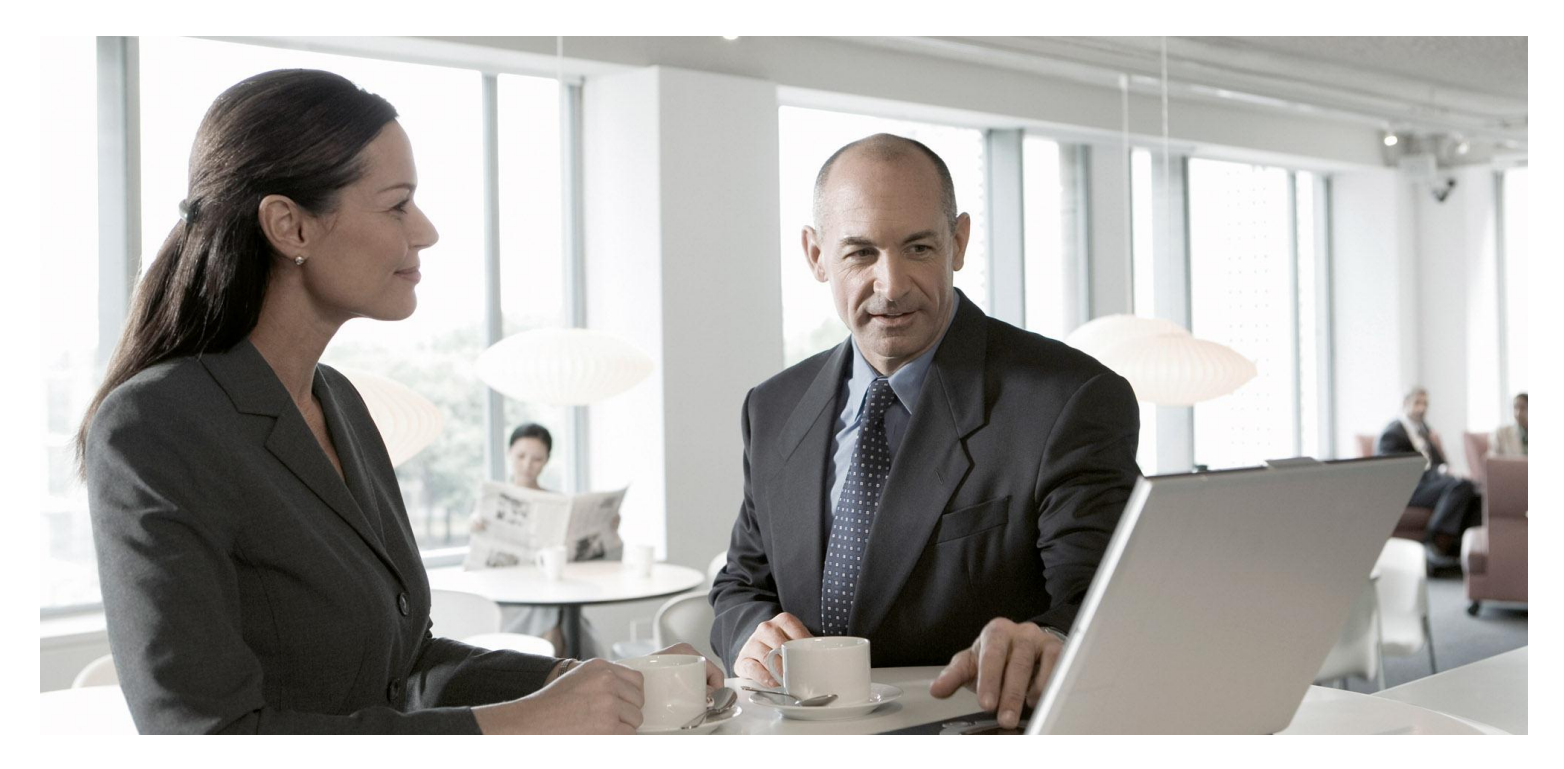

SAP Transportation Management Configuration Guide for Domestic Inbound Transportation

PUBLIC Document Version: 2.0 – September 2012

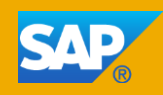

### **Copyright**

© Copyright 2012 SAP AG. All rights reserved.

#### SAP Library document classification: PUBLIC

No part of this publication may be reproduced or transmitted in any form or for any purpose without the express permission of SAP AG. The information contained herein may be changed without prior notice.

No part of this publication may be reproduced or transmitted in any form or for any purpose without the express permission of SAP AG. The information contained herein may be changed without prior notice.

Some software products marketed by SAP AG and its distributors contain proprietary software components of other software vendors.

Microsoft, Windows, Excel, Outlook, PowerPoint, Silverlight, and Visual Studio are registered trademarks of Microsoft Corporation.

IBM, DB2, DB2 Universal Database, System i, System i5, System p, System p5, System x, System z, System z10, z10, z/VM, z/OS, OS/390, zEnterprise, PowerVM, Power Architecture, Power Systems, POWER7, POWER6+, POWER6, POWER, PowerHA, pureScale, PowerPC, BladeCenter, System Storage, Storwize, XIV, GPFS, HACMP, RETAIN, DB2 Connect, RACF, Redbooks, OS/2, AIX, Intelligent Miner, WebSphere, Tivoli, Informix, and Smarter Planet are trademarks or registered trademarks of IBM Corporation.

Linux is the registered trademark of Linus Torvalds in the United States and other countries.

Adobe, the Adobe logo, Acrobat, PostScript, and Reader are trademarks or registered trademarks of Adobe Systems Incorporated in the United States and other countries.

Oracle and Java are registered trademarks of Oracle and its affiliates.

UNIX, X/Open, OSF/1, and Motif are registered trademarks of the Open Group.

Citrix, ICA, Program Neighborhood, MetaFrame, WinFrame, VideoFrame, and MultiWin are trademarks or registered trademarks of Citrix Systems Inc.

HTML, XML, XHTML, and W3C are trademarks or registered trademarks of W3C®, World Wide Web Consortium, Massachusetts Institute of Technology.

Apple, App Store, iBooks, iPad, iPhone, iPhoto, iPod, iTunes, Multi-Touch, Objective-C, Retina, Safari, Siri, and Xcode are trademarks or registered trademarks of Apple Inc.

IOS is a registered trademark of Cisco Systems Inc.

RIM, BlackBerry, BBM, BlackBerry Curve, BlackBerry Bold, BlackBerry Pearl, BlackBerry Torch, BlackBerry Storm, BlackBerry Storm2, BlackBerry PlayBook, and BlackBerry App World are trademarks or registered trademarks of Research in Motion Limited.

Google App Engine, Google Apps, Google Checkout, Google Data API, Google Maps, Google Mobile Ads, Google Mobile Updater, Google Mobile, Google Store, Google Sync, Google Updater, Google Voice, Google Mail, Gmail, YouTube, Dalvik and Android are trademarks or registered trademarks of Google Inc.

INTERMEC is a registered trademark of Intermec Technologies Corporation.

Wi-Fi is a registered trademark of Wi-Fi Alliance.

Bluetooth is a registered trademark of Bluetooth SIG Inc.

Motorola is a registered trademark of Motorola Trademark Holdings LLC.

Computop is a registered trademark of Computop Wirtschaftsinformatik GmbH.

SAP, R/3, SAP NetWeaver, Duet, PartnerEdge, ByDesign, SAP BusinessObjects Explorer, StreamWork, SAP HANA, and other SAP products and services mentioned herein as well as their respective logos are trademarks or registered trademarks of SAP AG in Germany and other countries.

Business Objects and the Business Objects logo, BusinessObjects, Crystal Reports, Crystal Decisions, Web Intelligence, Xcelsius, and other Business Objects products and services mentioned herein as well as their respective logos are trademarks or registered trademarks of Business Objects Software Ltd. Business Objects is an SAP company.

Sybase and Adaptive Server, iAnywhere, Sybase 365, SQL Anywhere, and other Sybase products and services mentioned herein as well as their respective logos are trademarks or registered trademarks of Sybase Inc. Sybase is an SAP company.

Crossgate, m@gic EDDY, B2B 360°, and B2B 360° Services are registered trademarks of Crossgate AG in Germany and other countries. Crossgate is an SAP company.

All other product and service names mentioned are the trademarks of their respective companies. Data contained in this document serves informational purposes only. National product specifications may vary.

These materials are subject to change without notice. These materials are provided by SAP AG and its affiliated companies ("SAP Group") for informational purposes only, without representation or warranty of any kind, and SAP Group shall not be liable for errors or omissions with respect to the materials. The only warranties for SAP Group products and services are those that are set forth in the express warranty statements accompanying such products and services, if any. Nothing herein should be construed as constituting an additional warranty.

#### **Icons in Body Text**

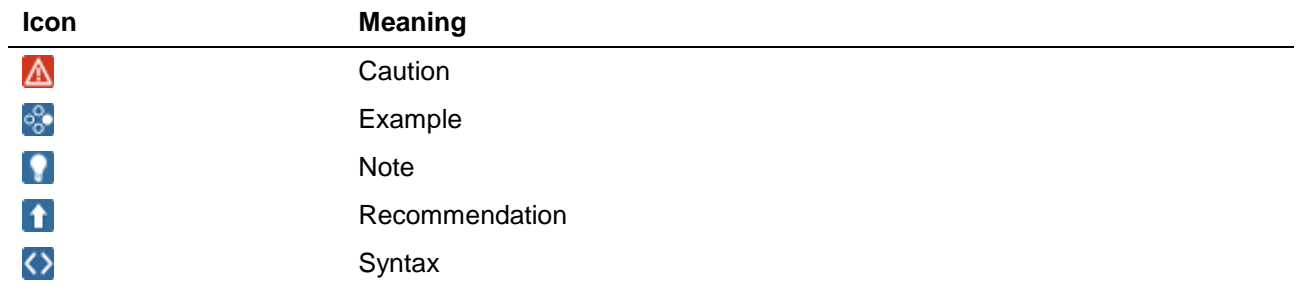

Additional icons are used in SAP Library documentation to help you identify different types of information at a glance. For more information, see *Help on Help General Information Classes and Information Classes for Business Information Warehouse* on the first page of any version of *SAP Library*.

#### **Typographic Conventions**

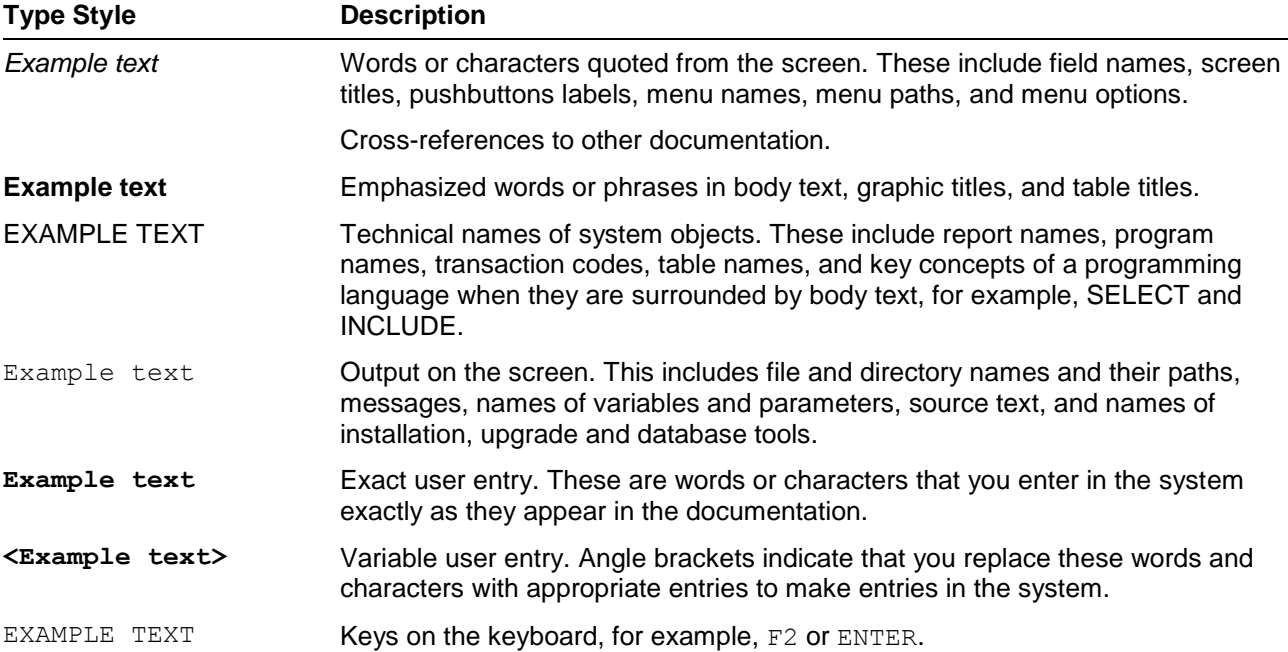

### **Table of Contents**

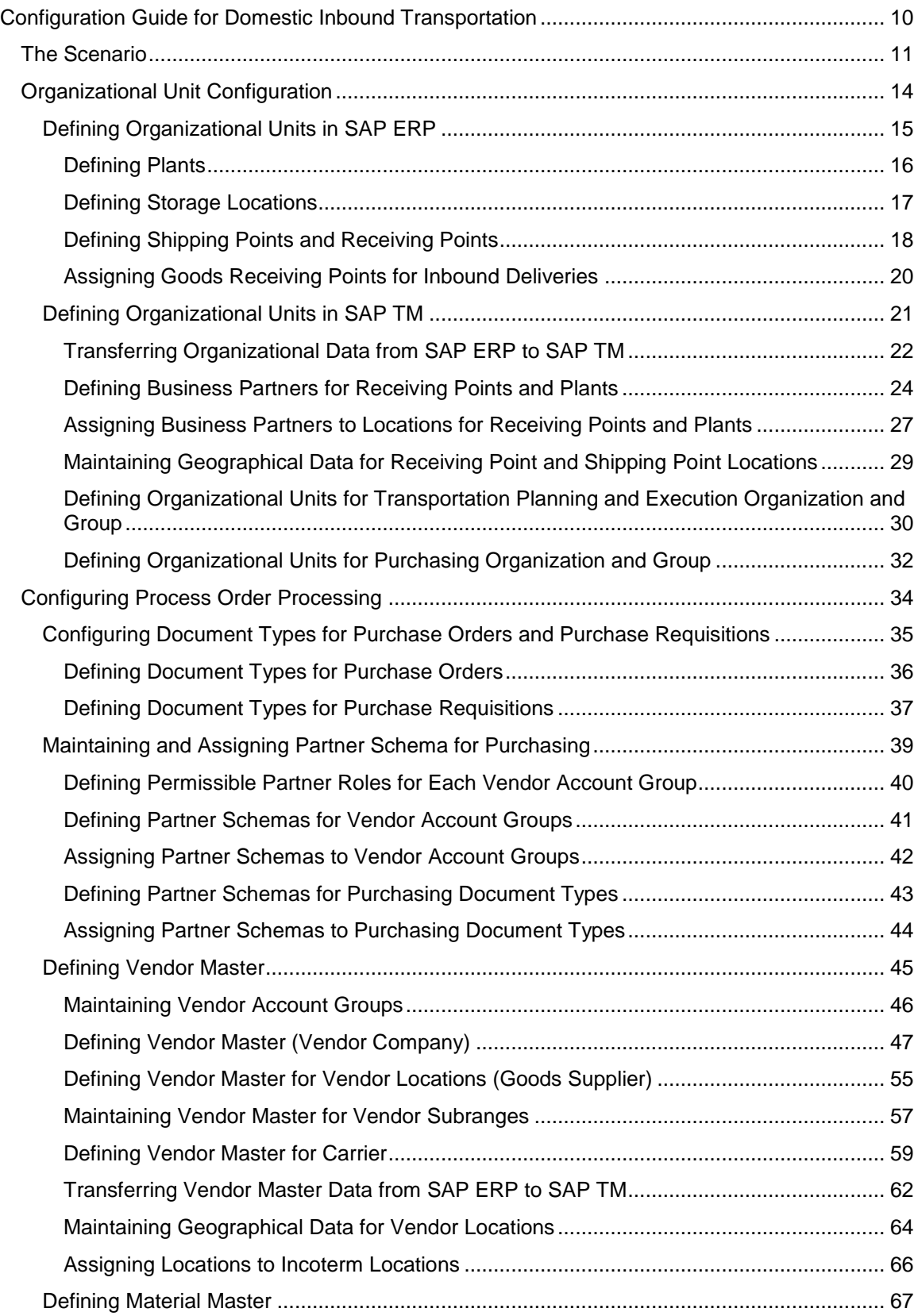

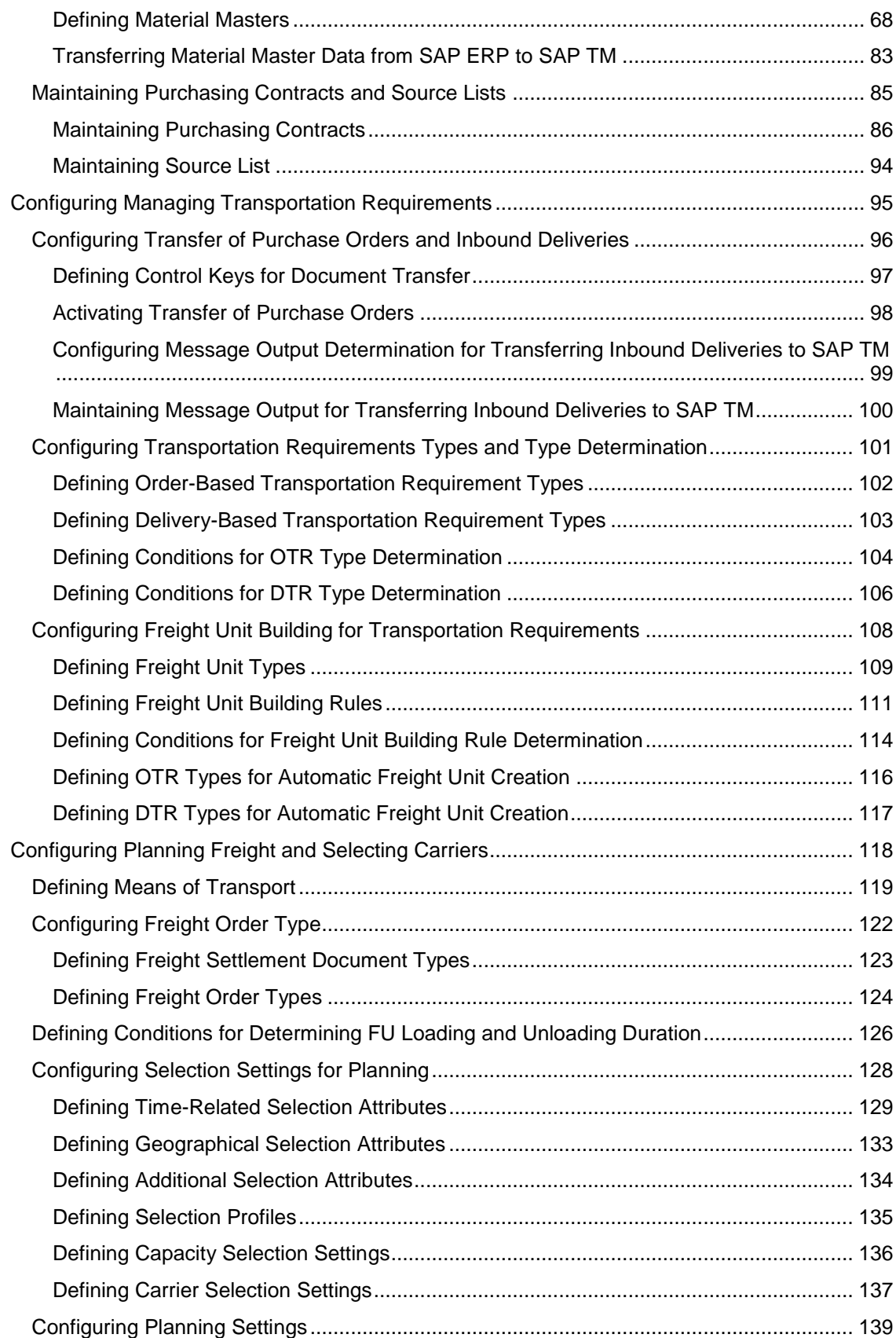

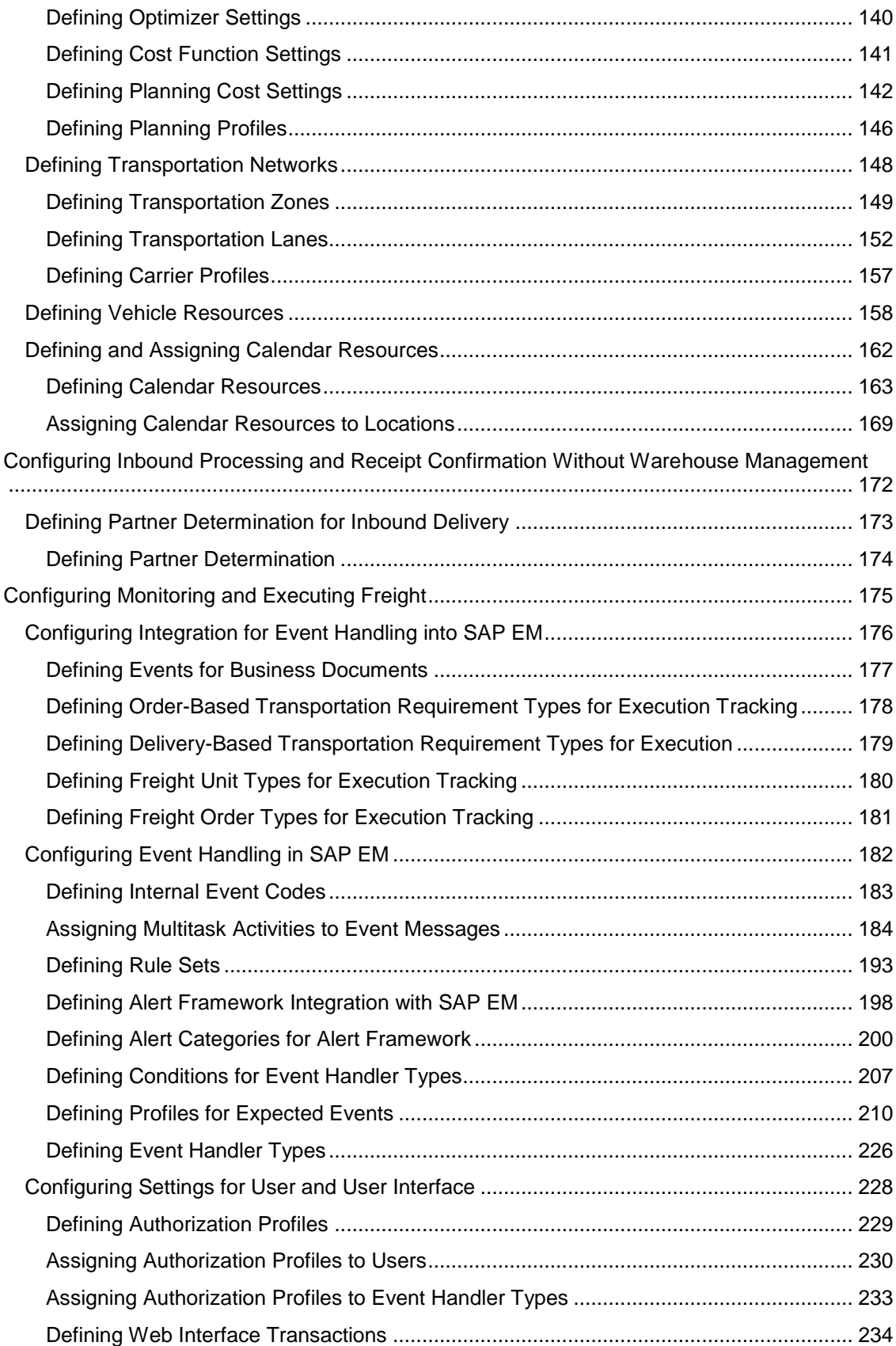

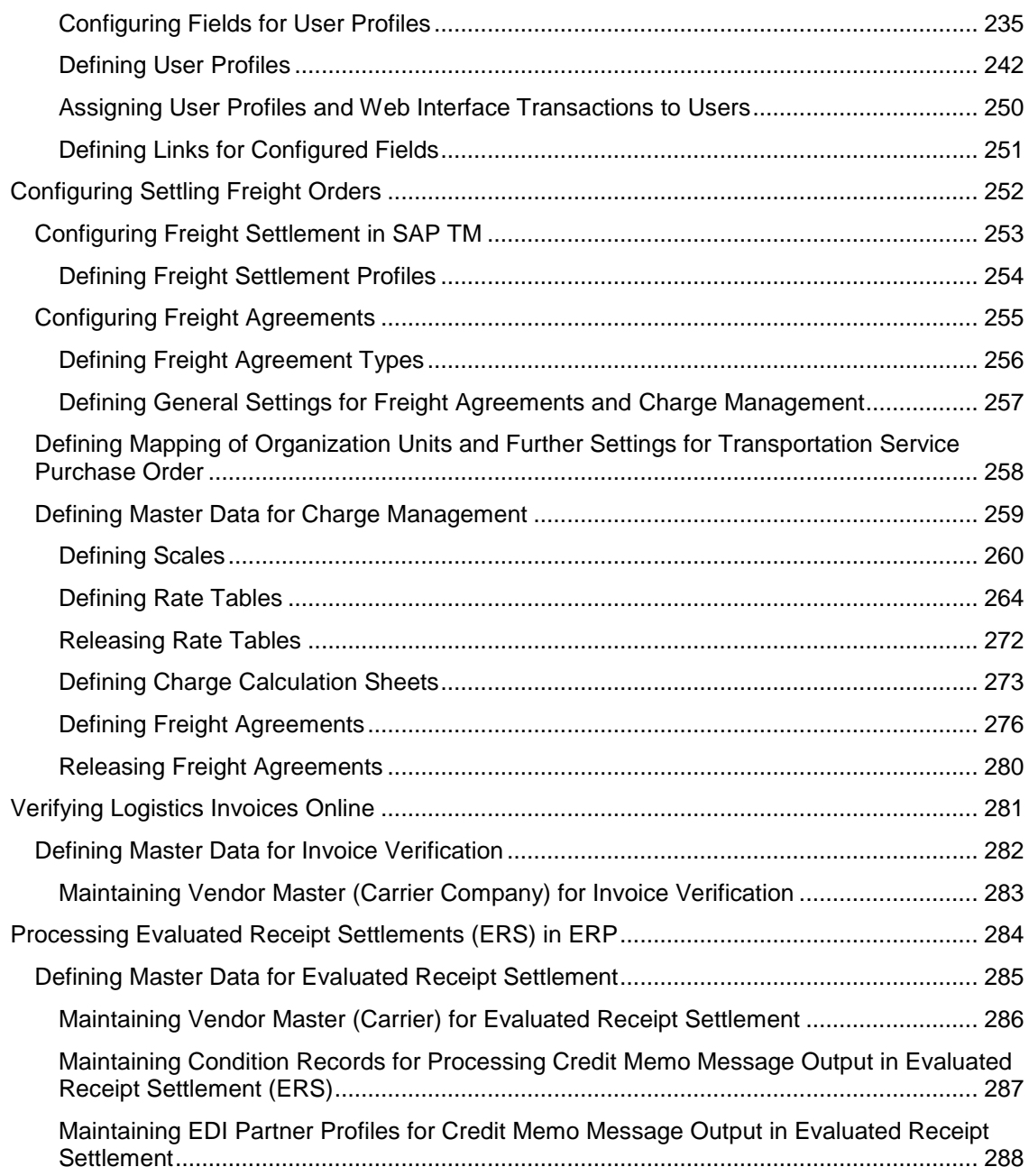

## **Configuration Guide for Domestic Inbound Transportation**

This document contains the master data and customizing settings for the *Domestic Inbound Transportation* scenario. You must implement this scenario as described and once you have verified the functionality, you can modify the data to suit your own environment and operating conditions.

#### **Change History**

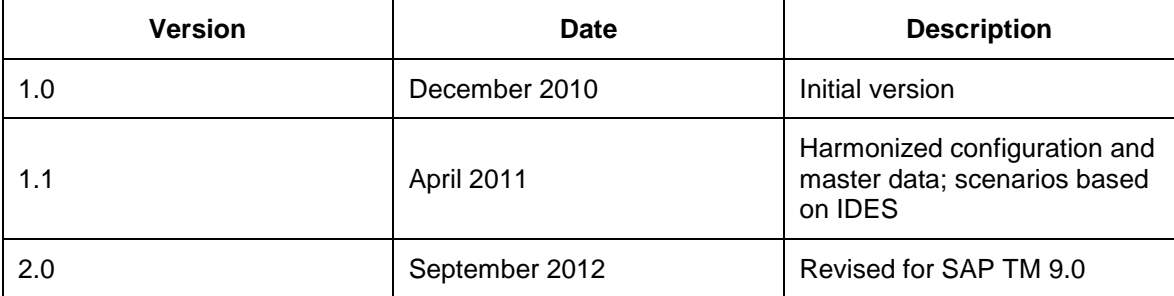

## **The Scenario**

Some settings in this guide can be copied from the existing SAP ERP configuration. In particular, SAP ERP Customizing settings can be reused for the following:

- Defining enterprise structure and relevant assignments
- Financial accounting
- Controlling

If you require a scenario-specific enterprise structure, we recommend that you copy the existing, standard configuration settings (such as *Country Template for Company Codes incl. G/L Accounts*) and change them as necessary (for example, changing addresses).

Business system groups, logical systems, RFC connections, and system connections used throughout this guide are examples only. Replace these with your own data.

This guide also assumes the use of Business Add-Ins (BAdIs), which add a prefix or suffix to master data objects transferred from SAP ERP to SAP TM (see SAP Note [458914\)](http://service.sap.com/~form/handler?_APP=01100107900000000342&_EVENT=REDIR&_NNUM=458914&_NLANG=en&_NVERS=0). An overview of the prefixes and suffixes used is provided in the following table:

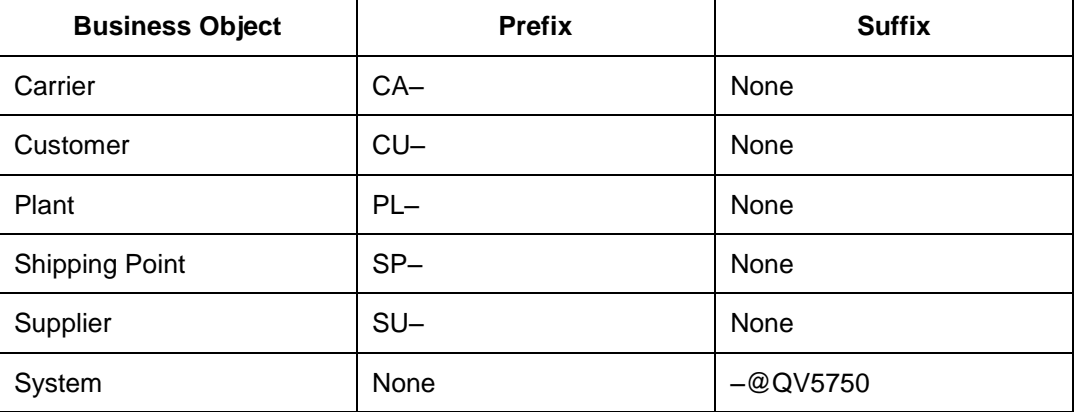

For example:

Shipping point name in SAP ERP: 1200

Shipping point name in SAP TM: SP1200@QV5750

If you have not implemented the corresponding BAdI in your system, the names of the objects are not changed.

#### **Prerequisites**

Before you begin to configure the *Domestic Inbound Transportation* scenario, see the following guides in SAP Solution Manager under *SAP Transportation Management Configuration Structures* → *Basic Settings for SAP TM 9.0*  $\cdot$  :

Basic Settings and Integration for ERP

- Basic Settings for SAP TM
- Integration of SAP TM and SAP Event Management
- Integration of Output Management
- **•** Basic Settings for Visual Business

#### **System Prerequisites**

Your SAP ERP system must be configured to run the following processes:

- SD: Order-to-cash process:
	- o Sales order entry
	- o Delivery creation
	- o Posting goods issue
	- o Billing document creation
	- o Transfer to accounting
- MM: Purchase order process:
	- o Purchase order entry
	- o Inbound delivery processing
	- o Posting goods receipt
	- o Logistics invoice verification
	- o Invoice document creation (ERS settlement)
	- o Transfer to accounting
- FI/CO
	- o Supporting the processes listed above
	- o Country-specific legal requirements (such as tax calculation)

#### **Geography**

The *Domestic Inbound Transportation* scenario describes a national transportation network with two vendors.

Goods to be shipped are ordered by the ordering party and delivered to production plants in Munich and Dingolfing, Germany.

The goods are shipped from the vendor locations at which they were manufactured.

To use the transportation network as described in this document, you must ensure that the vendors and plants used in the customer system are located in the same vicinity.

The following organizational structures and document types are used by default and must be changed to customer-specific organizational structures as required.

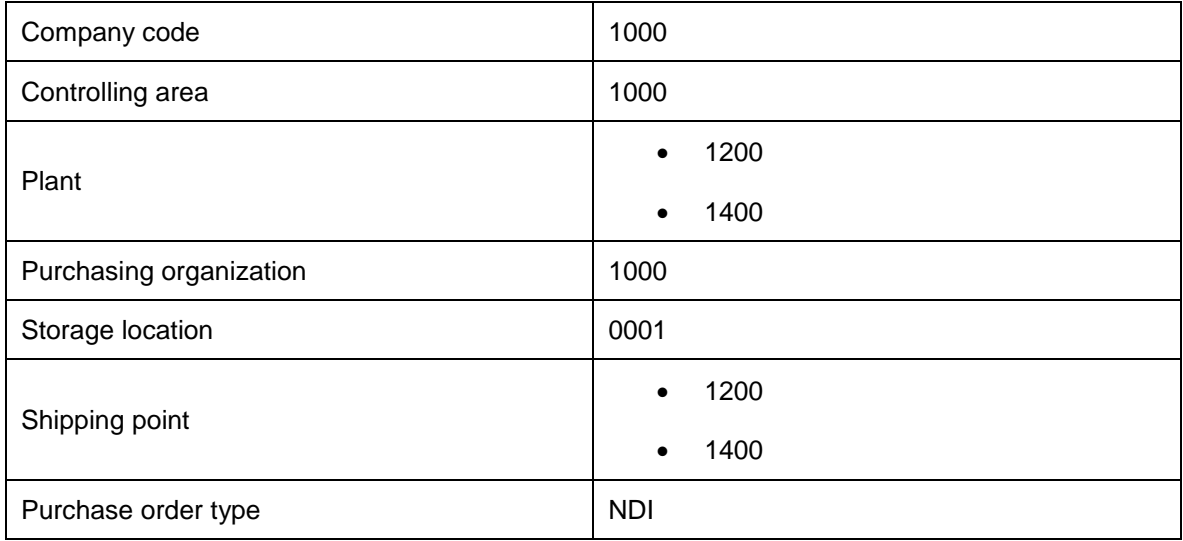

## **Organizational Unit Configuration**

#### **Activities**

- [Defining Organizational Units in SAP ERP](#page-14-0) [Page [15\]](#page-14-0)
- [Defining Organizational Units in SAP TM](#page-20-0) [Page [21\]](#page-20-0)

## <span id="page-14-0"></span>**Defining Organizational Units in SAP ERP**

The following IDES organizational units are used throughout this document:

- Controlling area 1000 (CO Europe)
- Company code 1000 (IDES AG)
- Purchasing organization 1000 (IDES Deutschland)
- Plants 1200 (Dresden) and 1400 (Stuttgart)

#### **More Information**

- [Defining Plants](#page-15-0) [Page [16\]](#page-15-0)
- [Defining Storage Locations](#page-16-0) [Page [17\]](#page-16-0)
- [Defining Shipping Points and Receiving Points](#page-17-0) [Page [18\]](#page-17-0)
- [Assigning Goods Receiving Points for Inbound Deliveries](#page-19-0) [Page [20\]](#page-19-0)

## <span id="page-15-0"></span>**Defining Plants**

#### **Procedure**

- 1. In Customizing for SAP ERP, choose *Enterprise Structure Definition Logistics – General Define, Copy, Delete, Check Plant* .
- 2. Choose *Define Plant*.
- 3. Select plants 1200 (Dresden) and 1400 (Stuttgart).
- 4. Choose *Address* or press SHIFT+F5 and check that the addresses for the plants are as follows:
	- o For plant 1200:

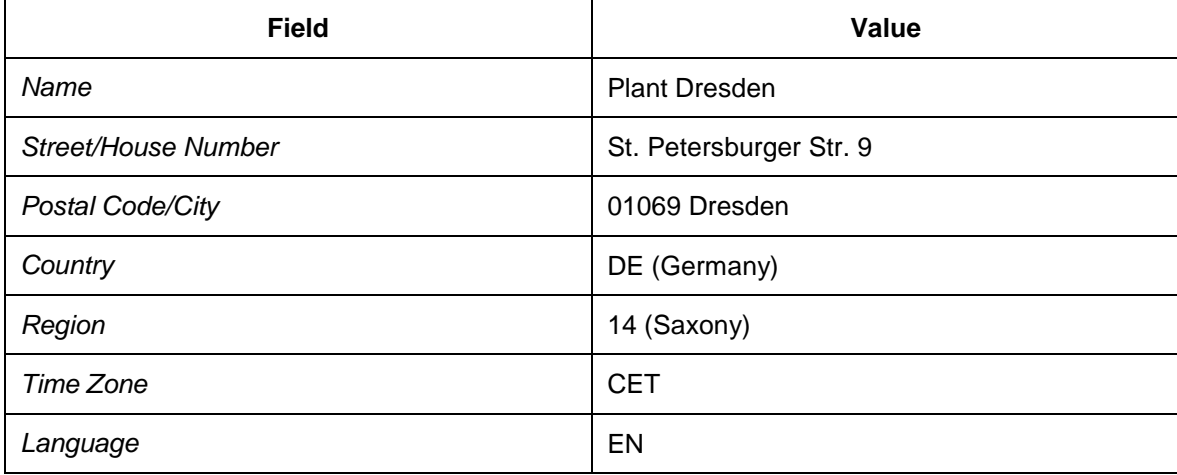

o For plant 1400:

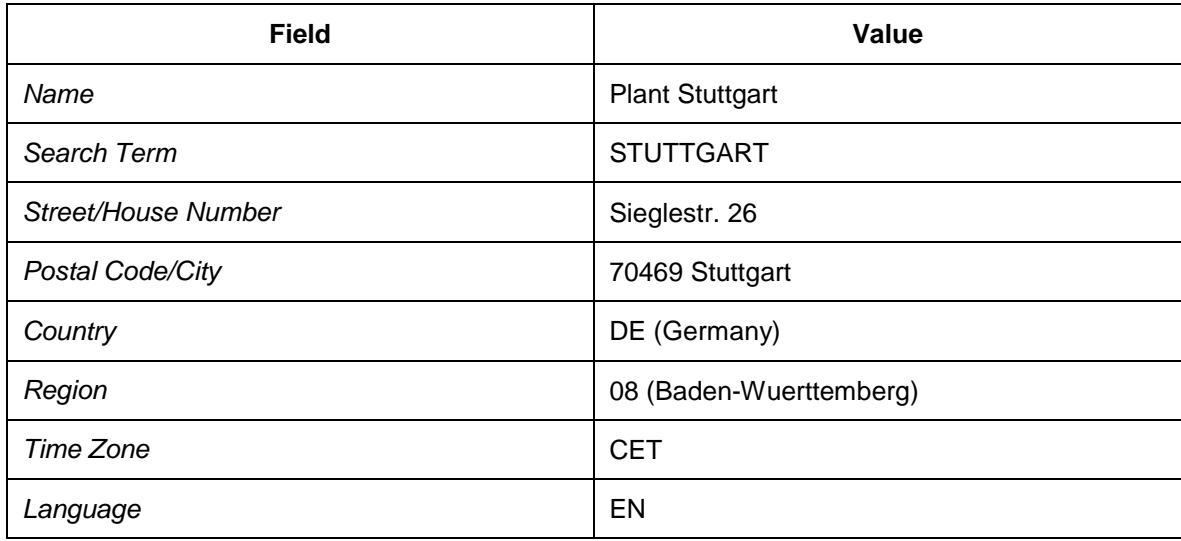

## <span id="page-16-0"></span>**Defining Storage Locations**

#### **Procedure**

- 1. In Customizing for SAP ERP, choose *Enterprise Structure Definition Materials Management Maintain Storage Location* .
- 2. Enter plant 1200 and choose *Continue*.
- 3. Delete all of the existing entries and create a new entry as follows:

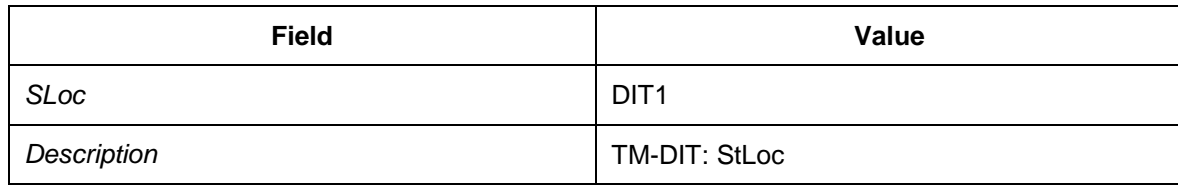

4. Repeat this procedure for plant 1400.

# <span id="page-17-0"></span>**DB** Defining Shipping Points and Receiving Points

In this procedure, you define shipping points and receiving points for the plants. The system uses the receiving point as the destination for the inbound transportation. The receiving point is then transferred to SAP TM using the Core Interface, resulting in a corresponding location of type 1003 (Shipping point) in SAP TM.

#### **Procedure**

- 1. In Customizing for SAP ERP, choose *Enterprise Structure Definition Logistics Execution Define, Copy, Delete, Check Shipping Point* .
- 2. Choose *Define Shipping Point*.
- 3. Select entry 1200 (shipping/receiving Dresden) and choose *Details* or press CTRL+SHIFT+F2.
- 4. On the *Details* screen, choose *Address*.
- 5. Enter the following data:

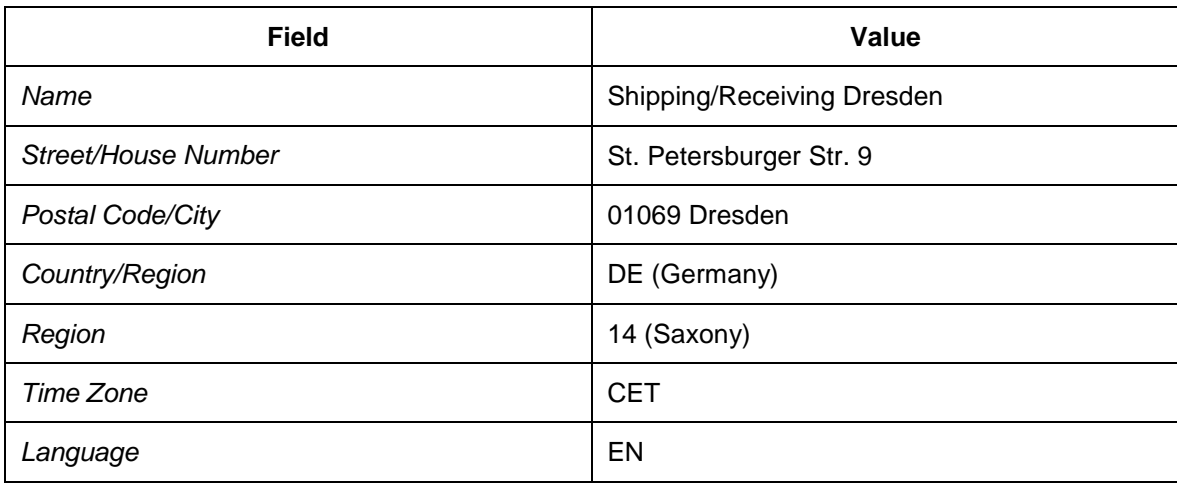

- 6. Choose *Back* or press F3 to return to the overview screen.
- 7. Select entry 1400 (shipping/receiving Stuttgart) and choose *Details* or press CTRL+SHIFT+F2.
- 8. On the *Details* screen, choose *Address*.
- 9. Enter the following data:

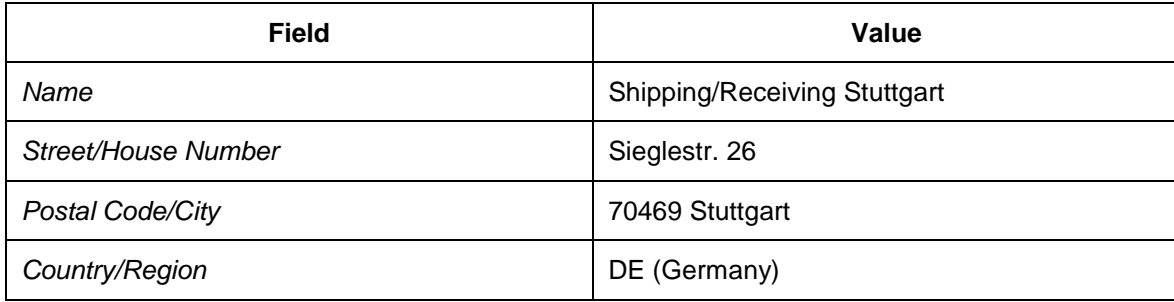

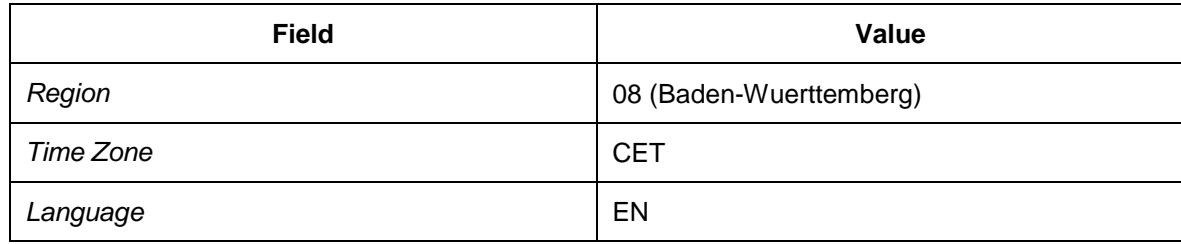

## <span id="page-19-0"></span>**Assigning Goods Receiving Points for Inbound Deliveries**

In this Customizing activity, you assign goods receiving points to the combination of plant and storage location.

#### **Procedure**

- 1. In Customizing for SAP ERP, choose *Logistics Execution Shipping Basic Shipping Functions Shipping Point and Goods Receiving Point Determination Assign Goods Receiving Points for Inbound Deliveries* .
- 2. Create entries with the following data:

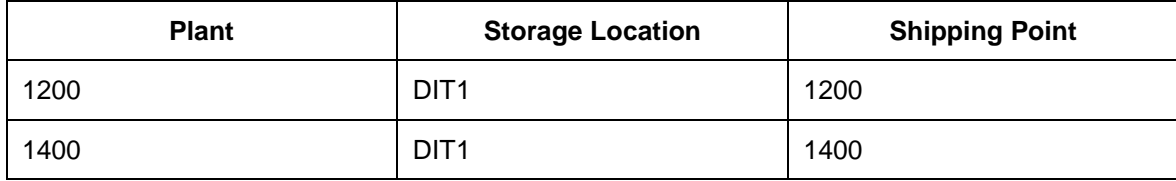

## <span id="page-20-0"></span>**Defining Organizational Units in SAP TM**

#### **Activities**

- [Transferring Organizational Data from SAP ERP to SAP TM](#page-21-0) [Page [22\]](#page-21-0)
- [Defining Business Partners for Receiving Points and Plants](#page-23-0) [Page [24\]](#page-23-0)
- [Assigning Business Partners to Locations for Receiving Points and Plants](#page-26-0) [Page [27\]](#page-26-0)
- [Maintaining Geographical Data for Receiving Point and Shipping Point Locations](#page-28-0) [Page [29\]](#page-28-0)
- [Defining Organizational Units for Transportation Planning and Execution Organization](#page-29-0) [Page [30\]](#page-29-0)
- [Defining Organizational Units for Purchasing Organization and Group](#page-31-0) [Page [32\]](#page-31-0)

## <span id="page-21-0"></span>**THE TRANSFERE IS A TRANSFERE IS A TRANSFERE TO TRANSFERE THE TRANSFERE ISL SAP TM**

In this procedure, you create and activate an integration model, which selects the plant and receiving point data and transfers it to SAP TM, thereby creating or updating locations and business partners.

In SAP TM, locations of type 1001 (plant) are created for the plants. Locations of type 1003 (shipping points) are created for the receiving points. The system automatically creates business partners with role BBP000 (vendor) for plants and shipping points. The business partners are assigned to the location.

#### **Procedure**

- 1. On the *SAP Easy Access* screen in SAP ERP, choose *Logistics Central Functions Supply Chain Planning Interface Core Interface Advanced Planner and Optimizer* →*Integration Model* → Create ←
- 2. Enter the following data:

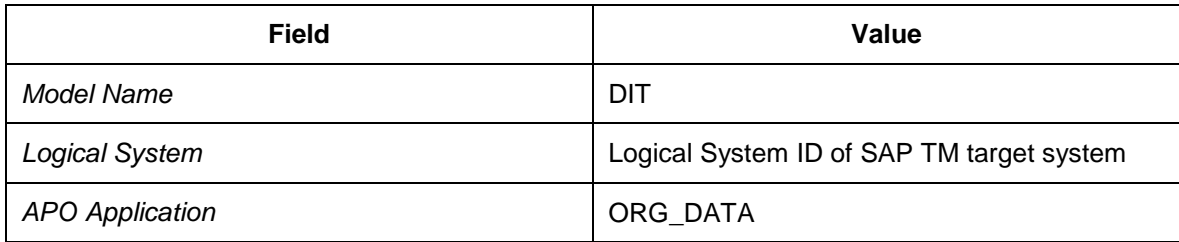

- 3. In the *Material Dependent Objects* screen area, select the *Plants* checkbox.
- 4. In the *General Selection Options for Materials* screen area, enter plants 1200 and 1400 (multiple values).
- 5. In the *Material Independent Objects* screen area, select the *Shipping Points* checkbox and choose *Special Restrictions* to the right to open the respective selection screen.
- 6. Enter the shipping points 1200 and 1400 as multiple values.
- 7. Choose *Program Execute* to continue. The system lists the selected filter objects (plants and shipping points) on the results screen along with the respective number of filtered objects.
- 8. Choose *Generate IM* to create the integration model.
- 9. Exit the transaction.
- 10. On the SAP Easy Access screen in SAP ERP, choose *Logistics Central Functions Supply Chain Planning Interface Core Interface Advanced Planner and Optimizer Integration Model Activate* .
- 11. Enter the following data:

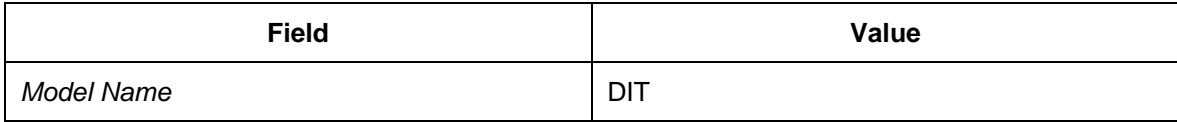

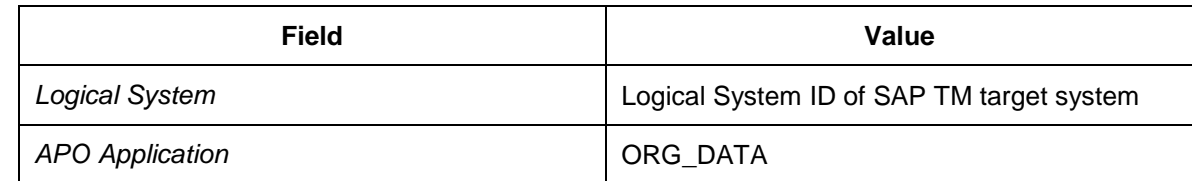

- 12. Choose **P** *Program*  $\rightarrow$  *Execute*  $\rightarrow$  to continue. The created version of the selected integration model is listed.
- 13. Click the red cross (indicating that the integration model version is inactive) in the *New*  Status column. The icon changes to a check mark (indicating that the integration model is active).
- 14. Choose *Start* from the toolbar to start the activation.
- 15. If necessary, confirm all dialog boxes to run the data transfer.

## <span id="page-23-0"></span>**DB** Defining Business Partners for Receiving Points and **Plants**

#### **Procedure**

- 1. Open *SAP NetWeaver Business Client* and choose *Master Data General Define Business Partner* .
- 2. Choose *Organization* or press CTRL+F5.
- 3. Enter the following data:

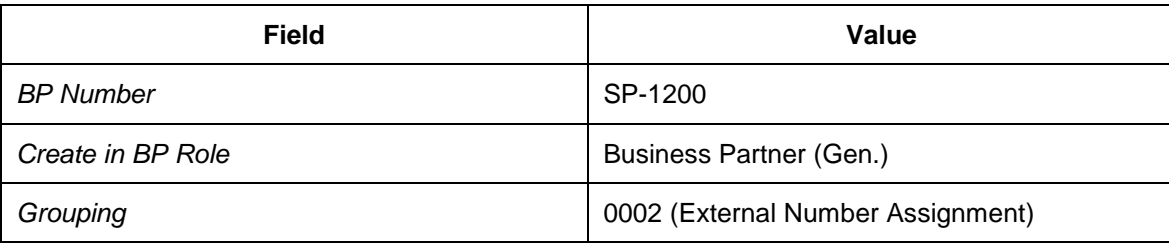

4. Choose the *Address* tab page and enter the following data:

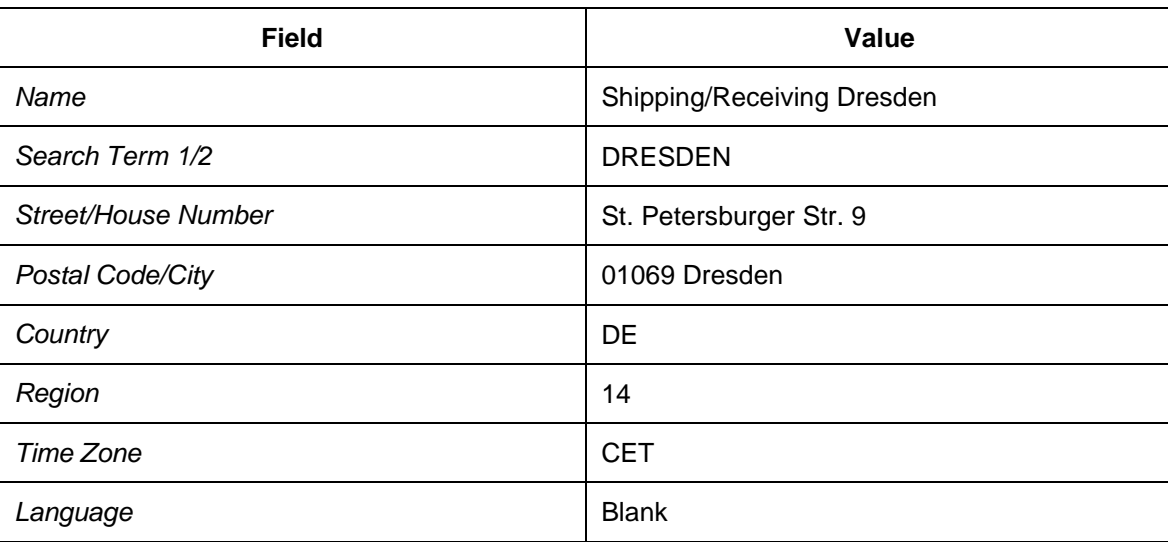

- 5. Save your entries.
- 6. Repeat the above steps using the following data:

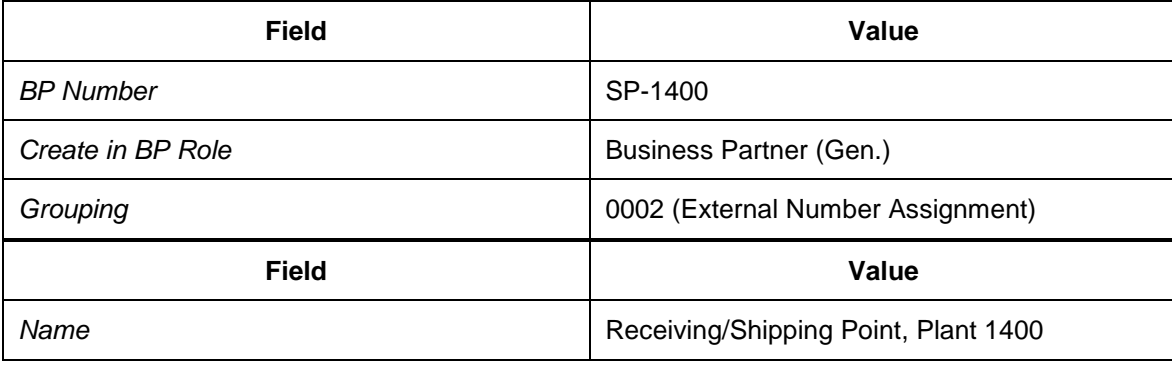

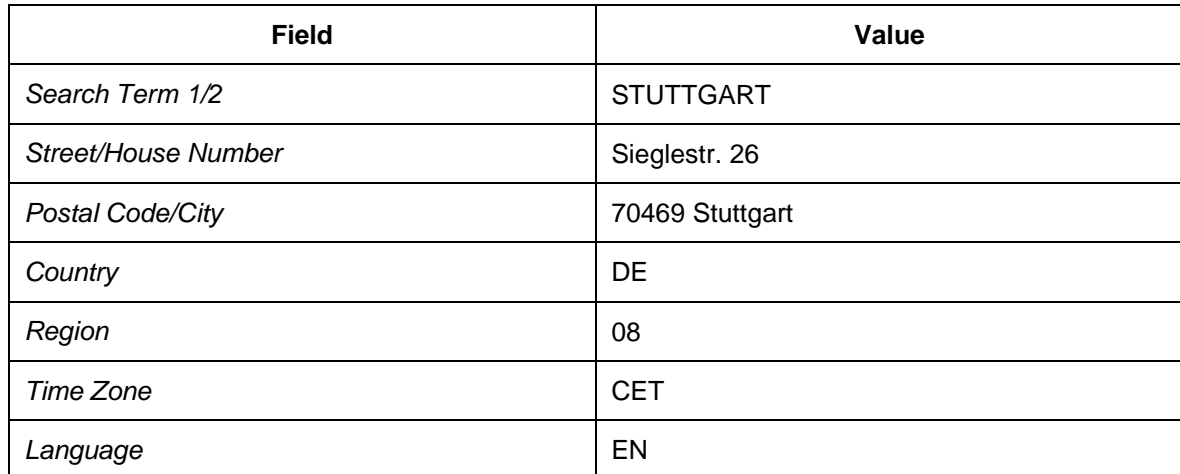

7. Repeat the above steps using the following data:

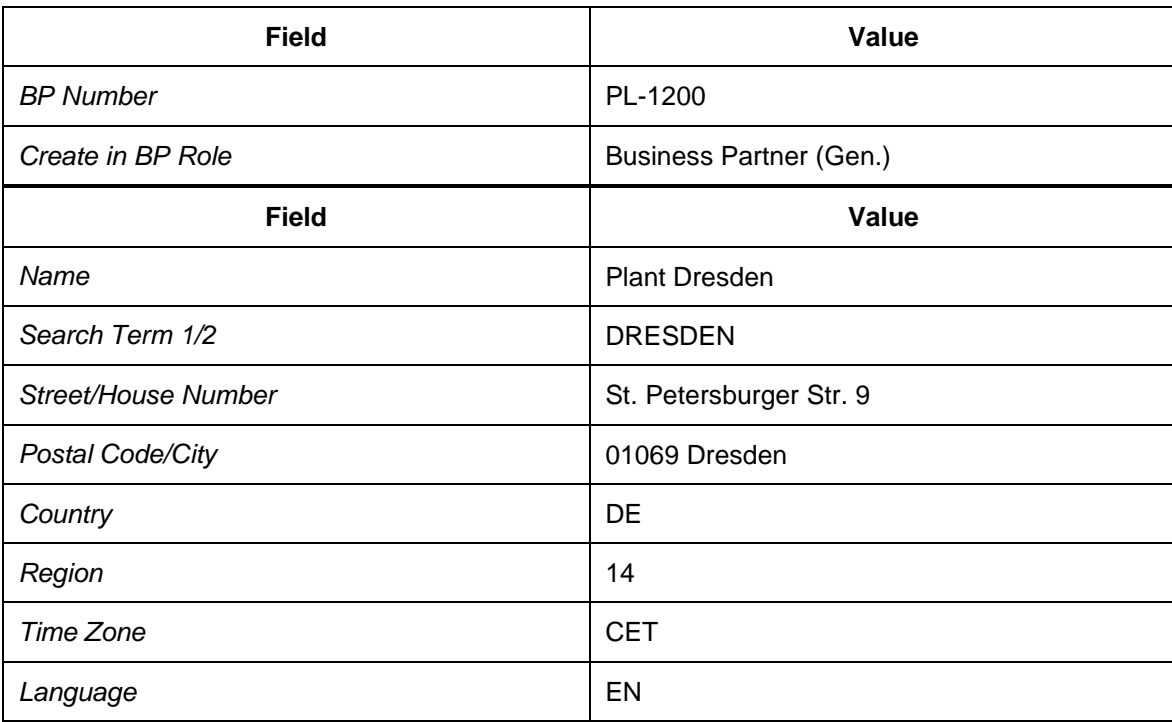

8. Repeat the above steps using the following data:

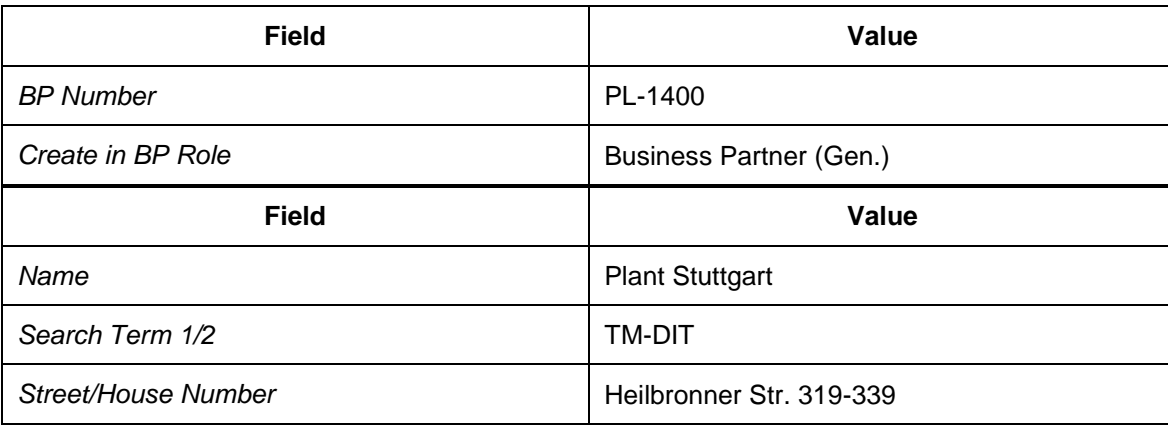

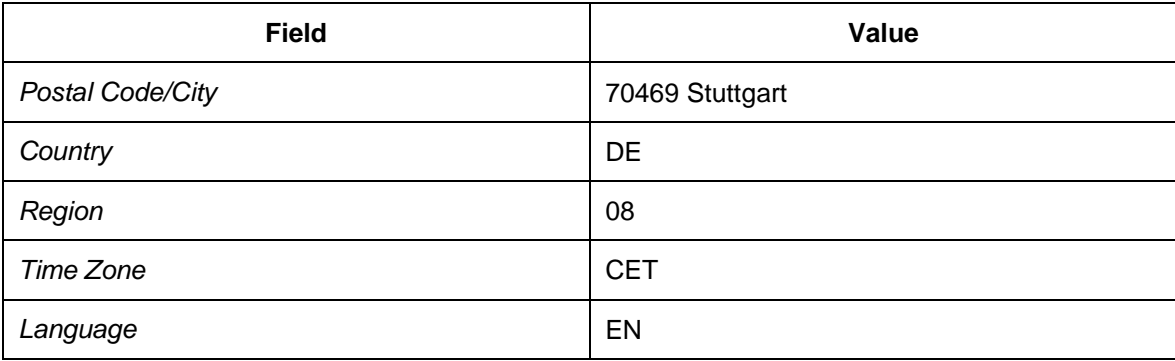

### <span id="page-26-0"></span>**Assigning Business Partners to Locations for Receiving Points and Plants**

#### **Procedure**

- 1. In your *SAP Transportation Management* system, open *SAP NetWeaver Business Client* and choose *Master Data Transportation Network Locations Define Location* .
- 2. On the initial screen, enter the following data:

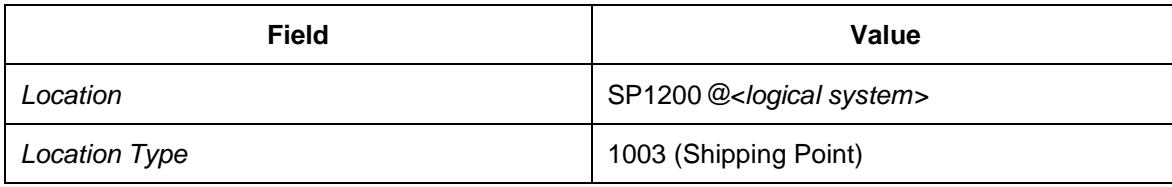

- 3. Choose *Change* or press F6.
- 4. Choose the *General* tab page and enter the following data:

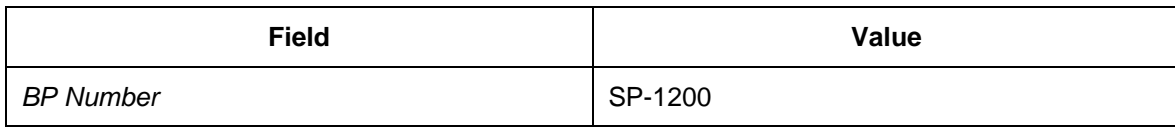

- 5. Save your entries.
- 6. Repeat the above steps using the following data:

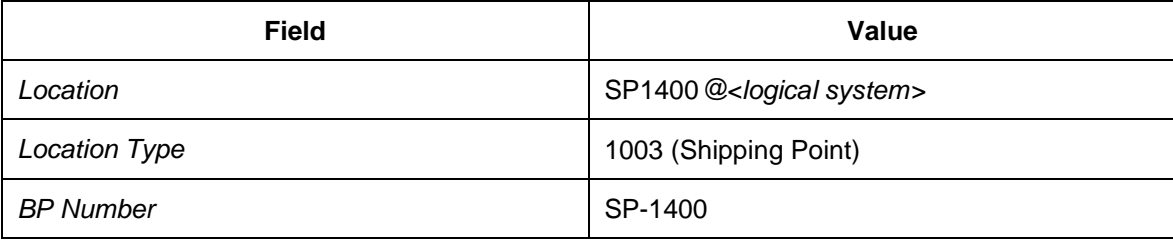

7. Repeat the above steps using the following data:

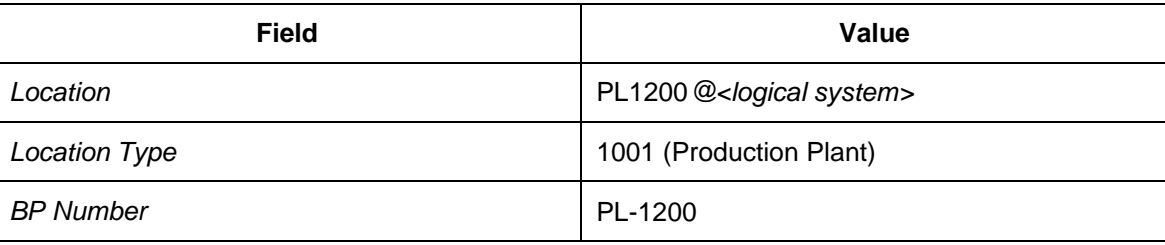

#### 8. Repeat the above steps using the following data:

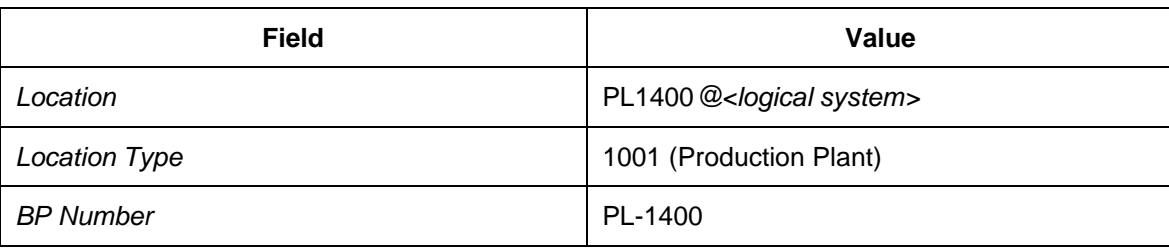

### <span id="page-28-0"></span>**Maintaining Geographical Data for Receiving Point and Shipping Point Locations**

#### **Procedure**

- 1. In *SAP NetWeaver Business Client* (NWBC), choose *Master Data Transportation Network Locations Define Location* .
- 2. On the initial screen, enter the following data:

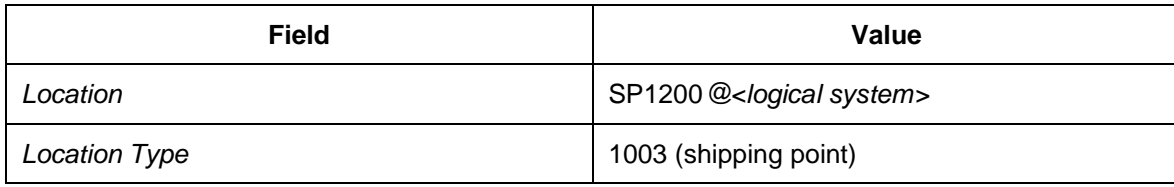

- 3. Choose *Change*.
- 4. On the *General* tab page, enter the following data in the *Geographical Data* screen area:

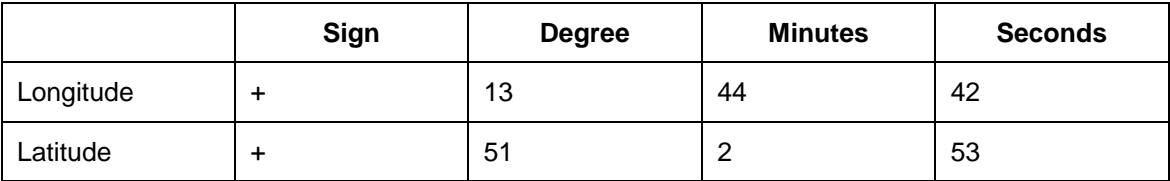

- 5. In the Geographical Data screen area, enter the time zone CET and precision 1200.
- 6. Return to the initial screen.
- 7. Repeat the above steps using the following data:

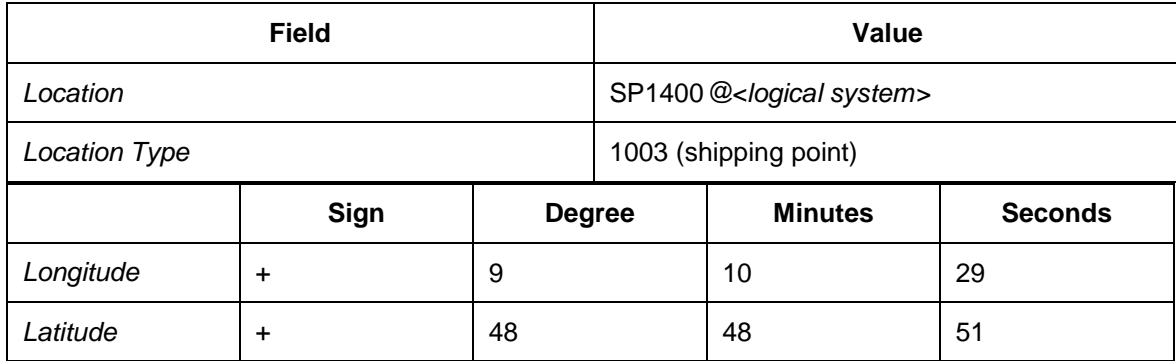

8. Enter time zone CET and precision 1200.

### <span id="page-29-0"></span>**DB** Defining Organizational Units for Transportation **Planning and Execution Organization and Group**

#### **Procedure**

- 1. In *SAP NetWeaver Business Client* (NWBC), choose *Master Data Organization* → Create Organization and Staffing.
- 2. In the *Create Root Organizational Object* dialog box, enter the current date in the *Valid From* field and December 31, 9999 in the *Valid To* field.
- 3. Choose the *Continue* pushbutton.
- 4. Choose the *Basic Data* tab page and enter the following data:

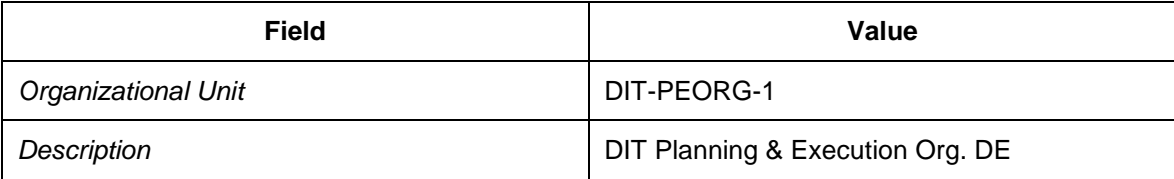

- 5. Choose the *Org. Data* tab page.
- 6. Choose *Create* and enter the following data:

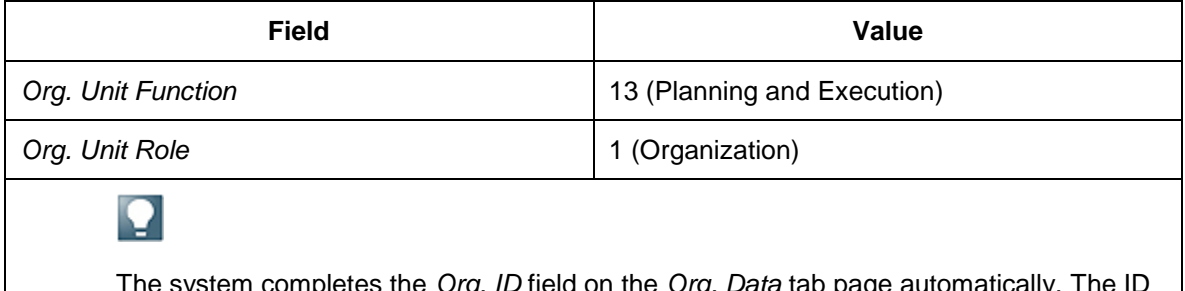

The system completes the *Org. ID* field on the *Org. Data* tab page automatically. The ID for transportation planning and execution organization is required in the following configuration steps:

- o [Defining Freight Unit Types](#page-108-0) [Page [109\]](#page-108-0)
- o [Defining Freight Order Types](#page-123-0) [Page [124\]](#page-123-0)
- o [Defining Conditions for Event Handler Types](#page-206-0) [Page [207\]](#page-206-0).
- 7. Choose the *Address* tab page and enter the following data:

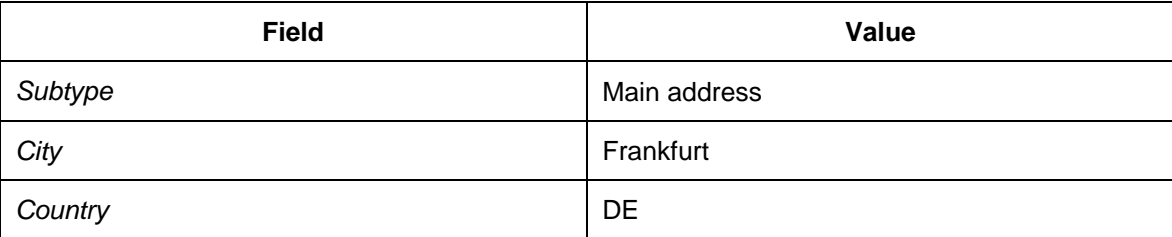

8. Select the new organizational unit listed under *Staff Assignments (Structure)*.

- 9. Choose *Create* to create a subordinate organizational unit.
- 10. Choose the relationship *Is line supervisor of Organizational unit* and continue.
- 11. Choose the *Basic Data* tab page and enter the following data:

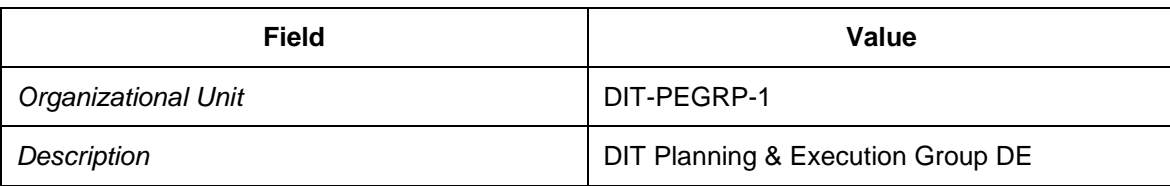

12. Choose the *Org. Data* tab page.

13. Choose *Create* and enter the following data:

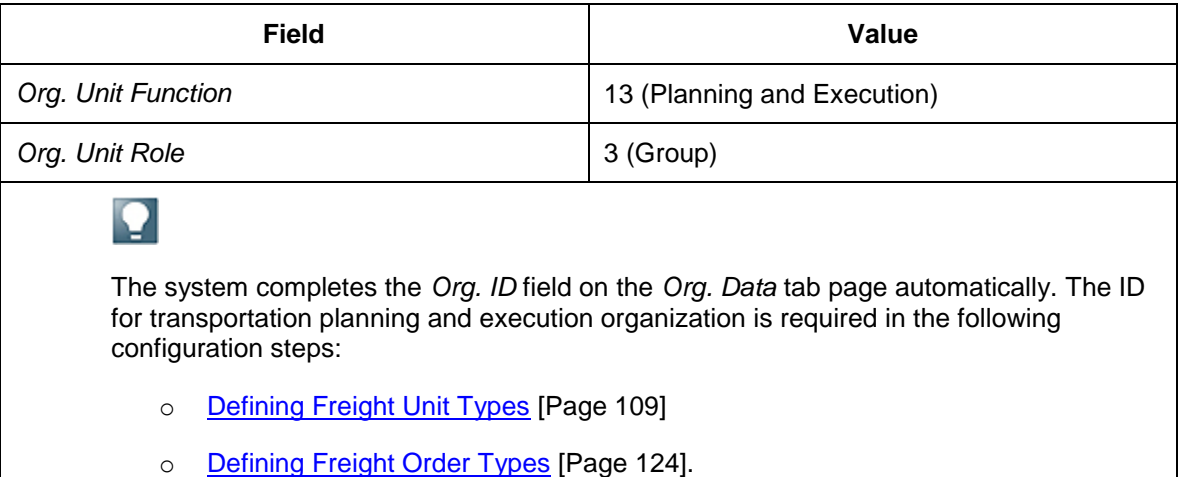

14. Choose the *Address* tab page and enter the following data:

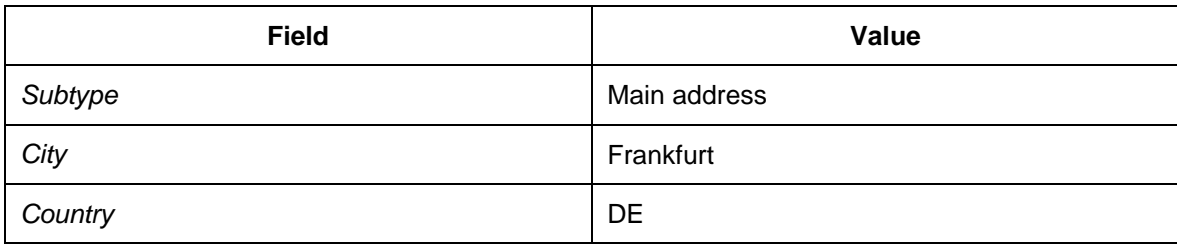

### <span id="page-31-0"></span>**Defining Organizational Units for Purchasing Organization and Group**

#### **Procedure**

- 1. In *SAP NetWeaver Business Client* (NWBC), choose *Master Data Organization* → Create Organization and Staffing <sup>1</sup>.
- 2. In the *Create Root Organizational Object* dialog box, enter the current date in the *Valid From* field and December 31, 9999 in the *Valid To* field.
- 3. Choose the *Basic Data* tab page and enter the following data:

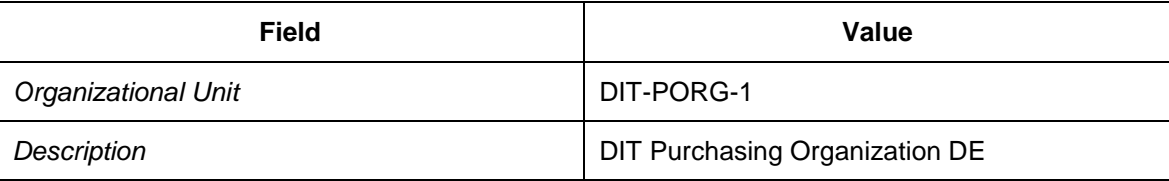

- 4. Choose the *Org. Data* tab page.
- 5. Choose *Create* and enter the following data:

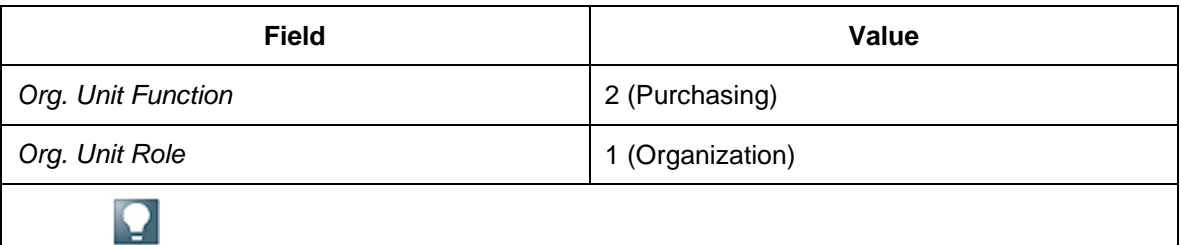

The system completes the *Org. ID* field on the *Org. Data* tab page automatically. The ID for the purchasing organization is required in the following configuration steps:

- o [Defining Freight Order Types](#page-123-0) [Page [124\]](#page-123-0)
- o [Defining Freight Agreements](#page-275-0) [Page [276\]](#page-275-0)
- o [Defining Mapping of Organization Units and Further Settings for Transportation](#page-257-0)  [Service Purchase Orders](#page-257-0) [Page [258\]](#page-257-0).
- 6. Choose the *Address* tab page and enter the following data:

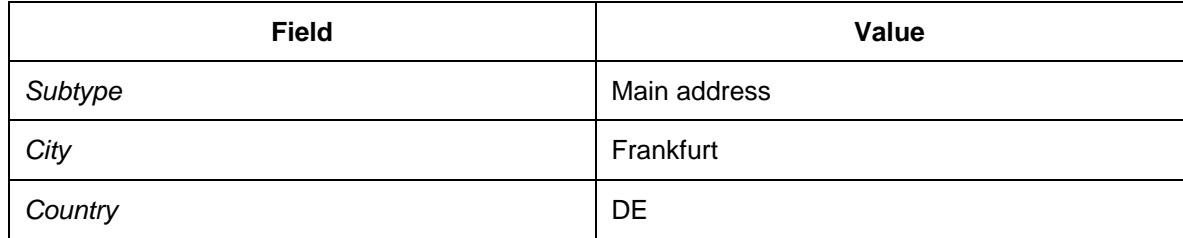

- 7. Select the new organizational unit listed under *Staff Assignments (Structure)*.
- 8. Choose *Create* to create a subordinate organizational unit.
- 9. Choose the relationship *Is line supervisor of Organizational unit* and continue.
- 10. Choose the *Basic Data* tab page and enter the following data:

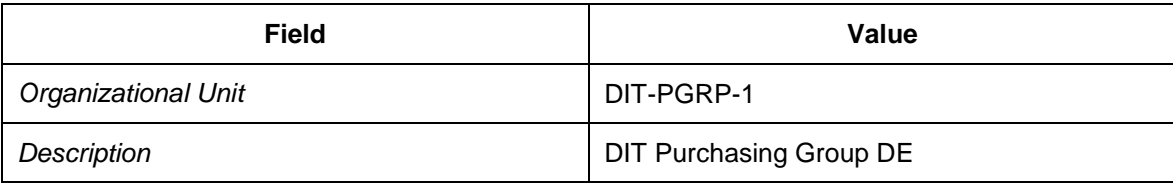

#### 11. Choose the *Org. Data* tab page.

12. Choose *Create* and enter the following data:

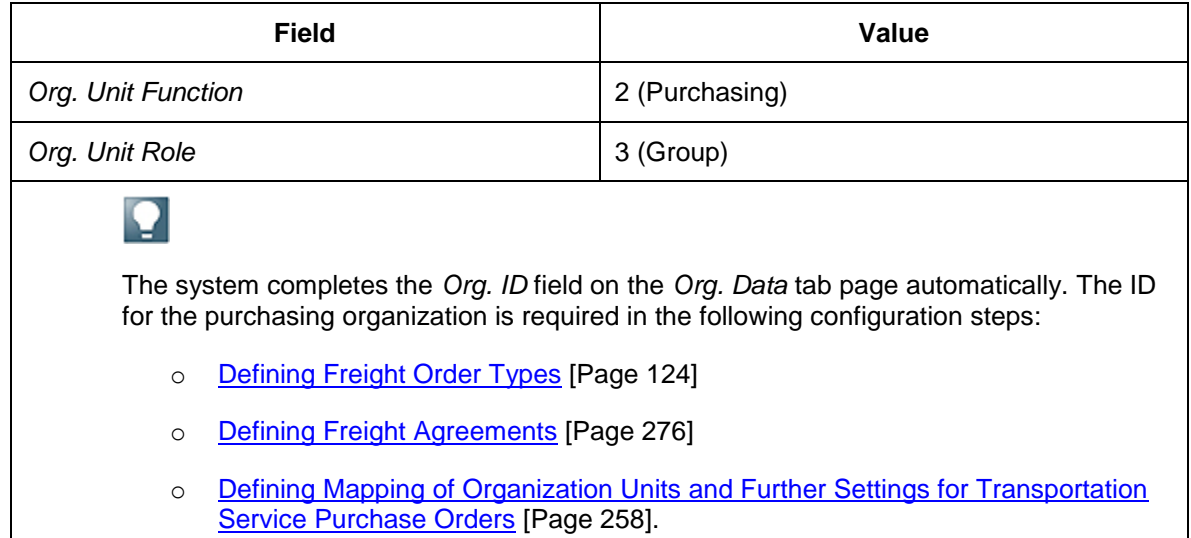

#### 13. Choose the *Address* tab page and enter the following data:

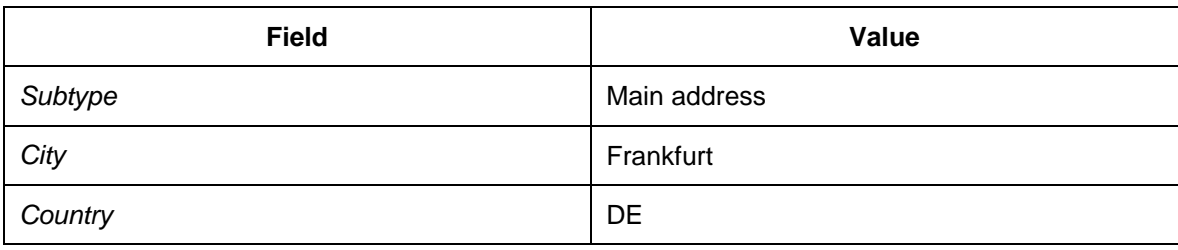

## **Configuring Process Order Processing**

#### **Activities**

- [Defining Document Types for Purchase Orders](#page-35-0) [Page [36\]](#page-35-0)
- [Maintaining and Assigning Partner Schema for Purchasing](#page-38-0) [Page [39\]](#page-38-0)
- [Defining Vendor Master](#page-44-0) [Page [45\]](#page-44-0)
- [Defining Material Master](#page-66-0) [Page [67\]](#page-66-0)
- [Maintaining Purchasing Contracts and Source Lists](#page-84-0) [Page [85\]](#page-84-0)

### **Configuring Document Types for Purchase Orders and Purchase Requisitions**

#### **Activities**

- [Defining Document Types for Purchase Orders](#page-35-0) [Page [36\]](#page-35-0)
- [Defining Document Types for Purchase Requisitions](#page-36-0) [Page [37\]](#page-36-0)

# <span id="page-35-0"></span>**DB** Defining Document Types for Purchase Orders

#### **Procedure**

- 1. In Customizing for SAP ERP, choose *Materials Management Purchasing Purchase Order Define Document Types* .
- 2. Create an entry with the following data by copying document type NB and all of its dependent entries:

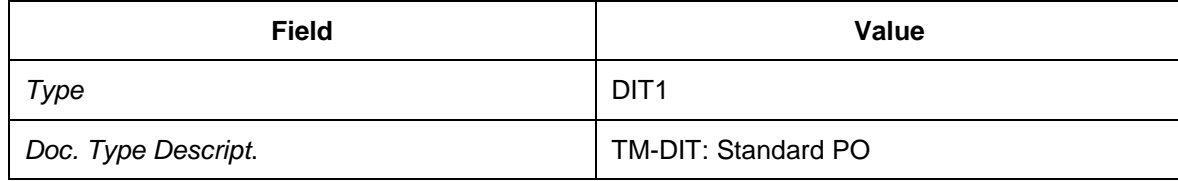
# **DB** Defining Document Types for Purchase Requisitions

- 1. In Customizing for SAP ERP, choose *Materials Management Purchasing Purchase Requisition Define Document Types* .
- 2. Create an entry with the following data by copying document type NB without dependent entries:

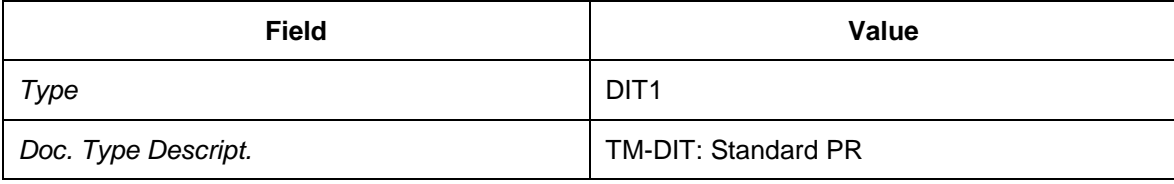

- 3. Select the new document type and choose *Allowed item categories* from the tree structure.
- 4. Create an entry with the following data:

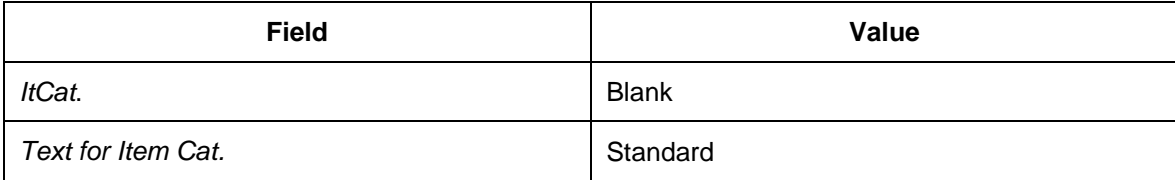

- 5. Select the new entry and choose *Link purchase requisition – document type* from the tree structure.
- 6. Create new entries with the following data:

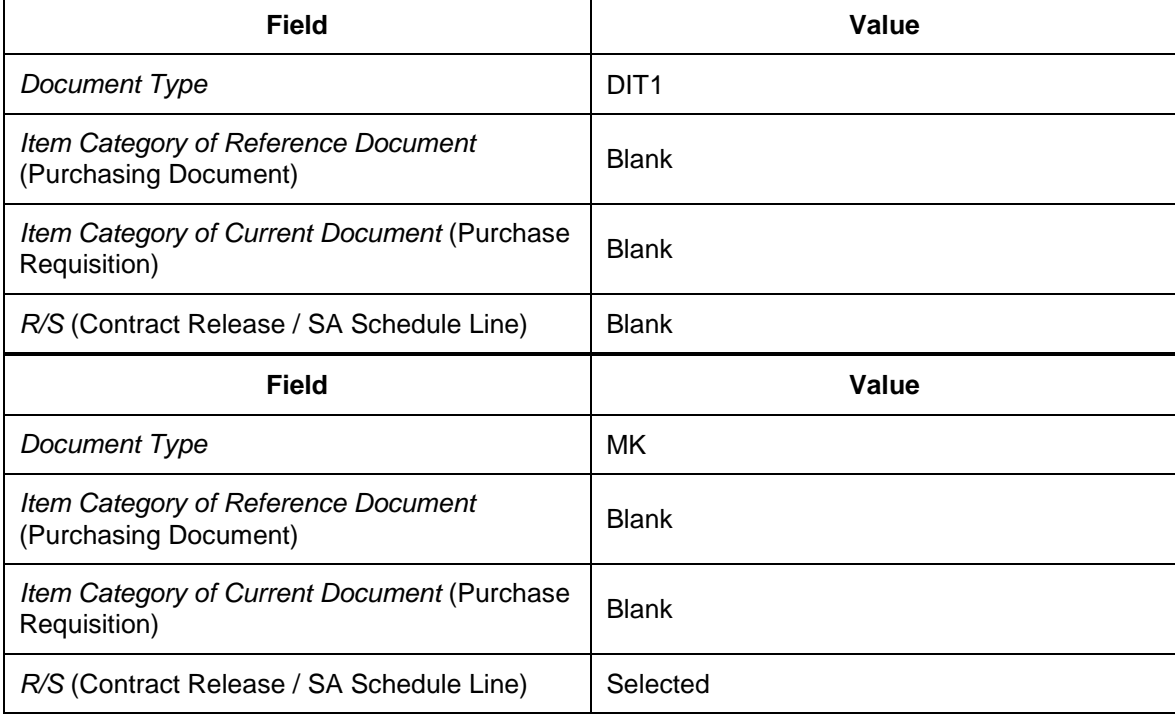

### **Maintaining and Assigning Partner Schema for Purchasing**

#### **Activities**

- [Defining Permissible Partner Roles per Vendor Account Group](#page-39-0) [Page [40\]](#page-39-0)
- [Defining Partner Schemas for Vendor Account Groups](#page-40-0) [Page [41\]](#page-40-0)
- [Assigning Partner Schemas to Vendor Account Groups](#page-41-0) [Page [42\]](#page-41-0)
- [Defining Partner Schemas for Purchasing Document Types](#page-42-0) [Page [43\]](#page-42-0)
- [Assigning Partner Schemas to Purchasing Document Types](#page-43-0) [Page [44\]](#page-43-0)

## <span id="page-39-0"></span>**DB** Defining Permissible Partner Roles for Each Vendor **Account Group**

#### **Procedure**

- 1. In Customizing for SAP ERP, choose *Materials Management Purchasing Partner Determination Partner Roles Define Permissible Partner Roles per Account Group* .
- 2. Check the following data and enter any values that are missing:

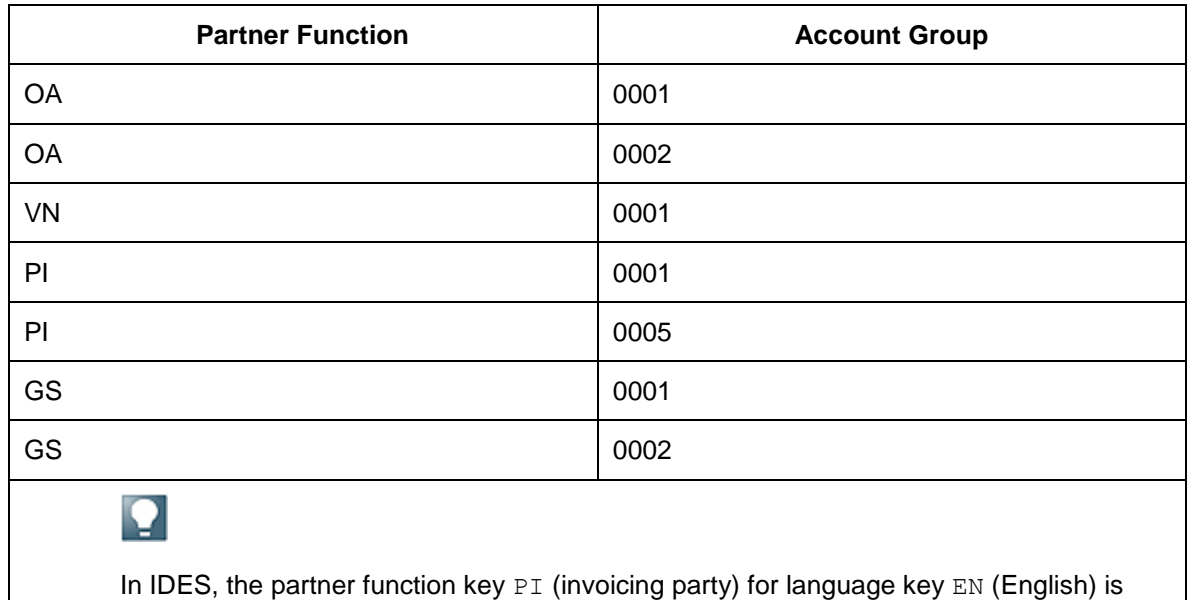

replaced by partner function key IP (invoice presented by)..

## <span id="page-40-0"></span>**DB** Defining Partner Schemas for Vendor Account **Groups**

#### **Procedure**

- 1. In Customizing for SAP ERP, choose *Materials Management Purchasing Partner Determination Partner Settings in Vendor Master Record Define Partner Schemas* .
- 2. Select partner schema L1 (Vendor) and choose *Partner Functions in Procedure* in the tree structure.

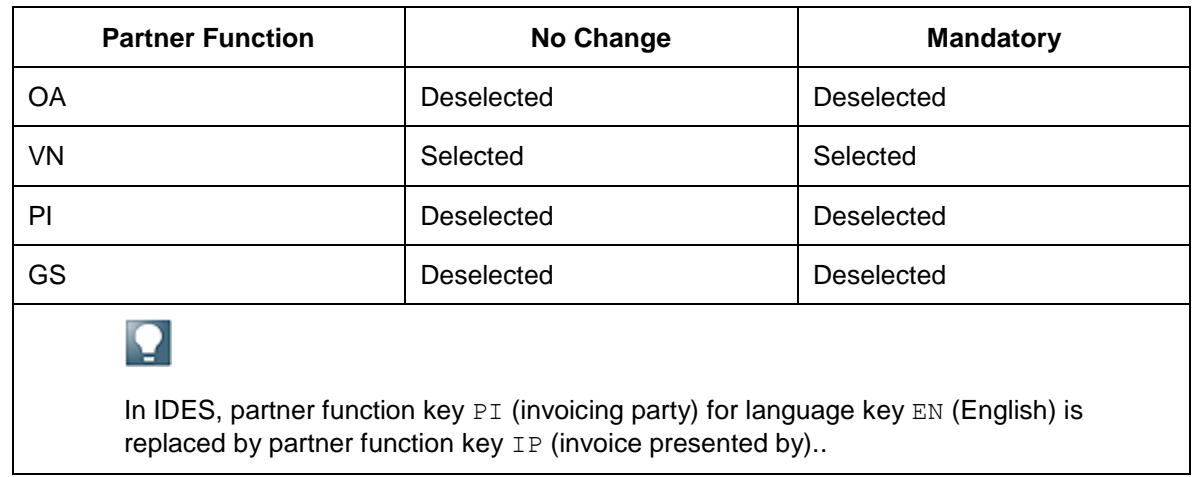

3. Check the following entries and create them if they do not exist:

## <span id="page-41-0"></span>**Assigning Partner Schemas to Vendor Account Groups**

- 1. In Customizing for SAP ERP, choose *Materials Management Purchasing Partner Determination Partner Settings in Vendor Master Record Assign Partner Schemas to Account Groups* .
- 2. Check the following data and create any entries that do not exist:

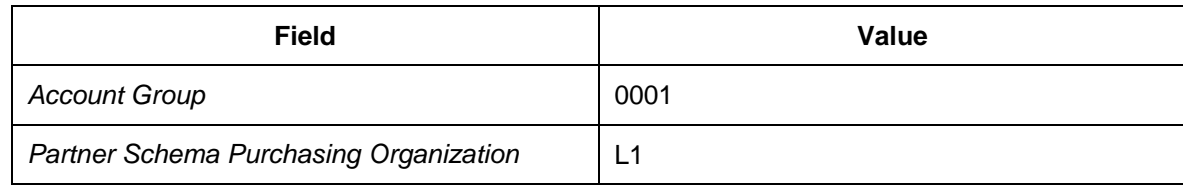

## <span id="page-42-0"></span>**DB** Defining Partner Schemas for Purchasing Document **Types**

#### **Procedure**

- 1. In Customizing for SAP ERP, choose *Materials Management Purchasing Partner Determination Partner Settings in Purchasing Documents Define Partner Schemas* .
- 2. Select partner schema 0001 (contracts).
- 3. Choose *Partner Functions in Procedure* from the tree structure.

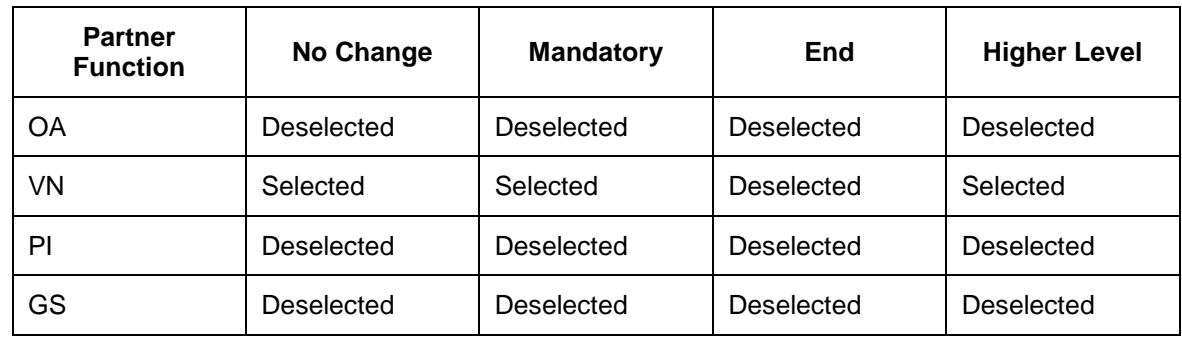

4. Check the following data and enter any values that are missing:

- 5. Choose *Partner Determination Procedures* from the tree structure.
- 6. Select partner schema 0002 (purchase order):
- 7. Choose *Partner Functions in Procedure* from the tree structure.
- 8. Check the following data and enter any values that are missing:

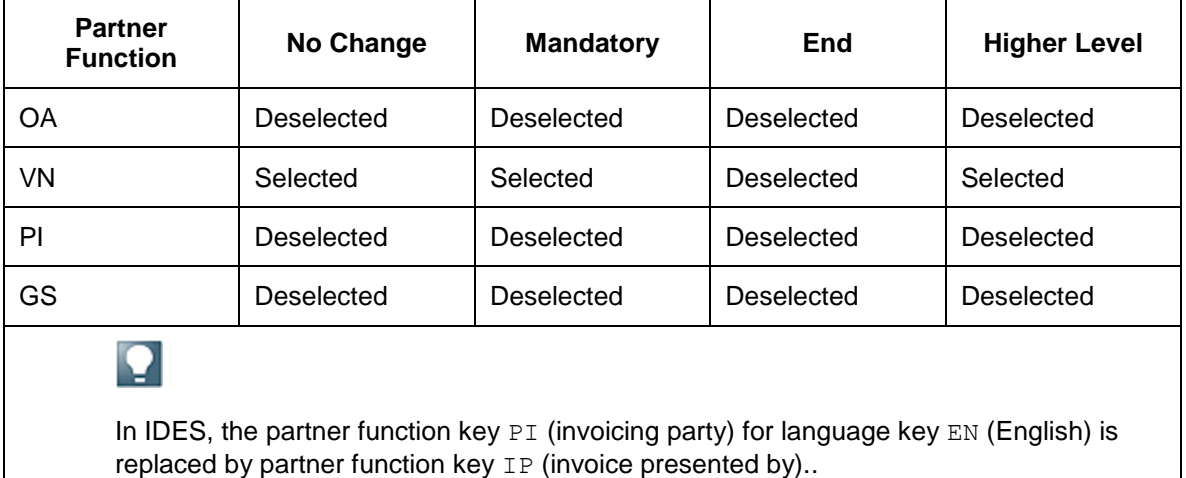

## <span id="page-43-0"></span>**Assigning Partner Schemas to Purchasing Document Types**

In this Customizing activity, you assign partner schemas to purchasing document types for partner assignments in purchasing documents.

- 1. In Customizing for SAP ERP, choose *Materials Management Purchasing Partner Determination Partner Settings in Purchasing Documents Assign Partner Schemas to Document Types* .
- 2. Check the following data and create any entries that are missing:

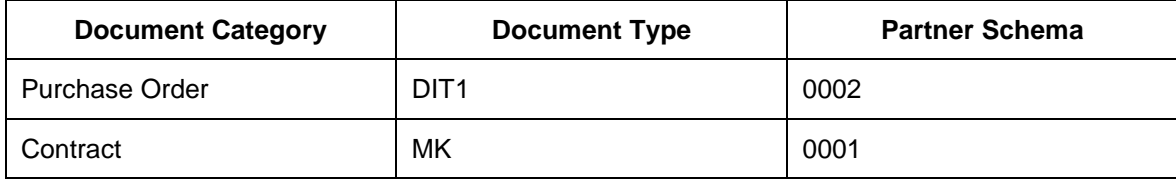

## **Defining Vendor Master**

#### **Activities**

- [Maintaining Vendor Account Groups](#page-45-0) [Page [46\]](#page-45-0)
- [Defining Vendor Master \(Vendor Company\)](#page-46-0) [Page [47\]](#page-46-0)
- [Defining Vendor Master for Vendor Locations \(Goods Supplier\)](#page-54-0) [Page [55\]](#page-54-0)
- [Maintaining Vendor Master for Vendor Subranges](#page-56-0) [Page [57\]](#page-56-0)
- [Defining Vendor Master for Carrier](#page-58-0) [Page [59\]](#page-58-0)
- [Transferring Vendor Master Data from SAP ERP to SAP TM](#page-61-0) [Page [62\]](#page-61-0)
- [Maintaining Geographical Data for Vendor Locations](#page-63-0) [Page [64\]](#page-63-0)
- **[Assigning Locations to Incoterm Locations](#page-65-0) [Page [66\]](#page-65-0)**

# <span id="page-45-0"></span>**Maintaining Vendor Account Groups**

- 1. In Customizing for SAP ERP, choose **P** Logistics General  $\rightarrow$  Business Partner → Vendors → Control → Define Account Groups and Field Selection (Vendor) ...
- 2. Select account group 0001.
- 3. Choose *Details* or press F2.
- 4. Select the *Vendor sub-range relevant* checkbox.

# <span id="page-46-0"></span>**Defining Vendor Master (Vendor Company)**

In this procedure, you create the vendor master data for the vendor company. The vendor is the seller company in terms of purchasing and accounting. Therefore, you have to define the vendor master for both accounting and purchasing. The vendor is also to be used as the invoicing party.

#### **Procedure**

- 1. On the *SAP Easy Access* screen in SAP ERP, choose *Logistics Materials Management* → *Purchasing* → *Master Data* → Vendor → Central → Create
- 2. Create new master data as specified below. In each case, choose *Enter* to switch to the next screen.

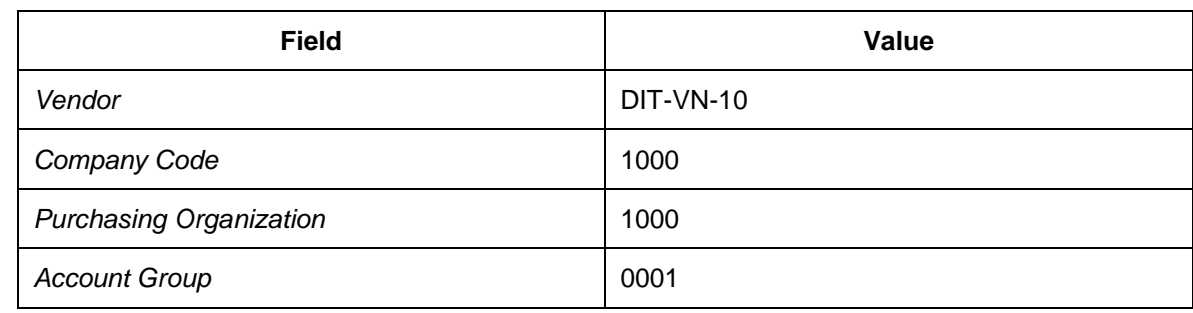

1. On the *Initial Screen*, enter the following data:

2. On the *Create Vendor: Address* screen, enter the following data:

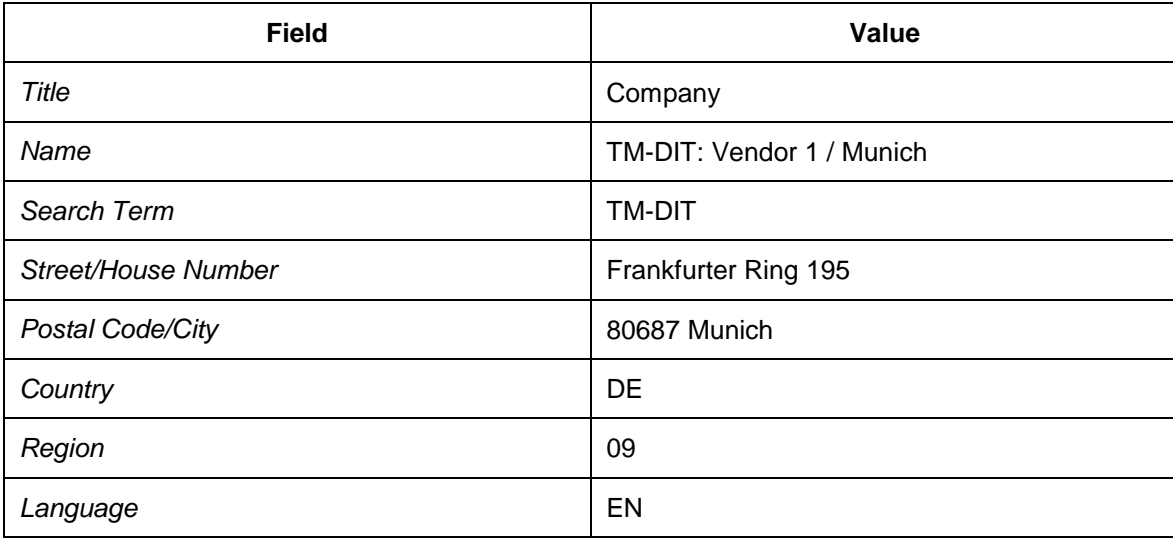

- 3. On the *Create Vendor: Control* screen, leave all of the values initial.
- 4. On the *Create Vendor: Payment Transactions* screen, leave all of the values initial.
- 5. On the *Create Vendor: Contact Persons* screen, leave all of the values initial.
- 6. On the *Create Vendor: Accounting Information Accounting* screen, enter reconciliation account 160000 and cash management group E1.
- 7. On the *Create Vendor: Payment Transactions Accounting* screen, enter payment terms 0001.
- 8. On the *Create Vendor: Correspondence Accounting* screen, leave all of the values initial.

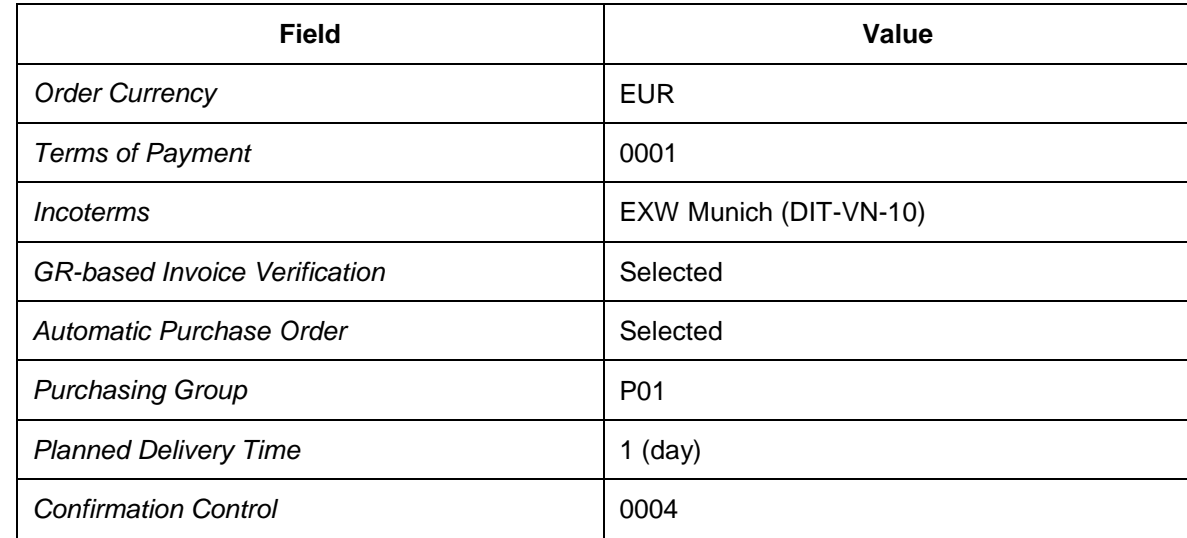

9. On the *Create Vendor: Purchasing Data* screen, enter the following data:

10. On the *Create Vendor: Partner Functions* screen, enter the following data:

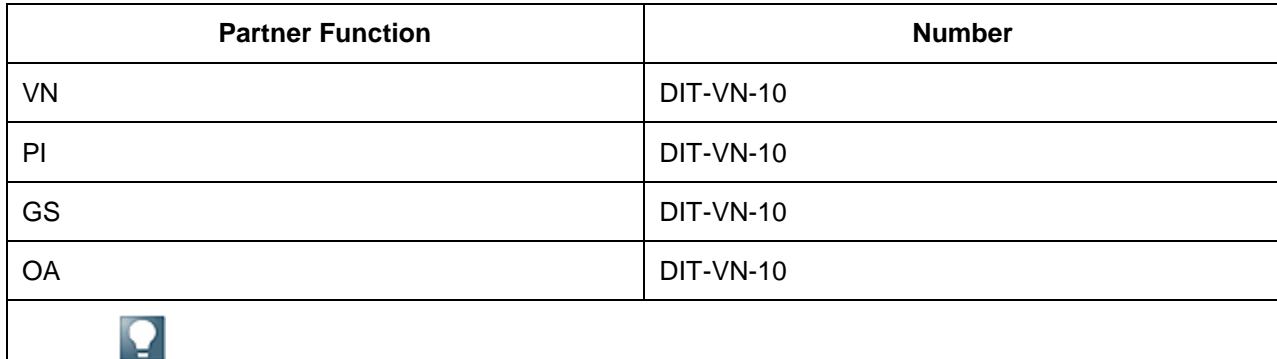

In IDES, partner function key PI (invoicing party) for language key EN (English) is replaced by partner function key IP (invoice presented by)..

- 3. Create new master data as specified below.
	- 1. On the *Initial Screen*, enter the following data:

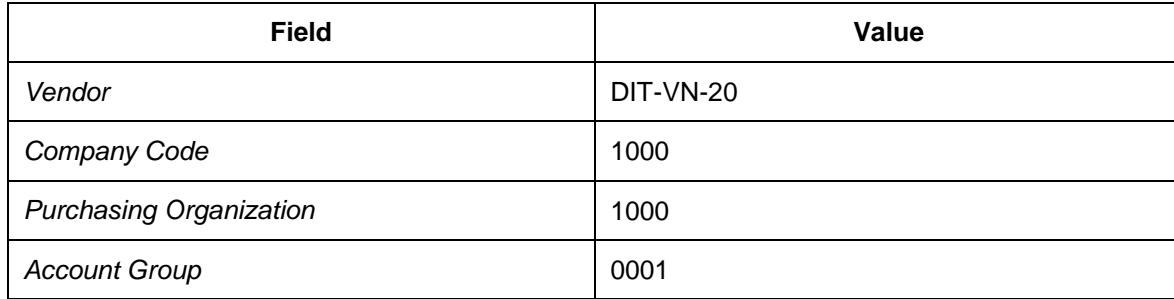

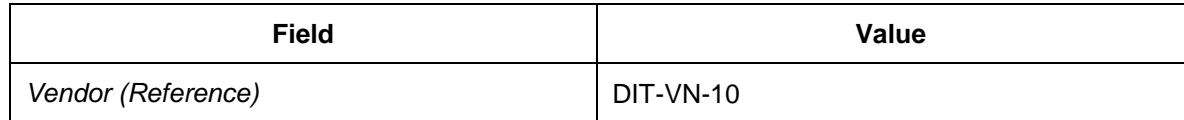

2. On the *Create Vendor: Address* screen, enter the following data:

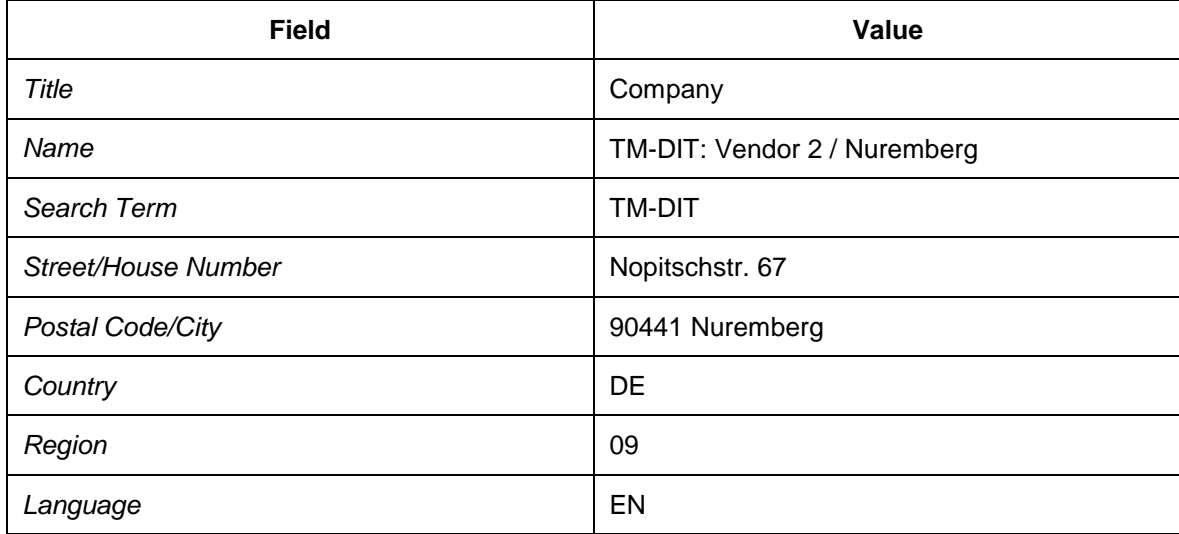

3. On the *Create Vendor: Control* screen, leave all of the values initial.

- 4. On the *Create Vendor: Payment Transactions* screen, leave all of the values initial.
- 5. On the *Create Vendor: Contact Persons* screen, leave all of the values initial.
- 6. On the *Create Vendor: Accounting Information Accounting* screen, enter reconciliation account 160000 and cash management group E1.
- 7. On the *Create Vendor: Payment Transactions Accounting* screen, enter payment terms 0001.
- 8. On the *Create Vendor: Purchasing Data* screen, enter the following data:

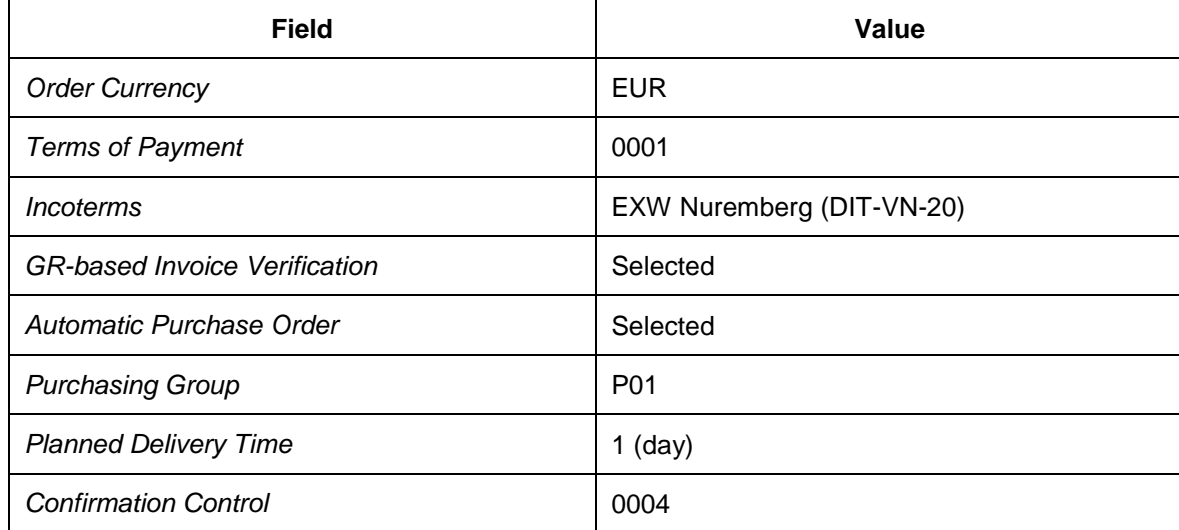

9. On the *Create Vendor: Partner Functions* screen,enter the following data:

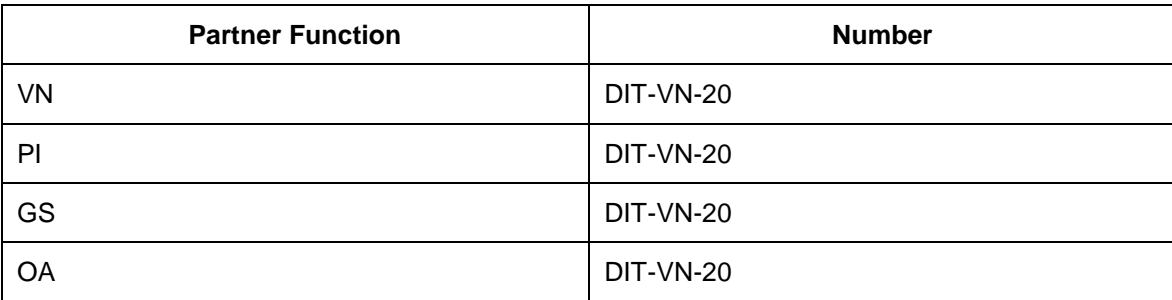

- 4. Create new master data as specified below.
	- 1. On the *Initial Screen*, enter the following data:

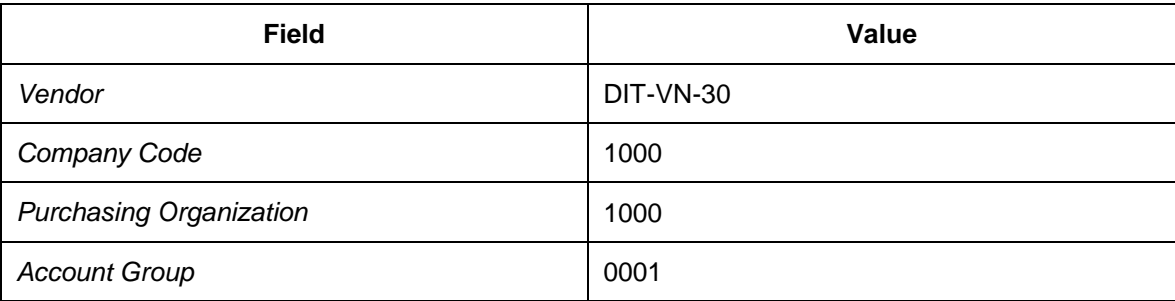

2. On the *Create Vendor: Address* screen, enter the following data:

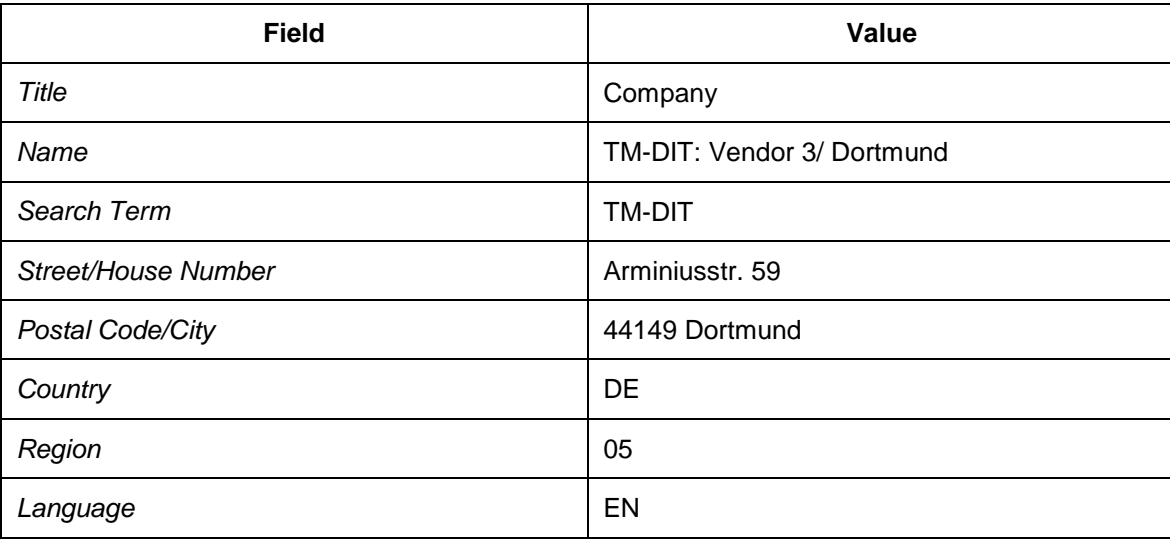

3. On the *Create Vendor: Control* screen, leave all of the values initial.

- 4. On the *Create Vendor: Payment Transactions* screen, leave all of the values initial.
- 5. On the *Create Vendor: Contact Persons* screen, leave all of the values initial.
- 6. On the *Create Vendor: Accounting Information Accounting* screen, enter reconciliation account 160000 and cash management group E1.
- 7. On the *Create Vendor: Purchasing Data* screen, enter the following data:

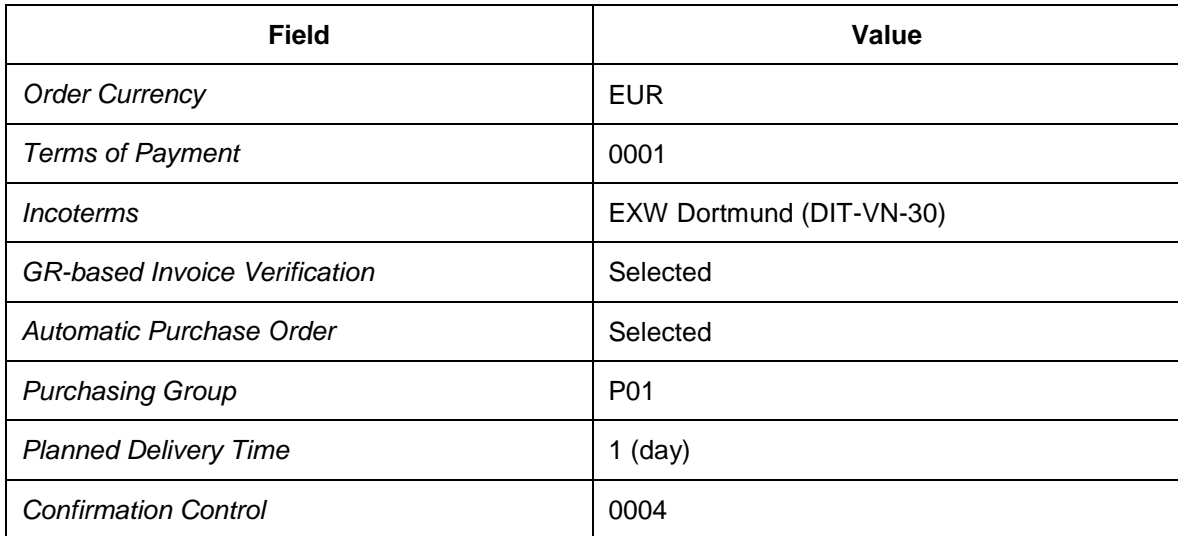

8. On the *Create Vendor: Partner Functions* screen,enter the following data:

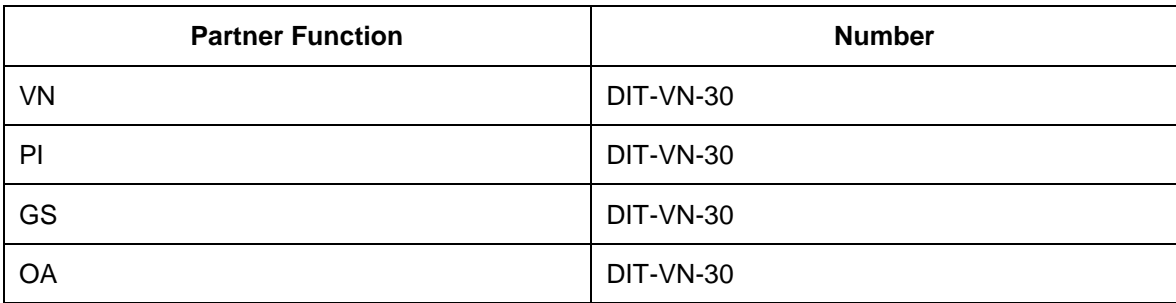

- 5. Create new master data as specified below.
	- 1. On the *Initial Screen*, enter the following data:

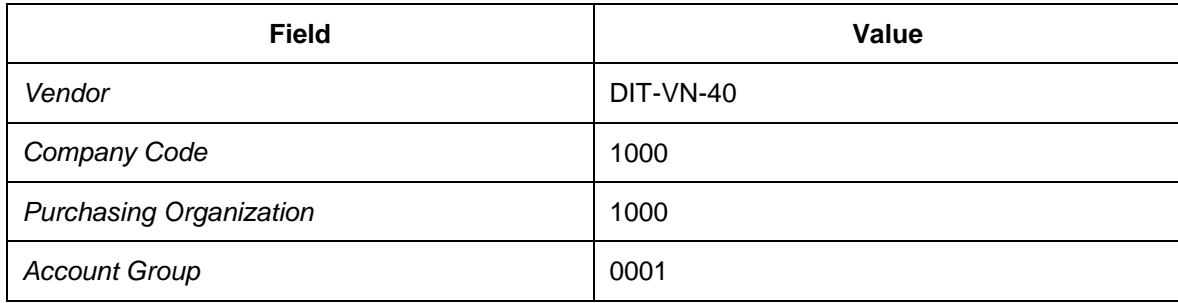

2. On the *Create Vendor: Address* screen, enter the following data:

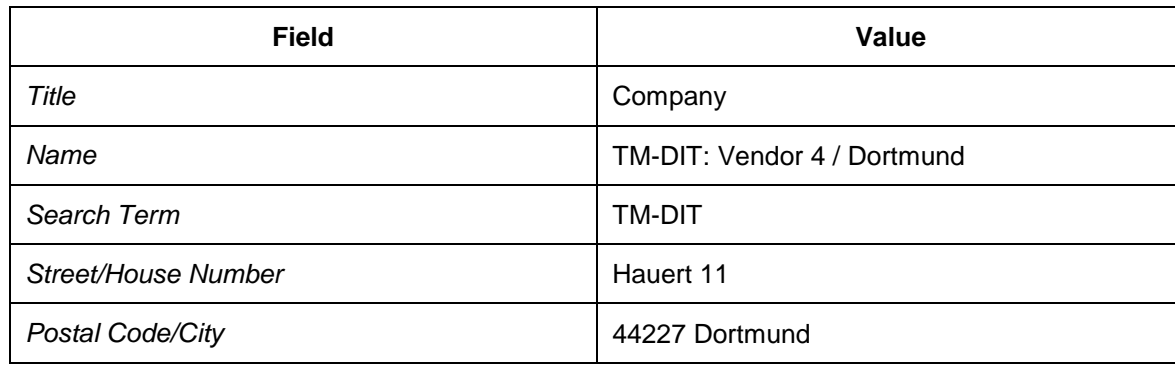

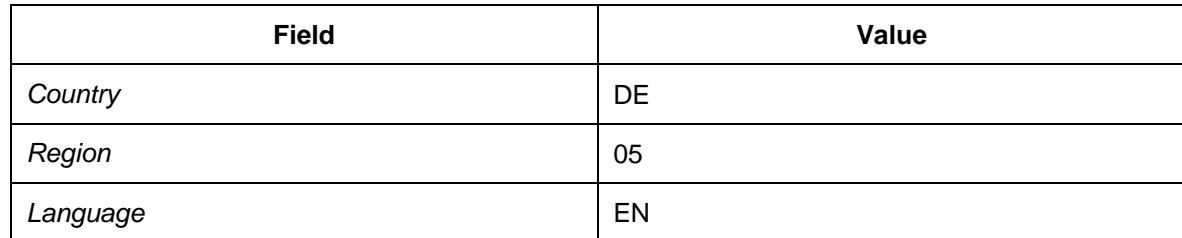

- 3. On the *Create Vendor: Control* screen, leave all of the values initial.
- 4. On the *Create Vendor: Payment Transactions* screen, leave all of the values initial.
- 5. On the *Create Vendor: Contact Persons* screen, leave all of the values initial.
- 6. On the *Create Vendor: Accounting Information Accounting* screen, enter reconciliation account 160000 and cash management group E1.

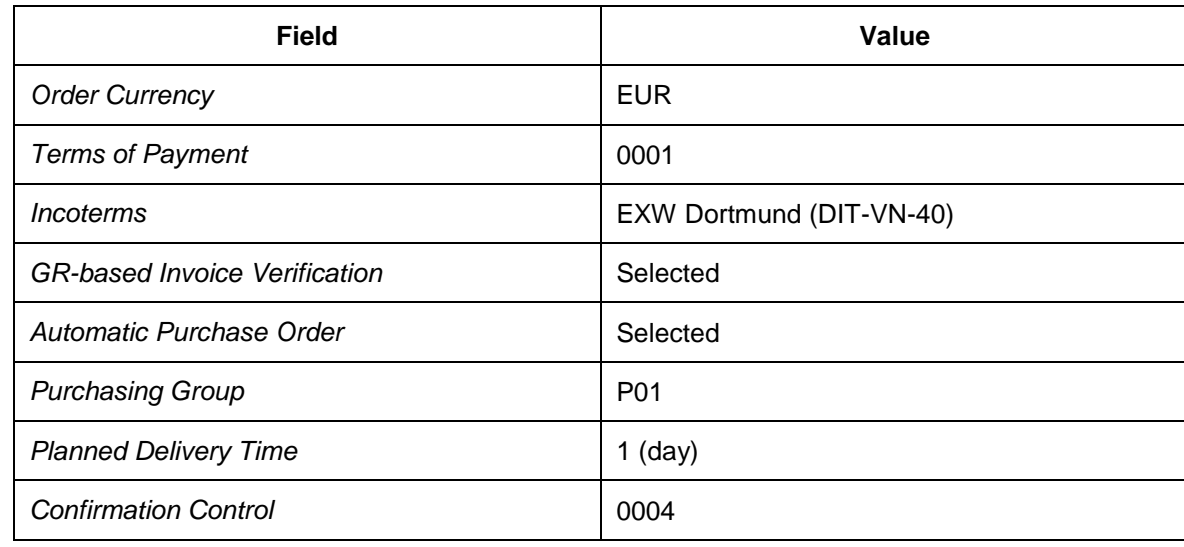

7. On the *Create Vendor: Purchasing Data* screen, enter the following data:

8. On the *Create Vendor: Partner Functions* screen,enter the following data:

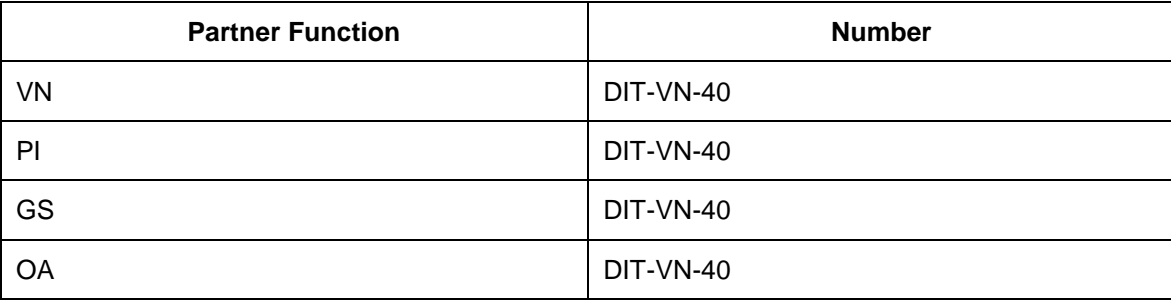

- 6. Create new master data as specified below.
	- 1. On the *Initial Screen*, enter the following data:

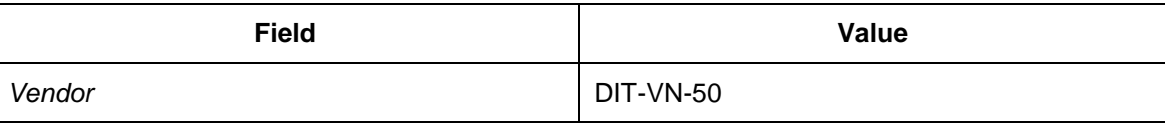

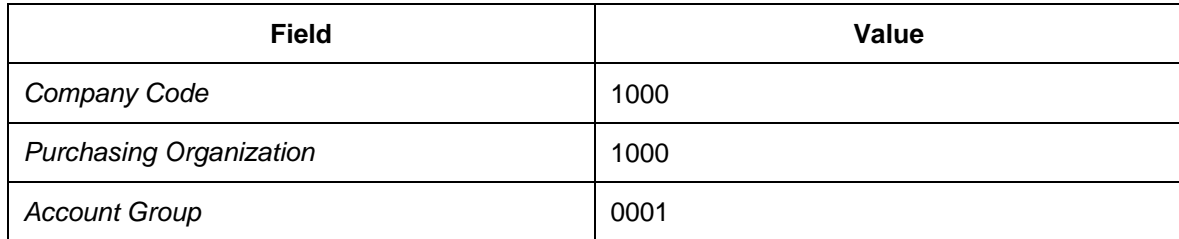

2. On the *Create Vendor: Address* screen, enter the following data:

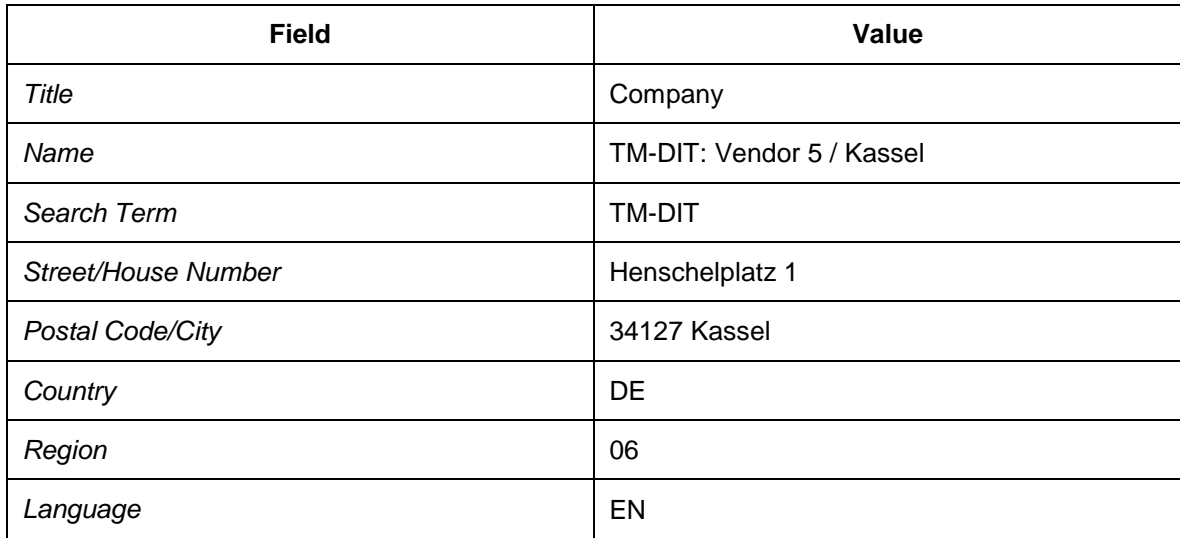

- 3. On the *Create Vendor: Control* screen, leave all of the values initial.
- 4. On the *Create Vendor: Payment Transactions* screen, leave all of the values initial.
- 5. On the *Create Vendor: Contact Persons* screen, leave all of the values initial.
- 6. On the *Create Vendor: Accounting Information Accounting* screen, enter reconciliation account 160000 and cash management group E1.
- 7. On the *Create Vendor: Payment Transactions Accounting* screen, enter payment terms 0001.
- 8. On the *Create Vendor: Correspondence Accounting* screen, leave all of the values initial.
- 9. On the *Create Vendor: Purchasing Data* screen, enter the following data:

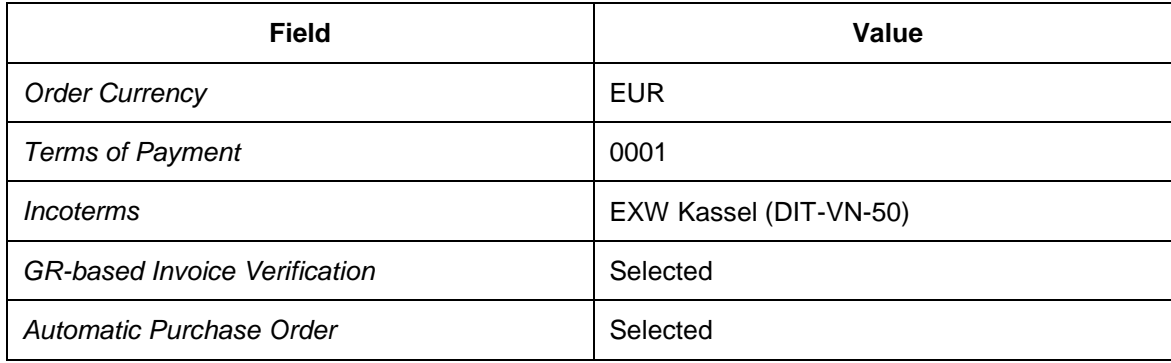

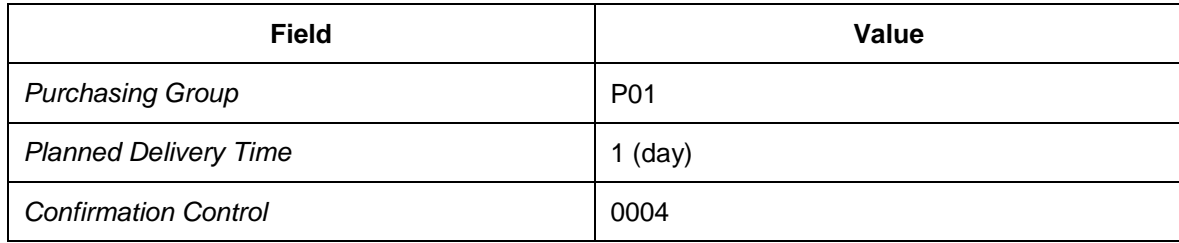

10. On the *Create Vendor: Partner Functions* screen,enter the following data:

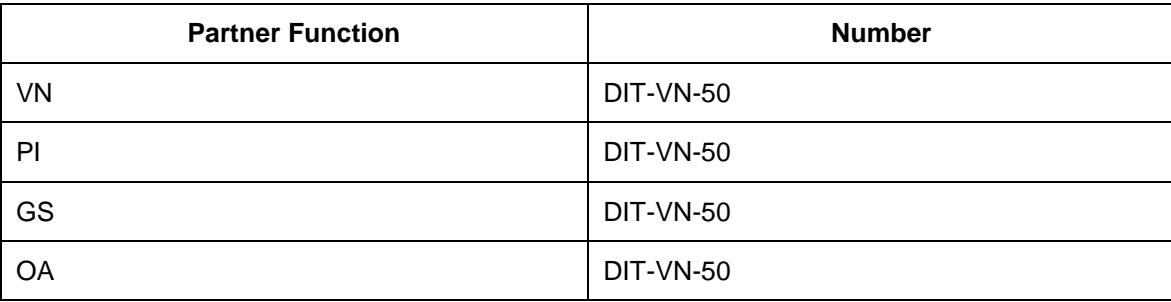

## <span id="page-54-0"></span>**Defining Vendor Master for Vendor Locations (Goods Supplier)**

In this procedure, you create vendor master data for the individual ship-from locations, which differ from the vendor location that represents the company's headquarters in this country. Once you have created the vendor master data, it is transferred to SAP TM via CIF. The corresponding locations with location type 1011 (vendor) are created in SAP TM.

#### **Procedure**

- 1. On the *SAP Easy Access* screen in SAP ERP, choose *Logistics Materials Management* → *Purchasing* → *Master Data* → Vendor → *Purchasing* → Create .
- 2. Create new master data as follows:
	- 1. On the initial screen, enter the following data:

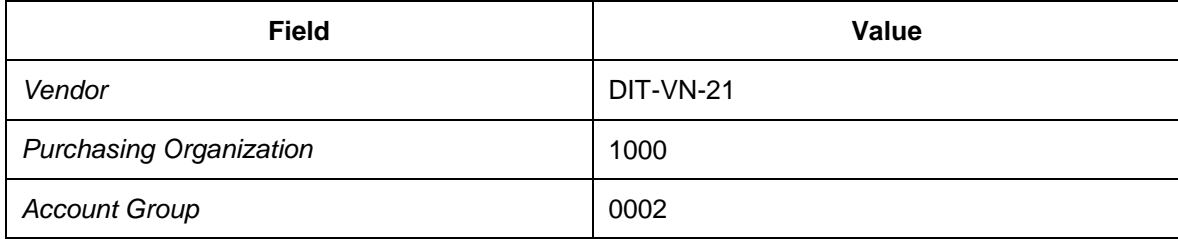

2. On the *Create Vendor: Address* screen, enter the following data:

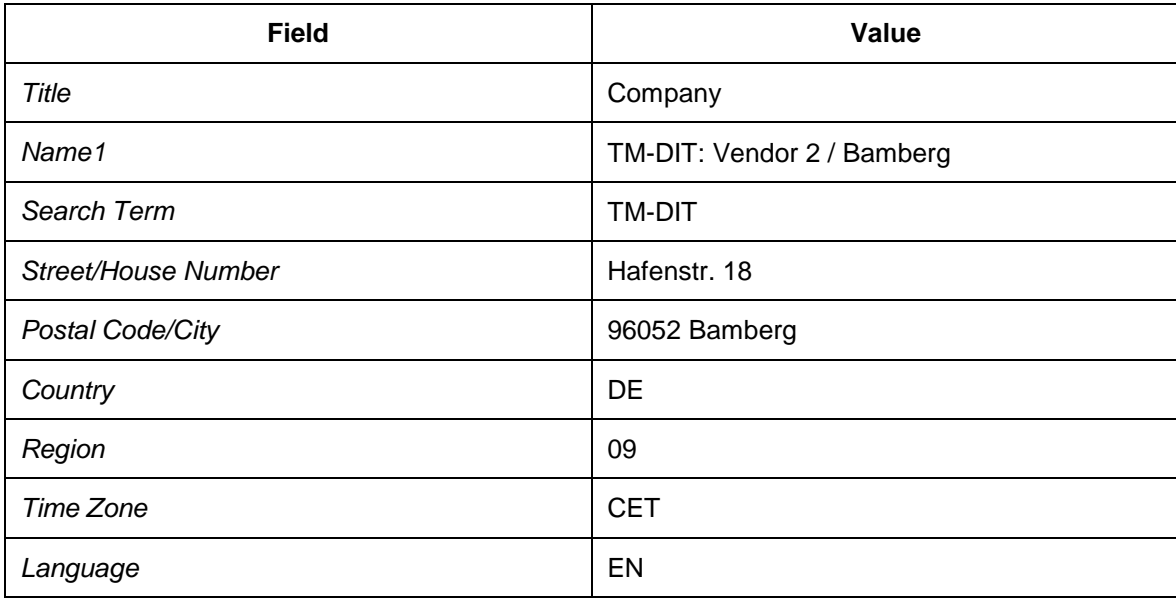

- 3. On the *Create Vendor: Purchasing Data* screen, enter order currency EUR.
- 4. On all of the other screens, leave the values initial.
- 3. Create new master data with the following data:
	- 1. On the initial screen, enter the following data:

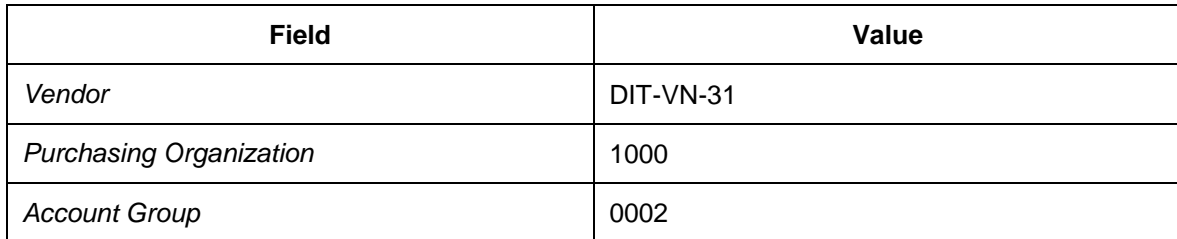

2. On the *Create Vendor: Address* screen, enter the following data:

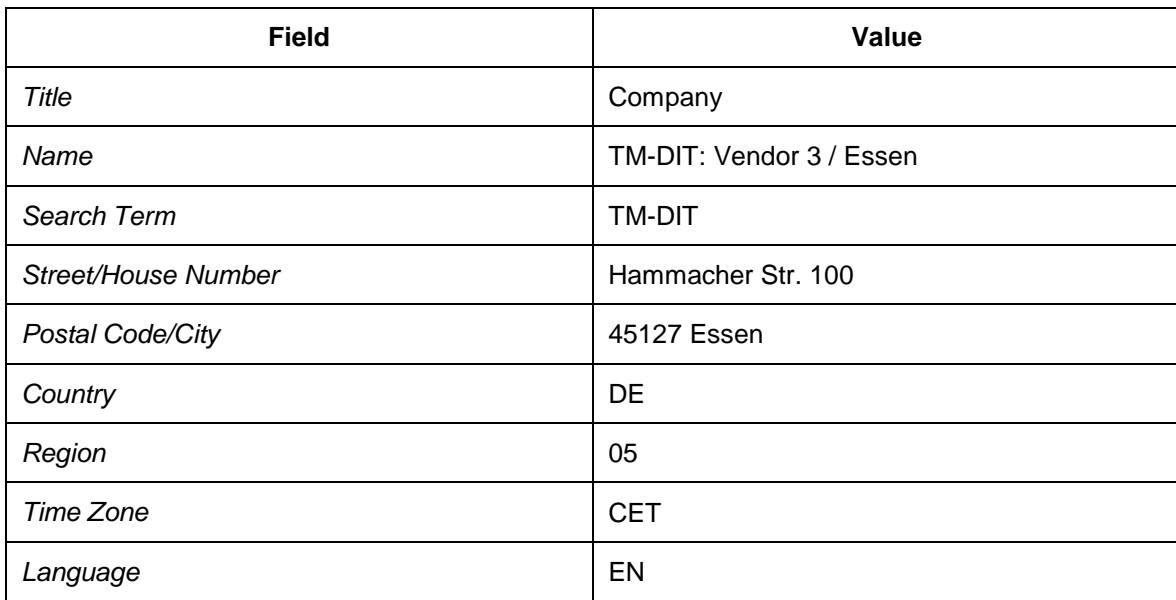

3. On the *Create Vendor: Purchasing Data* screen, enter order currency EUR.

4. On all of the other screens, leave the values initial.

## <span id="page-56-0"></span>**Maintaining Vendor Master for Vendor Subranges**

- 1. On the *SAP Easy Access* screen in SAP ERP, choose *Logistics Materials Management* → Purchasing → Master Data → Vendor → Purchasing → Change (Current) .
- 2. On the initial screen, enter vendor  $DTT-VN-20$  and purchasing organization 1000.
- 3. Select the *Partner functions* checkbox.
- 4. Choose *Enter* and navigate to the *Change Vendor: Partner Functions* screen.
- 5. In the menu, choose *Extras Sub-ranges* to maintain vendor-specific subranges (VSR) of products.
- 6. Enter the following data:

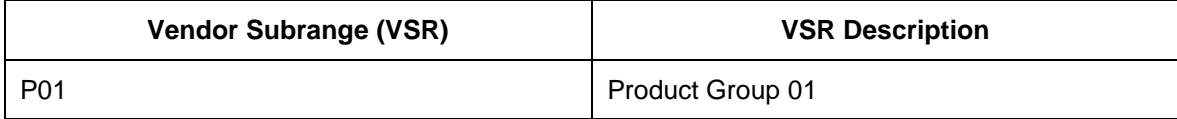

- 7. In the menu, choose *Extras Alternative Data* to maintain VSR-specific purchasing data.
- 8. Enter the following data on the *Alternative Data* screen:

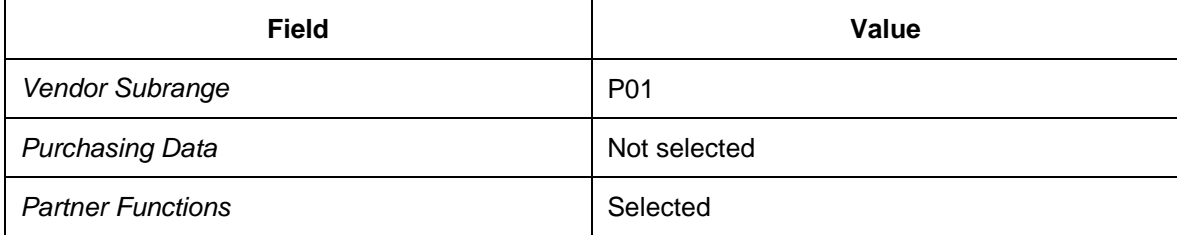

- 9. Choose *Enter* to continue.
- 10. On the *Alternative Data: Partner Functions* screen, enter the following data:

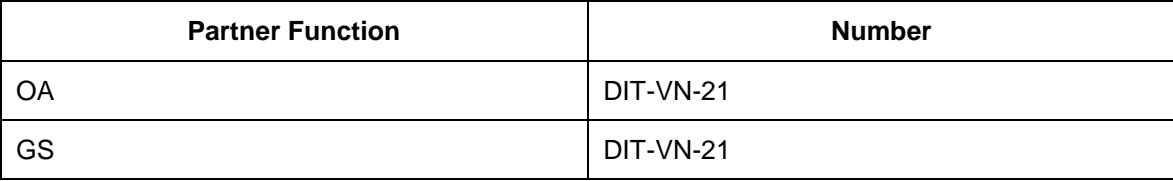

- 11. Return to the *Alternative Data Overview* screen.
- 12. Maintain the next vendor master with the following data.
- 13. On the initial screen, enter vendor DIT-VN-30 and purchasing organization 1000.
- 14. Select the *Partner functions* checkbox.
- 15. Choose *Enter* and navigate to the *Purchasing Organization Data: Partner Functions* screen.
- 16. In the menu, choose *Extras Sub-ranges* to maintain vendor-specific subranges (VSR) of products.
- 17. On the *Purchasing Organization Data: Vendor Subranges* screen, enter the following data:

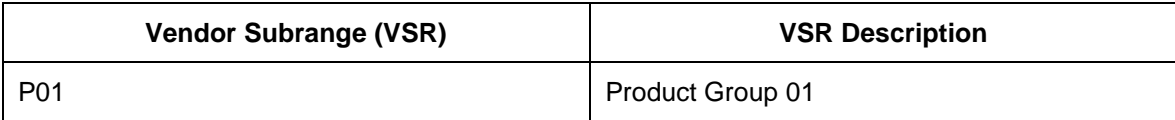

- 18. In the menu, choose *Extras Alternative Data* to maintain VSR-specific purchasing data.
- 19. On the *Alternative Data* screen, maintain the following data:

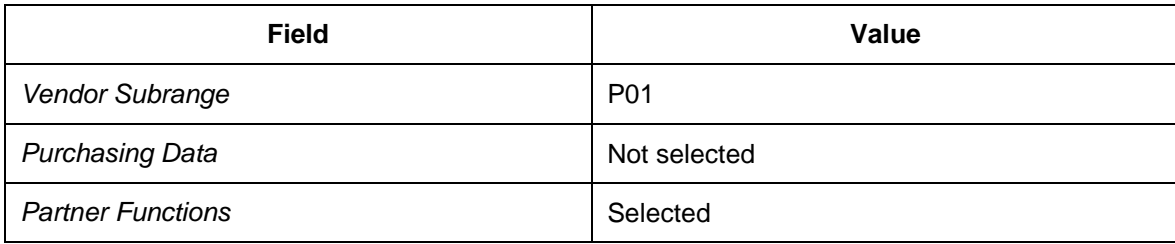

20. Choose *Enter* to continue.

21. On the *Alternative Data: Partner Functions* screen, enter the following data:

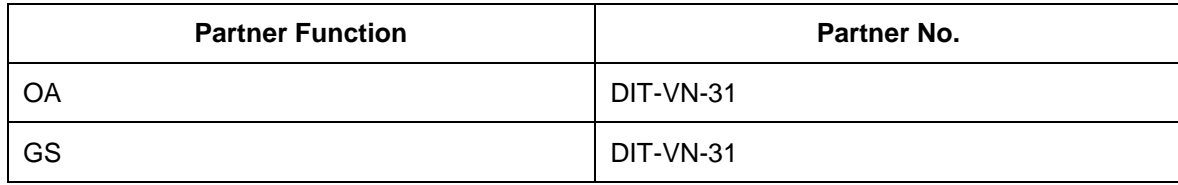

22. Return to the *Alternative Data Overview* screen.

# <span id="page-58-0"></span>**DB** Defining Vendor Master for Carrier

#### **Procedure**

- 1. On the *SAP Easy Access* screen in SAP ERP, choose *Logistics Materials Management* → Purchasing → Master Data → Vendor → Central → Create
- 2. Create new master data as specified below. In each case, choose *Enter* to switch to the next screen.
	- 1. On the initial screen, enter the following data:

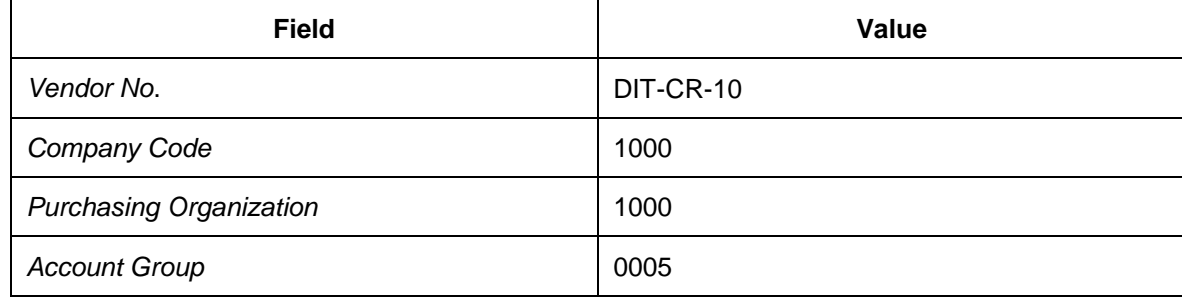

2. On the Create Vendor: Address screen, enter the following data:

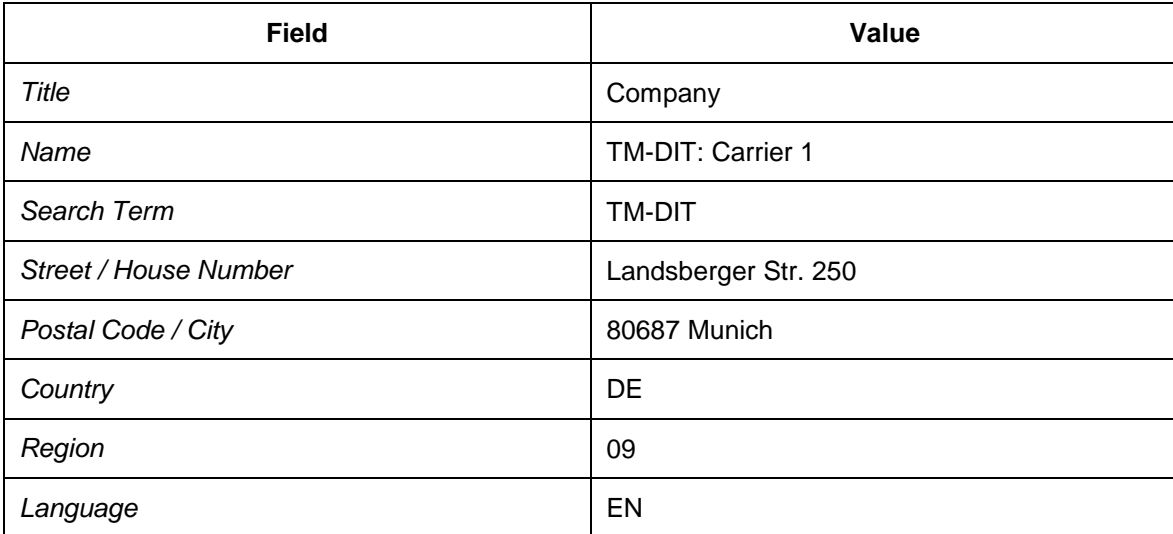

- 3. On the *Create Vendor: Control* screen, leave the values initial.
- 4. On the *Create Vendor: Accounting Information Accounting* screen, enter the following data:

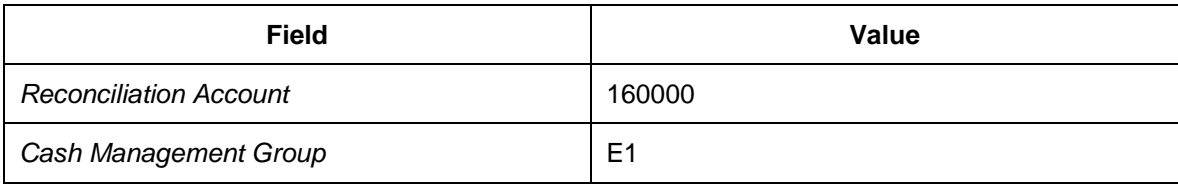

5. On the *Create Vendor: Payment Transactions Accounting* screen, enter payment terms 0001.

6. On the *Create Vendor: Purchasing Data* screen, enter the following data:

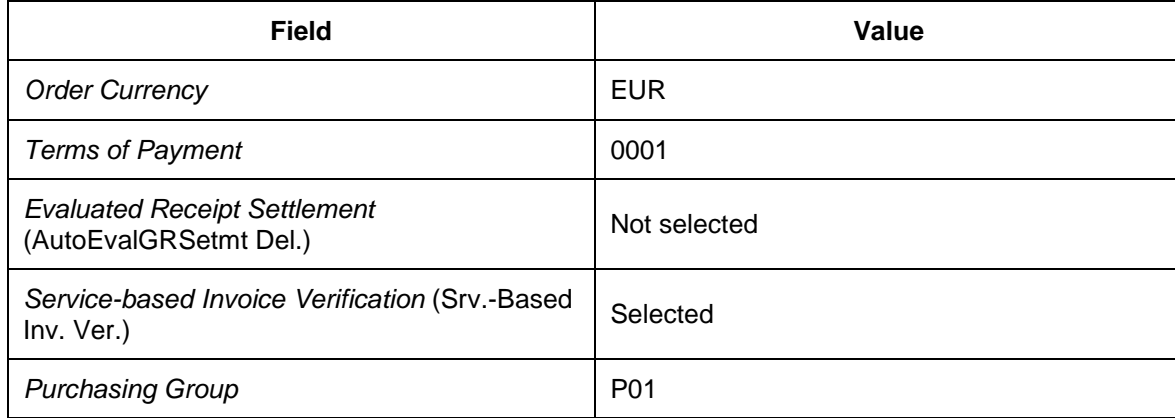

7. On the *Create Vendor: Partner Functions* screen, enter the following data:

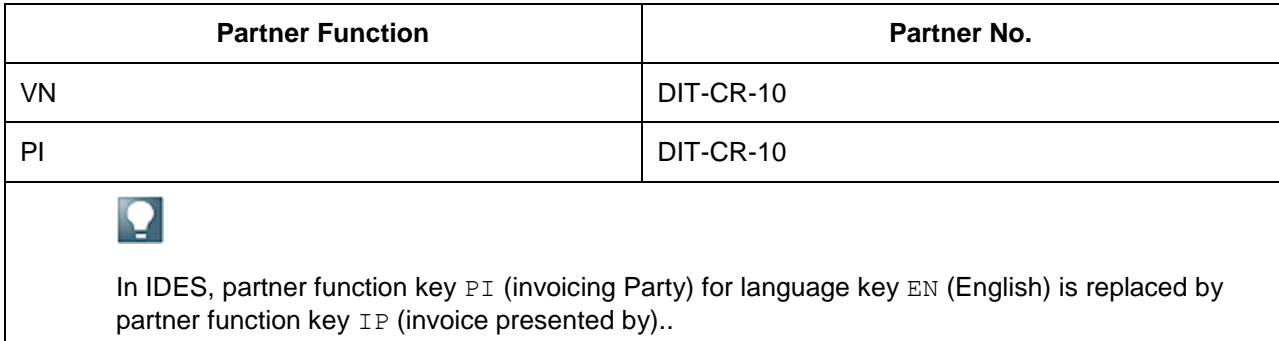

- 3. Create new master data as follows:
	- 1. On the initial screen, enter the following data:

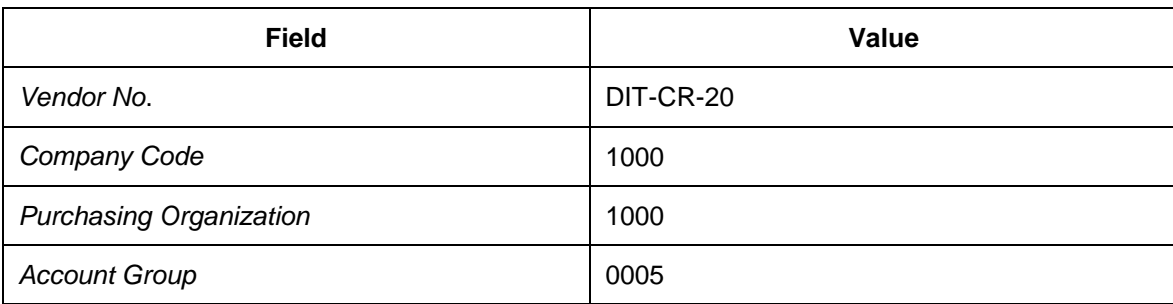

2. On the Create Vendor: Address screen, enter the following data:

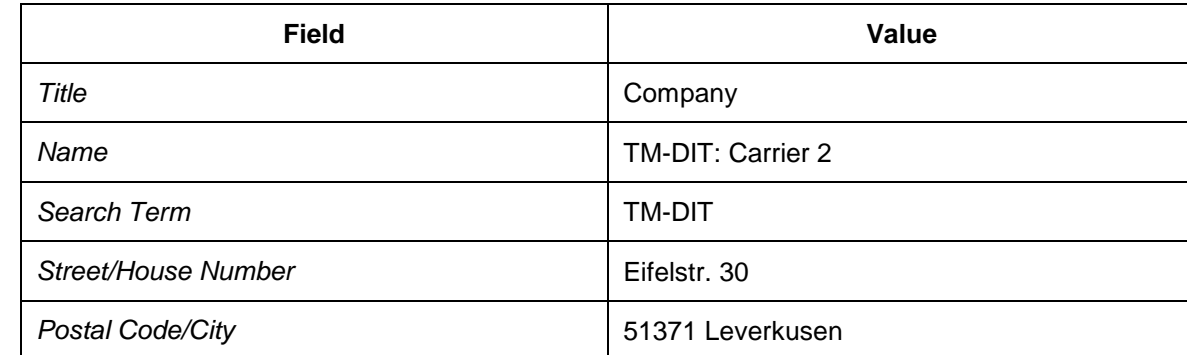

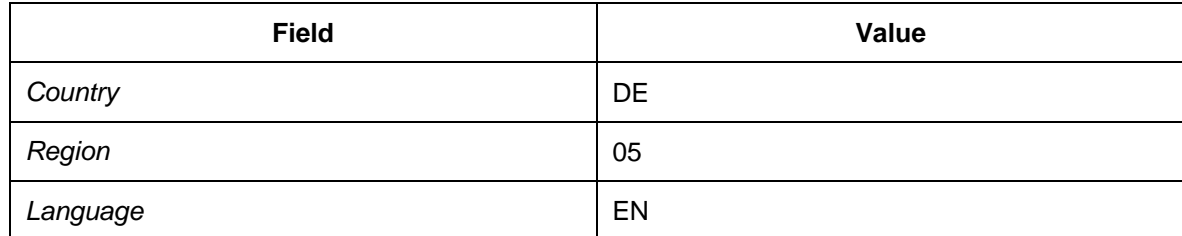

- 3. On the *Create Vendor: Control* screen, leave the values initial.
- 4. On the *Create Vendor: Accounting Information Accounting* screen, enter the following data:

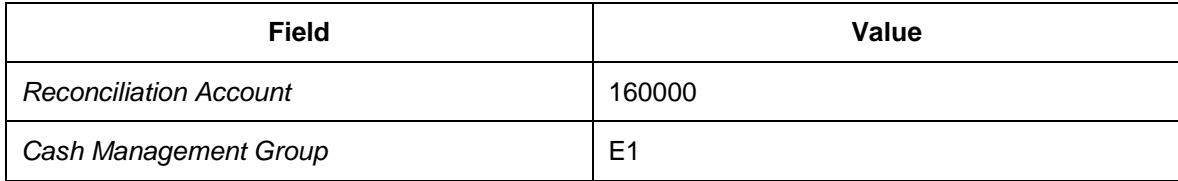

- 5. On the *Create Vendor: Payment Transactions Accounting* screen, enter payment terms 0001.
- 6. On the *Create Vendor: Purchasing Data* screen, enter the following data:

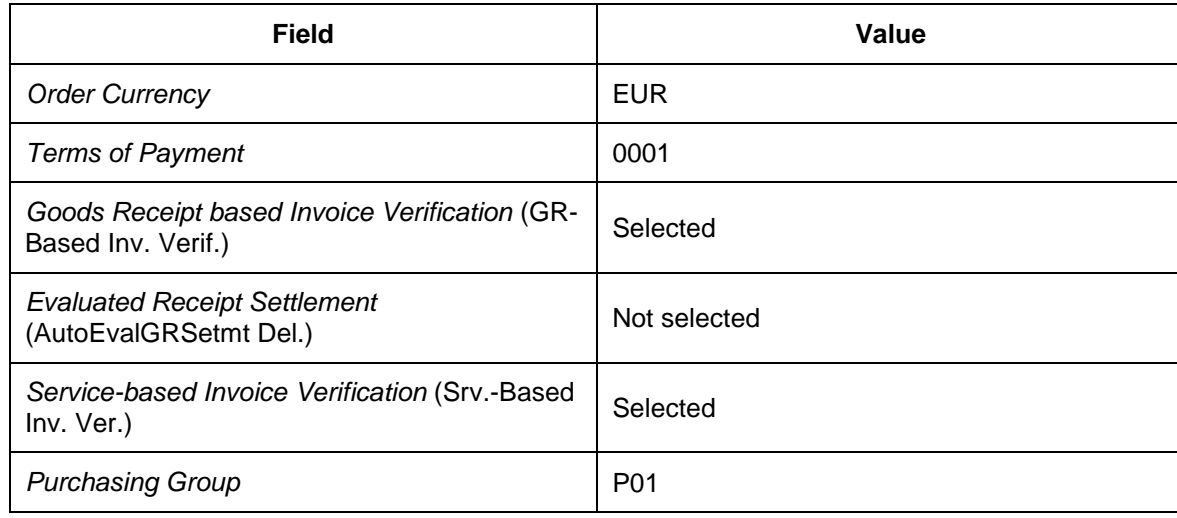

7. On the *Create Vendor: Partner Functions* screen, enter the following data:

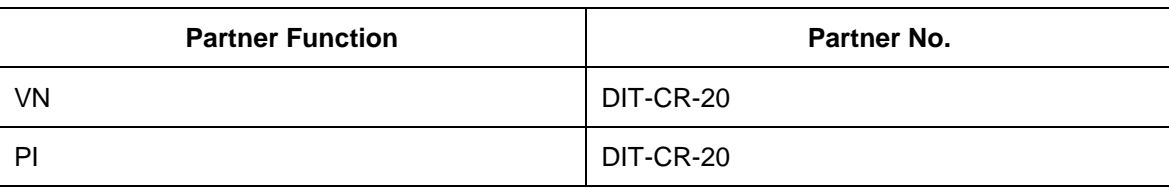

## <span id="page-61-0"></span>**The Transferring Vendor Master Data from SAP ERP to SAP TM**

In this procedure, you create and activate an integration model, which selects the vendor master data and transfers it to SAP TM, creating or updating vendor locations and business partners.

Vendor locations of location type 1011 (vendor) are created in SAP TM for the vendor master of account group 0001 or 0002. Vendor locations of location type 1020 (transportation service provider) are created for the vendor master of account group 0005. Business partners with role BBP000 (vendor) are created automatically for the vendor masters of account groups 0001 and 0002. Business partners with role CRM010 (carrier) are created automatically for the vendor master of account group 0005. The business partner is assigned to the location.

- 1. On the *SAP Easy Access* screen in SAP ERP, choose *Logistics Central Functions Supply Chain Planning Interface Core Interface Advanced Planner and Optimizer* →*Integration Model* → Create <sup>+</sup>
- 2. Enter the following data:

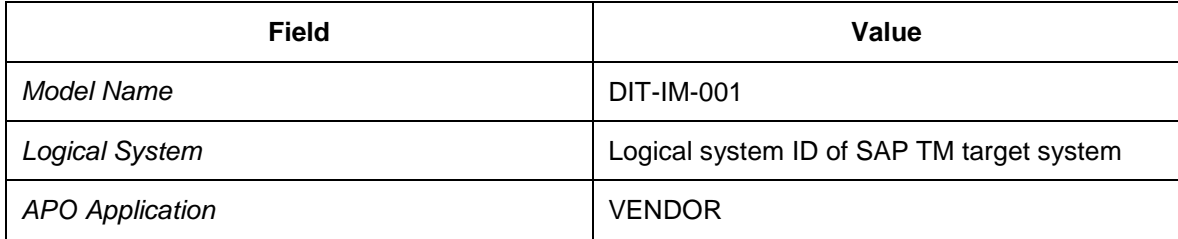

- 3. Choose *Enter* to continue.
- 4. Select *Vendors* (in the *Material Independent Objects* screen area) and choose the pushbutton to the right to specify the restrictions.
- 5. In the *Vendors* screen area, enter the following data:

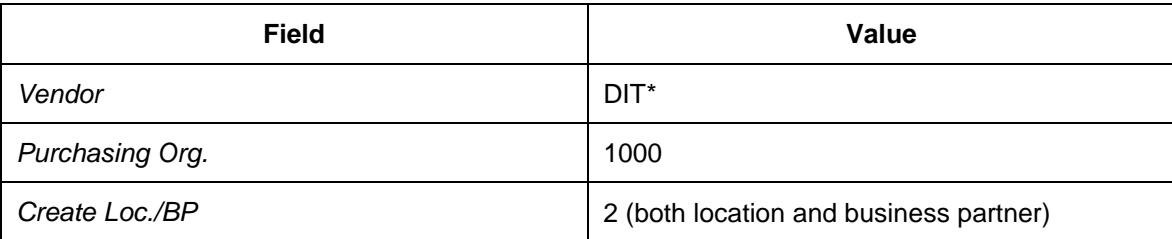

- 6. Choose *Program Execute* to continue. The selected filter object *Material Master Data* and the number of filtered objects are listed on the result screen.
- 7. Choose *Generate IM* to create the integration model.
- 8. Exit the transaction.
- 9. On the *SAP Easy Access* menu, choose *Logistics*  $\rightarrow$  Central Functions  $\rightarrow$  Supply Chain *Planning Interface* → Core Interface Advanced Planner and Optimizer → Integration Model  $\rightarrow$ Activate<sup> $+$ </sup>.

10. Enter the following data:

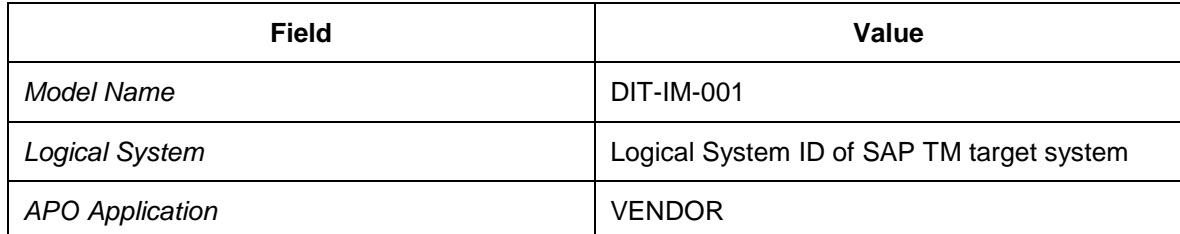

- 11. Choose *Program → Execute* + to continue. The created version of the selected integration model is listed.
- 12. Choose the cross (indicating that the integration model version is inactive) in the first row and column *New Status*. The icon changes to a check mark (indicating that the integration model is active).
- 13. Choose *Start* to begin activation.
- 14. If necessary, confirm all dialog boxes to run the data transfer.

## <span id="page-63-0"></span>**Maintaining Geographical Data for Vendor Locations**

- 1. In SAP TM, open SAP NetWeaver Business Client and choose *Master Data Transportation Network Locations Define Location* .
- 2. On the initial screen, enter the following data:

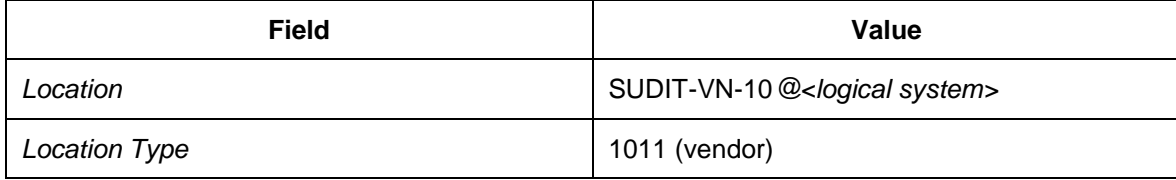

- 3. Choose *Change*.
- 4. Choose the *General* tab page.
- 5. Check the following geographical data and enter any that is missing:

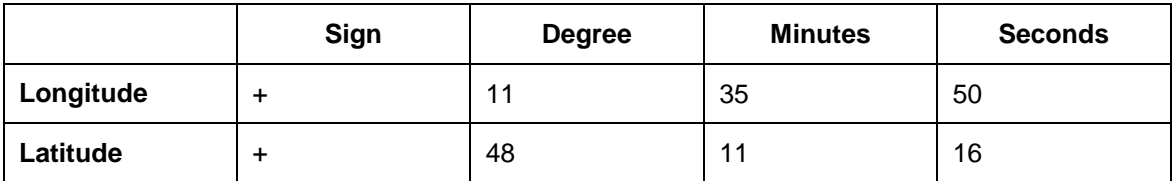

- 6. Enter the time zone CET and precision 1200.
- 7. Return to the initial screen and enter the following data for location SUDIT-VN-20@<*logical system*> (type 1011):

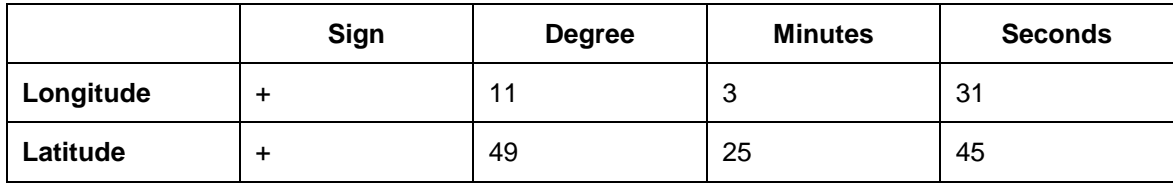

- 8. Enter the time zone CET and precision 1200.
- 9. Return to the initial screen and enter the following data for location SUDIT-VN-21@<*logical system*> (type 1011):

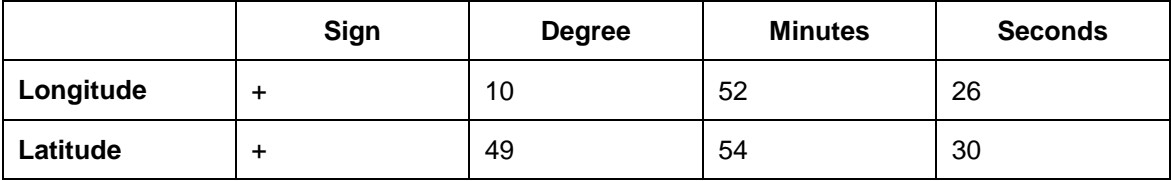

- 10. Enter the time zone CET and precision 1200.
- 11. Return to the initial screen and enter the following data for location SUDIT-VN-30@<*logical system*> (type 1011):

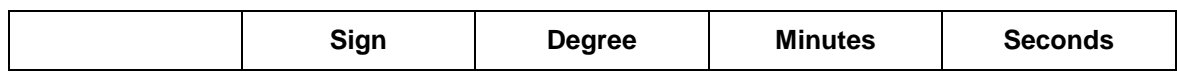

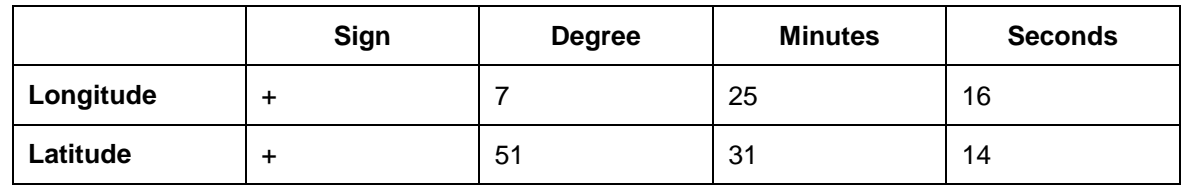

- 12. Enter the time zone CET and precision 1200.
- 13. Return to the initial screen and enter the following data for location SUDIT-VN-31@<*logical system*> (type 1011):

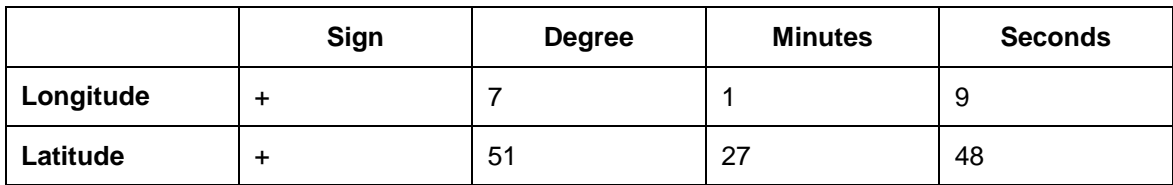

- 14. Enter the time zone CET and precision 1200.
- 15. Return to the initial screen and enter the following data for location SUDIT-VN-40@<*logical system*> (type 1011):

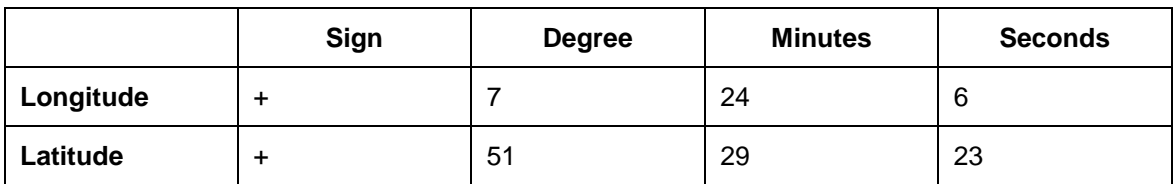

- 16. Enter the time zone CET and precision 1200.
- 17. Return to the initial screen and enter the following data for location SUDIT-VN-50@<*logical system*> (type 1011):

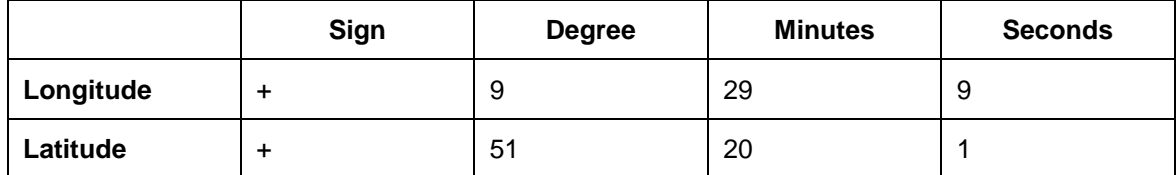

18. Enter the time zone CET and precision 1200.

# <span id="page-65-0"></span>**Assigning Locations to Incoterm Locations**

- 1. In SAP TM, open SAP NetWeaver Business Client and choose *Master Data Transportation Network Locations Assign Location to Incoterm Location.* .
- 2. Create entries with the following data:

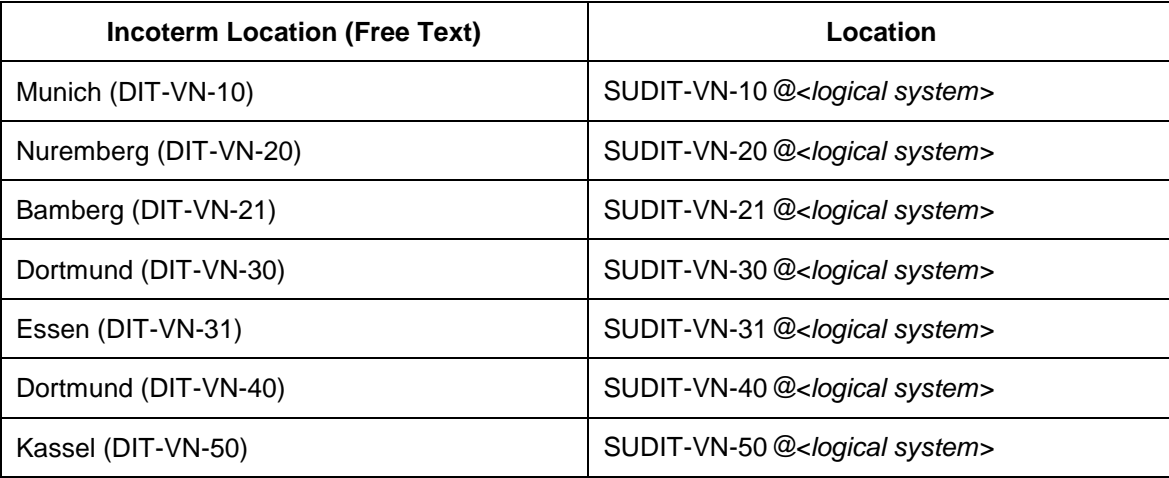

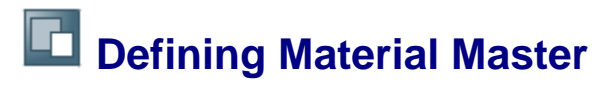

#### **Activities**

- [Defining Material Masters](#page-67-0) [Page [68\]](#page-67-0)
- [Transferring Material Master Data from SAP ERP to SAP TM](#page-82-0) [Page [83\]](#page-82-0)

# <span id="page-67-0"></span>**DB** Defining Material Masters

- 1. On the *SAP Easy Access* screen in SAP ERP, choose *Logistics Materials Management Material Master Material Create (General) Immediately* .
- 2. On the initial screen, enter the following data:

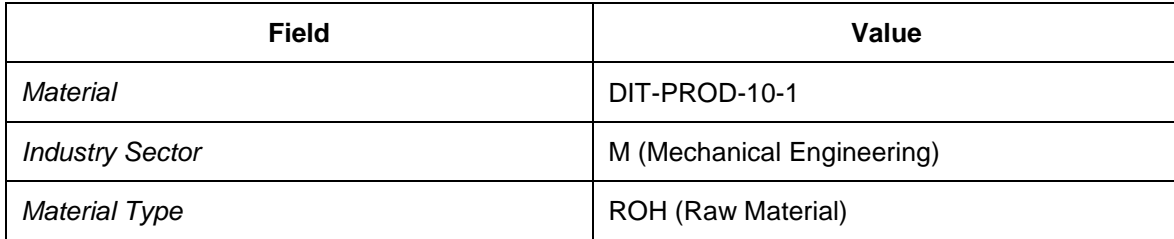

- 3. Choose *Select View(s)* and select the following views:
	- o Basic Data 1
	- o Purchasing
	- o MRP 1
	- o MRP 2
	- o General Plant Data / Storage 1
	- o Accounting 1
- 4. Select the *Create views selected* checkbox and choose *Org. Levels*.
- 5. In the *Organizational Levels* dialog box, enter plant 1200 and storage location DIT1.
- 6. Continue to maintain your master data as follows:
	- 1. Choose the *Basic Data 1* tab page and enter the following information:

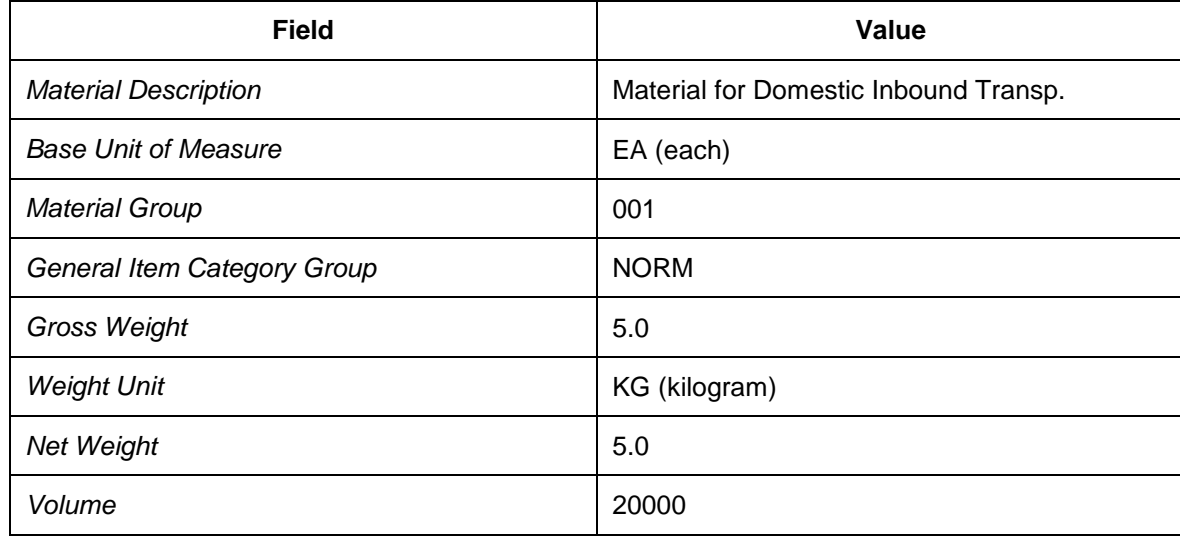

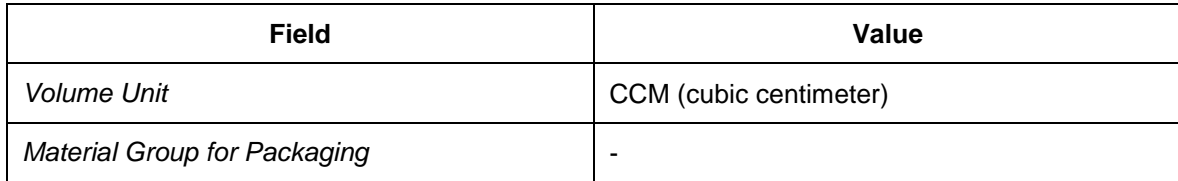

2. Choose the *Purchasing* tab page and enter the following data:

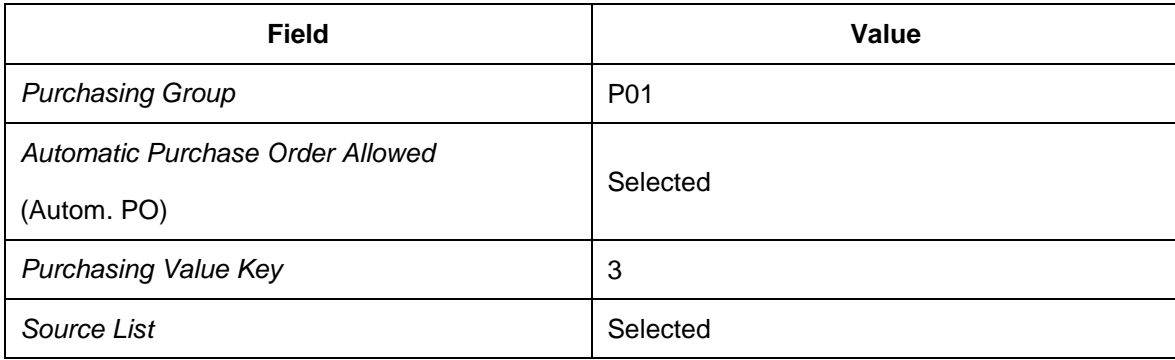

3. Choose the *MRP 1* tab page and enter the following data:

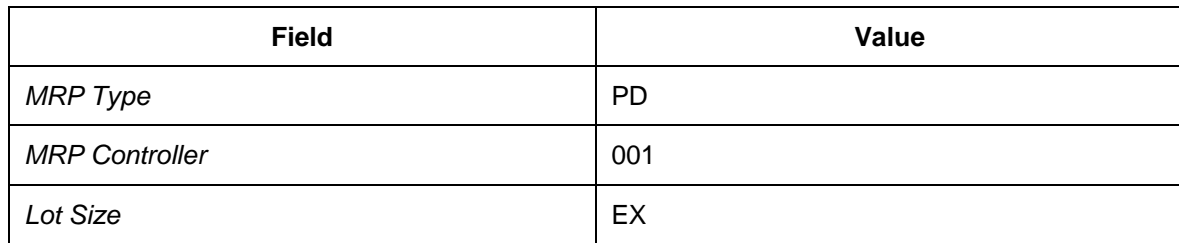

4. Choose the *MRP 2* tab page and enter the following data:

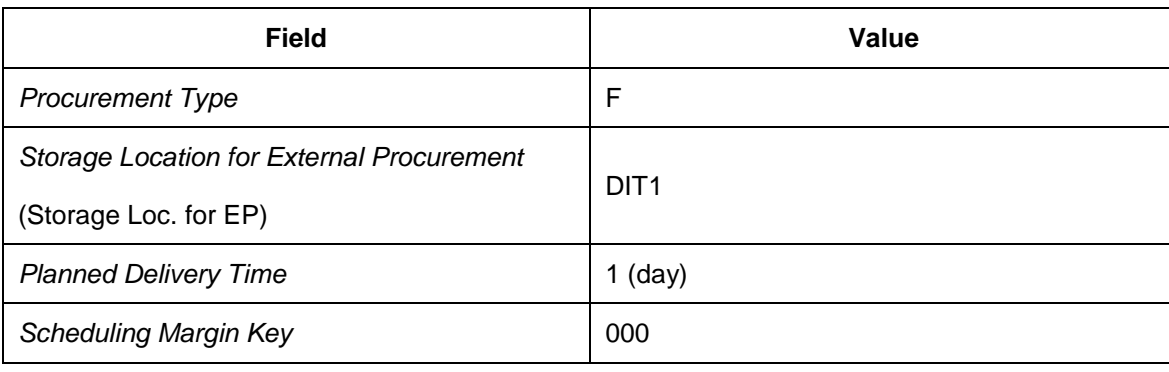

5. Choose the *Accounting 1* tab page and enter the following data:

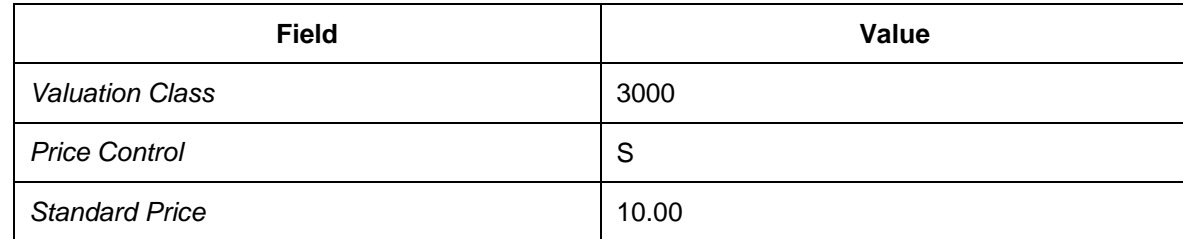

- 7. Save your entries and return to the initial screen.
- 8. Repeat the above steps using the following data:

On the initial screen, enter the following data:

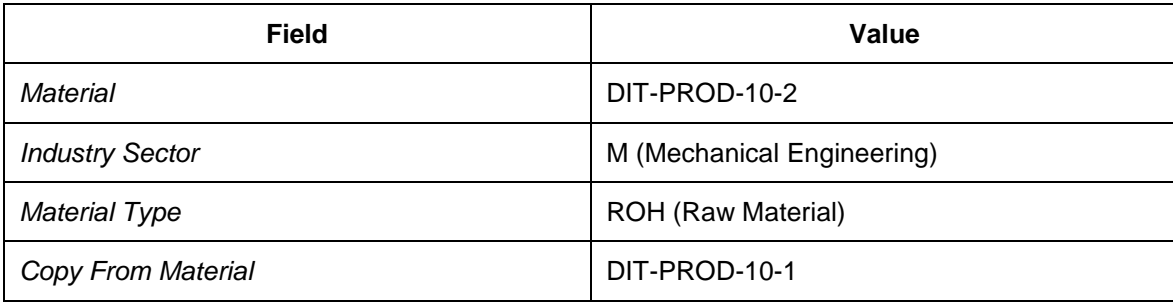

On the *Organizational Levels* tab page, enter the following data:

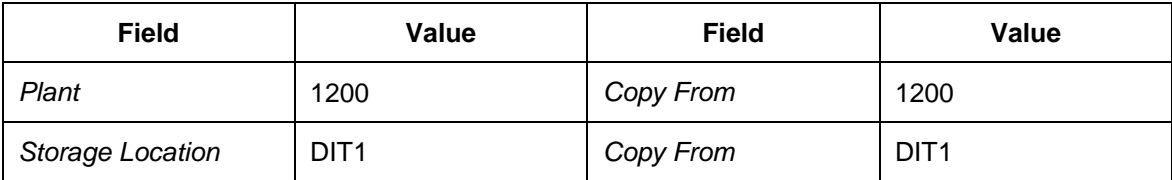

On the *Basic Data 1* tab page, enter the following data:

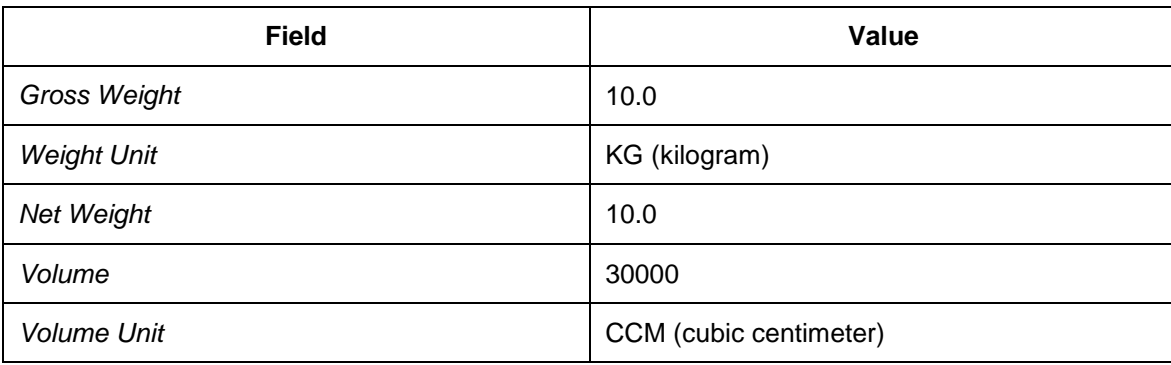

9. Repeat the above steps using the following data:

On the initial screen, enter the following data:

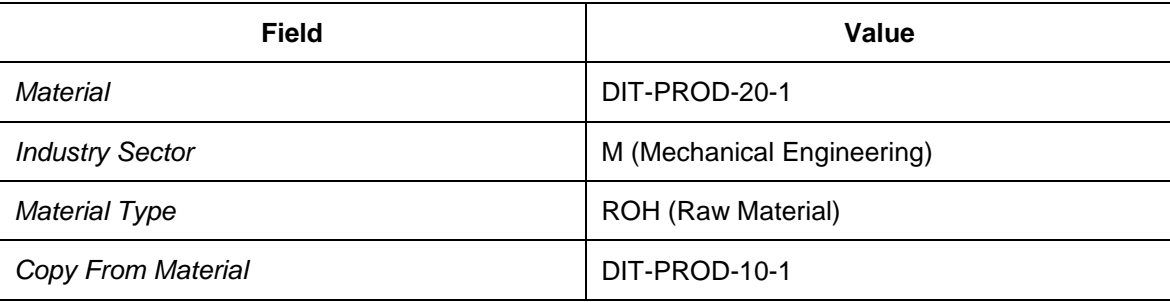

On the *Organizational Levels* tab page, enter the following data:

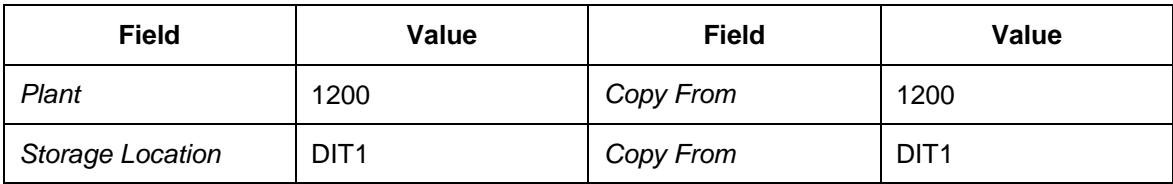

On the *Basic Data 1* tab page, enter the following data:

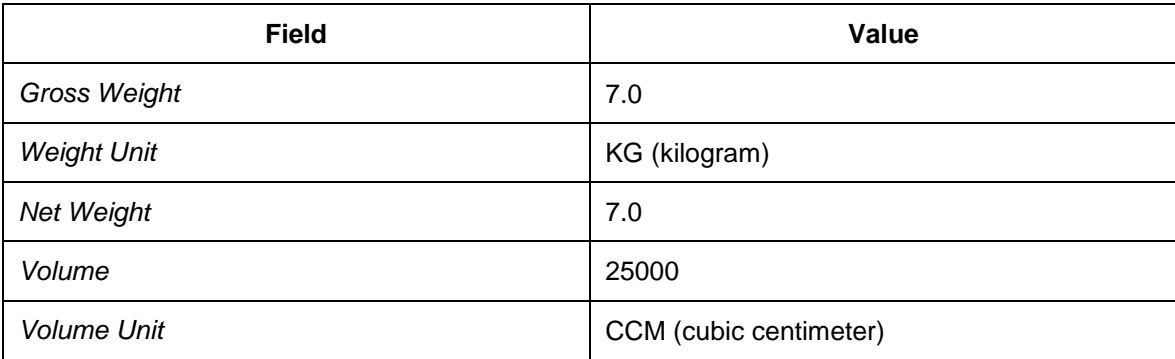

On the *Accounting 1* tab page, enter the standard price 20.00.

10. Repeat the above steps using the following data:

On the initial screen, enter the following data:

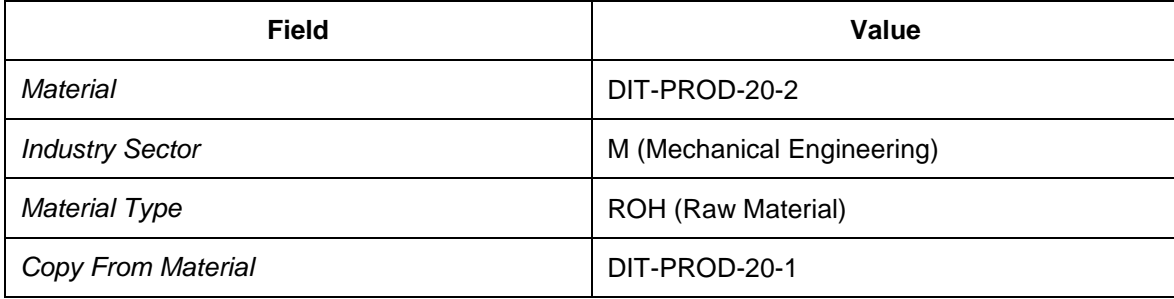

On the *Organizational Levels* tab page, enter the following data:

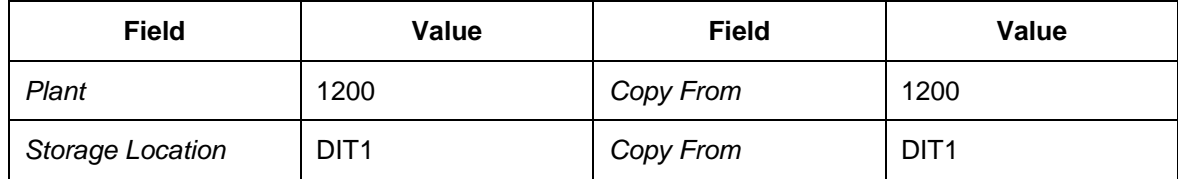

11. Repeat the above steps using the following data:

On the initial screen, enter the following data:

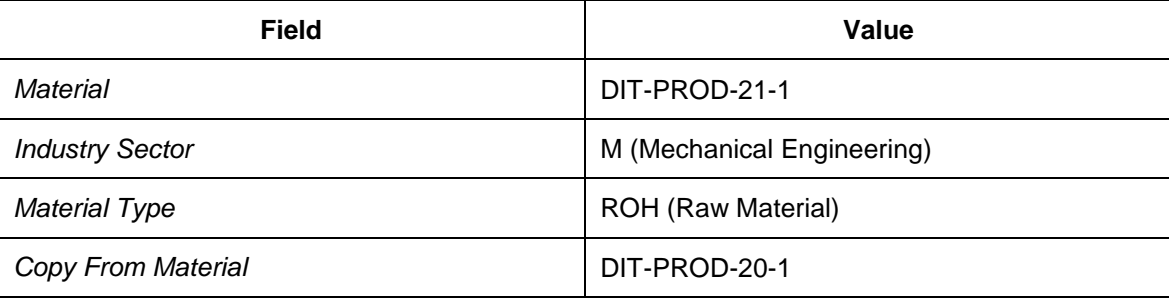

On the *Organizational Levels* tab page, enter the following data:

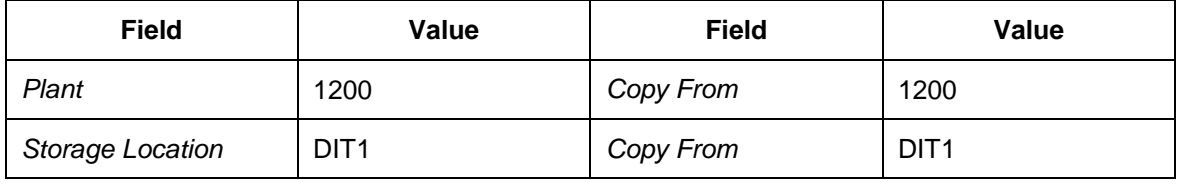

On the *Basic Data 1* tab page, enter the following data:

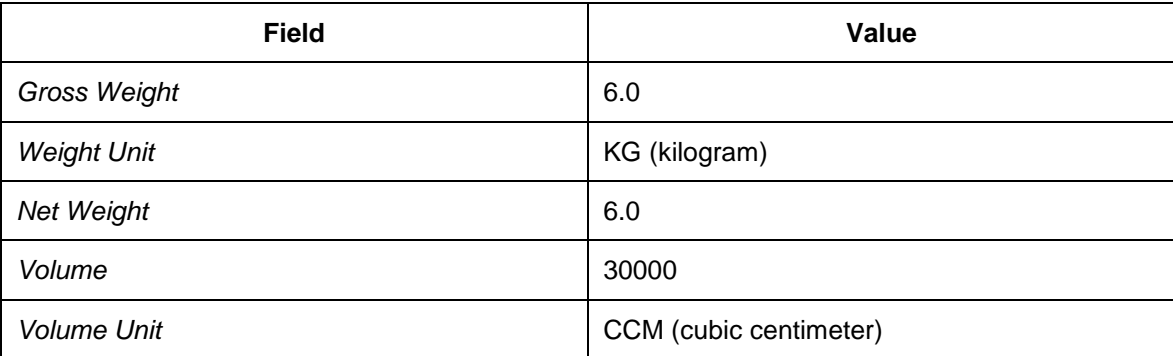

On the *Accounting 1* tab page, enter the standard price 21.00.

12. Repeat the above steps using the following data:

On the initial screen, enter the following data:

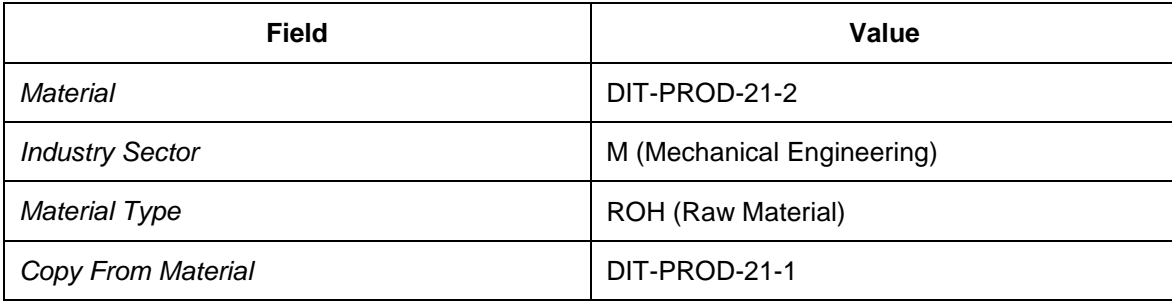

On the *Organizational Levels* tab page, enter the following data:

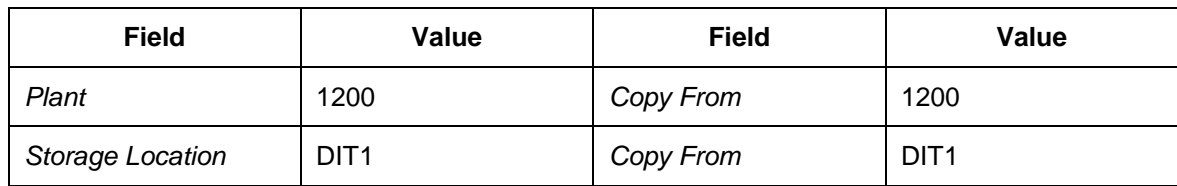

On the *Basic Data 1* tab page, enter the following data:

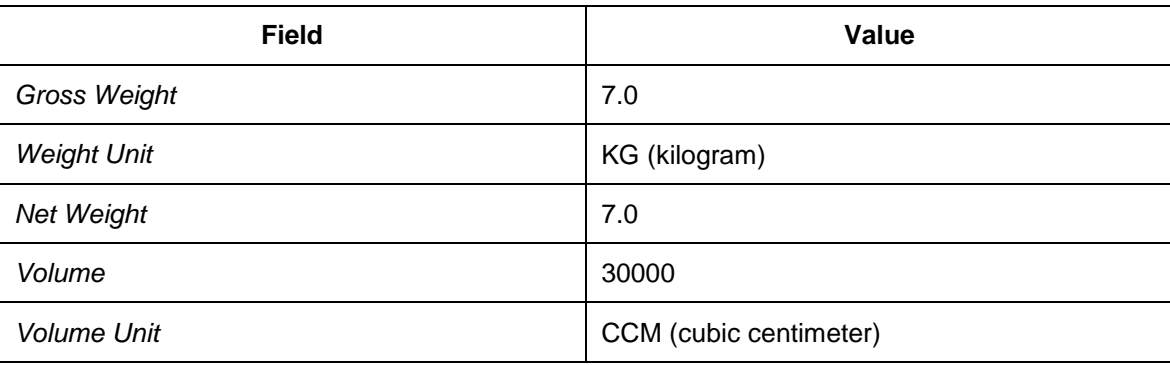

13. Repeat the above steps using the following data:

On the initial screen, enter the following data:

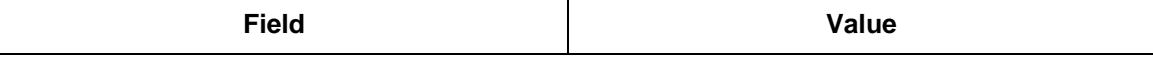
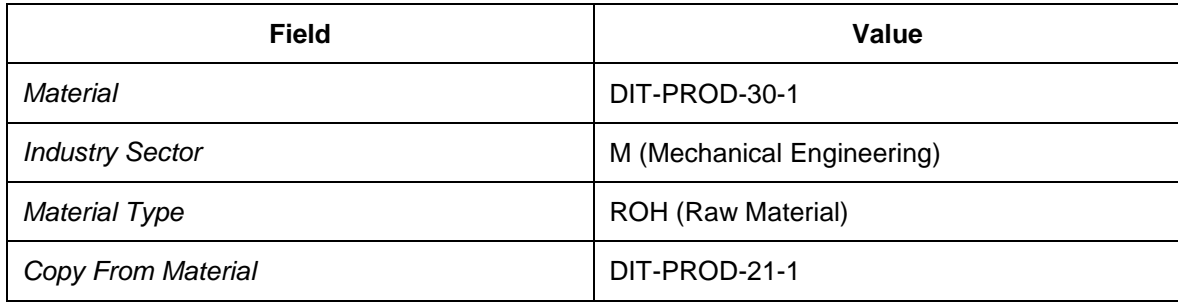

On the *Organizational Levels* tab page, enter the following data:

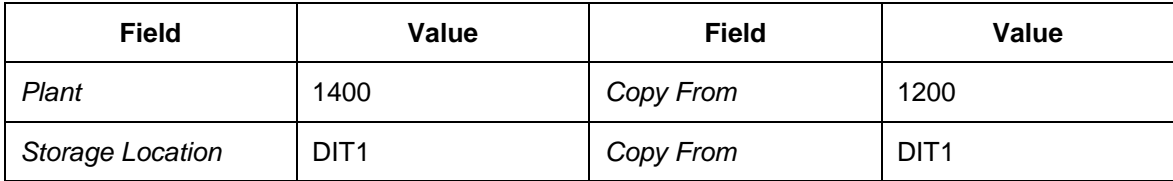

On the *Basic Data 1* tab page, enter the following data:

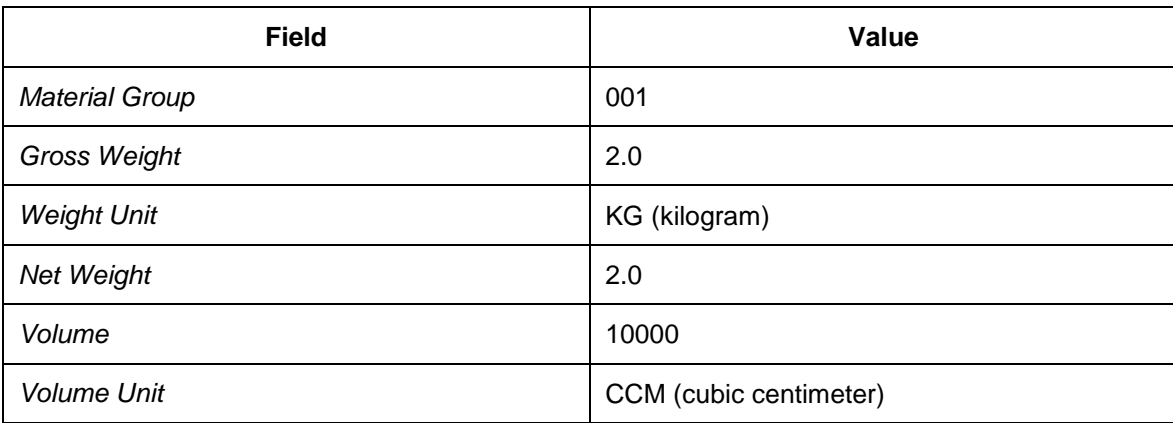

On the *Accounting 1* tab page, enter the standard price 30.00.

14. Repeat the above steps with the following data:

On the initial screen, enter the following data:

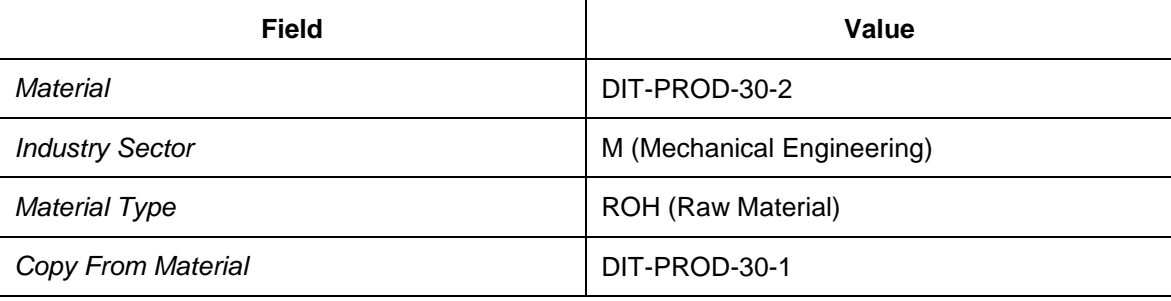

On the *Organizational Levels* tab page, enter the following data:

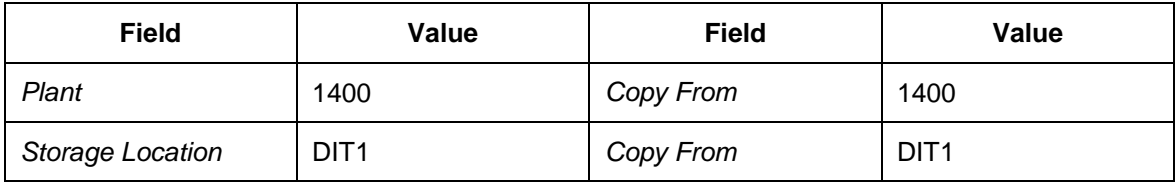

On the *Basic Data 1* tab page, enter the following data:

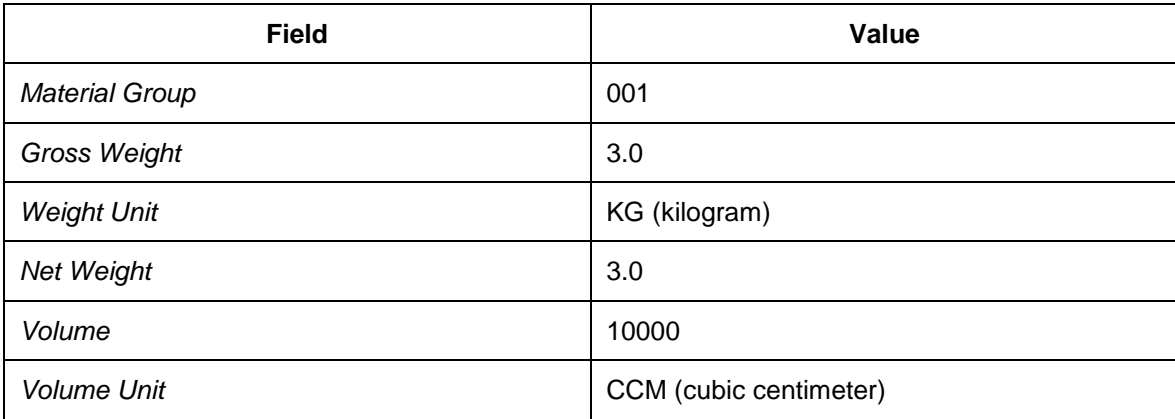

15. Repeat the above steps with the following data:

On the initial screen, enter the following data:

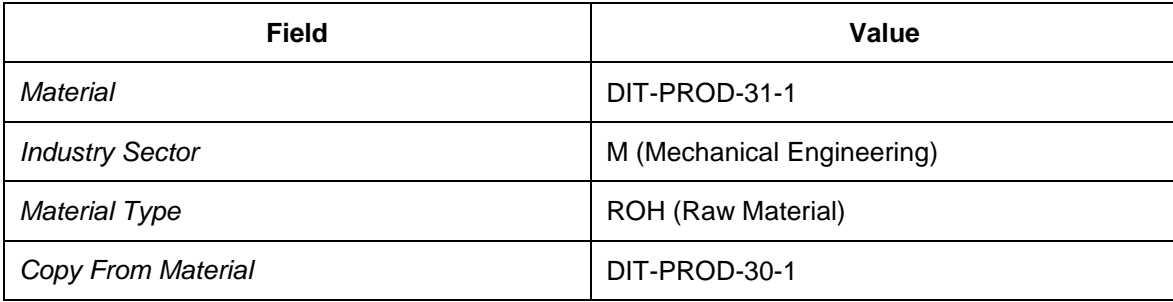

On the *Organizational Levels* tab page, enter the following data:

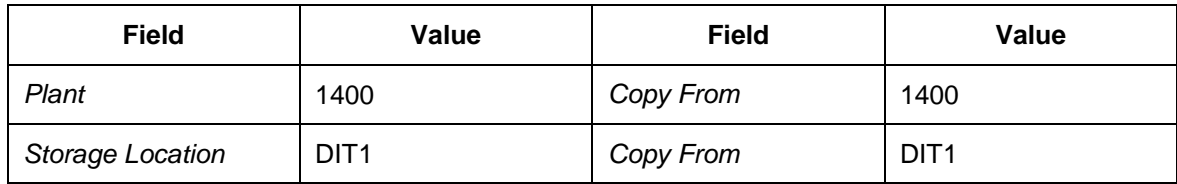

On the *Basic Data 1* tab page, enter the following data:

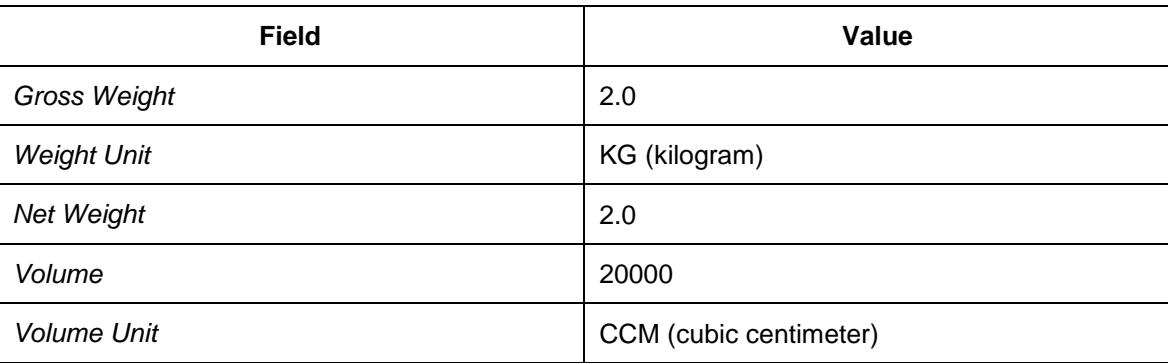

On the *Accounting 1* tab page, enter the standard price 31.00.

16. Repeat the above steps using the following data:

On the initial screen, enter the following data:

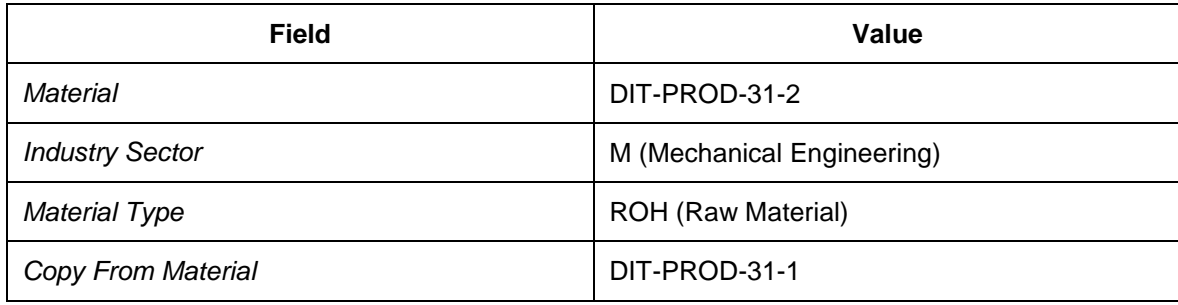

On the *Organizational Levels* tab page, enter the following data:

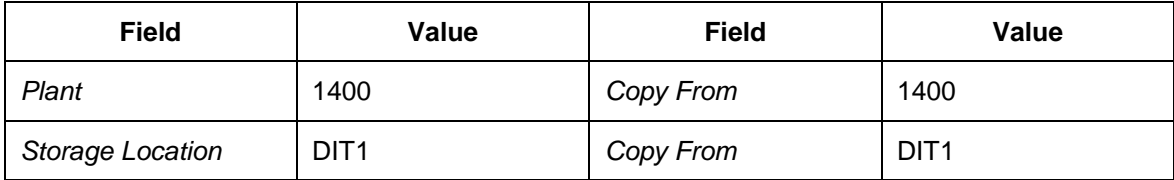

On the *Basic Data 1* tab page, enter the following data:

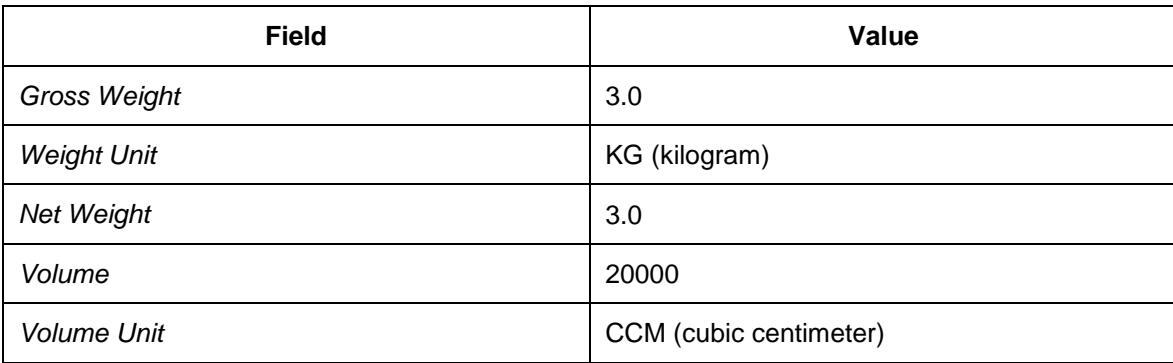

17. Repeat the above steps with the following data:

On the initial screen, enter the following data:

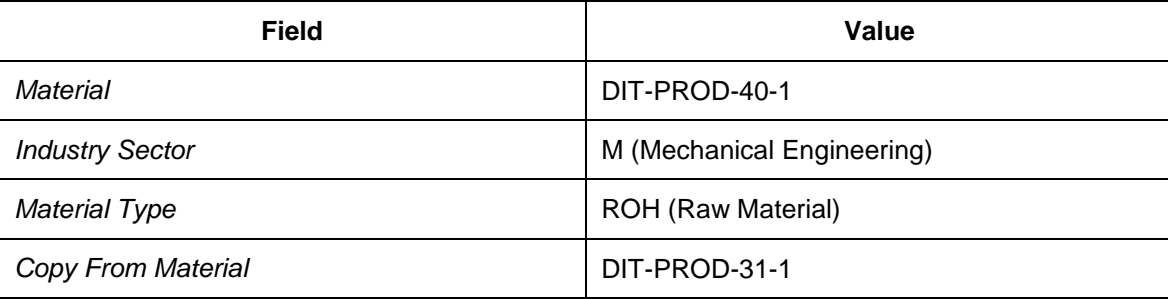

On the *Organizational Levels* tab page, enter the following data:

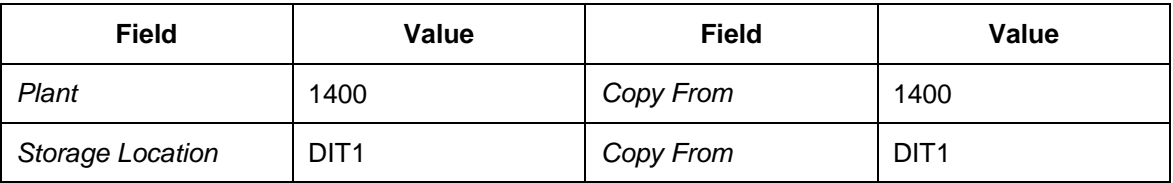

On the *Basic Data 1* tab page, enter the following data:

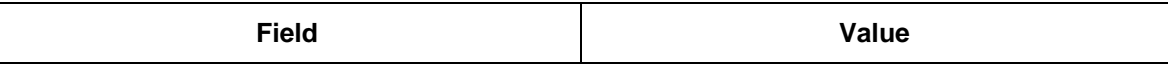

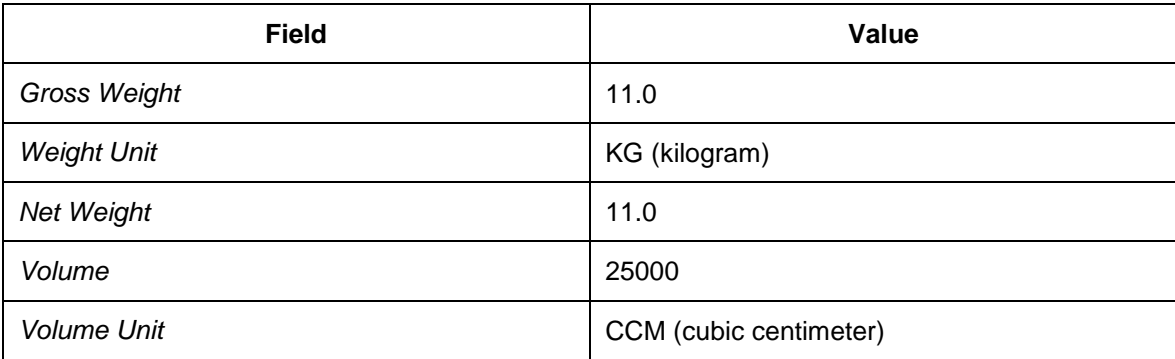

On the *Accounting 1* tab page, enter the standard price 40.00.

18. Repeat the above steps with the following data:

On the initial screen, enter the following data:

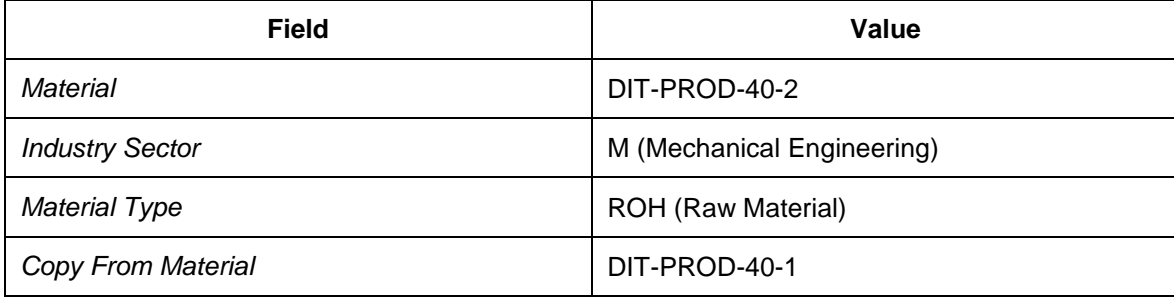

On the *Organizational Levels* tab page, enter the following data:

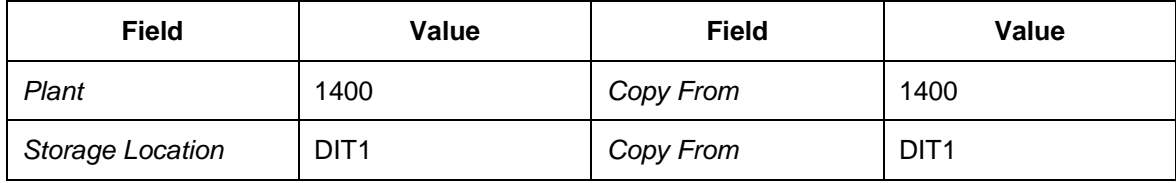

On the *Basic Data 1* tab page, enter the following data:

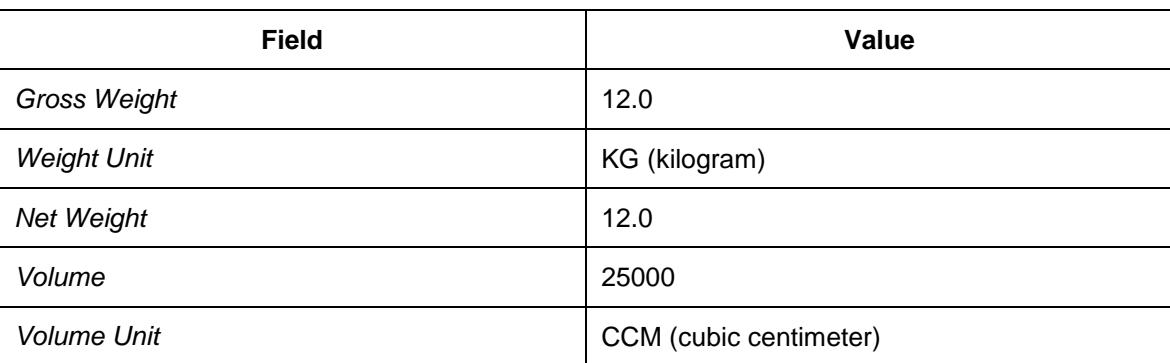

19. Repeat the above steps with the following data:

On the initial screen, enter the following data:

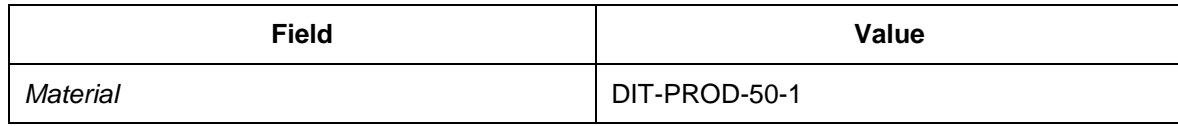

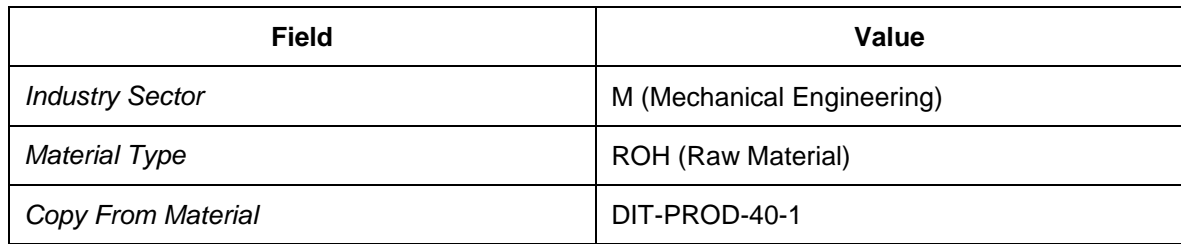

On the *Organizational Levels* tab page, enter the following data:

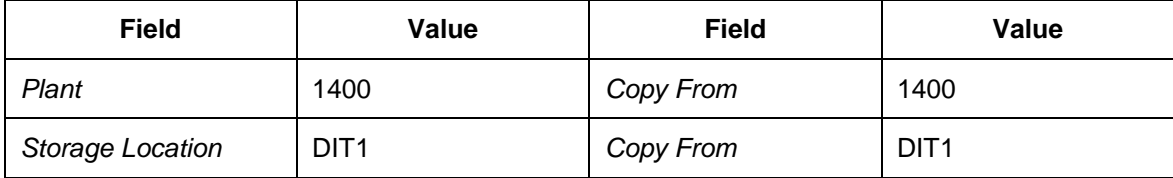

On the *Basic Data 1* tab page, enter the following data:

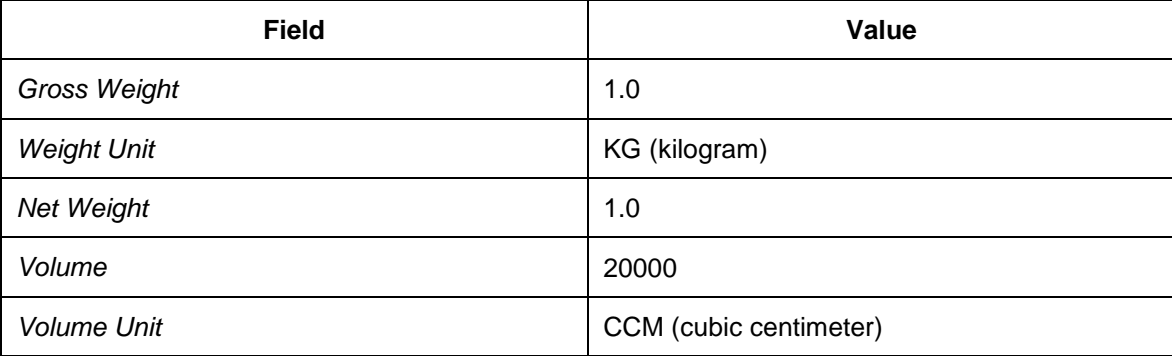

On the *Accounting 1* tab page, enter the standard price 50.00.

#### 20. Repeat the above steps with the following data:

On the initial screen, enter the following data:

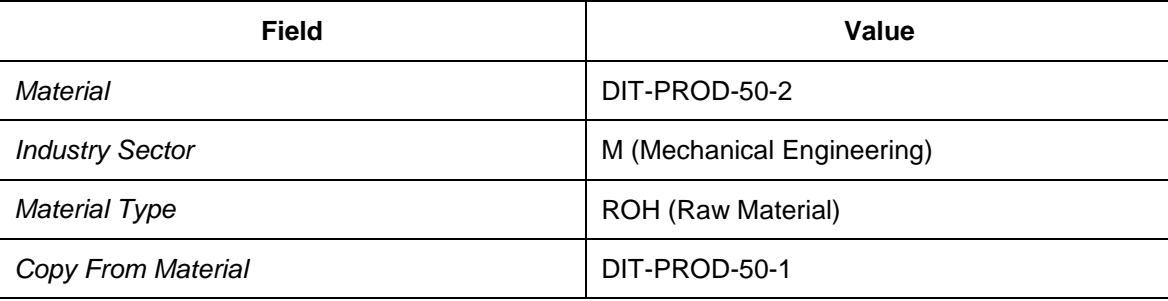

On the *Organizational Levels* tab page, enter the following data:

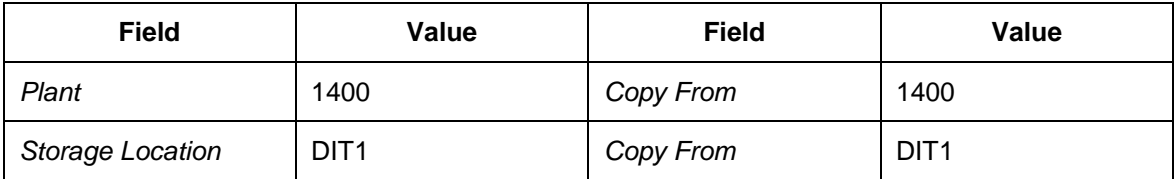

21. Repeat the above steps with the following data:

On the initial screen, enter the following data:

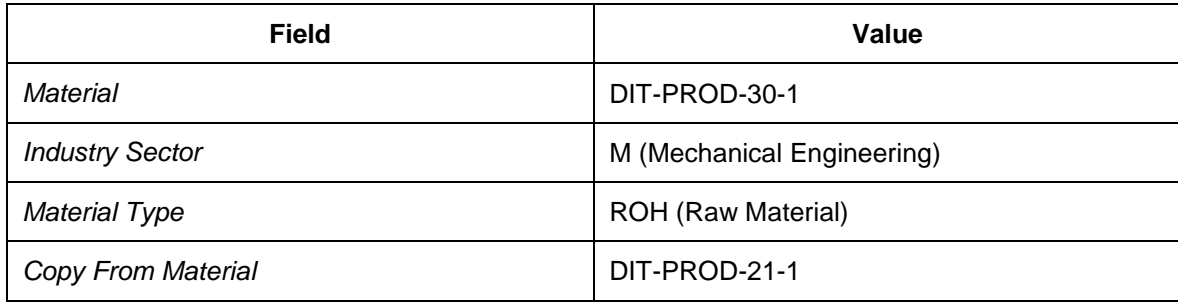

On the *Organizational Levels* tab page, enter the following data:

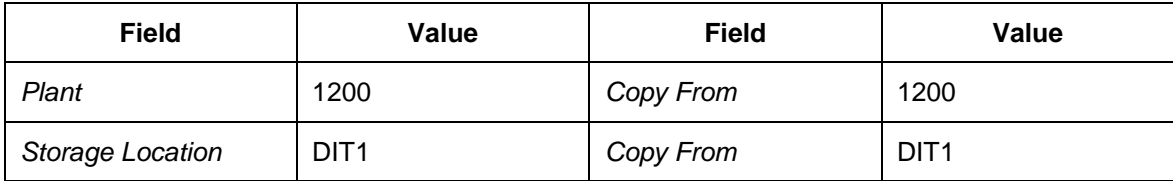

On the *Basic Data 1* tab page, enter the following data:

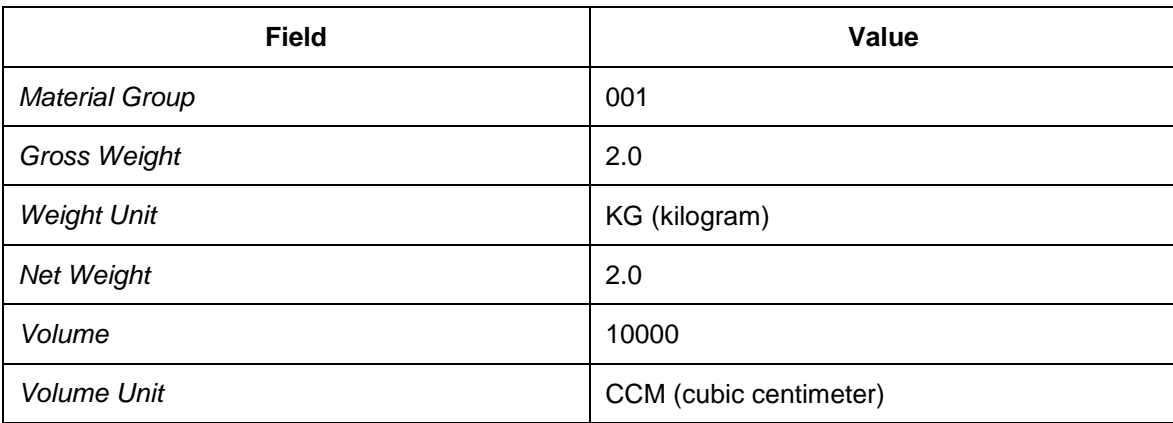

On the *Accounting 1* tab page, enter the standard price 30.00.

22. Repeat the above steps with the following data:

On the initial screen, enter the following data:

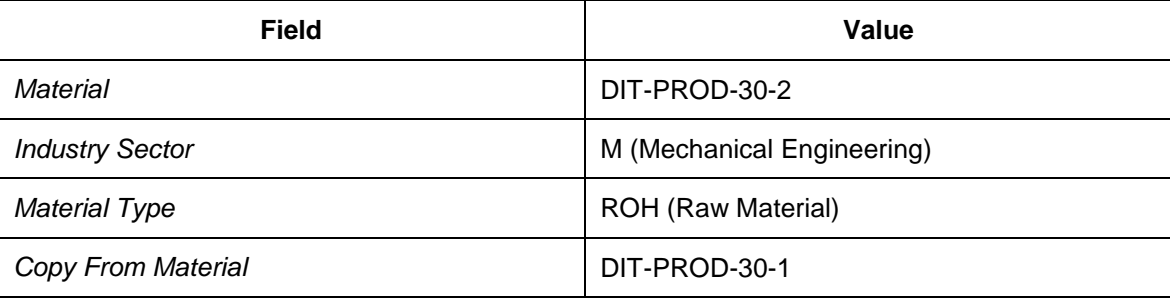

On the *Organizational Levels* tab page, enter the following data:

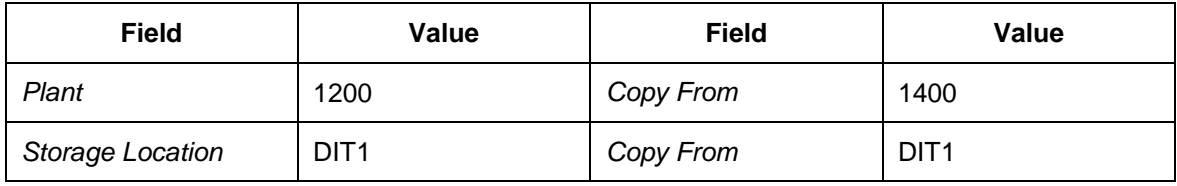

On the *Basic Data 1* tab page, enter the following data:

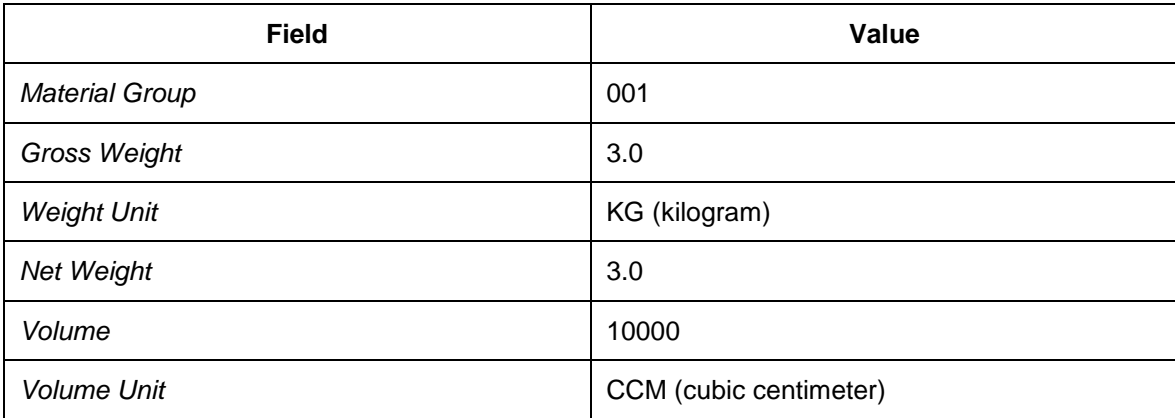

23. Repeat the above steps with the following data:

On the initial screen, enter the following data:

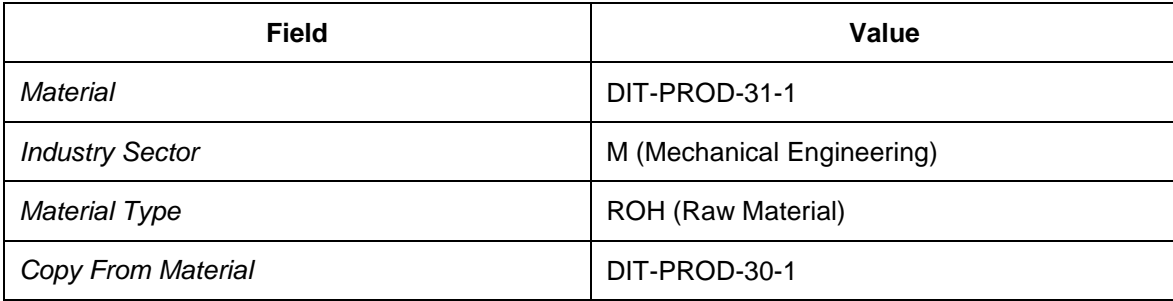

On the *Organizational Levels* tab page, enter the following data:

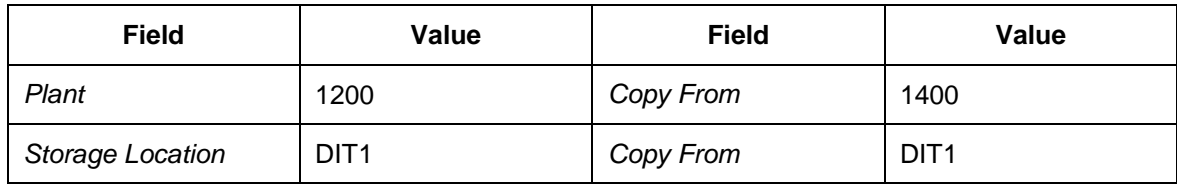

On the *Basic Data 1* tab page, enter the following data:

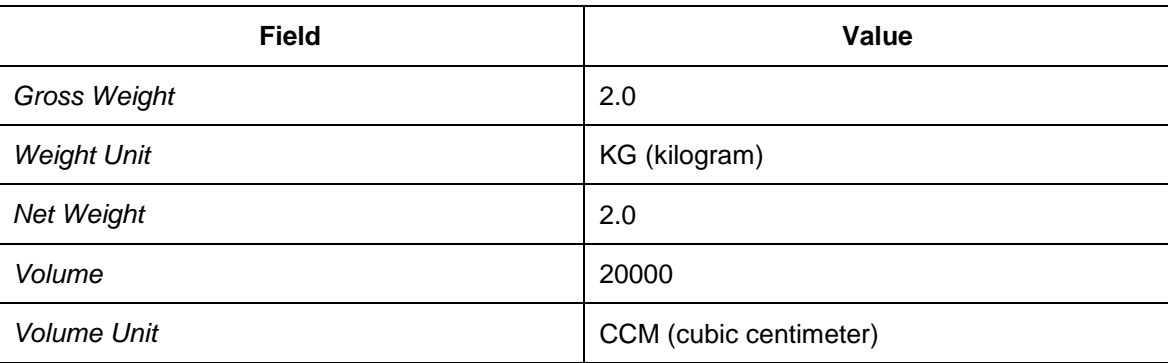

On the *Accounting 1* tab page, enter the standard price 31.00.

24. Repeat the above steps with the following data:

On the initial screen, enter the following data:

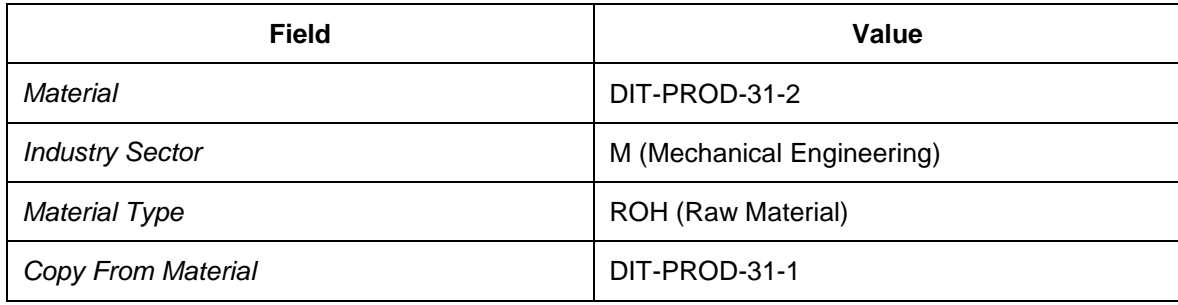

On the *Organizational Levels* tab page, enter the following data:

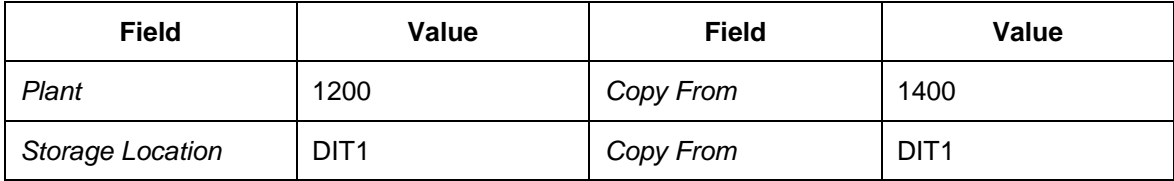

On the *Basic Data 1* tab page, enter the following data:

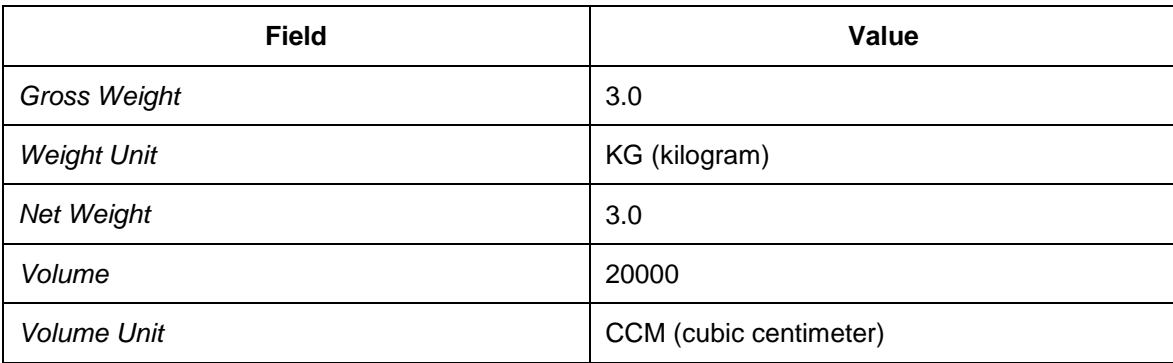

#### 25. Repeat the above steps with the following data:

On the initial screen, enter the following data:

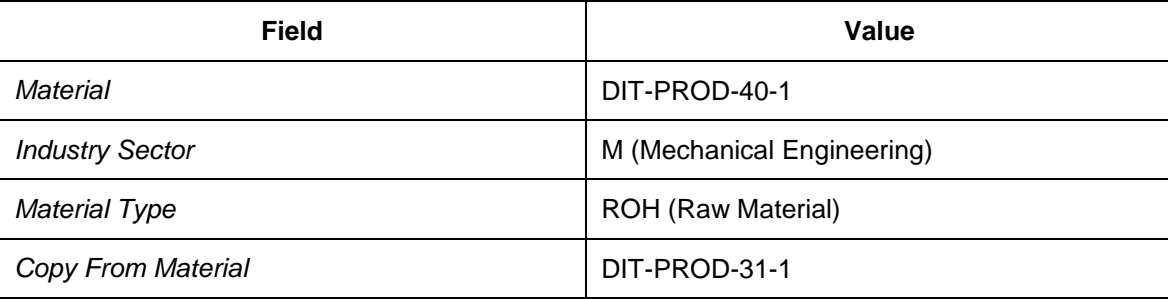

On the *Organizational Levels* tab page, enter the following data:

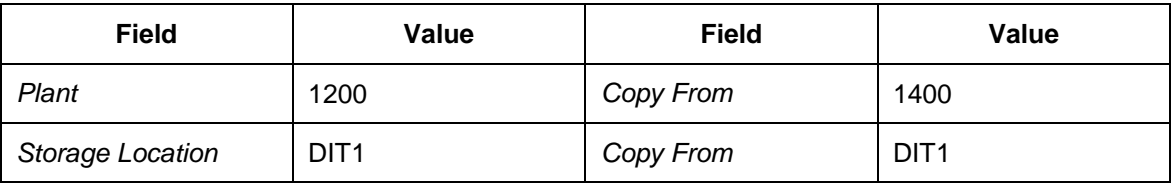

On the *Basic Data 1* tab page, enter the following data:

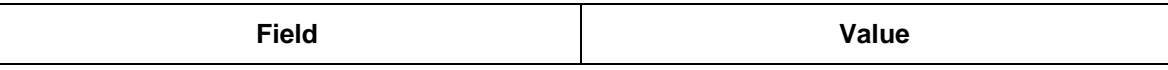

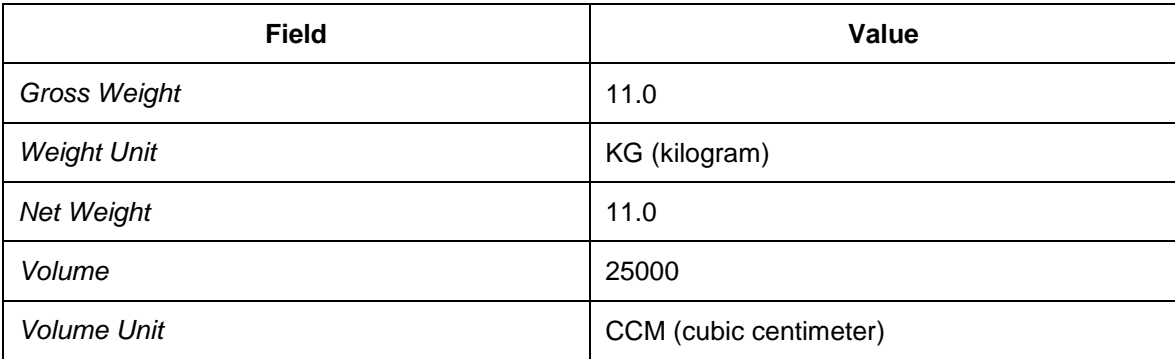

On the *Accounting 1* tab page, enter the standard price 40.00.

26. Repeat the above steps with the following data:

On the initial screen, enter the following data:

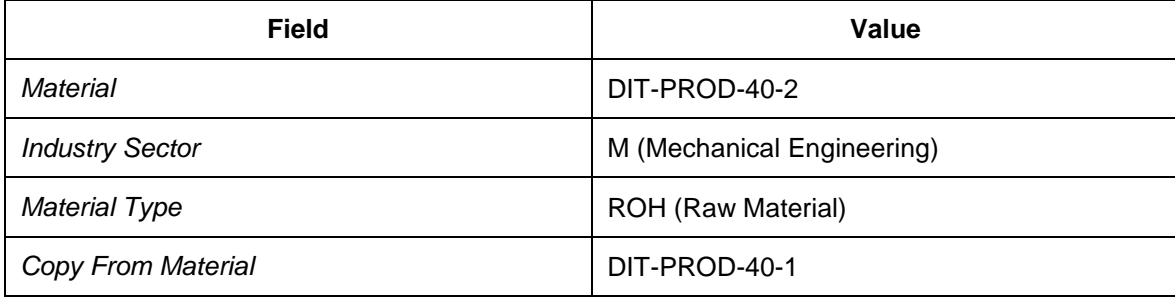

On the *Organizational Levels* tab page, enter the following data:

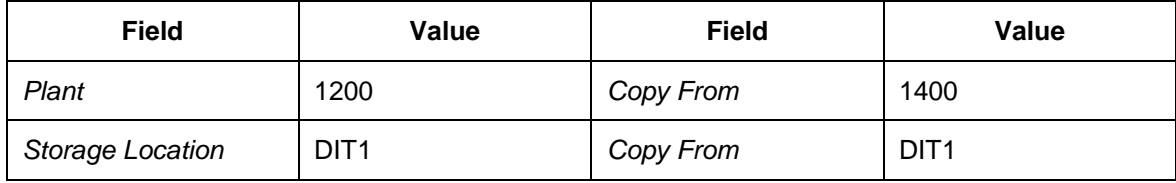

On the *Basic Data 1* tab page, enter the following data:

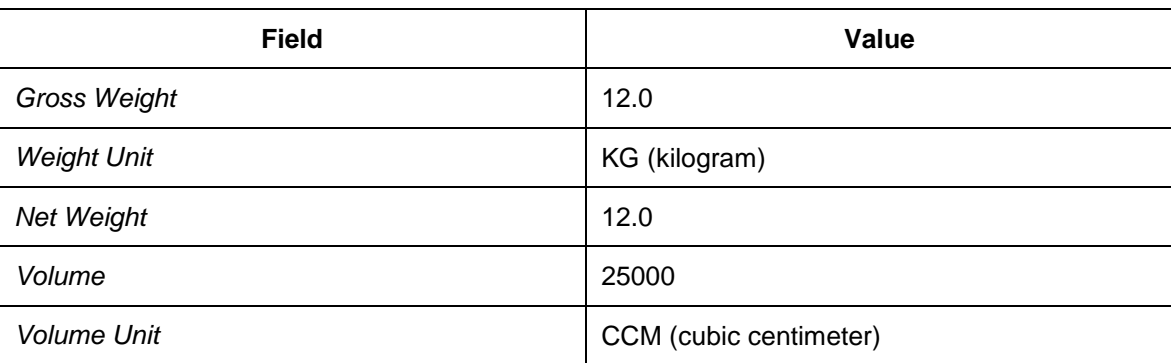

27. Repeat the above steps with the following data:

On the initial screen, enter the following data:

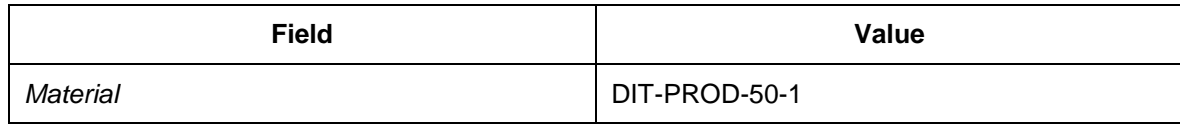

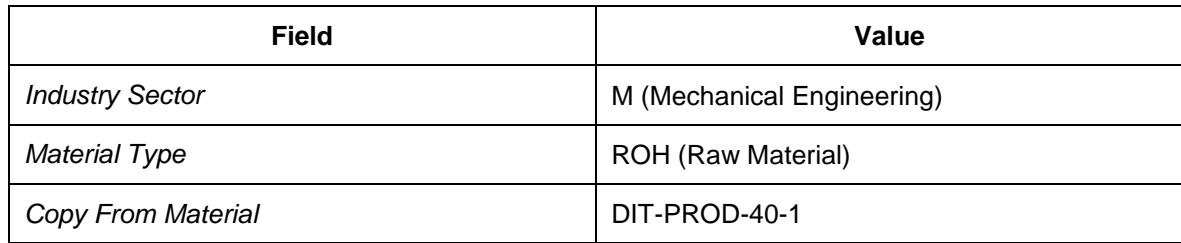

On the *Organizational Levels* tab page, enter the following data:

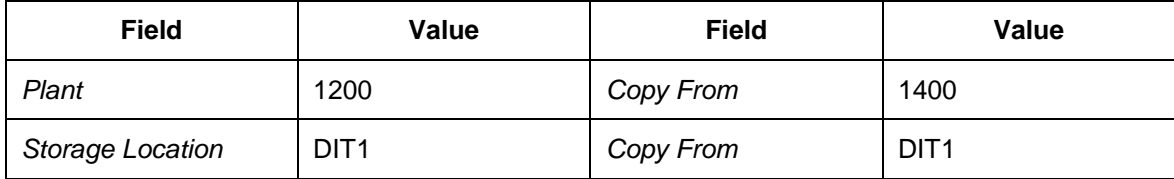

On the *Basic Data 1* tab page, enter the following data:

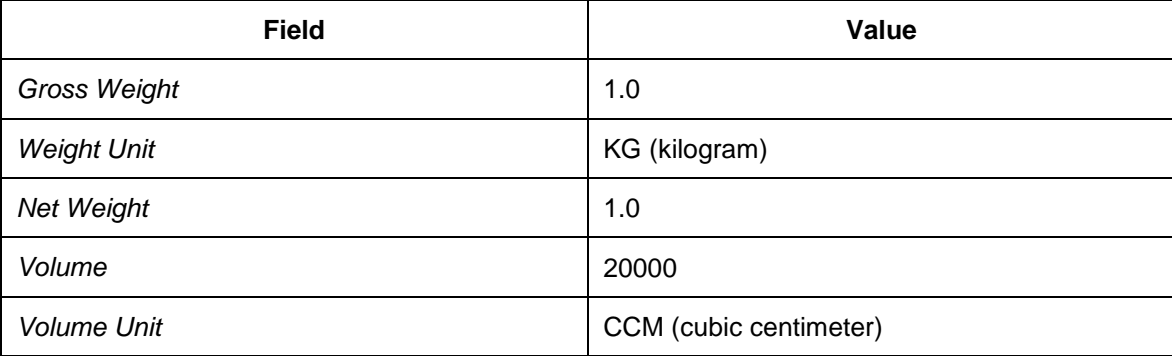

On the *Accounting 1* tab page, enter the standard price 50.00.

#### 28. Repeat the above steps with the following data:

On the initial screen, enter the following data:

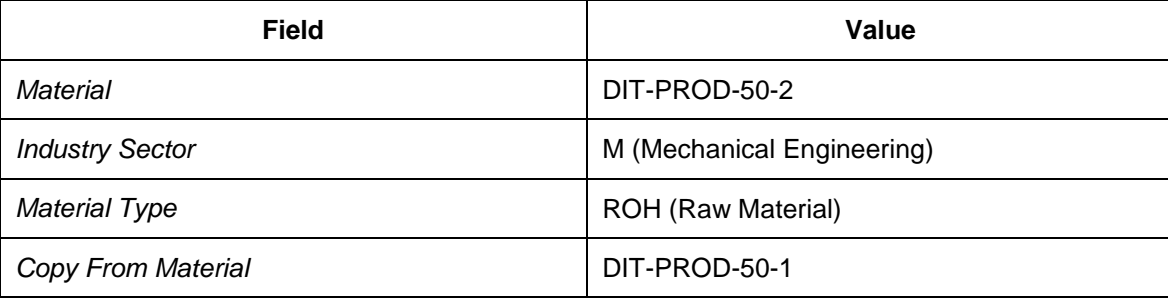

On the *Organizational Levels* tab page, enter the following data:

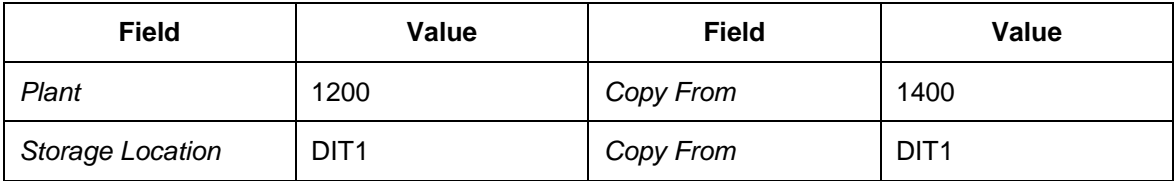

### **The Transferring Material Master Data from SAP ERP to SAP TM**

In this procedure, you create and activate an integration model, which selects the material master data and transfers it to SAP TM, thereby creating or updating product master data.

#### **Procedure**

- 1. On the *SAP Easy Access* screen in SAP ERP, choose *Logistics Central Functions Supply Chain Planning Interface Core Interface Advanced Planner and Optimizer Integration Model Create* .
- 2. Enter the following data:

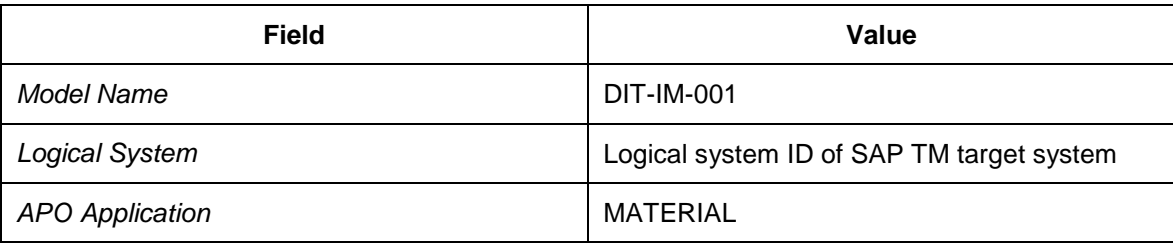

- 3. Select *Materials* (in the *Material Dependent Objects* screen area).
- 4. In the *General Selection Options for Materials* screen area, enter the following data:

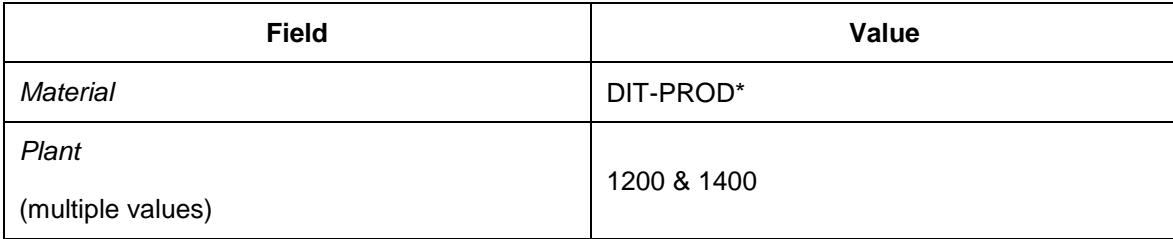

- 5. Choose *Program → Execute* to continue. The selected filter objects (material master data and plants) with the respective number of filtered objects are listed on the result screen.
- 6. Choose *Generate IM* to create the integration model.
- 7. Exit the transaction.
- 8. On the *SAP Easy Access screen, choose Logistics → Central Functions → Supply Chain Planning Interface → Core Interface Advanced Planner and Optimizer → Integration Model* → Activate +.
- 9. Enter the following data:

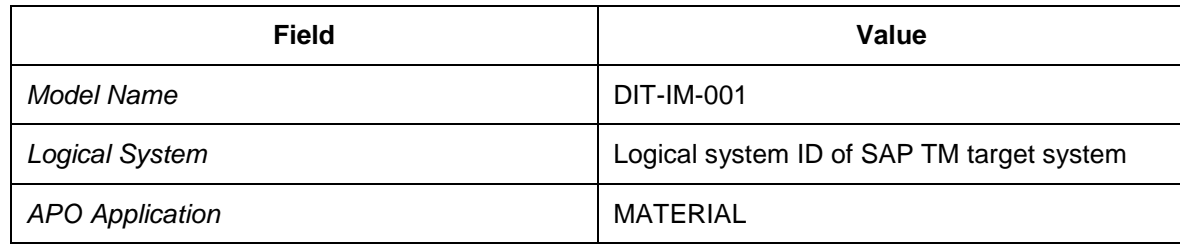

- 10. Choose *Program Execute* to continue. The created version of the selected integration model is listed.
- 11. Choose the cross (indicating that the integration model version is inactive) in the first row and column *New Status*. The icon changes to a check mark (indicating that the integration model is active).
- 12. Choose *Start* to begin activation.
- 13. If necessary, confirm all dialog boxes to run the data transfer.

## **Maintaining Purchasing Contracts and Source Lists**

### **Activities**

- [Maintaining Purchasing Contracts](#page-85-0) [Page [86\]](#page-85-0)
- [Maintaining Source Lists](#page-93-0) [Page [94\]](#page-93-0)

# <span id="page-85-0"></span>**Maintaining Purchasing Contracts**

In this procedure, you create purchasing contracts, which are used for reference when creating purchase orders.

#### **Procedure**

- 1. On the *SAP Easy Access* screen in SAP ERP, choose *Logistics Materials Management* → Purchasing → Outline Agreement → Contract → Create
- 2. On the initial screen, enter the following data:

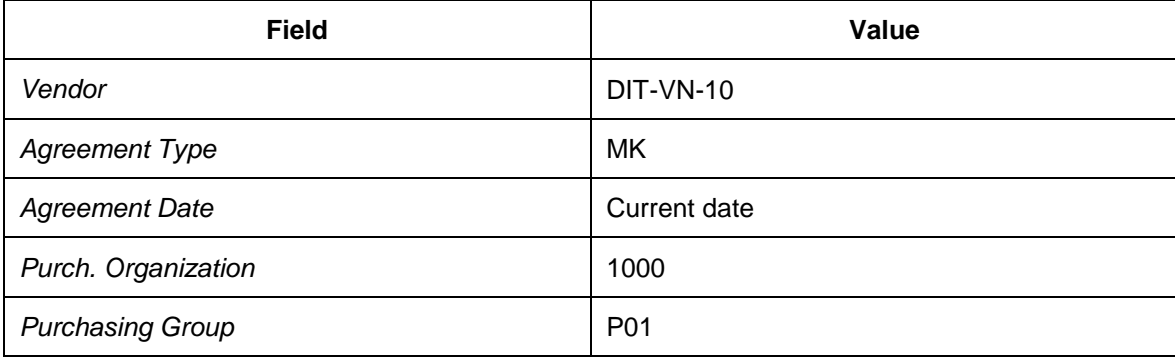

- 3. Choose *Enter* to continue.
- 4. On the *Header Data* screen, enter the following data:

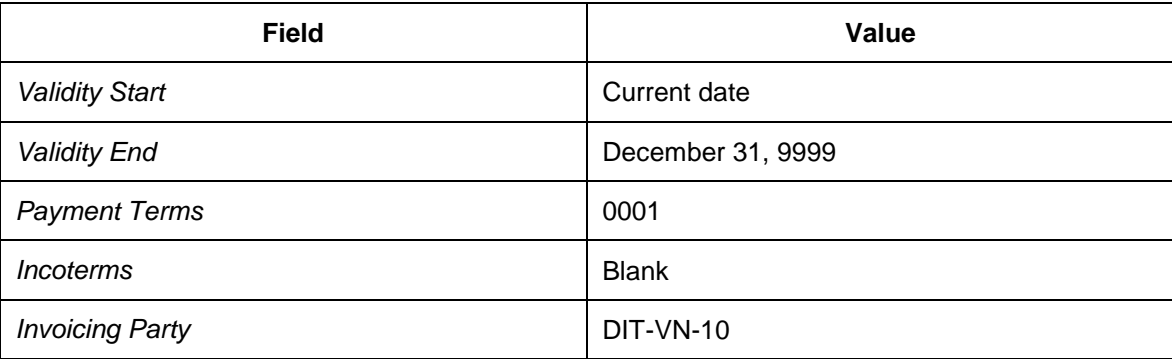

- 5. Choose *Enter* to continue.
- 6. On the *Item Overview* screen, enter the following data:

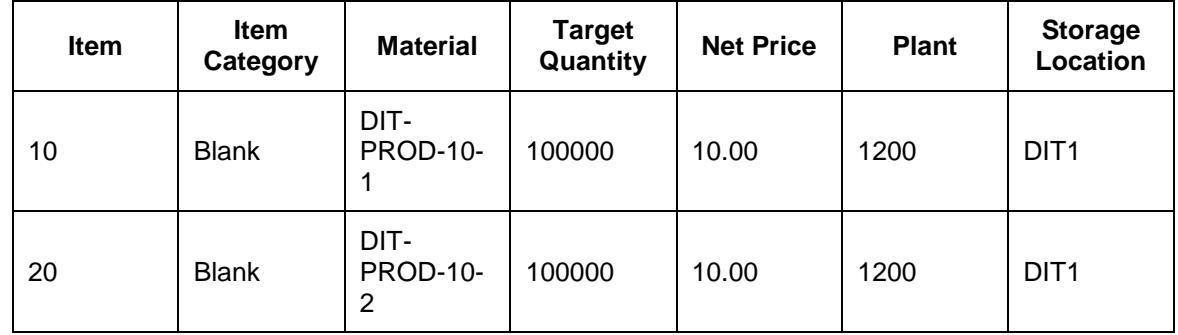

7. Choose *Enter* to continue.

- 8. Select all items.
- 9. Choose *I Item*  $\rightarrow$  *Details*  $\leftrightarrow$  to switch to the item details screen for the first item.
- 10. Enter the following data for each item. Choose *Enter* to switch to the next item.

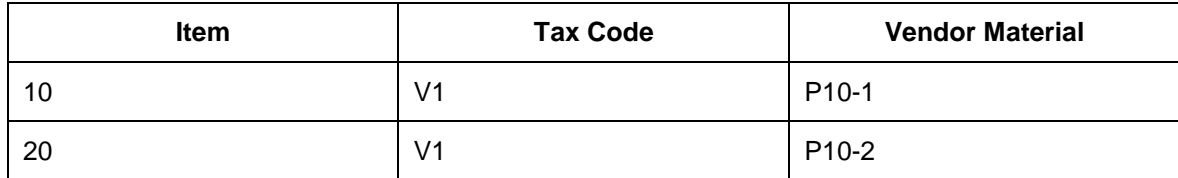

11. Save your entries and return to the initial screen.

12. On the initial screen, enter the following data:

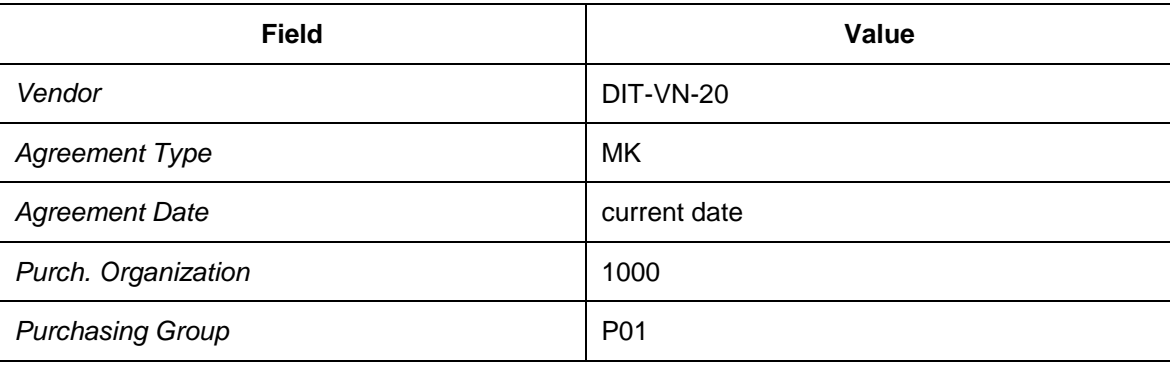

- 13. Choose *Enter* to continue.
- 14. On the *Header Data* screen, enter the following data:

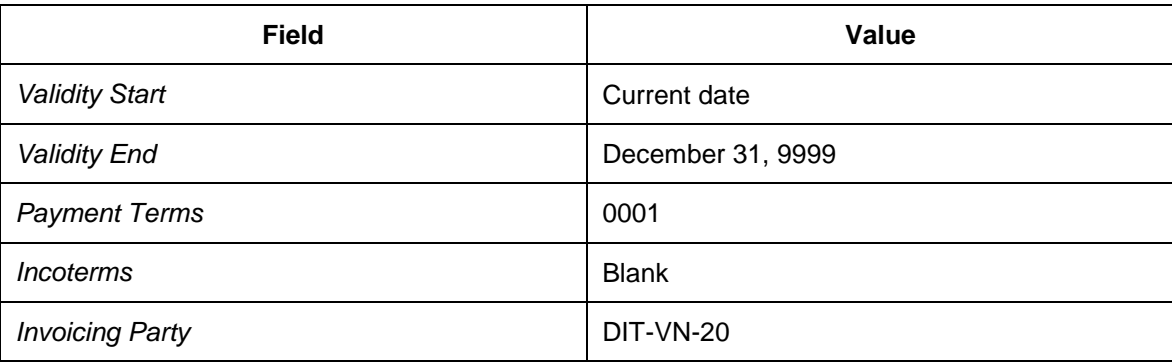

- 15. Choose *Enter* to continue.
- 16. On the *Item Overview* screen, enter the following data:

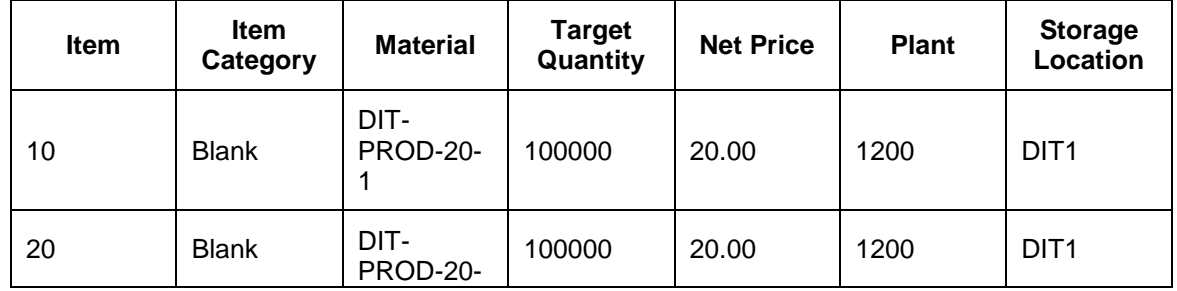

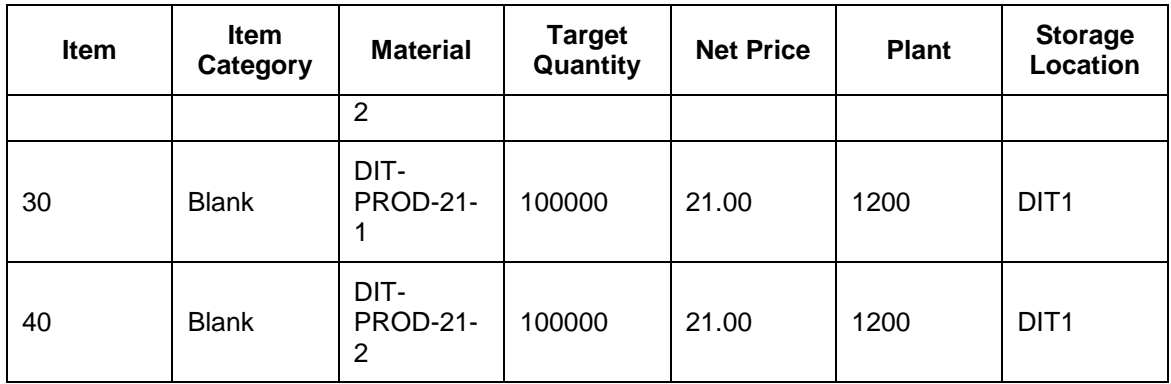

- 17. Choose *Enter* to continue.
- 18. Select all items.
- 19. Choose *Item → Details* to switch to the item details screen for the first item.
- 20. Enter the following data for each item. Choose *Enter* to switch to the next item.

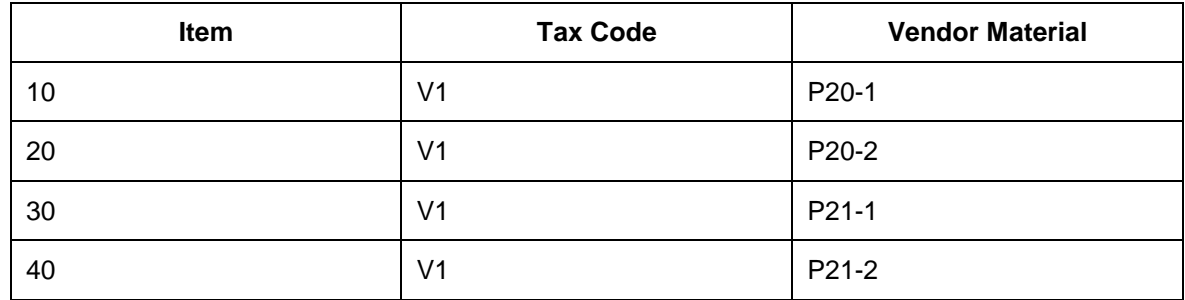

- 21. On the *Item Overview* screen, select all items.
- 22. Choose *III* Item → Additional Functions → Additional Data + to switch to the additional data screen for the first item.
- 23. Enter the following data for each item. Choose *Enter* to switch to the next item.

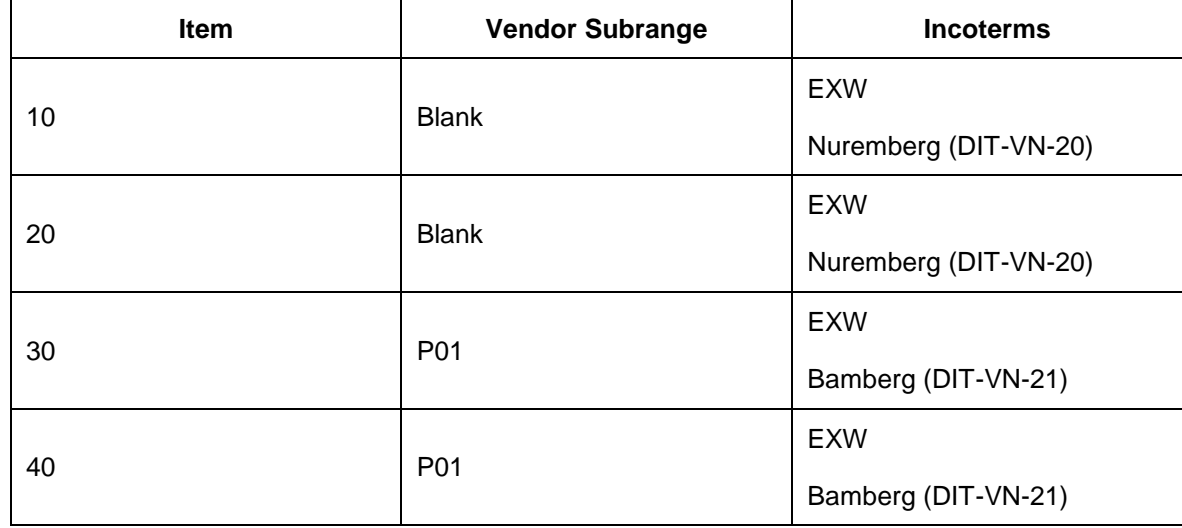

24. Save your entries and return to the initial screen.

25. On the initial screen, enter the following data:

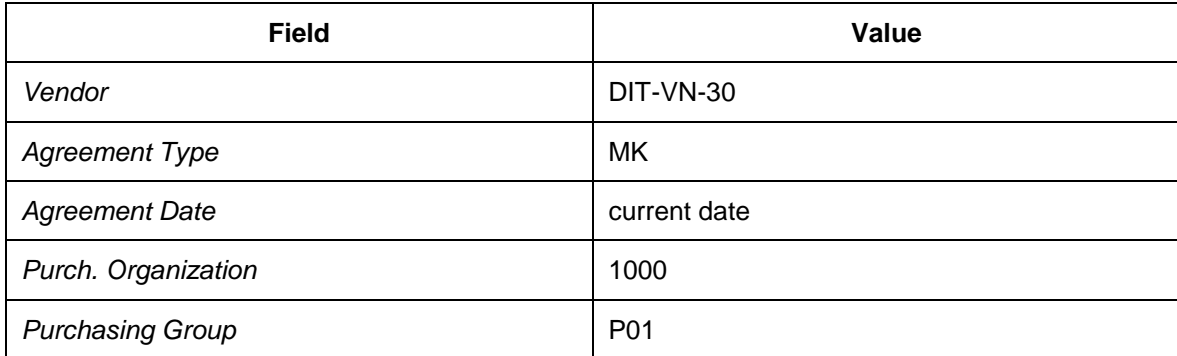

- 26. Choose *Enter* to continue.
- 27. On the *Header Data* screen, enter the following data:

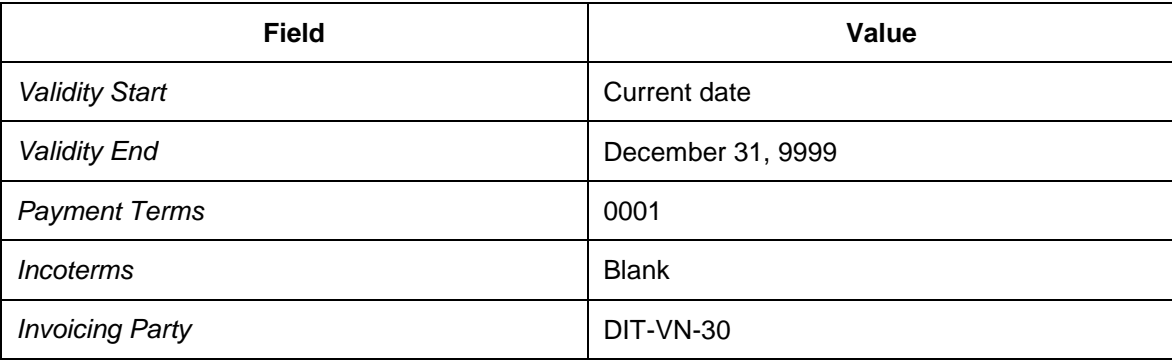

- 28. Choose *Enter* to continue.
- 29. On the *Item Overview* screen, enter the following data:

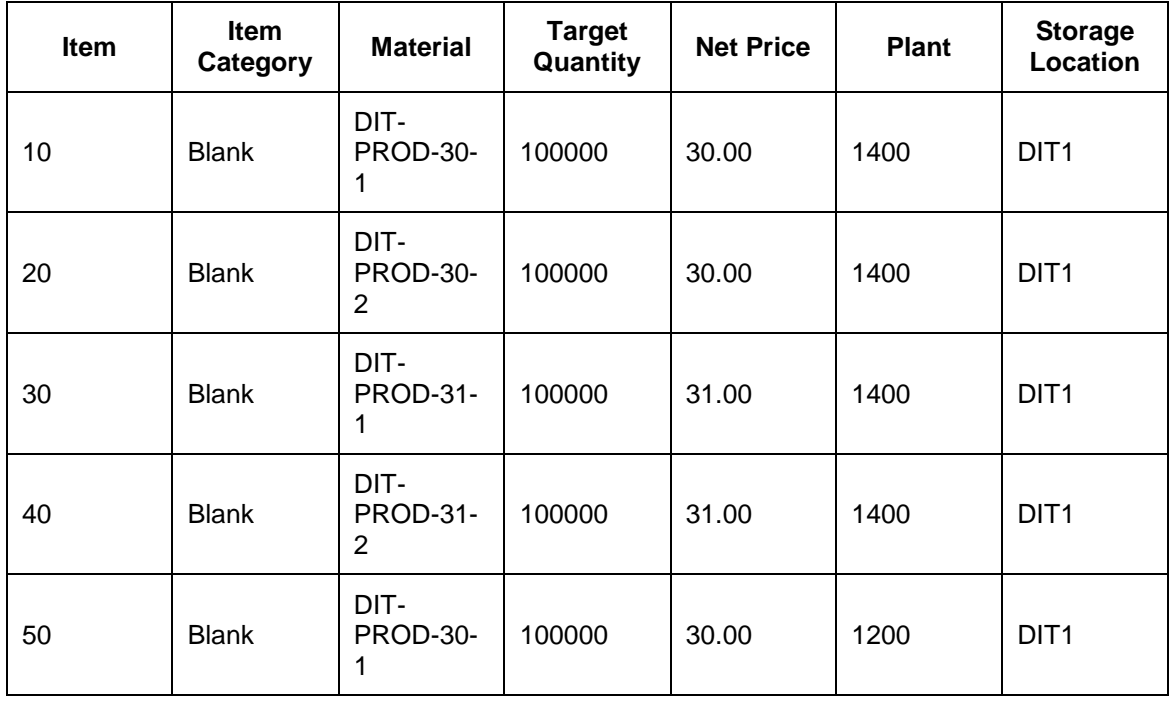

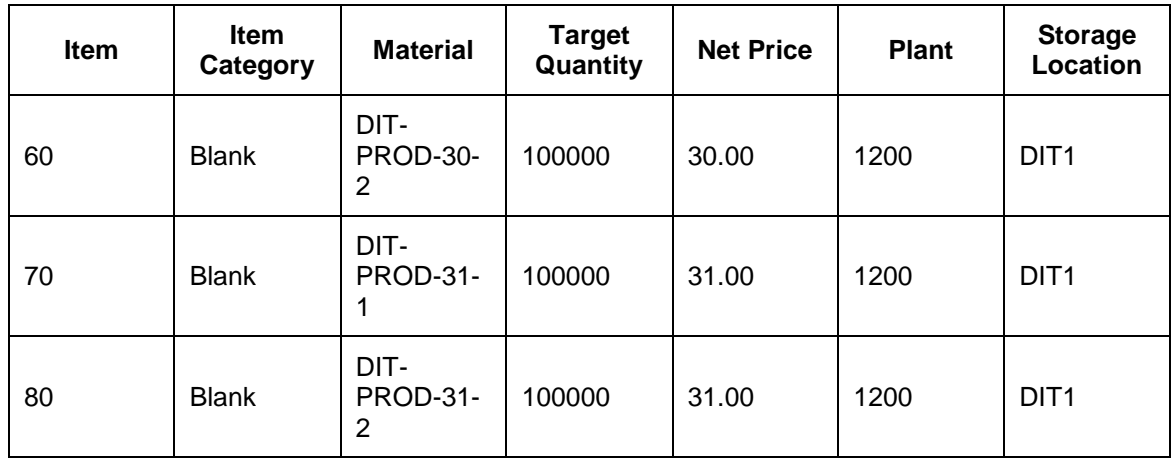

30. Choose *Enter* to continue.

31. Select all items.

32. Choose *I* Item  $\rightarrow$  Details  $\leftarrow$  to switch to the item details screen for the first item.

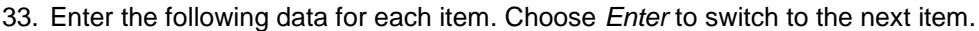

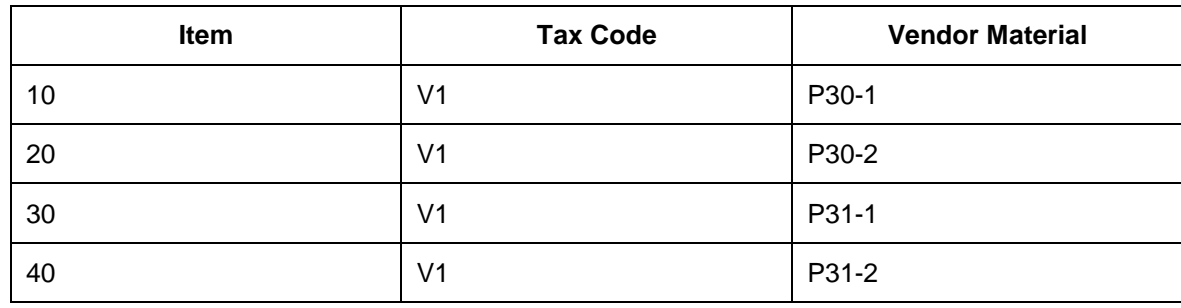

34. Return to the *Item Overview* screen and select all of the items.

- 35. Choose *Ittem → Additional Functions → Additional Data* + to switch to the additional data screen for the first item.
- 36. Enter the following data for each item. Choose *Enter* to switch to the next item.

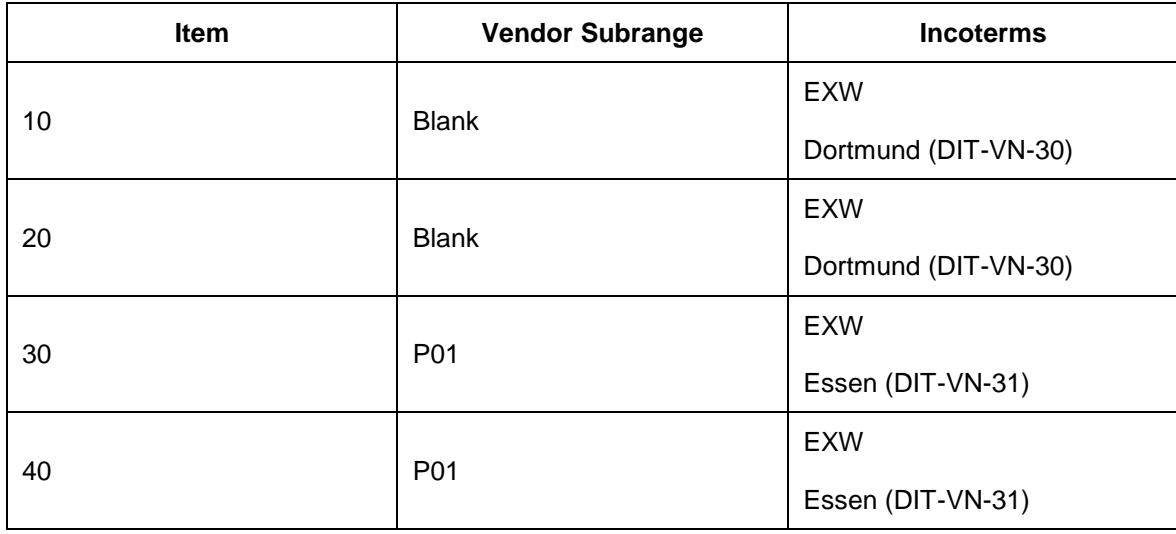

- 37. Save your entries and return to the initial screen.
- 38. Enter the following data:

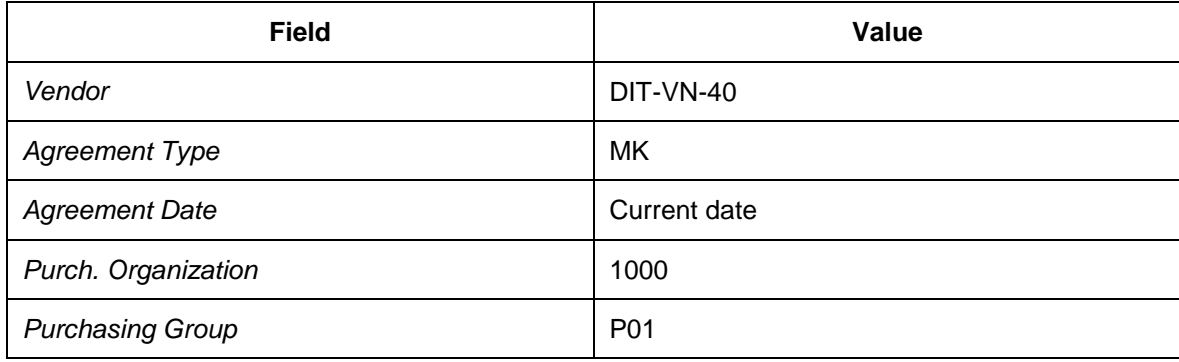

- 39. Choose *Enter* to continue.
- 40. On the *Header Data* screen, enter the following data:

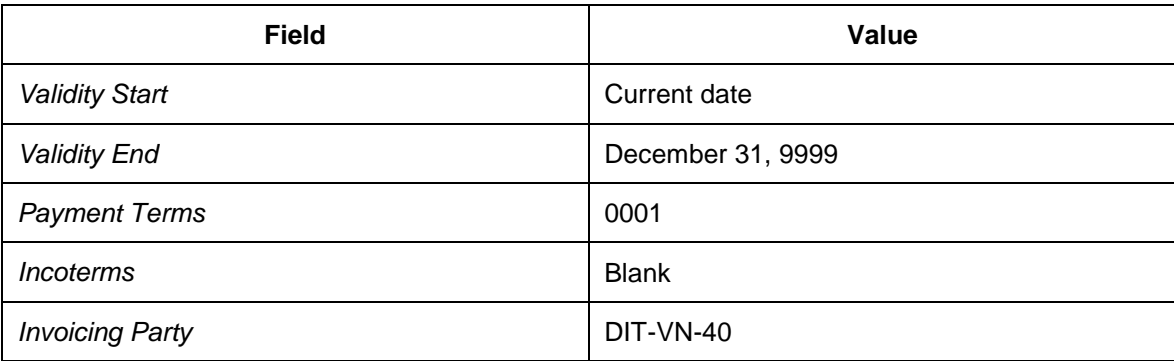

- 41. Choose *Enter* to continue.
- 42. On the *Item Overview* screen, enter the following data:

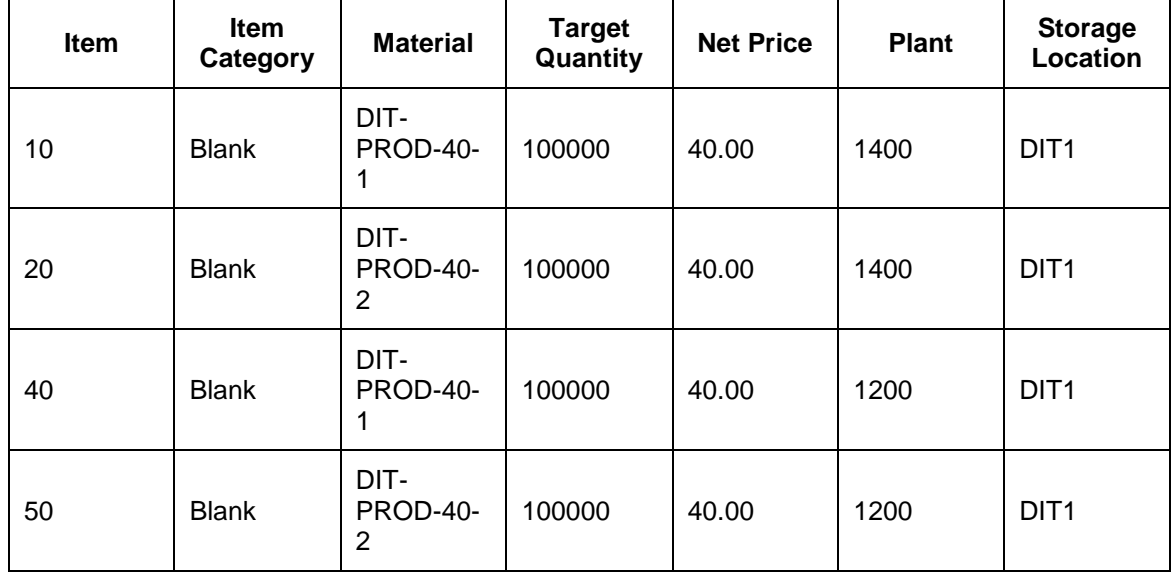

- 43. Choose *Enter* to continue.
- 44. Select all items.

45. Choose *Item → Details* + to switch to the item details screen for the first item.

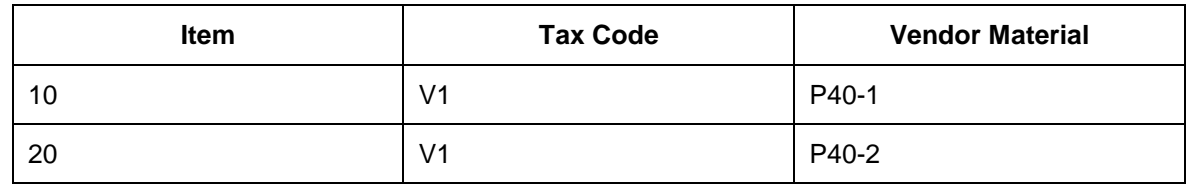

46. Enter the following data. Choose *Enter* to switch to the next item.

47. Save your entries and return to the initial screen.

#### 48. Enter the following data:

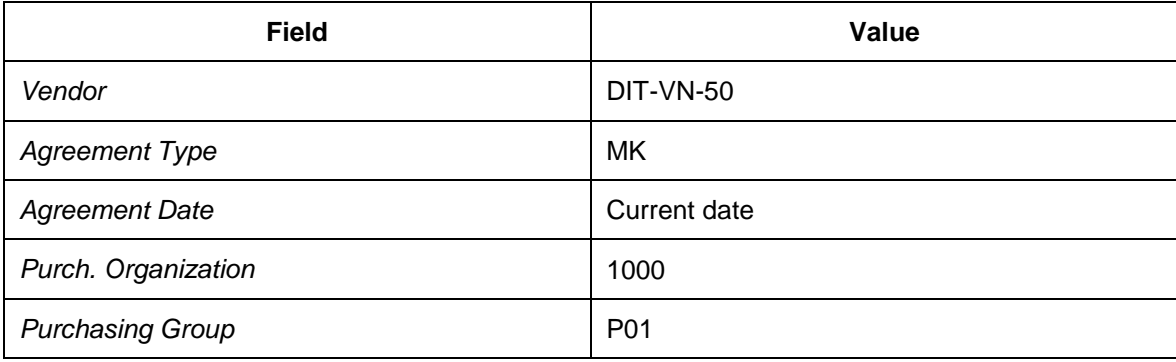

#### 49. Choose *Enter* to continue.

50. On the *Header Data* screen, enter the following data:

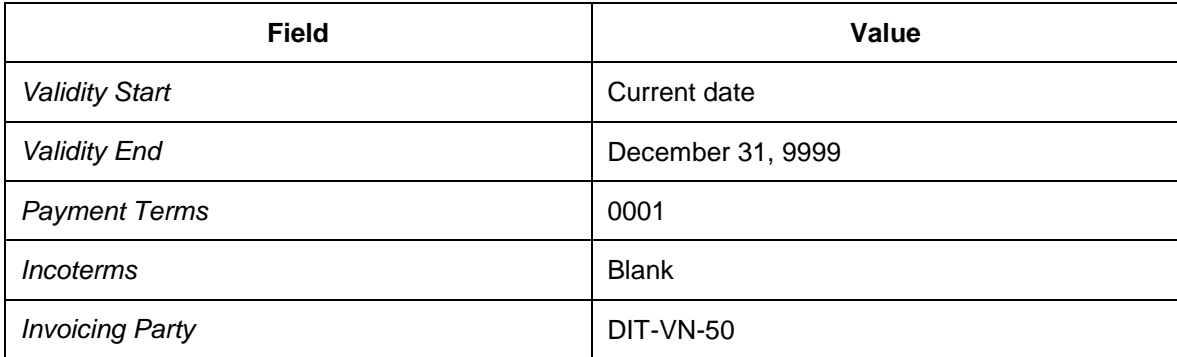

- 51. Choose *Enter* to continue.
- 52. On the *Item Overview* screen, enter the following data:

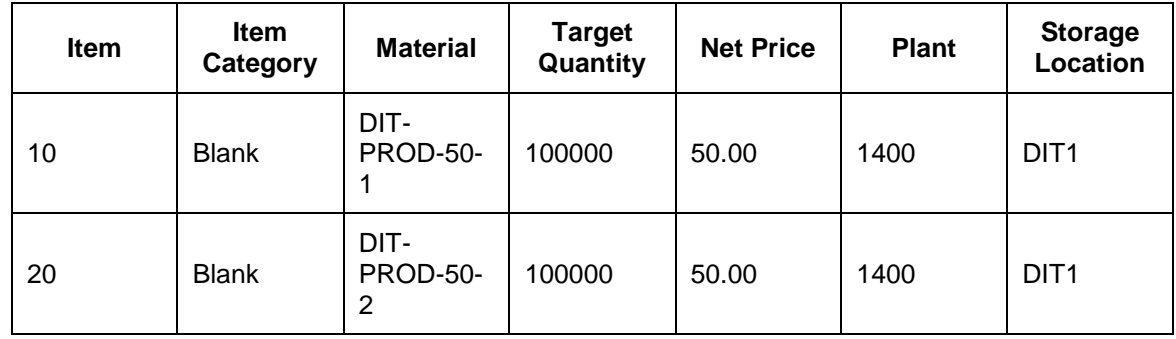

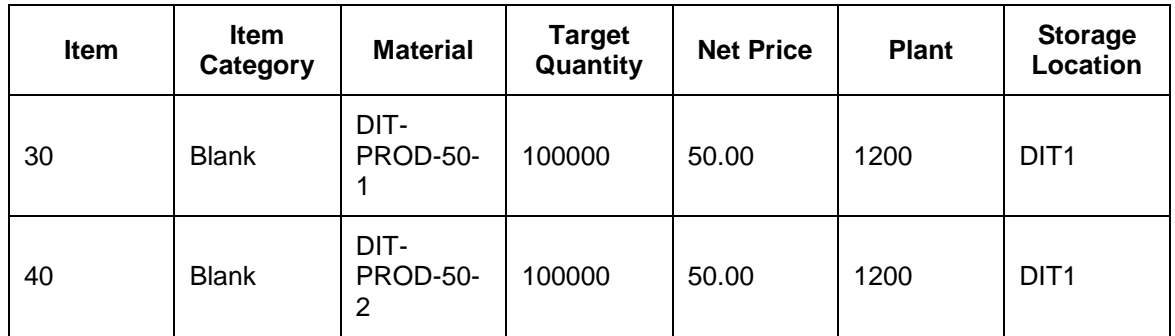

53. Choose *Enter* to continue.

54. Select all items.

55. Choose *I* Item  $\rightarrow$  Details  $\leftarrow$  to switch to the item details screen for the first item.

56. Enter the following data. Choose *Enter* to switch to the next item.

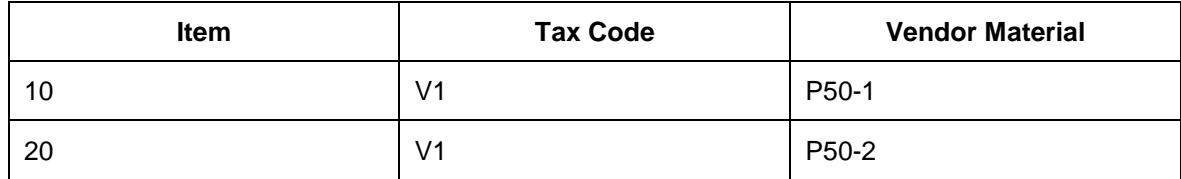

## <span id="page-93-0"></span>**Maintaining Source List**

In this procedure, you maintain the source list, which includes all valid sources allowed for purchasing.

#### **Procedure**

- 1. On the *SAP Easy Access* menu for SAP ERP, choose *Logistics Materials Management Purchasing Master Data Source List Follow-On Functions*  $\rightarrow$ *Generate*  $\parallel$ .
- 2. Enter the following data:

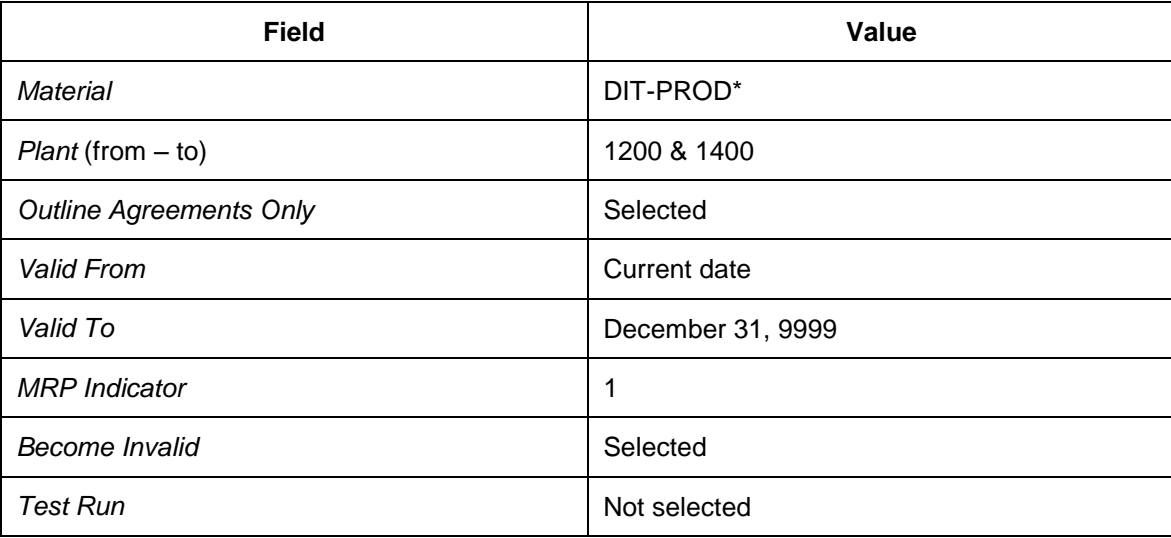

- 3. Choose *Program Execute* to start the selection.
- 4. Select all listed entries to be added (and to become invalid if available).

## **Configuring Managing Transportation Requirements**

### **Activities**

- [Configuring Transfer of Purchase Orders and Inbound Deliveries](#page-95-0) [Page [96\]](#page-95-0)
- [Configuring Transportation Requirements Types and Type Determina](#page-100-0) [Page [101\]](#page-100-0)
- [Configuring Freight Unit Building for Transportation Requirement](#page-107-0) [Page [108\]](#page-107-0)

### <span id="page-95-0"></span>**Configuring Transfer of Purchase Orders and Inbound Deliveries**

#### **Activities**

- [Defining Control Keys for Document Transfer](#page-96-0) [Page [97\]](#page-96-0)
- [Activating Transfer of Purchase Orders](#page-97-0) [Page [98\]](#page-97-0)
- [Configuring Message Output Determination for Transferring Inboun](#page-98-0) [Page [99\]](#page-98-0)
- [Maintaining Message Output for Transferring Inbound Deliveries t](#page-99-0) [Page [100\]](#page-99-0)

## <span id="page-96-0"></span>**Defining Control Keys for Document Transfer**

#### **Procedure**

- 1. In Customizing for SAP ERP, choose *Integration with Other SAP Components Transportation Management Order Integration Define Control Keys for Document Transfer* .
- 2. Check the following entries and create any that are missing:

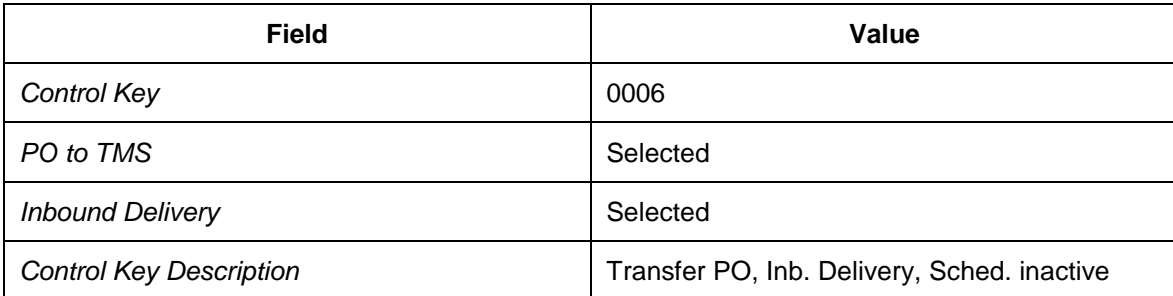

## <span id="page-97-0"></span>**Activating Transfer of Purchase Orders**

#### **Procedure**

- 1. In Customizing for SAP ERP, choose *Integration with Other SAP Components Transportation Management Order Integration Activate Transfer of Purchase Orders* .
- 2. Create the following entries:

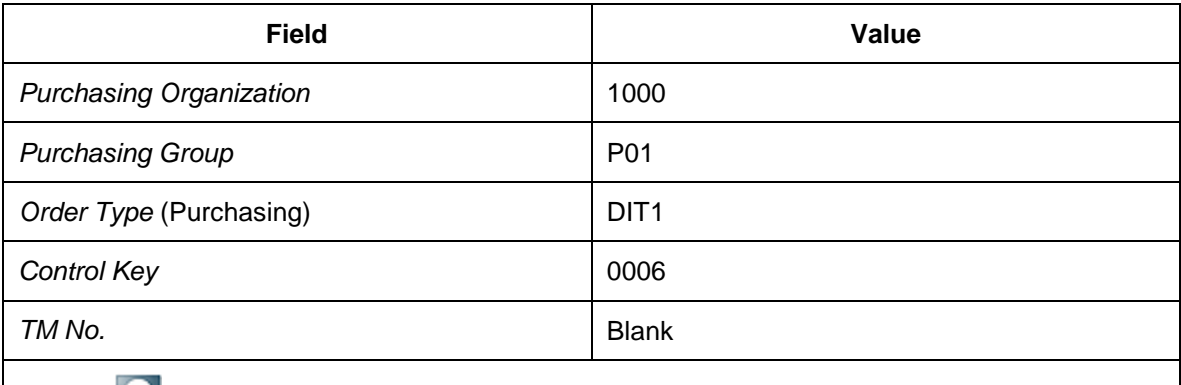

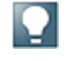

The *TM No.* field enables multiple SAP TM systems to be integrated from one SAP ERP system using SAP NetWeaver PI. If only one SAP TM system is integrated, you can leave the *TM No.* field blank..

### <span id="page-98-0"></span>**Configuring Message Output Determination for Transferring Inbound Deliveries to SAP TM**

#### **Procedure**

- 1. In Customizing for SAP ERP, choose *Materials Management Purchasing Messages Output Control Message Determination Schemas Define Message Schemas for Inbound Delivery* .
- 2. Choose the activity *Maintain Message Schema for Inbound Delivery*.
- 3. On the *Procedures* view, select the *E10001 (Inbound Delivery)* row.
- 4. Choose subordinate view *Control Data* from the dialog structure.
- 5. Create a new entry with the following data:

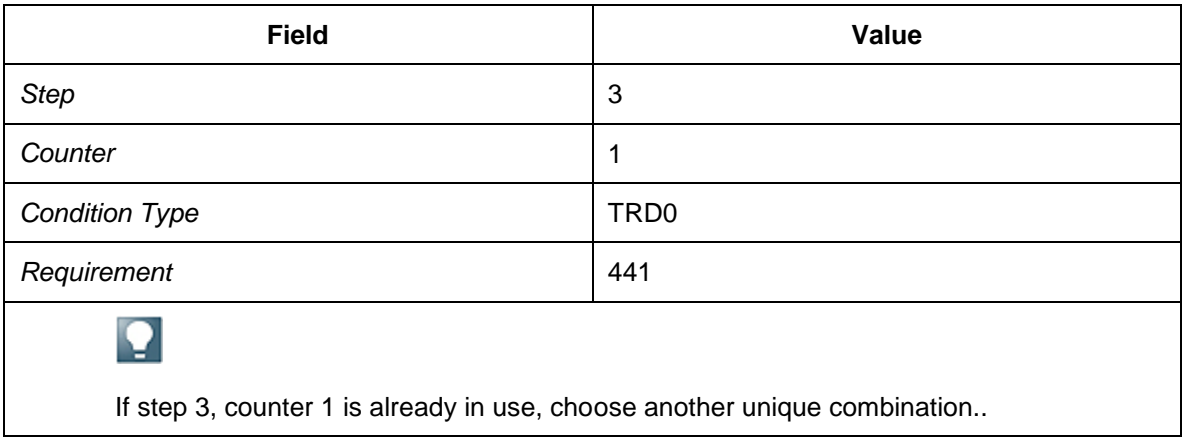

6. Save your entries.

### <span id="page-99-0"></span>**Maintaining Message Output for Transferring Inbound Deliveries to SAP TM**

#### **Procedure**

- 1. On the SAP Easy Access menu of your SAP ERP system, choose *Logistics Materials Management Purchasing Master Data Messages Inbound Delivery* → Create <sup>to</sup> r enter transaction MN24 in the command field.
- 2. Enter the output type TRD0.
- 3. Press ENTER to continue.
- 4. Select *Delivery Type* and press ENTER
- 5. Create a new entry with the following data:

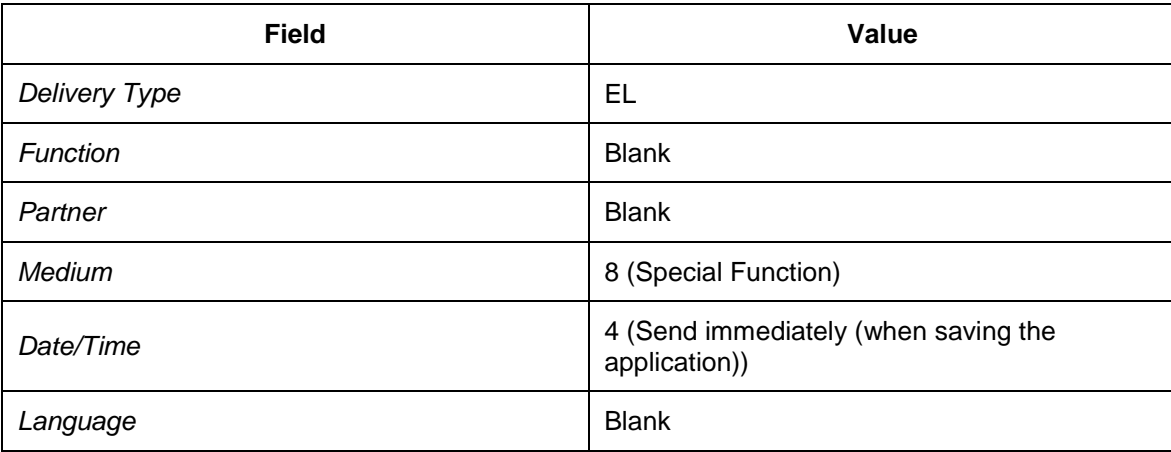

6. Save your entries.

### <span id="page-100-0"></span>**Configuring Transportation Requirements Types and Type Determination**

#### **Activities**

- [Defining Order-Based Transportation Requirement Types](#page-101-0) [Page [102\]](#page-101-0)
- Defining [Delivery-Based Transportation Requirement Types](#page-102-0) [Page [103\]](#page-102-0)
- [Defining Conditions for OTR Type Determination](#page-103-0) [Pag[e 104\]](#page-103-0)
- [Defining Conditions for DTR Type Determination](#page-105-0) [Page [106\]](#page-105-0)

## <span id="page-101-0"></span>**DB** Defining Order-Based Transportation Requirement **Types**

#### **Procedure**

- 1. In Customizing for *Transportation Management*, choose *Integration ERP Logistics Integration Order-Based Transportation Requirement Define Order-Based Transportation Requirement Types* .
- 2. Enter a new OTR type with the following data:

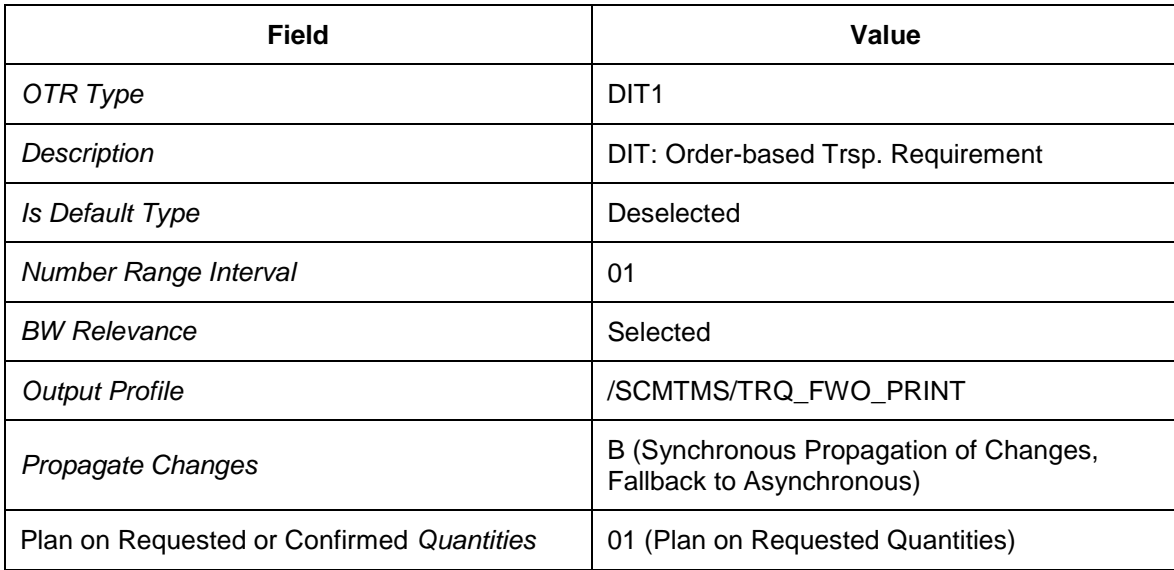

If you intend to use SAP Event Management and, therefore, select the *EM Integration Active* checkbox, you must enter the logical name of the Event Management system in the *Event Manager* field. The logical name of the system is specified in the *Integration of SAP TM and SAP Event Management* configuration guide.

### <span id="page-102-0"></span>**DB** Defining Delivery-Based Transportation **Requirement Types**

In this procedure, you specify types of delivery-based transportation requirements (DTR). You use these types to define DTR parameters that determine how the system processes the business document.

#### **Procedure**

- 1. In Customizing for *Transportation Management*, choose *Integration ERP Logistics Integration Delivery-Based Transportation Requirement Define Delivery-Based Transportation Requirement Types.*
- 2. Create a new entry with the following data:

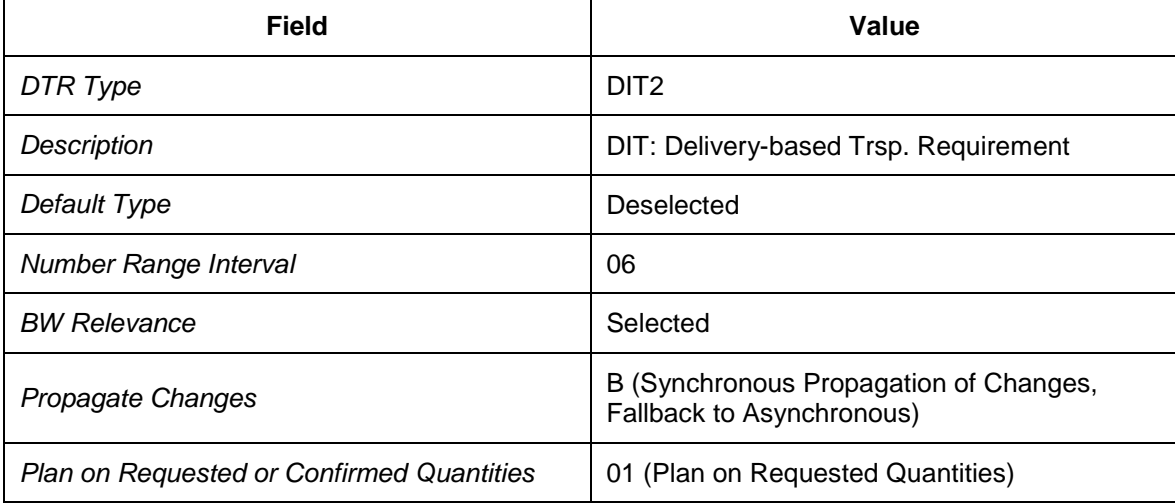

## <span id="page-103-0"></span>**Defining Conditions for OTR Type Determination**

Only one condition is permitted for determining order-based transportation requirements. The condition definition is described in the *Basic Settings for SAP TM* document. The following description is about the scenario-specific decision table record only.

#### **Procedure**

- 1. Open SAP NetWeaver Business Client and choose *Application Administration* → General Settings → Conditions → Edit Condition ...
- 2. On the *Edit Condition Definition* screen, enter the condition ZOTR TYPE.
- 3. Choose *Continue*.
- 4. Check that the following entries exist on the *Data Access Definition* tab page and create any that are missing:

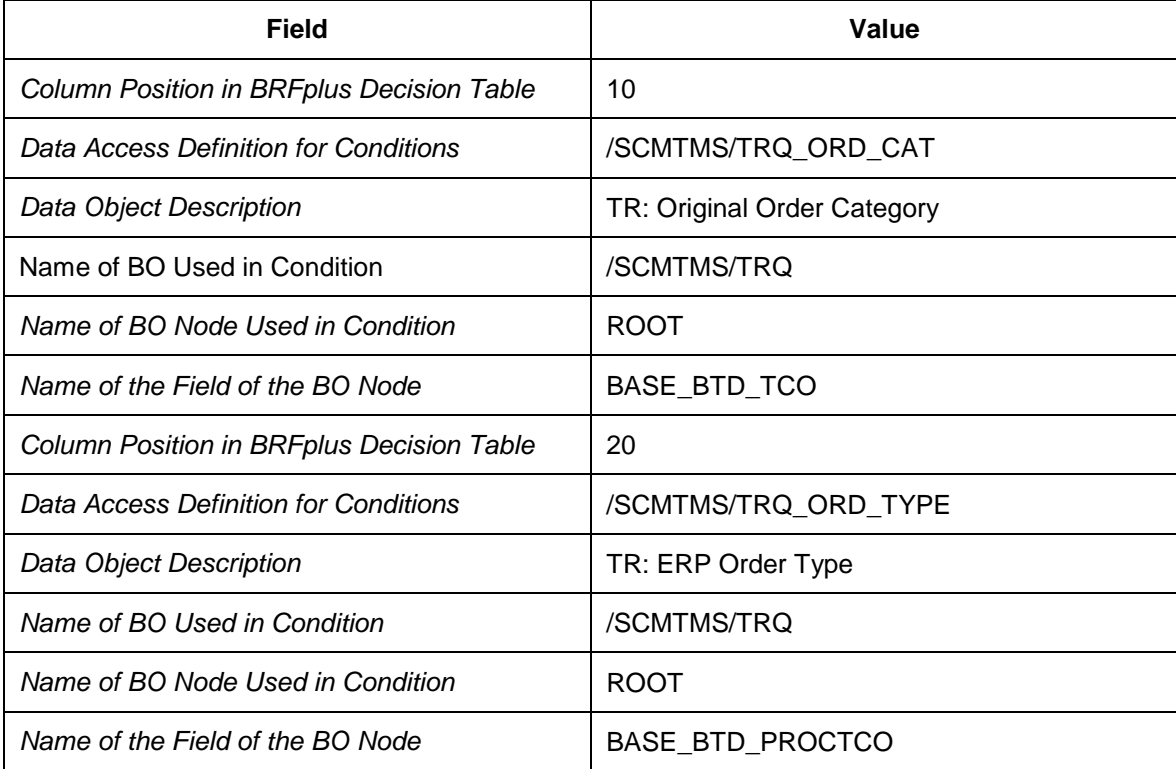

- 5. Choose the *Decision Table* tab page and choose *Edit*.
- 6. In the *Table Contents* area, choose *Insert New Row* to create a new condition record.
- 7. Maintain each parameter value of the new condition record as given below and choose *OK* to continue.
	- o In the *TR: Original Order Category* column, choose the icon in your new row and enter the following data:

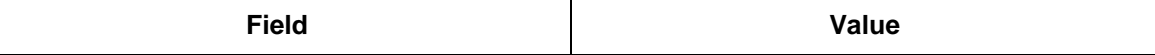

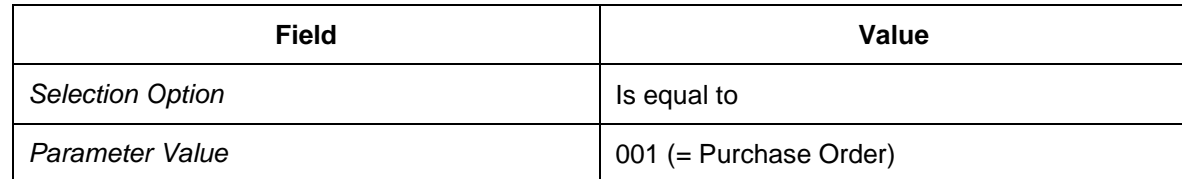

o In the *TR: ERP Order Type* column for the same row, choose the icon and enter the following data:

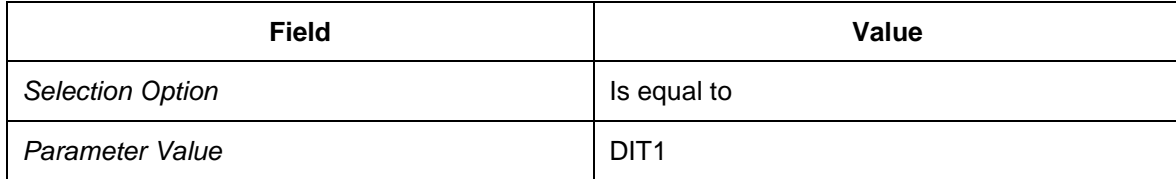

8. In the OTR Type column for the same row, choose the icon and set parameter OTR type to DIT1.

## <span id="page-105-0"></span>**Defining Conditions for DTR Type Determination**

Only one condition is permitted for determining delivery-based transportation requirements. The condition definition is described in the *Basic Settings for SAP TM* document. The following description is about the scenario-specific decision table record only.

#### **Procedure**

- 1. In SAP NetWeaver Business Client, choose **Application Administration**  $\rightarrow$  General *Settings Conditions Edit Condition* .
- 2. On the *Edit Condition Definition* screen, enter ZDTR TYPE.
- 3. Choose *Continue*.
- 4. Check the *Data Access Definition* tab page for the following entries. If the entries do not exist, create them and save the changed condition.

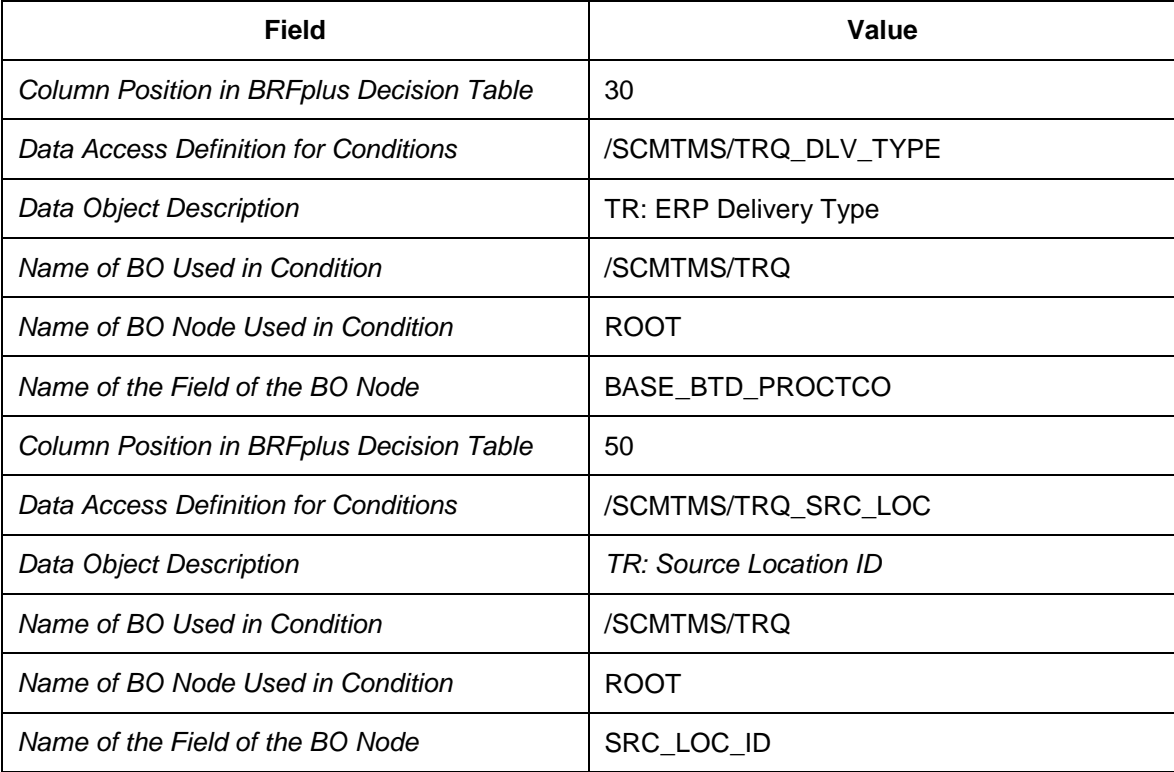

- 5. Choose the *Decision Table* tab page and choose *Edit*.
- 6. In the *Table Contents* area, choose *Insert New Row* to create a new condition record.
- 7. Maintain the parameters given below and choose *OK* to continue.
	- o In the *TR: ERP Delivery Type* column, choose the icon in your new row and enter the following data:

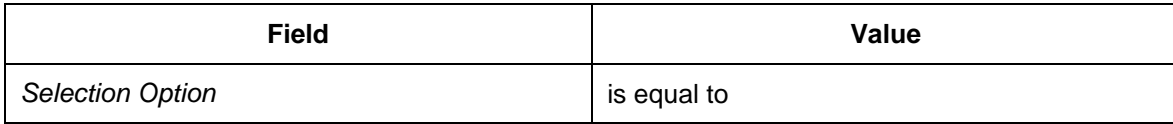

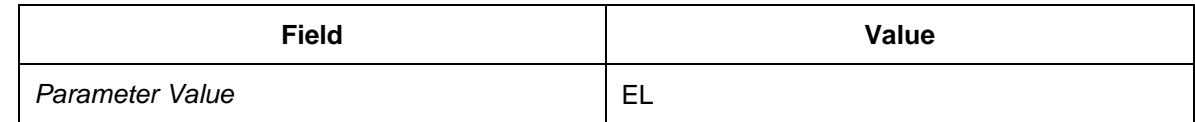

o In the *TR: Source Location* column, choose the icon in your new row and enter the following data:

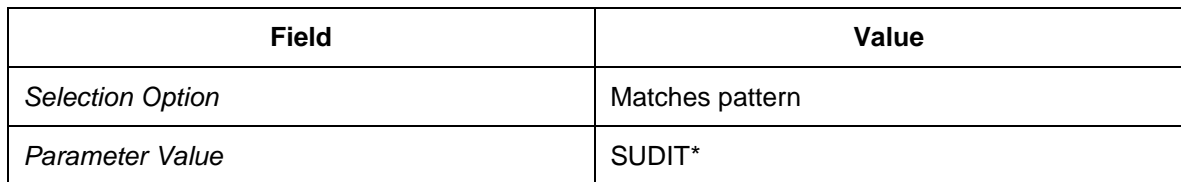

o In the *DTR Type* column, choose the icon in your new row and set the DTR type parameter to DIT2.

### <span id="page-107-0"></span>**Configuring Freight Unit Building for Transportation Requirements**

#### **Activities**

- [Defining Freight Unit Types](#page-108-0) [Page [109\]](#page-108-0)
- [Defining Freight Unit Building Rules](#page-110-0) [Page [111\]](#page-110-0)
- [Defining Conditions for Freight Unit Building Rule Determination](#page-113-0) [Page [114\]](#page-113-0)
- [Defining OTR Types for Automatic Freight Unit Creation](#page-115-0) [Page [116\]](#page-115-0)
- [Defining DTR Types for Automatic Freight Unit Creation](#page-116-0) [Page [117\]](#page-116-0)
### **DB** Defining Freight Unit Types

#### **Procedure**

- 1. In Customizing for *Transportation Management*, choose *Planning Freight Unit*  $\rightarrow$  Define Freight Unit Types  $\leftarrow$ .
- 2. Create a freight unit type with the following header data:

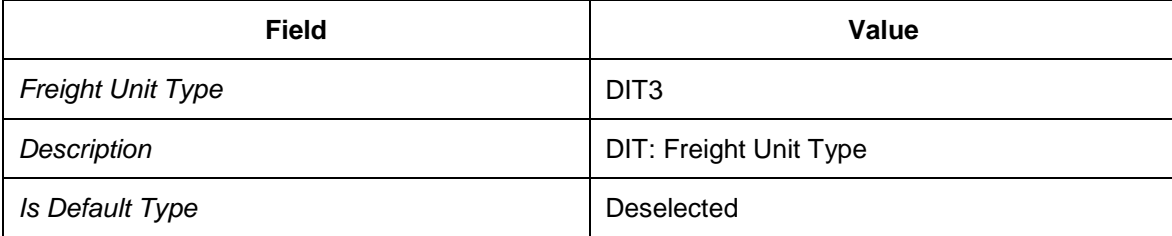

- 3. In the *Basic Settings* screen area, select the *Freight Unit Can Be Deleted* checkbox.
- 4. In the *Number Range Settings* screen area, enter the following data:

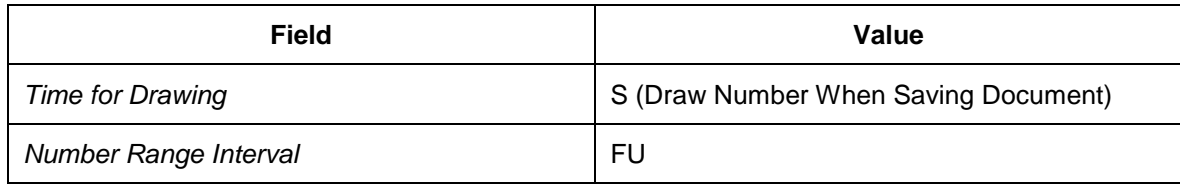

- 5. In the *Change Controller Settings* screen area, enter default change strategy DEF\_CHACO.
- 6. In the *Additional Settings* screen area, enter the following data:

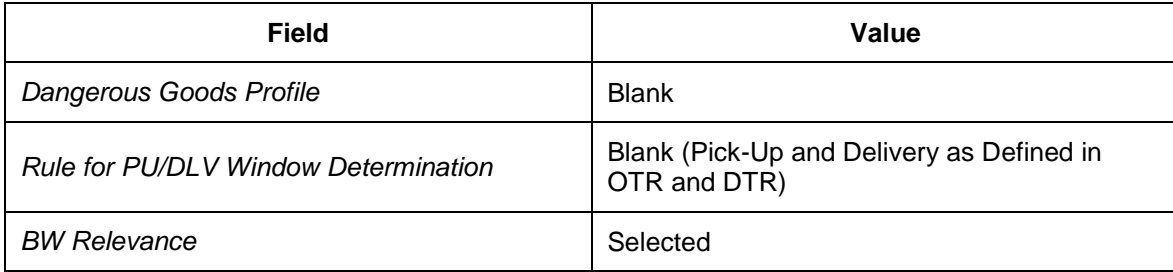

- 7. In the Freight Order Determination screen area, enter freight order type DIT4.
- 8. In the *Organizational Unit Determination* screen area, enter the following data:

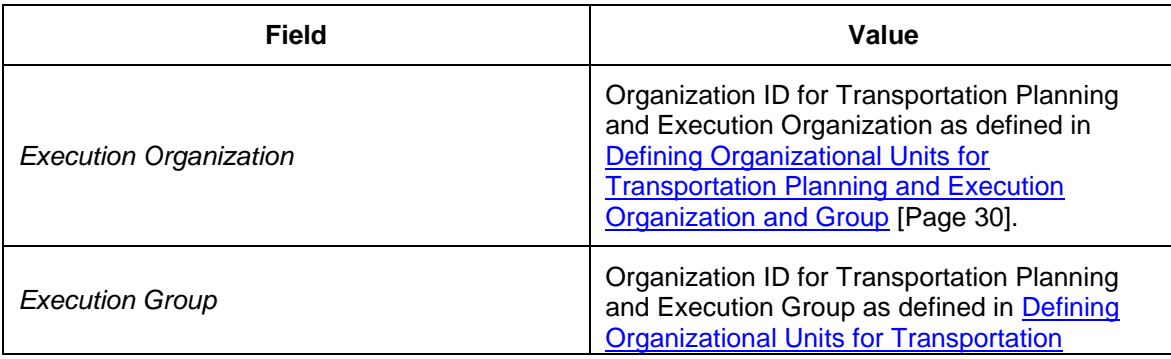

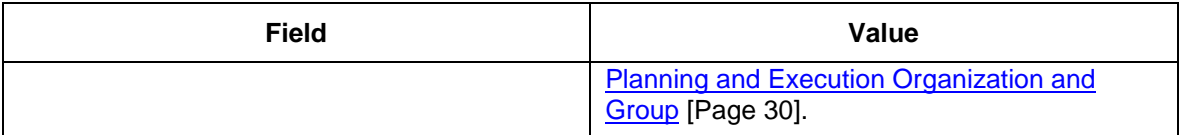

### $\overline{Q}$

When you enter your organizational data, enter the organizational unit ID that the system created automatically and **not** DIT-PEORG-1. For more information, see [Defining](#page-29-0)  [Organizational Units for Transportation Planning and Execution Organization Group](#page-29-0) [Page [30\]](#page-29-0).

# **DB** Defining Freight Unit Building Rules

### **Procedure**

- 1. In SAP NetWeaver Business Client for SAP TM, choose **Application Administration** *Planning General Settings Freight Unit Building Rule Create Freight Unit Building Rule* .
- 2. Choose the *General Data* tab page and enter the following data:

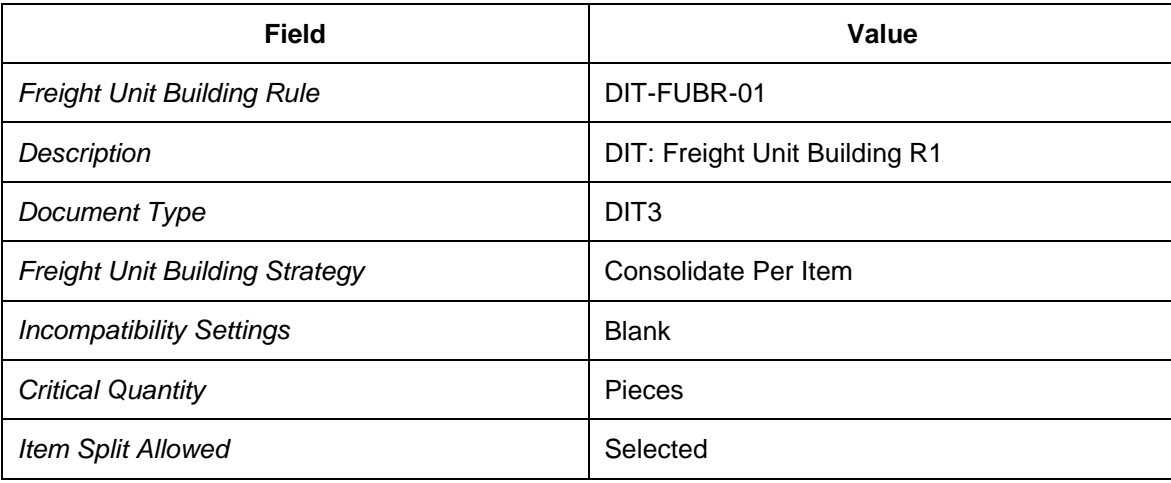

3. Choose the *Planning Quantities* tab page and enter the following data:

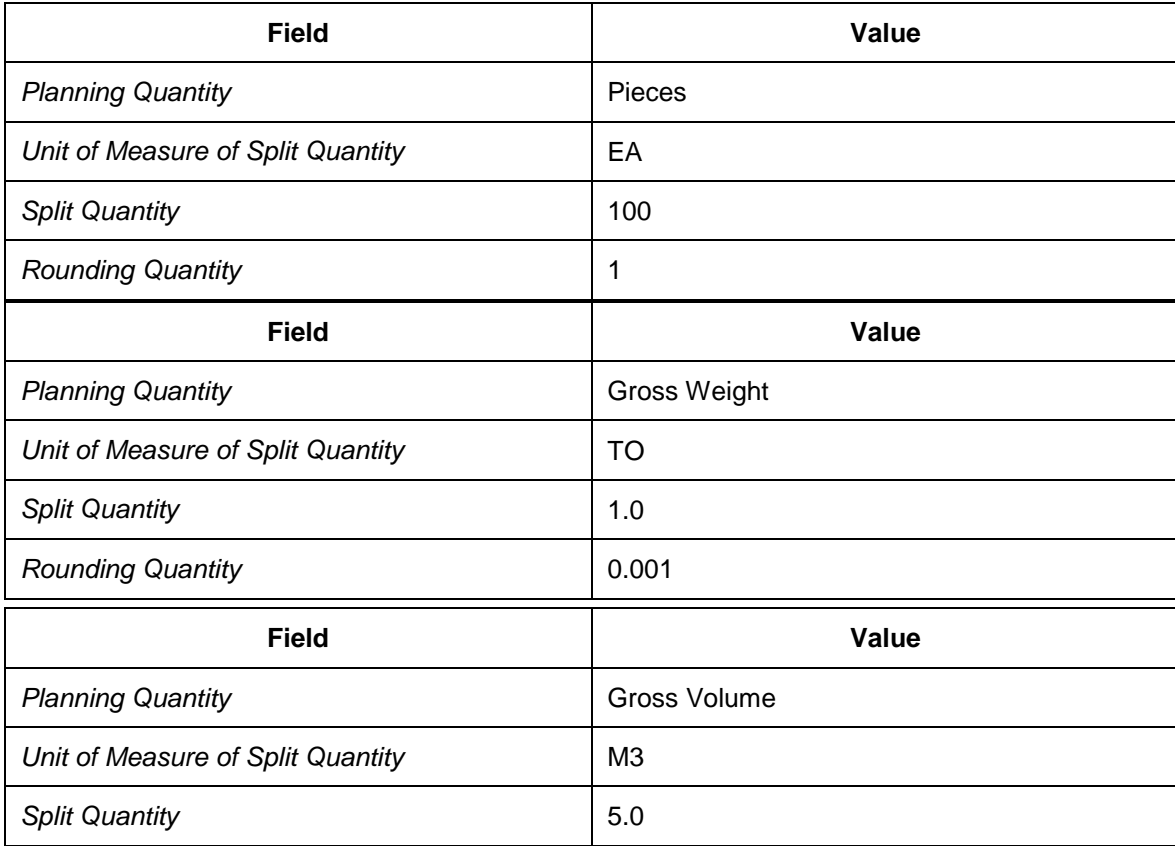

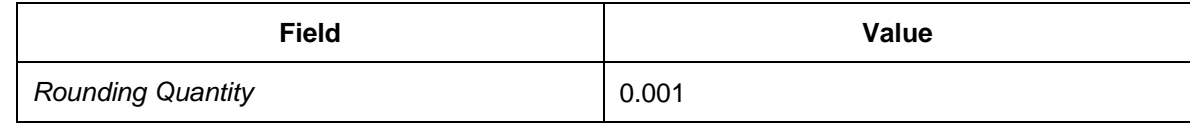

- 5. Choose the *Advanced Settings* tab page and enter the process controller strategy settings FUB AUTO.
- 6. Repeat the above steps with the following data:

On the *General Data* tab page, enter the following data:

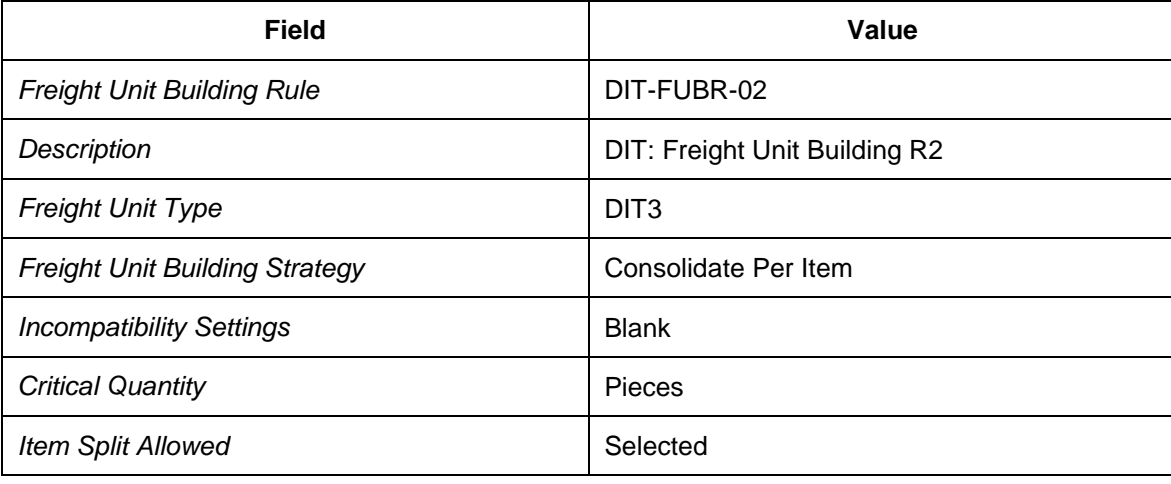

On the *Planning Quantities* tab page, enter the following data:

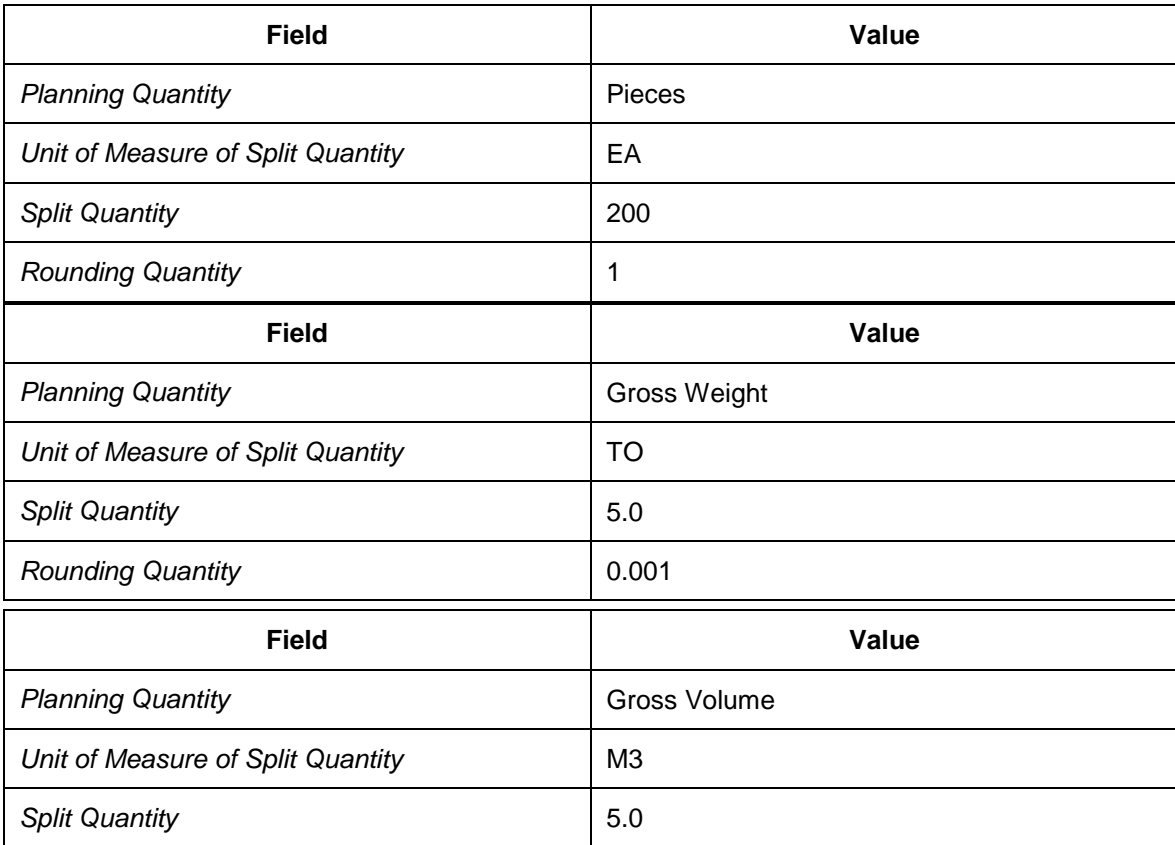

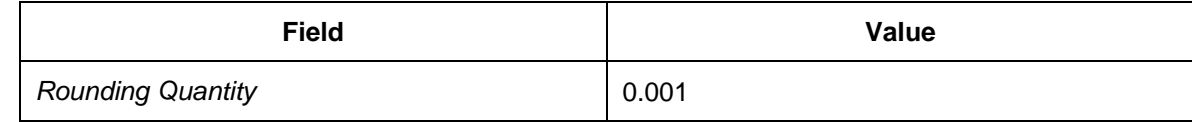

7. Choose the *Advanced Settings* tab page and enter the process controller strategy settings FUB\_AUTO.

### **Defining Conditions for Freight Unit Building Rule Determination**

#### **Procedure**

- 1. In SAP NetWeaver Business Client for SAP TM, choose **Application Administration** → General Settings → Conditions → Create Condition ...
- 2. On the initial screen, enter condition type / SCMTMS/FUBR.
- 3. Enter the following data:

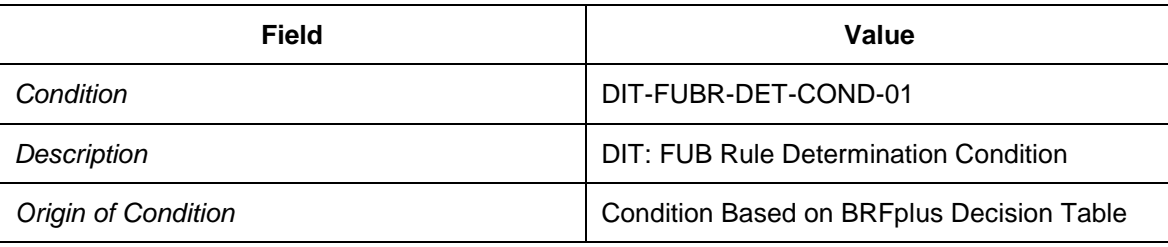

- 4. Choose *Continue*.
- 5. On the *Data Access Definition* tab page, choose *Create* and enter the following data:

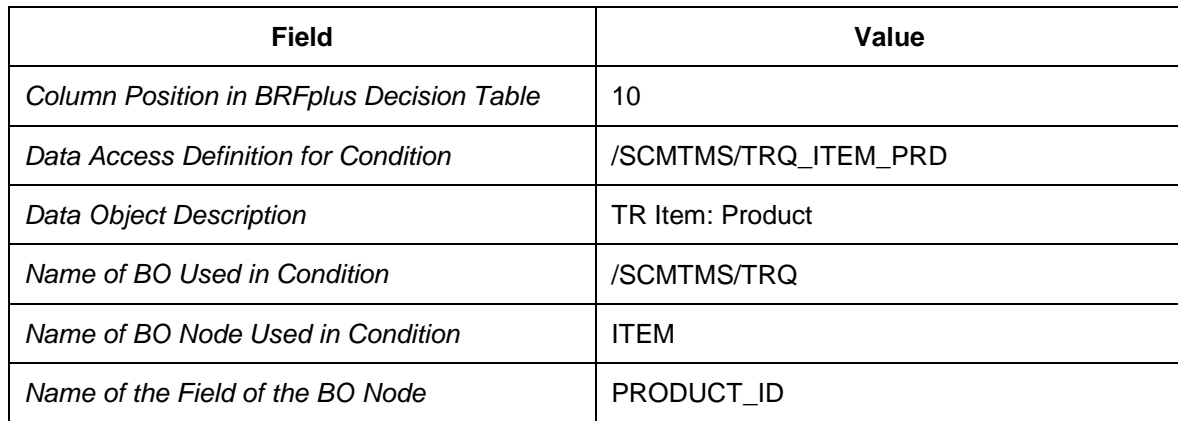

- 6. Choose the *Decision Table* tab page and choose *Edit*.
- 7. In the *Table Contents* area, choose *Insert New Row* to create a new condition record.
- 8. Enter the parameter of the new condition record as given below.
- 9. Choose *OK* to continue.
	- o In the *TR: Item Product* column, choose the icon in your new row and enter the following data:

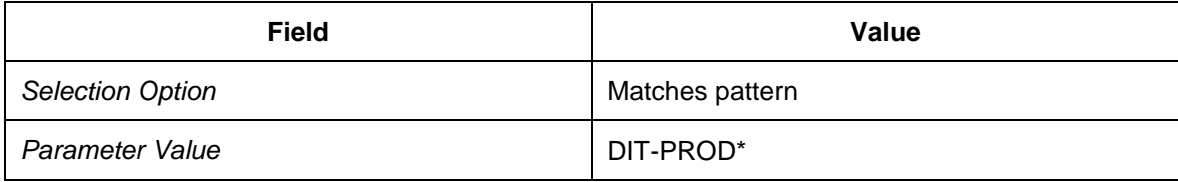

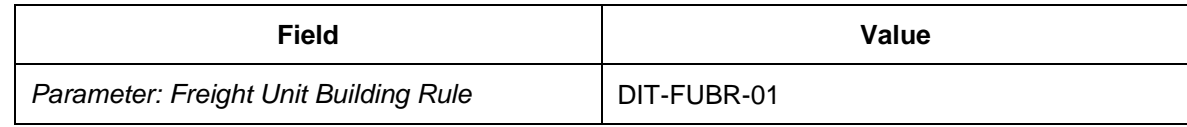

10. Repeat the above steps for the next condition record.

o In the *TR: ERP Delivery Type* column, choose the icon in your new row and enter the following data:

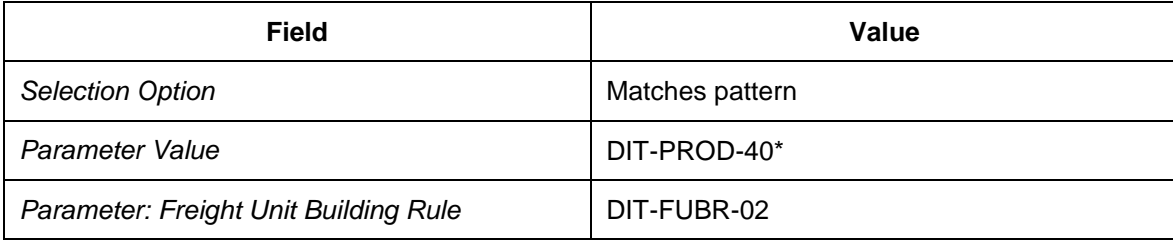

11. Select the second entry and choose *Move Up* to move it above the first entry.

### **Defining OTR Types for Automatic Freight Unit Creation**

### **Procedure**

- 1. In Customizing for *Transportation Management*, choose *Integration ERP Logistics Integration Order-Based Transportation Requirement Define Order-Based Transportation Requirement Types* .
- 2. Select OTR type DIT1.
- 3. Choose *Details* and enter the following data:

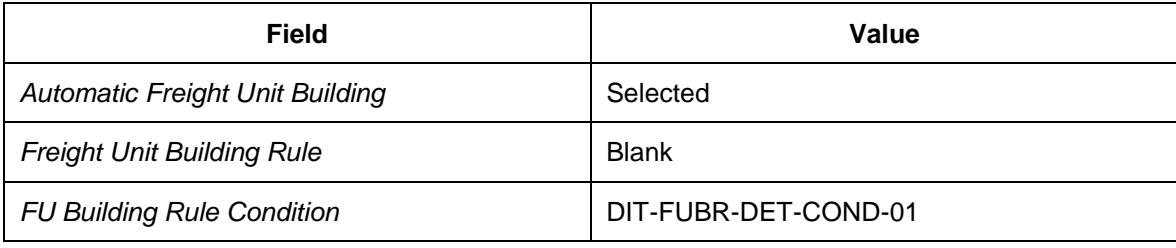

If you intend to use Event Management and, therefore, select the *EM Integration Active* checkbox, you must enter the logical name of the Event Management system in the *Event Manager* field. The logical name of the system is specified in the *Integration of SAP TM and SAP Event Management* configuration guide.

### **Defining DTR Types for Automatic Freight Unit Creation**

### **Procedure**

- 1. In Customizing for *Transportation Management*, choose *Integration ERP Logistics Integration Delivery-Based Transportation Requirement Define Delivery-Based Transportation Requirement Types* .
- 2. Select DTR type DIT2.
- 3. Choose *Details* and enter the following data:

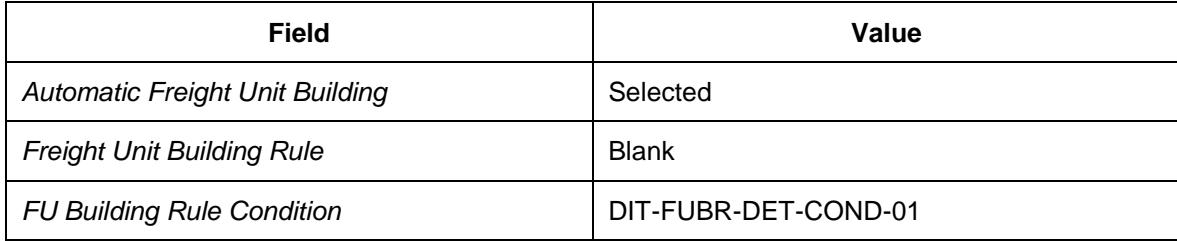

### **Configuring Planning Freight and Selecting Carriers**

### **Activities**

- [Defining Means of Transport](#page-118-0) [Page [119\]](#page-118-0)
- [Configuring Freight Order Type](#page-121-0) [Page [122\]](#page-121-0)
- [Defining Conditions for Determining FU Loading and Unloading Duration](#page-125-0) [Page [126\]](#page-125-0)
- [Configuring Selection Settings for Planning](#page-127-0) [Page [128\]](#page-127-0)
- [Configuring Planning Settings](#page-138-0) [Page [139\]](#page-138-0)
- [Defining Transportation Networks](#page-147-0) [Page [148\]](#page-147-0)
- [Defining Vehicle Resources](#page-157-0) [Page [158\]](#page-157-0)
- [Defining and Assigning Calendar Resources](#page-161-0) [Page [162\]](#page-161-0)

### <span id="page-118-0"></span>**Defining Means of Transport**

### **Procedure**

- 1. In Customizing for *Transportation Management*, choose **Master Data**  $\rightarrow$  Resources *Define Means of Transport* .
- 2. Choose *New Entries*.
- 3. Enter a new means of transport with the following data:

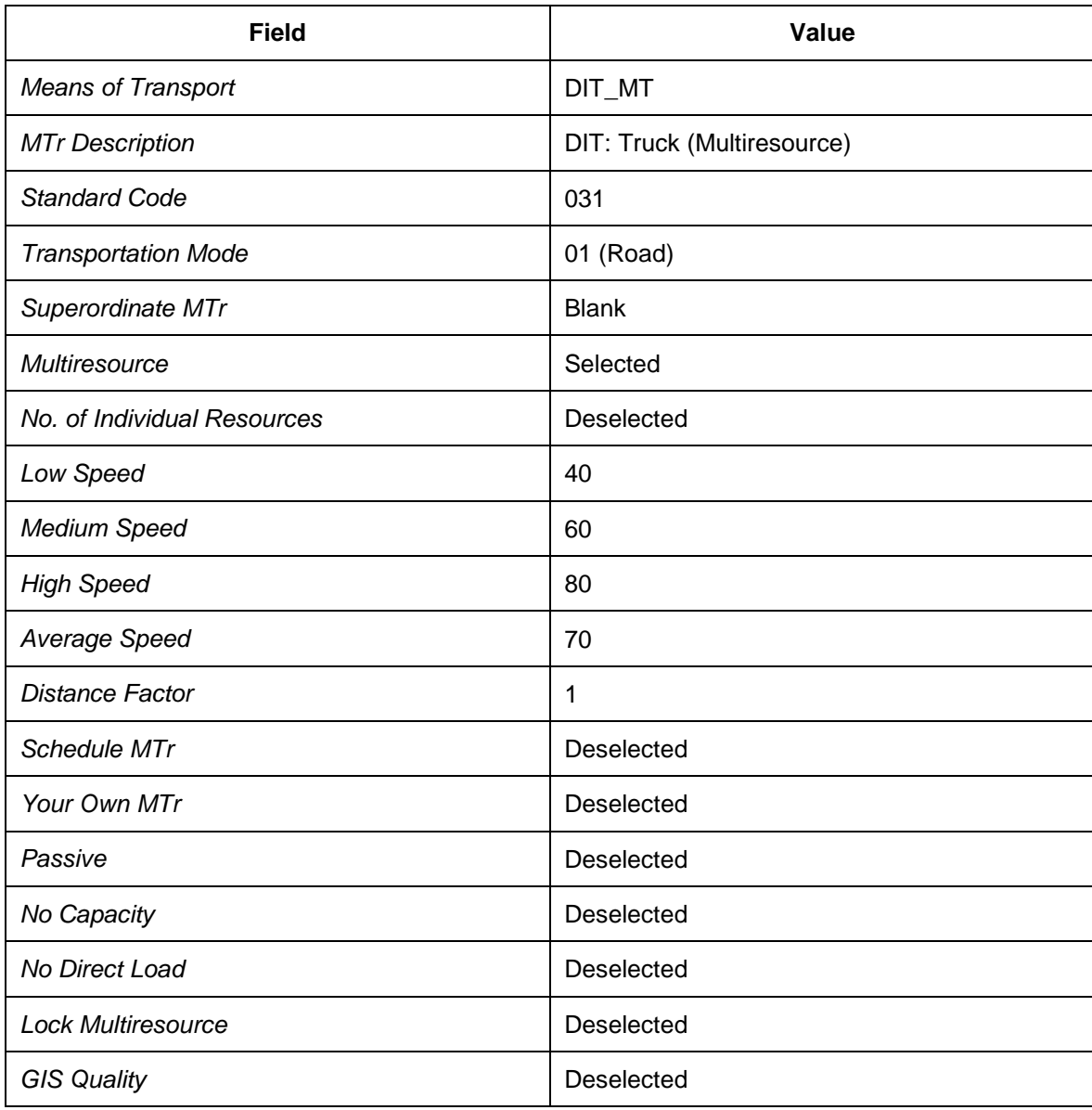

- 4. Return to the overview screen.
- 5. Enter a new means of transport with the following data:

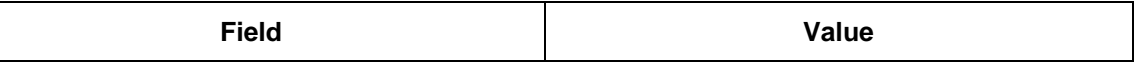

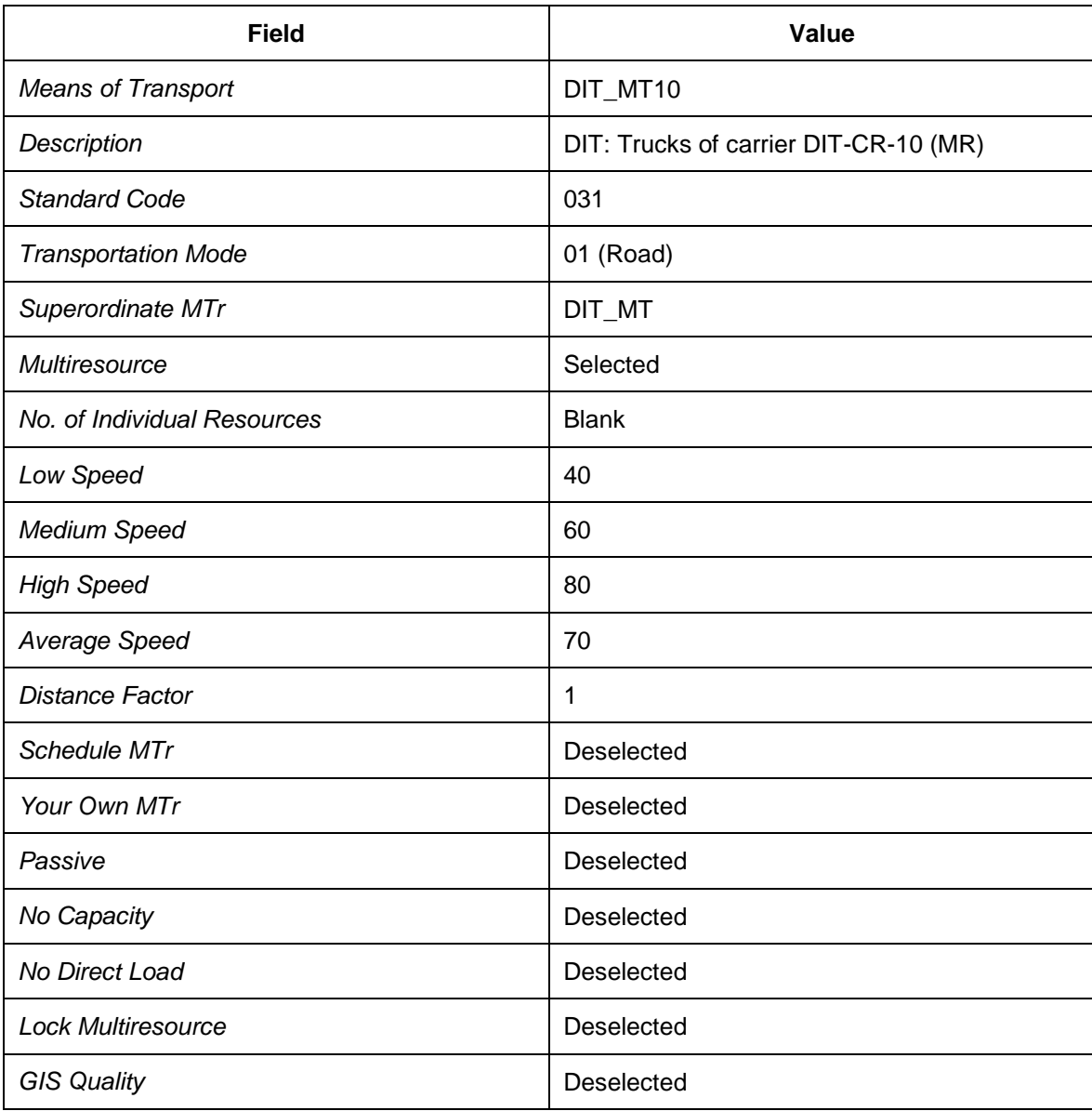

- 6. Return to the overview screen.
- 7. Enter a new means of transport with the following data:

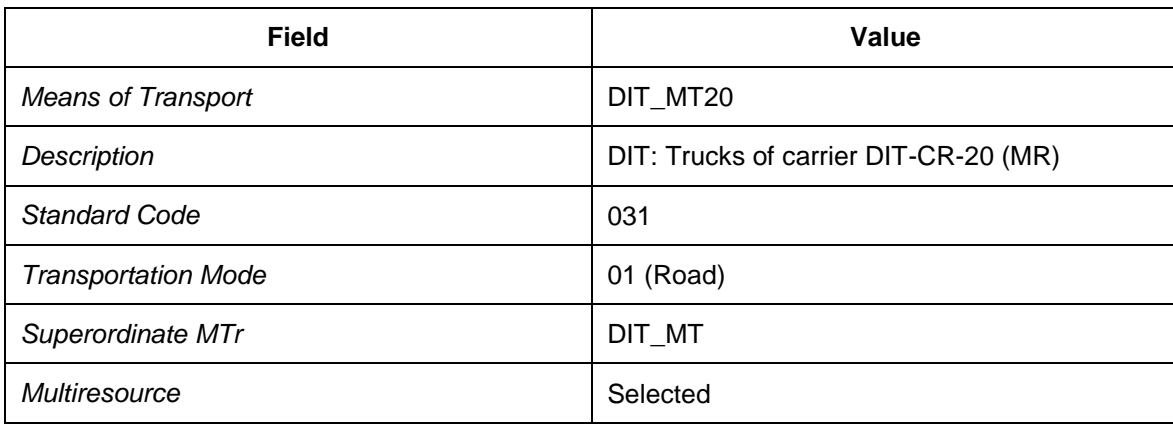

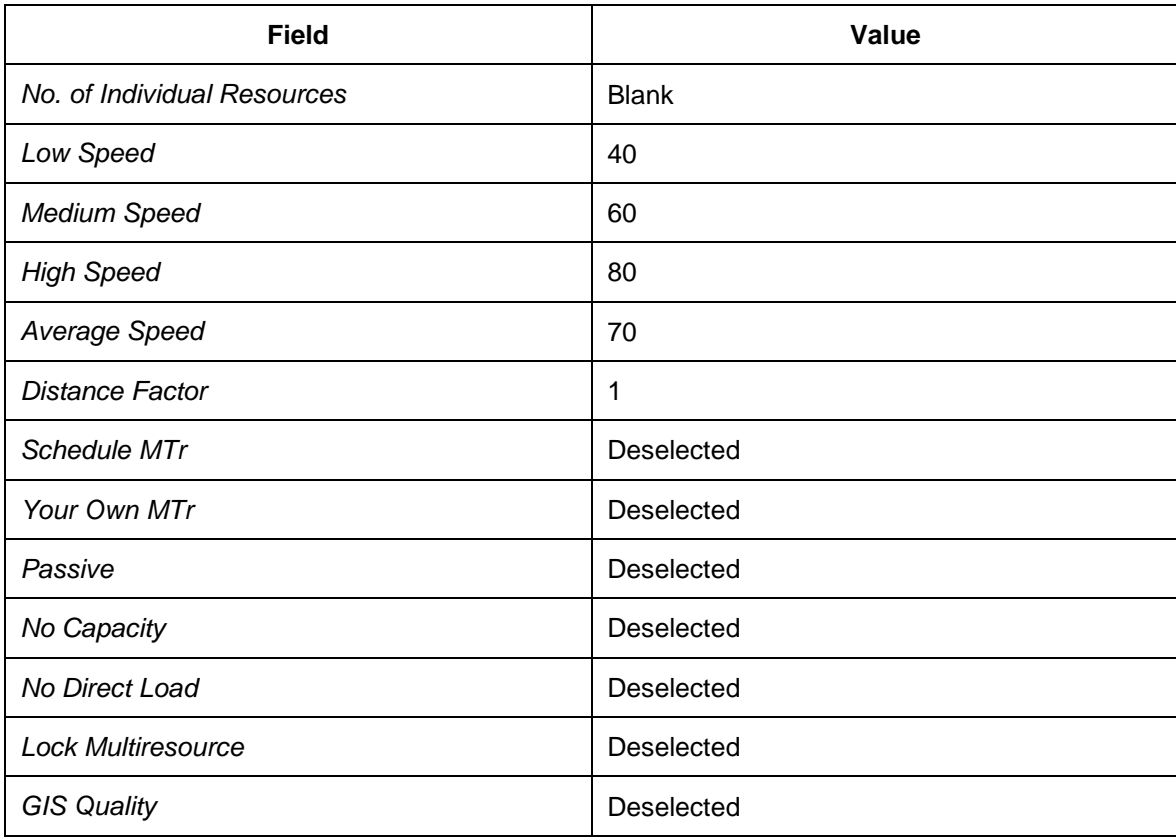

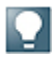

This scenario does not use a geographical information system (GIS). You therefore have to enter a distance factor and an average speed. If you have established a connection to a GIS provider, select the *GIS Quality* attribute.

When you save your data, the system may issue a message stating that the IGS or GIS tool is currently unavailable. Ignore this message.

# <span id="page-121-0"></span>**Configuring Freight Order Type**

### **Activities**

- [Defining Freight Settlement Document Types](#page-122-0) [Page [123\]](#page-122-0)
- [Defining Freight Order Types](#page-123-0) [Page [124\]](#page-123-0)

# <span id="page-122-0"></span>**DB** Defining Freight Settlement Document Types

### **Procedure**

- 1. In Customizing for *Transportation Management*, choose **■** Settlement → Freight *Settlement Define Freight Settlement Document Types* .
- 2. Create the following entry:

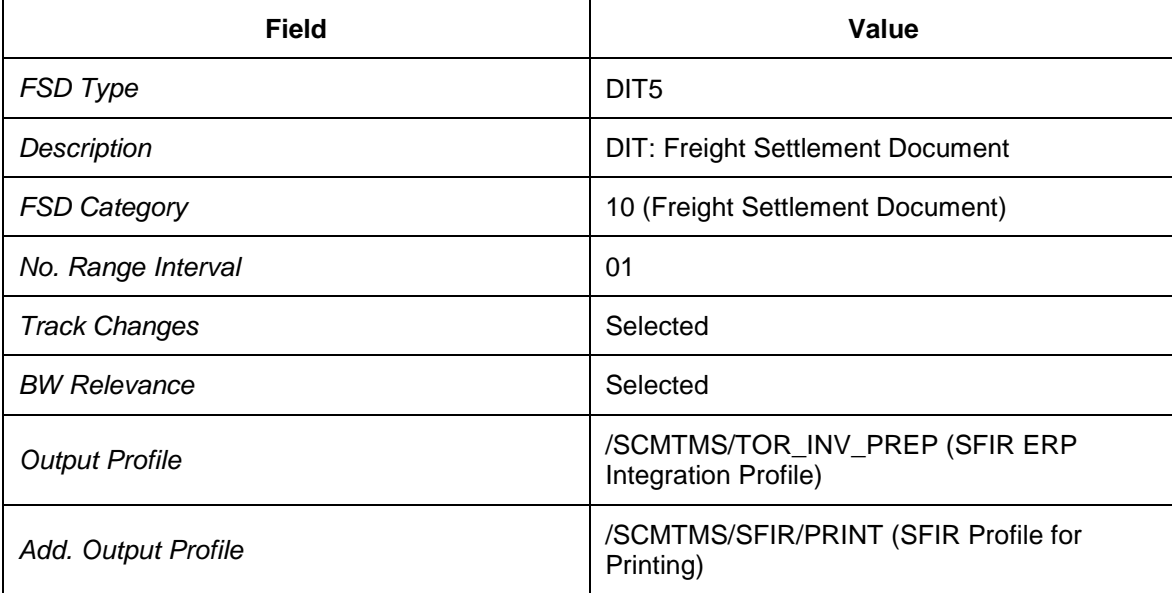

# <span id="page-123-0"></span>**DB** Defining Freight Order Types

In this Customizing activity, you define a new freight order type that contains an enhanced save strategy.

#### **Procedure**

- 1. In Customizing for *Transportation Management*, choose **F** Freight Order Management *Freight Order Define Freight Order Types* .
- 2. Choose *New Entries*.
- 3. Create a freight order type with the following settings:

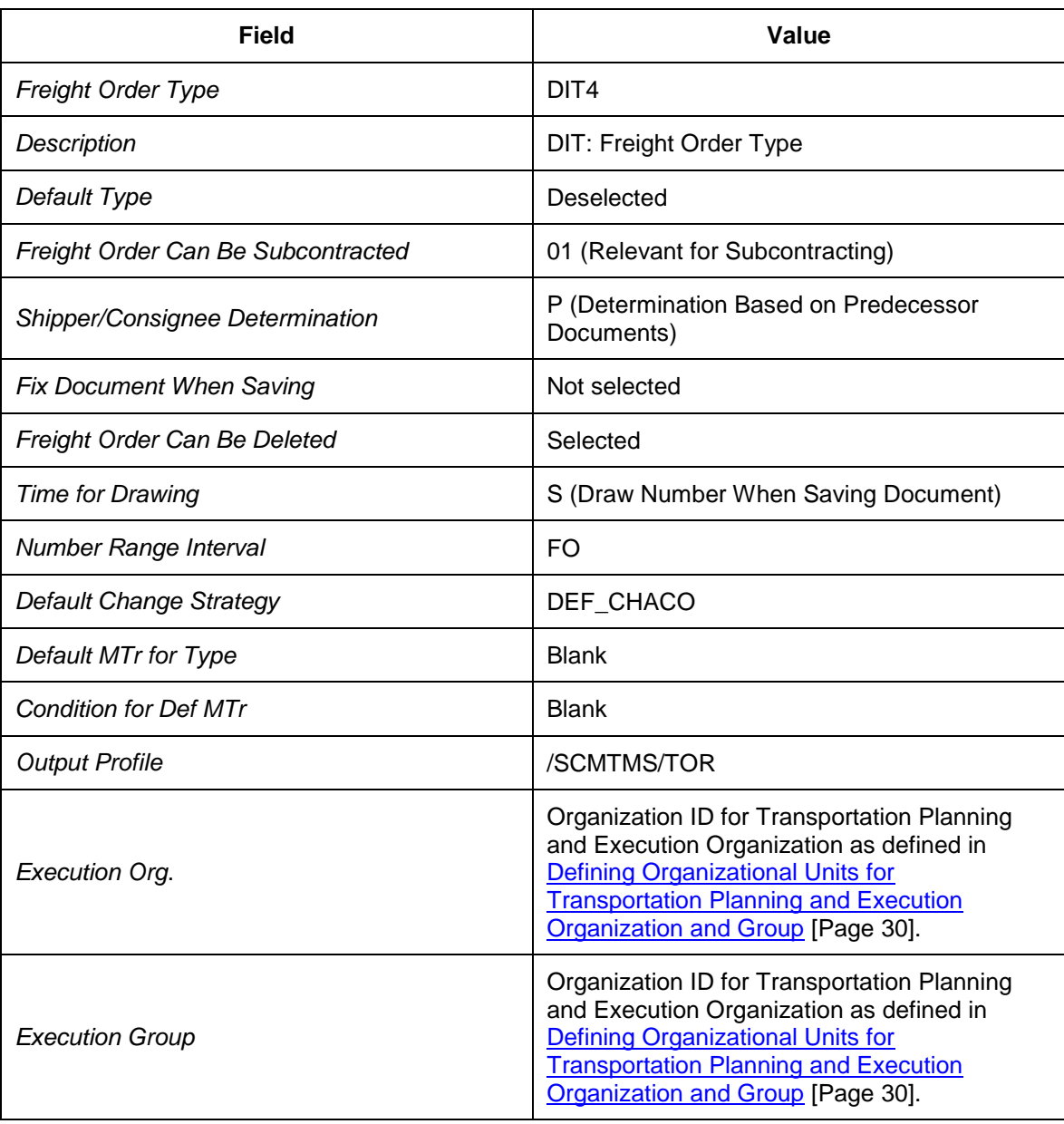

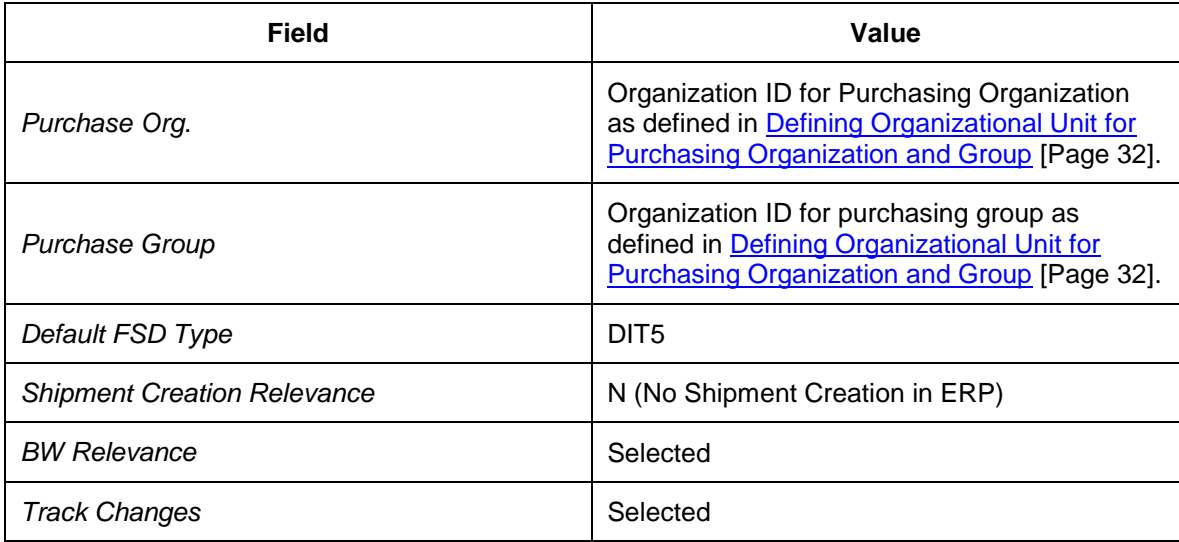

### <span id="page-125-0"></span>**DB** Defining Conditions for Determining FU Loading and **Unloading Duration**

#### **Procedure**

- 1. In SAP NetWeaver Business Client (NWBC), choose *Application Administration* → General Settings → Conditions → Create Condition ...
- 2. On the New Condition Definition screen, enter condition type / SCMTMS/FU\_LOAD\_DURA.
- 3. Choose *Continue*.
- 4. In the header area of the next screen, enter the following data:

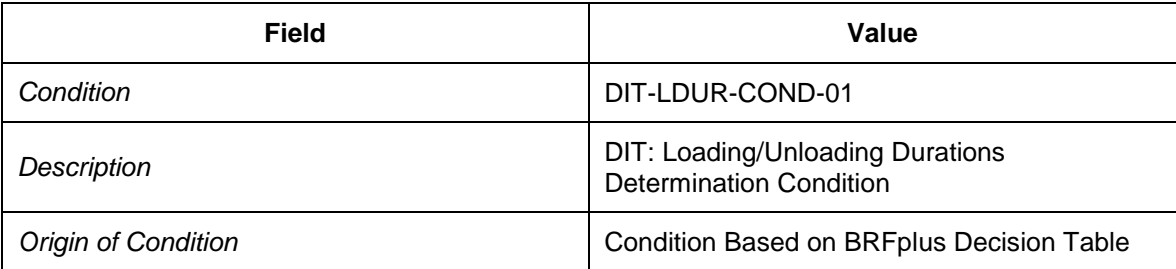

5. On the *Data Access Definition* tab page, choose *Create* and enter the following data:

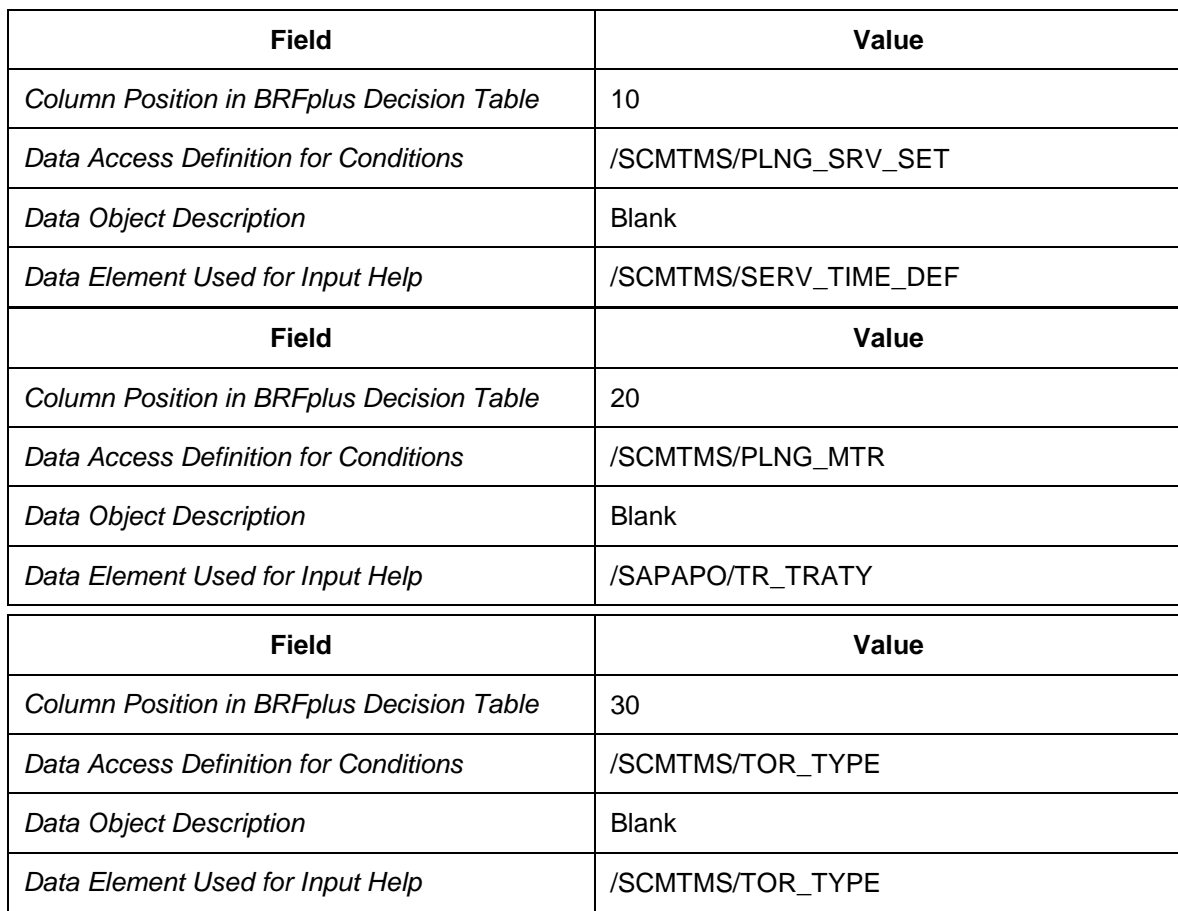

- 7. Choose the *Decision Table* tab page and choose *Edit*.
- 8. In the *Table Contents* area, choose *Insert New Row* to create a new condition record.
- 9. Enter the parameters for the new condition record as specified below. In each case, choose *OK* to continue.

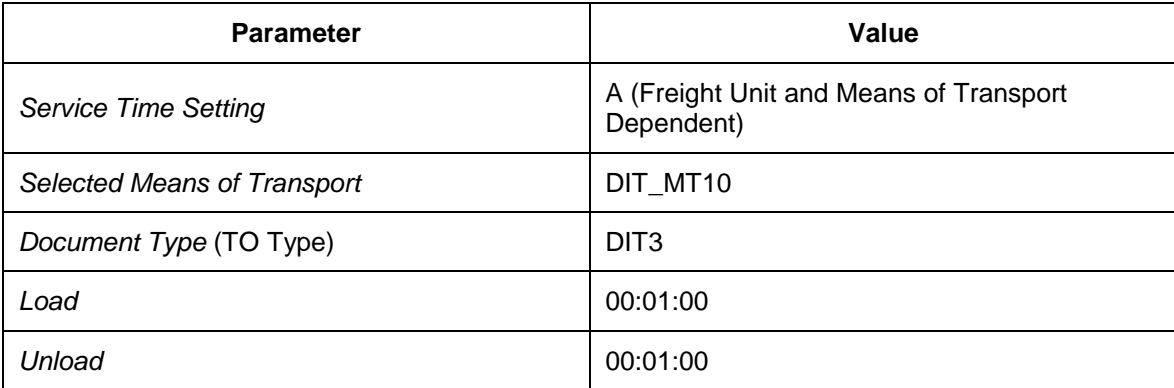

10. Repeat the steps above to enter the next condition record.

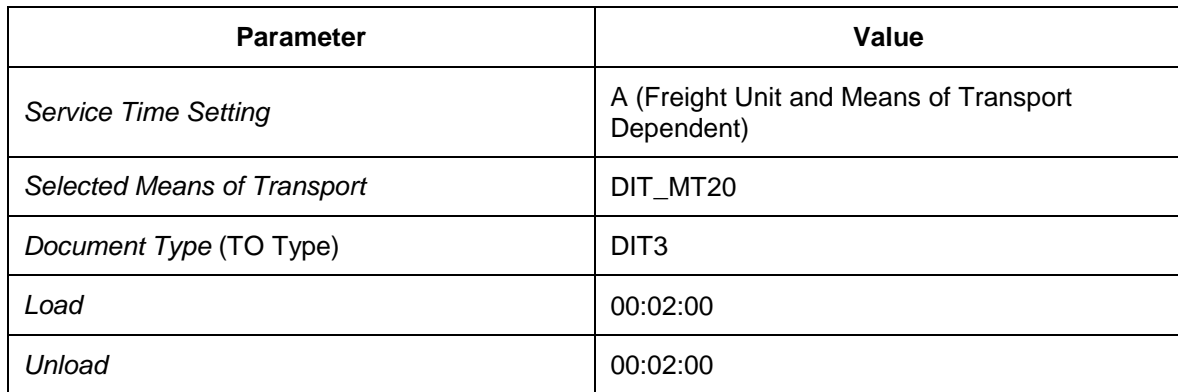

### <span id="page-127-0"></span>**Configuring Selection Settings for Planning**

### **Activities**

- [Defining Time-Related Selection Attributes](#page-128-0) [Page [129\]](#page-128-0)
- [Defining Geographical Selection Attributes](#page-132-0) [Page [133\]](#page-132-0)
- [Defining Additional Selection Attributes](#page-133-0) [Page [134\]](#page-133-0)
- [Defining Selection Profiles](#page-134-0) [Page [135\]](#page-134-0)
- **•** [Defining Capacity Selection Settings](#page-135-0) [Page [136\]](#page-135-0)
- [Defining Carrier Selection Settings](#page-136-0) [Page [137\]](#page-136-0)

# <span id="page-128-0"></span>**Defining Time-Related Selection Attributes**

In this procedure you define time-related attributes for selection profiles.

The time-related selection, described below, considers all transportation requirements to be planned with a calculated pick-up date and time, starting from the current date and time of transportation planning plus four hours (defined as offset) and ending with the fifth working day from the current date (rounded horizon to full day). The delivery date and time of the transportation requirement is not considered in the time-related selection.

For example, if the current date and time is Monday June 14, 2010 at 9:00, the pick-up window for planning starts on Monday June 14, 2010 at 13:00 and ends on Friday June 18, 2010 since the specified factory calendar specifies Monday to Friday as working days. All transportation requirements with a calculated pick-up date and time within this pick-up window are selected during transportation planning, regardless of the delivery date or time.

#### **Procedure**

- 1. Open SAP NetWeaver Business Client from SAP TM and choose **Application** *Administration Planning Selection Profile Attributes Time-Related Selection Attributes Create Time-Related Selection Attributes* .
- 2. In the *General Data* screen area, enter the following data:

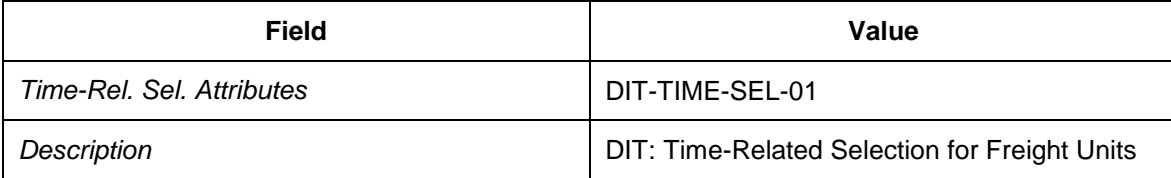

3. In the *Demand Horizon* screen area, enter the following data:

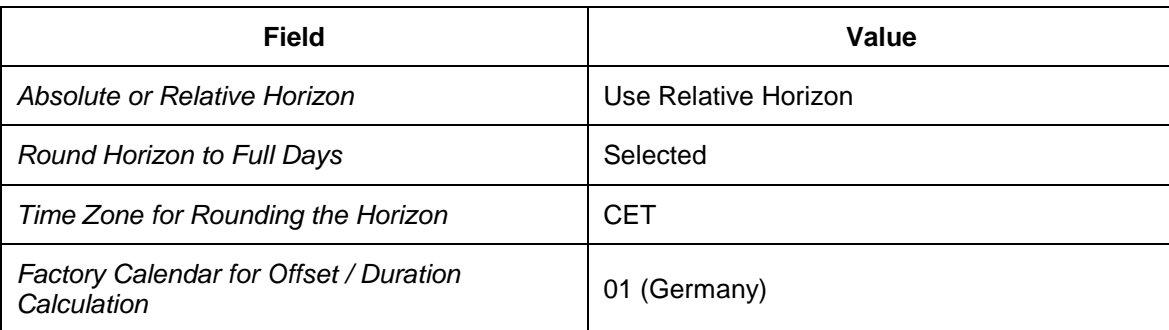

4. In the *Other Settings* screen area, enter the following data:

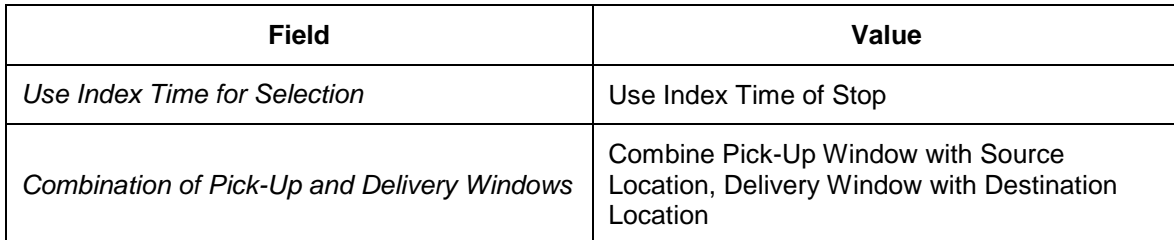

5. In the *Pick-Up Window* screen area, enter the following data:

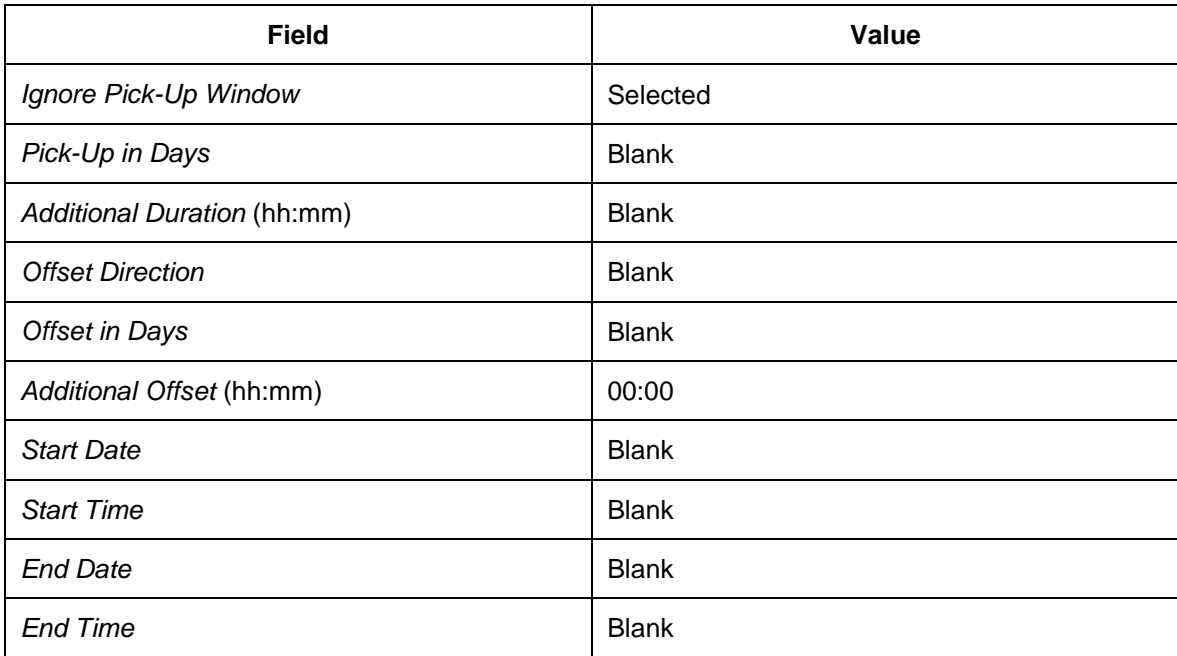

6. In the *Delivery Window* screen area, enter the following data:

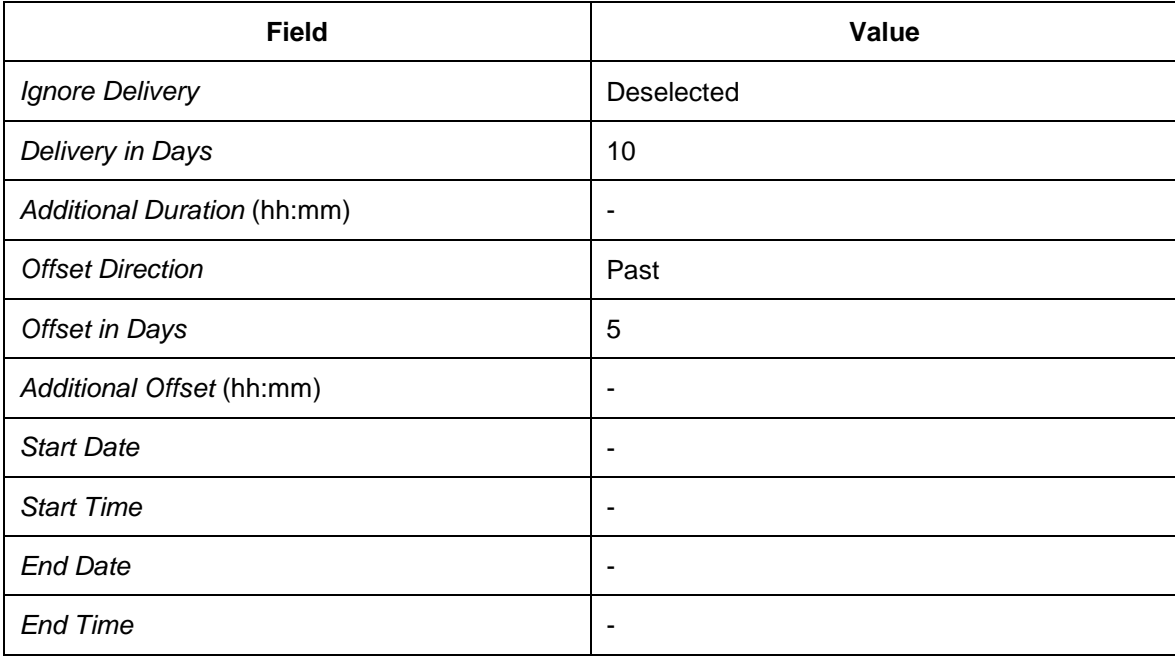

- 7. In SAP NetWeaver Business Client, choose *Application Administration Planning Selection Profile Attributes Time-Related Selection Attributes Create Time-Related Selection Attributes* .
- 8. In the *General Data* screen area, enter the following data:

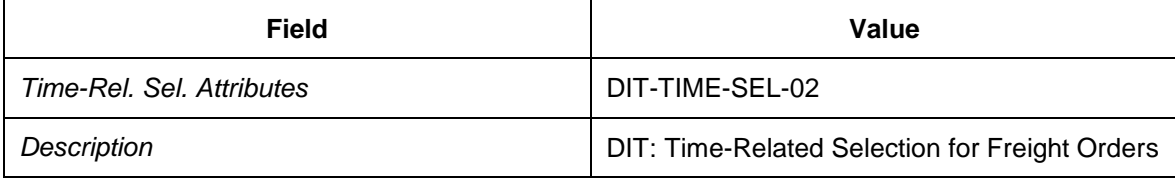

9. In the *Demand Horizon* screen area, enter the following data:

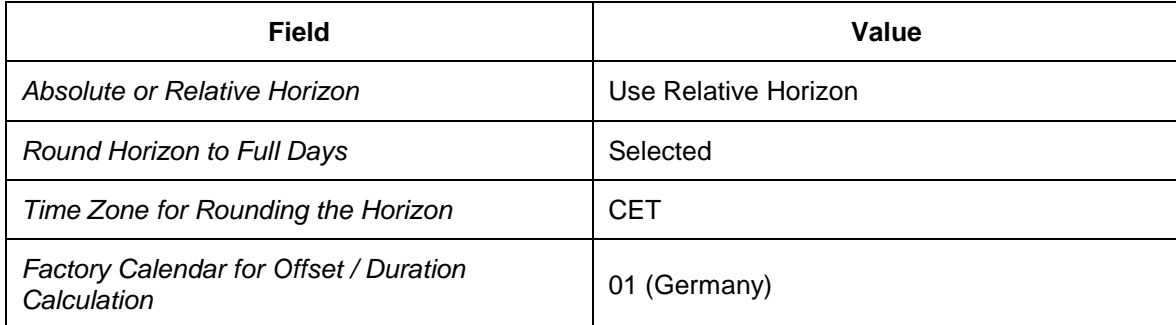

10. In the *Other Settings* screen area, enter the following data:

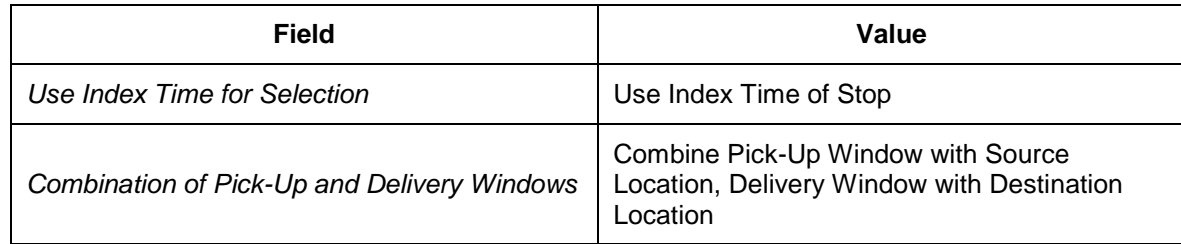

11. In the *Pick-Up Window* screen area, enter the following data:

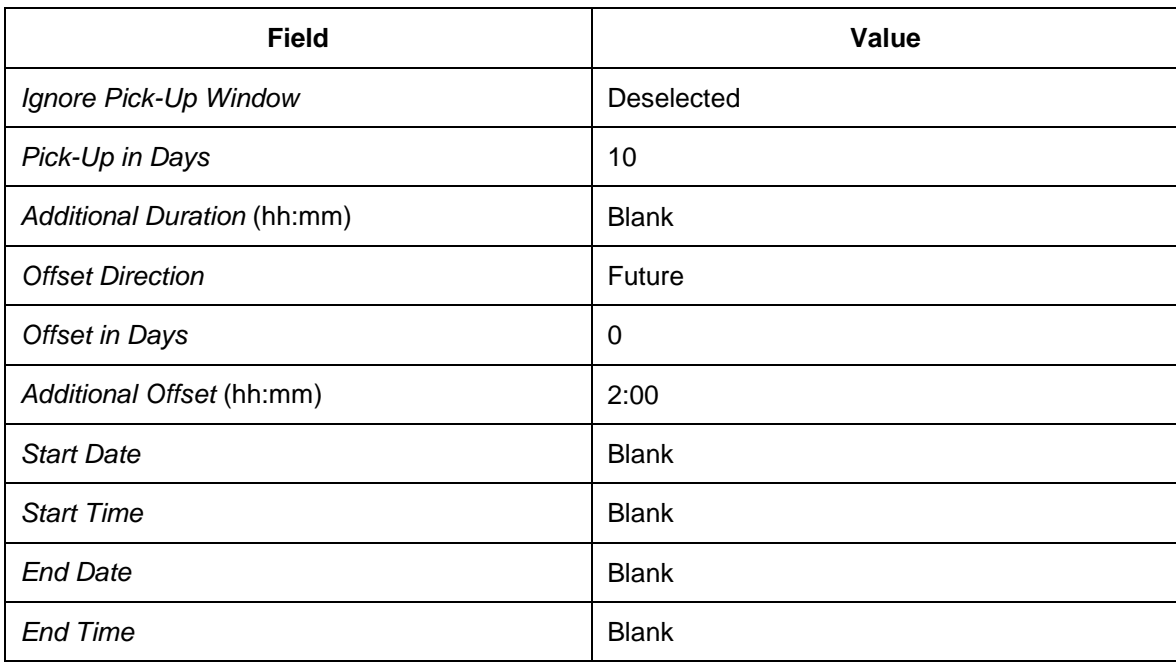

12. In the *Delivery Window* screen area, enter the following data:

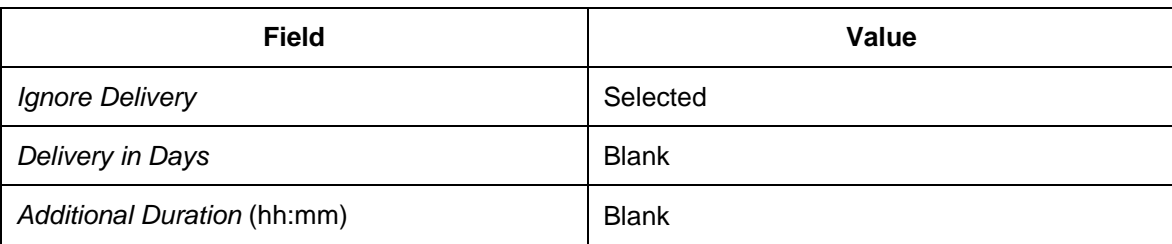

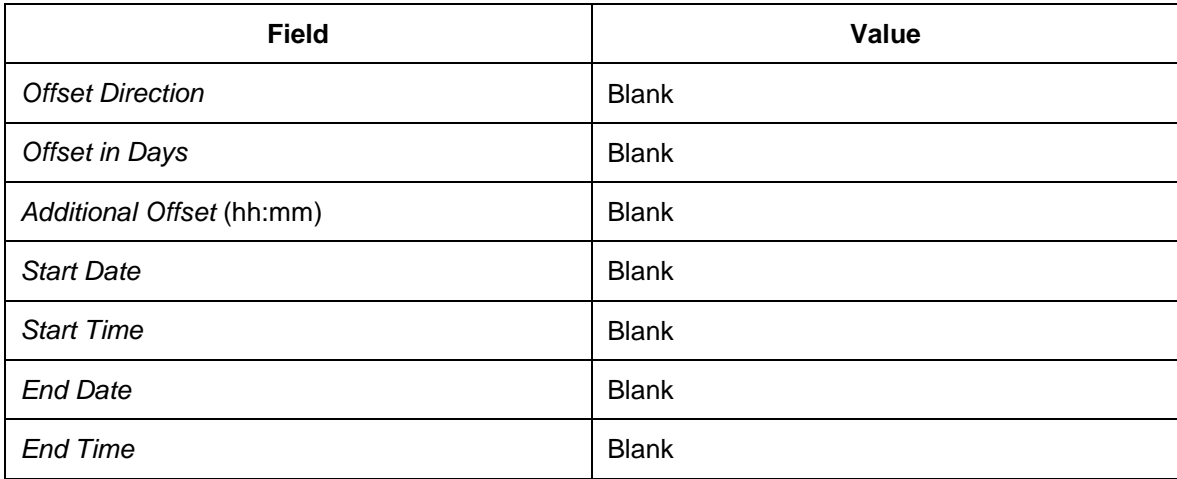

## <span id="page-132-0"></span>**DB** Defining Geographical Selection Attributes

#### **Procedure**

- 1. Open SAP NetWeaver Business Client in SAP TM and choose **Application** *Administration Planning Selection Profile Attributes Geographical Selection Attributes Create Geographical Selection Attributes* .
- 2. In the General Data screen area, enter the following data:

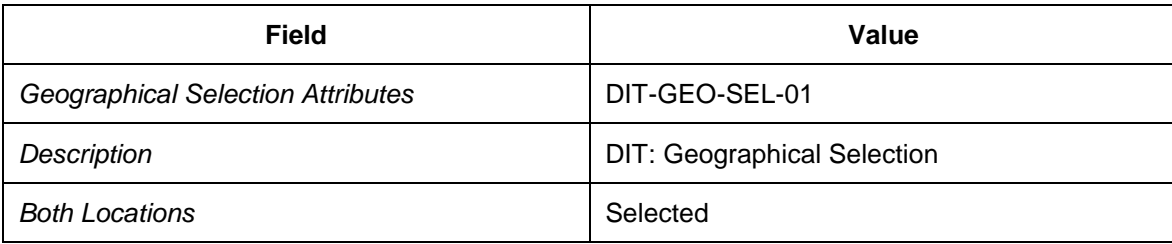

3. Choose the *Source Zones* tab page and enter the following data:

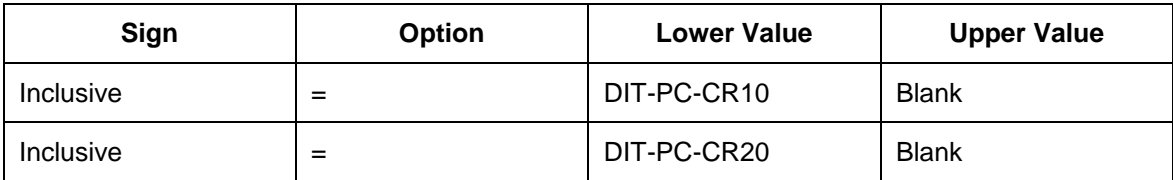

4. Choose the *Destination Zones* tab page and enter the following data:

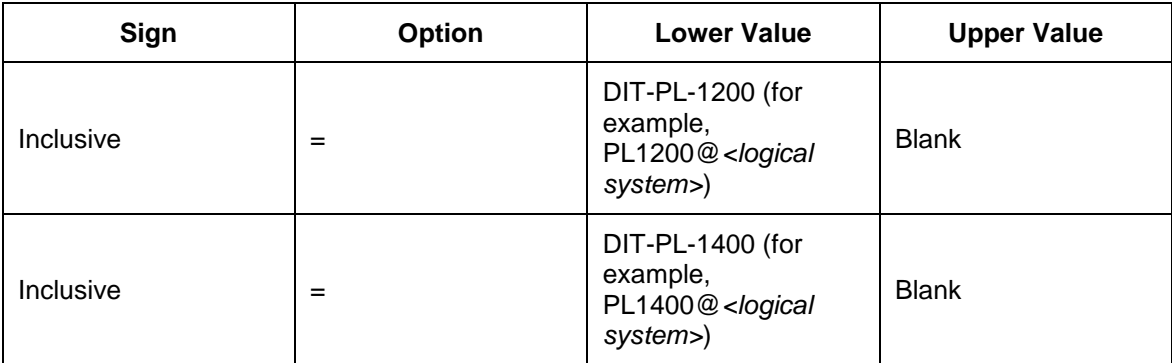

### <span id="page-133-0"></span>**Defining Additional Selection Attributes**

In this procedure, you define additional attributes for selection profiles.

#### **Procedure**

- 1. Open SAP NetWeaver Business Client in SAP TM and choose **Application** *Administration Planning Selection Profile Attributes Additional Selection Attributes Create Additional Selection Attributes* .
- 2. In the General Data screen area, enter the following data:

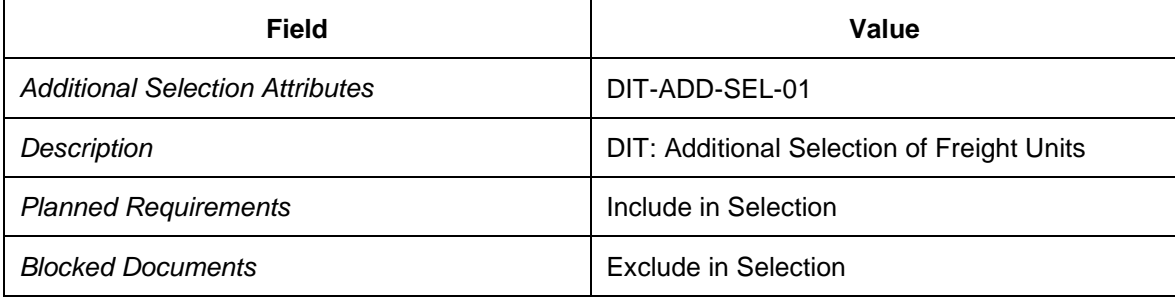

3. Choose the *Selection Values* tab page, enter the following data, and save:

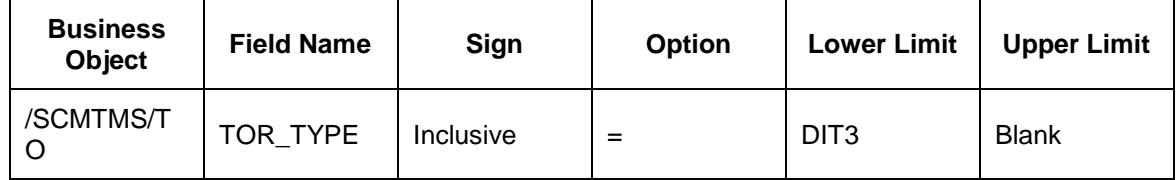

- 4. In SAP NetWeaver Business Client, choose *Application Administration Planning Selection Profile Attributes Additional Selection Attributes Create Additional Selection Attributes* .
- 5. In the *General Data* screen area, enter the following data:

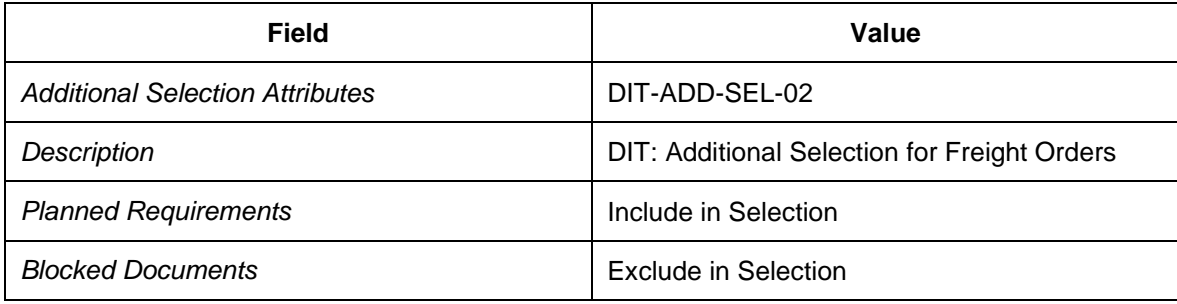

6. Choose the *Selection Values* tab page and enter the following data:

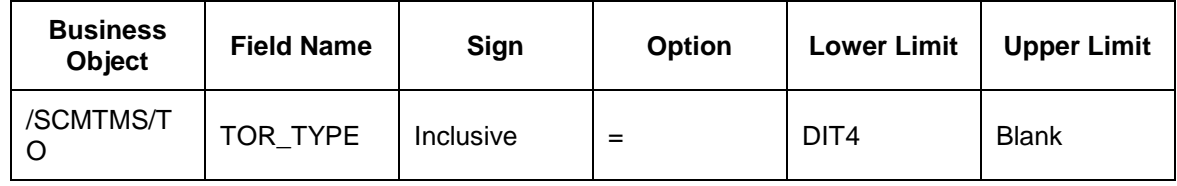

### <span id="page-134-0"></span>**D** Defining Selection Profiles

In this procedure, you define selection profiles for transportation requirements and freight orders.

#### **Procedure**

- 1. Open SAP NetWeaver Business Client in SAP TM and choose **Application** *Administration Planning Selection Profiles Create Selection Profile* .
- 2. In the *General Data* screen area, enter the following data:

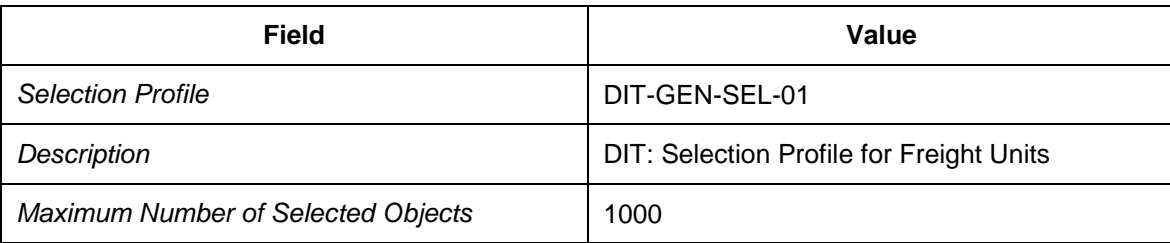

3. In the *Profile Assignments* screen area, enter the following data:

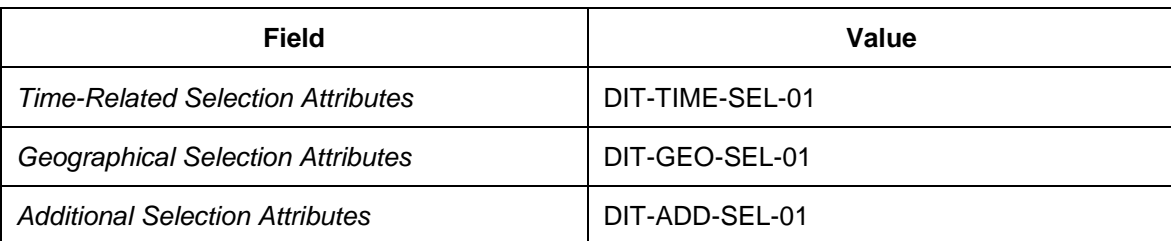

- 4. In SAP NetWeaver Business Client, choose *Application Administration Planning Selection Profiles Create Selection Profile* .
- 5. In the *General Data* screen area, enter the following data:

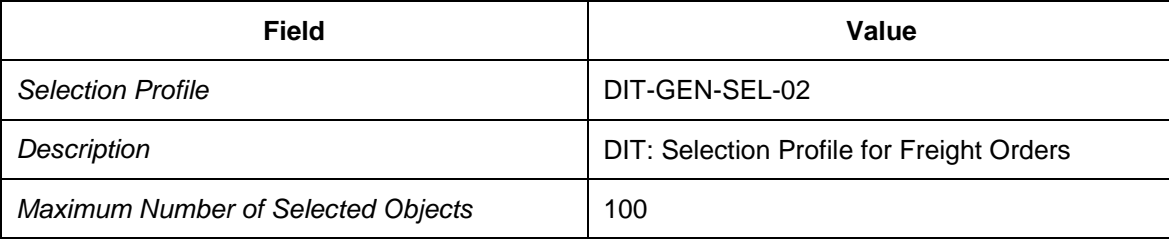

6. In the *Profile Assignments* screen area, enter the following data:

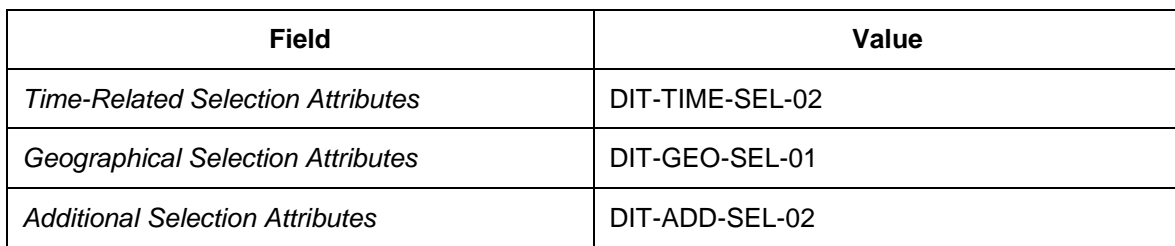

# <span id="page-135-0"></span>**DB** Defining Capacity Selection Settings

In this procedure, you define the settings used to select transportation capacities during transportation planning.

#### **Procedure**

- 1. Open SAP NetWeaver Business Client in SAP TM and choose **Application** *Administration Planning Planning Profile Settings Capacity Selection Settings Create Capacity Selection Settings* .
- 2. In the *General Data* screen area, enter the following data:

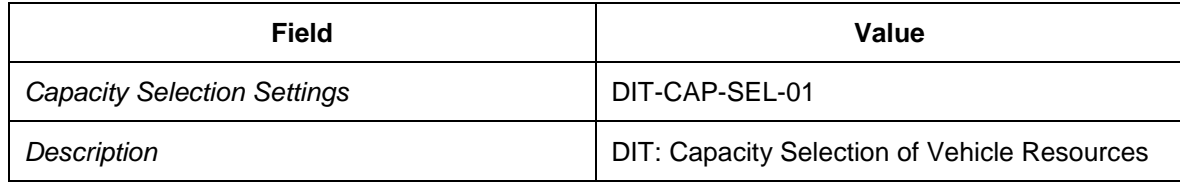

3. Choose the *Vehicle Resources* tab page and enter the following data:

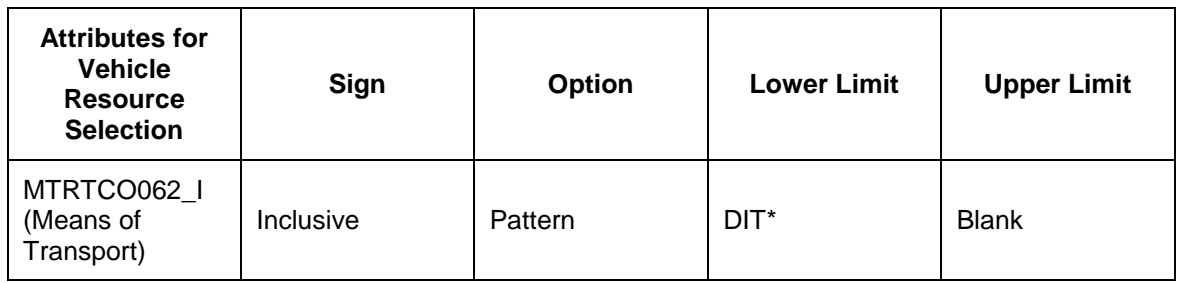

## <span id="page-136-0"></span>**DB** Defining Carrier Selection Settings

#### **Procedure**

- 1. Open SAP NetWeaver Business Client in SAP TM and choose **Application** *Administration Planning Planning Profile Settings Carrier Selection Settings* → Create Carrier Selection Settings <sup>→</sup>.
- 2. In the *General Data* screen area, enter the following data:

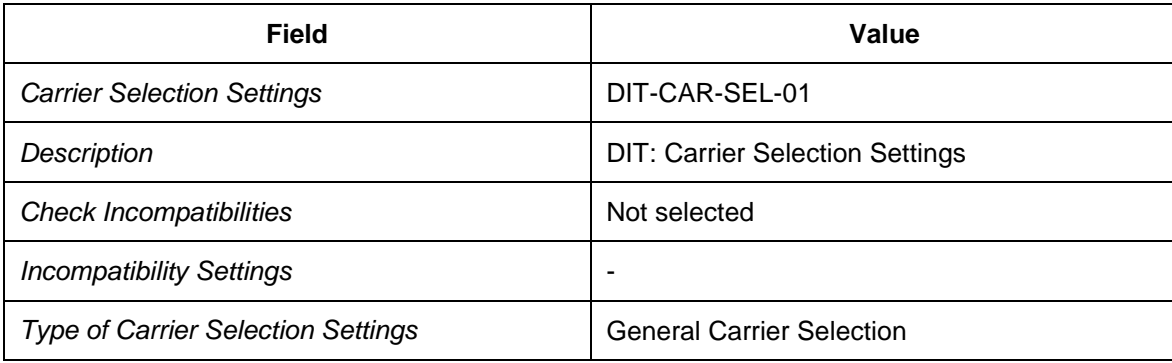

3. In the *Other Settings* screen area, enter the following data:

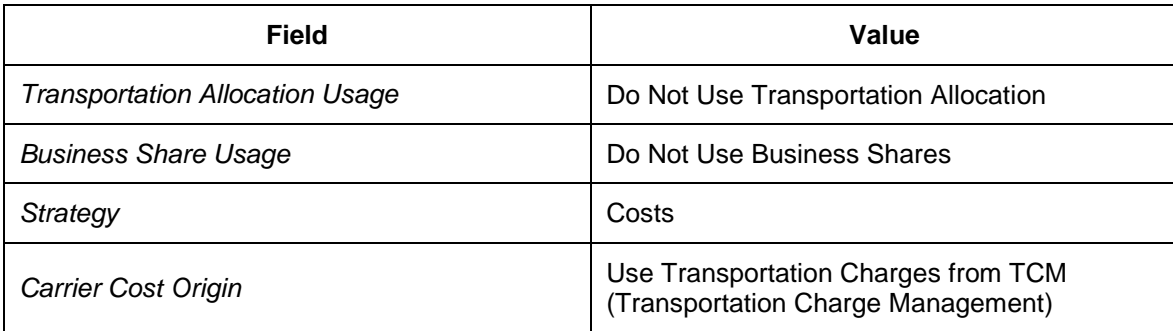

4. Choose the *Advanced Settings* tab page and enter the following data:

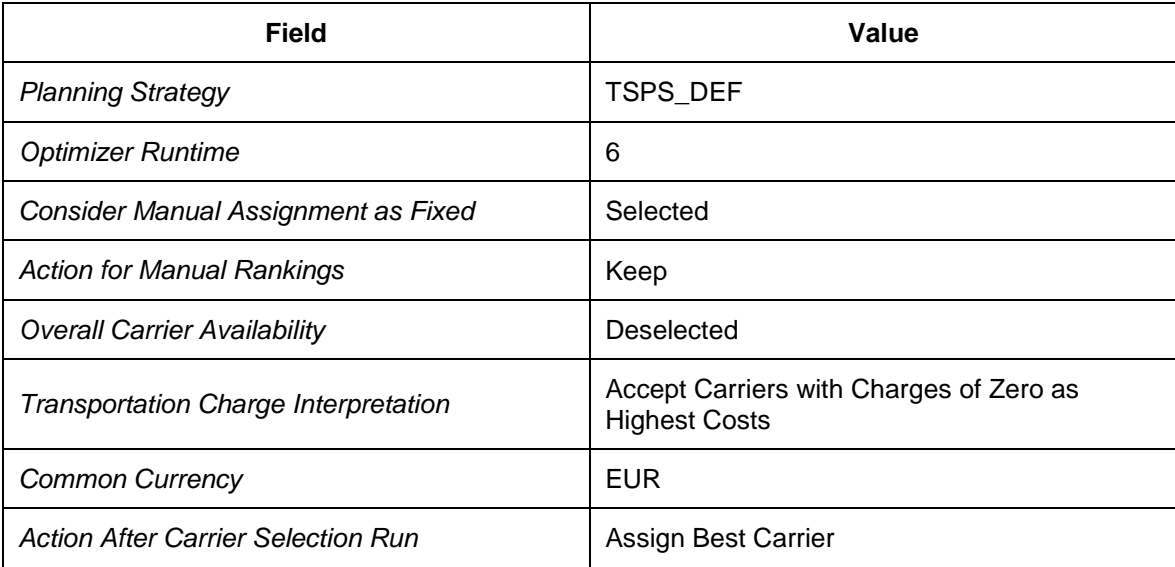

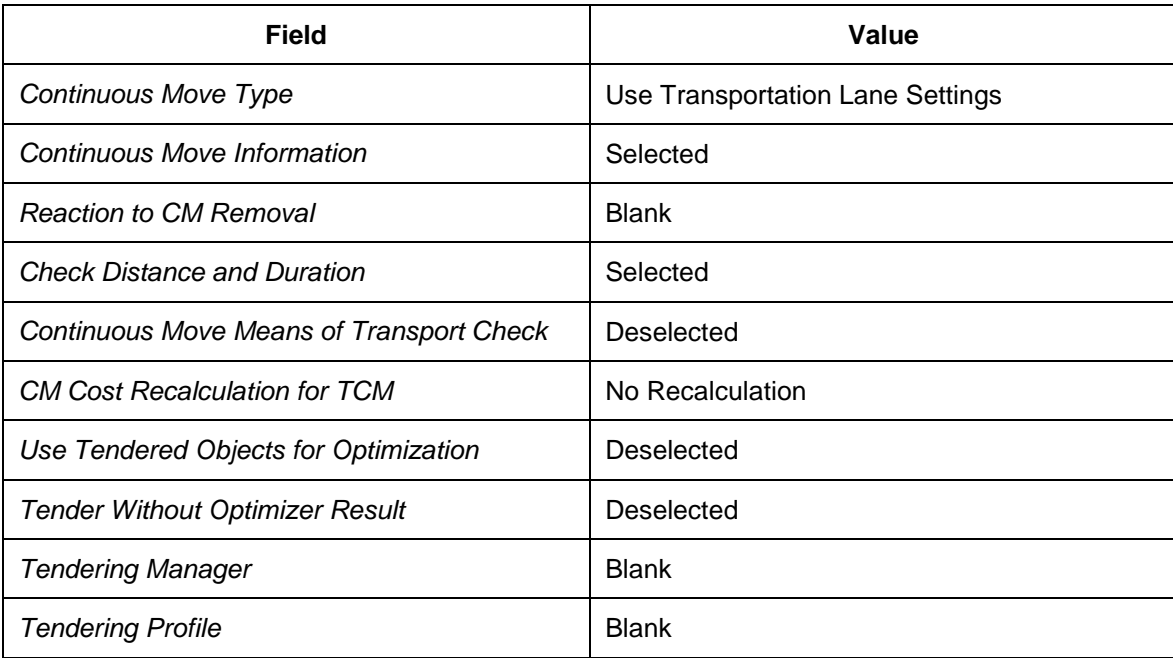

### <span id="page-138-0"></span>**Configuring Planning Settings**

### **Activities**

- [Defining Optimizer Settings](#page-139-0) [Page [140\]](#page-139-0)
- [Defining Cost Function Settings](#page-140-0) [Page [141\]](#page-140-0)
- [Defining Planning Cost Settings](#page-141-0) [Page [142\]](#page-141-0)
- [Defining Planning Profiles](#page-145-0) [Page [146\]](#page-145-0)

### <span id="page-139-0"></span>**DB** Defining Optimizer Settings

#### **Procedure**

- 1. Open SAP NetWeaver Business Client in SAP TM and choose **Application** *Administration Planning Planning Profile Settings Optimizer Settings Create Optimizer Settings* .
- 2. In the *General Data* screen area, enter the following data:

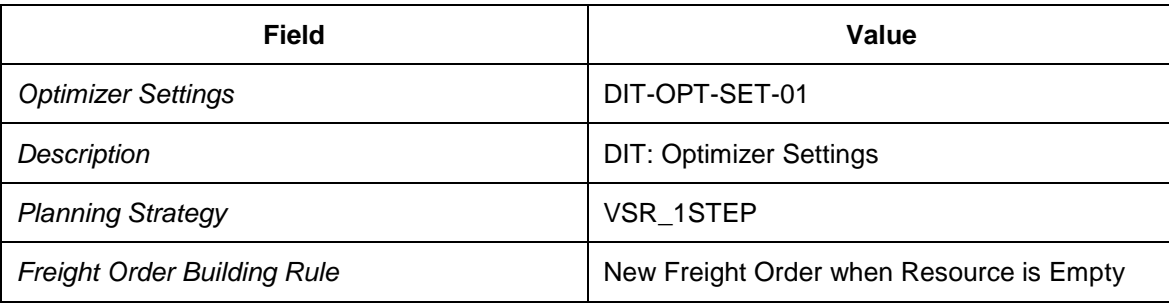

3. In the *Transportation Proposal Settings* screen area, enter the following data:

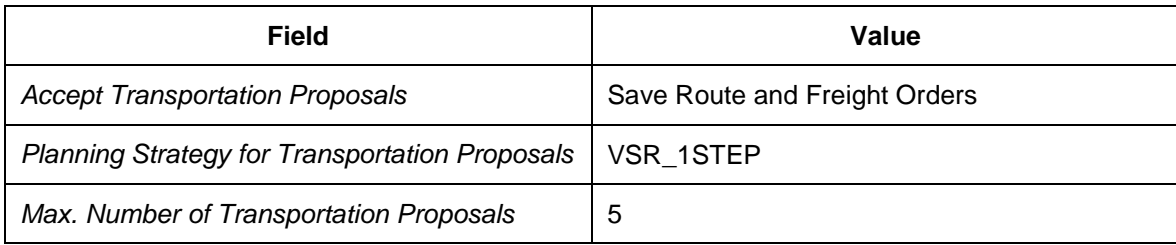

4. In the *Optimizer Performance Settings* screen area, enter the following data:

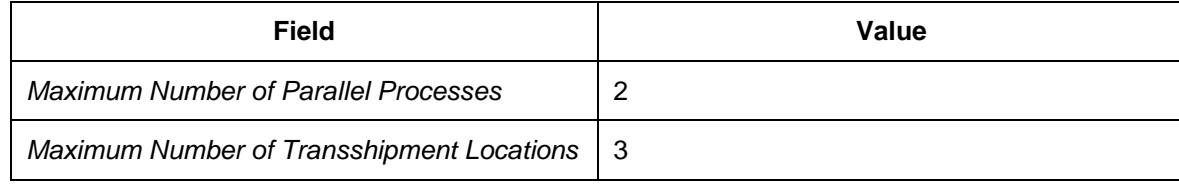

5. In the *Optimizer Runtime* screen area, enter the following data:

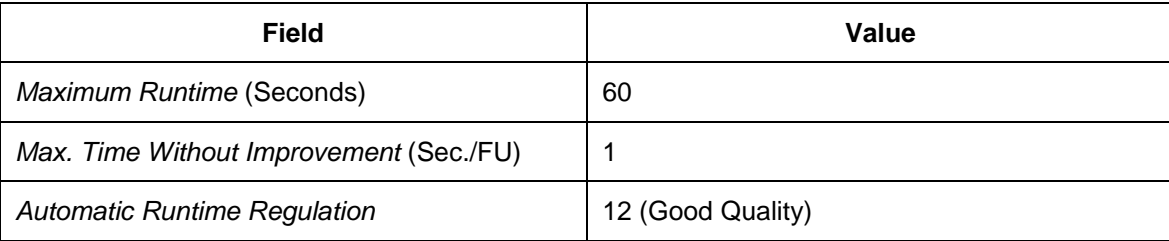

6. In the *Consider Constraints* screen area, select *Consider Capacities During Optimization* in the *Consider Capacities During Optimization* field.

# <span id="page-140-0"></span>**DB** Defining Cost Function Settings

In this procedure, you define a profile for the transportation costs.

#### **Procedure**

- 1. Open SAP NetWeaver Business Client in SAP TM and choose **Application** *Administration Planning Planning Profile Settings Cost Functions Settings Create Cost Function Settings* .
- 2. In the *General Data* screen area, enter the following data:

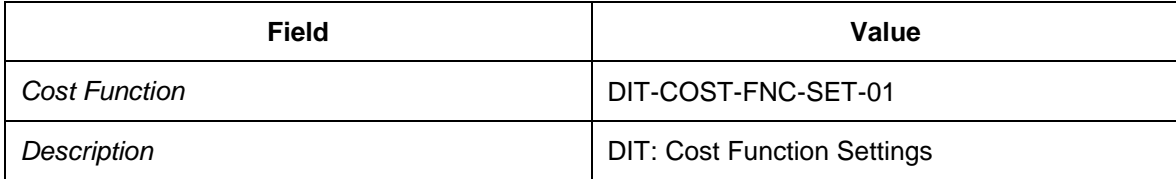

3. Enter the following values in the table:

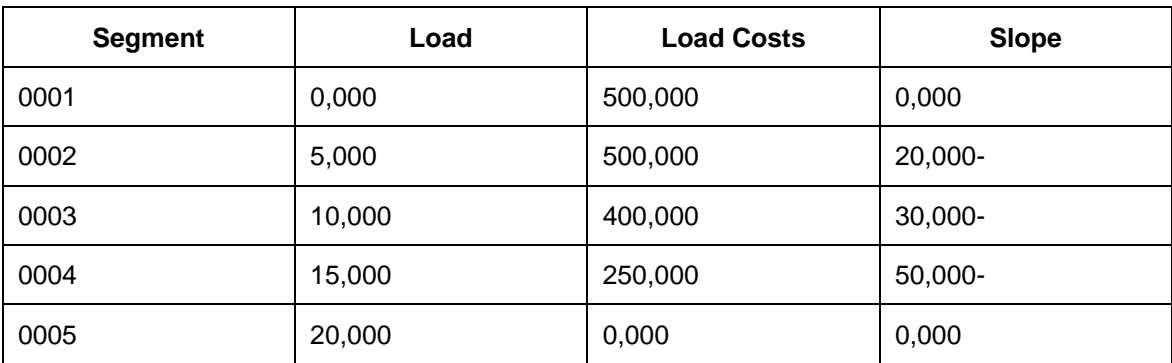

### <span id="page-141-0"></span>**Defining Planning Cost Settings**

#### **Procedure**

- 1. Open SAP NetWeaver Business Client in SAP TM and choose **Application** *Administration Planning Planning Profile Settings Planning Costs Settings Create Planning Costs Settings* .
- 2. In the *General Data* screen area, enter the following data:

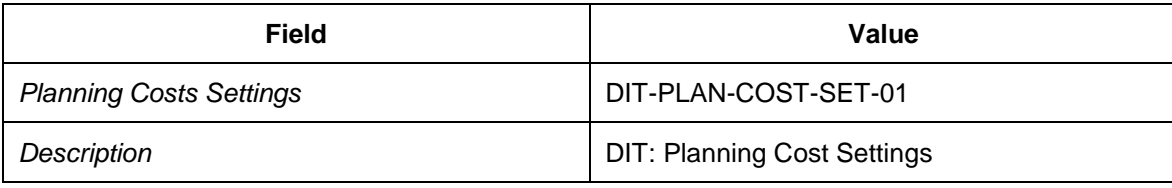

- 3. In the *Direct Shipment Options* screen area, leave the *Currency for Direct Shipment Options* field blank.
- 4. In the *Freight Unit Costs* screen area, enter the following data:

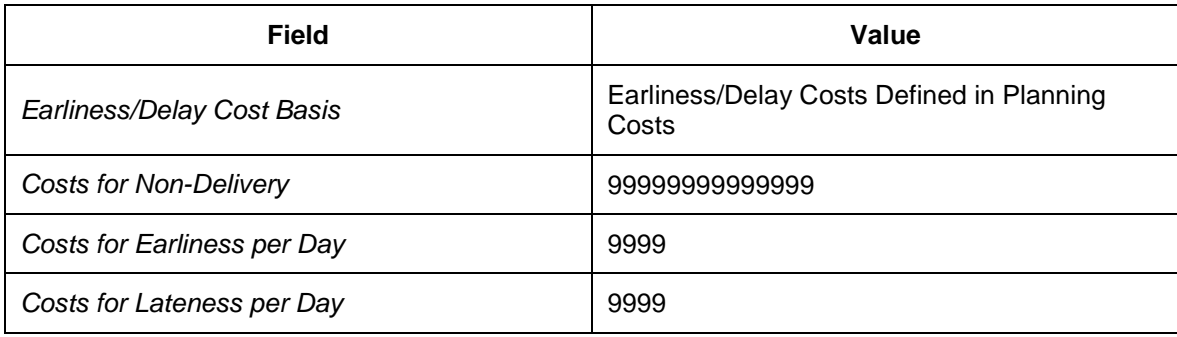

5. In the *Means-of-Transport Costs* table, enter the following data:

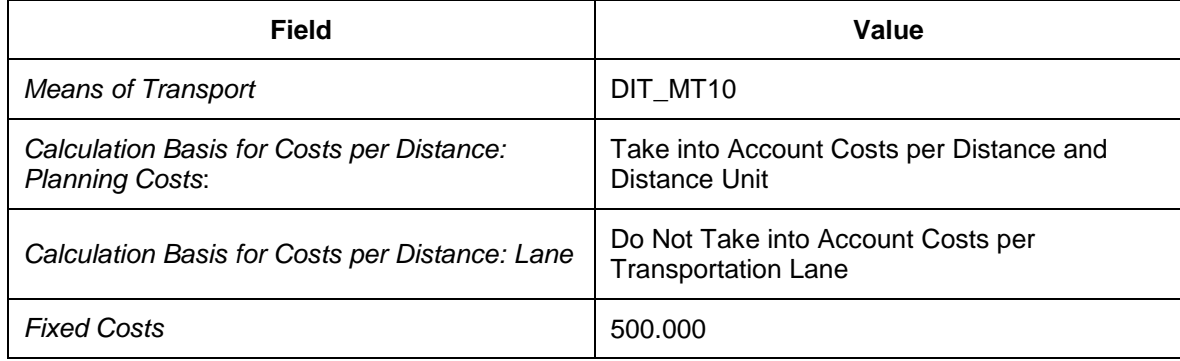

- 6. Select the row containing your means of transport and choose the *Means-of-Transport Cost Details* tab page.
- 7. In the *Distance* screen area, enter the following means of transport-dependent data:

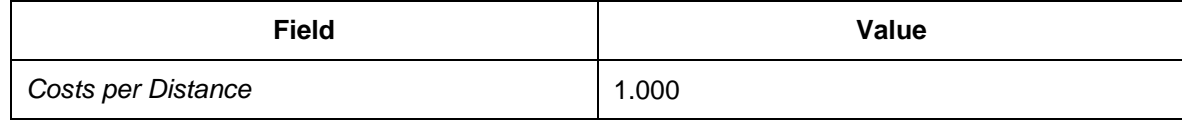

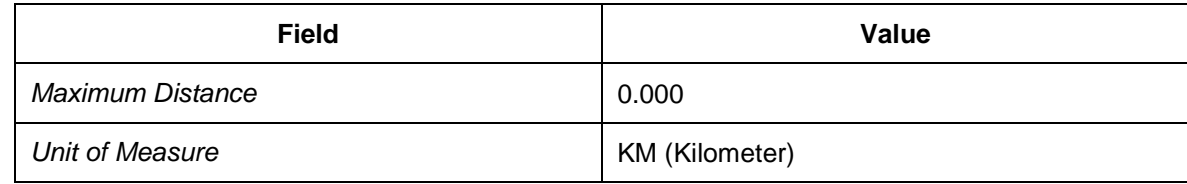

#### 8. In the *Quantity Costs* screen area, enter the following data:

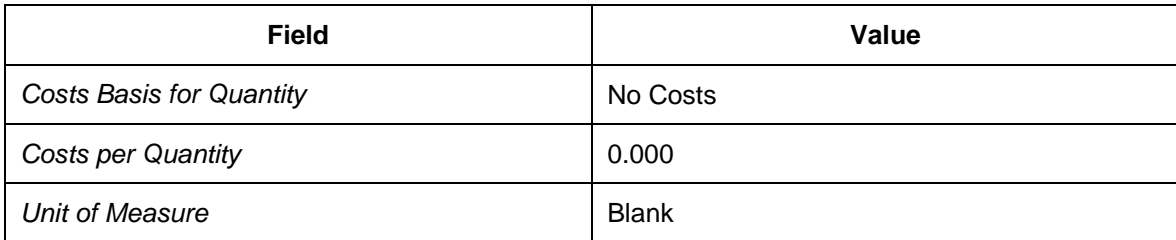

#### 9. In the *Penalty Costs* screen area, enter the following data:

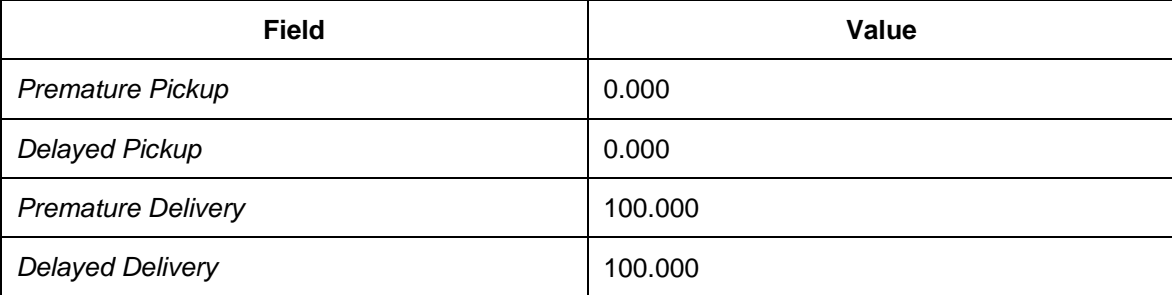

#### 10. In the *Duration* screen area, enter the following data:

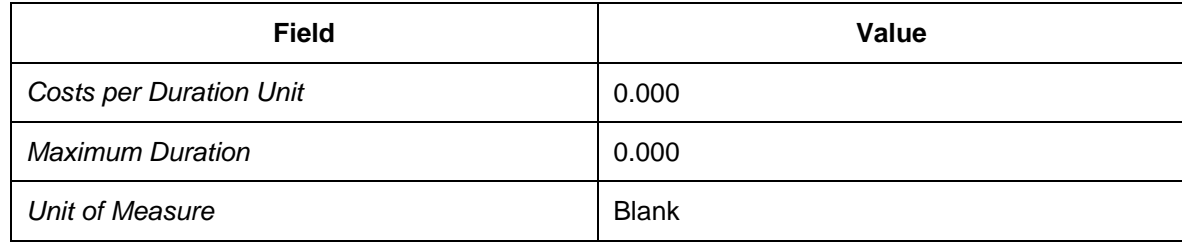

11. In the *Additional Stops* screen area, enter the following data:

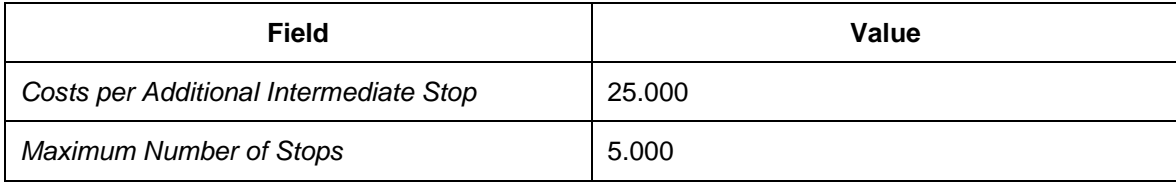

12. Choose the *Cost Functions* tab page and enter the following data:

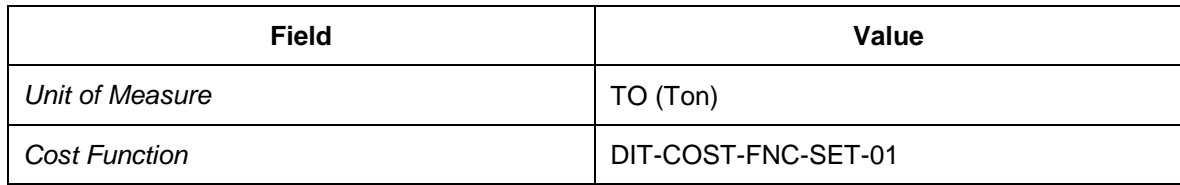

13. Create a new row in the *Means-of-Transport Costs* table using the following data:

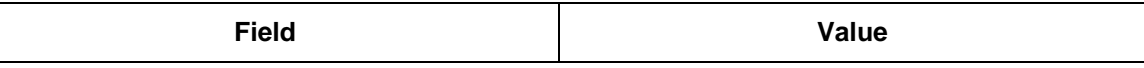

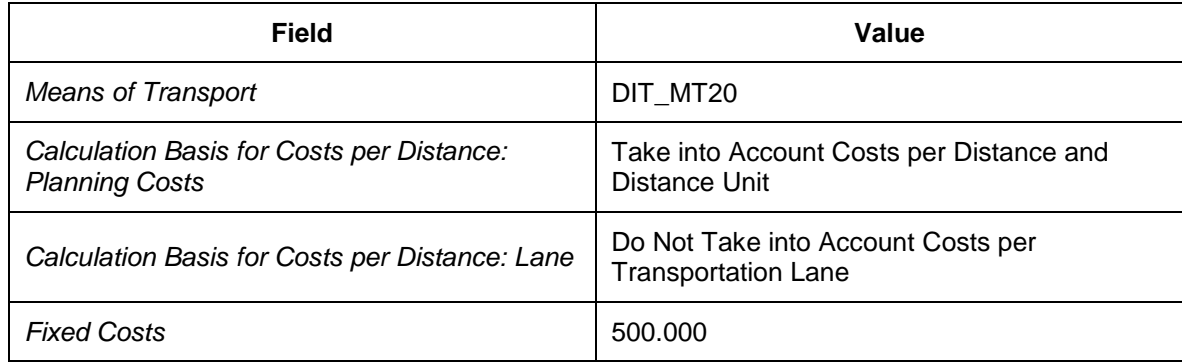

14. Select the means of transport and choose the *Means-of-Transport Cost Details* tab page.

15. In the *Distance* screen area, enter the following data:

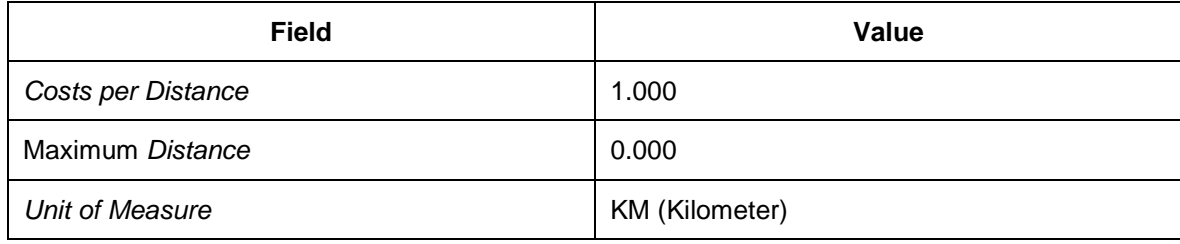

16. In the *Quantity Costs* screen area, enter the following data:

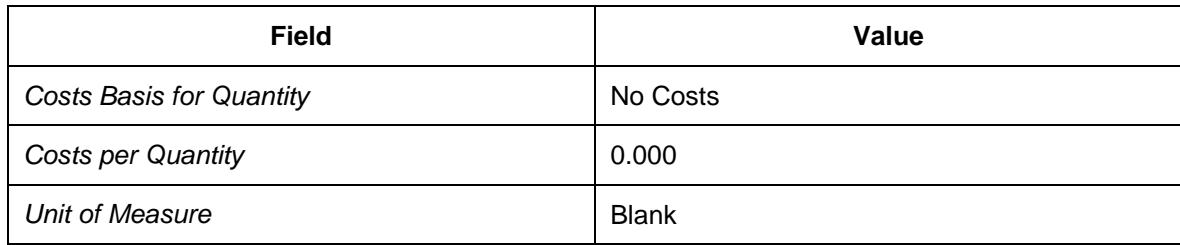

17. In the *Penalty Costs* screen area, enter the following data:

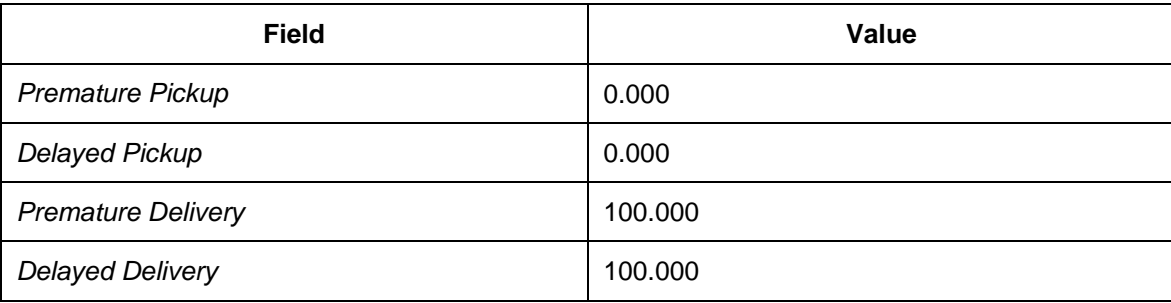

18. In the *Duration* screen area, enter the following data:

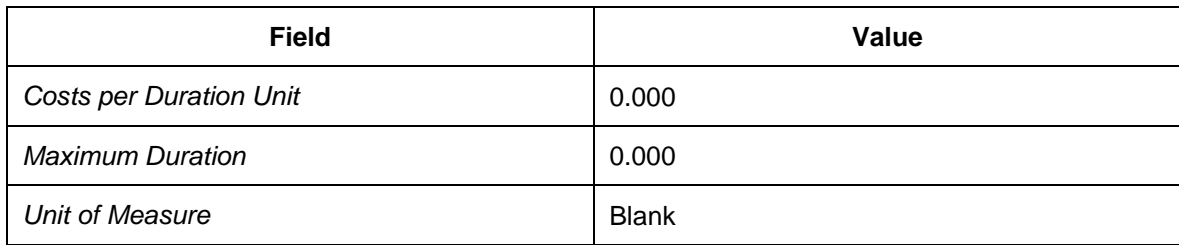

19. In the *Additional Stops* screen area, enter the following data:
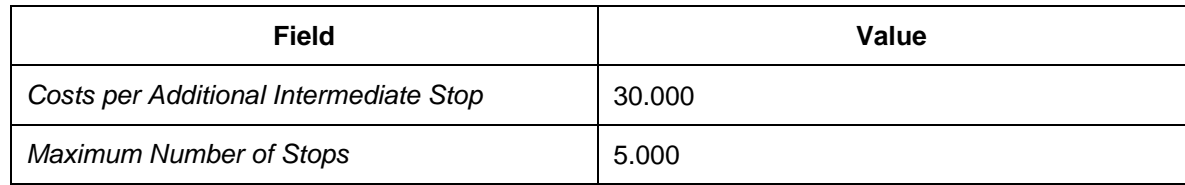

20. Choose the *Cost Functions* tab page and enter the following data:

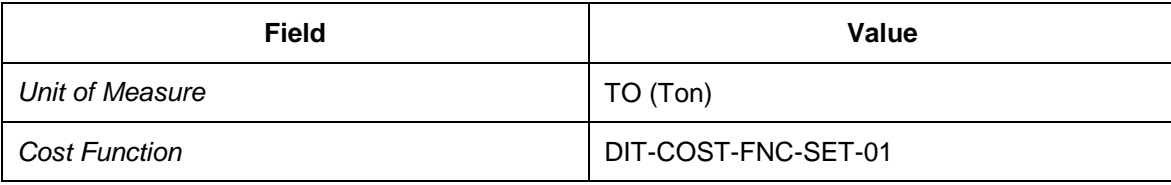

### **DB** Defining Planning Profiles

#### **Procedure**

- 1. Open SAP NetWeaver Business Client (NWBC) in SAP TM and choose **Application** *Administration Planning Planning Profiles Create Planning Profile* .
- 2. In the *General Data* screen area, enter the following data:

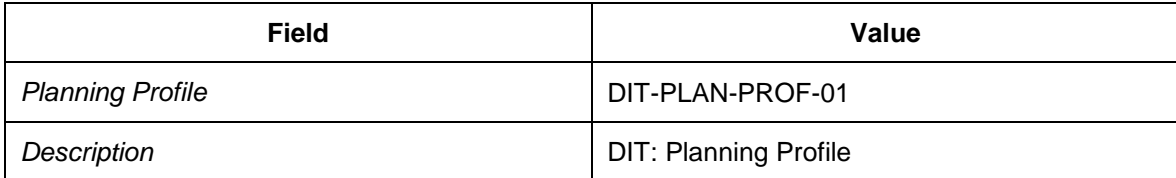

3. In the *Planning Horizon* screen area, enter the following data:

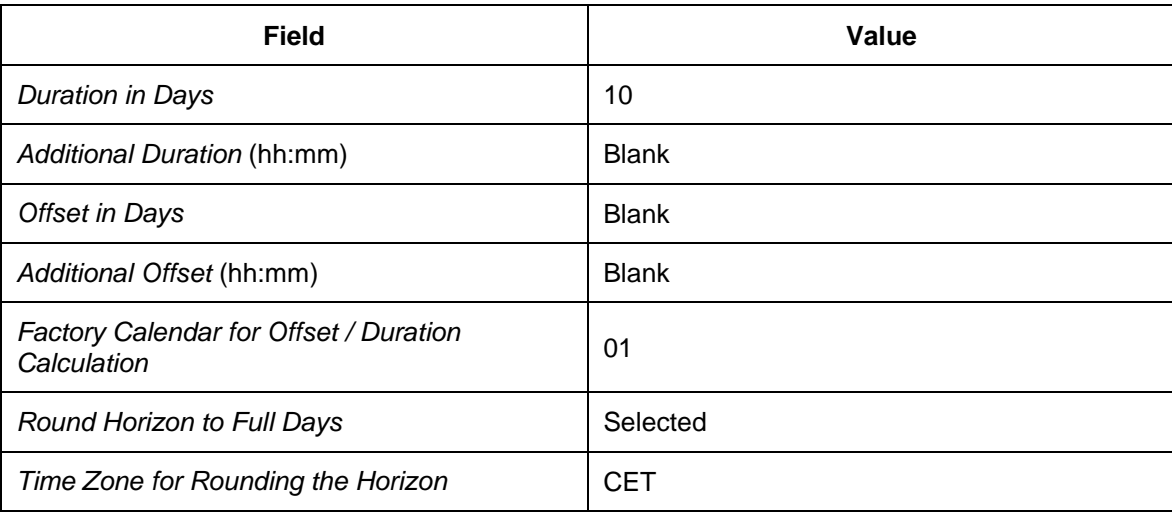

4. In the *Profile Assignments* screen area, enter the following data:

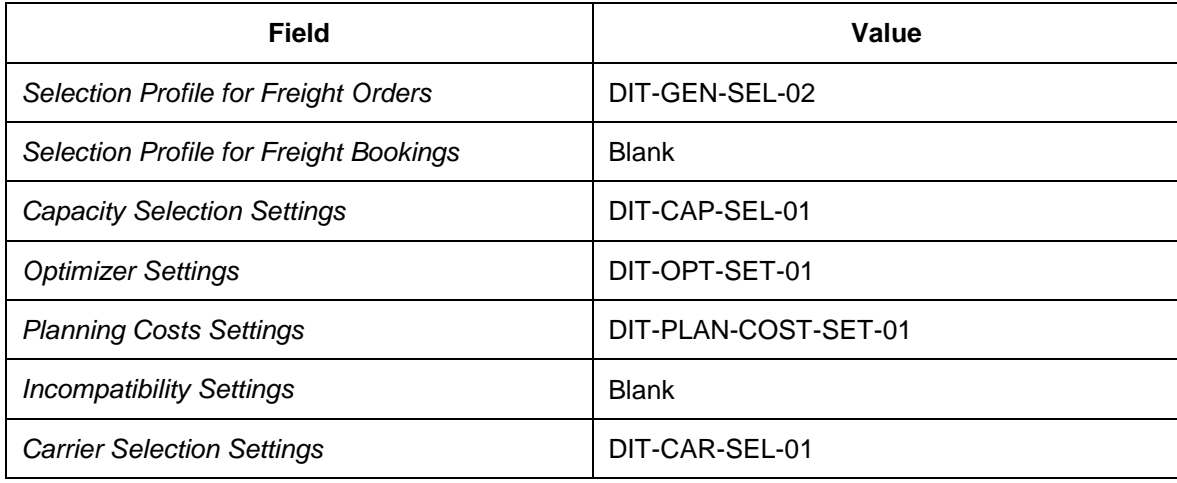

5. In the *Business Document Type* screen area, enter the following data:

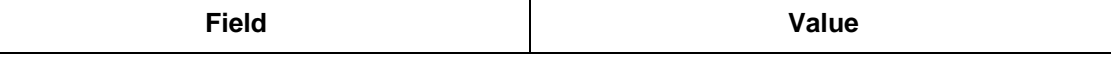

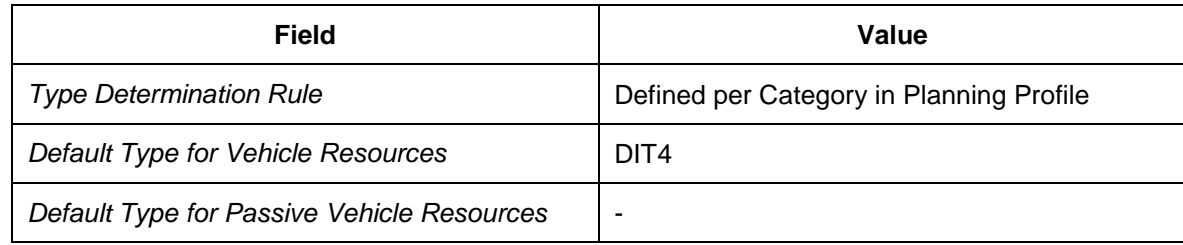

#### 6. In the *Manual Planning* screen area, enter the following data:

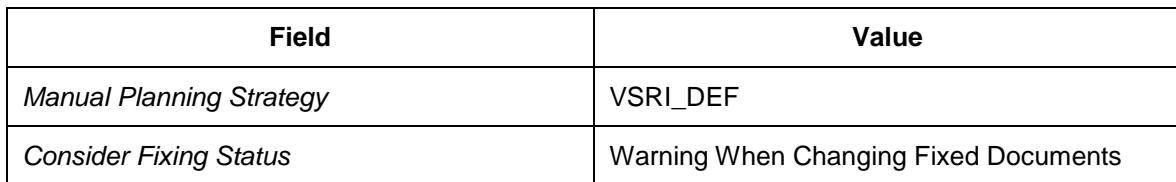

#### 7. In the *Scheduling* screen area, enter the following data:

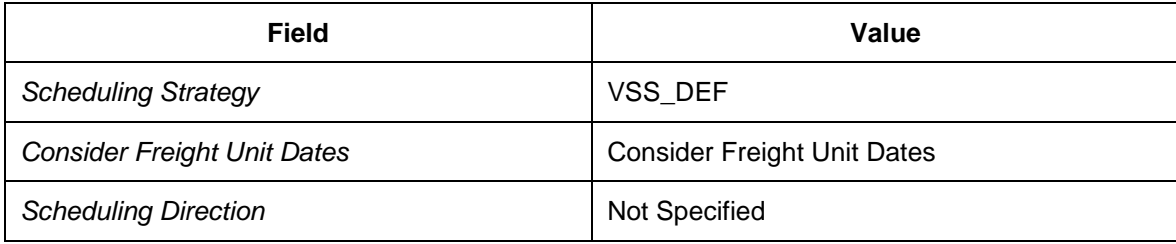

#### 8. In the *Check* screen area, enter the following data:

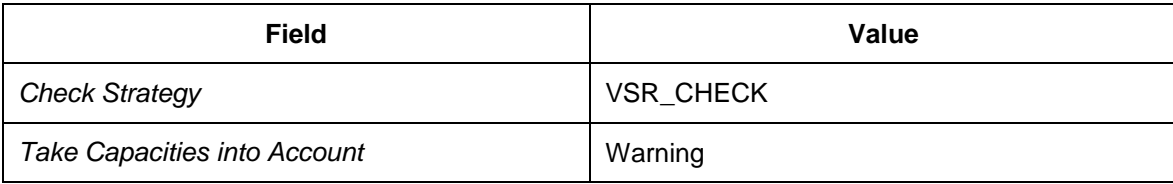

#### 9. In the *Loading and Unloading Duration* screen area, enter the following data:

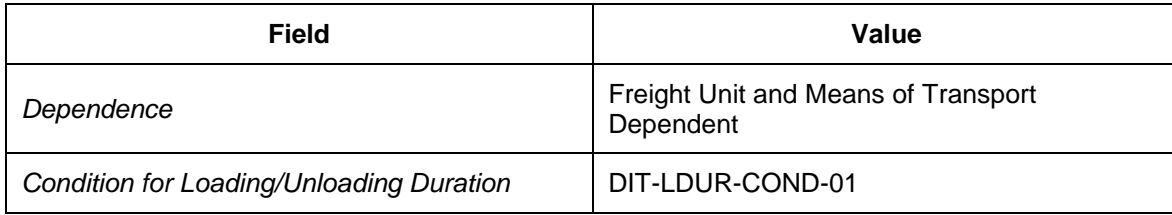

## **Defining Transportation Networks**

#### **Activities**

- [Defining Transportation Zones](#page-148-0) [Page [149\]](#page-148-0)
- [Defining Transportation Lanes](#page-151-0) [Page [152\]](#page-151-0)
- [Defining Carrier Profiles](#page-156-0) [Page [157\]](#page-156-0)

### <span id="page-148-0"></span>**DB** Defining Transportation Zones

#### **Procedure**

- 1. Open SAP NetWeaver Business Client (NWBC) in SAP TM and choose **Master Data**  $\rightarrow$  Transportation Network  $\rightarrow$  Transportation Zones → Define Transportation Zone ↓.
- 2. Choose *Create* to create a new transportation zone.
- 3. Enter the following data:

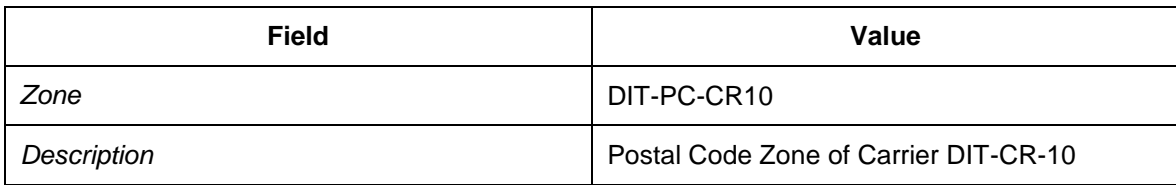

- 4. Select your transportation zone in the table and choose the change icon to change the zone type (*Type* column) to *P (Postal Code Zone)*.
- 5. Choose the *Zone – Postal Code* tab page.
- 6. Choose *Create* to create the following entries:

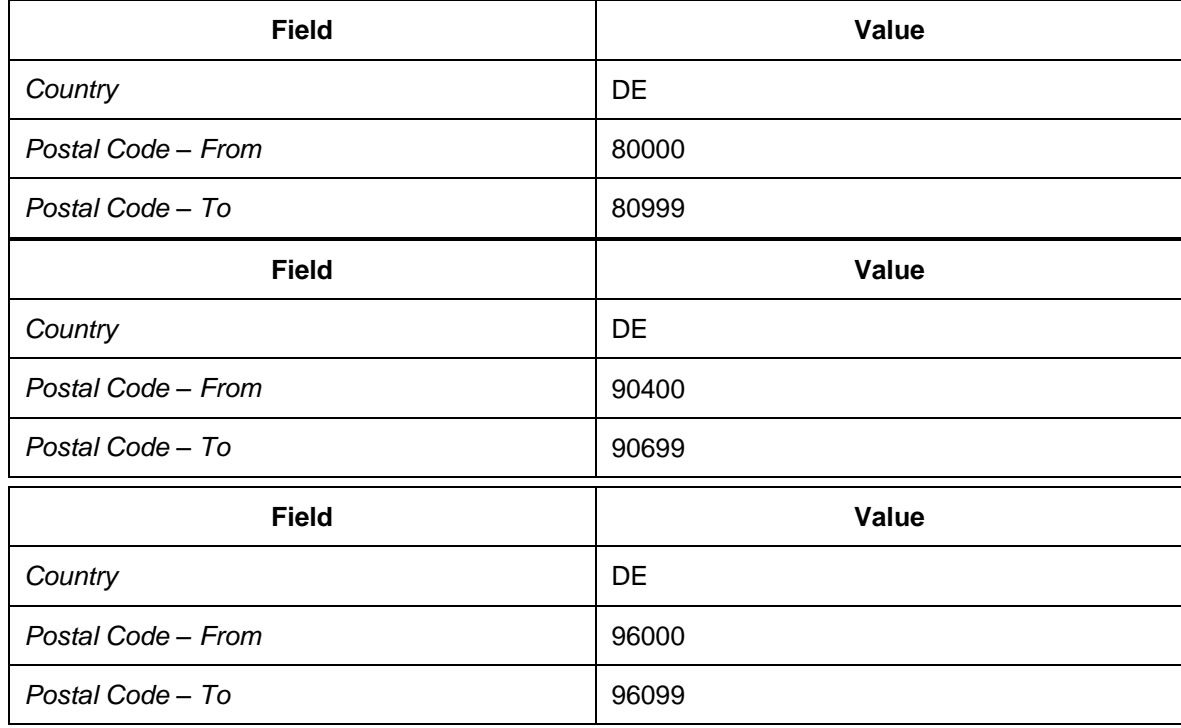

8. Choose *Create* to create a new transportation zone with the following data:

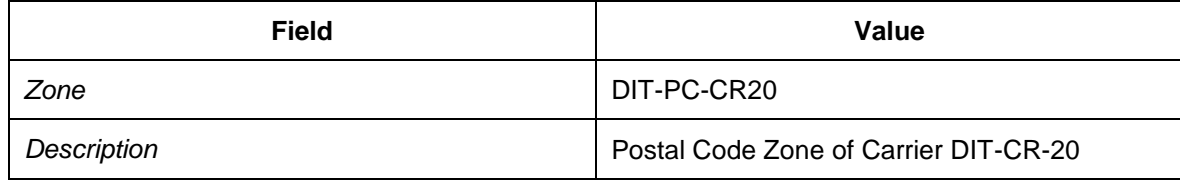

- 9. Select your new transportation zone and choose the change icon to change the zone type (*Type* column) to *P (Postal Code Zone)*.
- 10. Choose the *Zone – Postal Code* tab page.
- 11. Choose *Create* to create the following entries:

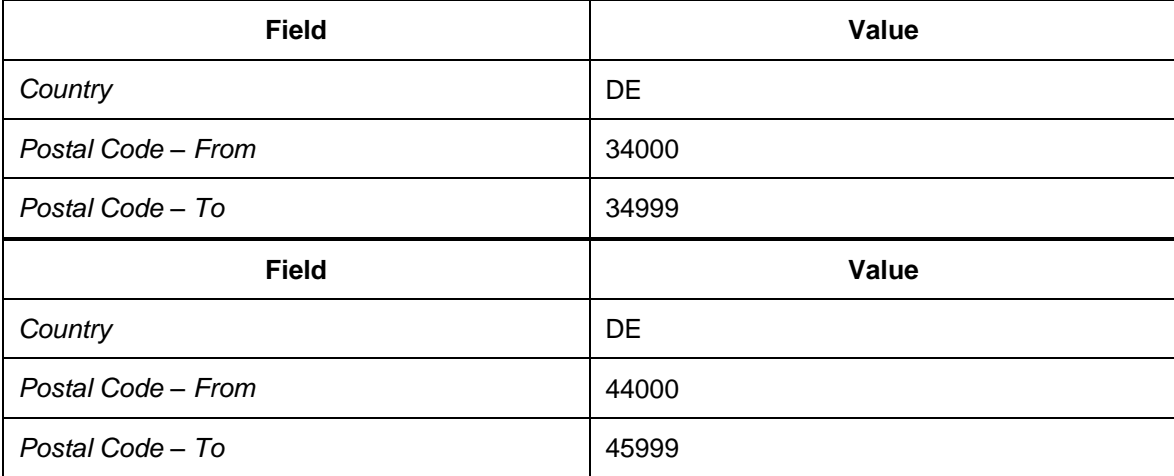

- 12. Choose *Create* to create a new transportation zone using the following data:
- 13. Enter the following data:

*Maintain Zone*

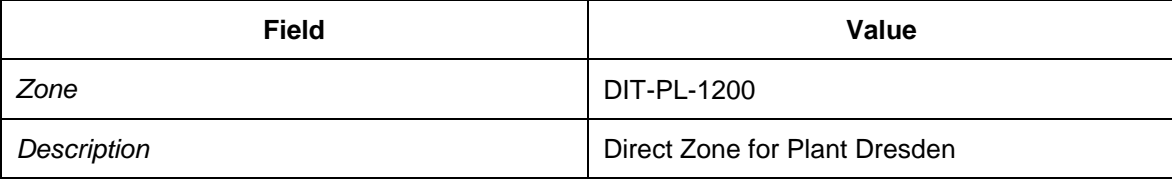

14. Select your new transportation zone and choose the change icon to change the zone type (*Type* column) to *D (Direct Zone)*.

- 15. Choose the *Zone – Location* tab page to assign locations to the transportation zone.
- 16. Choose *Create* to create new entries:

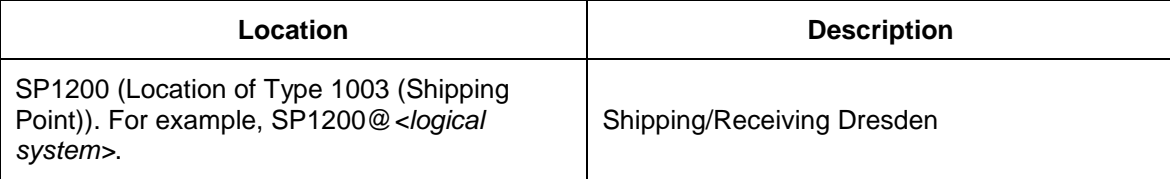

#### 17. Choose *Create* to create a new transportation zone using the following data:

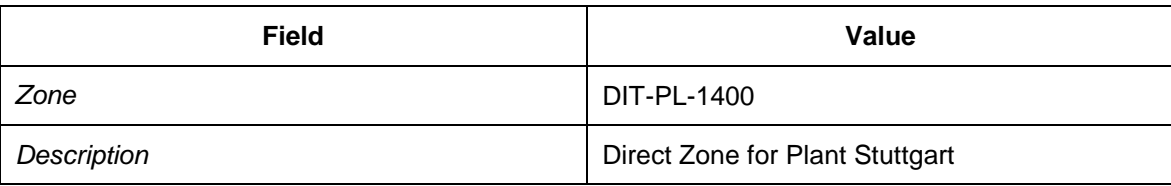

18. Select your new transportation zone and choose the change icon to change the zone type (*Type* column) to *D (Direct Zone)*.

- 19. Choose the *Zone – Location* tab page to assign locations to the transportation zone.
- 20. Choose *Create* to create new entries:

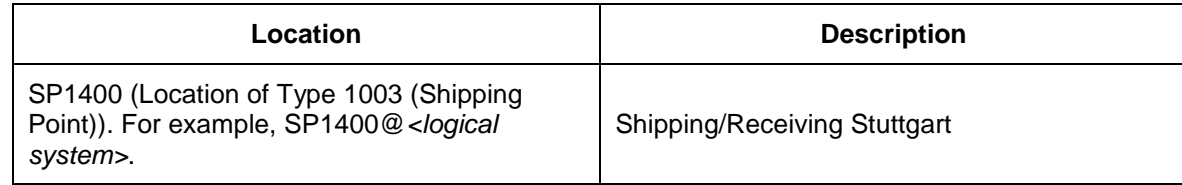

- 21. Select all of the transportation zones you have created.
- 22. Choose *Calculate Coordinates* to determine the geocoordinates for the transportation zone.

### <span id="page-151-0"></span>**DB** Defining Transportation Lanes

- 1. Open SAP NetWeaver Business Client in SAP TM and choose *Master Data*  $\rightarrow$  Transportation Network  $\rightarrow$  Transportation Lanes → Define Transportation Lane ...
- 2. On the *Tr. Lane* tab page, enter the following data:

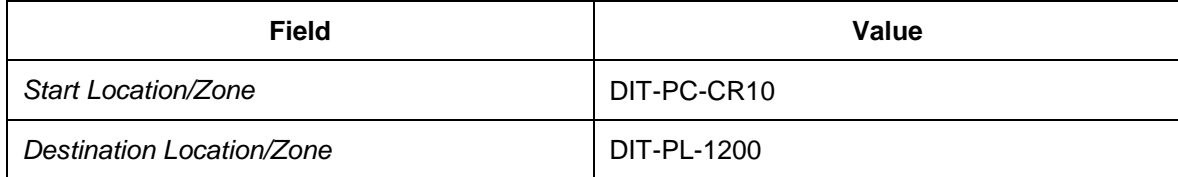

- 3. Choose *Create* to create a new transportation lane.
- 4. In the *Means of Transport* screen area, choose *Create* to assign a means of transport to the transportation lane.
- 5. Enter the following data for the means of transport:

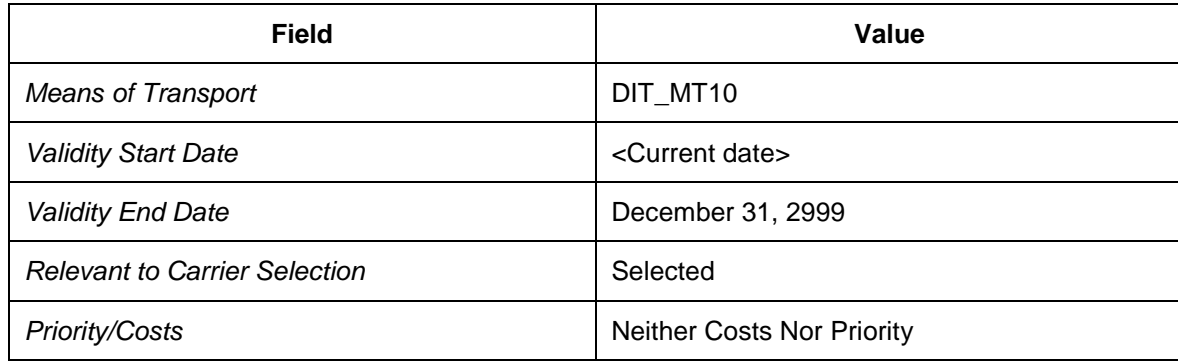

- 6. Choose *Copy and Close*.
- 7. When prompted, create a proposal for the transportation distance and duration. The result should be as follows:

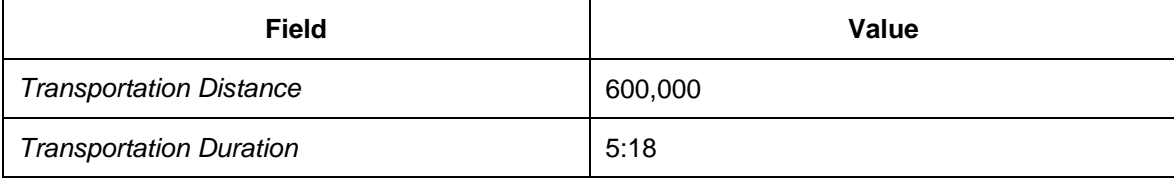

- 8. Select the new entry on the *Means of Transport* screen.
- 9. In the *Carrier (Select Means of Transport)* screen area, choose *Create*.
- 10. Enter the following data for the carrier:

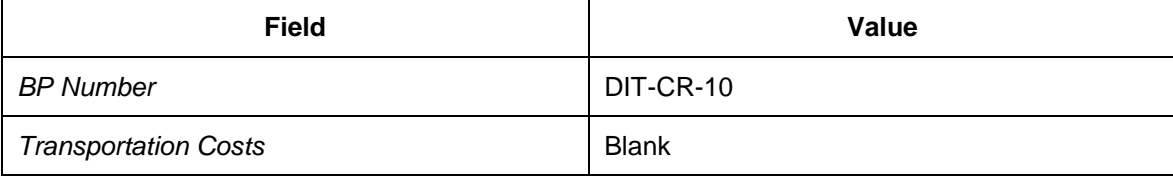

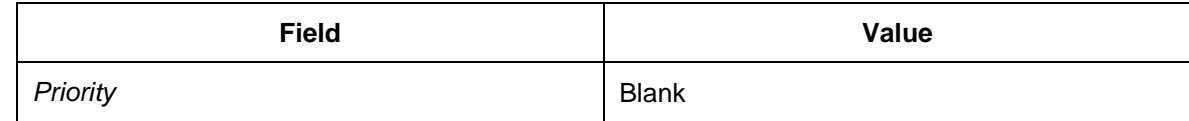

- 11. Choose *Copy and Close*.
- 12. Return to the initial screen.
- 13. On the *Tr. Lane* tab page, create a new transportation lane as follows:

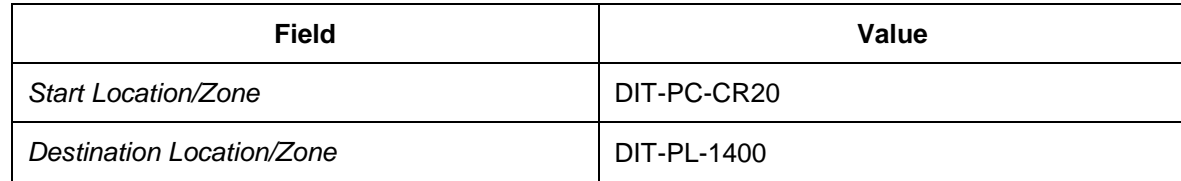

- 14. Choose *Create* to create a new transportation lane.
- 15. In the *Means of Transport* screen area, choose *Create* to assign a means of transport to the transportation lane.
- 16. Enter the following data for the means of transport:

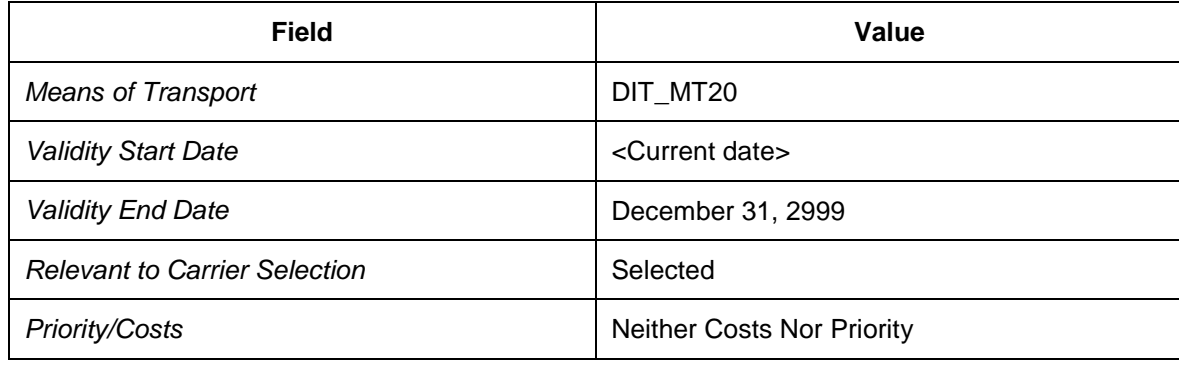

- 17. Choose *Copy and Close*.
- 18. When prompted, create a proposal for the transportation distance and duration. The result should be as follows:

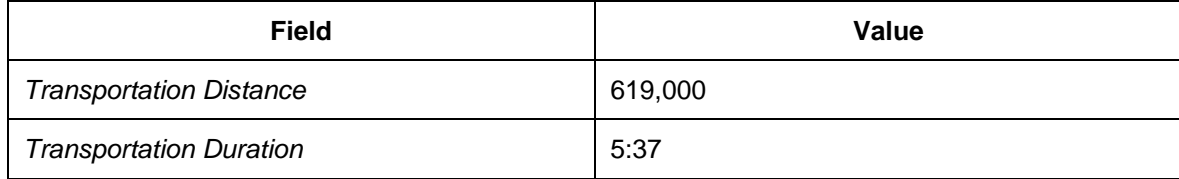

- 19. Select the new entry on the*Means of Transport* screen.
- 20. In the *Carrier (Select Means of Transport)* screen area, choose *Create*.
- 21. Enter the following data:

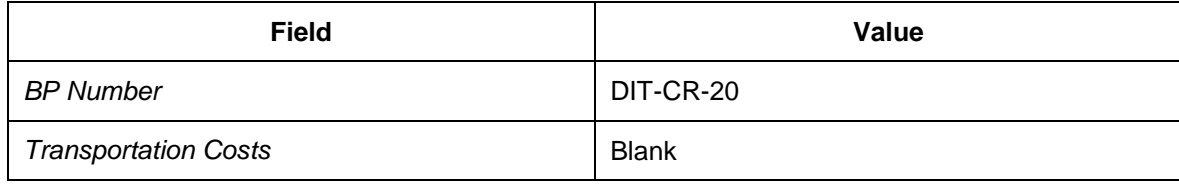

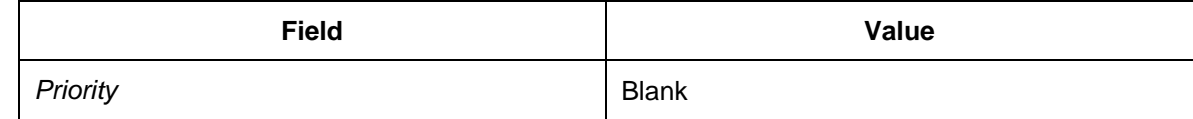

- 22. Choose *Copy and Close*.
- 23. Repeat steps 13 to 22 with a source location of DIT-PC-CR20 and a destination location  $of$  DTT-PL-1200.
- 24. Return to the initial screen.
- 25. In SAP NetWeaver Business Client, choose *Master Data Transportation Network*  $\rightarrow$ Define Transportation Lane  $\mathbf{L}$ .
- 26. On the *Intra-Zone Lane/Loc. Transp. Lane* tab page, enter the location/transportation zone DIT-PC-CR10.
- 27. Choose *Create* to create a new transportation lane.
- 28. In the *Means of Transport* screen area, choose *Create* to assign a means of transport to the transportation lane.
- 29. Enter the following data for the means of transport:

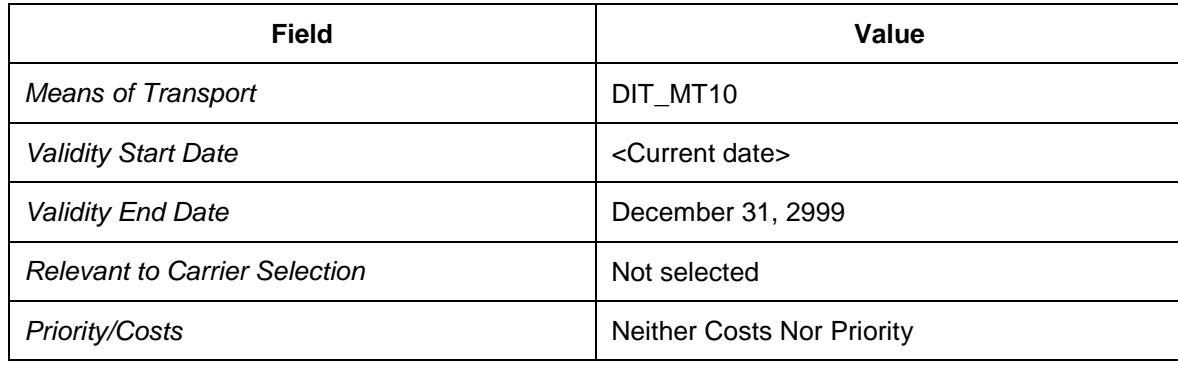

- 30. Choose *Copy and Close*.
- 31. When prompted, create a proposal for the transportation distance and duration. The result should be as follows:

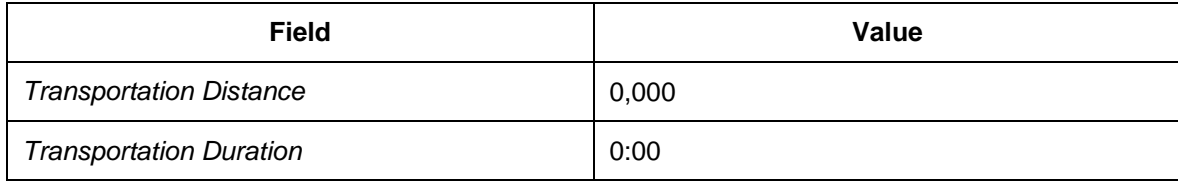

- 32. Select the new entry on the*Means of Transport* screen.
- 33. In the *Carrier (Select Means of Transport)* screen area, choose *Create*.
- 34. Enter the following data:

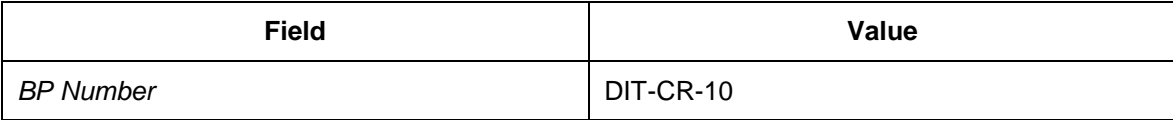

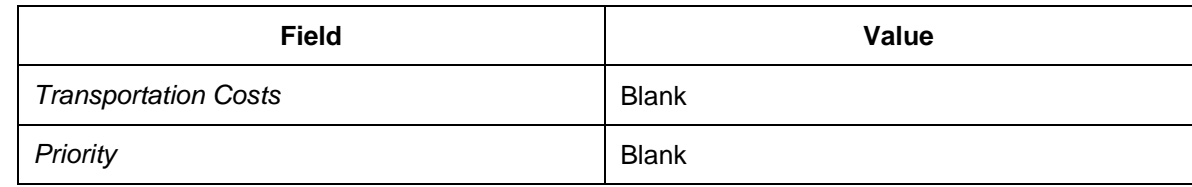

- 35. Choose *Copy and Close*.
- 36. Return to the initial screen.
- 37. On the *Intra-Zone Lane/Loc. Transp. Lane* tab page, enter the location/transportation zone DIT-PC-CR20.
- 38. Choose *Create* to create a new transportation lane.
- 39. In the *Means of Transport* screen area, choose *Create* to assign a means of transport to the transportation lane.
- 40. Enter the following data for the means of transport:

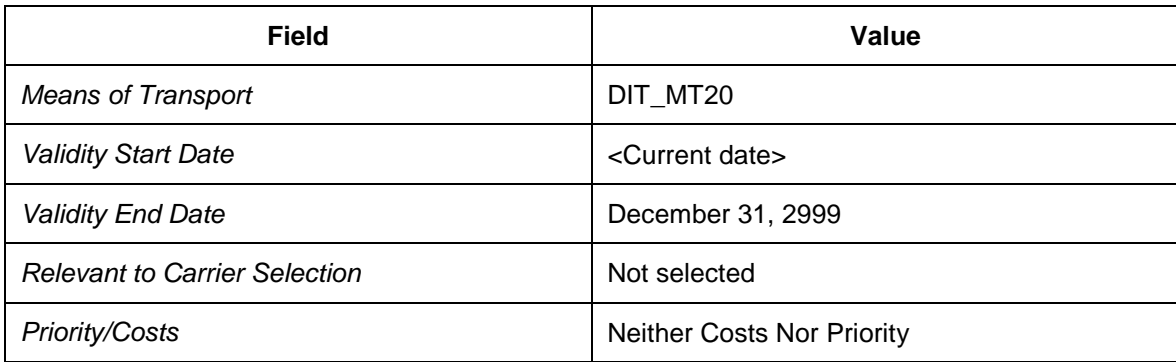

- 41. Choose *Copy and Close*.
- 42. When prompted, create a proposal for the transportation distance and duration. The result should be as follows:

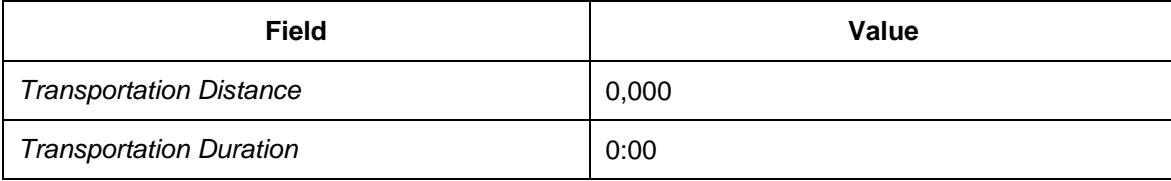

- 43. Select the new entry on the*Means of Transport* screen.
- 44. In the *Carrier (Select Means of Transport)* screen area, choose *Create*.
- 45. Enter the following data:

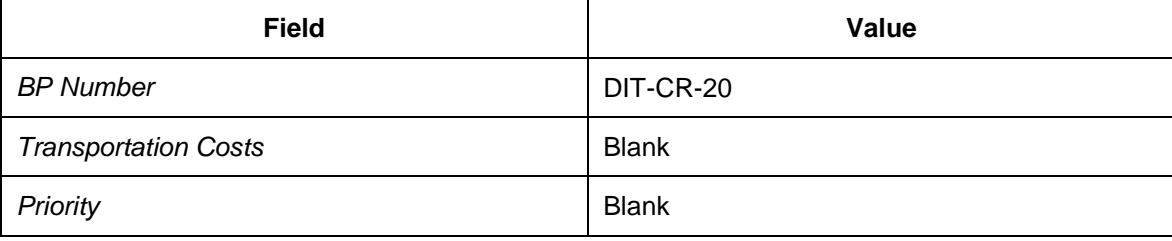

46. Choose *Copy and Close*.

47. Return to the initial screen.

### <span id="page-156-0"></span>**DB** Defining Carrier Profiles

- 1. Open SAP NetWeaver Business Client in SAP TM and choose *Master Data General* → *Define Carrier Profiles*. ♦
- 2. Choose *Create*.
- 3. In the *Maintain Carrier Profile* dialog box, enter business partner DIT-CR-10.
- 4. Choose the *Transportation* tab page and check that the transportation lane-specific data for each means of transport to which the carrier is assigned is displayed.
- 5. Choose *Create* to create a carrier profile.
- 6. In the *Maintain Carrier Profile* dialog box, enter business partner DIT-CR-20.
- 7. Choose the *Transportation* tab page and check that the transportation lane-specific data for each means of transport to which the carrier is assigned is displayed.

### **Defining Vehicle Resources**

#### **Procedure**

- 1. Open SAP NetWeaver Business Client in SAP TM and choose *Master Data*  $\rightarrow$ *Resources*  $\rightarrow$ Define Resource <sup>↓</sup>.
- 2. On the initial screen, choose *Create Resources*.
- 3. On the *Vehicle* tab page, enter the following data:

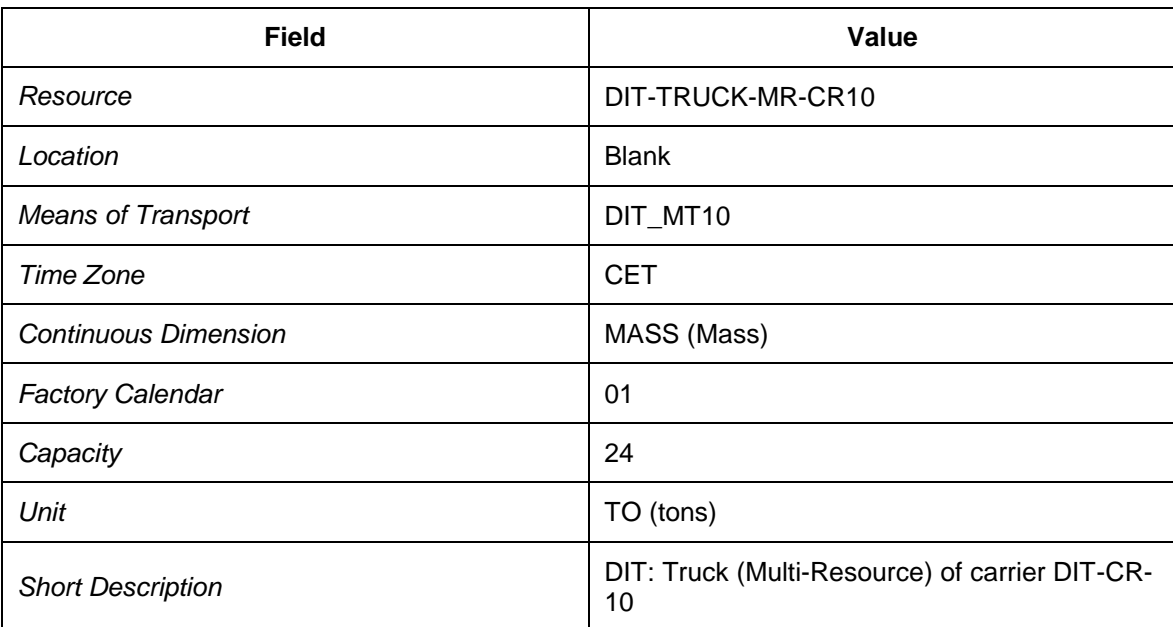

- 4. Press ENTER.
- 5. Choose the *General Data* tab page and select the *Finite Scheduling* checkbox.
- 6. Choose the *Transportation* tab page and enter the following data:

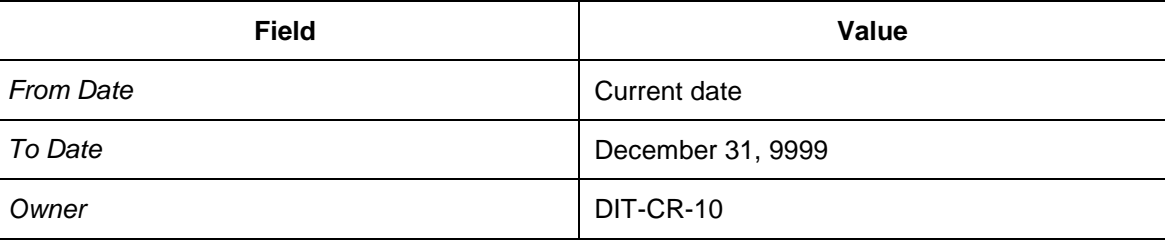

7. Choose the *Time-Cont. Capacity* tab page and enter the following data:

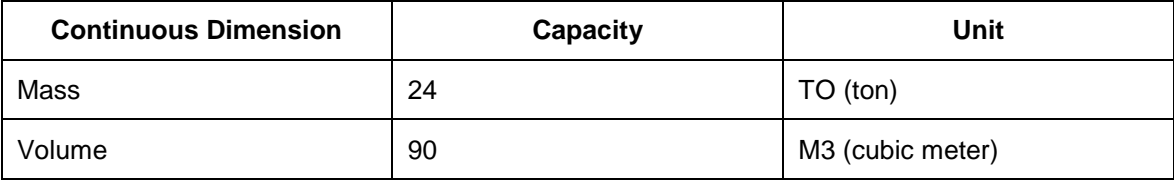

8. Select resource DIT-TRUCK-MR-CR10 and choose *Copy Resources*.

9. In the *Copy Resources* dialog box, enter the following data:

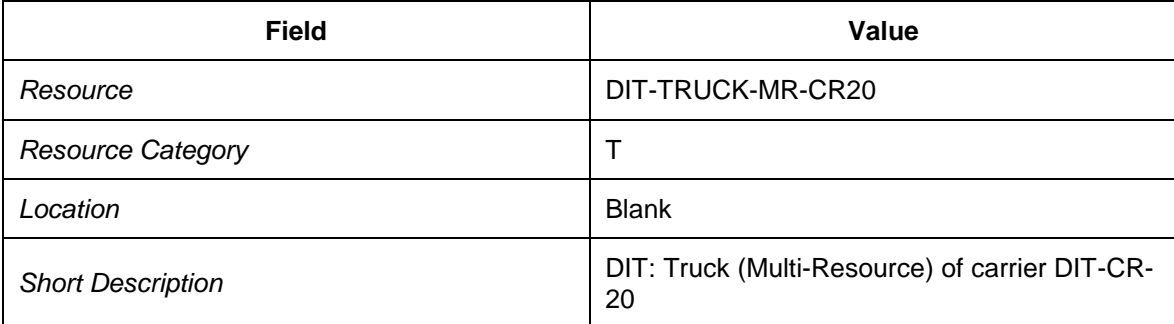

10. Choose *Copy Object* to create the new resource.

- 11. Select the new resource and choose the *General Data* tab page.
- 12. Enter means of transport DIT\_MT20.
- 13. Choose the *Transportation* tab page and enter owner DIT-CR-20.
- 14. Choose *Definitions* or press F8.
- 15. On the *Change/Create Definitions* screen, choose the *Breaks* tab page and enter the following data:

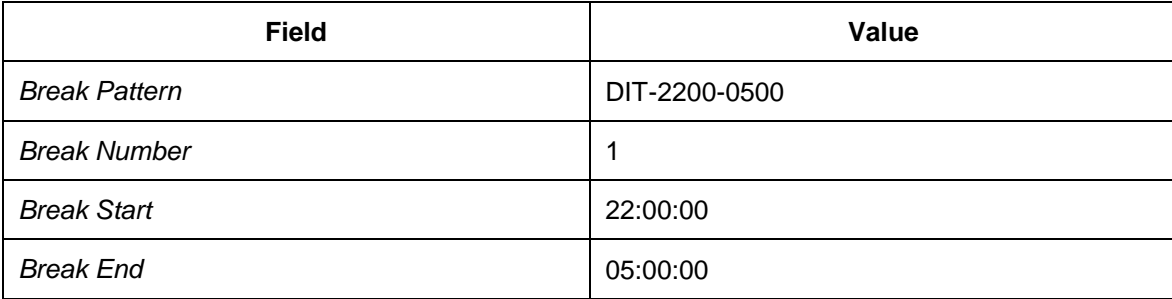

16. Choose the *Shifts* tab page and enter the following data:

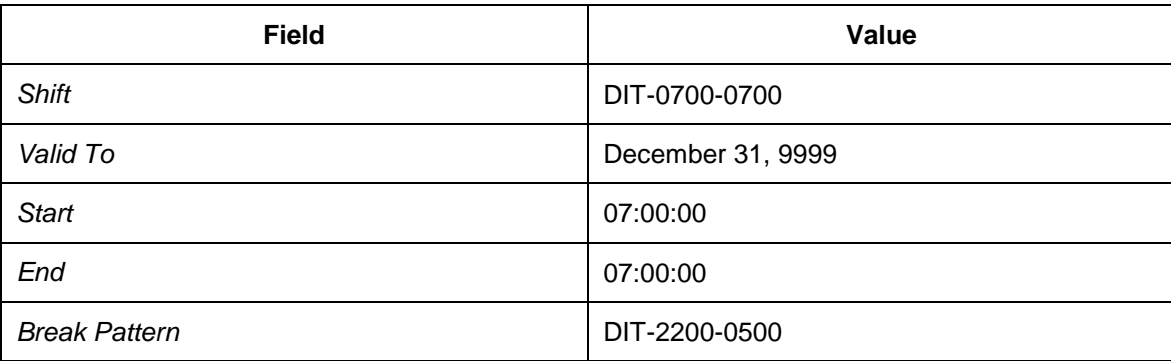

17. Choose the *Shift Sequences* tab page and enter the following data:

<sup>18.</sup>

| Field                 | Value              |
|-----------------------|--------------------|
| <b>Shift Sequence</b> | DIT-MOSU-0700-0700 |

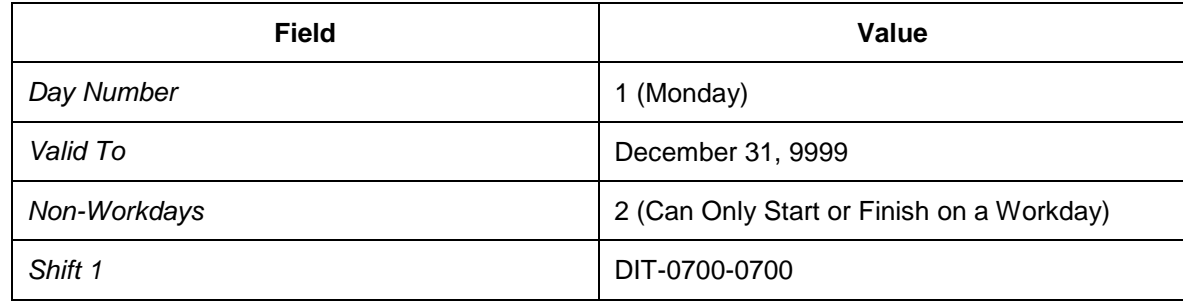

19. Select the new entry and choose *Copy*.

20. In the *Copy Shift Programs* dialog box, enter the following data:

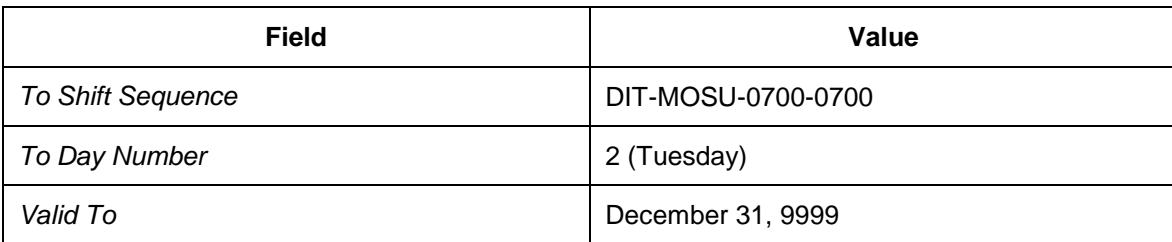

- 21. Continue to copy the shift sequence for the remaining days of the week (Wednesday to Sunday) by entering values 3 to 7 respectively in the *To Day Number* field.
- 22. Once you have created shift sequences for all seven days, choose *Back* to return to the *Resources* screen.
- 23. Choose *Capacity Variants* or press F6.
- 24. On the *Create Resources: Capacity Variants* screen, select resource DIT-TRUCK-MR-CR10 on the *Cap. Var. Shift Sequence* tab page.
- 25. Choose *Interval* or press F5.
- 26. In the *Create Resources: Capacity Variants* dialog box, enter the following data:

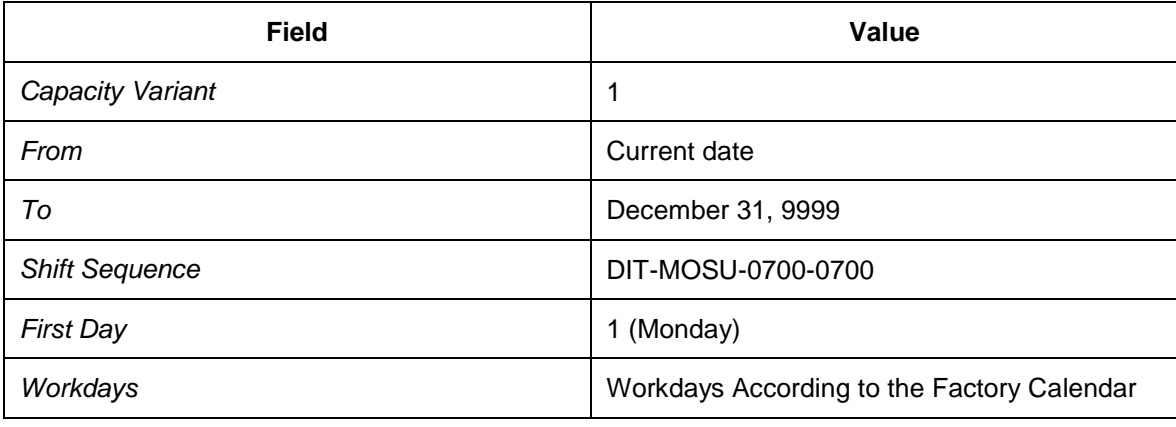

- 27. Choose *Continue*.
- 28. On the *Create Resources: Capacity Variants* screen, select resource DIT-TRUCK-MR-CR20 on the*Cap. Var. Shift Sequence* tab page.
- 29. Choose *Interval* or press F5.

30. In the *Create Resources: Capacity Variants* dialog box, enter the following data:

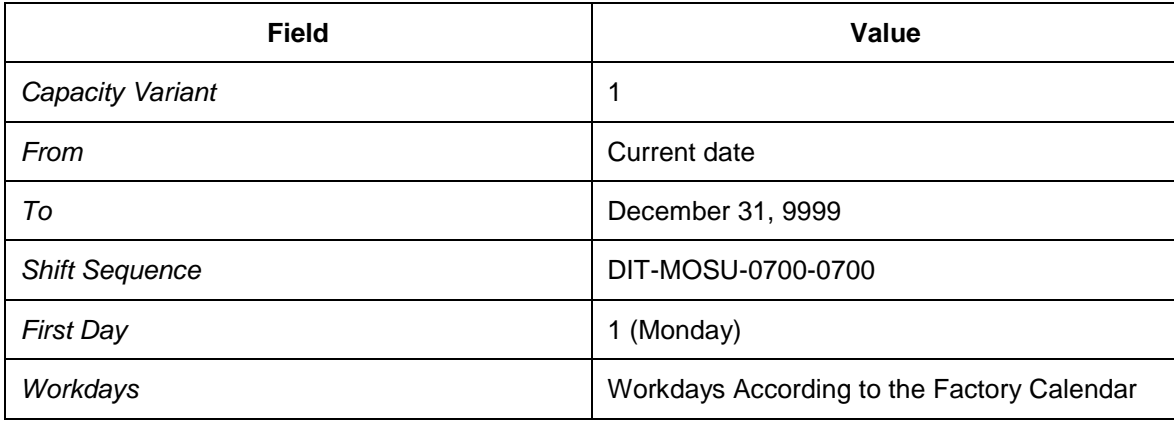

31. Return to the *Resources* screen.

32. On the *Vehicles* tab page, enter active variant 1.

## **Defining and Assigning Calendar Resources**

### **Activities**

- [Defining Calendar Resources](#page-162-0) [Page [163\]](#page-162-0)
- [Assigning Calendar Resources to Locations](#page-168-0) [Page [169\]](#page-168-0)

# <span id="page-162-0"></span>**DB** Defining Calendar Resources

In this procedure, you define resources for operating times at locations.

- 1. Open SAP NetWeaver Business Client in SAP TM and choose *Master Data* → Resources → Define Resource. ♦
- 2. On the initial screen, choose *Create Resources*.
- 3. Choose the *Calendar* tab page and create the following resources. For each resource, enter the time zone as CET, the factory calendar 01, and the active variant 1.

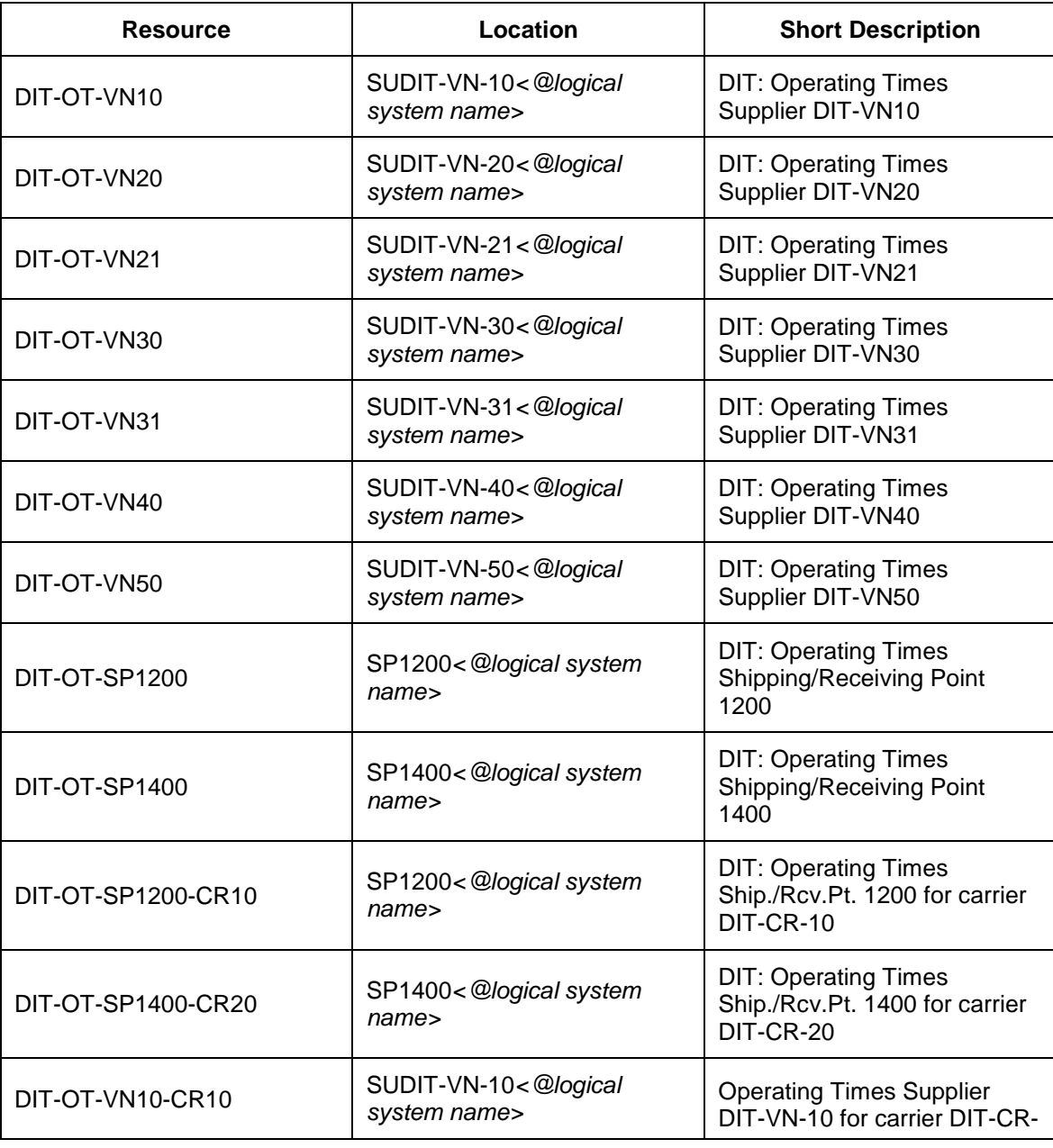

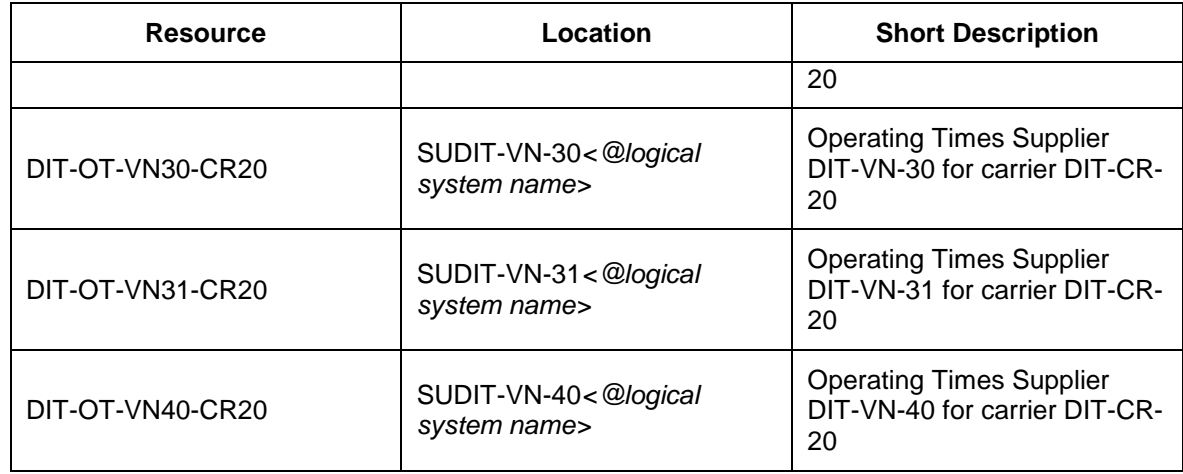

- 4. Press ENTER.
- 5. Choose *Definitions* or press F8.
- 6. On the *Change/Create Definitions* screen, choose the *Shifts* tab page. Enter the following data:

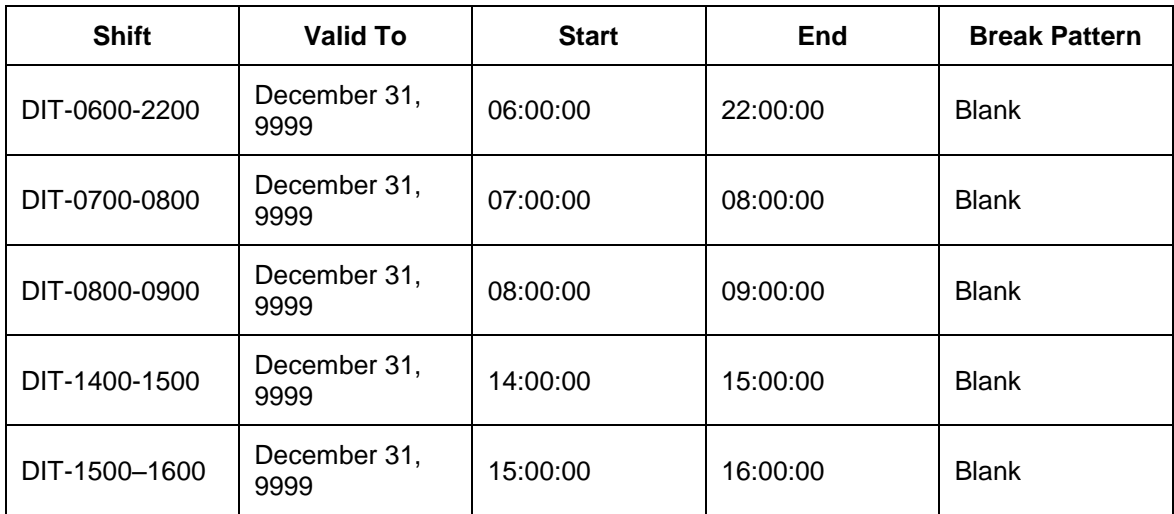

7. Choose the *Shift Sequences* tab page and enter the following data:

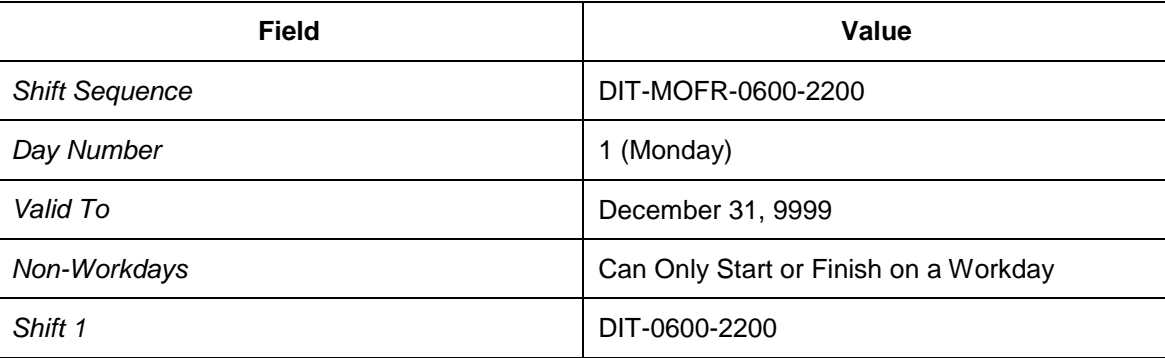

- 8. Select your new entry and choose *Copy*.
- 9. In the *Copy Shift Programs* dialog box, enter the following data:

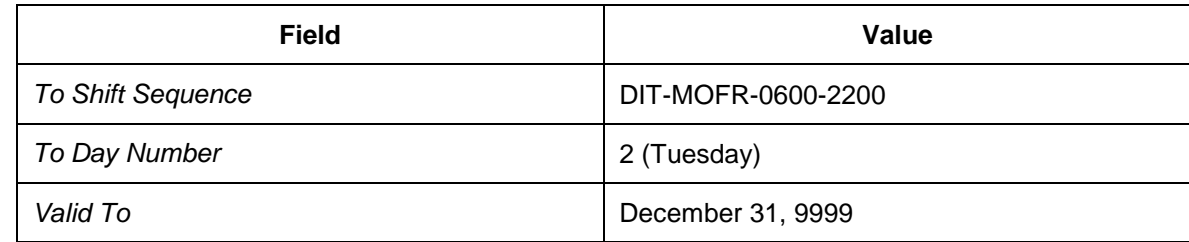

- 10. Repeat the process to create shift sequences for Wednesday (day number 3) to Friday (day number 5).
- 11. Select an entry and choose *Copy*.
- 12. In the *Copy Shift Programs* dialog box, enter the following data:

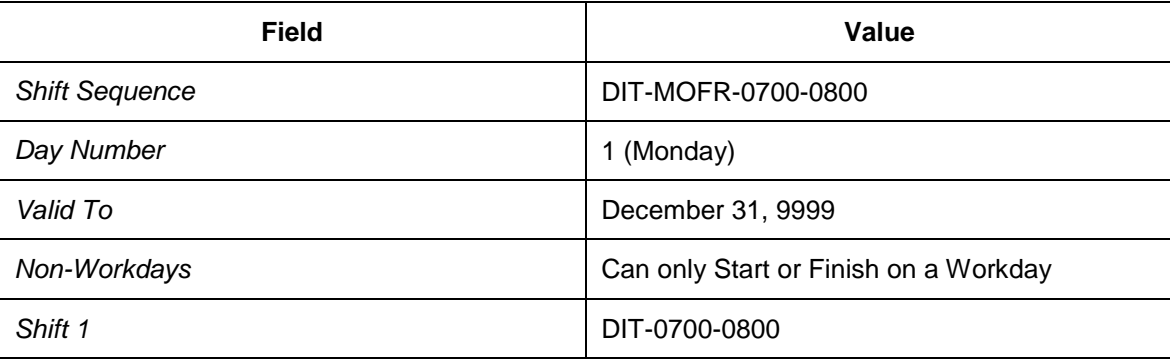

- 13. Repeat the process to copy shift sequence DIT-MOFR-0700-0800 for Tuesday to Friday.
- 14. Select an entry and choose *Copy*.
- 15. In the *Copy Shift Programs* dialog box, enter the following data:

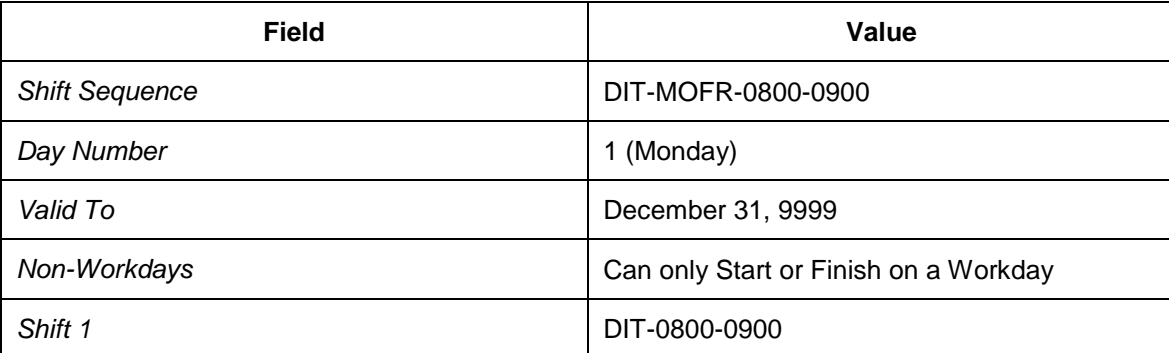

- 16. Repeat the process to copy shift sequence DIT-MOFR-0800-0900 for Tuesday to Friday.
- 17. Select an entry and choose *Copy*.
- 18. In the *Copy Shift Programs* dialog box, enter the following data:

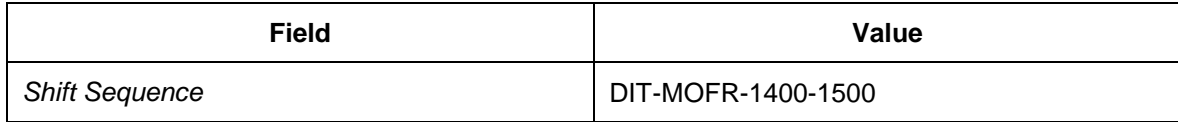

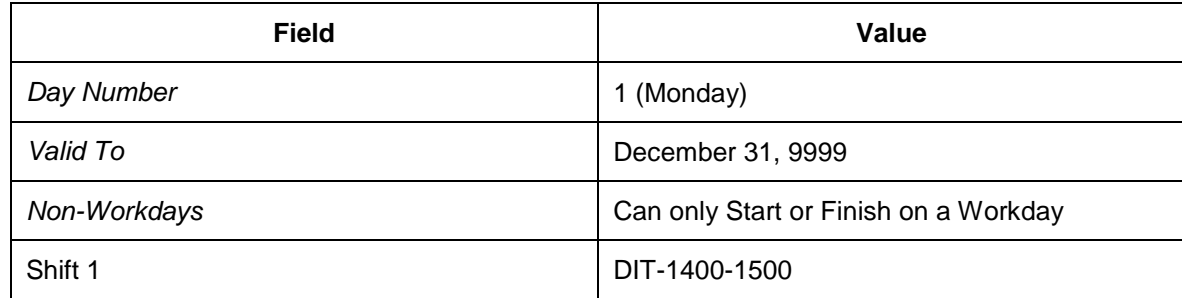

- 19. Repeat the process to copy shift sequence DIT-MOFR-1400-1500 for Tuesday to Friday.
- 20. Select an entry and choose *Copy*.
- 21. In the *Copy Shift Programs* dialog box, enter the following data:

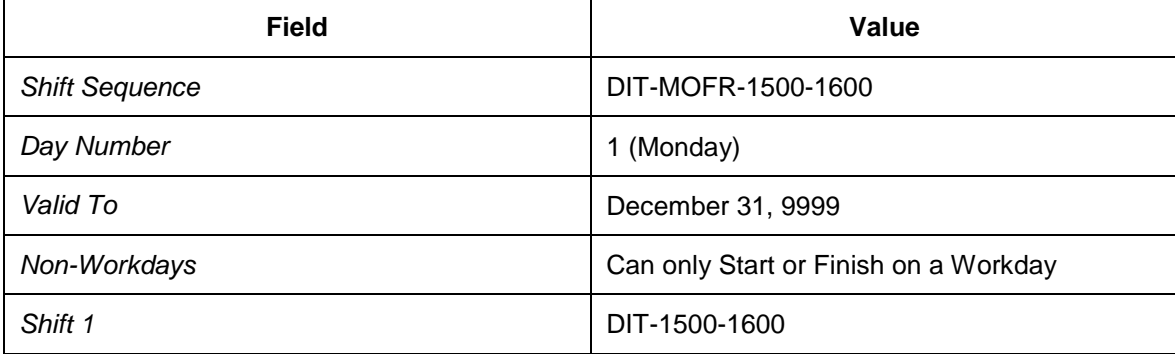

- 22. Repeat the process to copy shift sequence DIT-MOFR-1500-1600 for Tuesday to Friday.
- 23. Return to the *Resources* screen.
- 24. Select all new calendar resources.
- 25. Choose *Capacity Variants*.
- 26. Select the following resources:
	- o DIT-OT-SP1200
	- o DIT-OT-SP1400
	- o DIT-OT-VN10
	- o DIT-OT-VN20
	- o DIT-OT-VN21
	- o DIT-OT-VN30
	- o DIT-OT-VN31
	- o DIT-OT-VN40
	- o DIT-OT-VN50
- 27. Choose *Interval* or press F5.
- 28. Enter the following data:

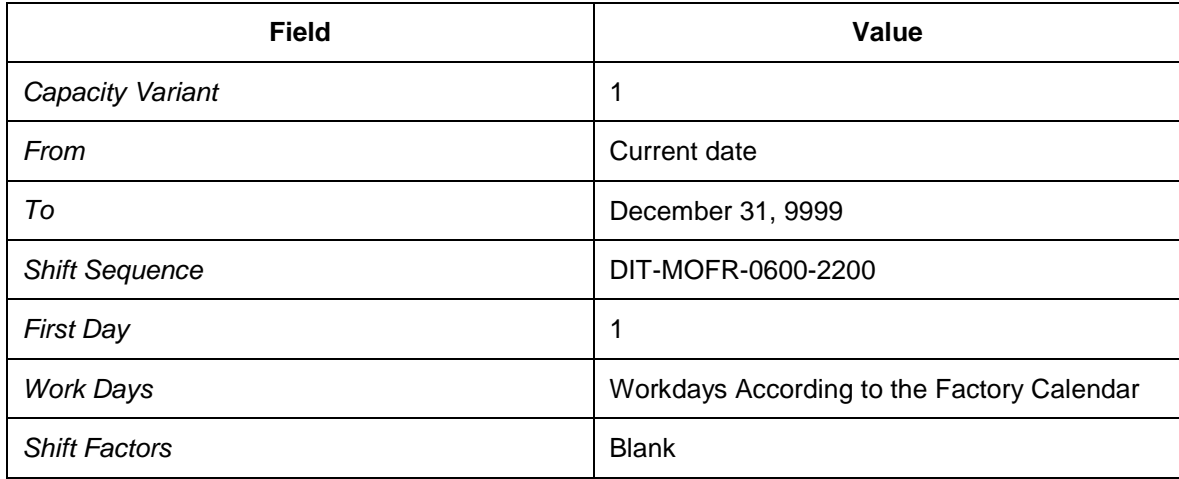

29. Select resource DIT-OT-SP1200-CR10 and choose *Interval* or press F5.

30. Enter the following data:

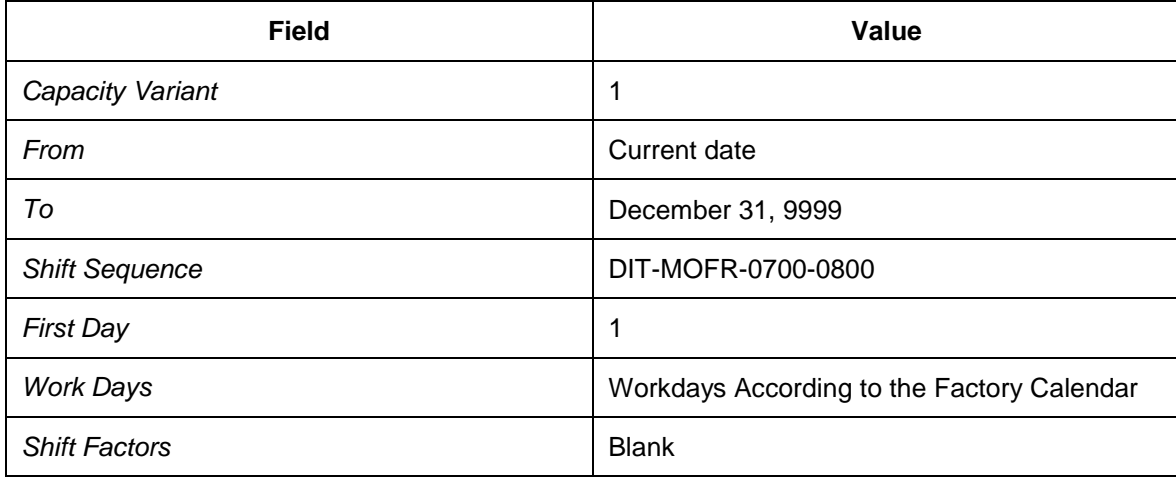

31. Select resource DIT-OT-SP1400-CR20 and choose *Interval* or press F5.

32. Enter the following data:

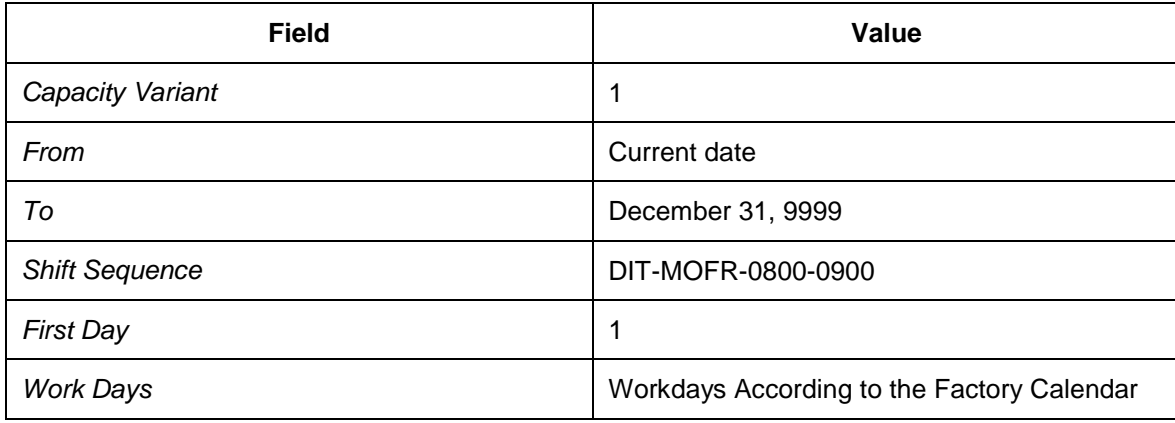

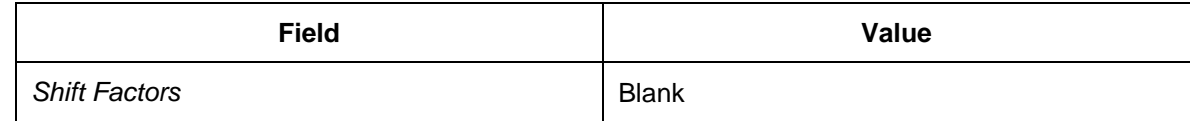

- 33. Select resources DIT-OT-VN10-CR10, DIT-OT-VN30-CR20 and DIT-OT-VN31-CR20 and choose *Interval* or press F5.
- 34. Enter the following data:

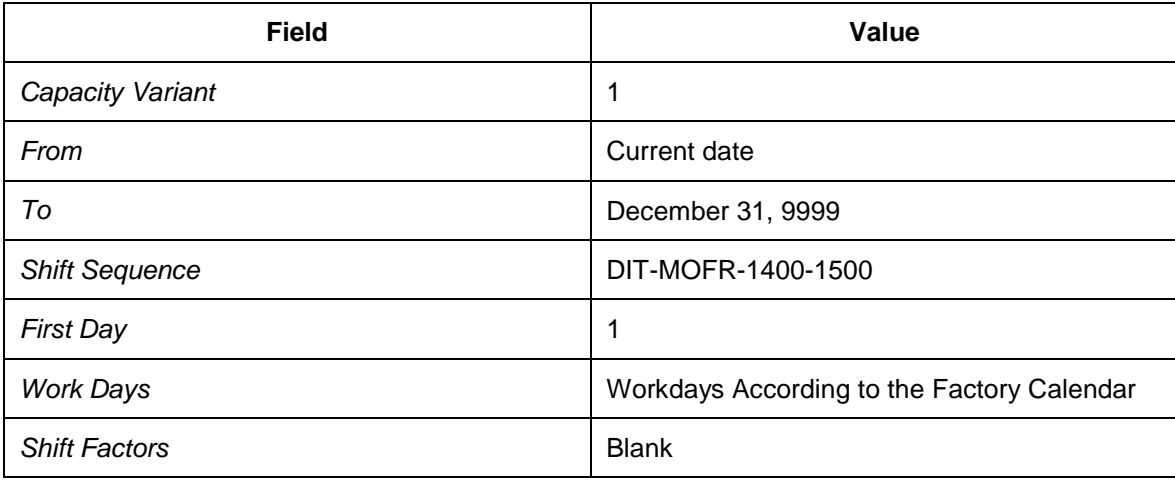

- 35. Select resources DIT-OT-VN30-CR20 and DIT-OT-VN40-CR20 and choose *Interval* or press F5.
- 36. Enter the following data:

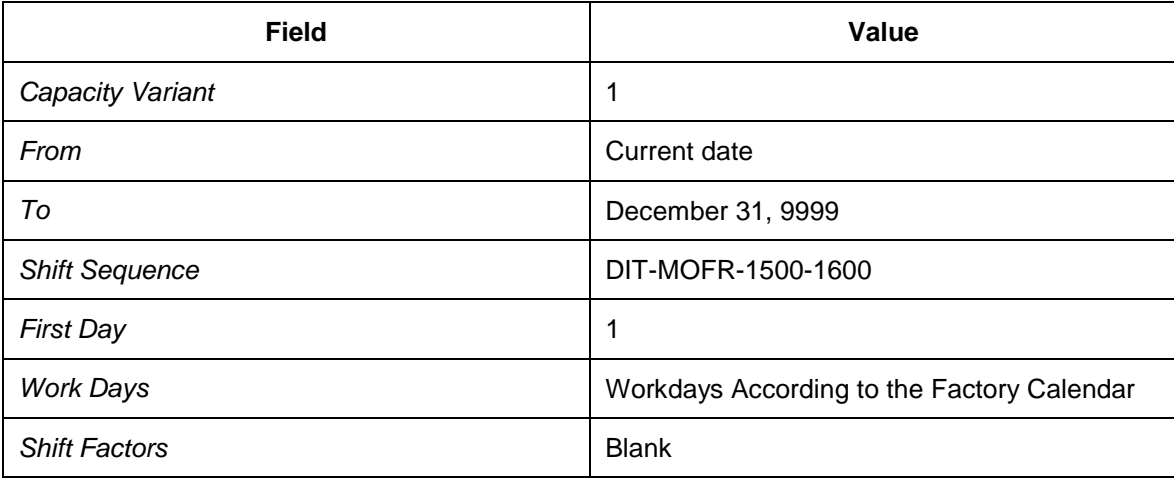

# <span id="page-168-0"></span>**Assigning Calendar Resources to Locations**

In this procedure, you assign the calendar resources for operating times to the relevant locations.

#### **Procedure**

- 1. Open SAP NetWeaver Business Client in SAP TM and choose *Master Data Transportation Network Locations Define Location* .
- 2. On the initial screen, enter location SUDIT-VN-10@<*logical system*> and location type 1011 (vendor).
- 3. Choose *Change*.
- 4. Choose the *Resources* tab page and enter the following data:

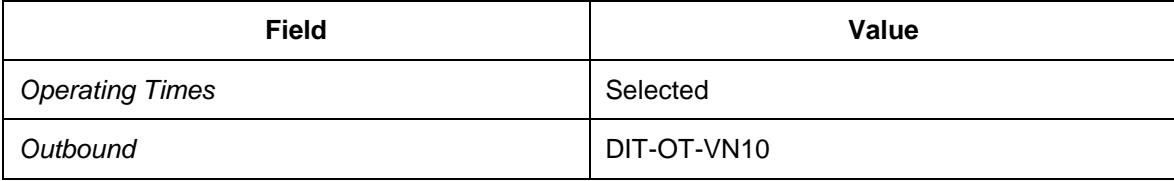

- 5. Choose *More Resources*.
- 6. Choose *Insert Row* for outbound.
- 7. Enter the following data:

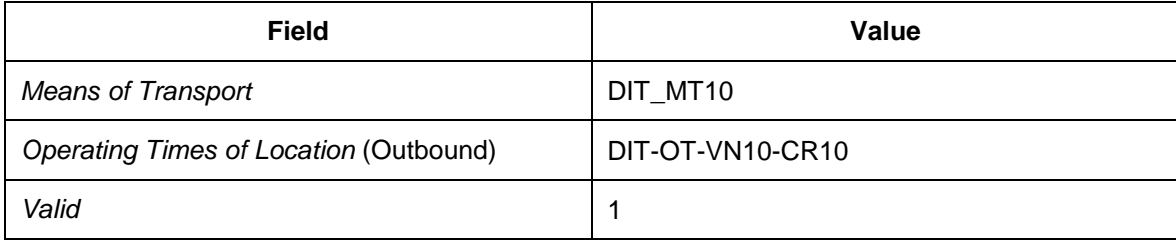

8. Repeat the above steps with the following data:

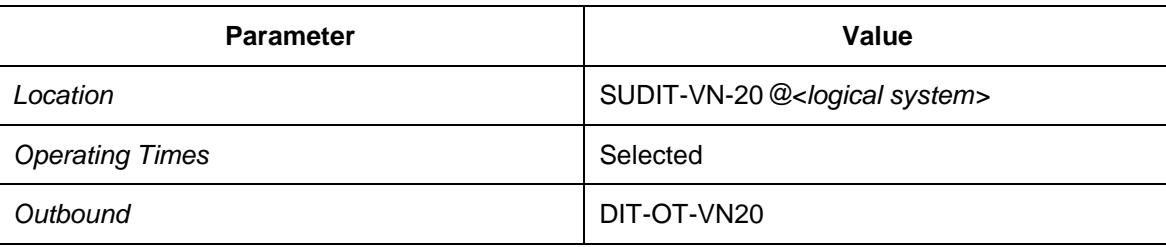

9. Repeat the above steps with the following data:

*Initial Screen*

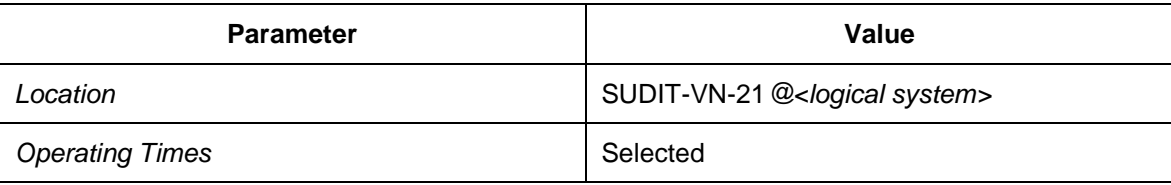

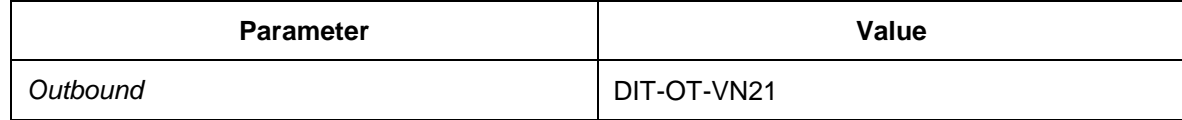

10. Repeat the above steps with the following data:

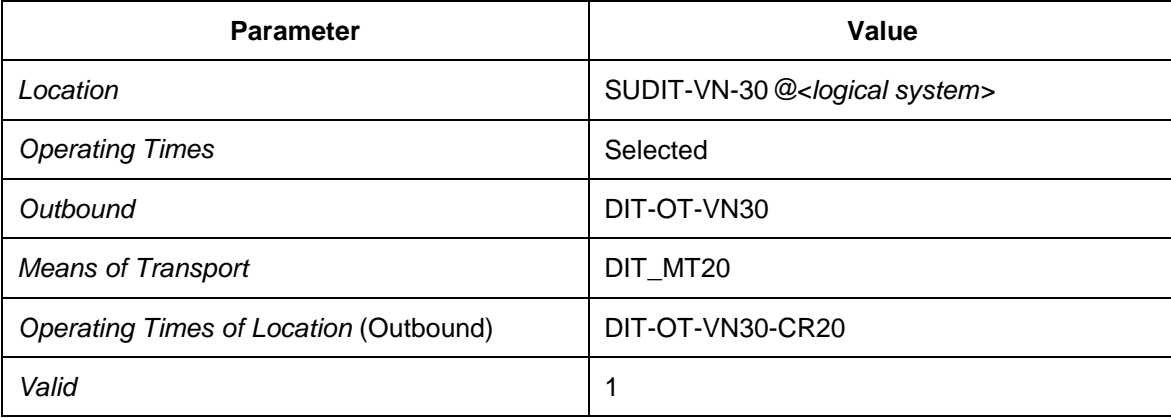

#### 11. Repeat the above steps with the following data:

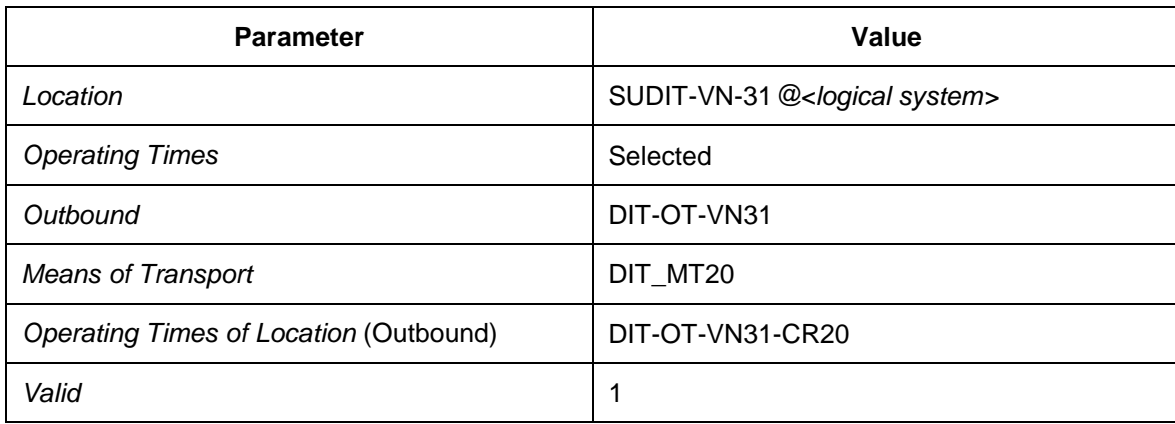

12. Repeat the above steps with the following data:

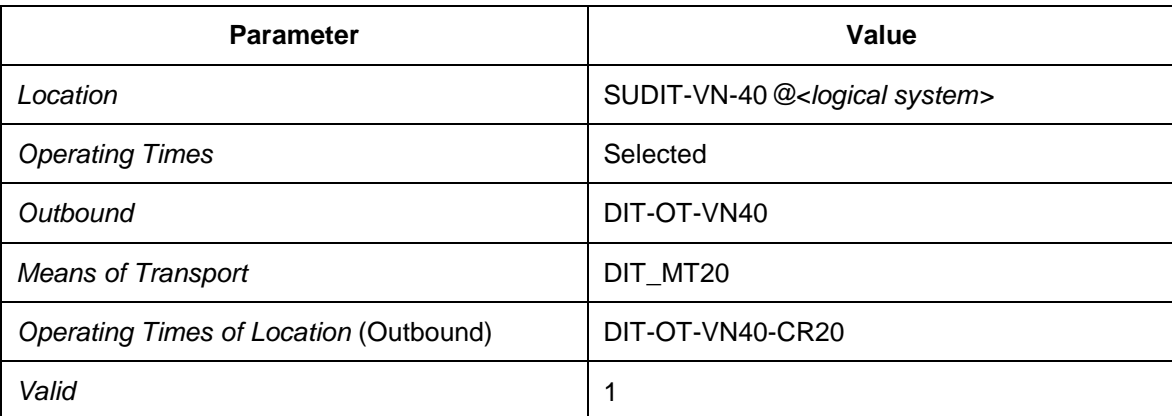

#### 13. Repeat the above steps with the following data:

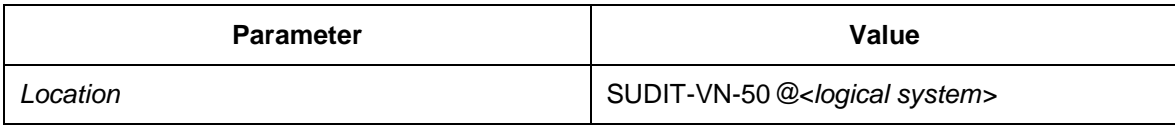

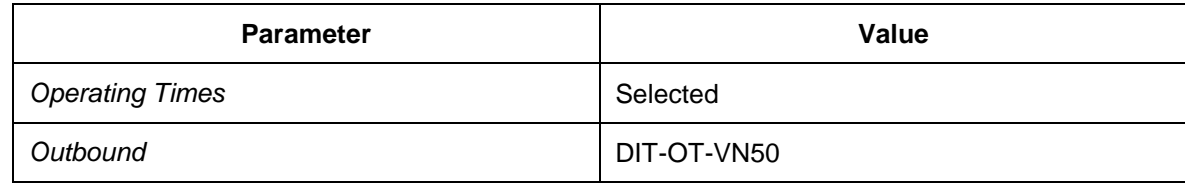

14. Repeat the above steps with the following data:

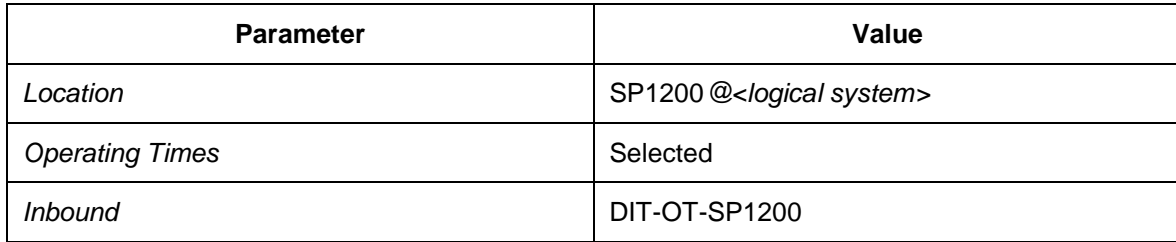

- 15. Choose *More Resources*.
- 16. Choose *Insert Row* for inbound.
- 17. Enter the following data:

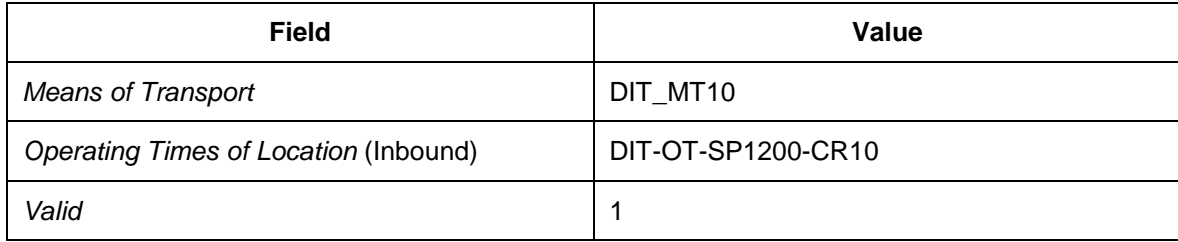

#### 18. Repeat the above steps with the following data:

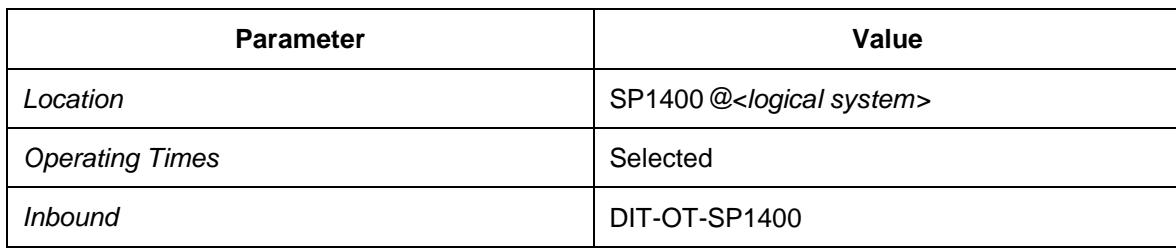

- 19. Choose *More Resources*.
- 20. Choose *Insert Row* for inbound.
- 21. Enter the following data:

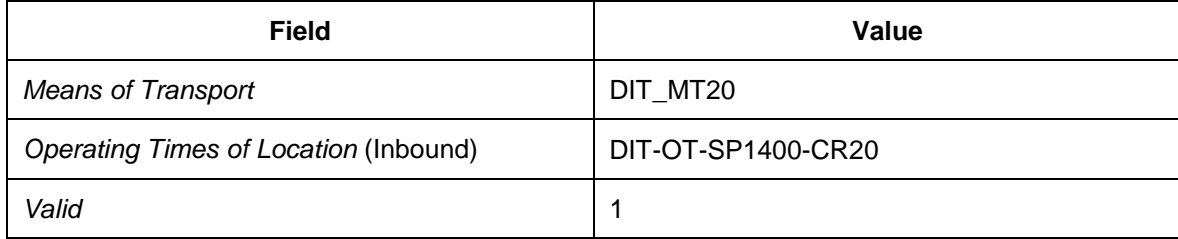

### **Configuring Inbound Processing and Receipt Confirmation Without Warehouse Management**

### **Activities**

[Defining Partner Determination for Inbound Delivery](#page-172-0) [Page [173\]](#page-172-0)

## <span id="page-172-0"></span>**Defining Partner Determination for Inbound Delivery**

#### **Activities**

[Defining Partner Determination](#page-173-0) [Page [174\]](#page-173-0)

### <span id="page-173-0"></span>**DB** Defining Partner Determination

- 1. In Customizing for SAP ERP, choose **L** Logistics Execution  $\rightarrow$  Shipping  $\rightarrow$  Basic Shipping *Functions Partners Set Up Partner Determination for Deliveries* .
- 2. On the *Partner Determination Procedures* screen, select the entry EL.
- 3. In the tree structure, choose *Partner Functions in Procedure*.
- 4. On the *Partner Functions in Procedure* screen, check the following entry and create any missing data:

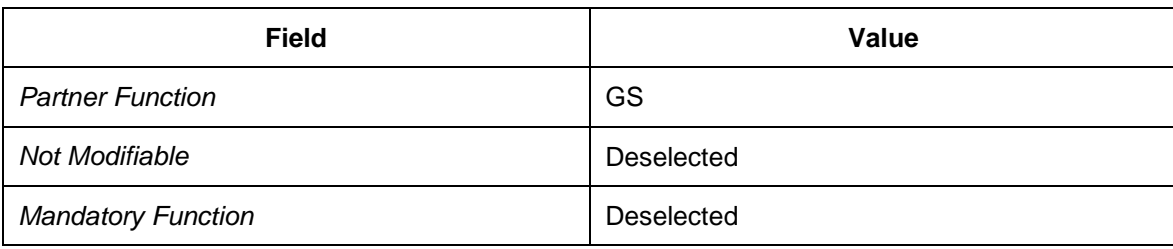

## **Configuring Monitoring and Executing Freight**

#### **Activities**

- [Configuring Integration for Event Handling into SAP EM](#page-175-0) [Page [176\]](#page-175-0)
- [Configuring Event Handling in SAP EM](#page-181-0) [Page [182\]](#page-181-0)
- [Configuring Settings for User and User Interface](#page-227-0) [Page [228\]](#page-227-0)

### <span id="page-175-0"></span>**Configuring Integration for Event Handling into SAP EM**

#### **Activities**

- [Defining Events for Business Documents](#page-176-0) [Page [177\]](#page-176-0)
- [Defining Order-Based Transportation Requirement Types for Execution](#page-177-0) [Page [178\]](#page-177-0)
- [Defining Delivery-Based Transportation Requirement Types for Execution](#page-178-0) [Page [179\]](#page-178-0)
- [Defining Freight Unit Types for Execution Tracking](#page-179-0) [Page [180\]](#page-179-0)
- [Defining Freight Order Types for Execution Tracking](#page-180-0) [Page [181\]](#page-180-0)

### <span id="page-176-0"></span>**DB** Defining Events for Business Documents

- 1. In Customizing for *Transportation Management*, choose *Integration Tracking and Tracing of Processes and Documents Define Transportation Activities for Tracking and Tracing* .
- 2. Choose the *Event for Business Document* view from the structure on the left.
- 3. Create the following new entries:

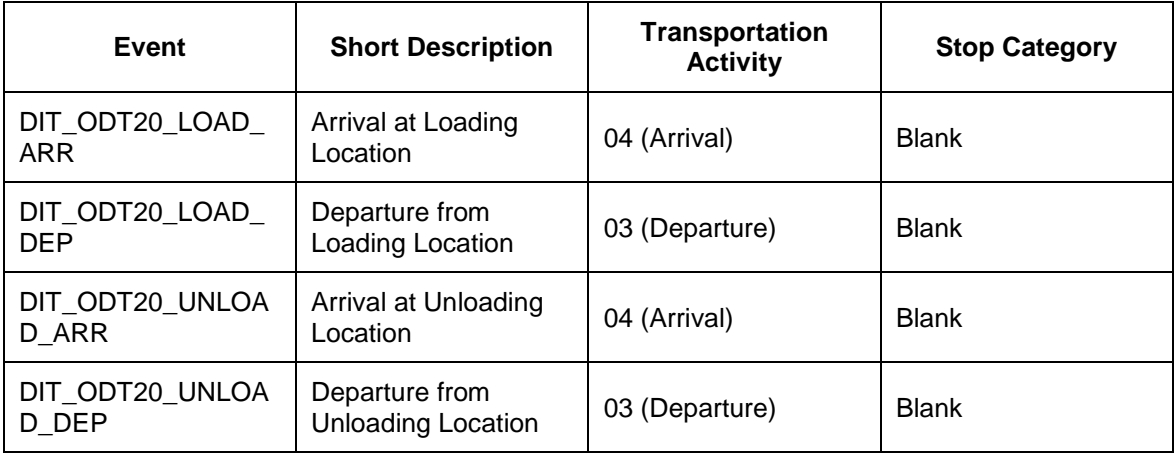

### <span id="page-177-0"></span>**DB** Defining Order-Based Transportation Requirement **Types for Execution Tracking**

#### **Procedure**

- 1. In Customizing for SAP TM, choose *Integration ERP Logistics Integration Order-Based Transportation Requirement → Define Order-Based Transportation Requirement Types* .
- 2. Select OTR type DIT1.
- 3. Choose *Details* and maintain the following data:

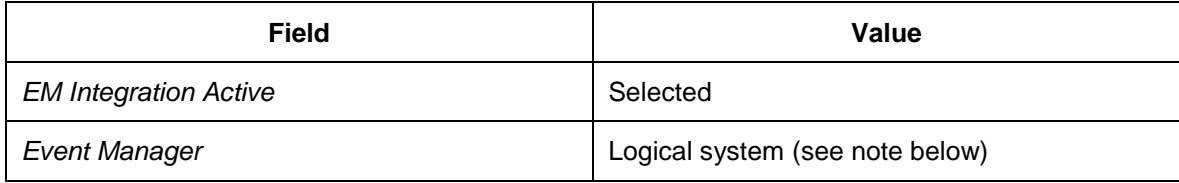

If you intend to use Event Management and, therefore, select the *EM Integration Active* checkbox, you must enter the logical name of the Event Management system in the *Event Manager* field. The logical name of the system is specified in the *Integration of SAP TM and SAP Event Management* configuration guide.

### <span id="page-178-0"></span>**Defining Delivery-Based Transportation Requirement Types for Execution**

In this procedure, you define the delivery-based transportation requirement (DTR) types as relevant for execution tracking by SAP EM.

#### **Procedure**

- 1. In Customizing for SAP TM, choose *Integration ERP Logistics Integration Delivery-Based Transportation Requirement Define Delivery-Based Transportation Requirement Types* .
- 2. Select DTR type DIT2.
- 3. Choose *Details* and maintain the following data:

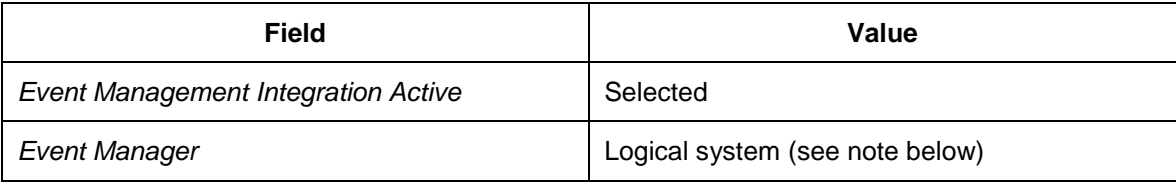

If you intend to use SAP Event Management and, therefore, select the *EM Integration Active* checkbox, you must enter the logical name of the SAP Event Management system in the *Event Manager* field. The logical name of the system is specified in the *Integration of SAP TM and SAP Event Management* configuration guide.

# <span id="page-179-0"></span>**DB** Defining Freight Unit Types for Execution Tracking

In this Customizing activity, you specify the freight unit type as relevant for execution tracking by SAP EM.

- 1. In Customizing for *Transportation Management*, choose *Planning Freight Unit* → Define Freight Unit Types<sup>1</sup>
- 2. Select freight unit type DIT3 and choose *Details*.
- 3. Enter the following settings:

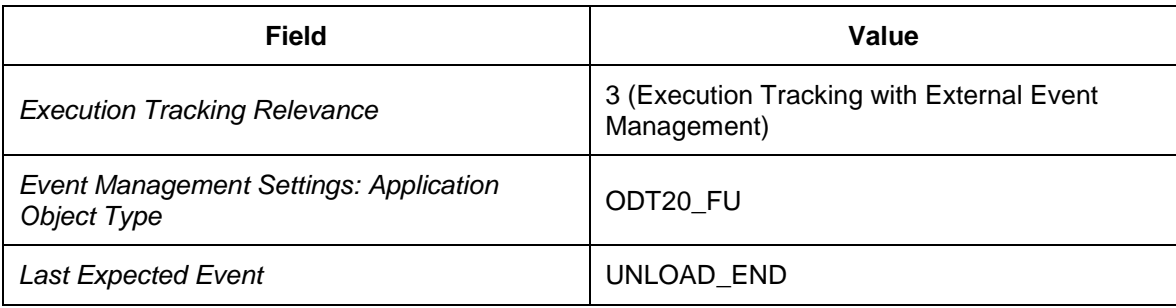
# **DB** Defining Freight Order Types for Execution Tracking

In this Customizing activity, you specify the freight order type as relevant for execution tracking by SAP EM.

- 1. In Customizing for *Transportation Management*, choose *Freight Order Management Freight Order Define Freight Order Types* .
- 2. Select freight order type DIT4 and choose *Details*.
- 3. Enter the following settings:

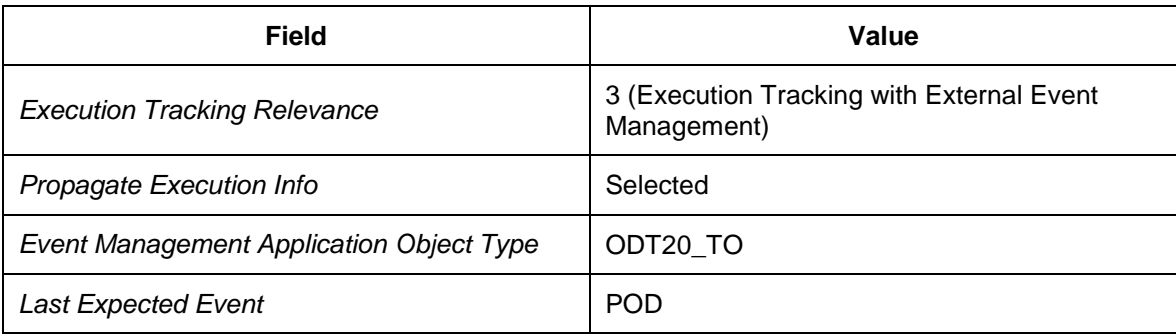

### **Configuring Event Handling in SAP EM**

#### **Activities**

- [Defining Internal Event Codes](#page-182-0) [Page [183\]](#page-182-0)
- [Assigning Multitask Activities to Event Messages](#page-183-0) [Page [184\]](#page-183-0)
- [Defining Rule Sets](#page-192-0) [Page [193\]](#page-192-0)
- [Defining Alert Framework Integration with SAP EM](#page-197-0) [Page [198\]](#page-197-0)
- [Defining Alert Categories for Alert Framework](#page-199-0) [Page [200\]](#page-199-0)
- [Defining Conditions for Event Handler Types](#page-206-0) [Page [207\]](#page-206-0)
- [Defining Profiles for Expected Events](#page-209-0) [Page [210\]](#page-209-0)
- [Defining Web Interface Transactions](#page-233-0) [Page [234\]](#page-233-0)

# <span id="page-182-0"></span>**Defining Internal Event Codes**

- 1. In Customizing for SAP Event Management, choose **P** Event Handlers and Event *Handler Data Codes Event Codes Define Internal Event Codes and Internal Event Code Groups.*
- 2. Choose the *Internal Event Codes* view from the tree structure.
- 3. Create the following entries:

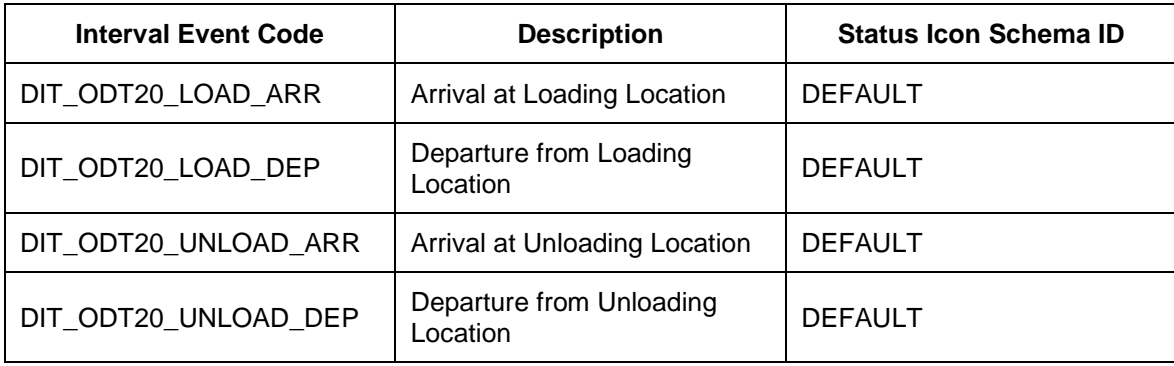

# <span id="page-183-0"></span>**Assigning Multitask Activities to Event Messages**

- 1. In Customizing for SAP EM, choose *Reactions to Event Messages Define Rule Sets* .
- 2. Choose the *Multitask Activities* view from the dialog structure.
- 3. Create an entry with the following data:

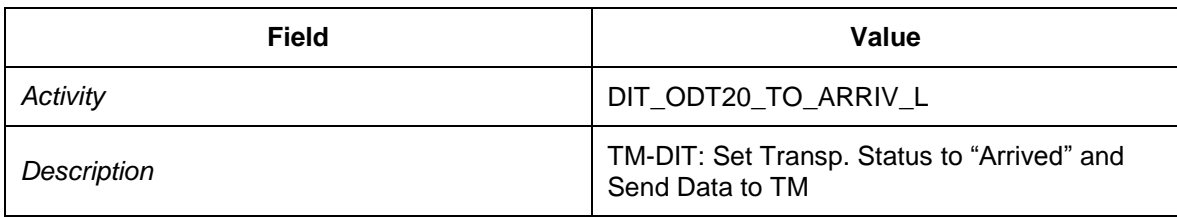

- 4. Select your new entry and choose the *Tasks* view (subordinate to the *Multitask Activities* view) from the dialog structure.
- 5. Create entries with the following data:

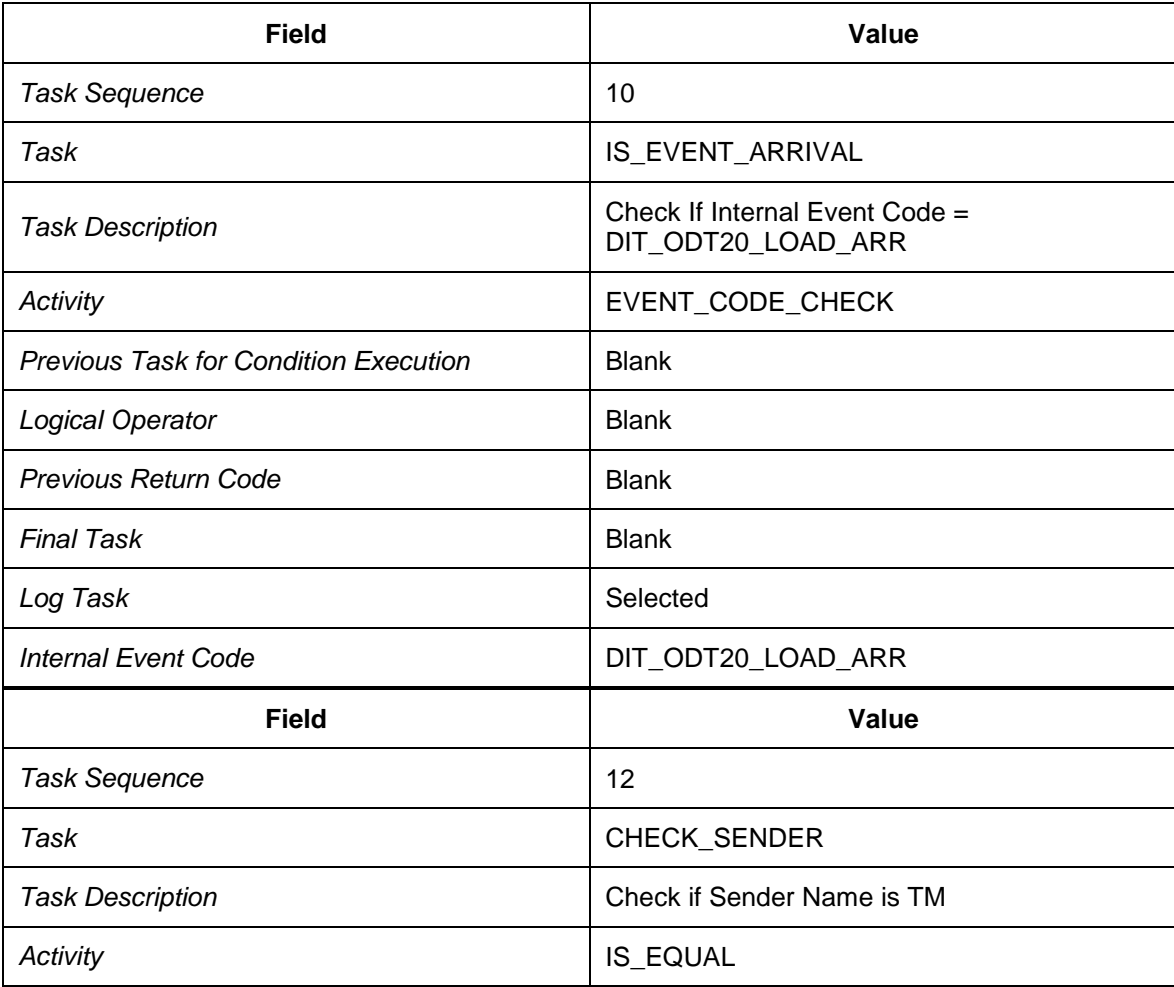

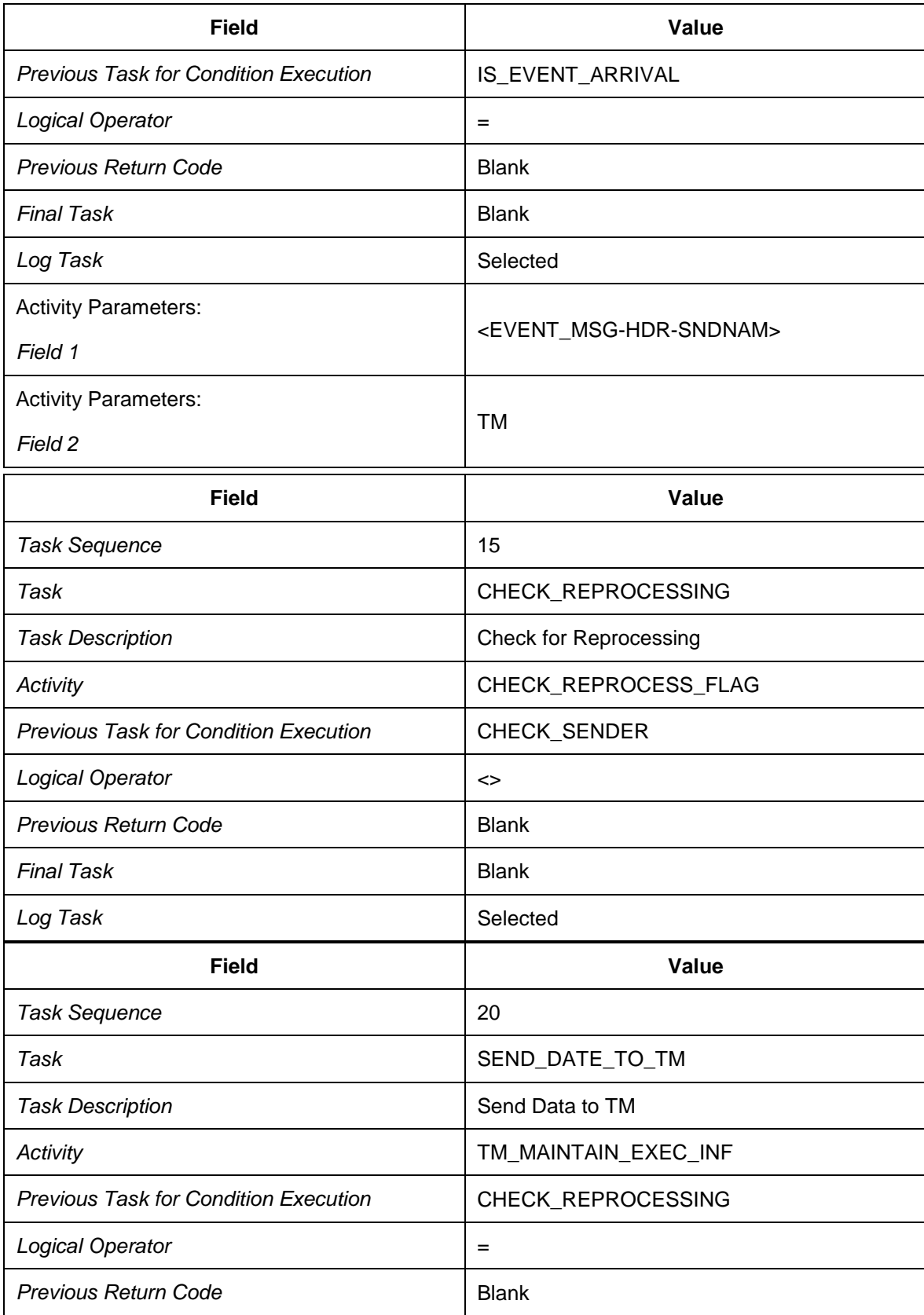

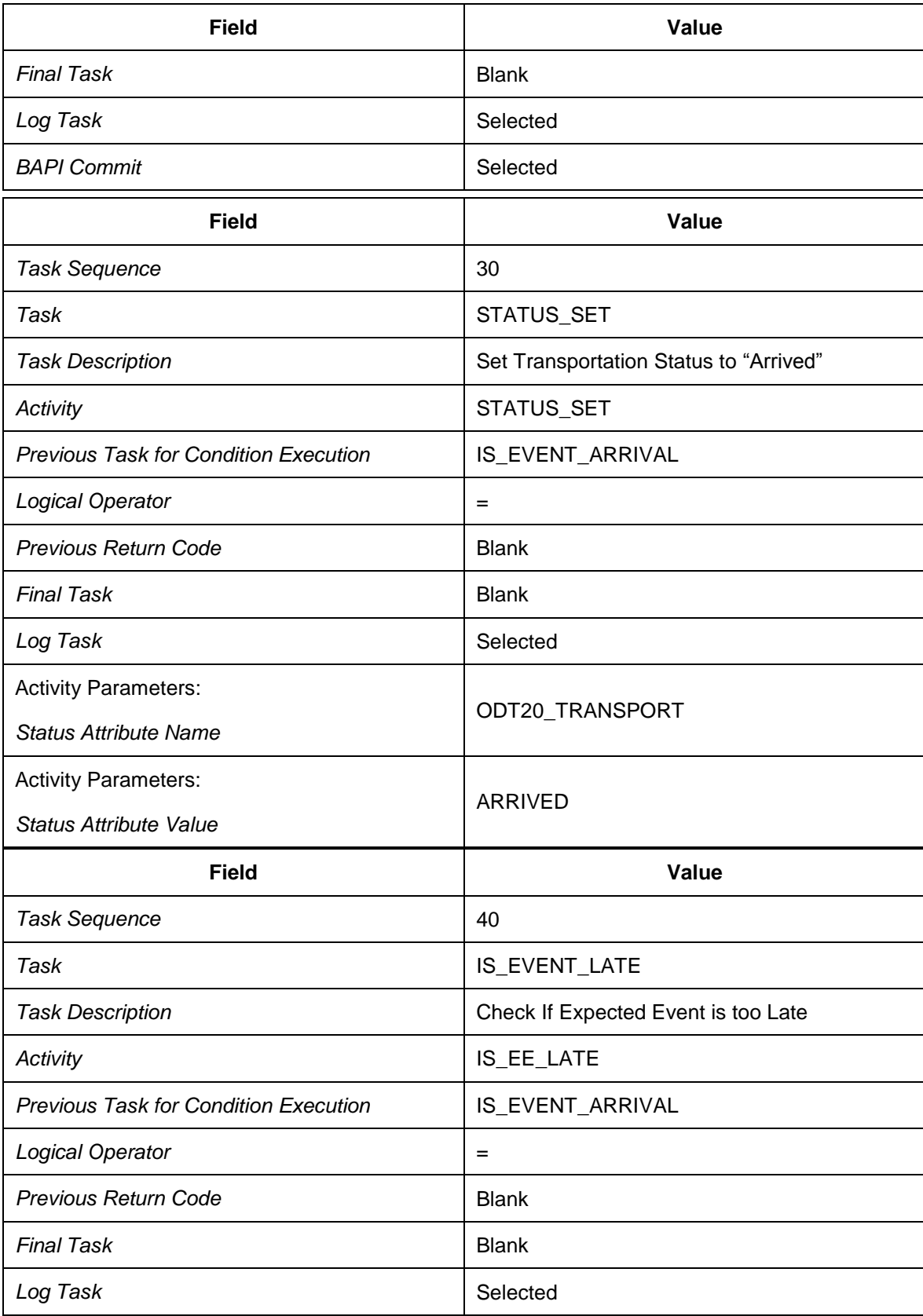

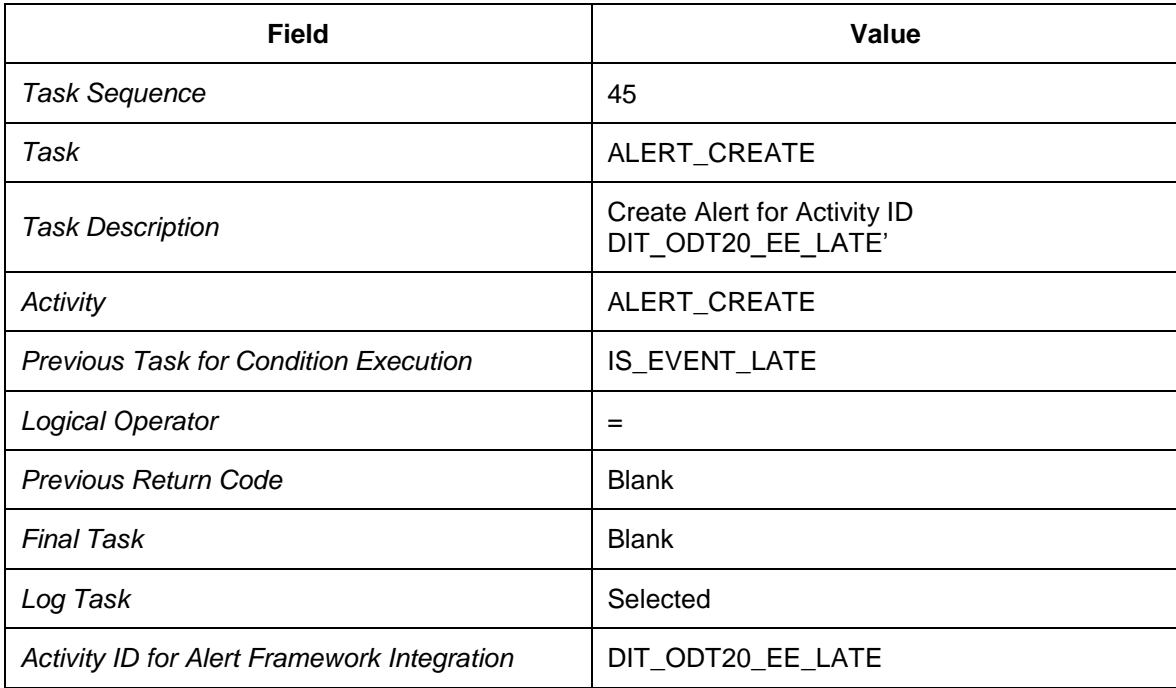

9. Choose the *Multitask Activities* view from the dialog structure.

10. Select the new activity and choose *Copy as…*

11. Create an entry with the following data:

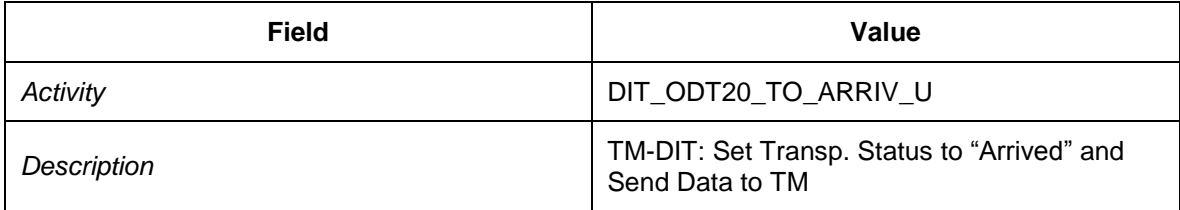

- 12. Choose *Copy All* to copy the dependent entries.
- 13. Choose *Enter* to continue.
- 14. Select your new entry and choose the *Tasks* view (subordinate to the *Multitask Activities* view) from the dialog structure.

#### 15. Select the following entry:

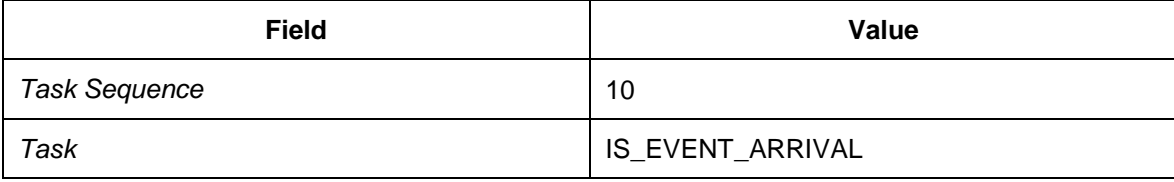

- 16. Choose *Details*.
- 17. Enter the following data:

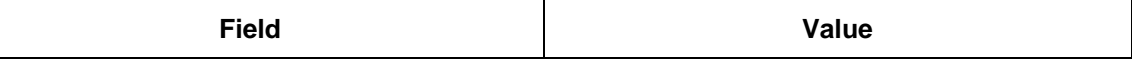

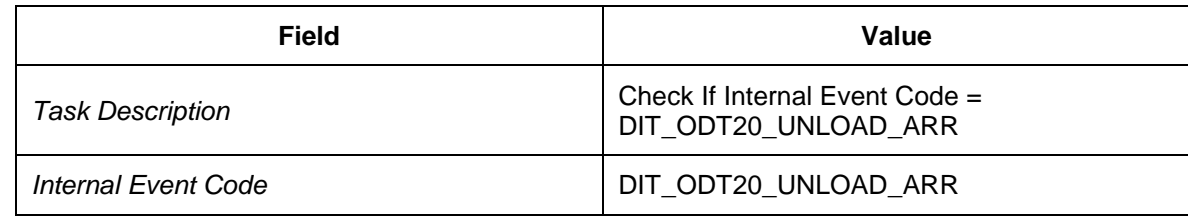

18. Choose the *Multitask Activities* view from the dialog structure.

19. Create an entry with the following data:

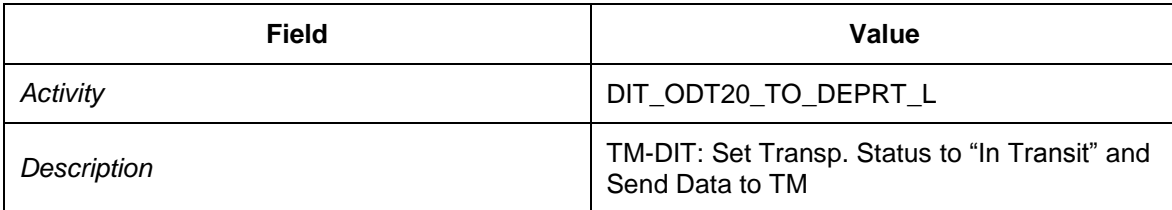

- 20. Select your new entry and choose the *Tasks* view (subordinate to the *Multitask Activities* view) from the dialog structure.
	- **Field Value** *Task Sequence* 10 Task **IS\_EVENT\_DEPARTURE** Task Description<br>
	Task Description<br>
	Check If Internal Event Code = DIT\_ODT20\_LOAD\_DEP A*ctivity* Activity **Activity EVENT\_CODE\_CHECK** *Previous Task for Condition Execution* Blank Logical Operator **Blank Previous Return Code Blank** *Final Task* Blank Log Task Selected *Internal Event Code*  $|$  DIT\_ODT20\_LOAD\_DEP **Field Value** Task Sequence 12 Task **Task** CHECK\_SENDER **Task Description** Check if Sender Name is TM Activity **IS\_EQUAL** *Previous Task for Condition Execution* | IS\_EVENT\_DEPARTURE
- 21. Create entries with the following data:

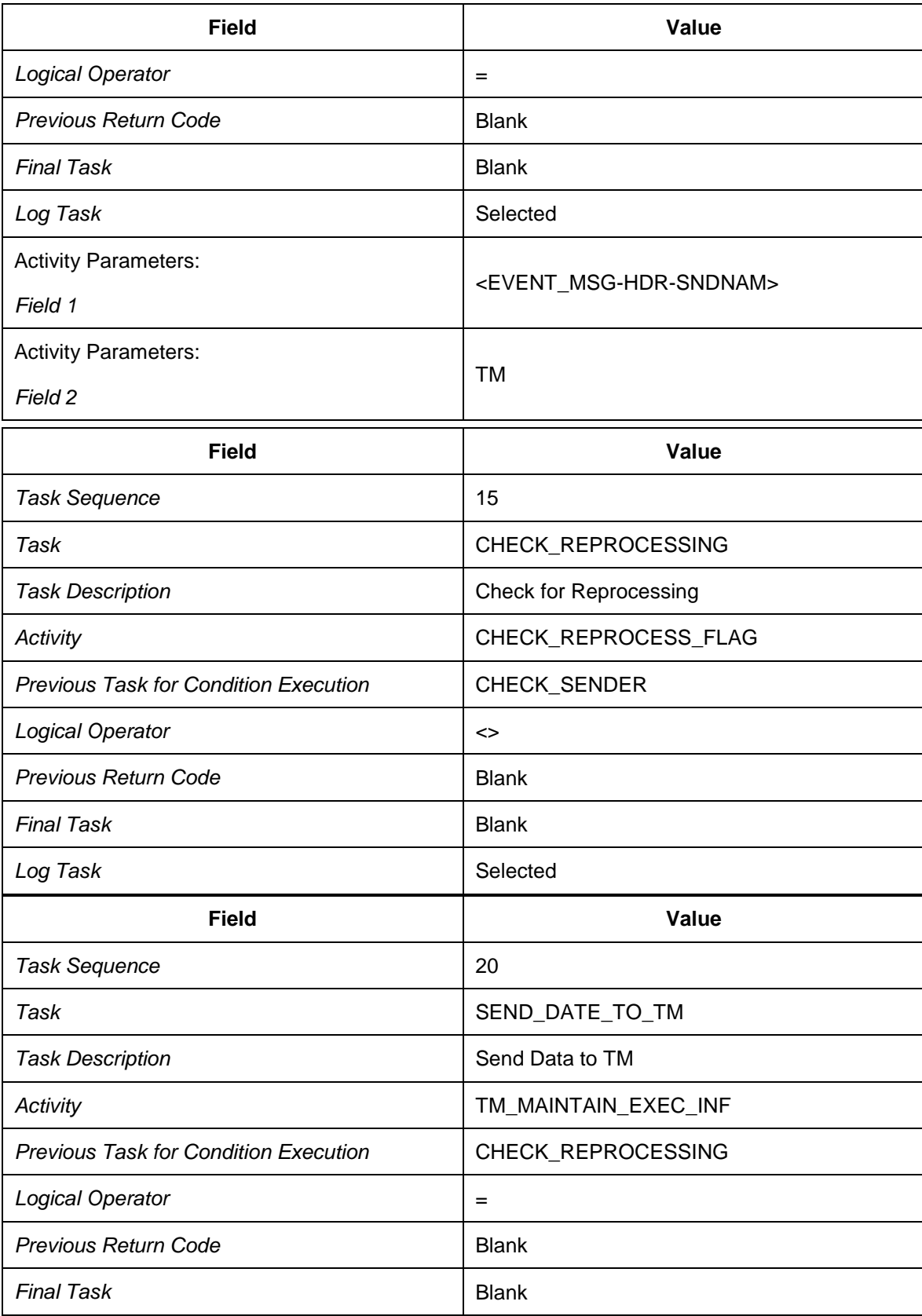

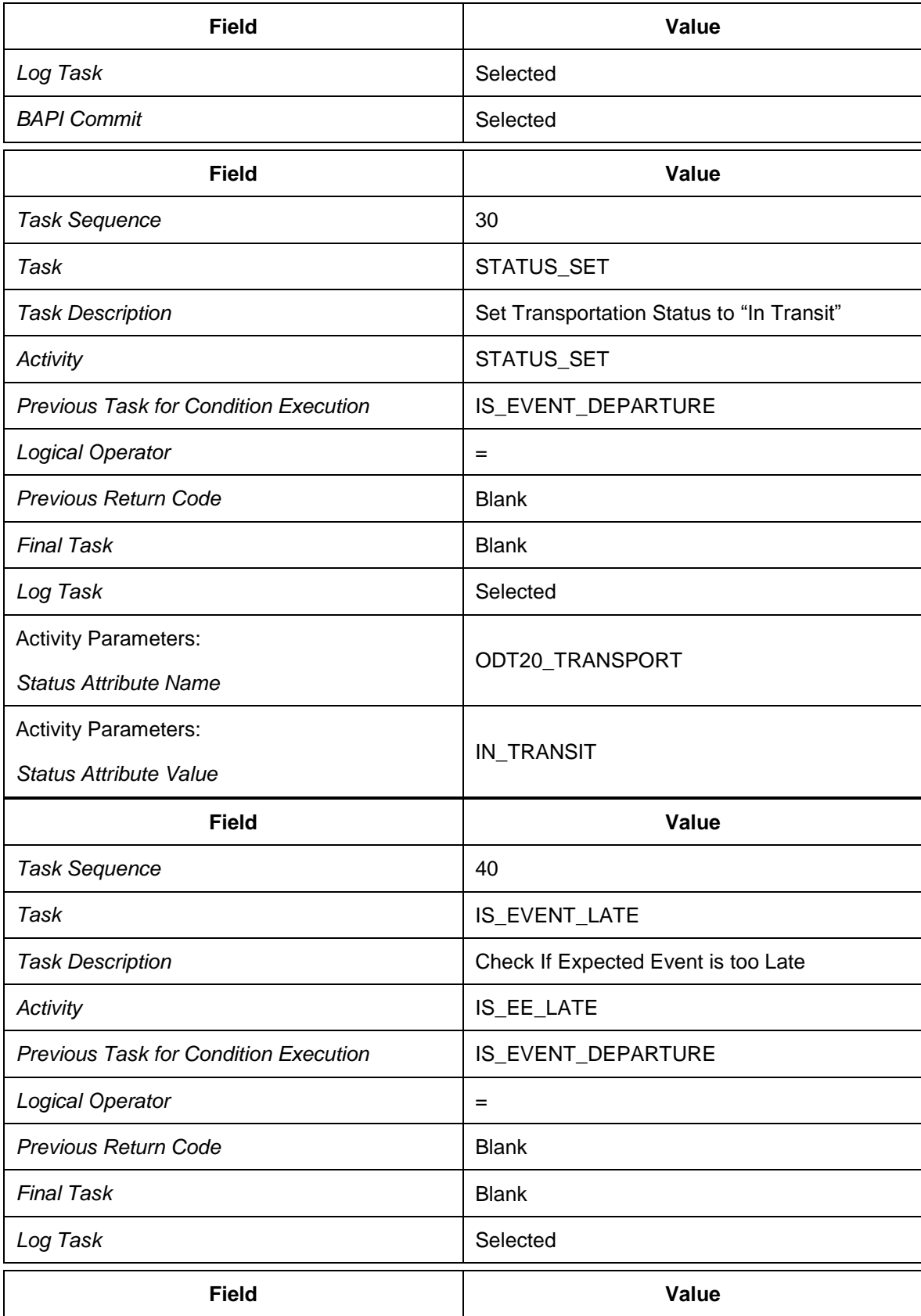

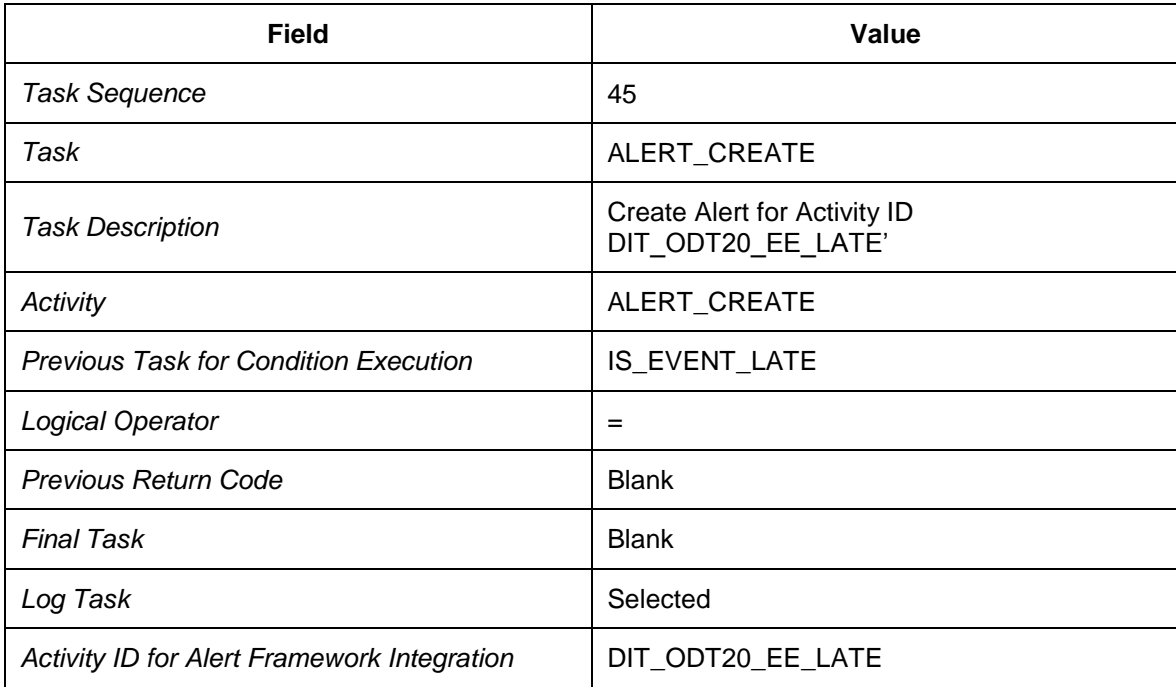

- 25. Choose the *Multitask Activities* view from the dialog structure.
- 26. Select your new activity and choose *Copy as…*
- 27. Create an entry with the following data:

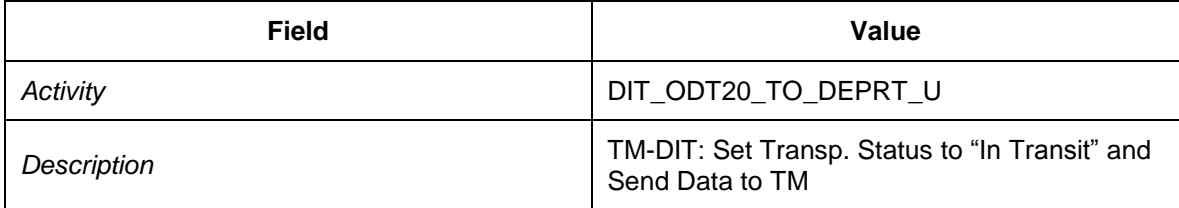

- 28. Choose *Copy All* to copy the dependent entries.
- 29. Choose *Enter* to continue.
- 30. Select your new entry and choose the *Tasks* view (subordinate to the *Multitask Activities* view) from the dialog structure.
- 31. Select the following entry:

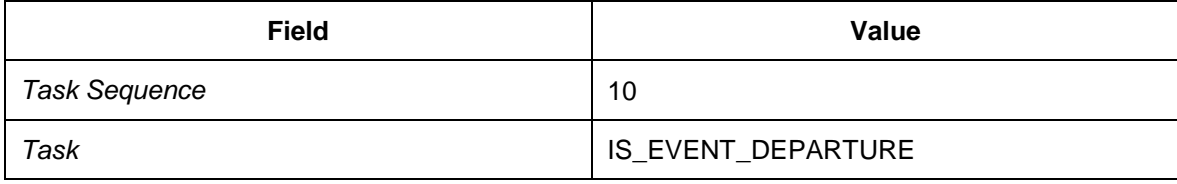

- 32. Choose *Details*.
- 33. Enter the following data:

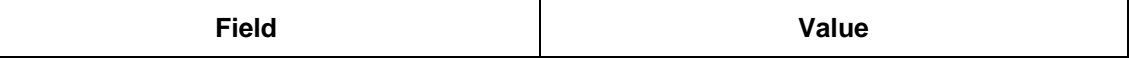

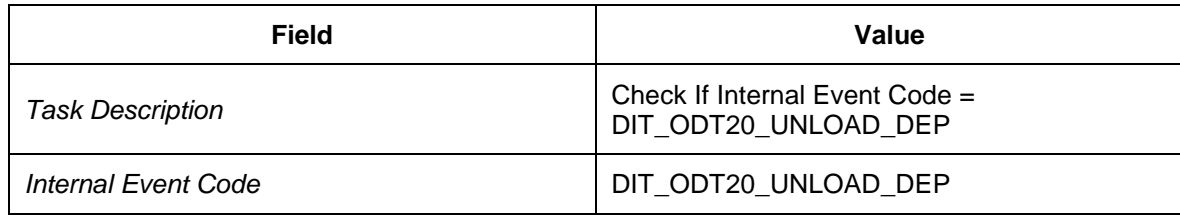

### <span id="page-192-0"></span>**Defining Rule Sets**

- 1. In Customizing for SAP EM, choose **R** Reactions to Event Messages  $\rightarrow$  Define Rule Sets .
- 2. Choose the *Rule Sets* view from the dialog structure.
- 3. Create an entry with the following data:

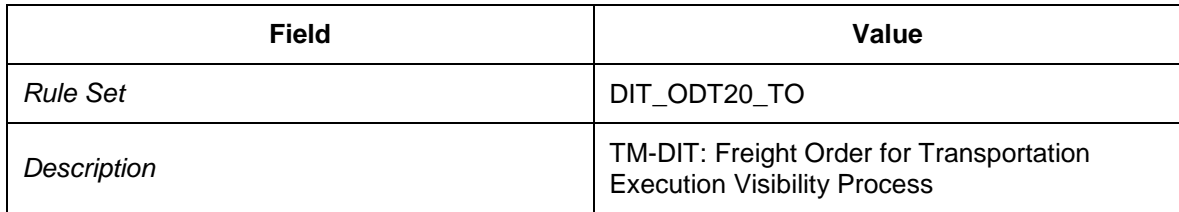

- 4. Select your new entry and choose the *Rules* view (subordinate to the *Rule Sets* view) from the dialog structure.
- 5. Create entries with the following data:

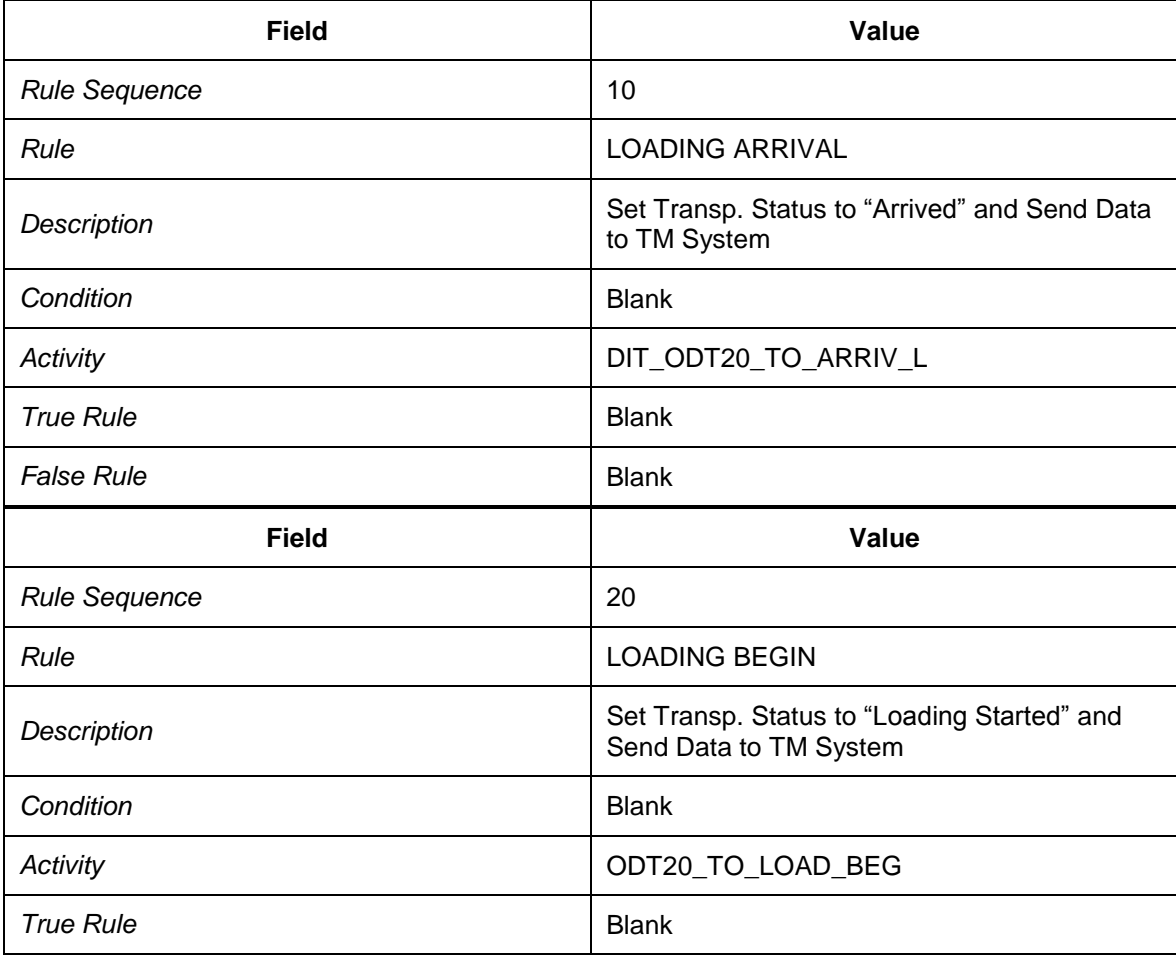

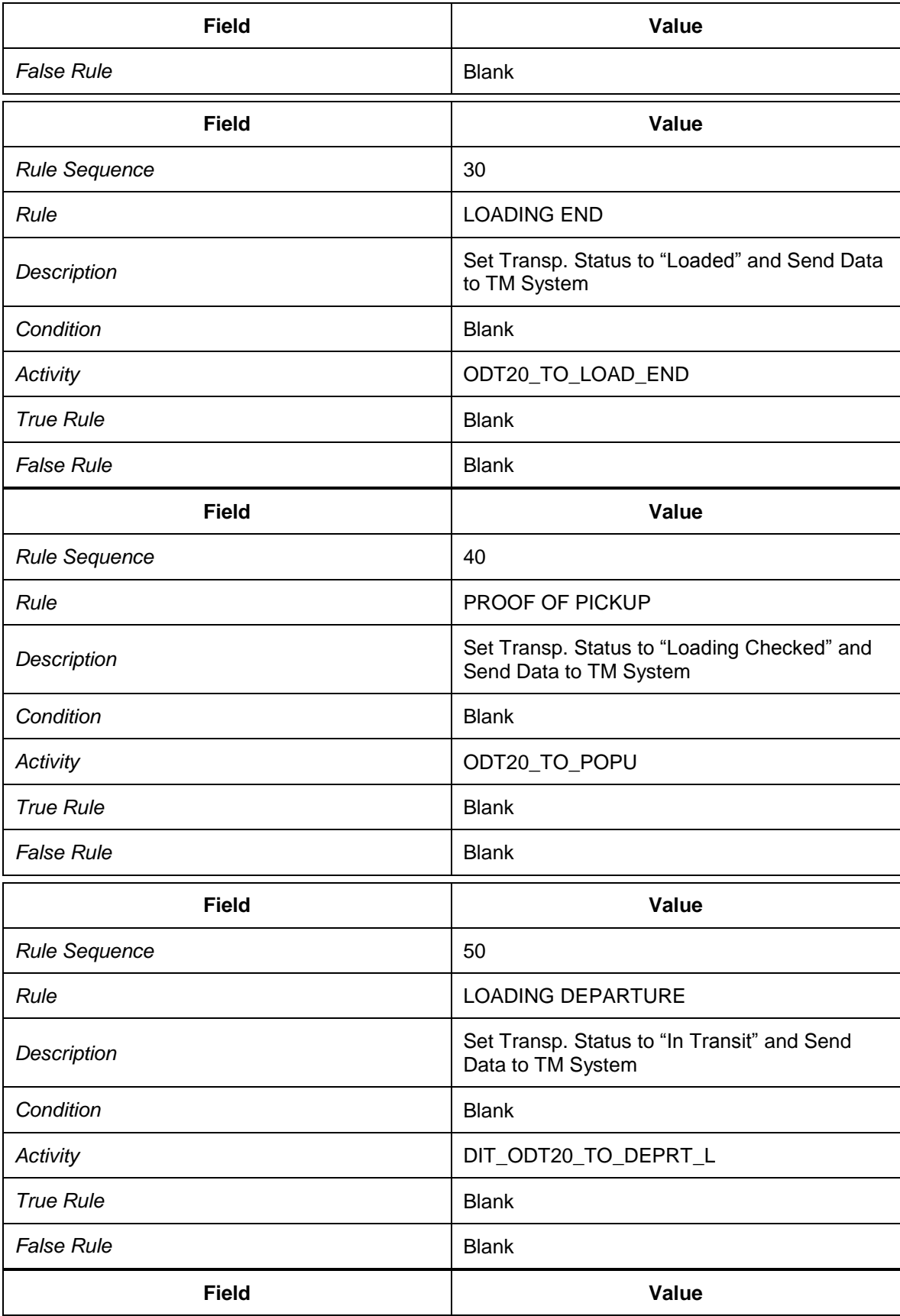

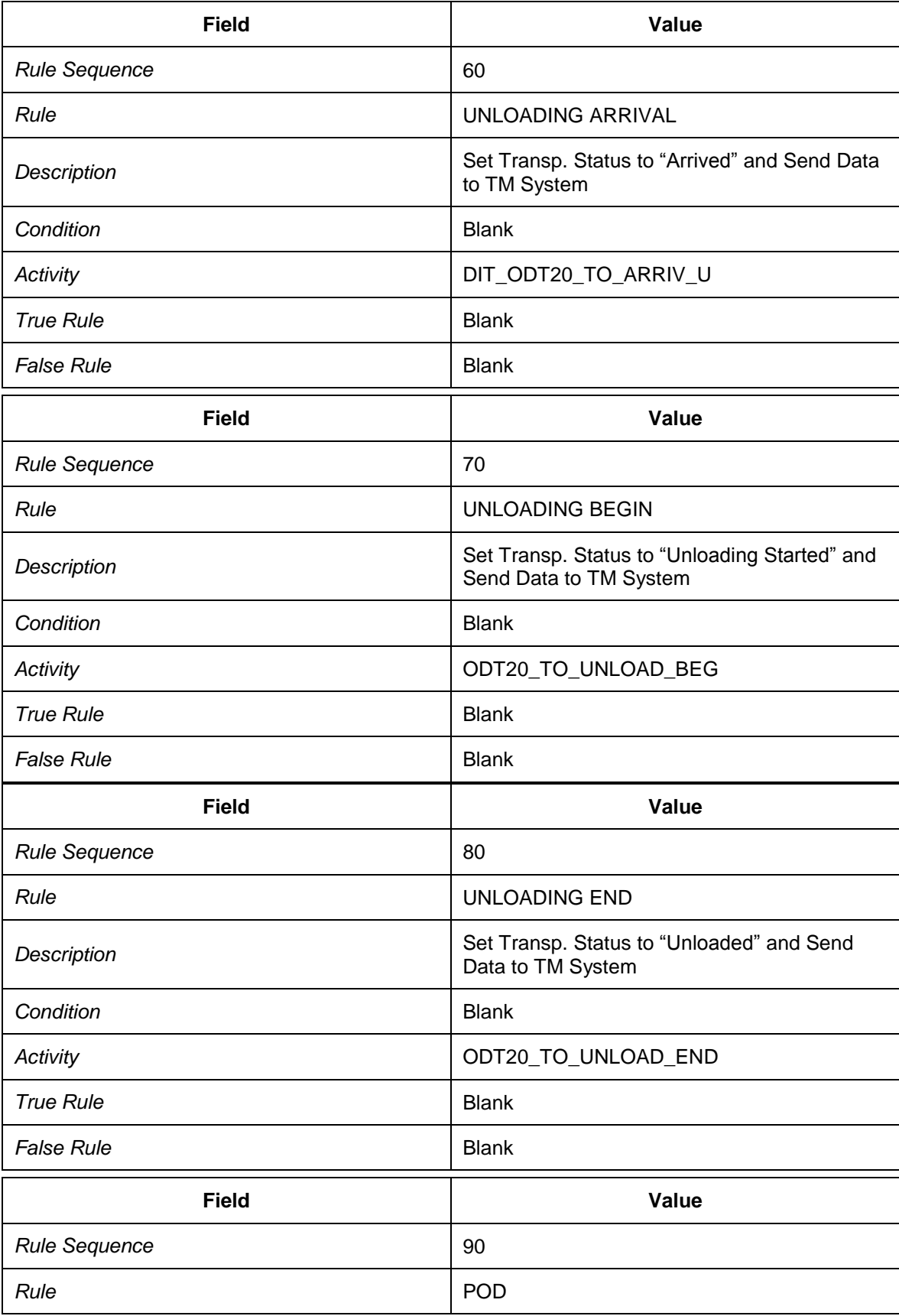

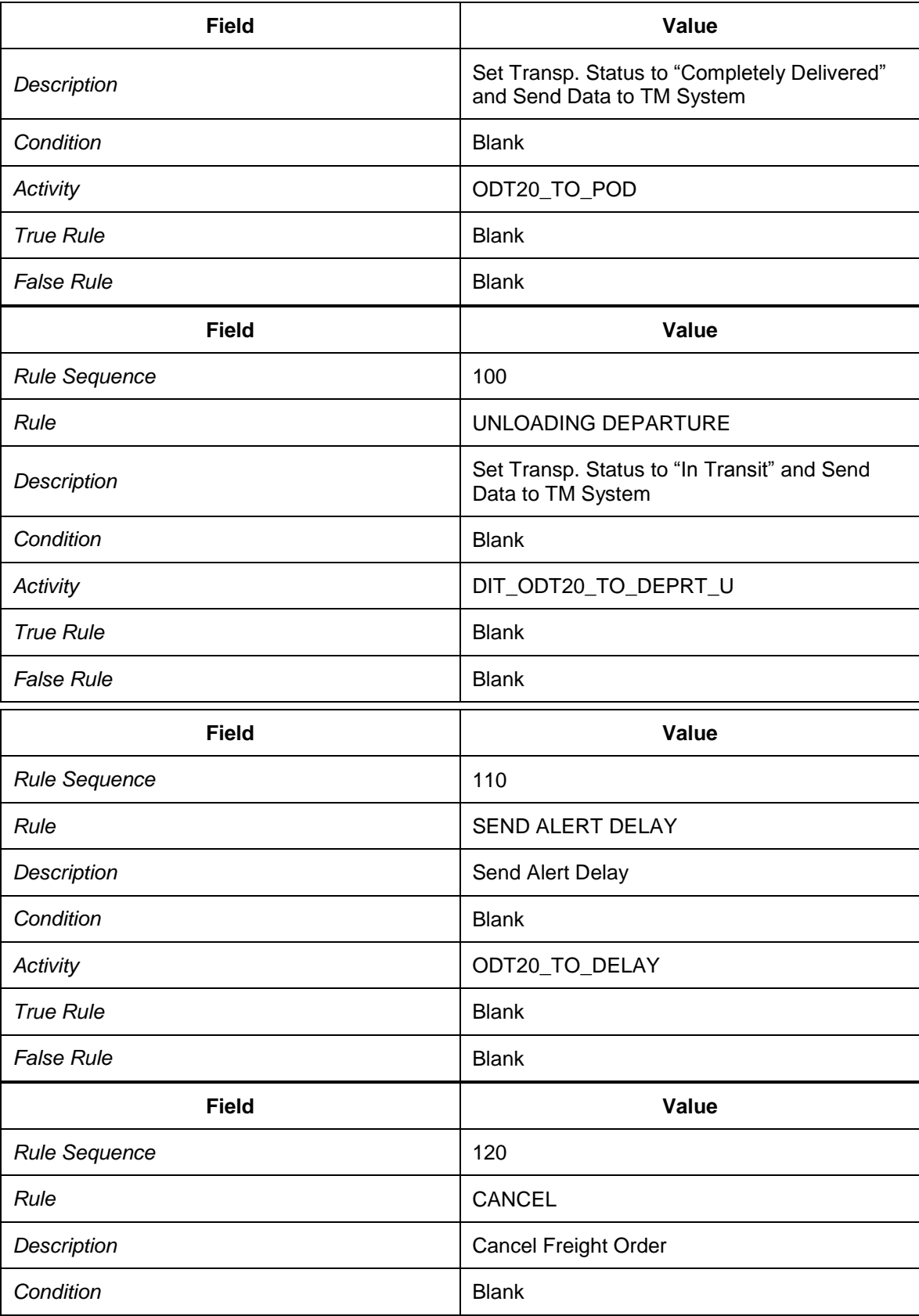

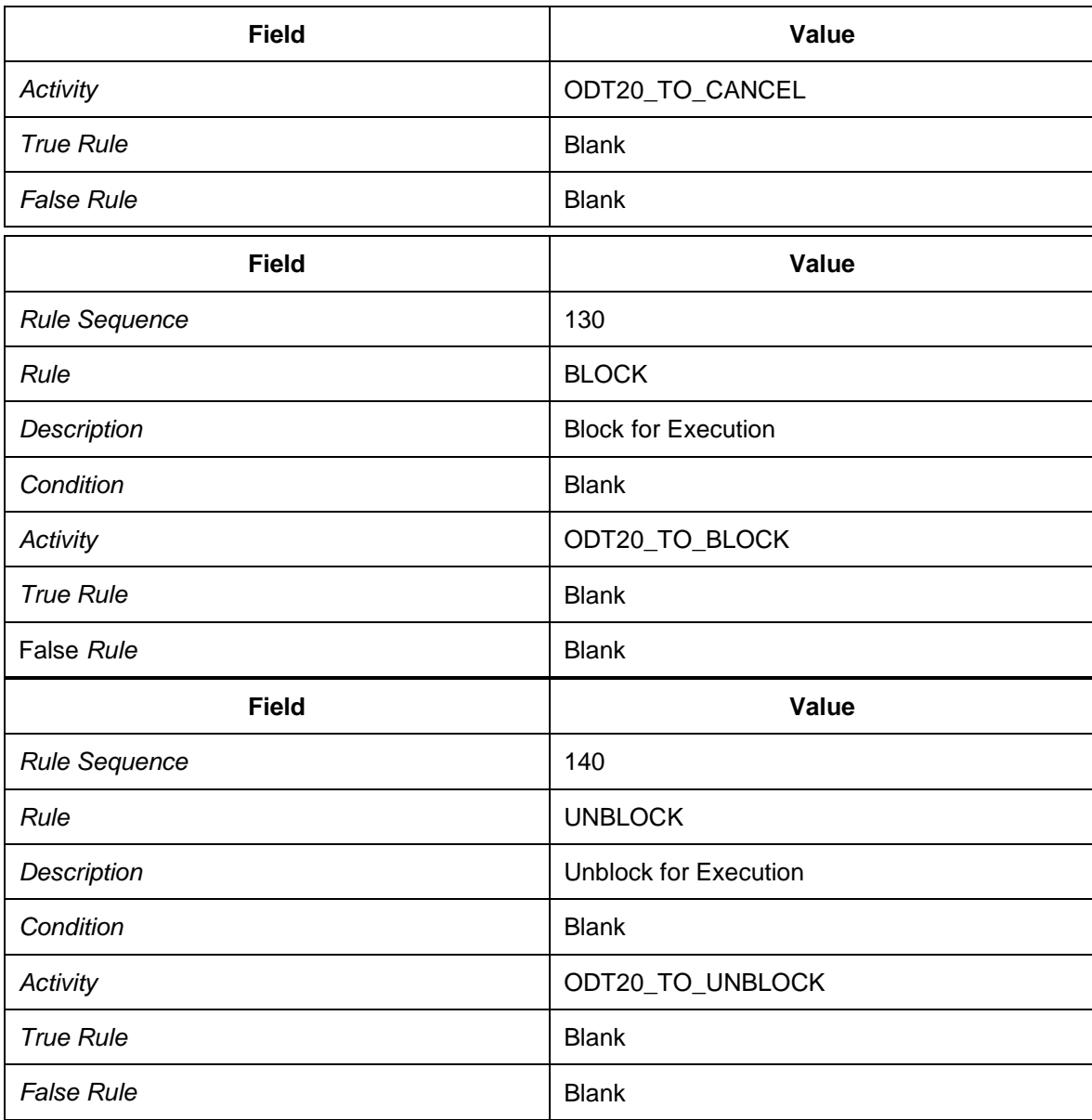

12. Choose the *Rule Sets* view from the dialog structure.

13. Choose *Copy As...* or press F6.

14. Create an entry with the following data:

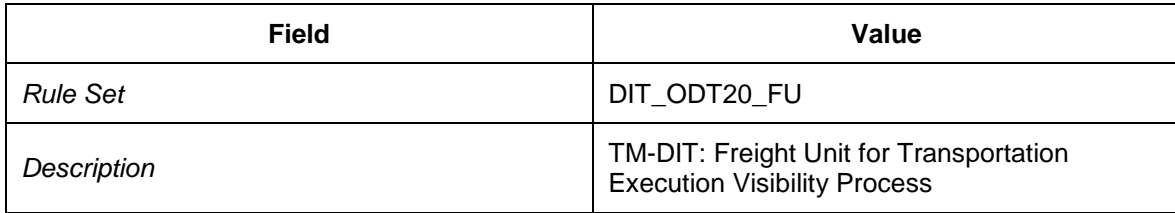

15. Choose *Copy All* to copy the dependent entries.

16. Choose *Enter* to continue.

## <span id="page-197-0"></span>**Defining Alert Framework Integration with SAP EM**

In this Customizing activity, you define the condition for determining event handlers.

- 1. In Customizing for SAP EM, choose *Reactions to Event Messages Define Alert Framework Connection Define Alert Framework Integration to SAP Event Management* .
- 2. Choose the *Assign Alert Categories* view from the dialog structure.
- 3. Create an entry with the following data:

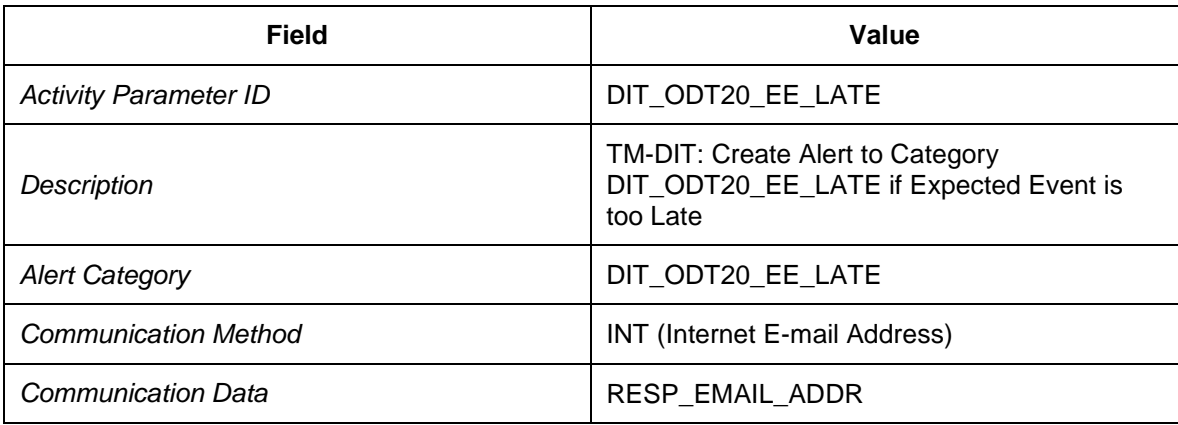

- 4. Select your new entry and choose the *Map Event Management Parameters* view from the dialog structure.
	- **Container Element EM Attribute ID Leading Zeros Indicator** FREIGHT\_ORDER\_ID CNTR\_ODT20\_FREIGHT\_O RDER\_ID Selected TSP\_INT SYST\_ODT20\_TSP\_INT Deselected EV\_MSG\_DATE EVENT MSG TRANSMISSION DATE Deselected EV\_MSG\_TIME EVENT MSG TRANSMISSION TIME Deselected EV\_MSG\_TIMEZONE EVENT MSG TRANSMISSION TIMEZONE Deselected EV\_REP\_DATE | EVENT REPORTING DATE | Deselected EV\_REP\_TIME EVENT REPORTING TIME Deselected EV\_REP\_TIMEZONE EVENT REPORTING TIMEZONE PRESERVENTING
- 5. Create entries with the following data:

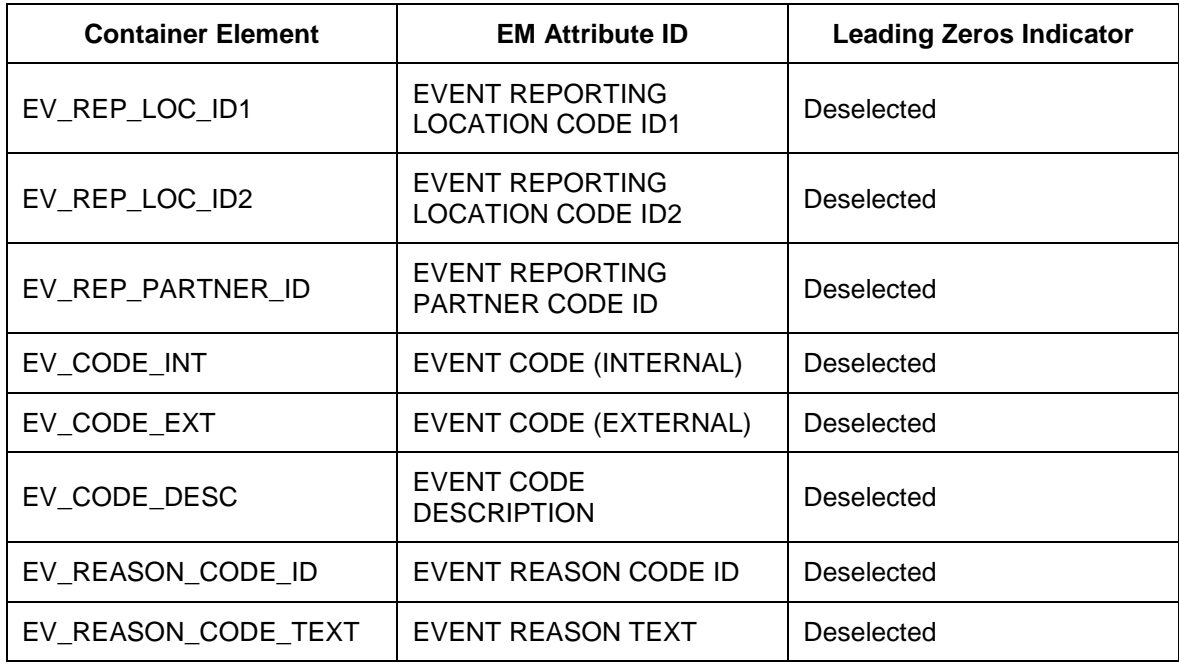

# <span id="page-199-0"></span>**Defining Alert Categories for Alert Framework**

In this Customizing activity, you define the alert category with message details. A simple version of fixed user assignment is described here. Alternatively, you can use role-based user assignment or rule-based recipient assignment. To send a message by e-mail, you must configure communication settings that are not included in the scope of this guide. You must also assign an e-mail address to the user that is assigned to the alert category.

- 1. In Customizing for SAP EM, choose *Reactions to Event Messages Define Alert Framework Connection Define Alert Categories* .
- 2. Choose *Change Alert Definition* to switch to edit mode.
- 3. Choose *Create Alert Category*.
- 4. In the *Properties* area, create the following entry:

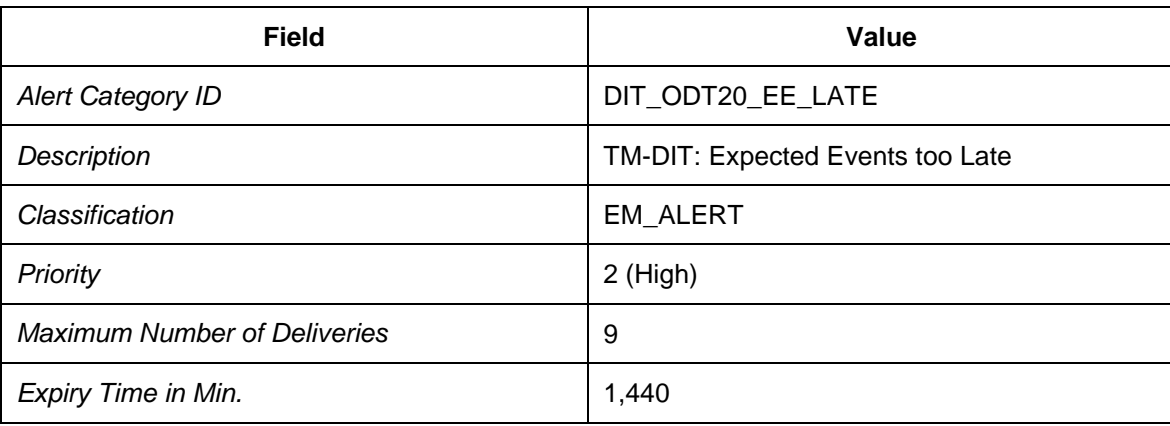

- 5. Choose the *Container* tab page.
- 6. Create container elements with the following data:

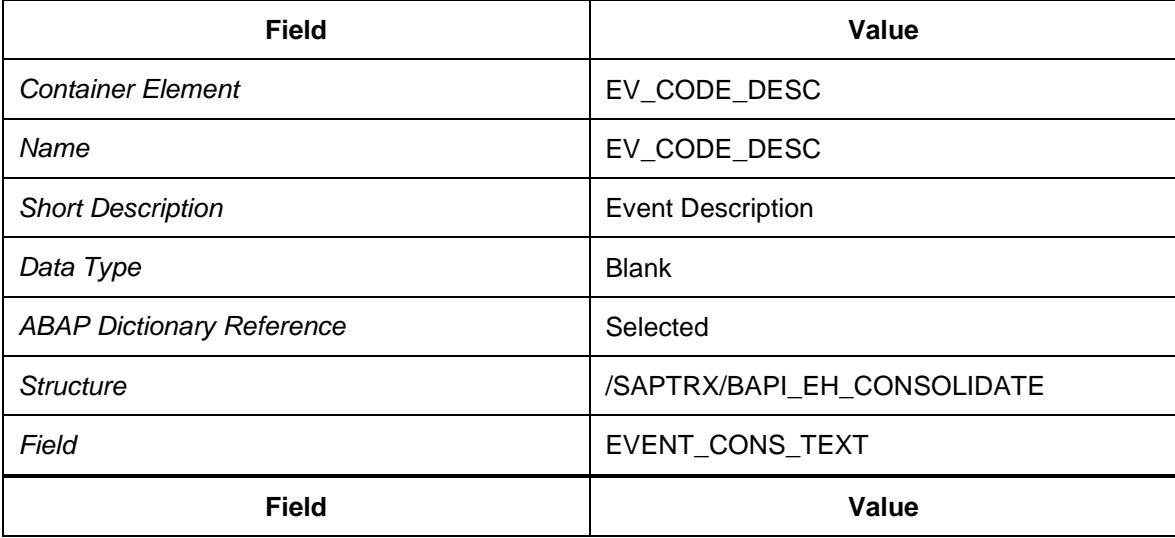

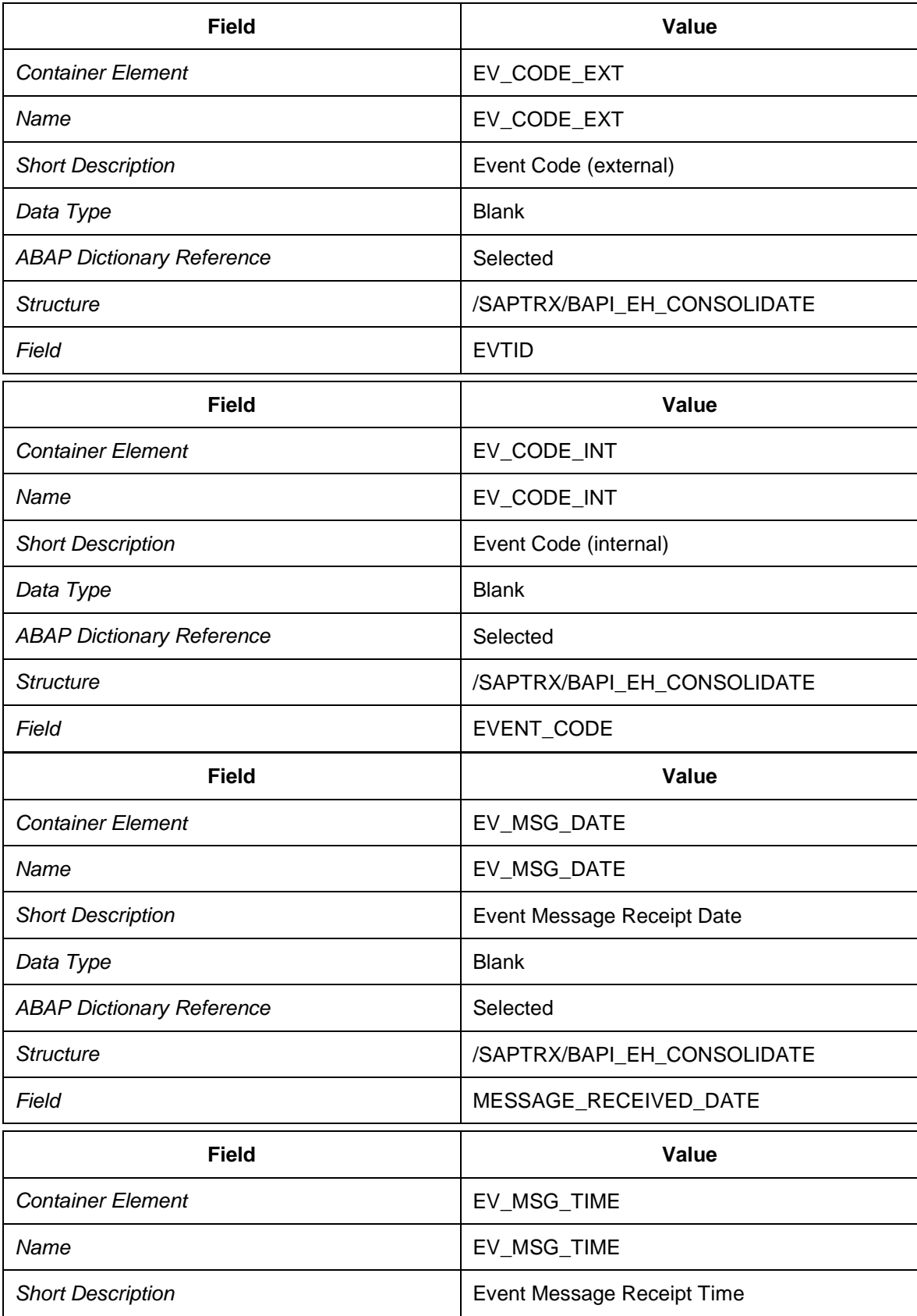

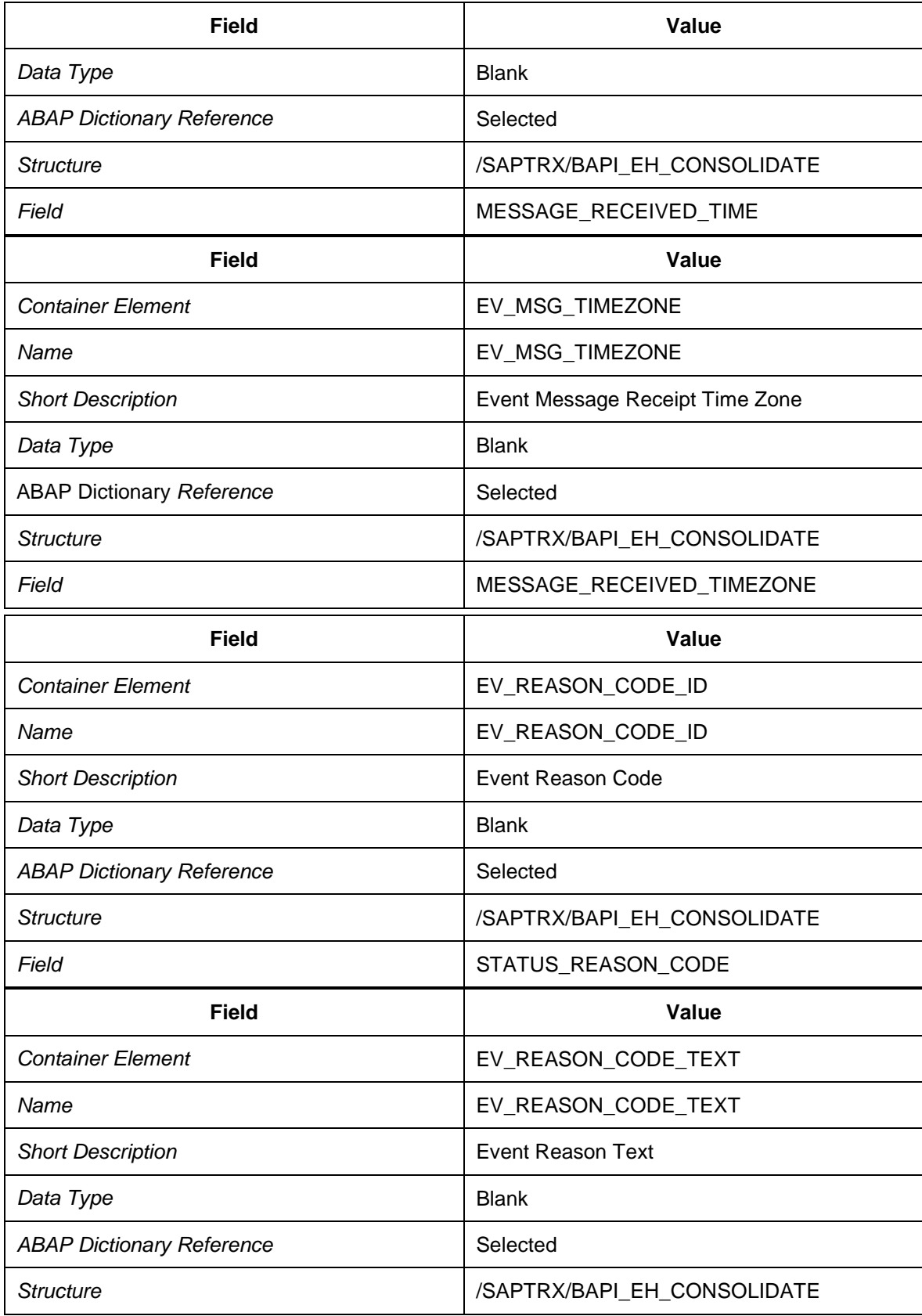

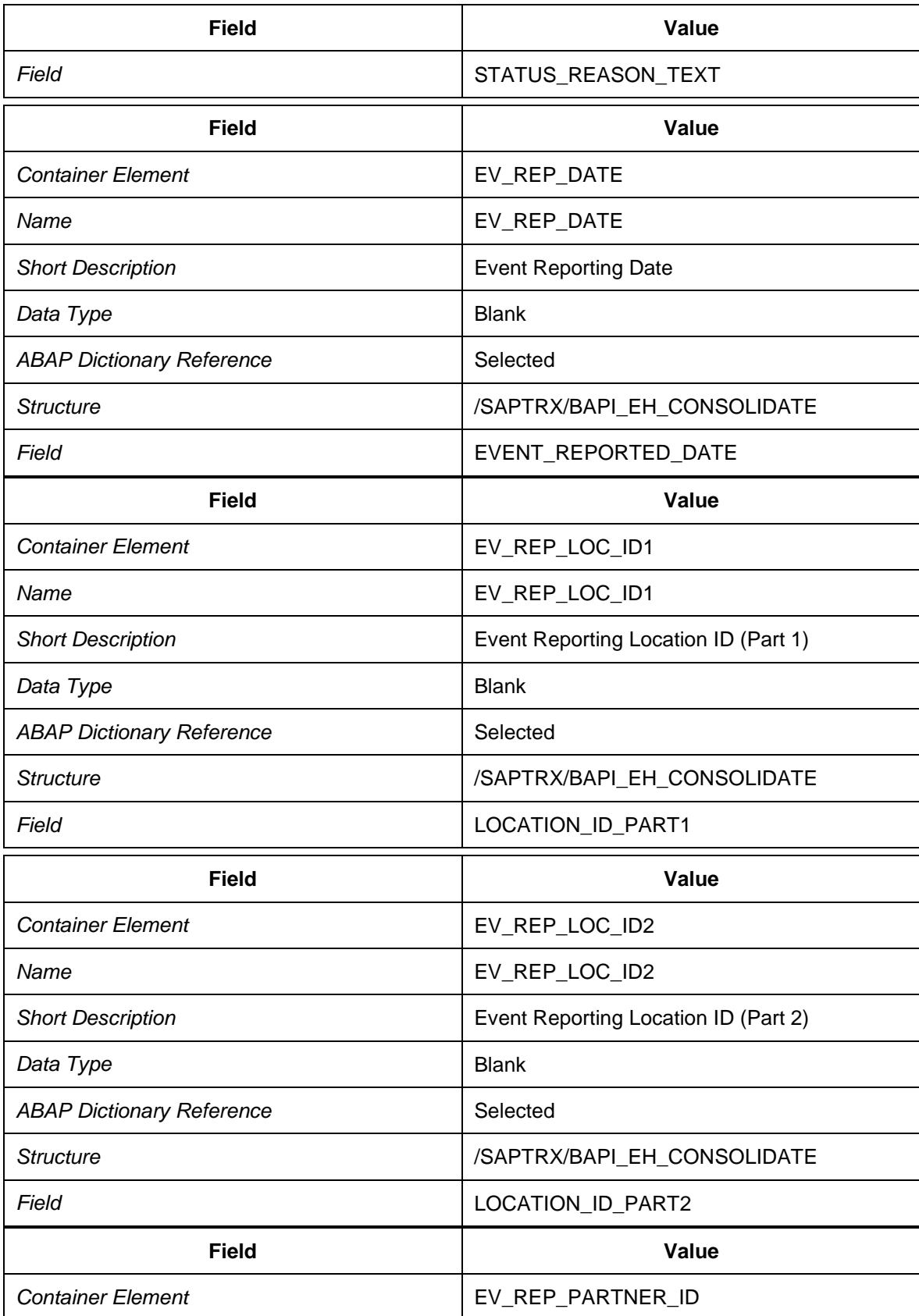

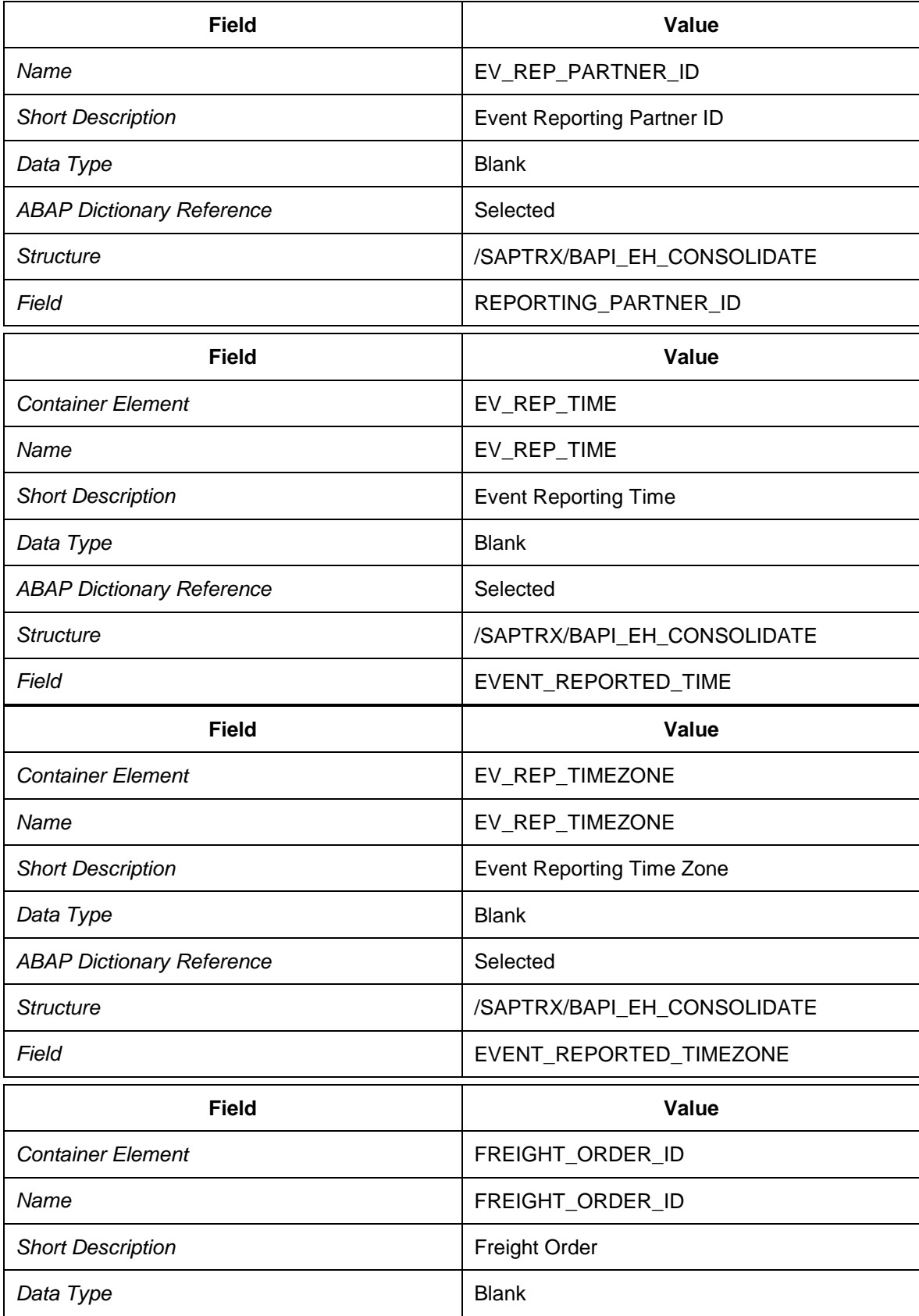

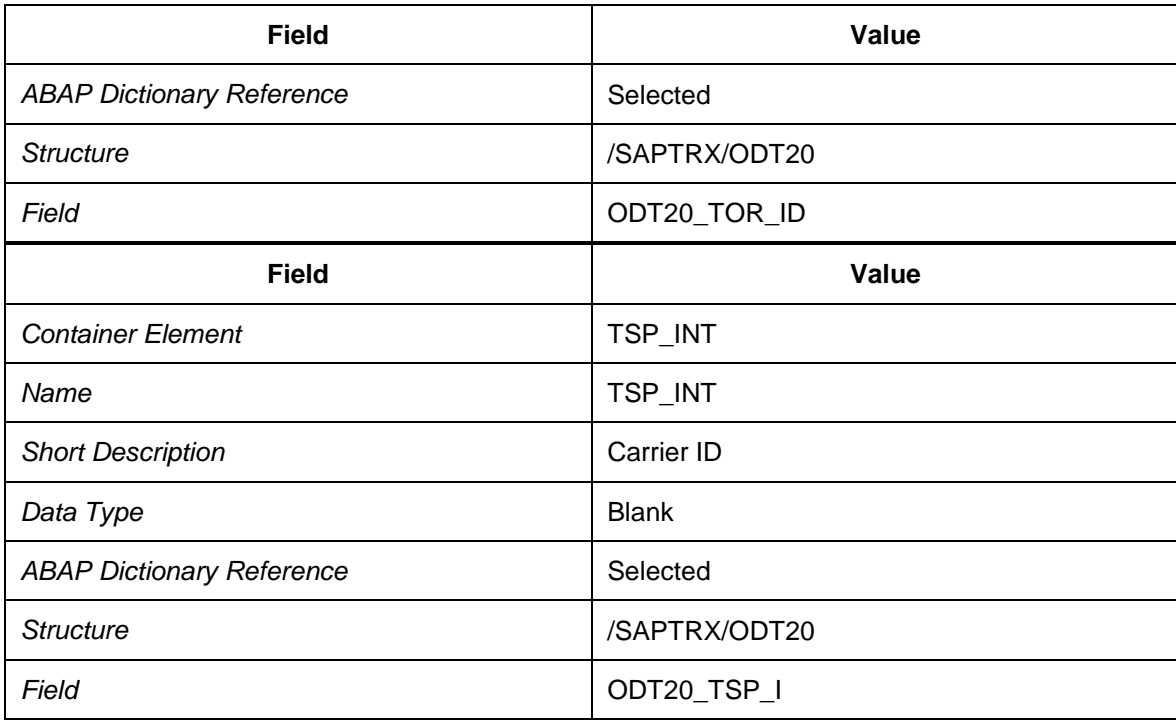

14. Choose the *Long and Short Text* tab page.

15. Enter message details with the following data:

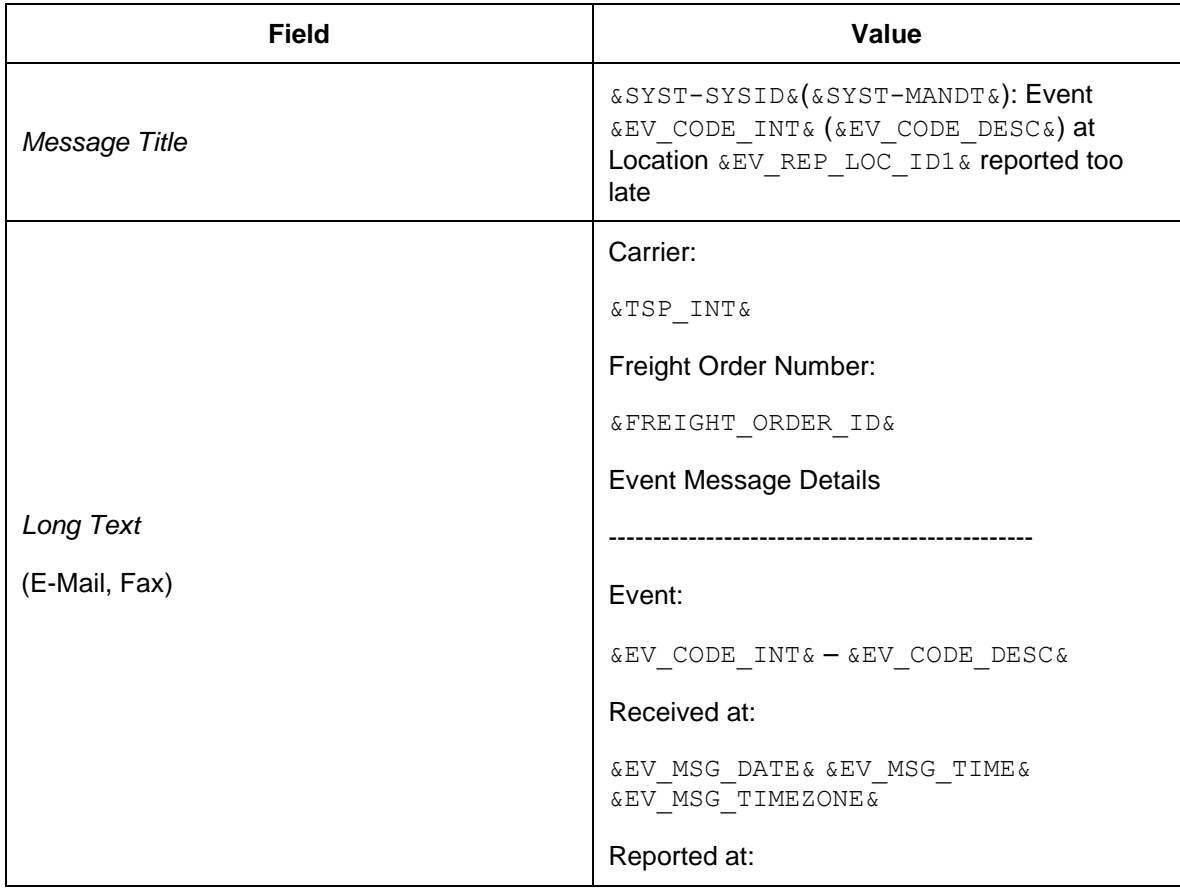

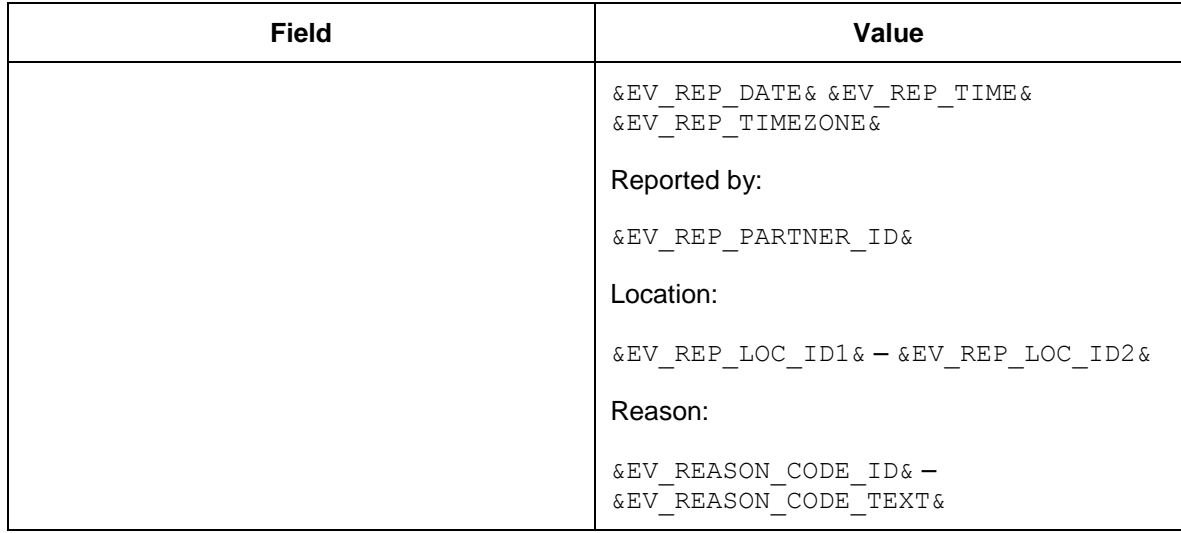

16. Choose *Check Expressions in Text* for the message title and long text.

- 17. Choose *Fixed Recipients*.
- 18. Assign a user to the alert category.

# <span id="page-206-0"></span>**Defining Conditions for Event Handler Types**

In this Customizing activity, you define conditions for determining event handlers.

For this scenario, a condition with logical expressions is used that is suitable for only a small number of conditions and condition expressions. For more complex scenarios, use condition functions.

- 1. In Customizing for SAP EM, choose *Event Handlers and Event Handler Data Event Handlers Define Conditions for Event Handler Types and Event Handler Sets* .
- 2. Choose the *EH Type Conditions* view from the dialog structure.
- 3. Create an entry with the following data:

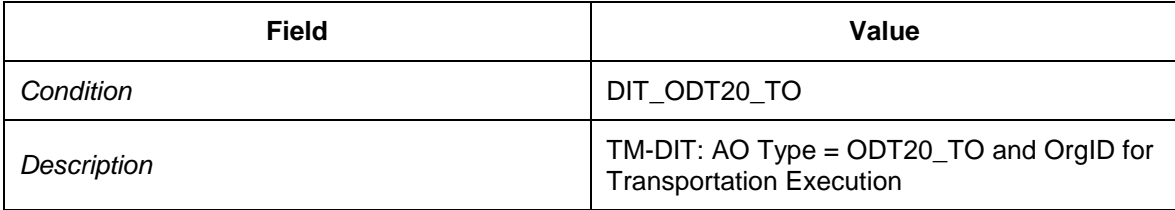

- 4. Select your new entry and choose *Condition Editor*.
- 5. Choose *Personal Settings for Condition Editor*.
- 6. Enter the following settings:

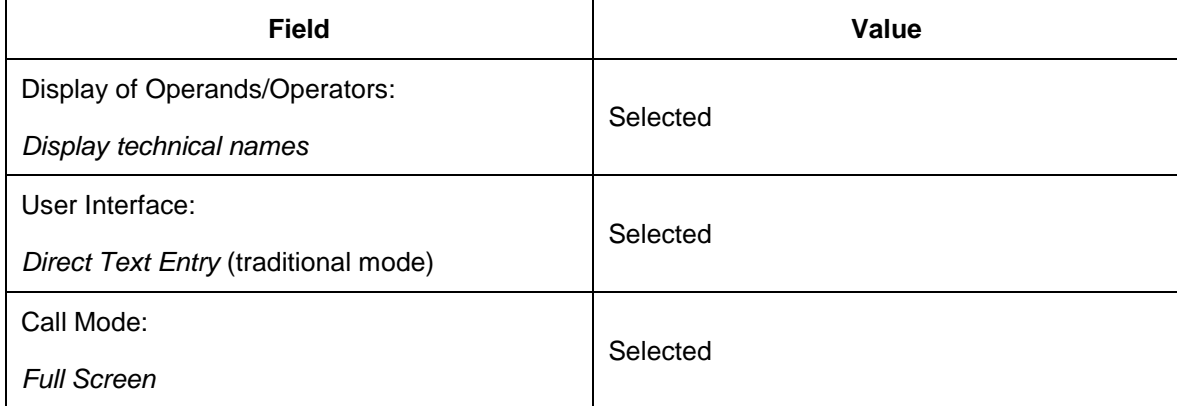

- 7. Choose *Enter* to continue.
- 8. Return to the condition editor.
- 9. Enter the following data as separate rows in the given sequence:

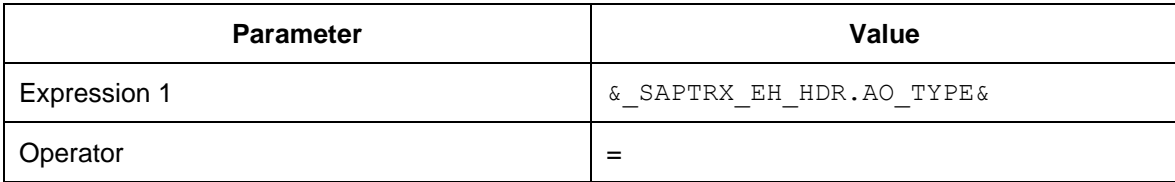

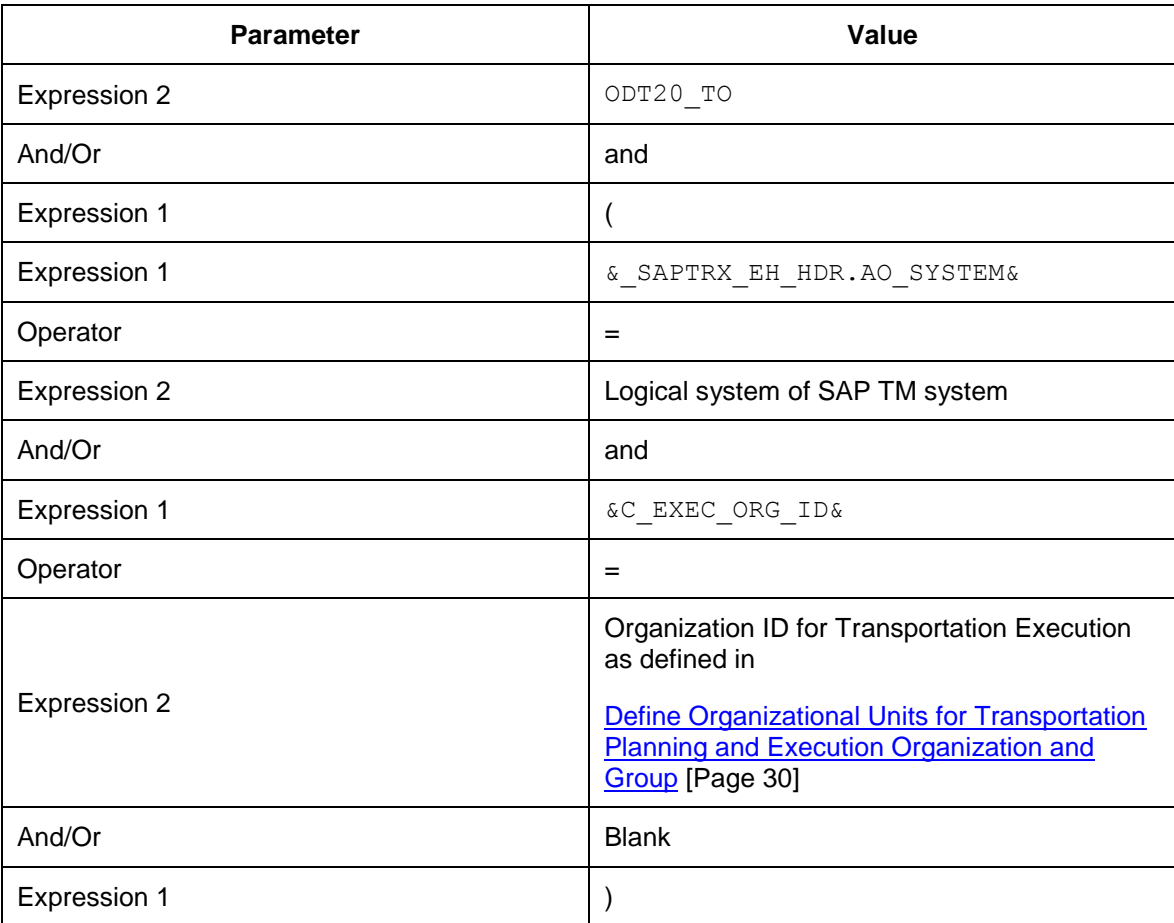

10. Choose the *EH Type Conditions* view from the dialog structure.

11. Select your new condition and choose *Copy As...*

12. Create an entry with the following data:

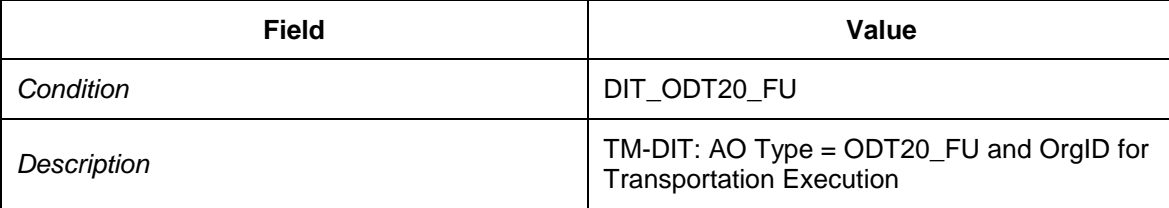

- 13. Select your new entry and choose *Condition Editor*.
- 14. Enter the following data for the condition:

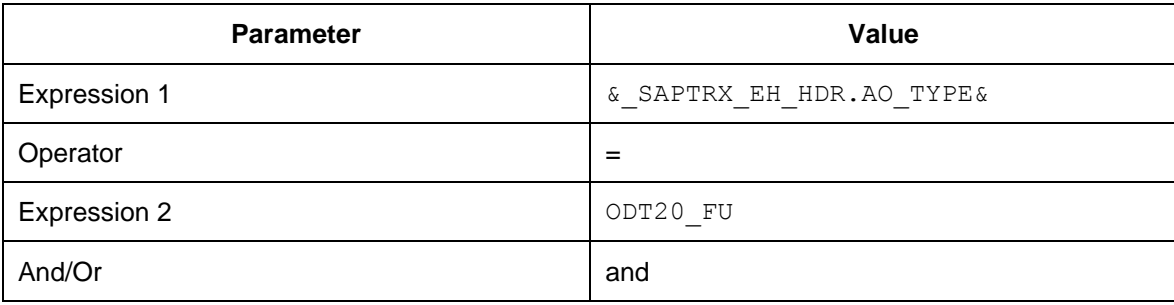

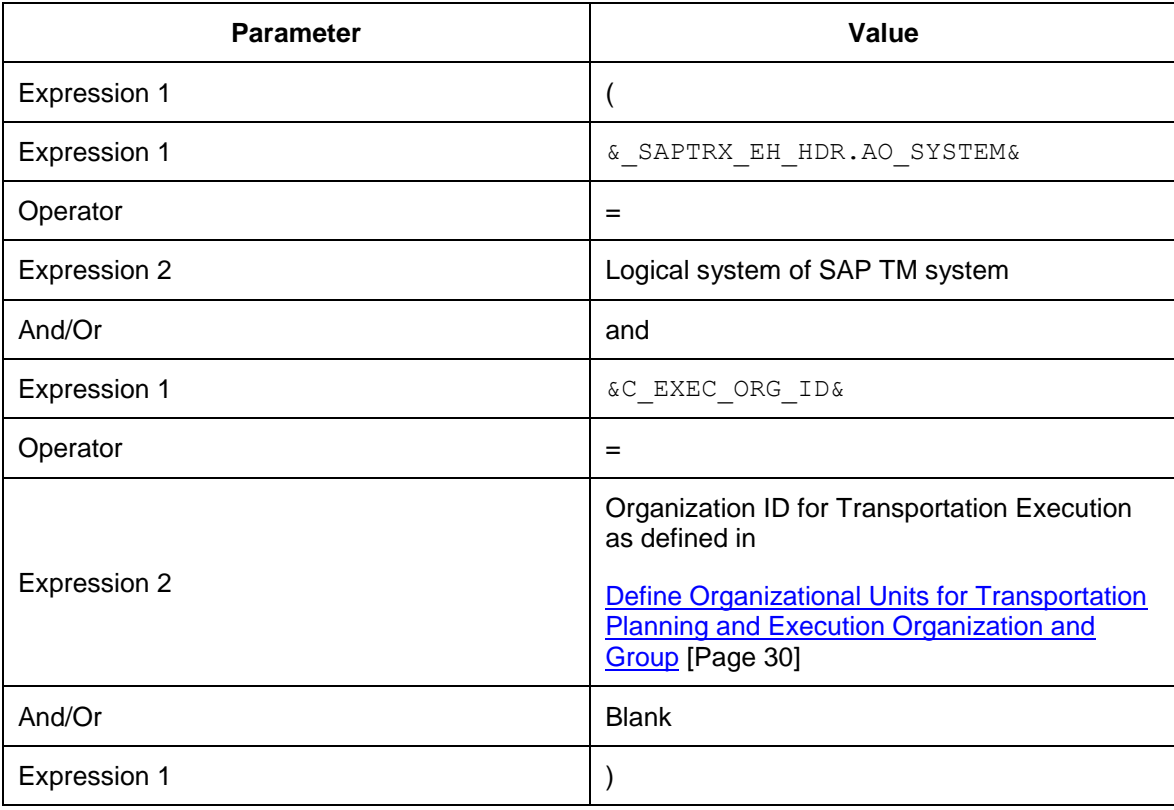

### $|\mathbf{Q}|$

When you enter your organizational data, enter the organizational unit ID that the system created automatically and **not** DIT-PEORG-1. For more information, see [Defining](#page-29-0)  [Organizational Units for Transportation Planning and Execution Organization Group](#page-29-0) [Page [30\]](#page-29-0).

### <span id="page-209-0"></span>**DB** Defining Profiles for Expected Events

#### **Procedure**

- 1. In Customizing for SAP EM, choose **F** Event Handlers and Event Handler Data *Expected Events Define Profiles for Expected Events* .
- 2. Choose the *Update Expected Events Profile* view from the dialog structure.
- 3. Create the following entry:

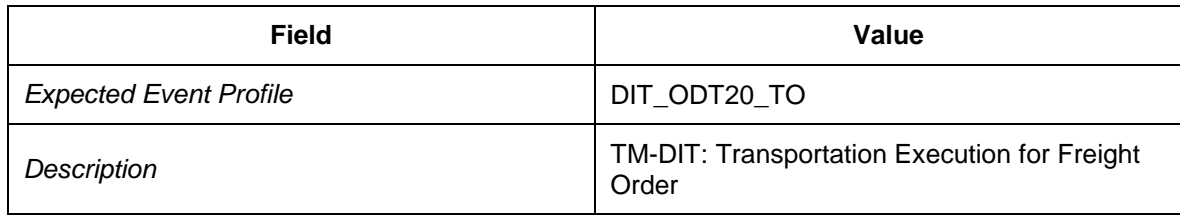

- 4. Select your new entry and choose the *Update Expected Profile Groups* view from the dialog structure.
- 5. Create the following entry:

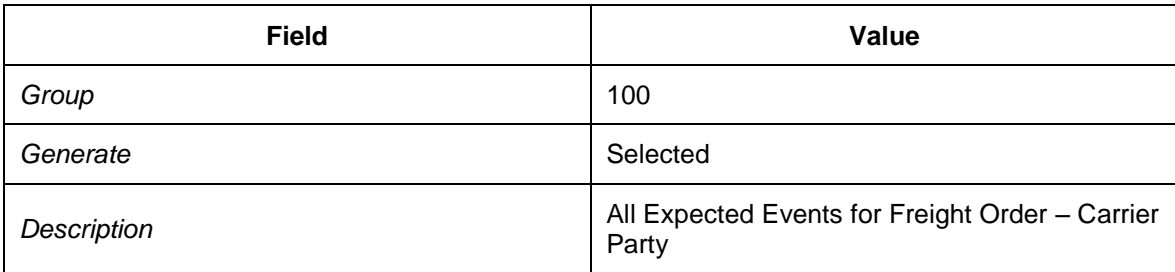

- 6. Select your new entry and choose the *Update Profile Items* view from the dialog structure.
- 7. Create item 10 as follows:
	- 1. In the *Expected Event* screen area, enter the following data:

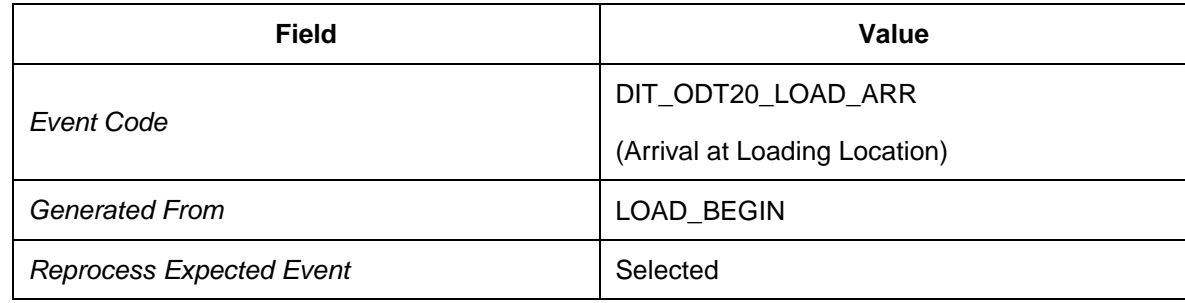

2. In the *Expected Message Date* screen area, enter the following data:

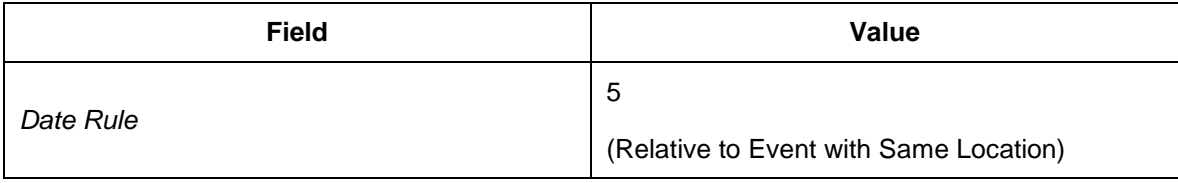

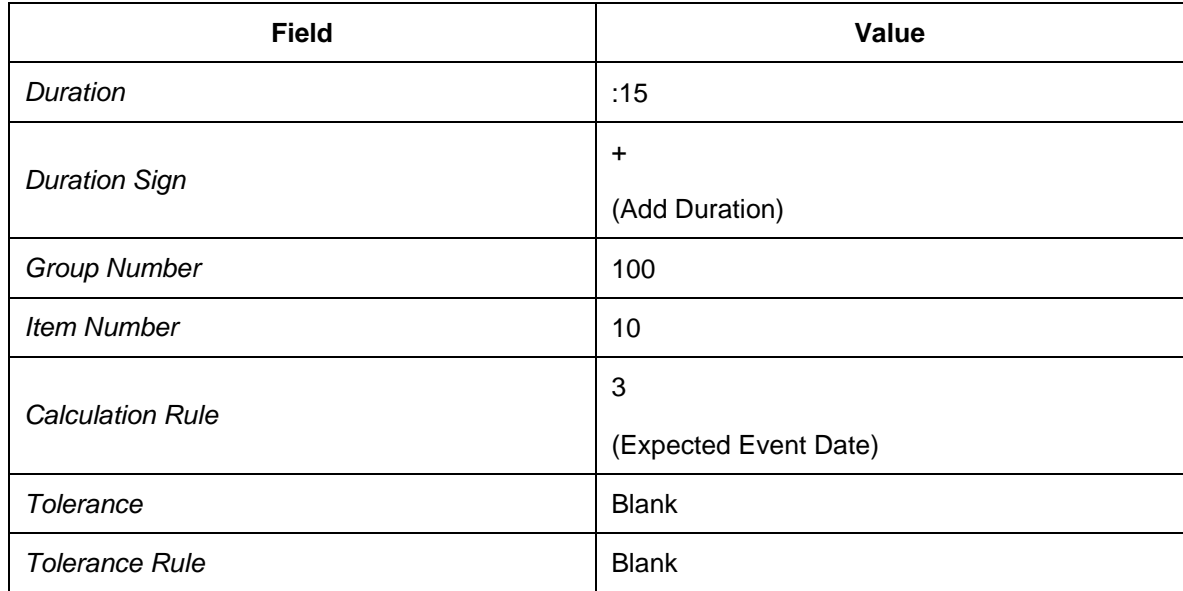

3. In the *Expected Event Date* screen area, enter the following data:

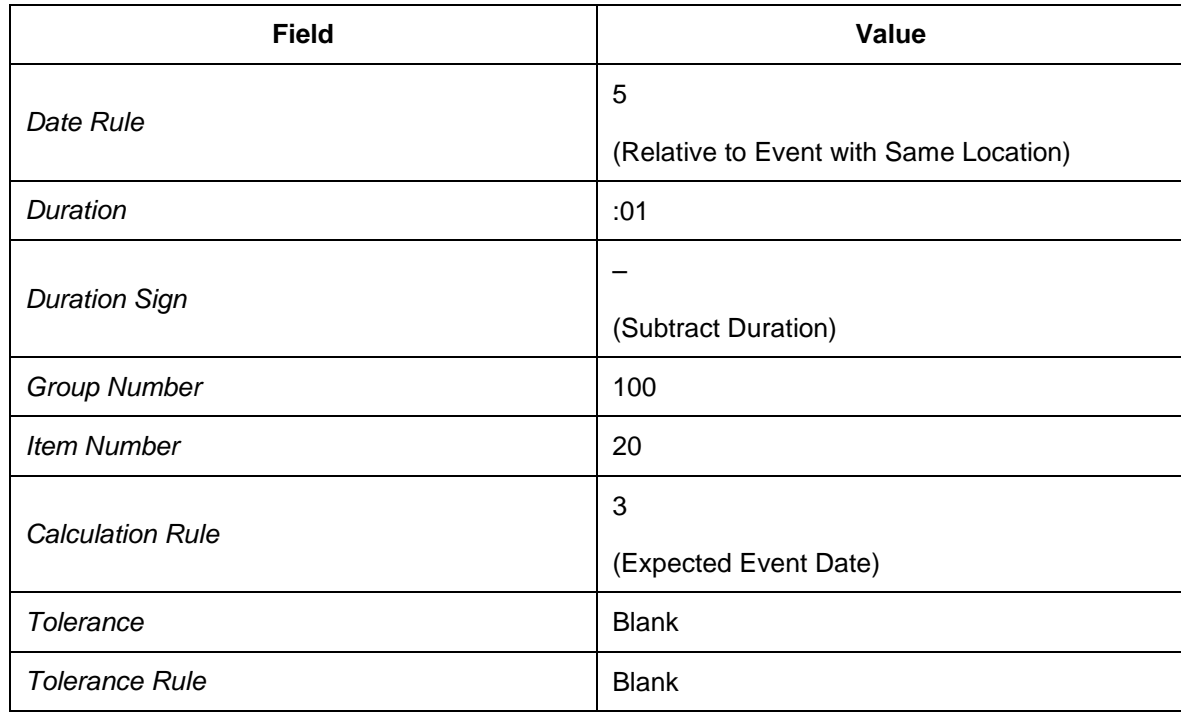

4. In the *Expected Event Requirements* screen area, enter the following data:

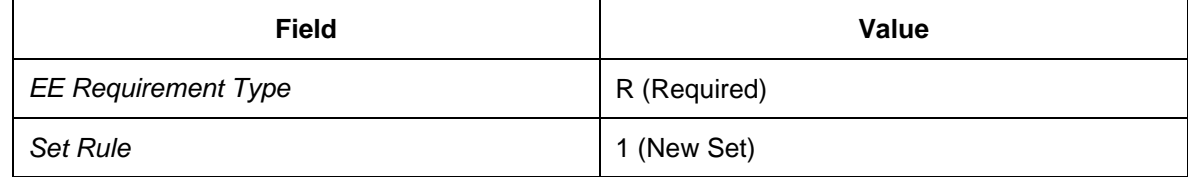

- 5. In the *Expected Event Functions* screen area, select the following checkboxes leaving the respective fields blank:
	- **Partner Function: Do Not Set**
- **Check Partner: Do Not Check**
- **Data Function: Do Not Set**
- Check Data: Do Not Check
- 8. Create item 20 as follows:
	- 1. In the *Expected Event* screen area, enter the following data:

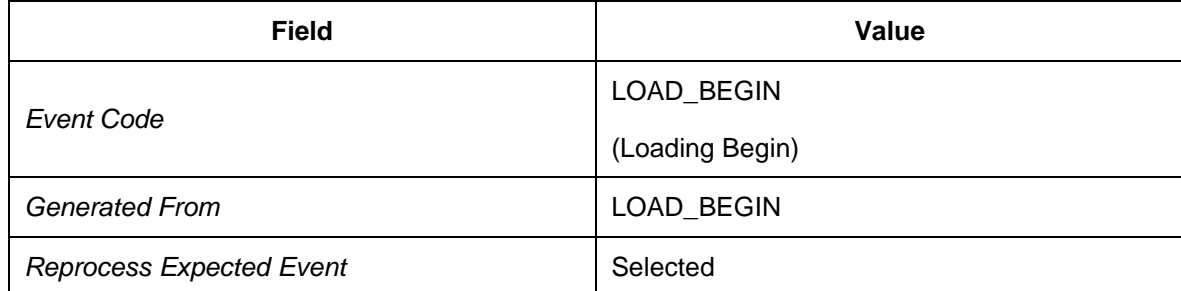

2. In the *Expected Message Date* screen area, enter the following data:

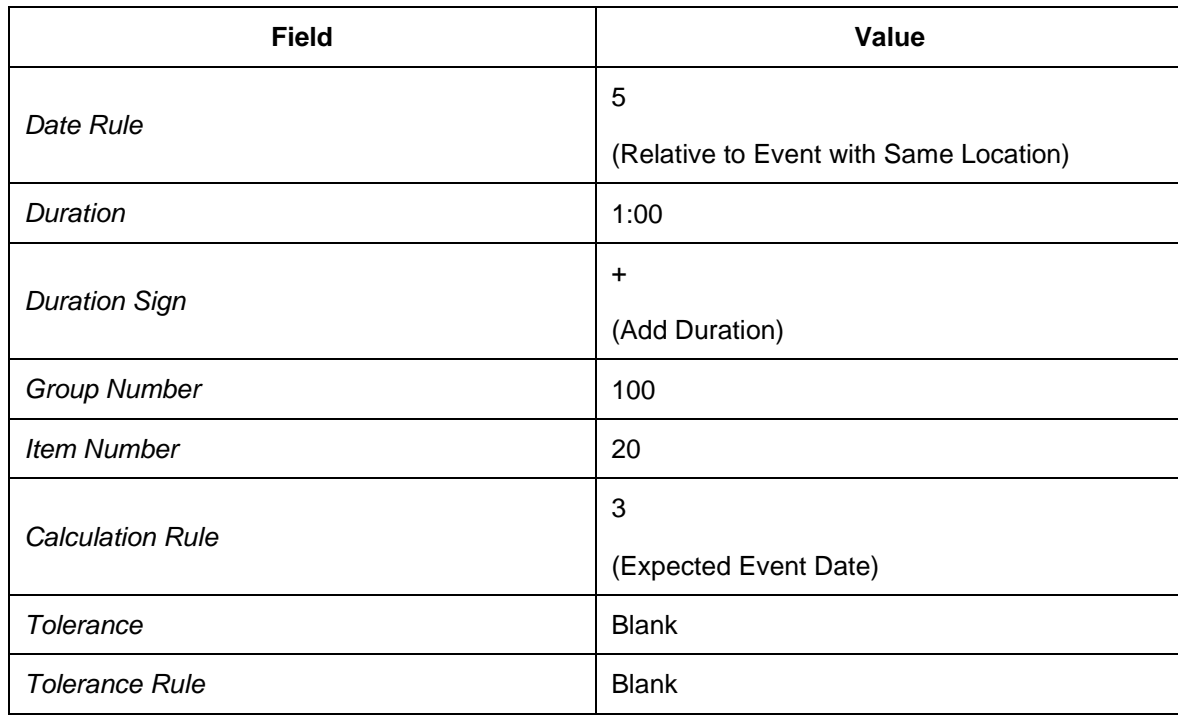

3. In the *Expected Event Date* screen area, enter the following data:

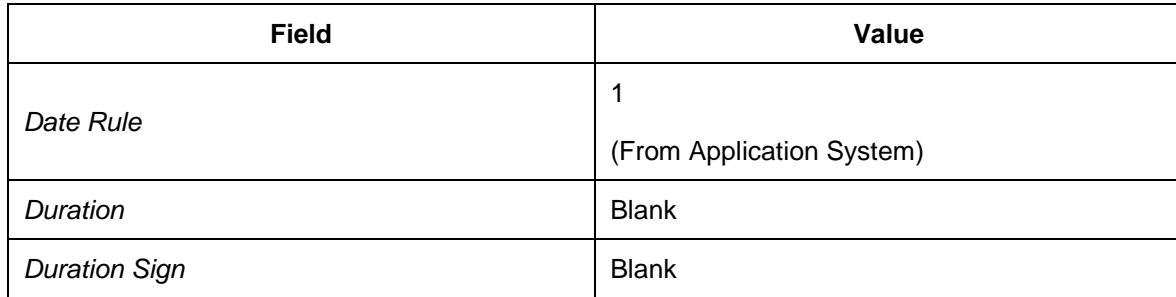

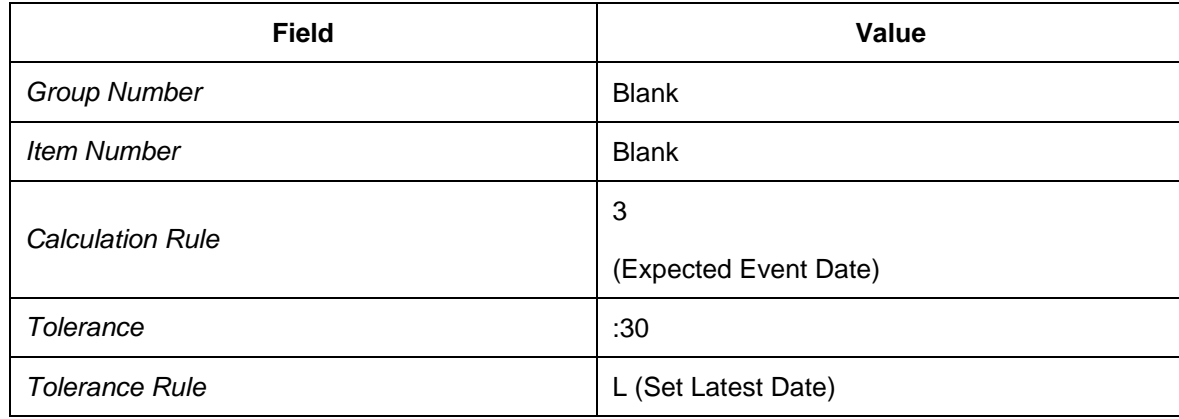

4. In the *Expected Event Requirements* screen area, enter the following data:

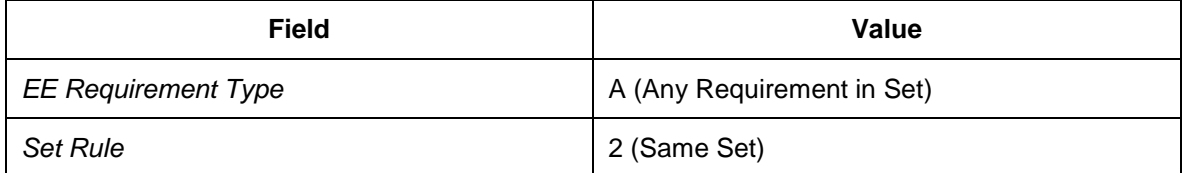

- 5. In the *Expected Event Functions* screen area, select the following checkboxes leaving the respective fields blank:
	- **Partner Function: Do Not Set**
	- **Check Partner: Do Not Check**
	- **Data Function: Do Not Set**
	- **Check Data: Do Not Check**
- 9. Create item 30 as follows:
	- 1. In the *Expected Event* screen area, enter the following data:

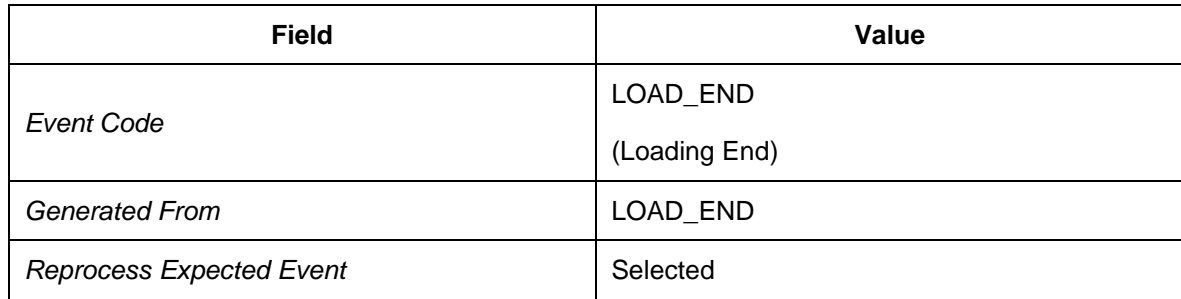

2. In the *Expected Message Date* screen area, enter the following data:

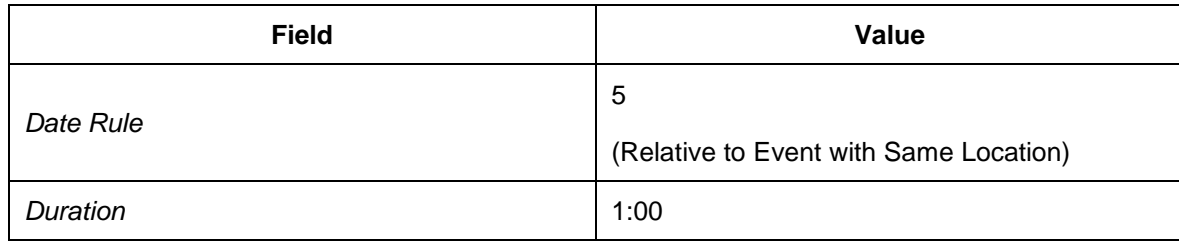

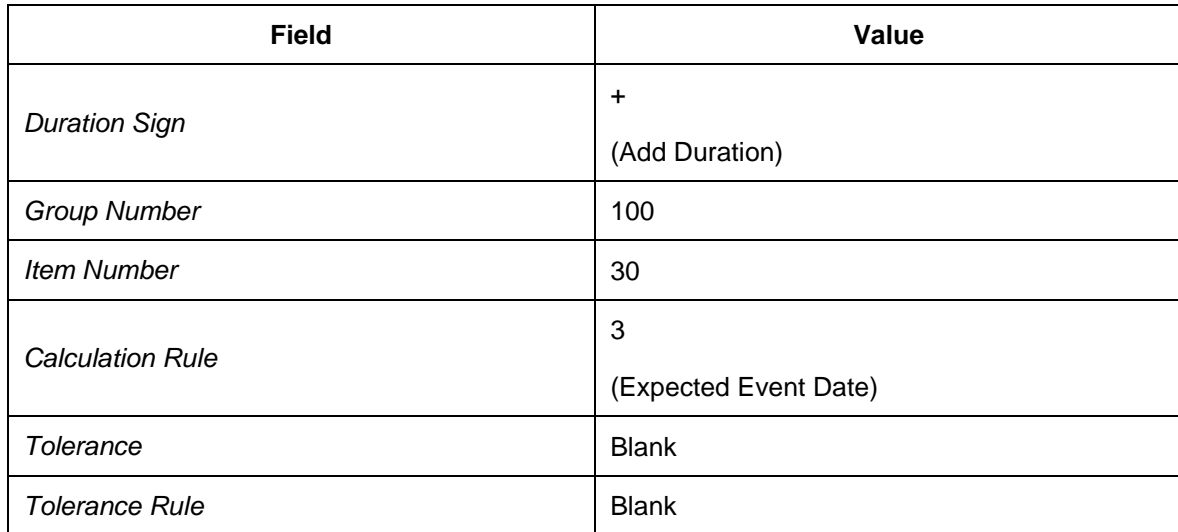

3. In the *Expected Event Date* screen area, enter the following data:

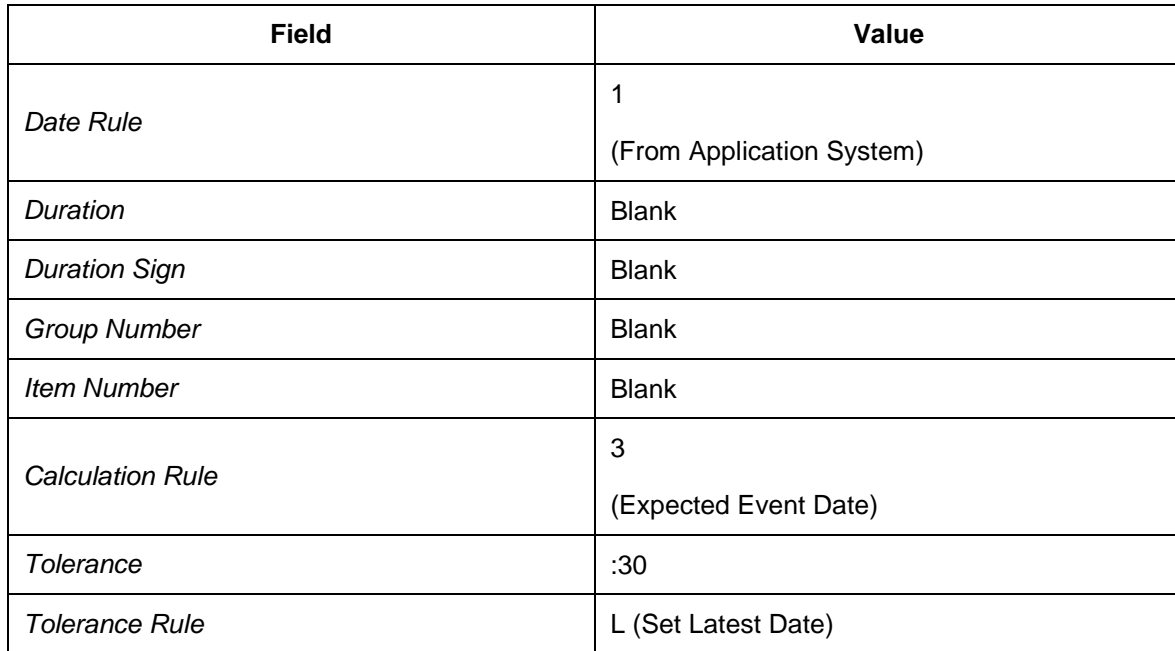

4. In the *Expected Event Requirements* screen area, enter the following data:

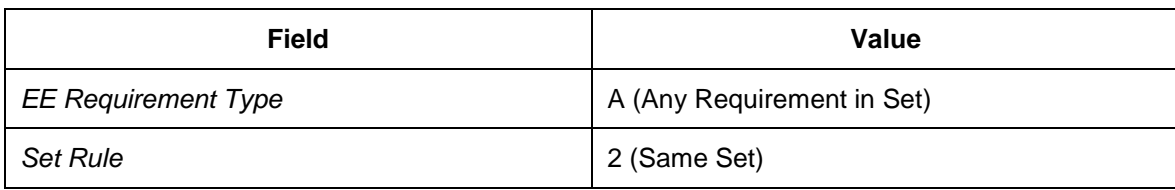

- 5. In the *Expected Event Functions* screen area, select the following checkboxes leaving the respective fields blank:
	- **Partner Function: Do Not Set**
	- Check Partner: Do Not Check
	- Data Function: Do Not Set
- **Check Data: Do Not Check**
- 10. Create item 40 as follows:
	- 1. In the *Expected Event* screen area, enter the following data:

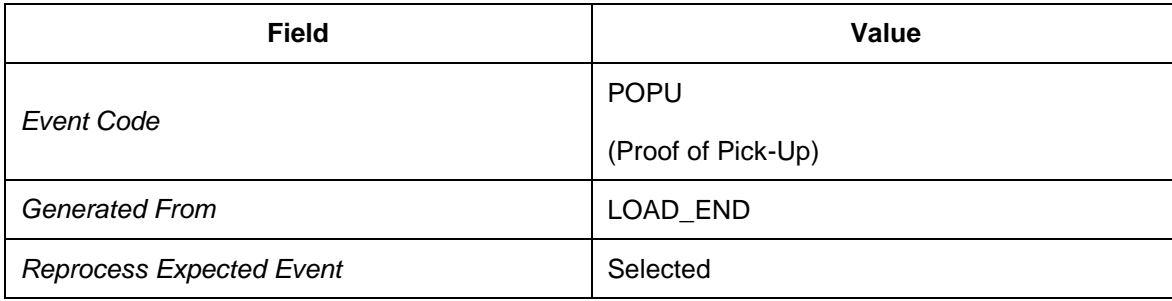

2. In the *Expected Message Date* screen area, enter the following data:

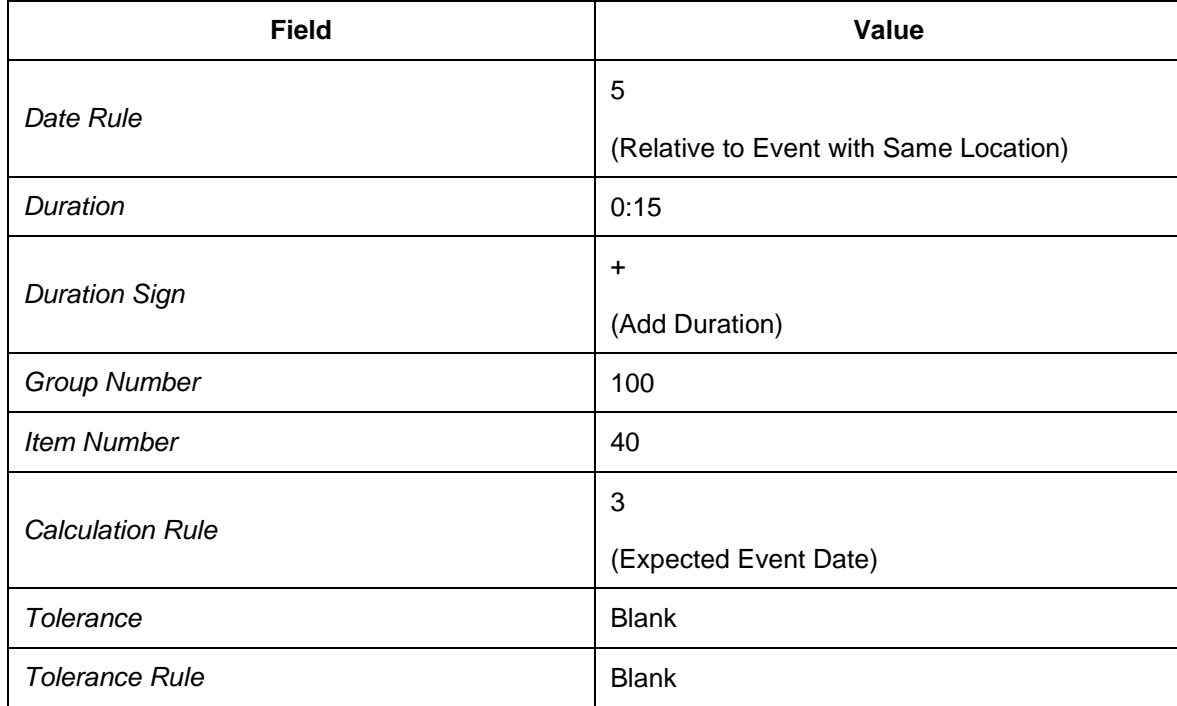

3. In the *Expected Event Date* screen area, enter the following data:

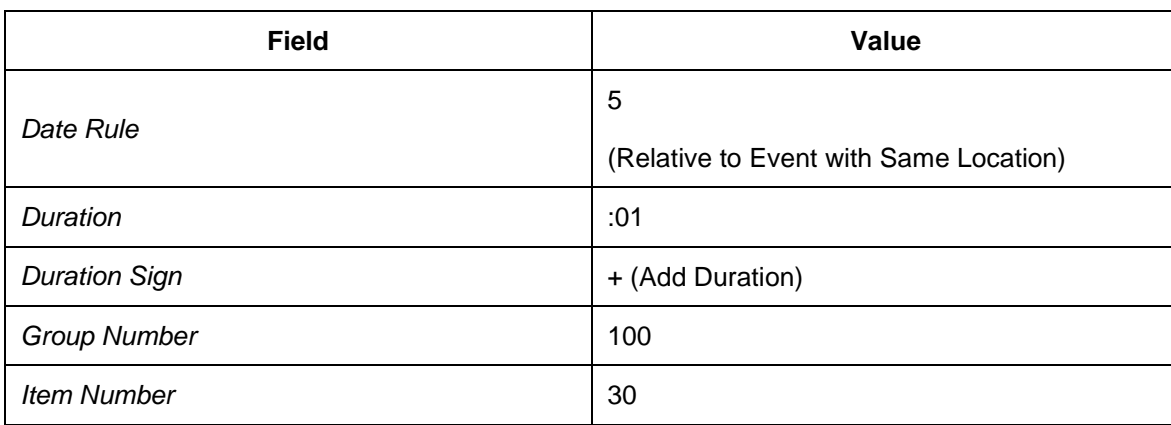

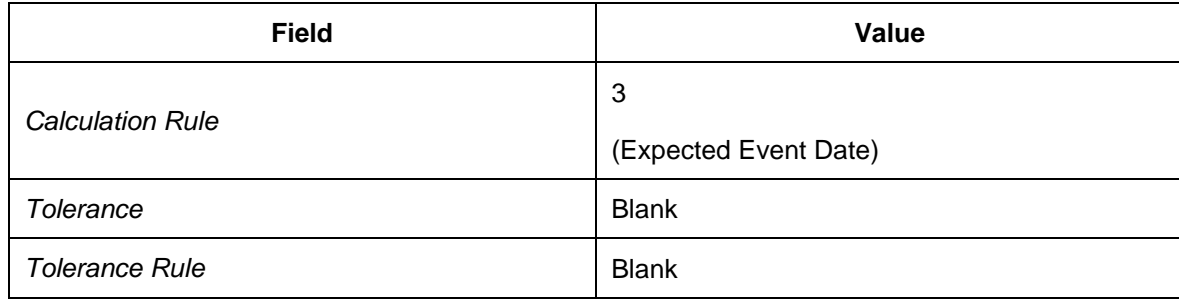

4. In the *Expected Event Requirements* screen area, enter the following data:

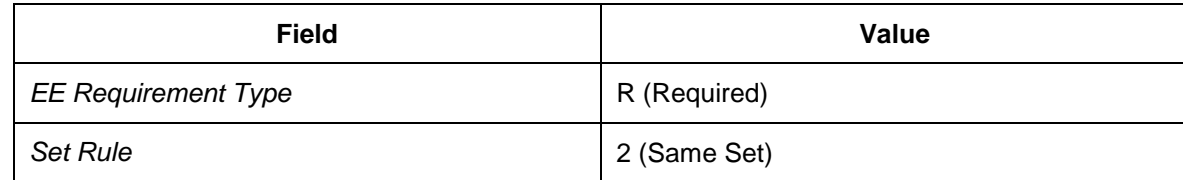

- 5. In the *Expected Event Functions* screen area, select the following checkboxes leaving the respective fields blank:
	- **Partner Function: Do Not Set**
	- **Check Partner: Do Not Check**
	- **Data Function: Do Not Set**
	- Check Data: Do Not Check
- 11. Create item 50 as follows:
	- 1. In the *Expected Event* screen area, enter the following data:

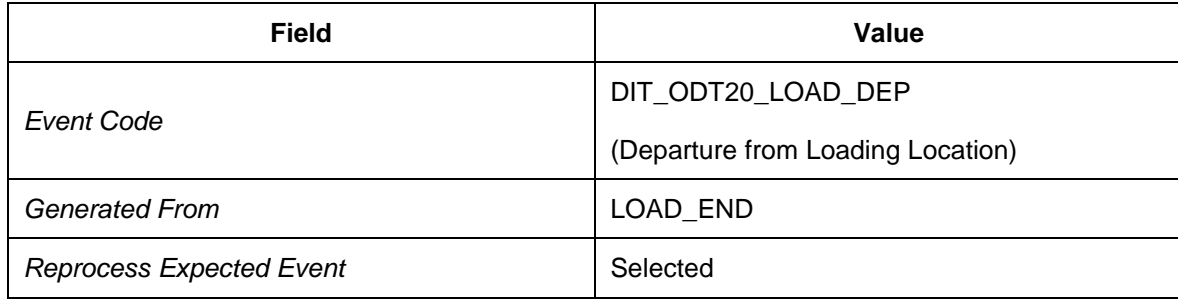

2. In the *Expected Message Date* screen area, enter the following data:

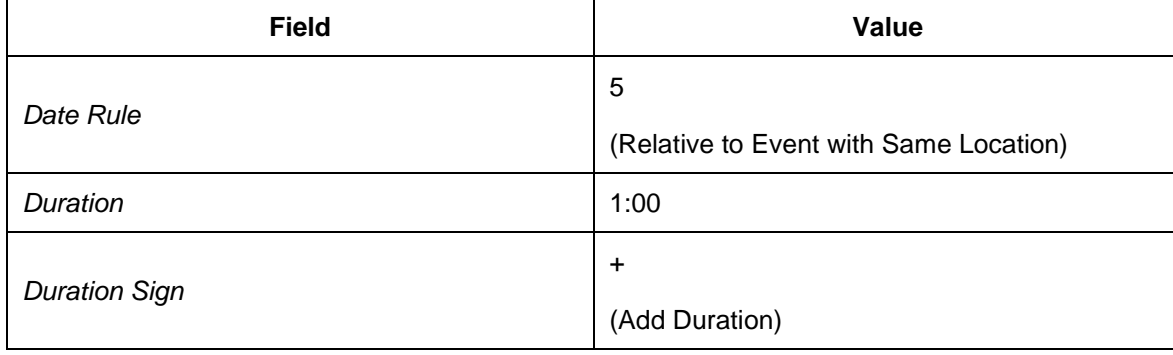
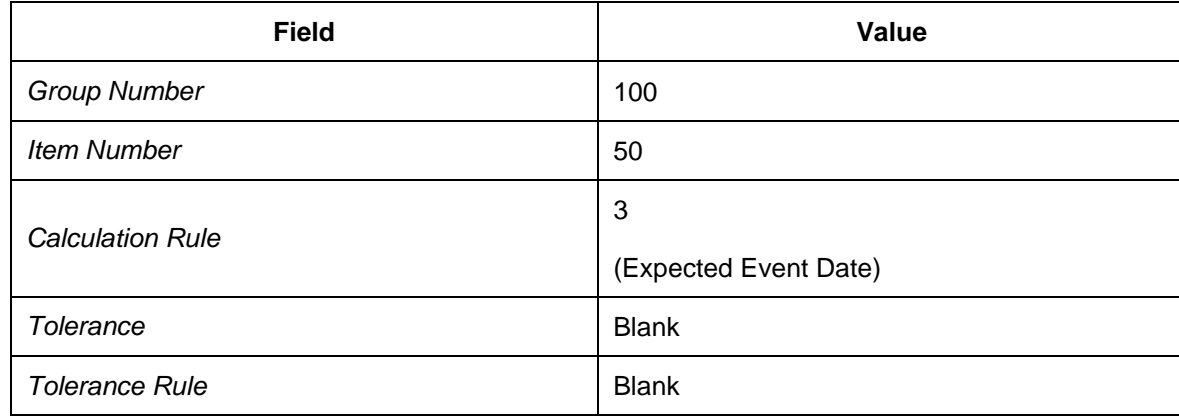

3. In the *Expected Event Date* screen area, enter the following data:

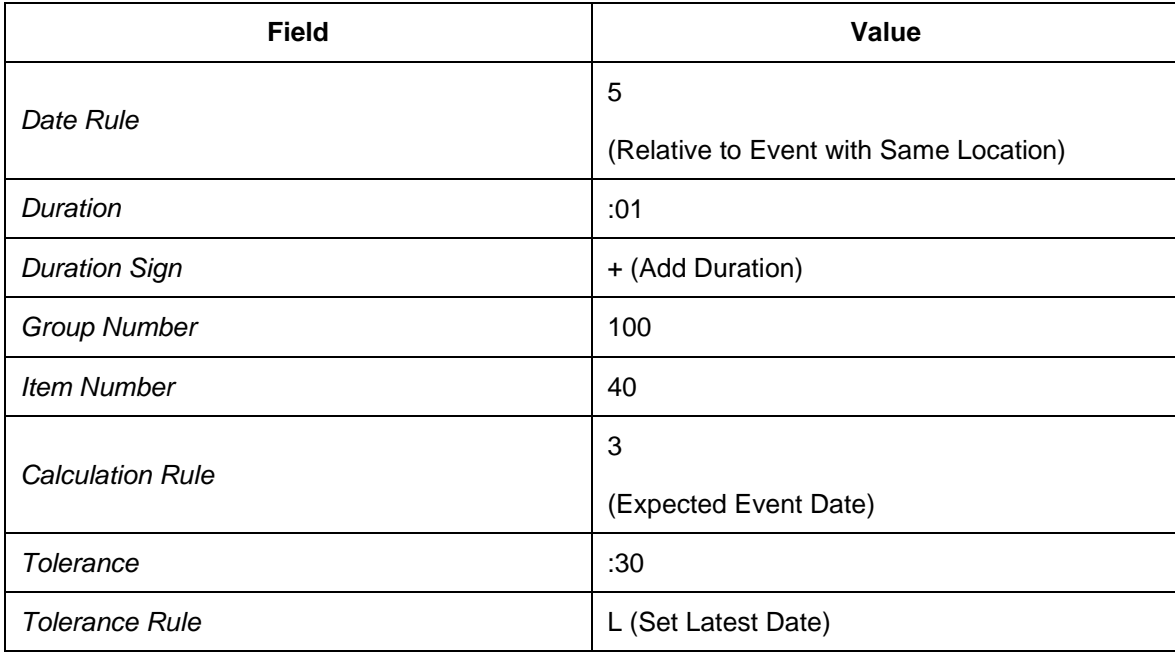

4. In the *Expected Event Requirements* screen area, enter the following data:

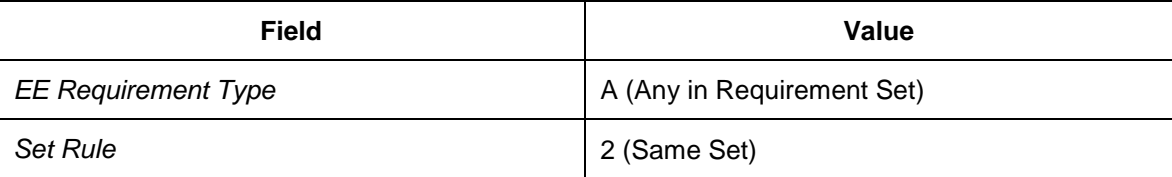

- 5. In the *Expected Event Functions* screen area, select the following checkboxes leaving the respective fields blank:
	- **Partner Function: Do Not Set**
	- Check Partner: Do Not Check
	- **Data Function: Do Not Set**
	- Check Data: Do Not Check
- 12. Create item 60 as follows:

1. In the *Expected Event* screen area, enter the following data:

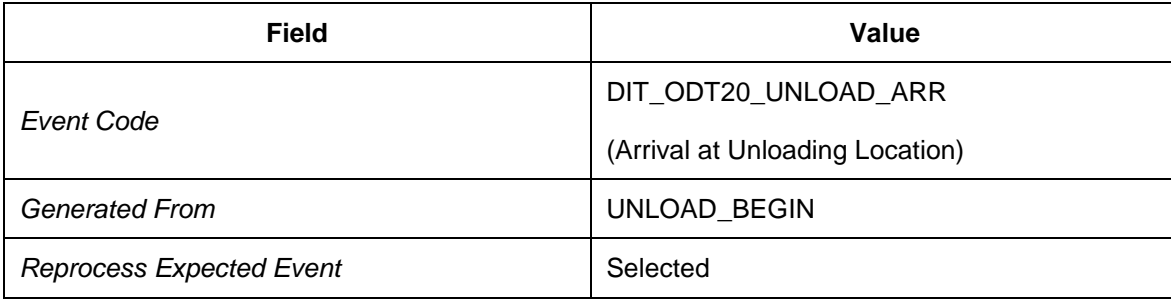

2. In the *Expected Message Date* screen area, enter the following data:

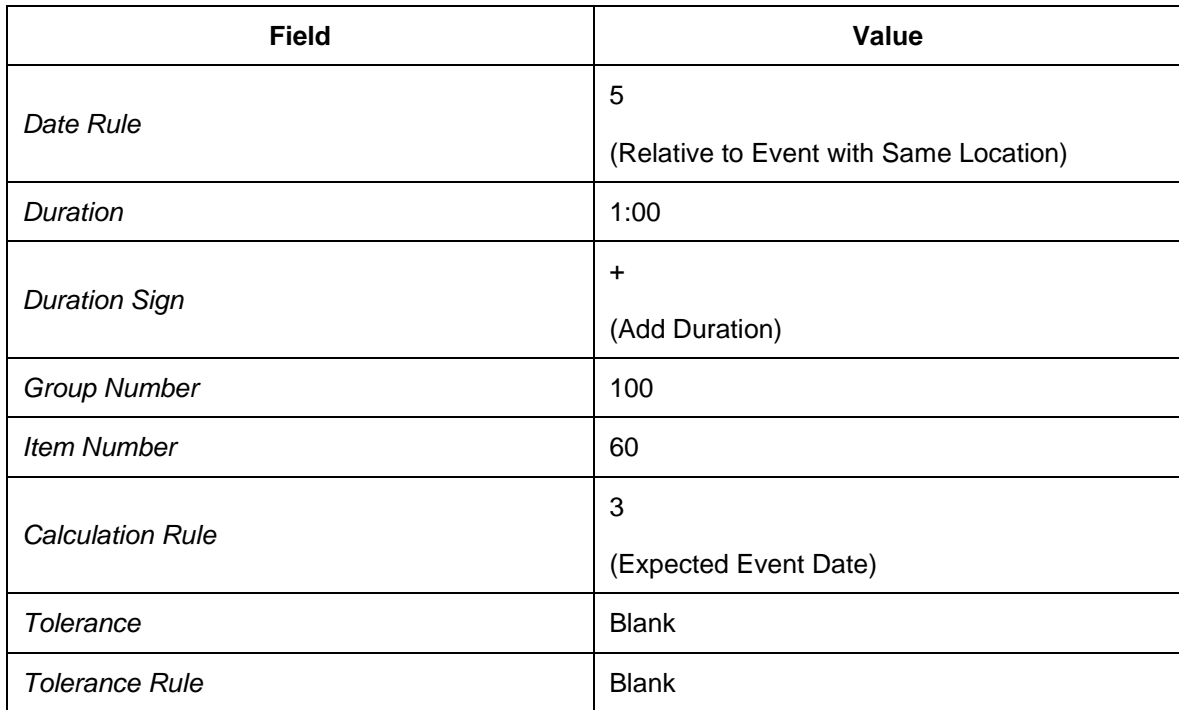

3. In the *Expected Event Date* screen area, enter the following data:

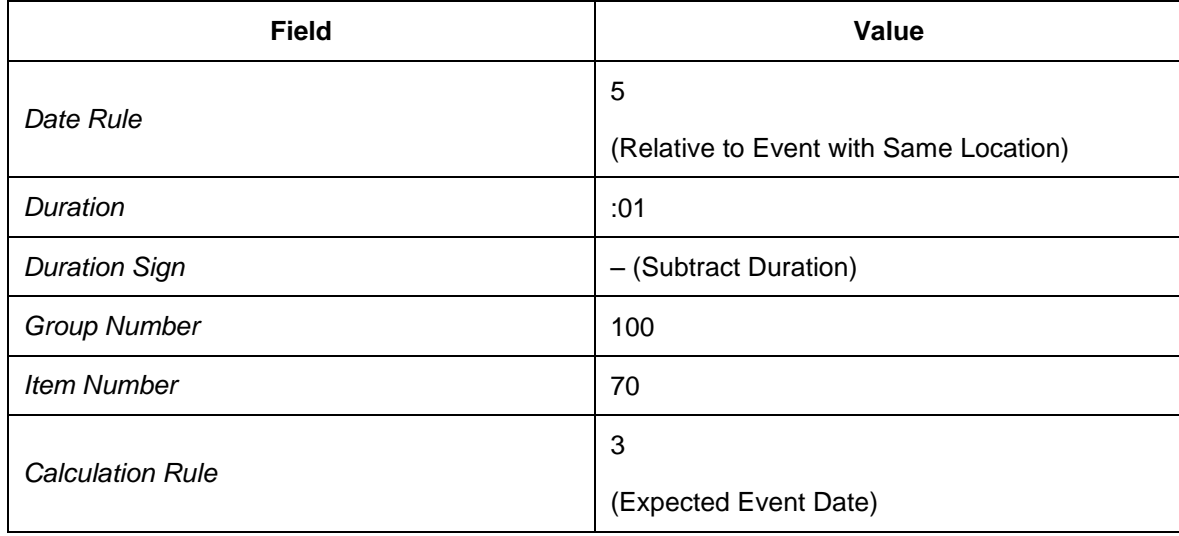

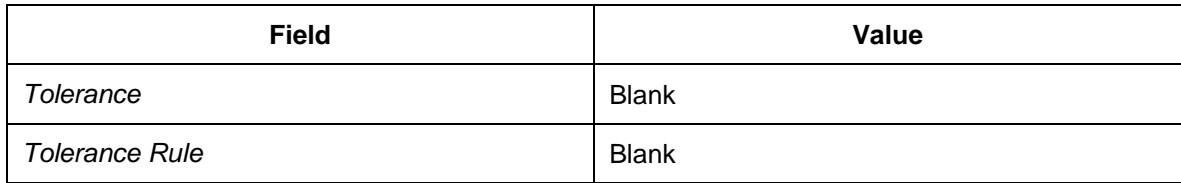

4. In the *Expected Event Requirements* screen area, enter the following data:

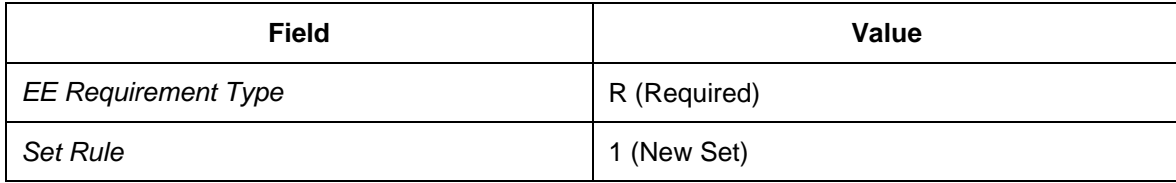

- 5. In the *Expected Event Functions* screen area, select the following checkboxes leaving the respective fields blank:
	- **Partner Function: Do Not Set**
	- Check Partner: Do Not Check
	- **Data Function: Do Not Set**
	- Check Data: Do Not Check
- 13. Create item 70 as follows:
	- 1. In the *Expected Event* screen area, enter the following data:

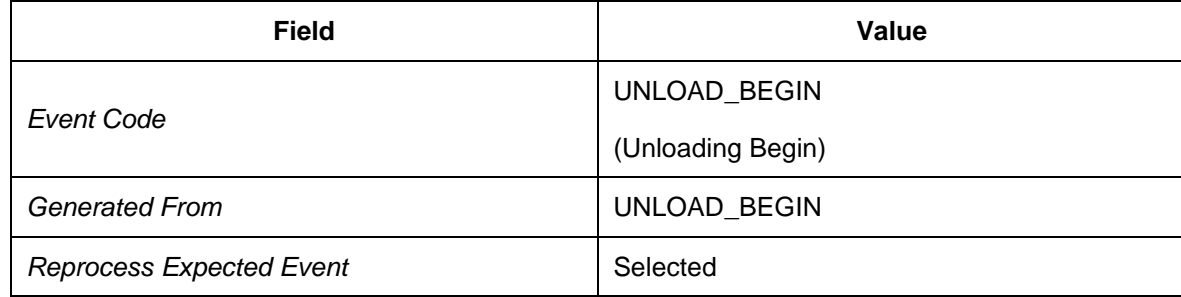

2. In the *Expected Message Date* screen area, enter the following data:

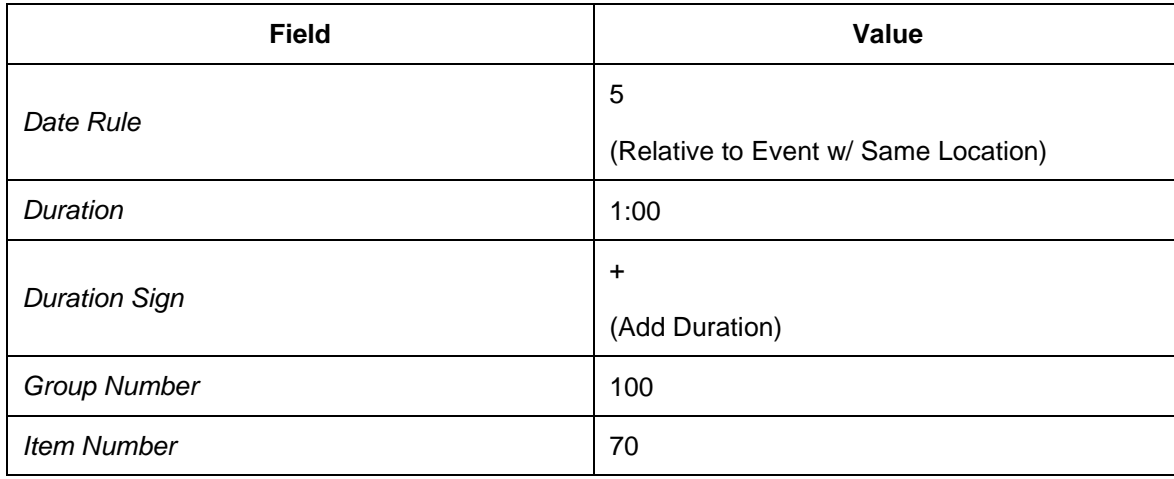

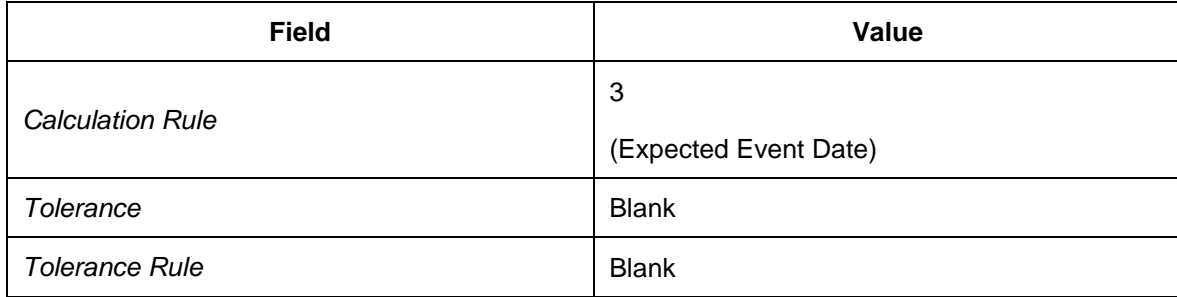

3. In the *Expected Event Date* screen area, enter the following data:

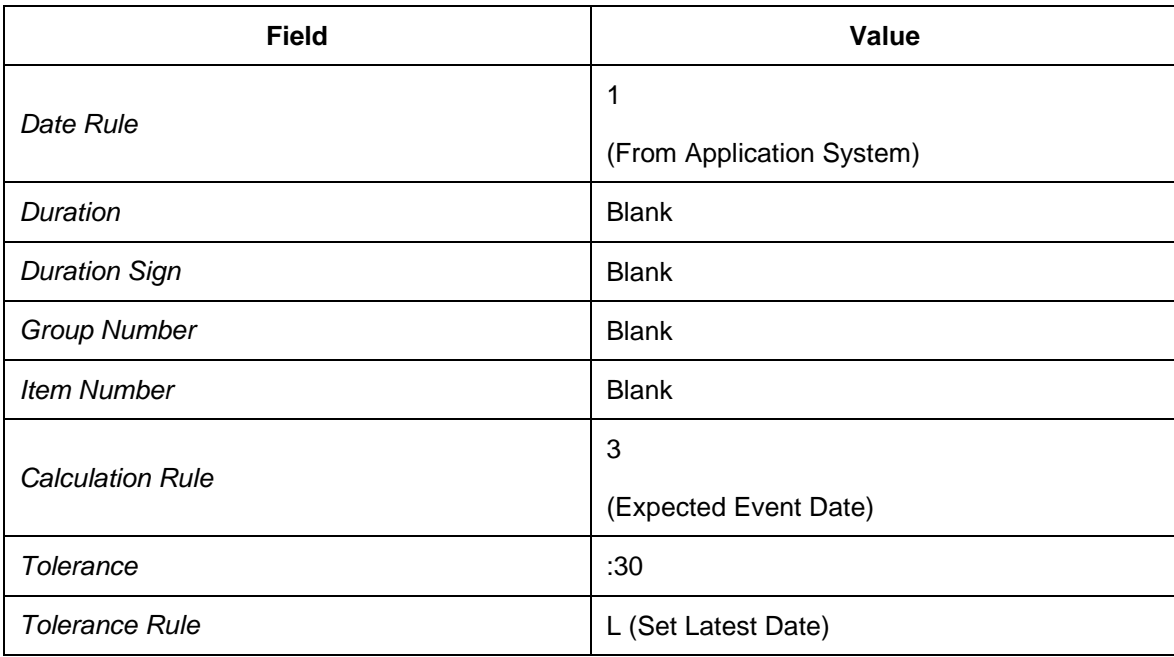

4. In the *Expected Event Requirements* screen area, enter the following data:

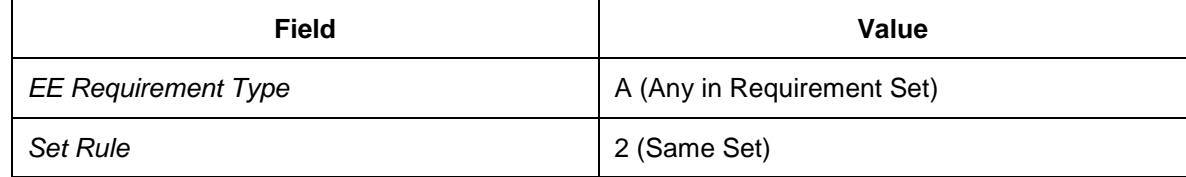

- 5. In the *Expected Event Functions* screen area, select the following checkboxes leaving the respective fields blank:
	- **Partner Function: Do Not Set**
	- **Check Partner: Do Not Check**
	- **Data Function: Do Not Set**
	- Check Data: Do Not Check

14. Create item 80 as follows:

1. In the *Expected Event* screen area, enter the following data:

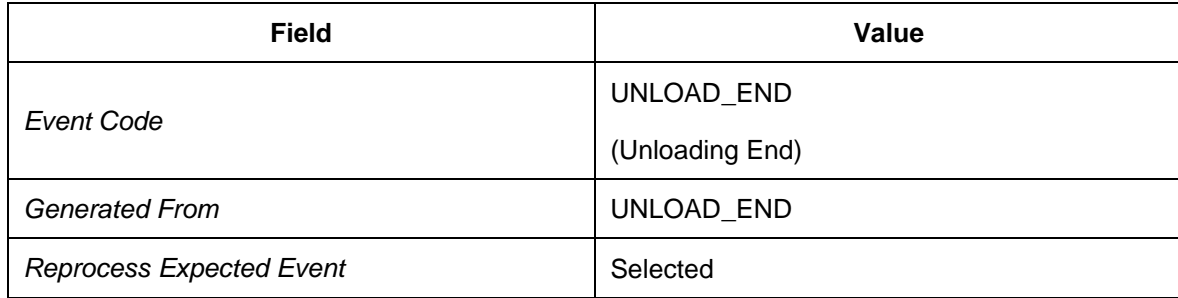

2. In the *Expected Message Date* screen area, enter the following data:

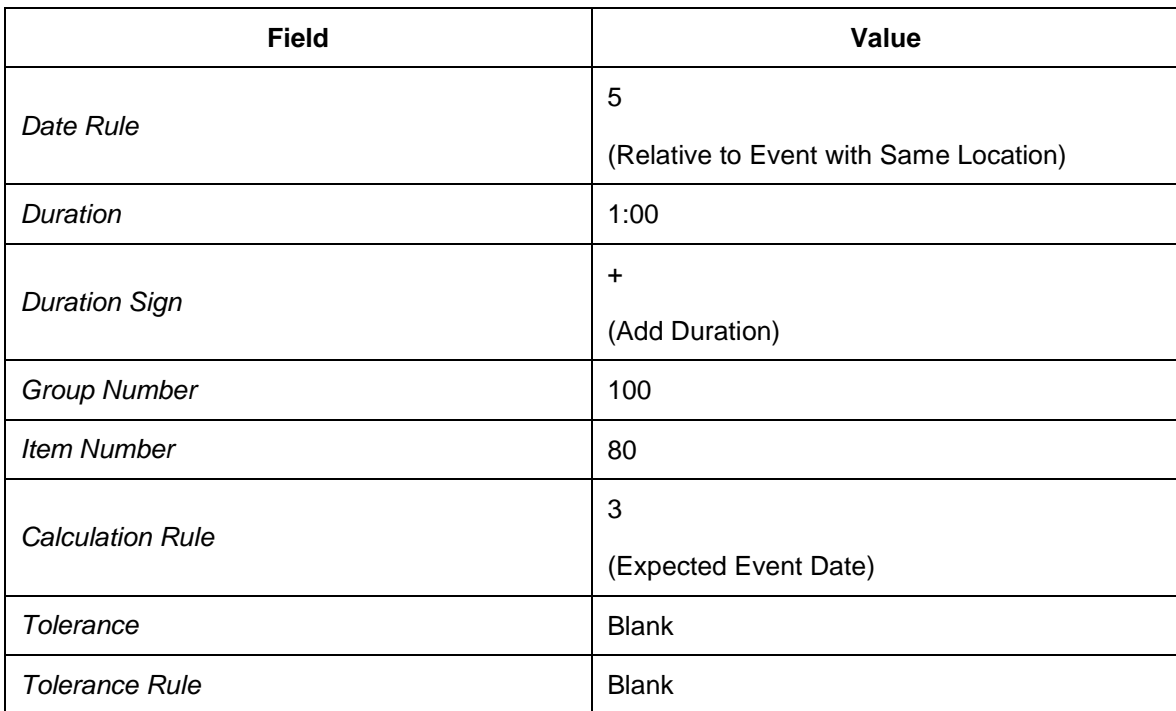

3. In the *Expected Event Date* screen area, enter the following data:

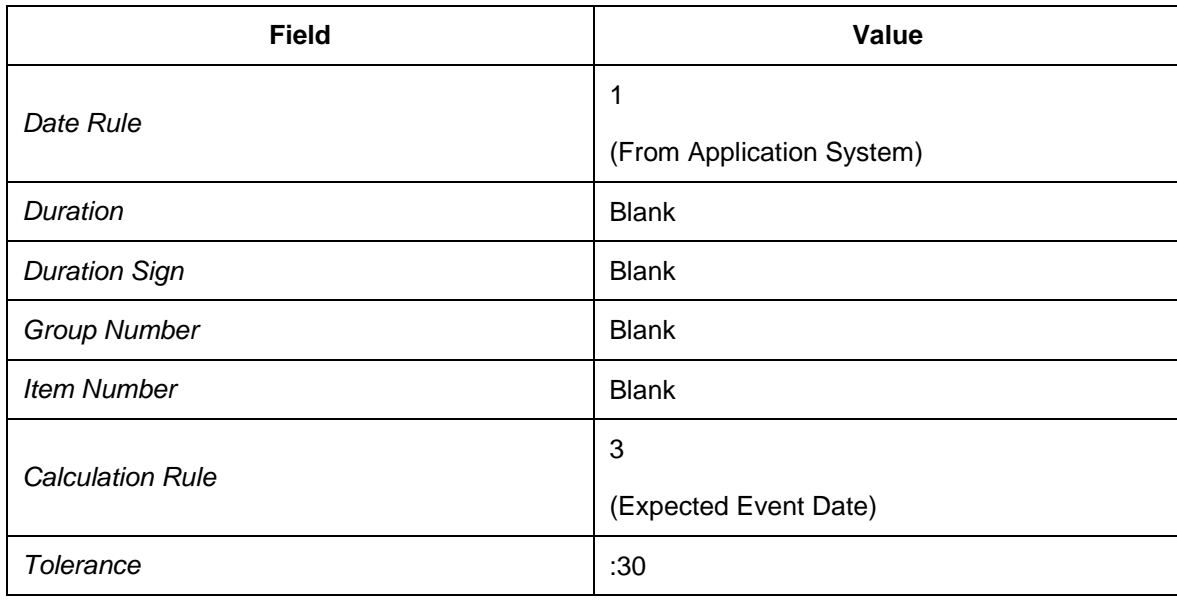

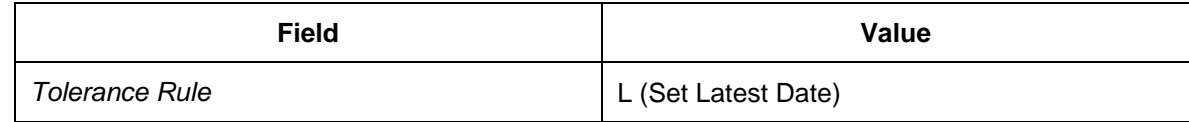

4. In the *Expected Event Requirements* screen area, enter the following data:

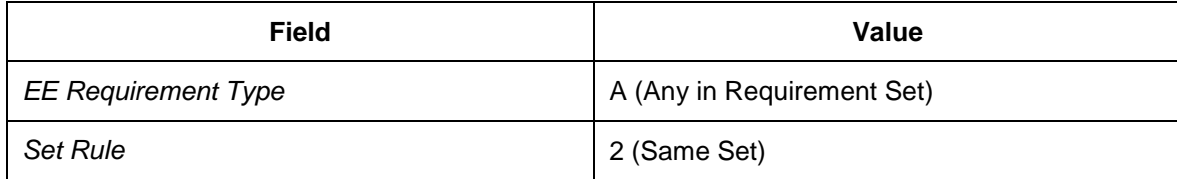

- 5. In the *Expected Event Functions* screen area, select the following checkboxes leaving the respective fields blank:
	- **Partner Function: Do Not Set**
	- **Check Partner: Do Not Check**
	- **Data Function: Do Not Set**
	- Check Data: Do Not Check
- 15. Create item 90 as follows:
	- 1. In the *Expected Event* screen area, enter the following data:

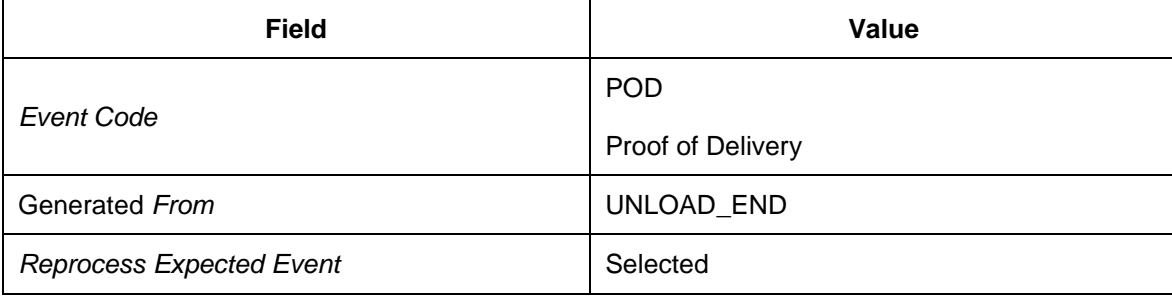

2. In the *Expected Message Date* screen area, enter the following data:

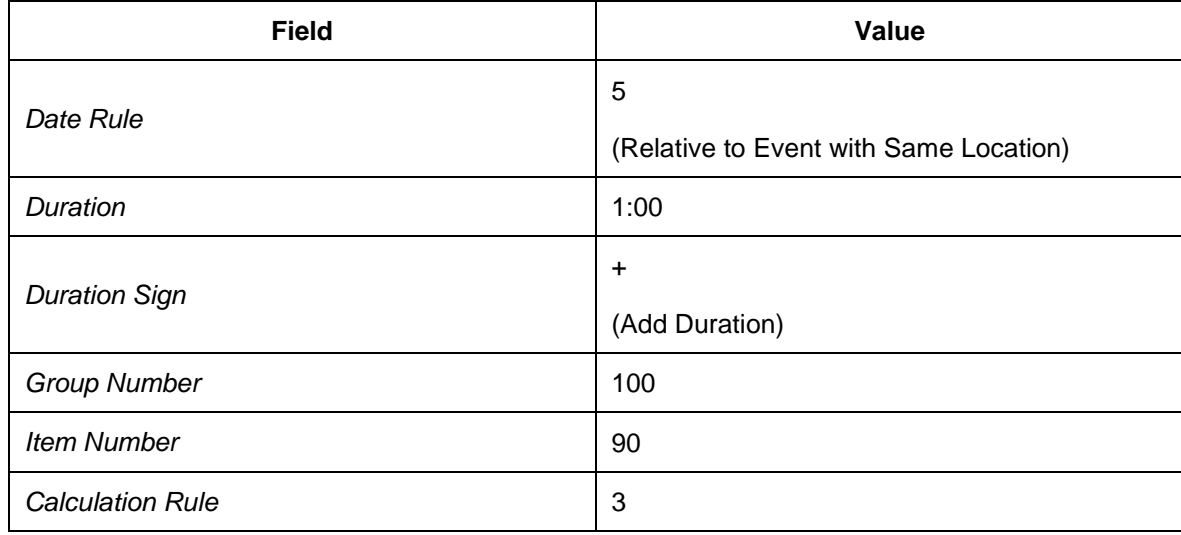

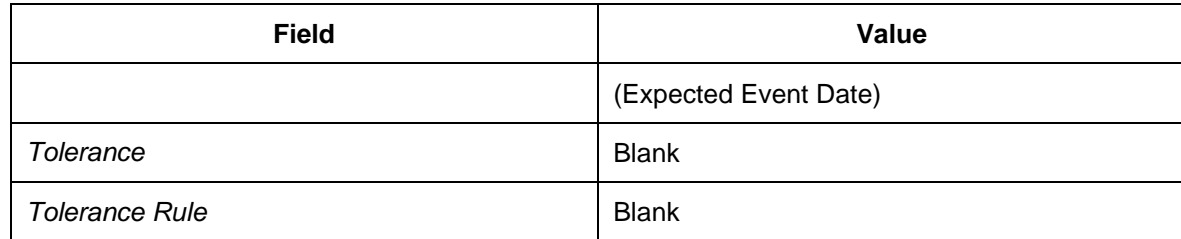

3. In the *Expected Event Date* screen area, enter the following data:

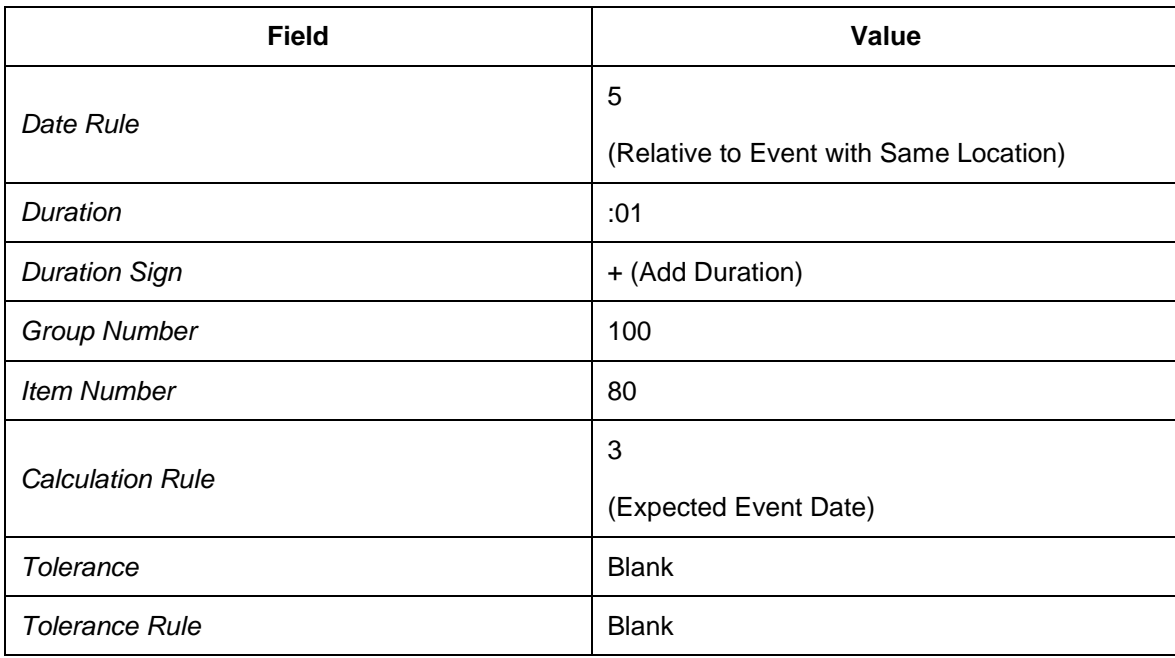

4. In the *Expected Event Requirements* screen area, enter the following data:

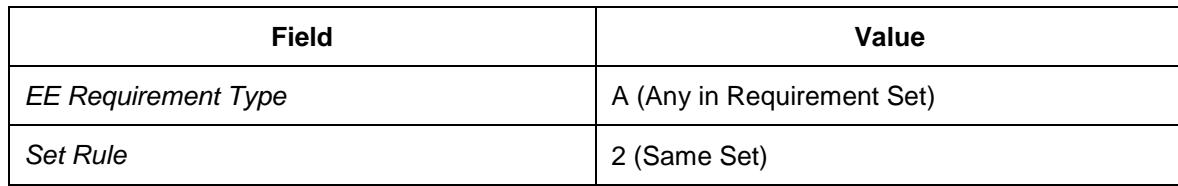

- 5. In the *Expected Event Functions* screen area, select the following checkboxes leaving the respective fields blank:
	- **Partner Function: Do Not Set**
	- **Check Partner: Do Not Check**
	- **Data Function: Do Not Set**
	- Check Data: Do Not Check
- 16. Create item 100 as follows:
	- 1. In the *Expected Event* screen area, enter the following data:

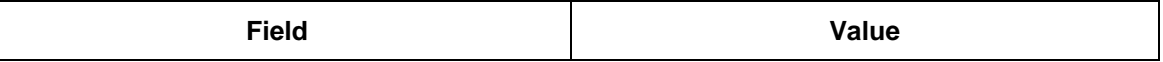

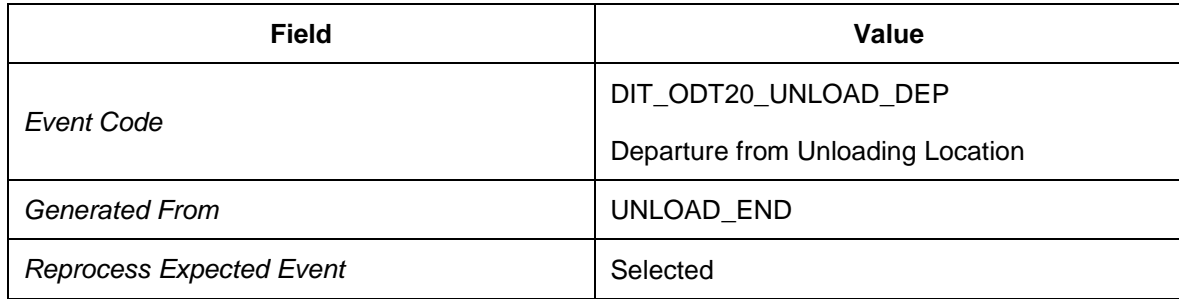

2. In the *Expected Message Date* screen area, enter the following data:

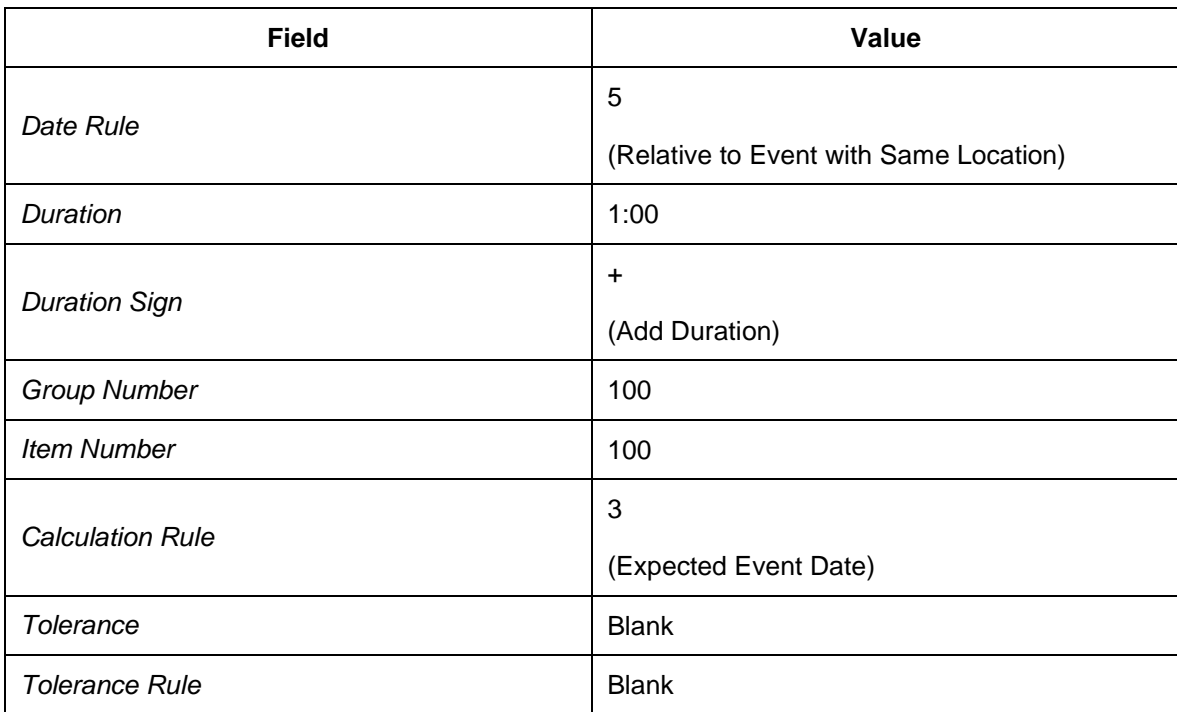

3. In the *Expected Event Date* screen area, enter the following data:

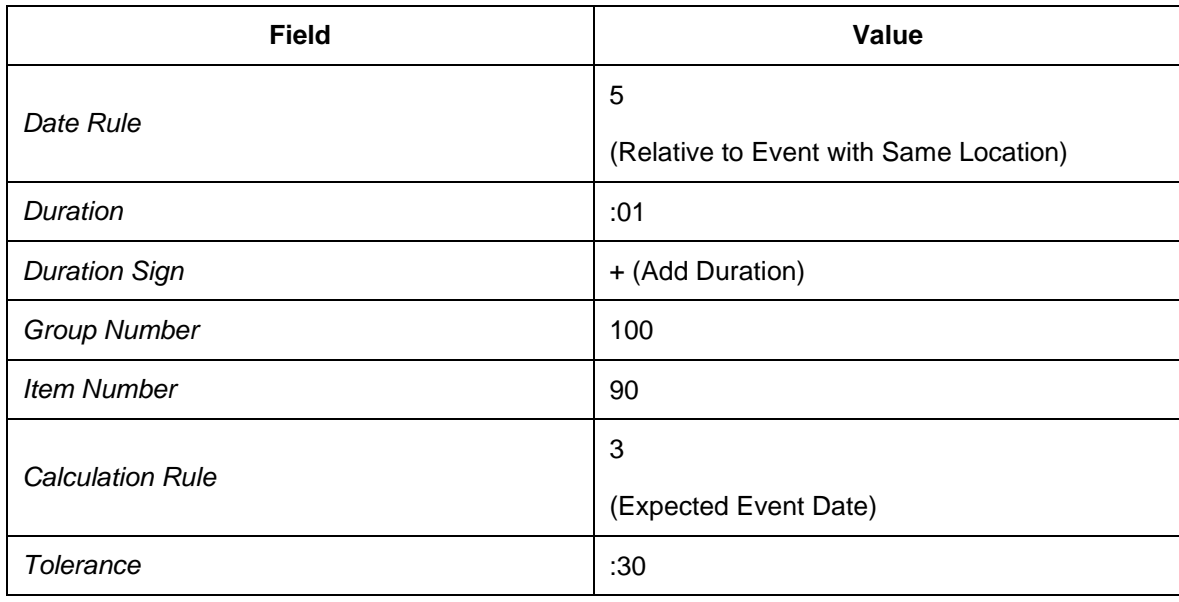

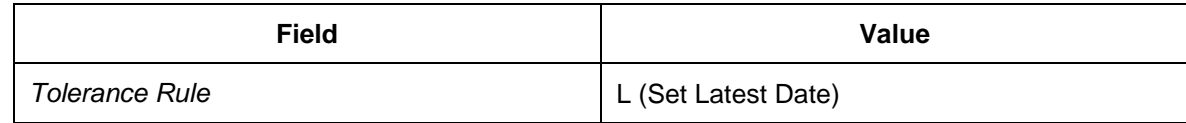

4. In the *Expected Event Requirements* screen area, enter the following data:

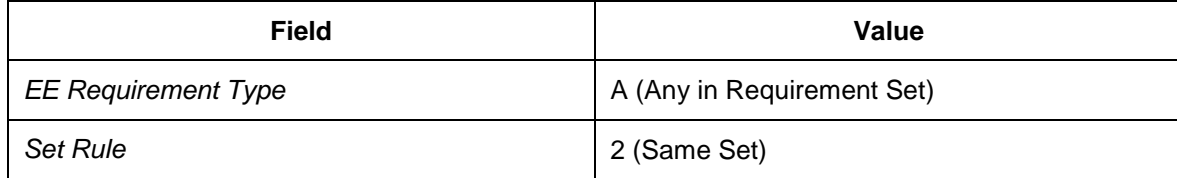

5. In the *Expected Event Functions* screen area, select the following checkboxes leaving the respective fields blank:

- **Partner Function: Do Not Set**
- **Check Partner: Do Not Check**
- **Data Function: Do Not Set**
- Check Data: Do Not Check
- 17. Choose the *Update Expected Events Profile* view from the dialog structure.
- 18. Select your new expected events profile and choose *Copy As...*
- 19. Create an entry with the following data:

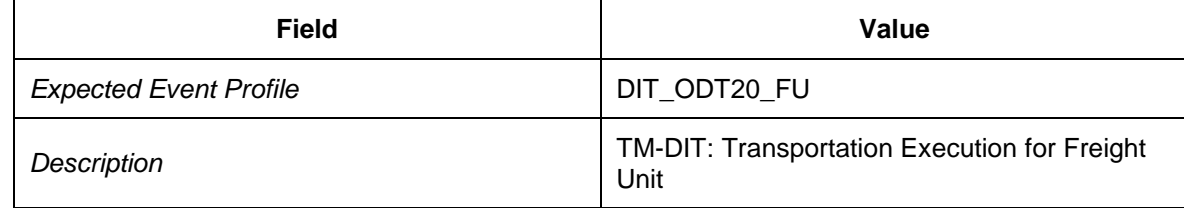

20. Choose *Copy All* to copy the dependent entries.

21. Choose *Enter* to continue.

### **Defining Event Handler Types**

#### **Procedure**

- 1. In Customizing for SAP EM, choose **F** Event Handlers and Event Handler Data  $\rightarrow$  Event *Handlers Define Event Handler Types* .
- 2. Choose the *Event Handler Types* view from the dialog structure.
- 3. Check that event handler type ODT20 TO exists.
- 4. Select the entry and choose *Details*.
- 5. Check that the priority is set to 2 (or higher) and change the priority if necessary.
- 6. Choose *Copy as…* to create a new event handler type based on the existing one.
- 7. Enter the following data for the new event handler type:

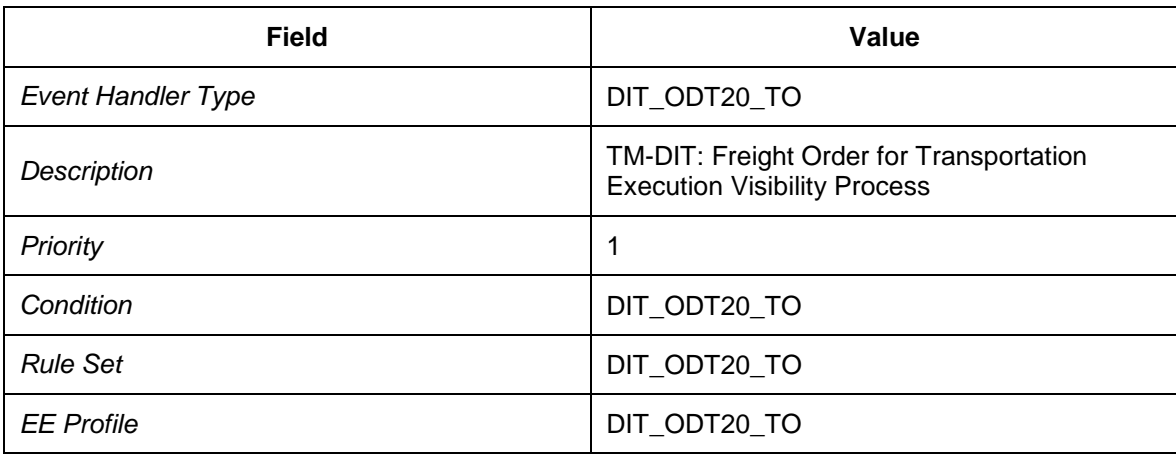

- 8. Choose *Enter* to continue.
- 9. When prompted to specify the objects to be copied, choose *Copy All*.
- 10. Confirm the information message about the number of copied entries.
- 11. Select the new event handler type and choose *Unexpected Event Codes* from the dialog structure.
- 12. Check that the following entries exist:

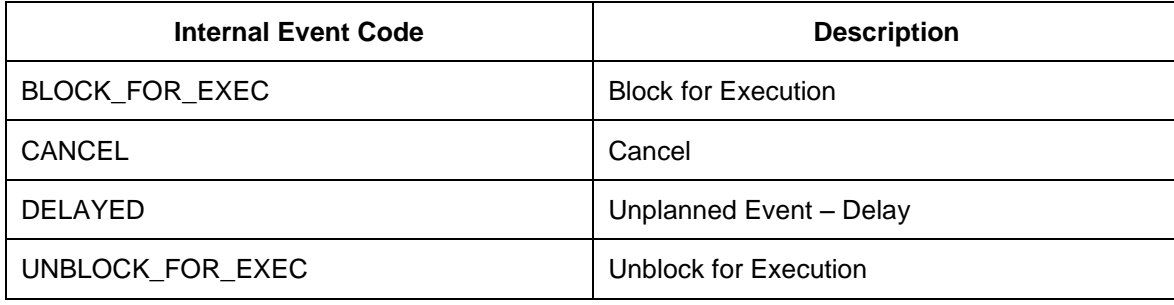

13. Choose the *Event Handler Types* view from the dialog structure.

- 14. Select your new event handler type and choose *Copy As...*
- 15. Create an entry with the following data:

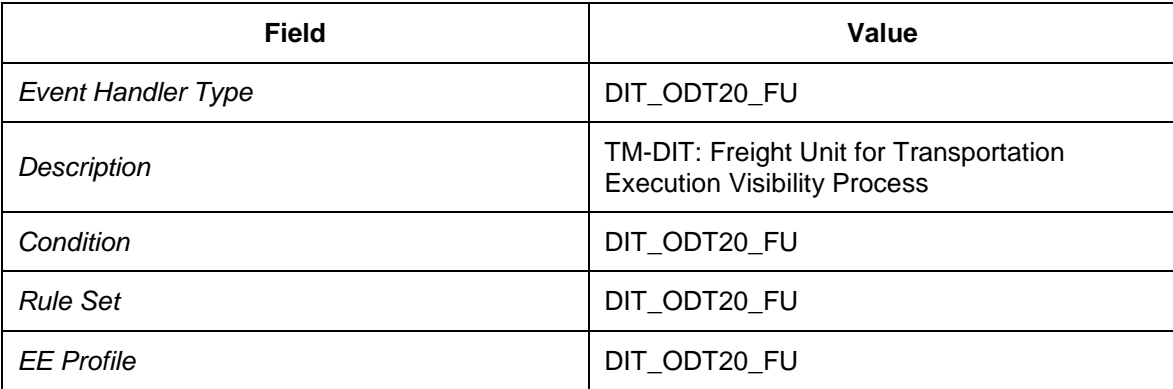

## **Configuring Settings for User and User Interface**

### **Activities**

- [Defining Authorization Profiles](#page-228-0) [Page [229\]](#page-228-0)
- [Assigning Authorization Profiles to Users](#page-229-0) [Page [230\]](#page-229-0)
- [Assigning Authorization Profiles to Event Handler Types](#page-232-0) [Page [233\]](#page-232-0)
- [Defining Web Interface Transactions](#page-233-0) [Page [234\]](#page-233-0)
- [Configuring Fields for User Profiles](#page-234-0) [Page [235\]](#page-234-0)
- [Defining User Profiles](#page-241-0) [Page [242\]](#page-241-0)
- [Assigning User Profiles and Web Interface Transactions to Users](#page-249-0) [Page [250\]](#page-249-0)
- [Defining Links for Configured Fields](#page-250-0) [Page [251\]](#page-250-0)

## <span id="page-228-0"></span>**DB** Defining Authorization Profiles

- 1. In Customizing for SAP EM, choose **Authorizations and Filters**  $\rightarrow$  Define Authorization *Profiles* .
- 2. Choose the *Authorization Parameter Sets* view from the dialog structure.
- 3. Create the following entry:

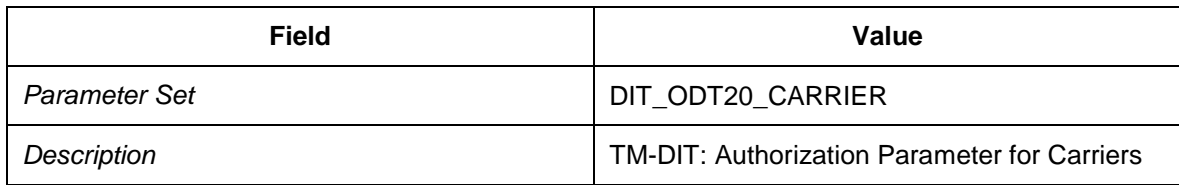

- 4. Select your new entry and choose the subordinate view *Authorization Parameters* from the dialog structure.
- 5. Create an entry with the following data:

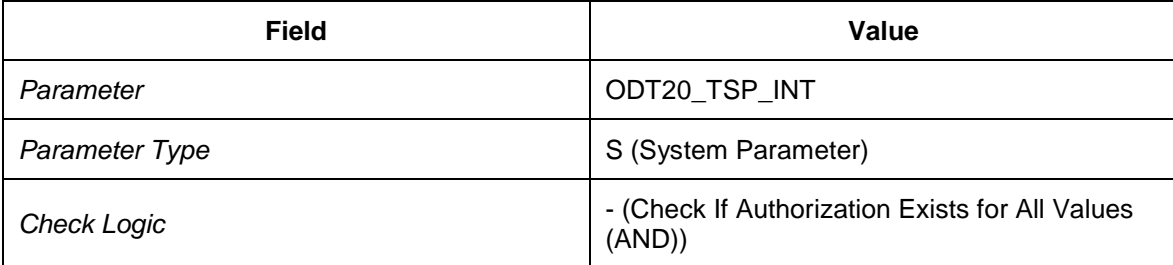

- 6. Choose the *Authorization Profiles* view from the dialog structure.
- 7. Create the following entry:

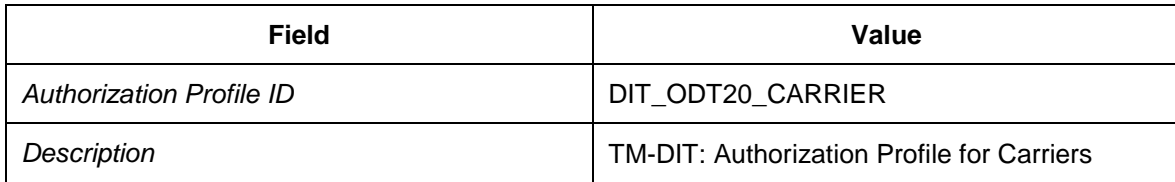

- 8. Select your new entry and choose the subordinate view *Authorization Profile Parameter Sets* from the dialog structure.
- 9. Create an entry with the following data:

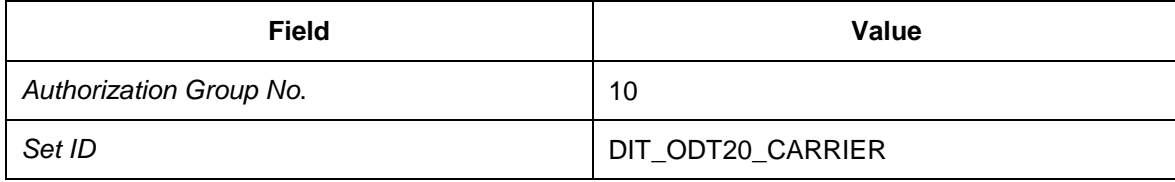

# <span id="page-229-0"></span>**Assigning Authorization Profiles to Users**

This document does not explain how to create users. The following procedure assumes that there is one user for each carrier to report events.

For information about defining and assigning user roles, see SAP Library for SAP Event Management under *SAP Event Management Administration Roles for SAP Event Management SAP Event Management User* .

- 1. On the *SAP Easy Access* menu in SAP EM, choose *Tools Administration User Maintenance* → Role Administration → Roles
- 2. In the *Role* field, enter DIT CARRIER CR10.
- 3. Choose *Create Single Role*.
- 4. In the *Description* field, enter TM-DIT: Authorization for Carrier DIT-CR-10.
- 5. Save your entries.
- 6. Choose the *Menu* tab page and choose *Transaction*.
- 7. In the *Assign Transactions* dialog box, enter transaction code /SAPTRX/EM\_START.
- 8. Choose *Assign Transactions*.
- 9. In the *Node Details* screen area, change the entry in the *Text* field to Web Interface Search.
- 10. Save your entries.
- 11. Select the *Authorizations* tab page.
- 12. Choose *Propose Profile Names* to automatically generate a profile name and profile text.
- 13. Save your entries.
- 14. Choose *Change Authorization Data*.
- 15. Choose *Manually* to manually select authorization objects.
- 16. Enter the authorization objects  $X$  EM EH and  $X$  EM EVM.
- 17. Choose *Continue*.
- 18. Expand the new nodes in full.
- 19. Enter the following data for the event handler authorizations:

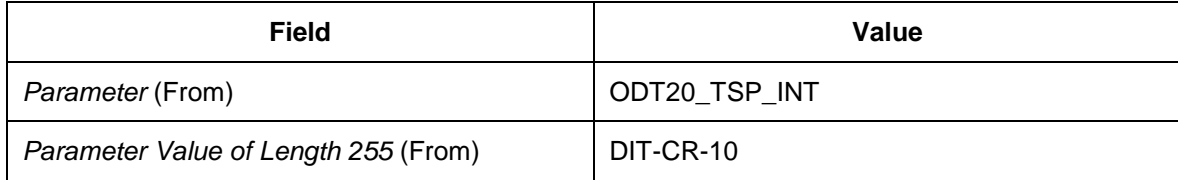

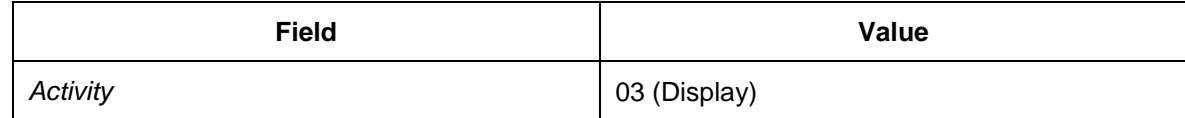

20. Enter the following data for the event messages:

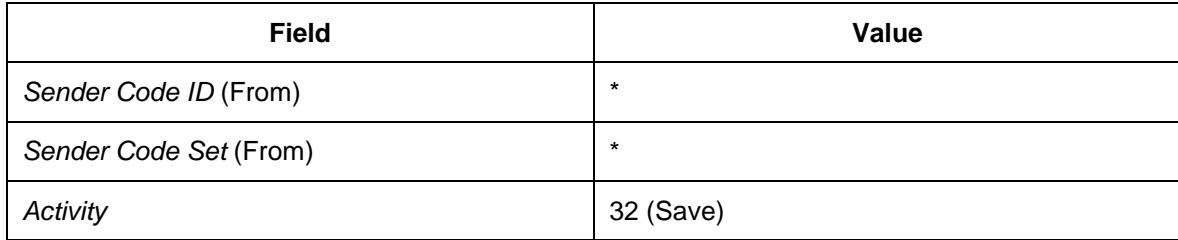

- 21. Save your entries.
- 22. Choose *Generate* or press SHIFT+F5.
- 23. Choose *Back* to return to the *Change Roles* screen.
- 24. Choose the *User* tab page.
- 25. Enter the user ID for carrier DIT-CR-10.

Save your entries.

- 26. Choose *Back* to return to the role maintenance screen.
- 27. Choose *Back* to return to the *Role Maintenance* screen.
- 28. Make sure that the *Role* field contains your new role and choose *Copy Role*.
- 29. In the To Role field, enter DIT\_CARRIER\_CR20.
- 30. Choose *Copy All*.
- 31. Choose *Change* to edit the new role.
- 32. Enter the description TM-DIT: Authorization for Carrier DIT-CR-20.
- 33. On the *Authorizations* tab page, choose *Propose Profile Name* to automatically generate a profile name and profile text.
- 34. Save your entries.
- 35. Choose *Change Authorization Data*.
- 36. Expand the *Manually* nodes in full.
- 37. Enter the following data for the event handler authorizations:

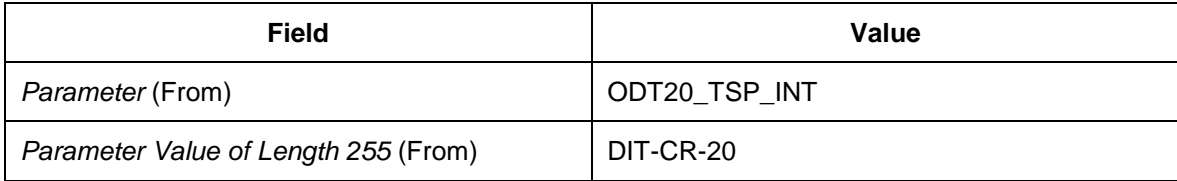

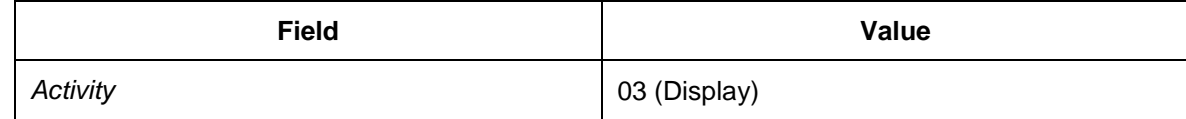

38. Save your entries.

39. Choose *Generate*.

40. Choose *Back* to return to the *Change Roles* screen.

41. Choose the *User* tab page.

42. Enter the user ID for carrier DIT-CR-20.

43. Save your entries.

### <span id="page-232-0"></span>**Assigning Authorization Profiles to Event Handler Types**

- 1. In Customizing for SAP EM, choose *Event Management Event Handlers and Event Handler Data Event Handlers Define Event Handler Types.* .
- 2. Choose the *Event Handler Types* view from the dialog structure.
- 3. Select entry DIT\_ODT20\_TO and choose *Details*.
- 4. Change the entry in the *Auth. Prof. ID* field to DIT ODT20 CARRIER.

# <span id="page-233-0"></span>**DB** Defining Web Interface Transactions

In this Customizing activity, you define the Web interface transaction for event reporting.

- 1. In Customizing for SAP EM, choose **F** Event Messages, Status Queries, and Web *Interface Web Interface Define Web Interface Transactions* .
- 2. Create an entry with the following data:

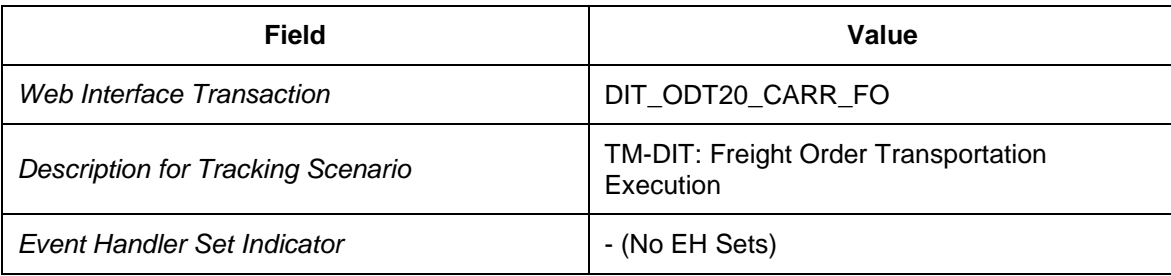

# <span id="page-234-0"></span>**Configuring Fields for User Profiles**

### **Procedure**

- 1. In Customizing for SAP EM, choose **P** Event Messages, Status Queries, and Web *Interface Web Interface Configure Fields for User Profiles* .
- 2. Choose the *Build Groups of Configured Fields* view from the dialog structure.
- 3. Create new entries with the following data:

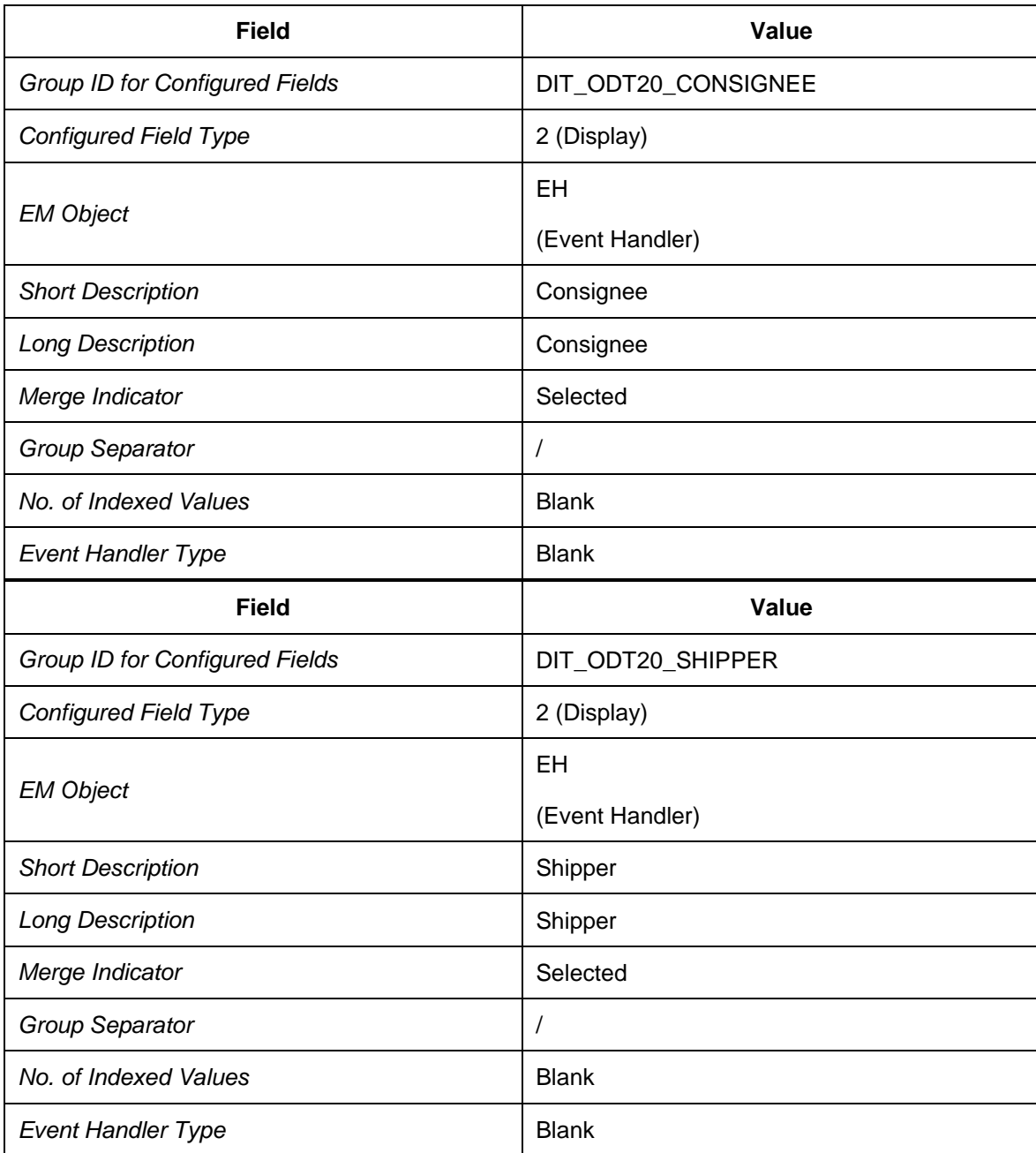

4. Choose the *Configure Fields for Display* view from the dialog structure.

5. Create new entries with the following data:

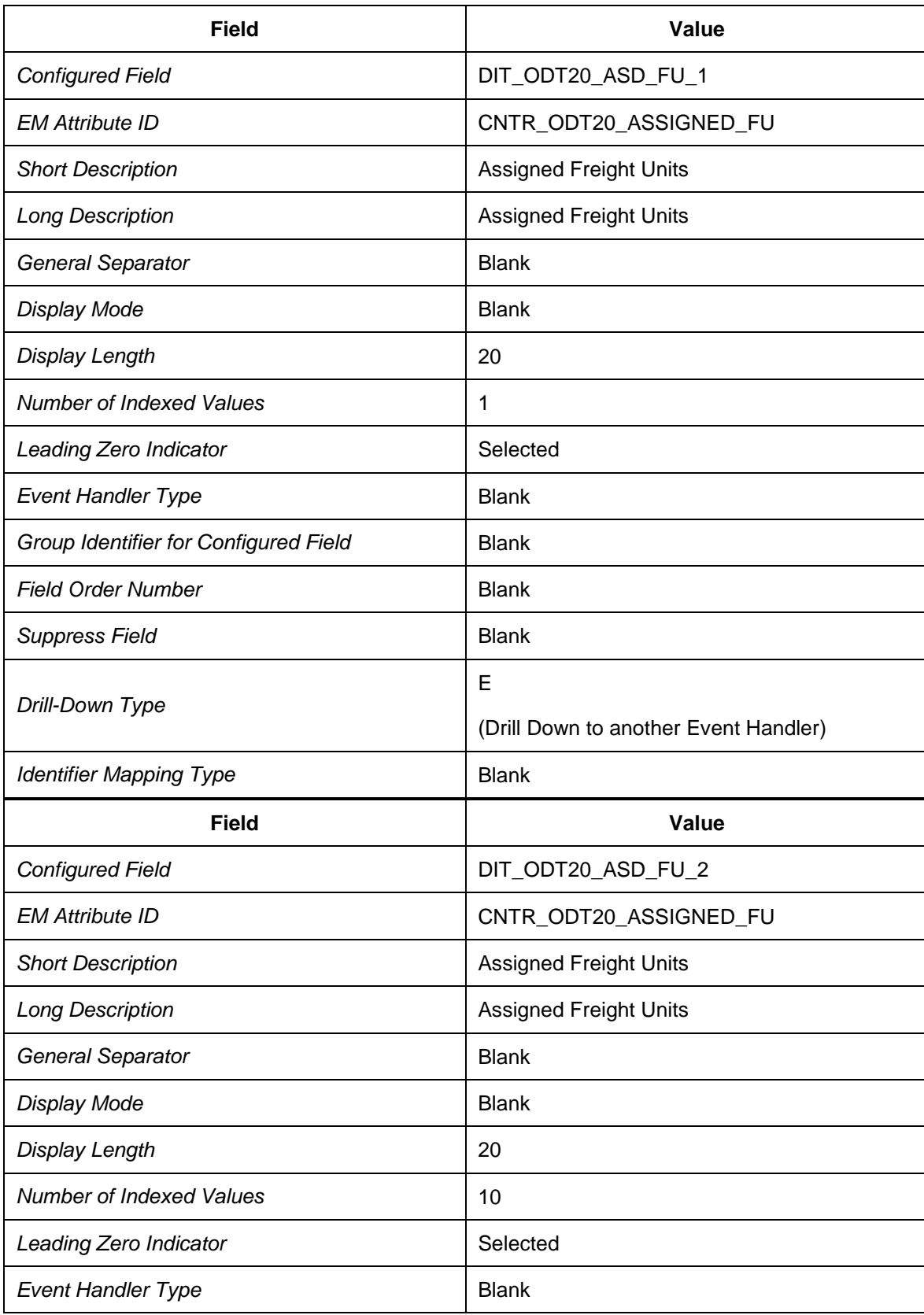

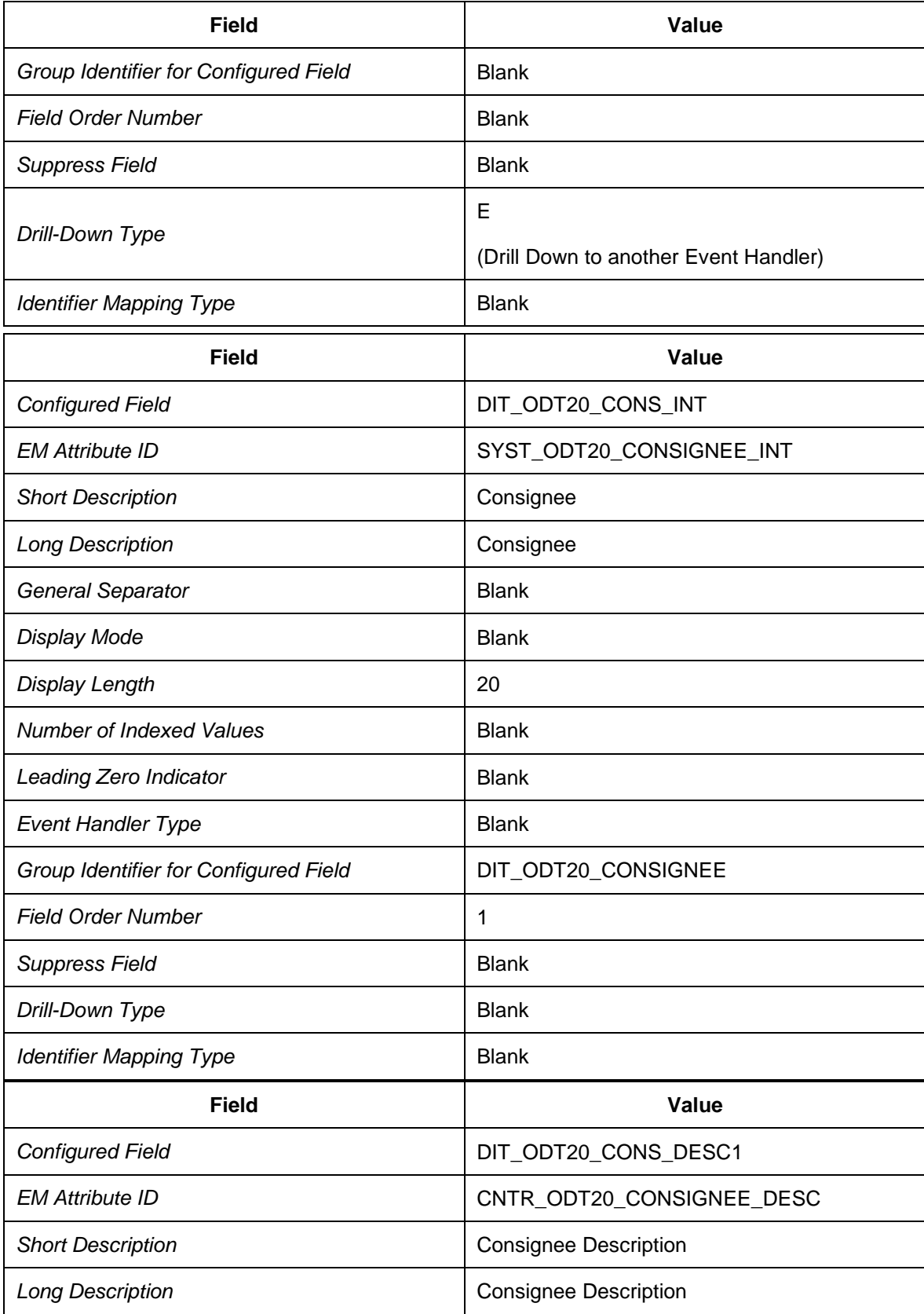

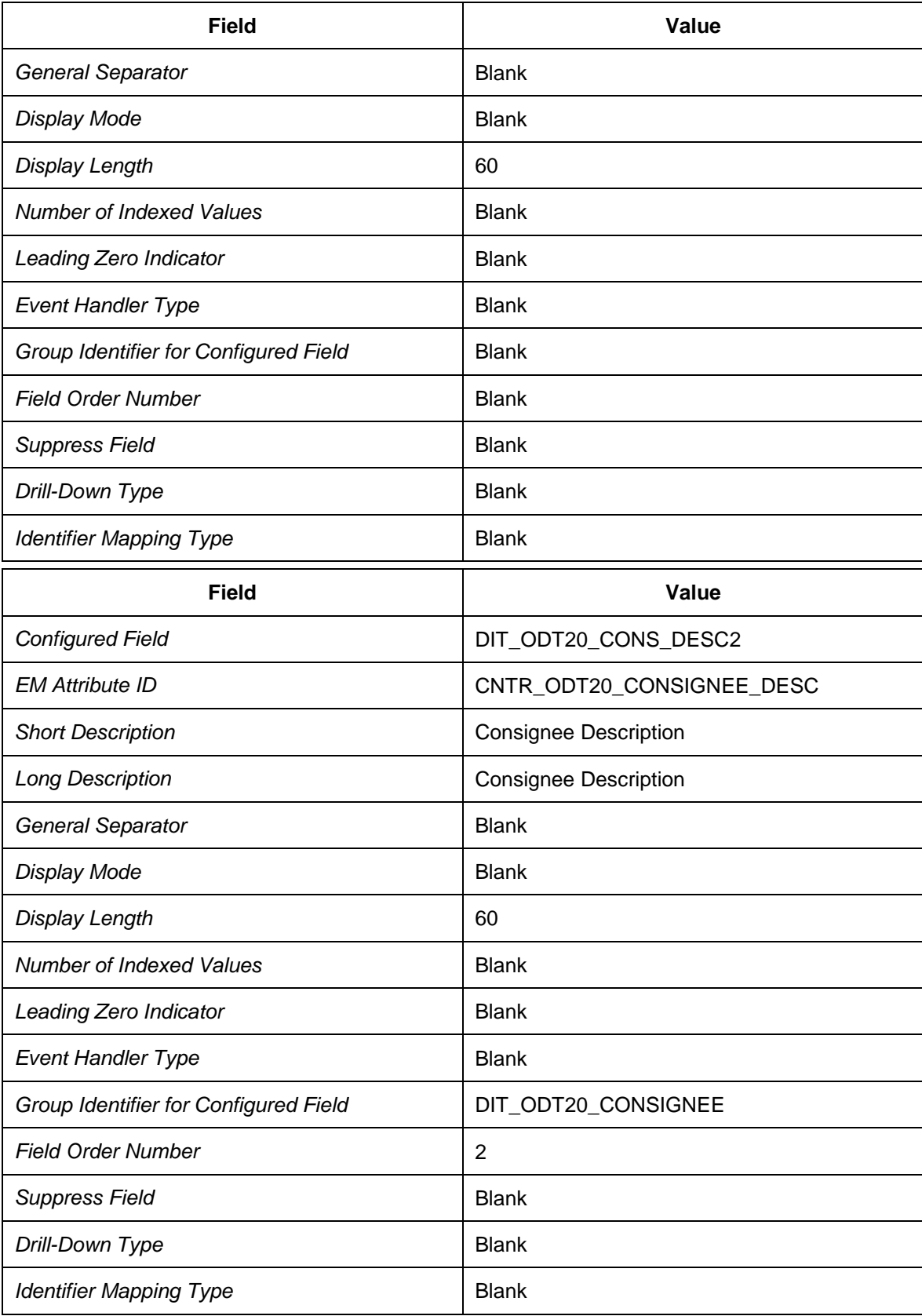

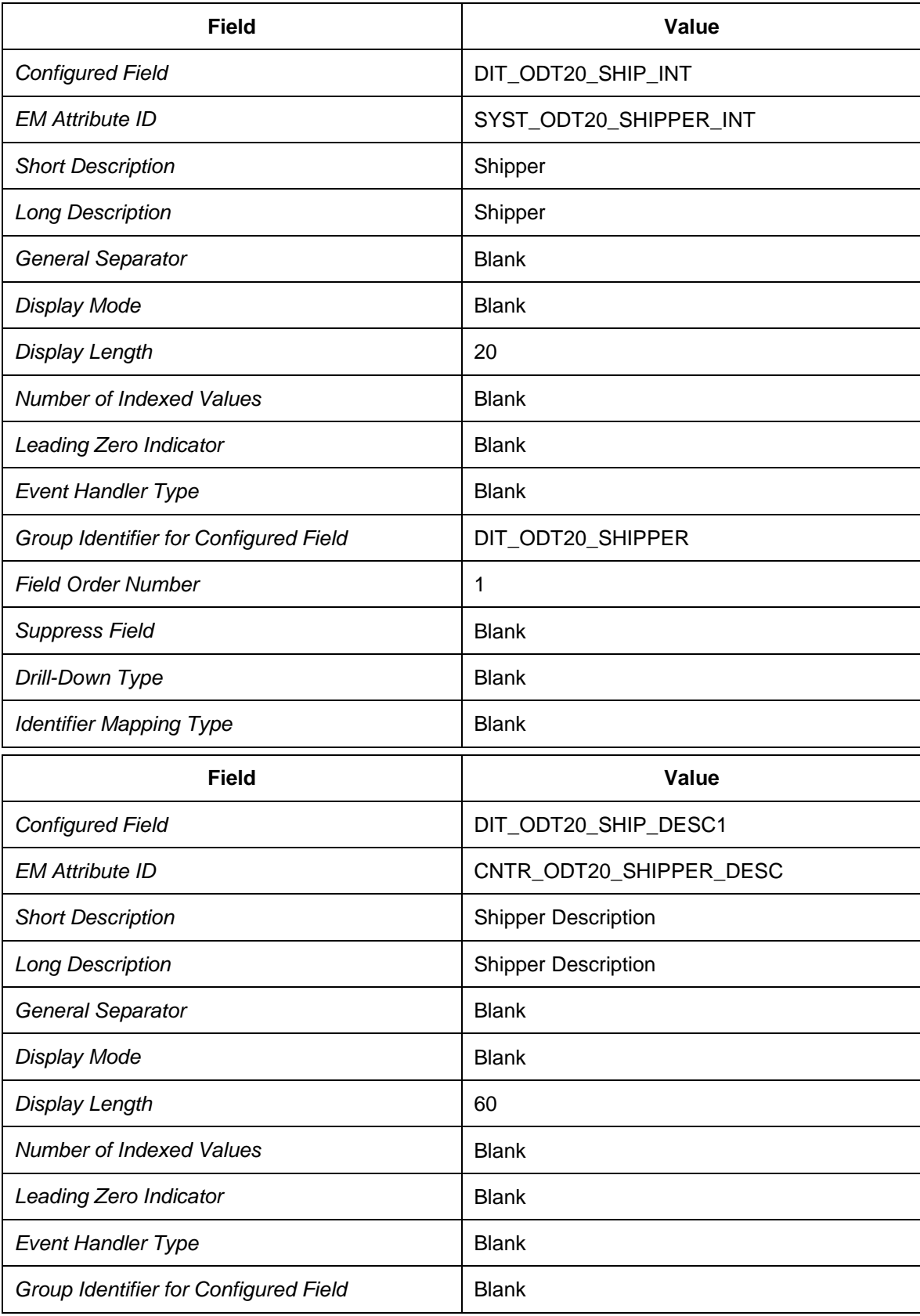

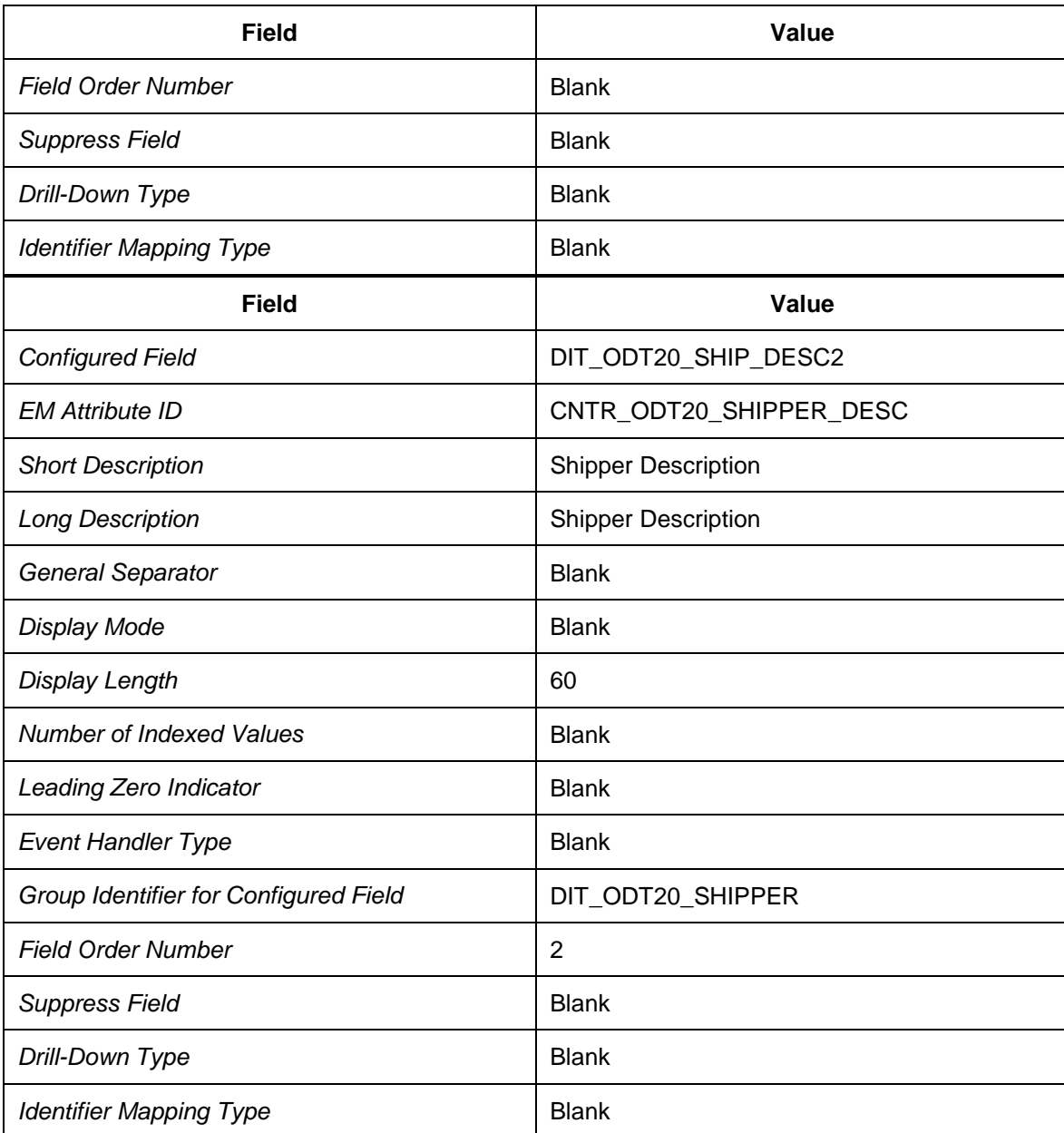

9. Choose the view *Configure Fields for Selection* from the dialog structure.

10. Create a new entry with the following data:

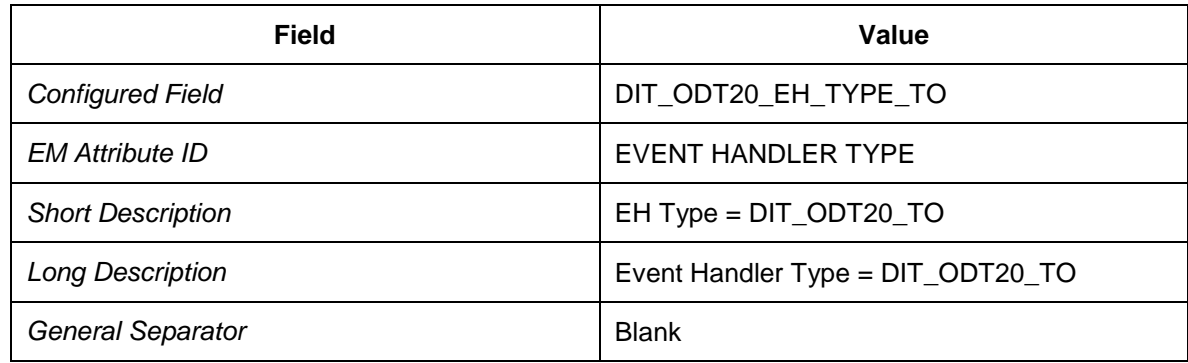

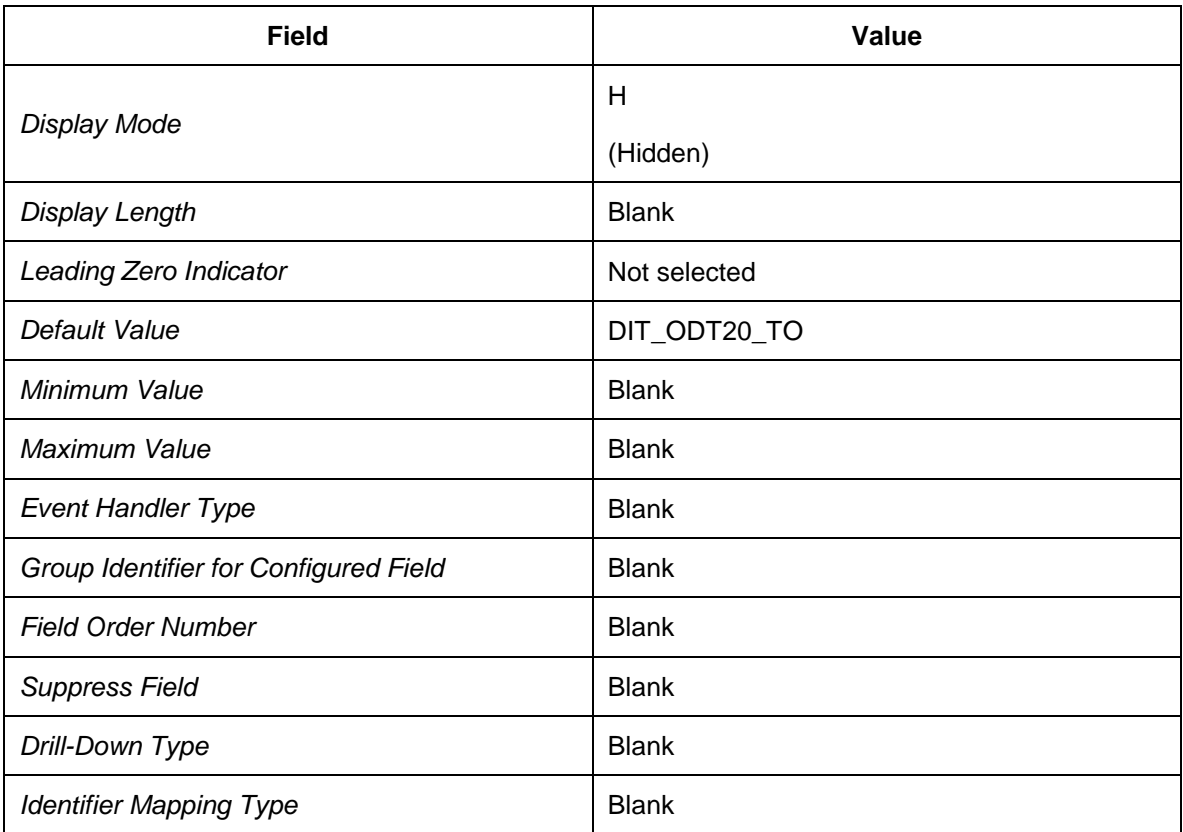

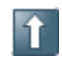

If your SAP Event Management runs as an add-on of SAP Transportation Management (both systems on one server), we recommend that you remove the mandatory field for the location description. Instead of using a fixed value in the user profile, you can fill this field in the preprocessing functions.

For more information, see Customizing of *Event Management* under *Event Messages, Status Queries and Web Interface* → *Define Criteria for Event Message Processing*. You can retrieve the location description using function module BAPI\_LOCSRVAPS\_GETLIST2..

### <span id="page-241-0"></span>**Defining User Profiles**

- 1. In Customizing for SAP EM, choose **F** Event Messages, Status Queries, and Web *Interface Web Interface Define User Profiles* .
- 2. Choose the *Selection Profile* view from the dialog structure.
- 3. Create an entry with the following data:

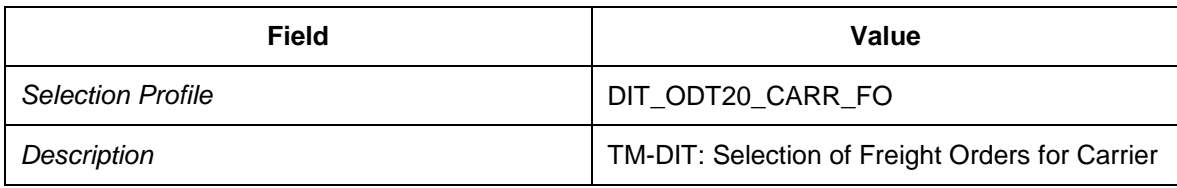

- 4. Select the new entry and choose the *Selection Profile Details* view from the dialog structure.
- 5. Create new entries with the following data:

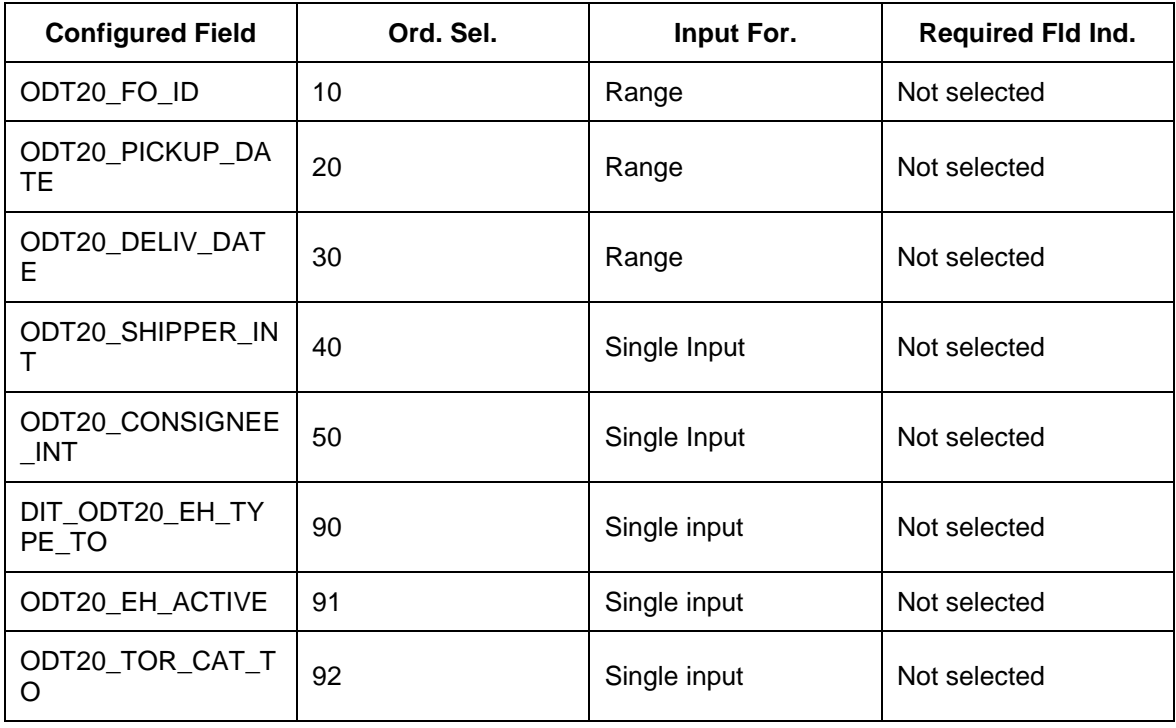

- 6. Choose the *Selection Profile* view from the dialog structure.
- 7. Create an entry with the following data:

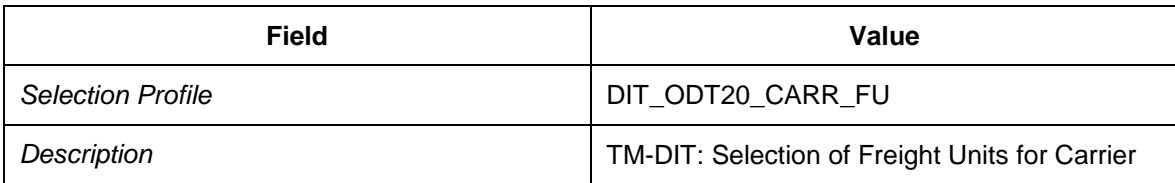

- 8. Select your new entry and choose the *Selection Profile Details* view from the dialog structure.
- 9. Create new entries with the following data:

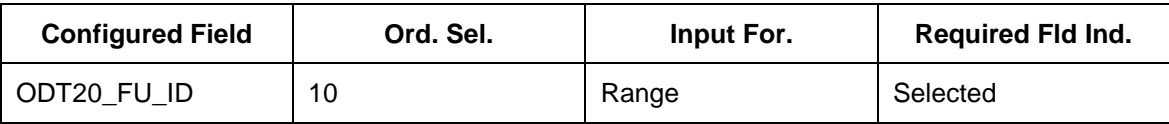

- 10. Choose the *Display Profile* view from the dialog structure.
- 11. Create an entry with the following data:

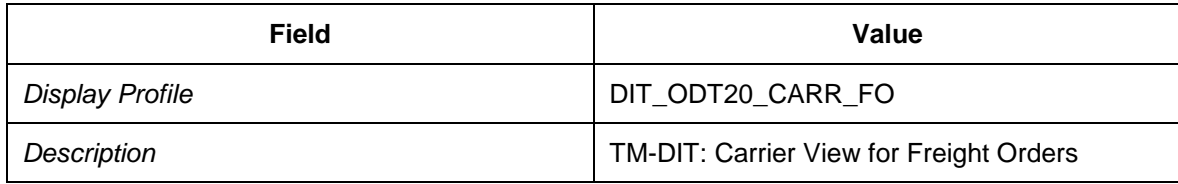

- 12. Select your new entry and choose the *Event Handler Display Details* view from the dialog structure.
- 13. Create new entries with the following data:

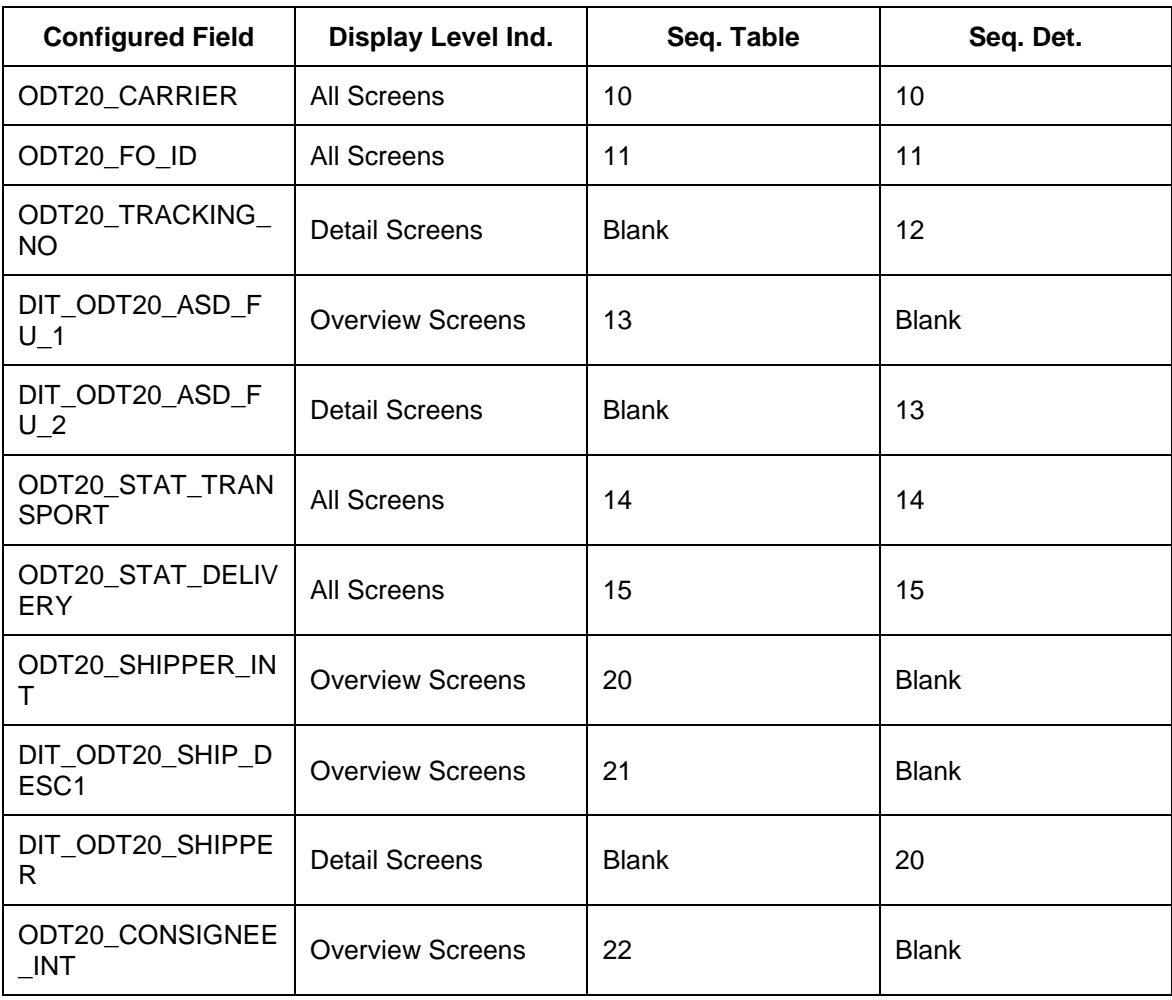

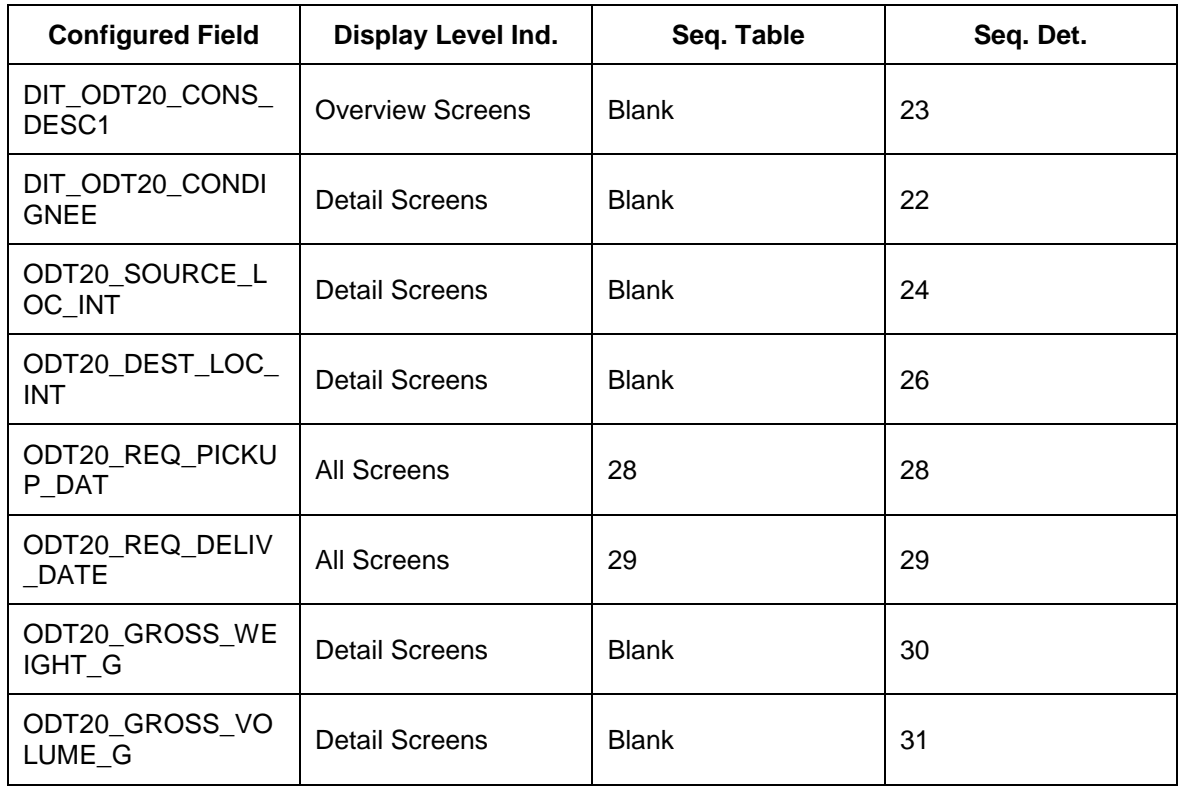

14. Choose the view *Event Display Details* from the dialog structure.

15. Create entries with the following data:

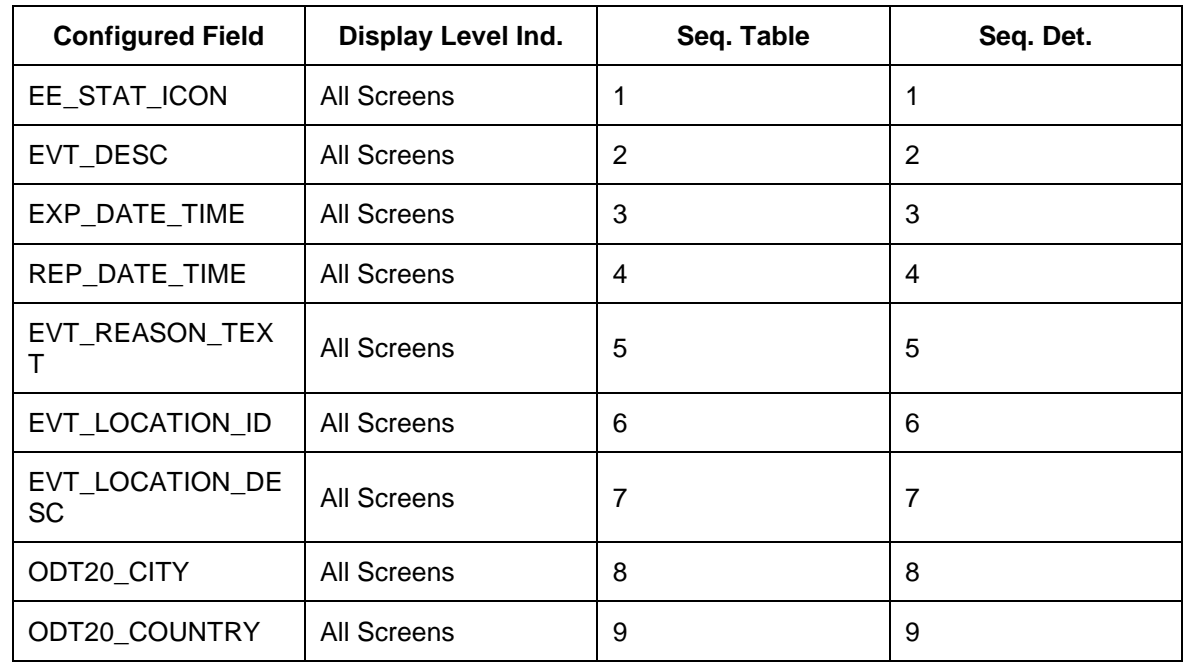

16. Choose the *Display Profile* view from the dialog structure.

17. Create an entry with the following data:

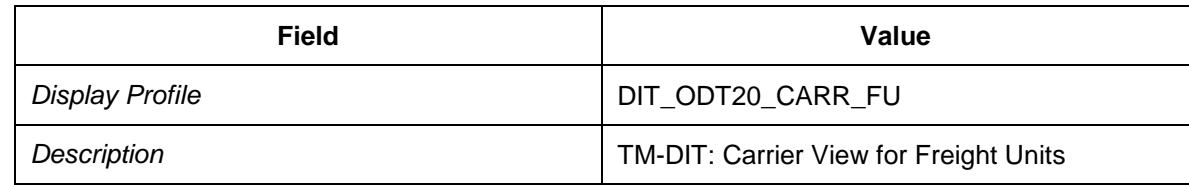

- 18. Select your new entry and choose the *Event Handler Display Details* view from the dialog structure.
- 19. Create entries with the following data:

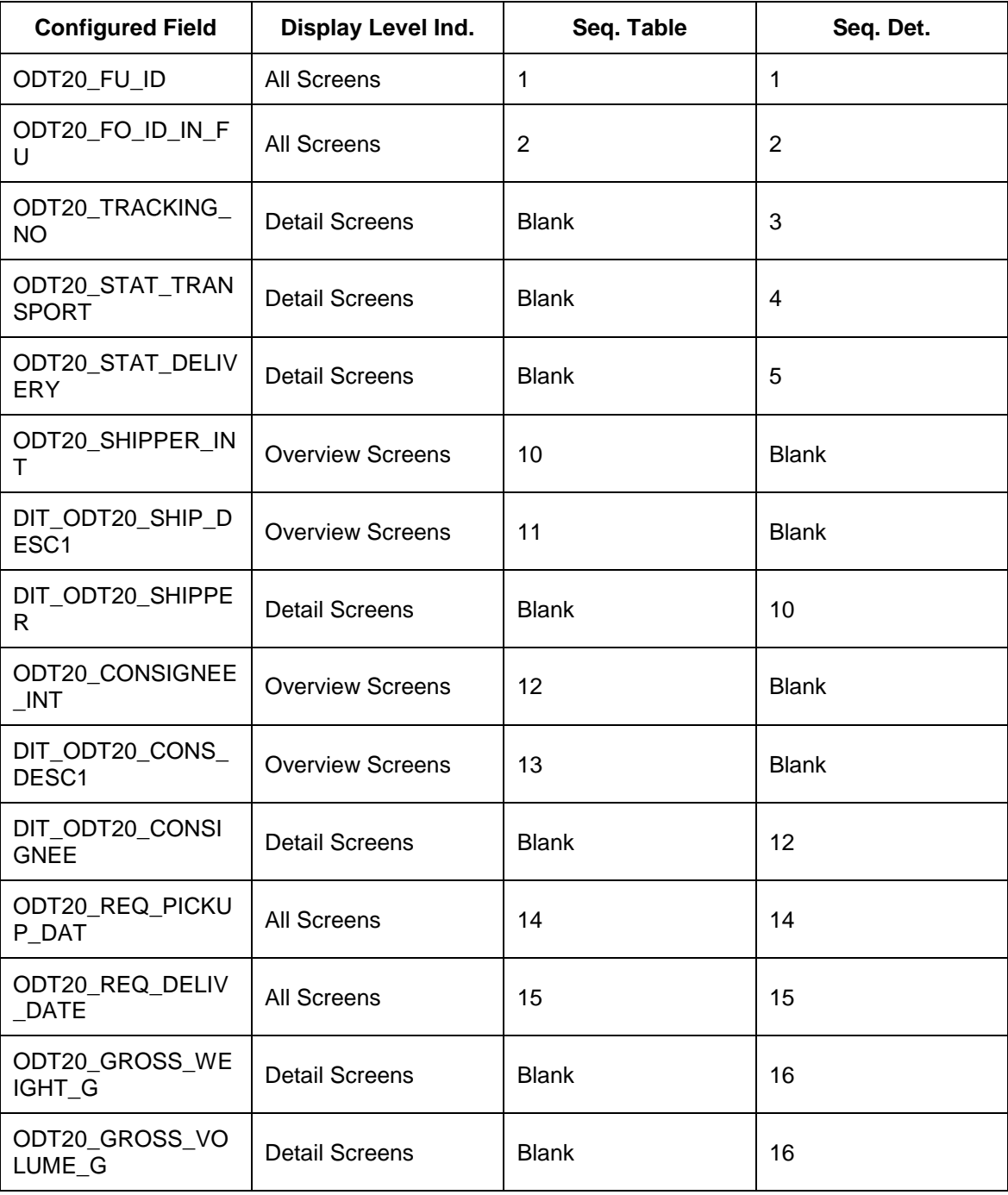

- 20. Choose the *Event Display Details* view from the dialog structure.
- 21. Create entries with the following data:

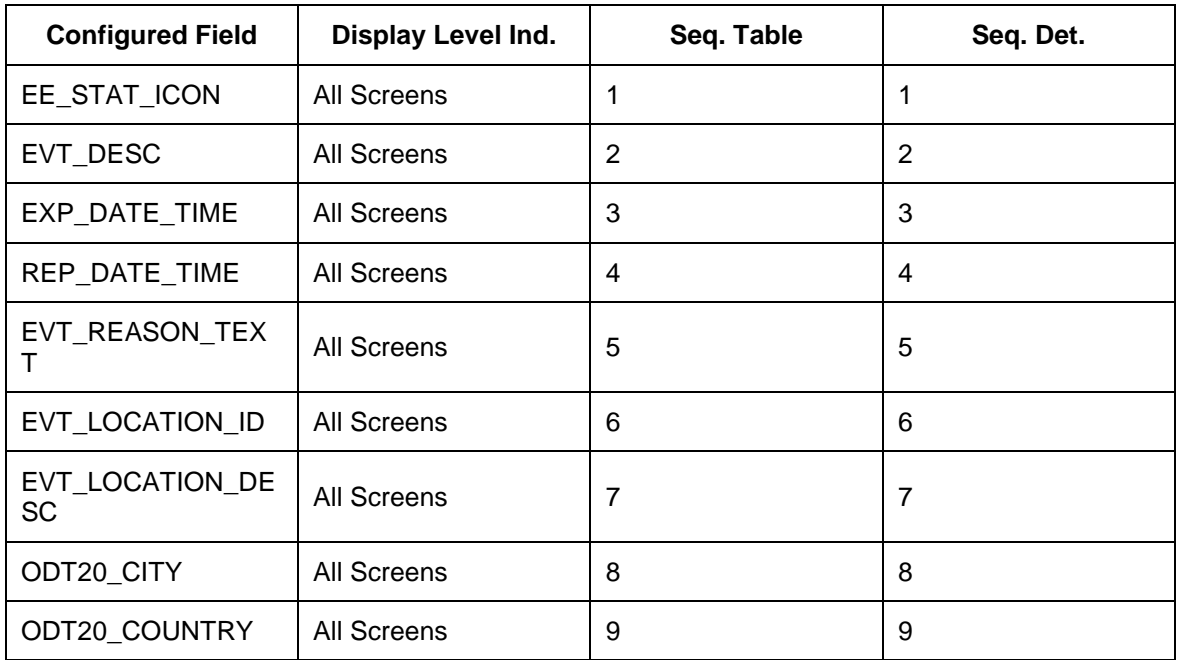

- 22. Choose the *Event Message Profile* view from the dialog structure.
- 23. Create an entry with the following data:

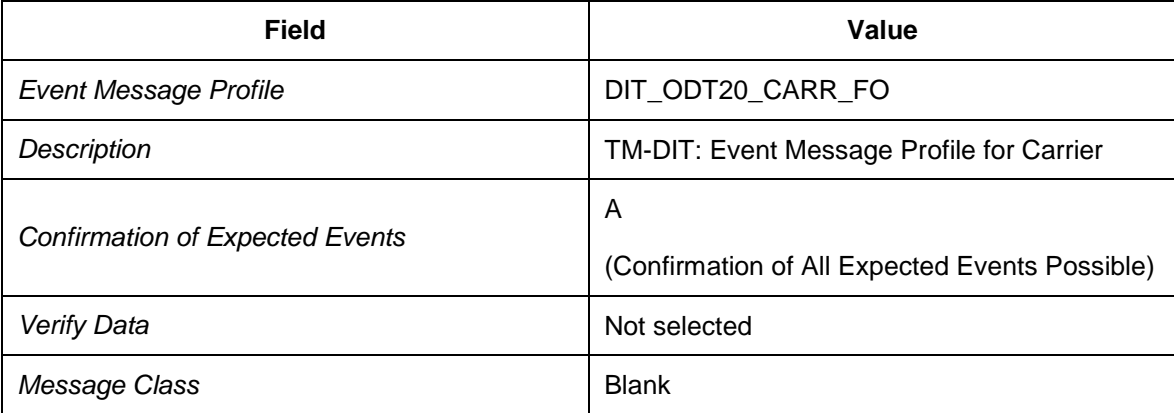

- 24. Choose the *Event Reporting Items* view from the dialog structure.
- 25. Create an entry with the following data:

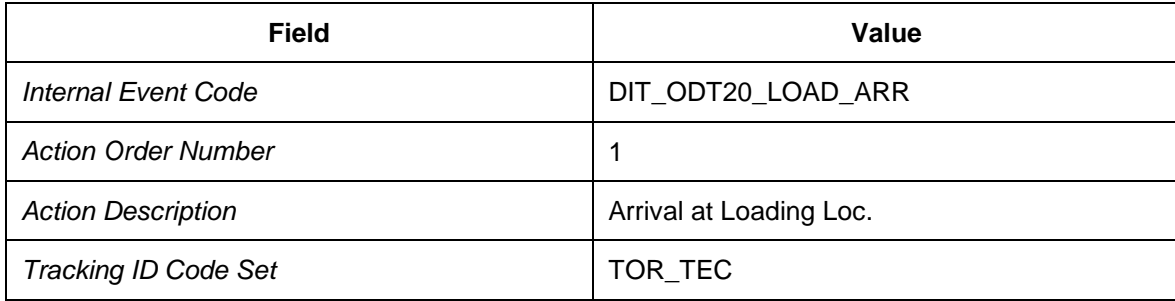

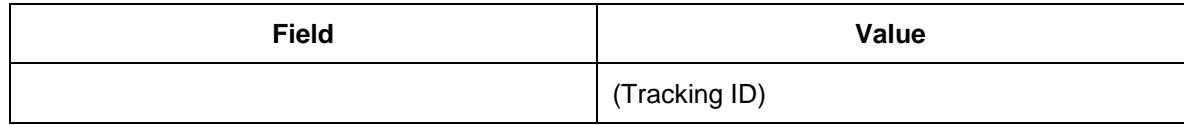

- 26. Select your new entry and choose the *Event Reporting Details* view (subordinate to the *Event Reporting Item* view) from the dialog structure.
- 27. Create new entries with the following data:

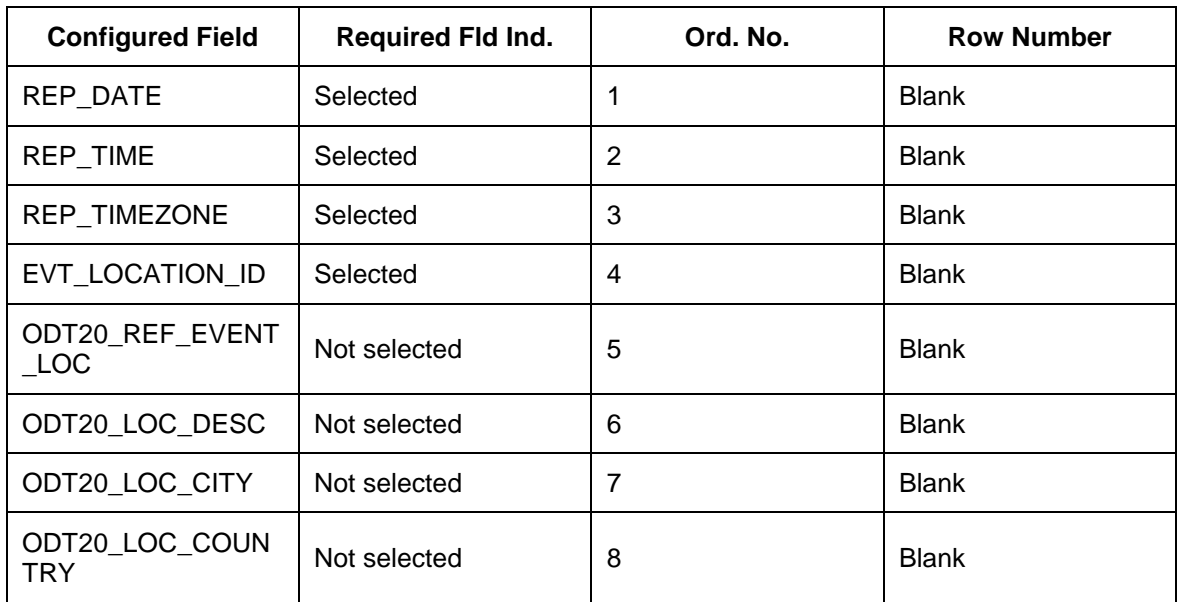

28. Choose the *Event Reporting Items* view from the dialog structure.

29. Select entry DIT\_ODT20\_LOAD\_ARR and choose *Copy as… (F6)*.

30. Create an entry with the following data:

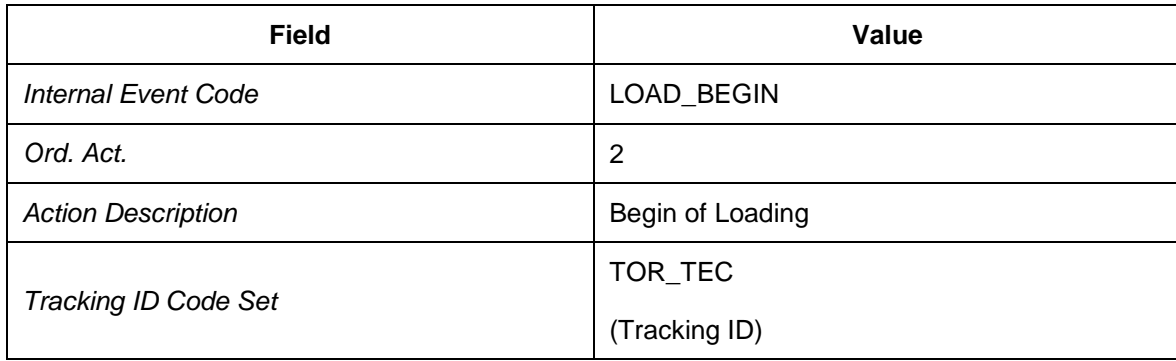

31. Choose *Enter* and then *Copy All* to copy dependent entries (reporting item details).

32. Repeat the above steps to add the following new event reporting items:

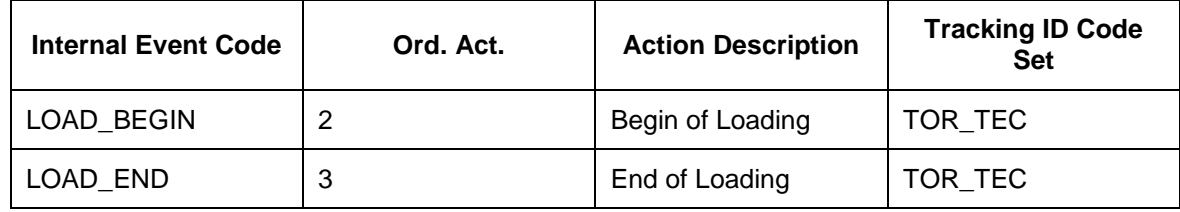

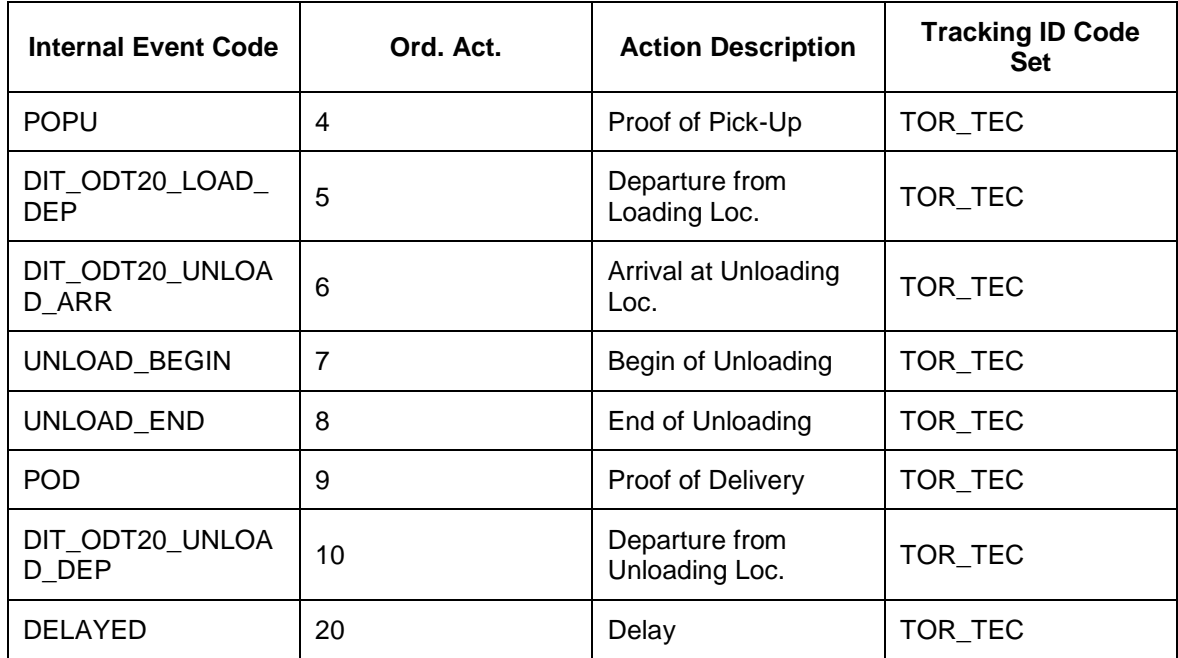

- 33. Select the DELAYED entry and choose the *Event Reporting Details* view (subordinate to the *Event Reporting Item*) view from the dialog structure.
- 34. Create additional entries with the following data:

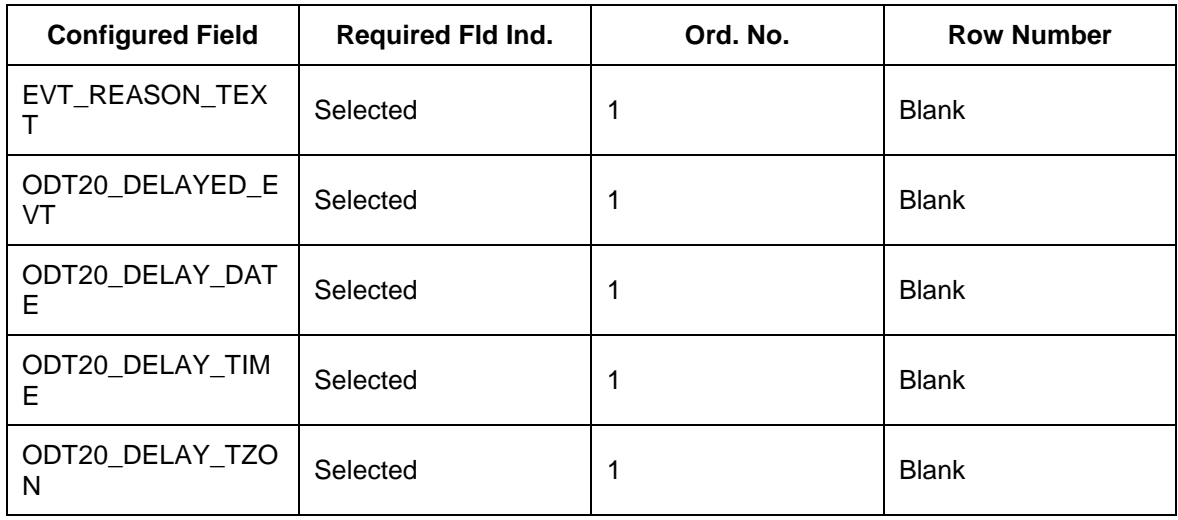

- 35. Choose *User Profile* from the dialog structure.
- 36. Create new entries with the following data:

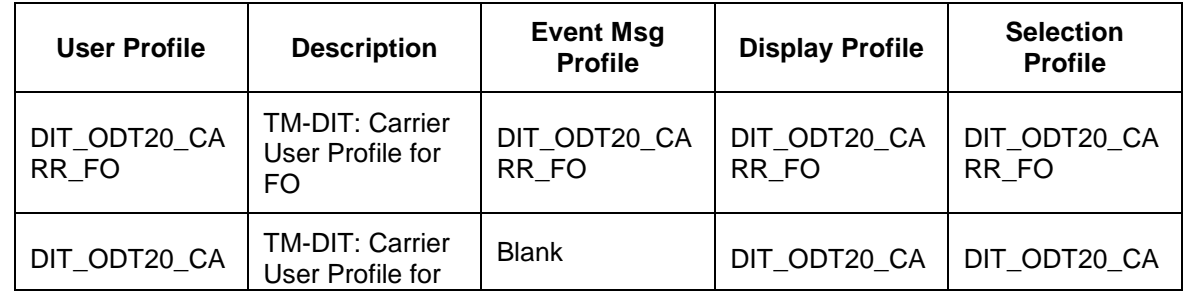

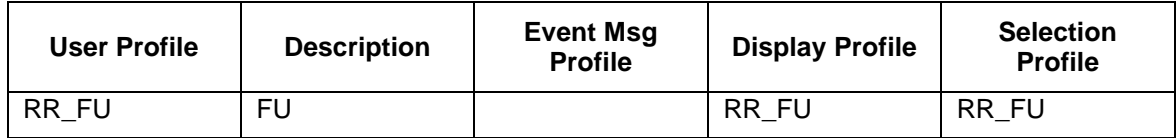

### <span id="page-249-0"></span>**Assigning User Profiles and Web Interface Transactions to Users**

- 1. In Customizing for SAP EM, choose *Event Messages, Status Queries, and Web Interface Web Interface Assign User Profiles and Web Interface Transactions to*   $Users$ <sup> $\leftarrow$ </sup>.
- 2. Choose the *Selection Profile* view from the dialog structure.
- 3. In the *Determine Work Area: Entry* dialog box, enter the user ID for carrier DIT-CR-10.
- 4. Choose *Enter* to continue.
- 5. Create an entry with the following data:

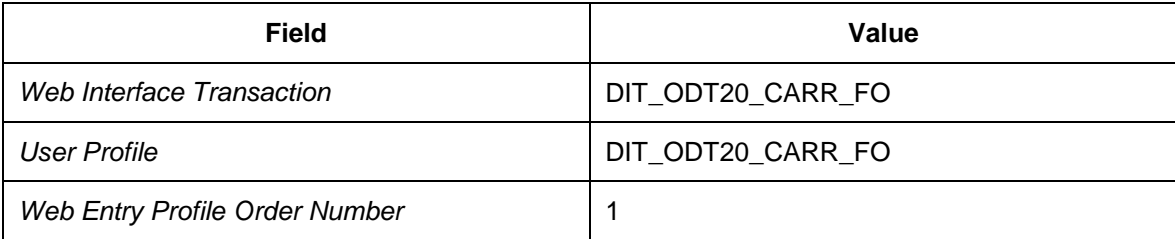

- 6. In Customizing for SAP EM, choose *Event Messages, Status Queries, and Web Interface Web Interface Assign User Profiles and Web Interface Transactions to*   $Users$  $<sup>4</sup>$ .</sup>
- 7. Choose the *Selection Profile* view from the dialog structure.
- 8. In the *Determine Work Area: Entry* dialog box, enter the user ID for carrier DIT-CR-20.
- 9. Choose *Enter* to continue.
- 10. Create an entry with the following data:

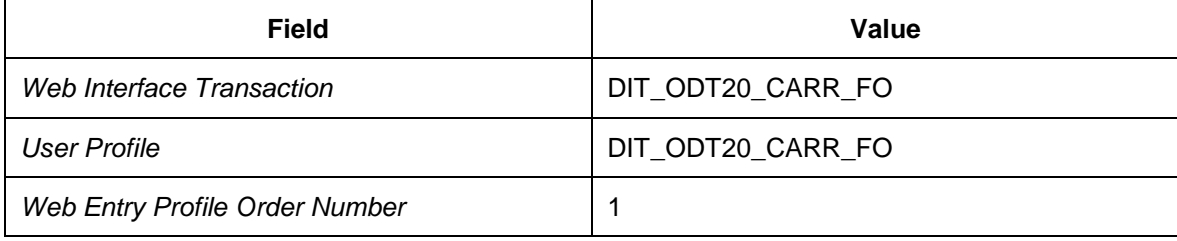

# <span id="page-250-0"></span>**Defining Links for Configured Fields**

In this Customizing activity, you define the link between configured fields. The linked fields will allow you to navigate from the freight order view to the freight unit view using freight unit number.

#### **Procedure**

- 1. In Customizing for SAP EM, choose **F** Event Messages, Status Queries, and Web *Interface Web Interface Assign Link to Configured Field* .
- 2. Choose the *Assign Target Configured Field* view from the dialog structure.
- 3. Create an entry using the following data:

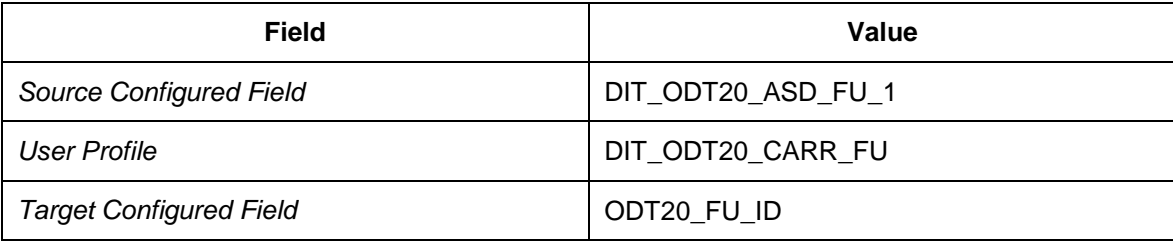

4. Create another entry using the following data:

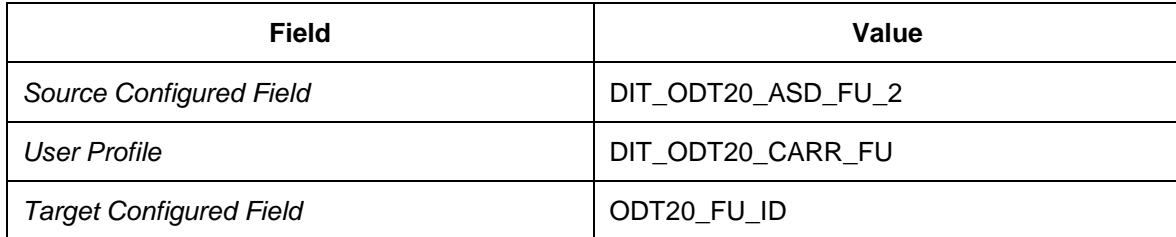

# **Configuring Settling Freight Orders**

### **Activities**

- [Configuring Freight Settlement in SAP TM](#page-252-0) [Page [253\]](#page-252-0)
- [Configuring Freight Agreements](#page-254-0) [Page [255\]](#page-254-0)
- **Defining Mapping of Organization Units and Further Settings for Transportation Service** [Purchase Order](#page-257-0) [Page [258\]](#page-257-0)
- [Defining Master Data for Charge Management](#page-258-0) [Page [259\]](#page-258-0)
# **Configuring Freight Settlement in SAP TM**

### **Activities**

[Defining Freight Settlement Profiles](#page-253-0) [Page [254\]](#page-253-0)

# <span id="page-253-0"></span>**Defining Freight Settlement Profiles**

- 1. In Customizing for *Transportation Management*, choose *Settlement Define Settlement Profile* .
- 2. Create a settlement profile with the following data:

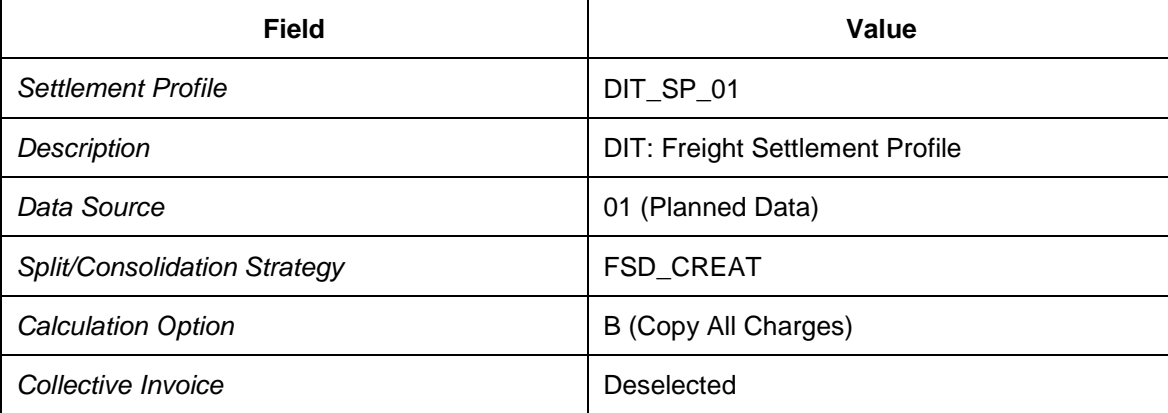

# **Configuring Freight Agreements**

### **Activities**

- [Defining Freight Agreement Types](#page-255-0) [Page [256\]](#page-255-0)
- [Defining General Settings for Freight Agreements and Charge Mana](#page-256-0) [Page [257\]](#page-256-0)

# <span id="page-255-0"></span>**Defining Freight Agreement Types**

#### **Procedure**

- 1. In Customizing for *Transportation Management*, choose *Master Data Agreements and Service Products Define Freight Agreement Settings* .
- 2. Choose *New Entries* to create a new entry with the following data:

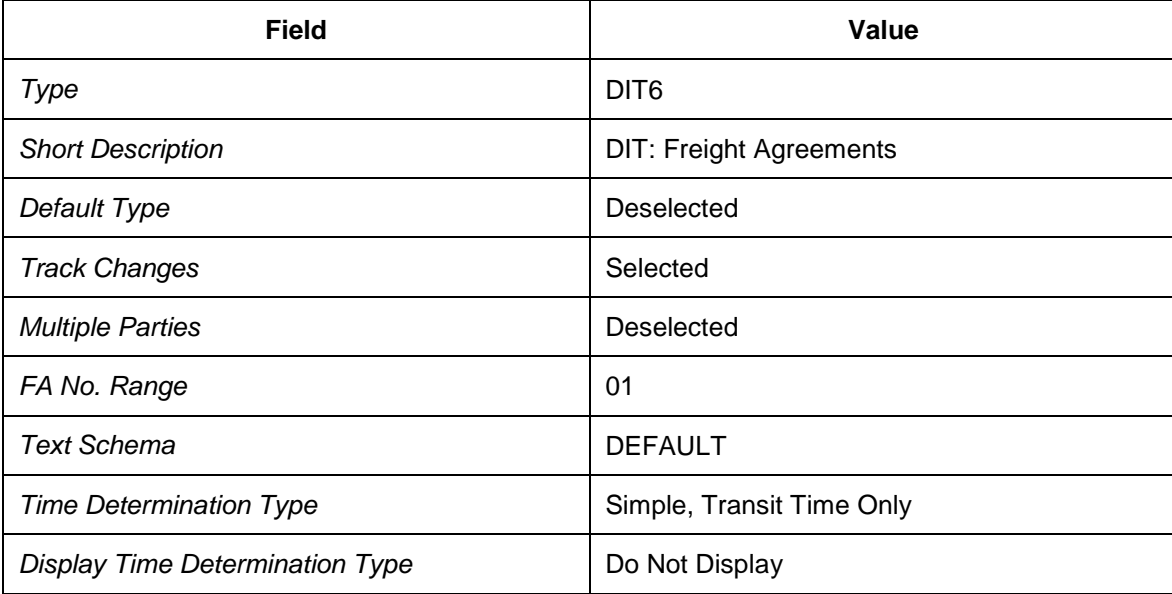

3. Save your entries.

### <span id="page-256-0"></span>**Defining General Settings for Freight Agreements and Charge Management**

- 1. In Customizing for *Transportation Management*, choose *Basic Functions Charge Calculation Basic Settings for Charge Calculation Define General Settings* .
- 2. Create an entry with the following data:

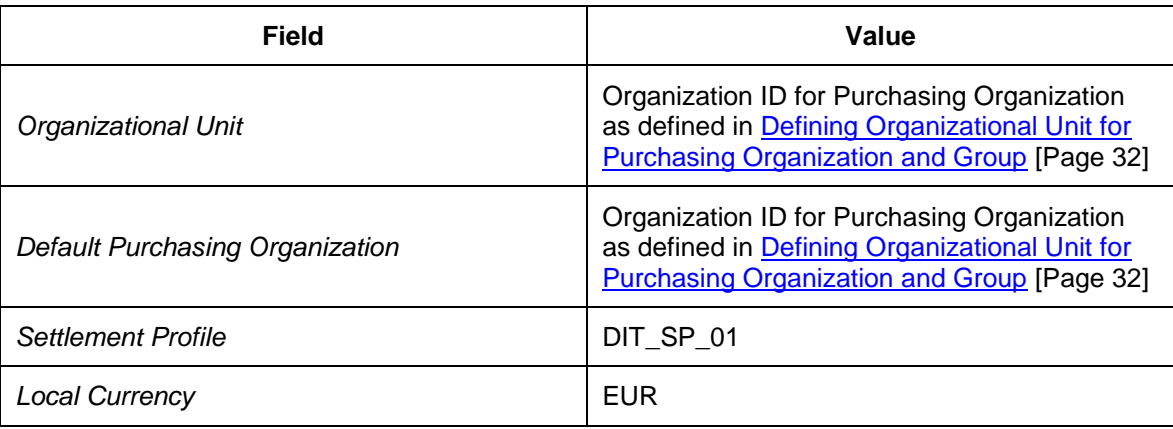

### **Defining Mapping of Organization Units and Further Settings for Transportation Service Purchase Order**

#### **Procedure**

- 1. In Customizing for SAP ERP, choose *Integration with Other SAP Components*  $\rightarrow$  Transportation Management → Invoice Integration → Invoicing → Mapping of *Organizational Units Assign Organizational Units for Purchasing* .
- 2. Create the following entries:

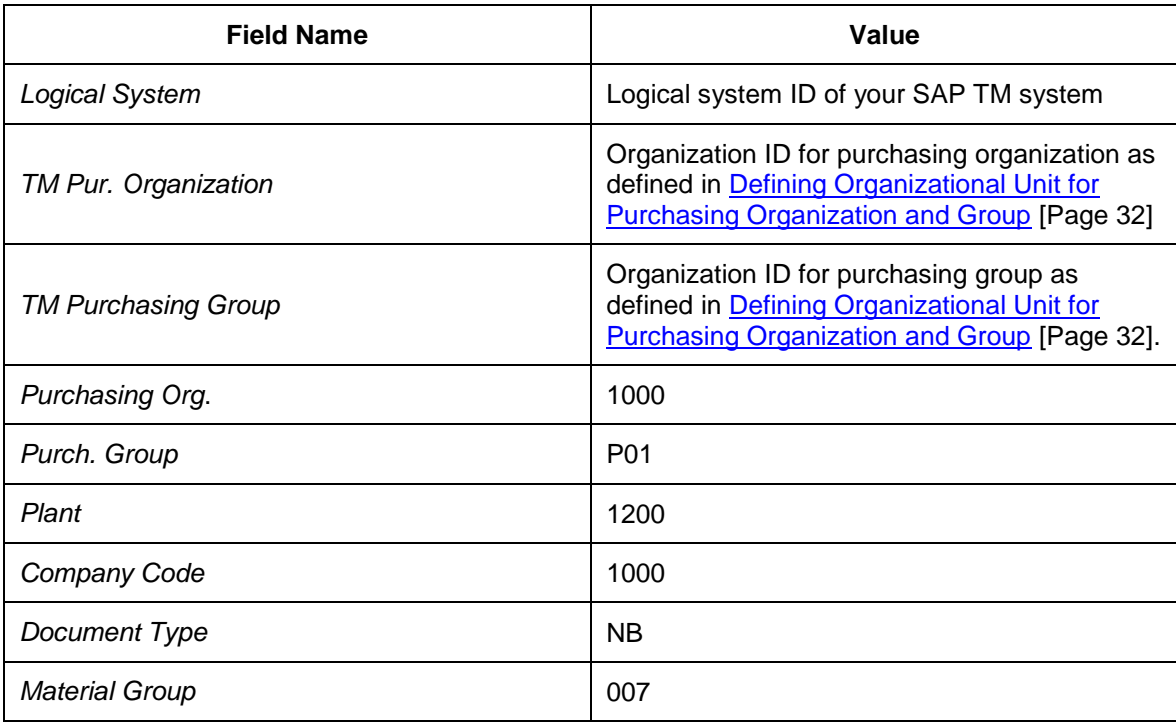

3. Save your entries.

# **Defining Master Data for Charge Management**

#### **Activities**

- [Defining Scales](#page-259-0) [Page [260\]](#page-259-0)
- [Defining Rate Tables](#page-263-0) [Page [264\]](#page-263-0)
- [Releasing Rate Tables](#page-271-0) [Page [272\]](#page-271-0)
- [Defining Charge Calculation Sheets](#page-272-0) [Page [273\]](#page-272-0)
- [Defining Freight Agreements](#page-275-0) [Page [276\]](#page-275-0)
- [Releasing Freight Agreements](#page-279-0) [Page [280\]](#page-279-0)

## <span id="page-259-0"></span>**Defining Scales**

#### **Procedure**

- 1. Open SAP NetWeaver Business Client in SAP TM and choose *Master Data Charge Management and Service Product Catalogs → Scales → Create Scale* ...
- 2. Choose *Continue* to create a new scale without template.
- 3. On the *General Data* tab page, enter the following data:

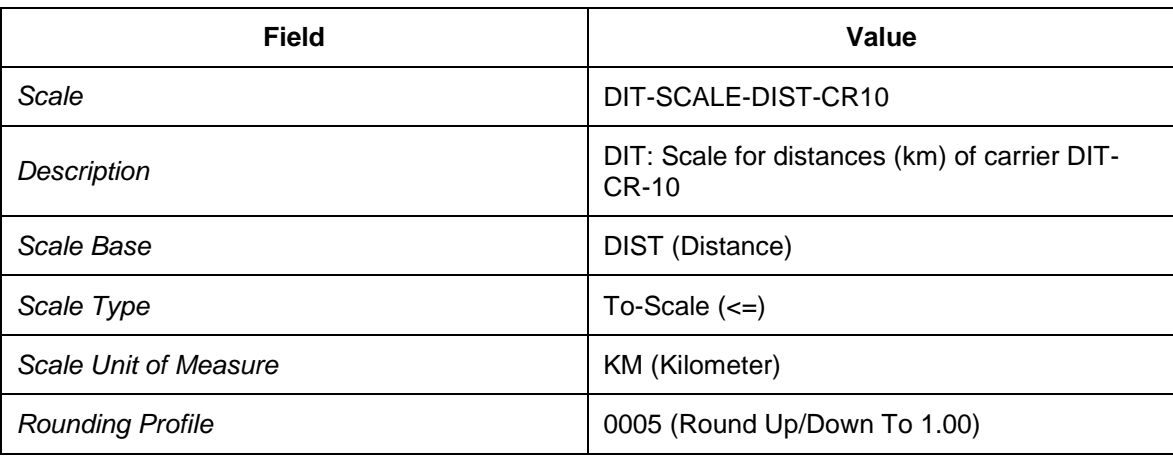

4. Choose the *Items* tab page and enter the following data:

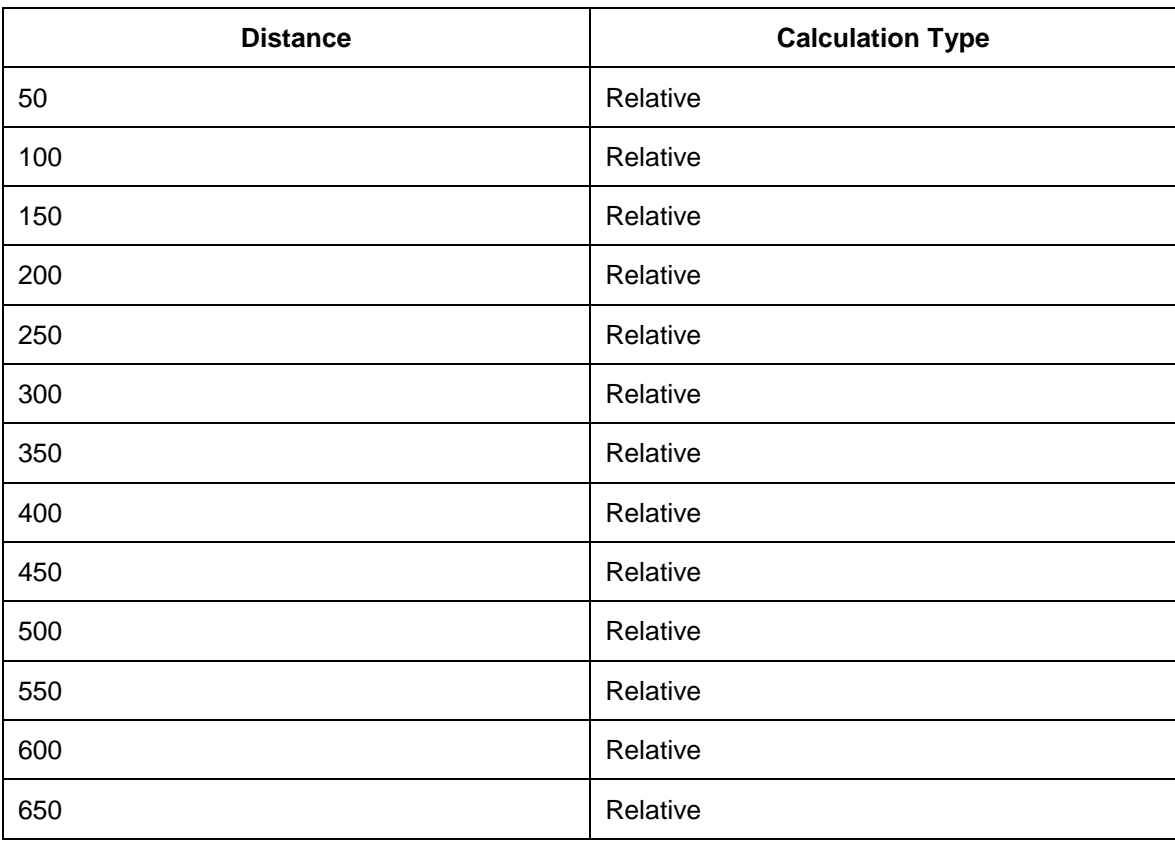

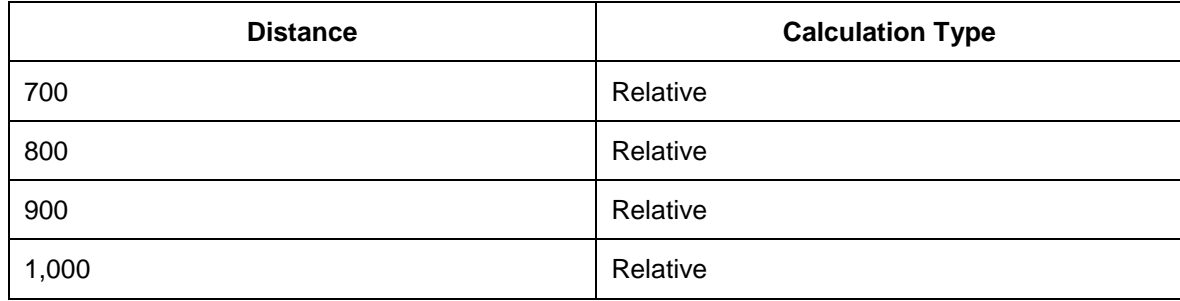

5. Repeat the process to create another scale using the following data.

6. On the *General Data* tab page, enter the following data:

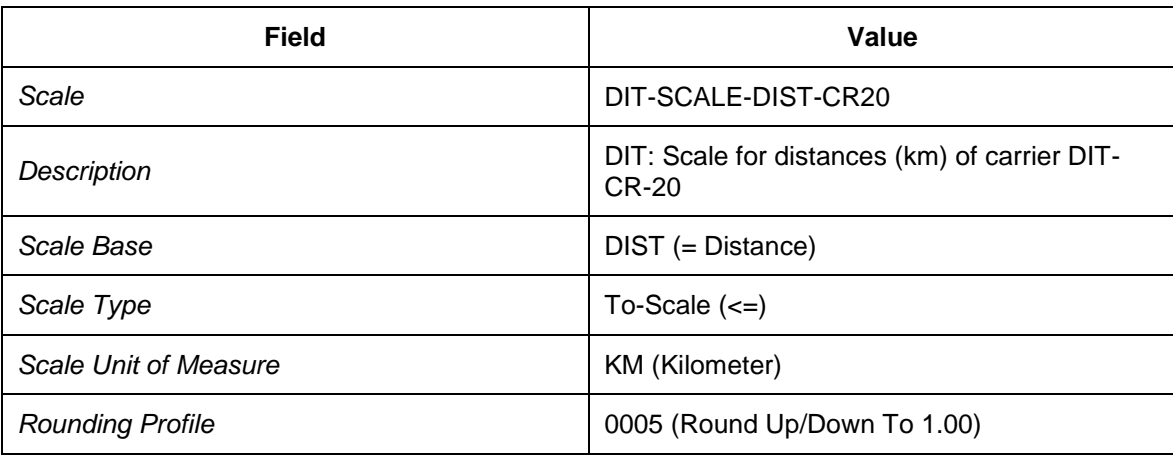

7. Choose the *Items* tab page and enter the following data:

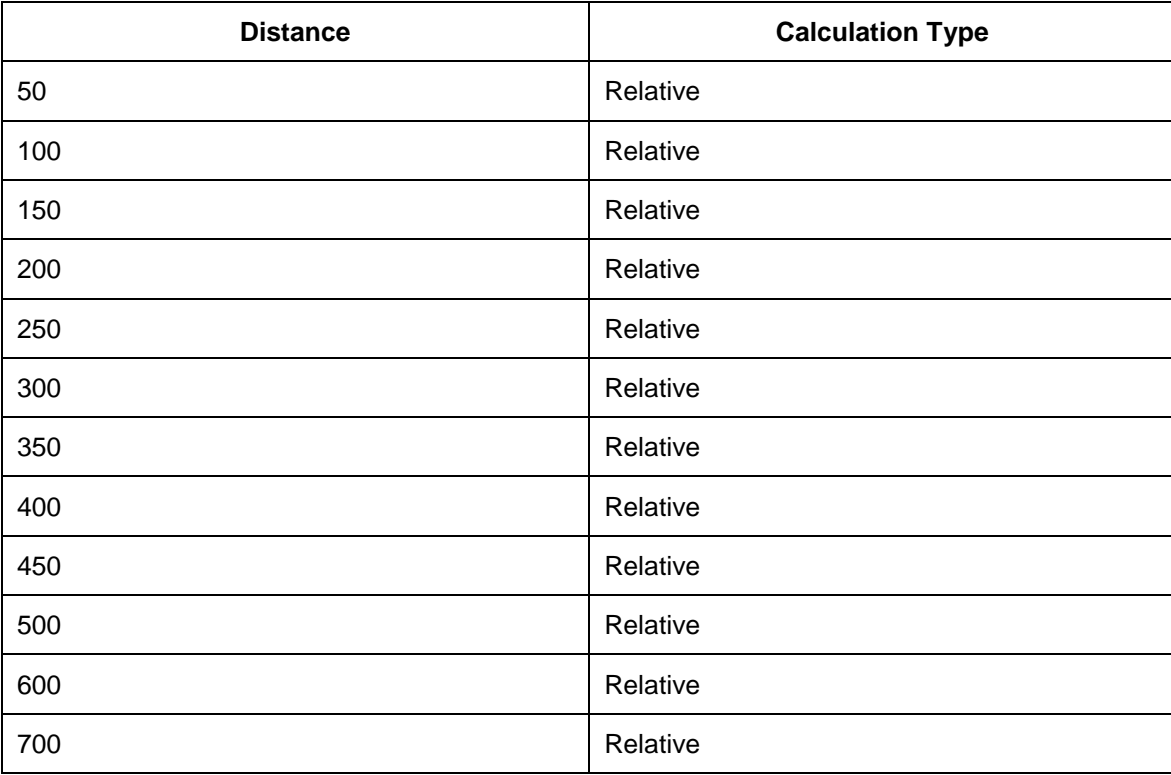

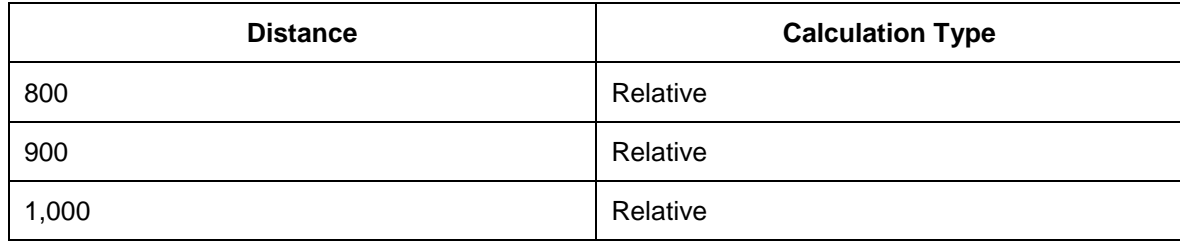

- 8. Repeat the steps above to create another scale using the following data:
- 9. On the General Data tab page, enter the following data:

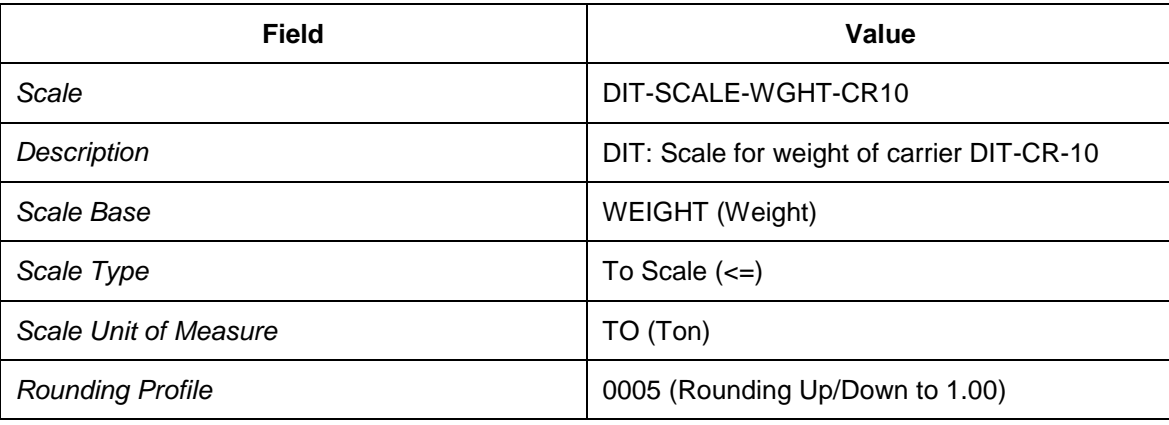

- 10. Choose the *Items* tab page and enter the following data:
- 11. Add scale items with the following data:

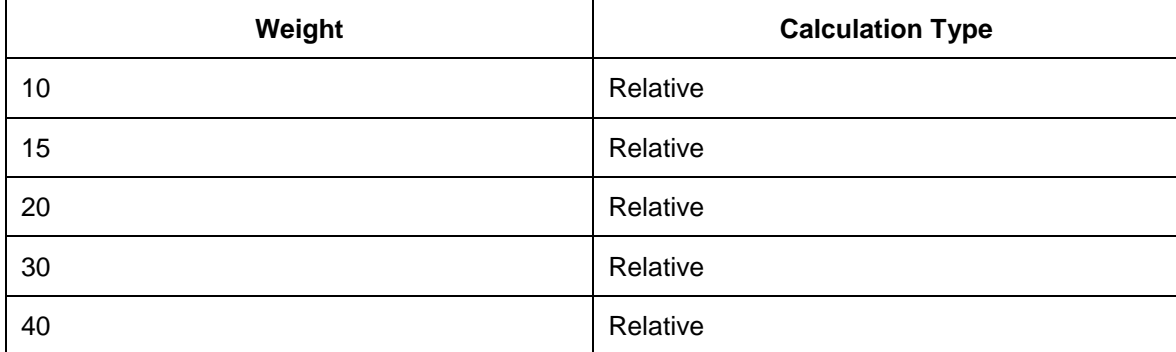

12. Repeat the steps above to create another scale using the following data.

13. On the General Data tab page, enter the following data:

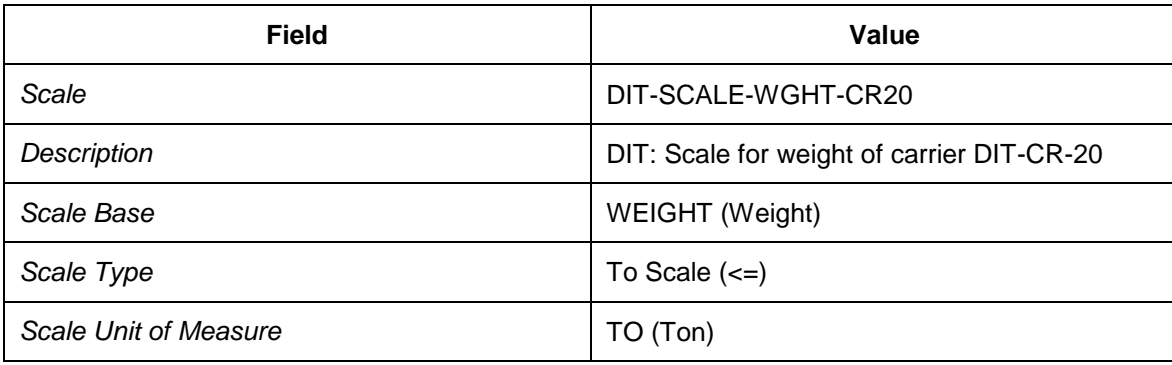

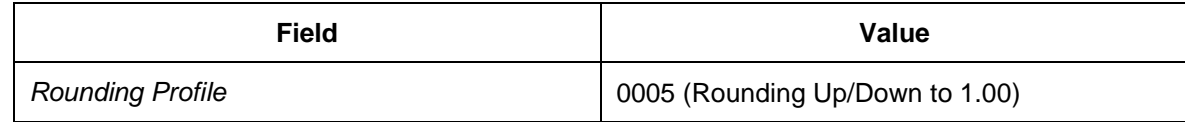

14. Choose the *Items* tab page and enter the following data:

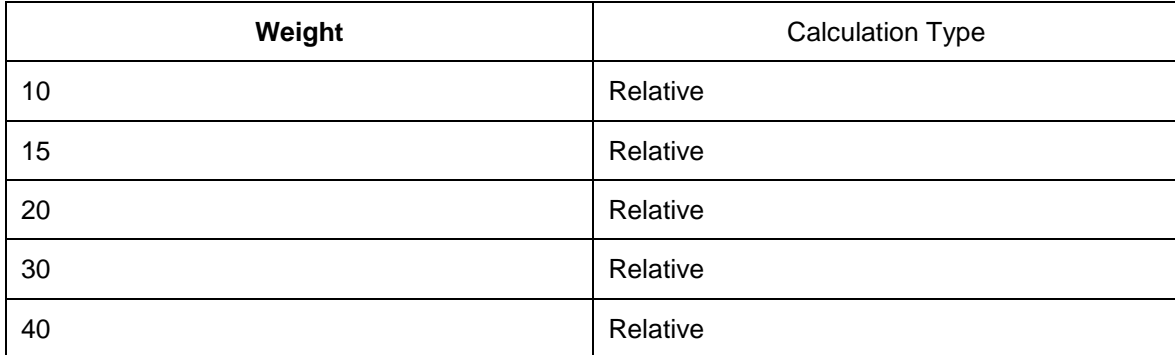

15. Repeat the steps above to create another scale using the following data.

16. On the General Data tab page, enter the following data:

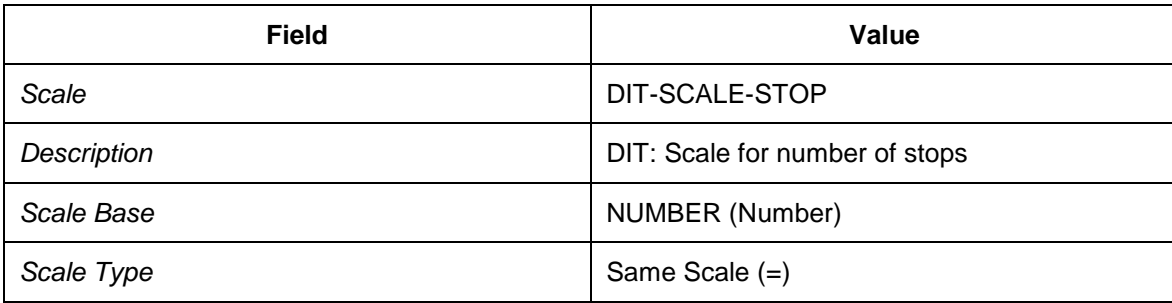

17. Choose the Items tab page and enter the following data:

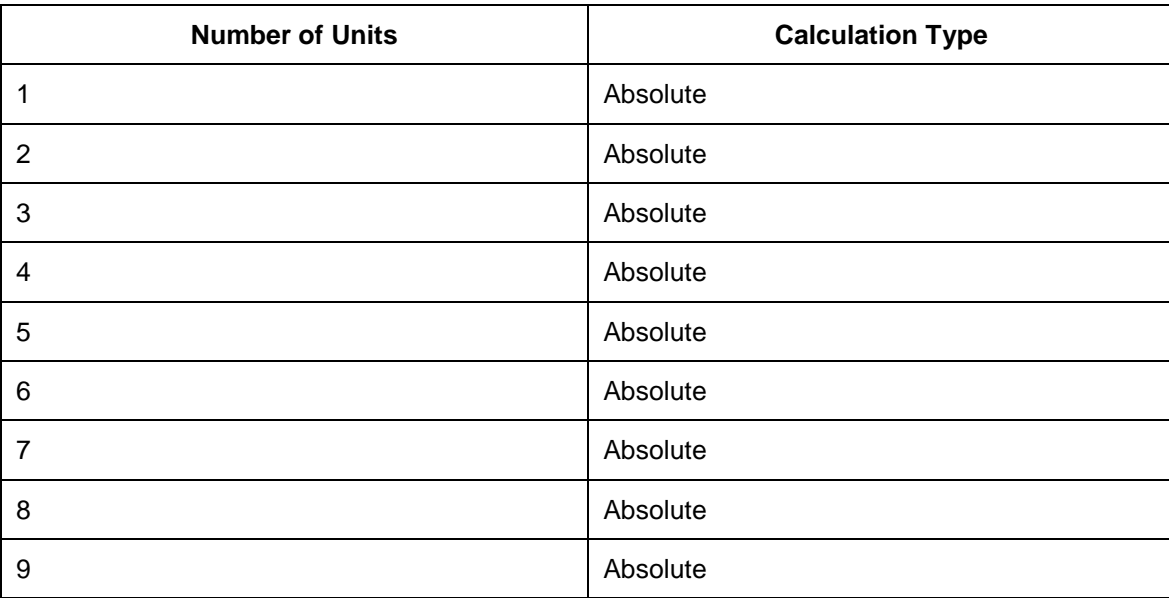

## <span id="page-263-0"></span>**Defining Rate Tables**

#### **Procedure**

- 1. Open SAP NetWeaver Business Client in SAP TM and choose *Master Data Charge Management and Service Product Catalogs → Rate Tables → Create Rate Table Definition* .
- 2. Choose *Continue* to create a new rate table without template.
- 3. On the *General Data* tab page, enter the following data:

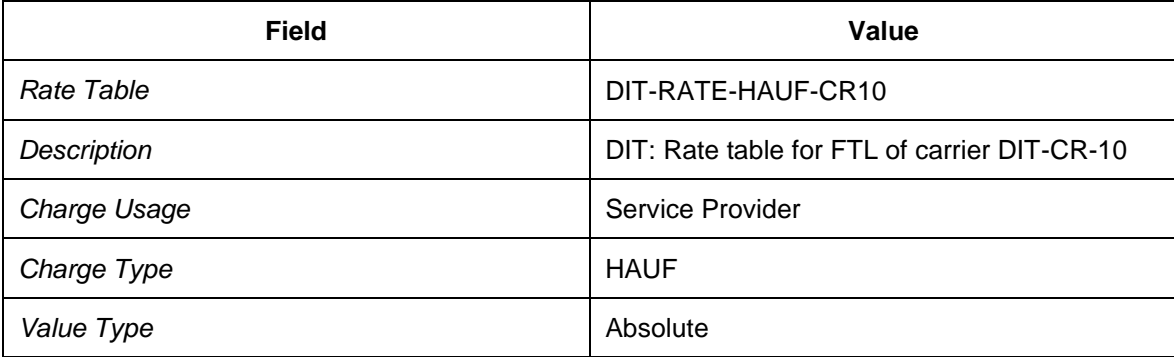

4. Navigate to the area for scales and choose *Insert* to enter the following data. Then choose *Add Scale*.

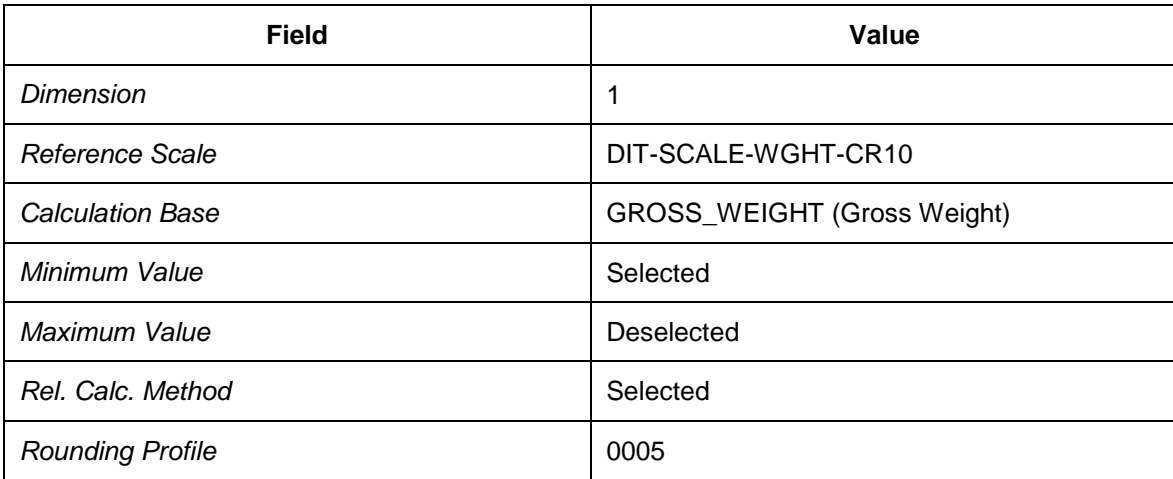

5. Enter another row using the following data and then choose *Add Scale*:

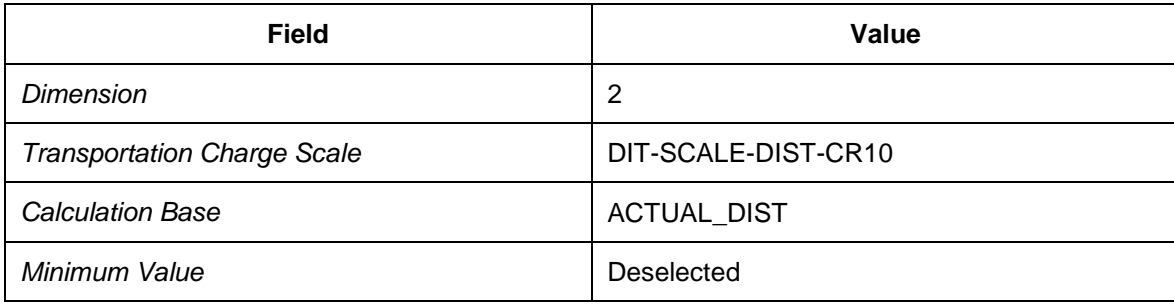

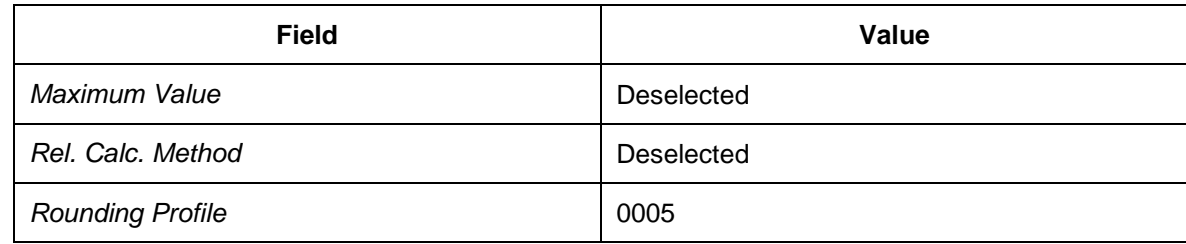

6. Choose the *Dates and Values* tab page and enter the following data:

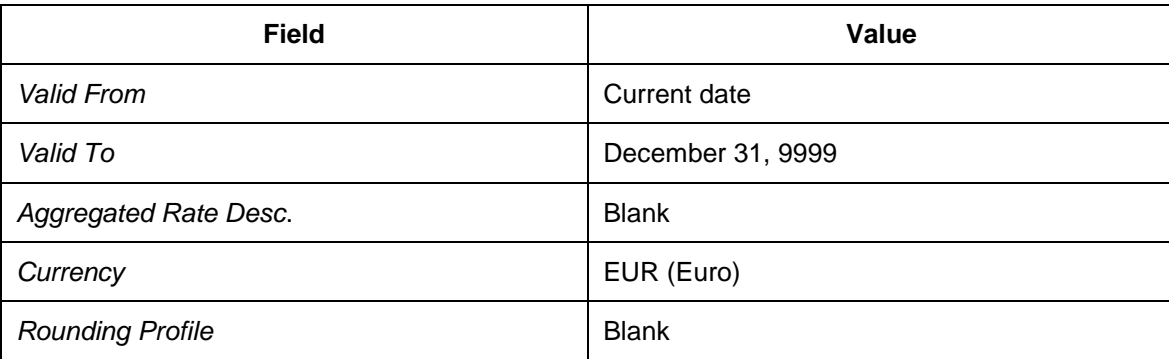

- 7. Select the validity period entered to enter the rate table values.
- 8. On the *Calculation Rules* tab page, enter the following data:

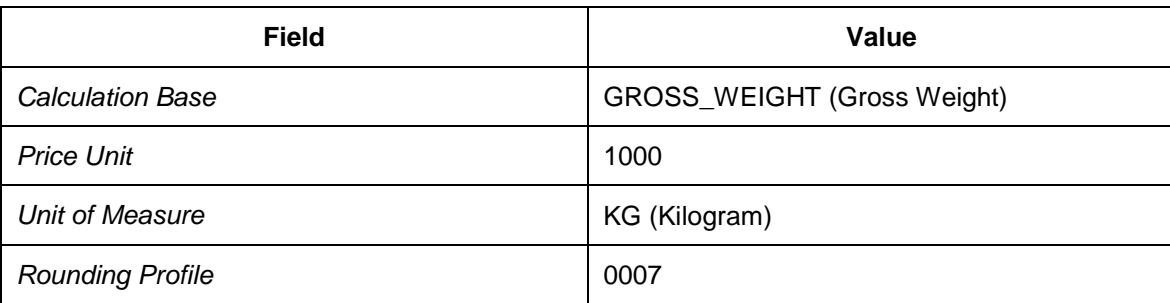

- 9. Choose the *Excel Integration* tab page and choose *Download*.
- 10. In the *File Download* dialog box, save file DIT-RATE-HAUF-CR10.XML.XLS to your local drive.
- 11. Open the downloaded file using Microsoft Excel and confirm the warning message about the file format by choosing *Yes*.
- 12. Copy the rate table values below to your clipboard.

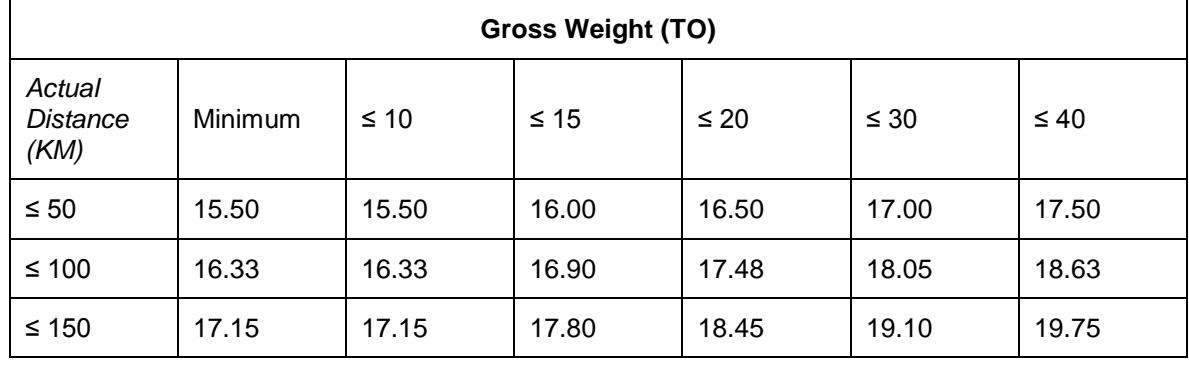

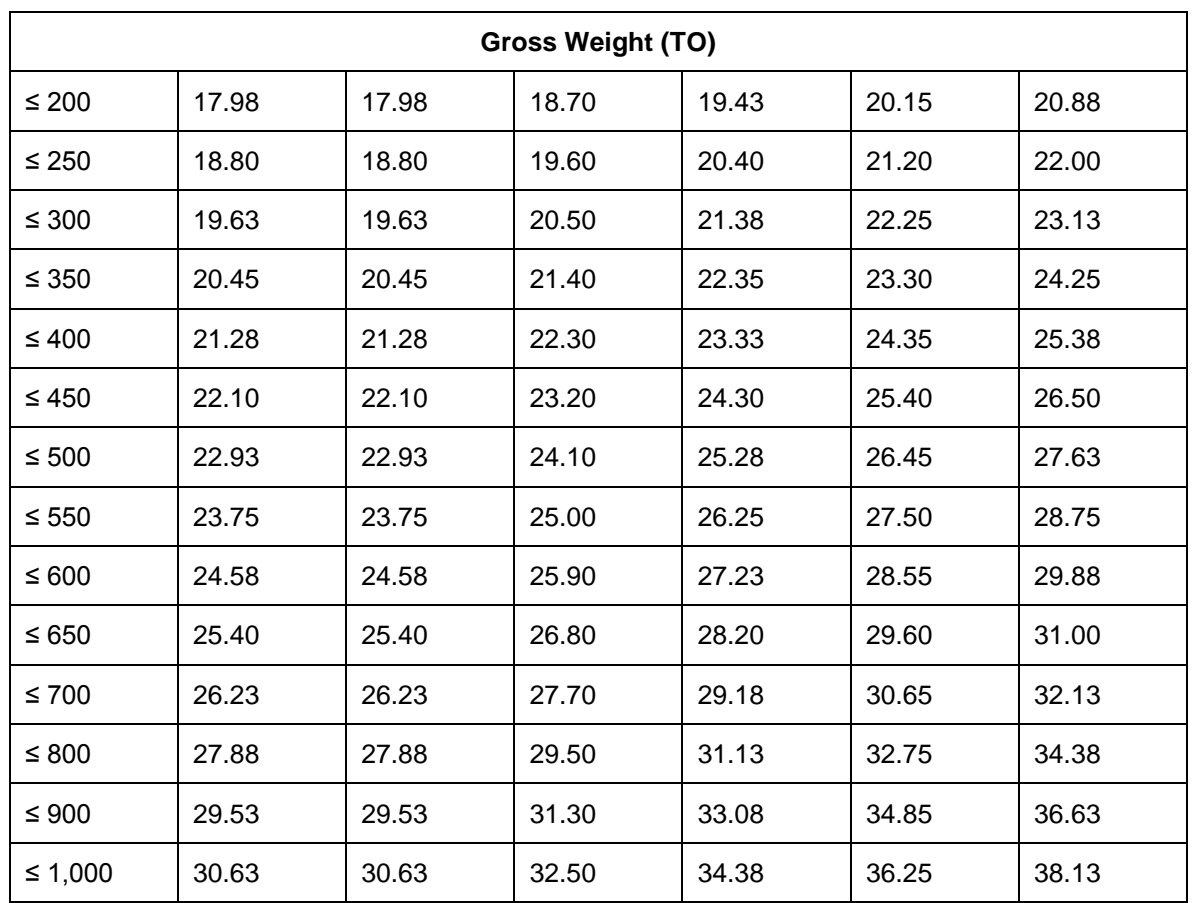

13. Switch to Excel, select the corresponding cells, and choose *Paste Special...*

14. In the *Paste Special* dialog box, select *Paste Values* and *Transpose*.

- 15. Save file DIT-RATE-HAUF-CR10.XML.XLS to your drive and confirm that you want to save the workbook in the given format by choosing *Yes*.
- 16. On the *Excel Integration* tab page, choose *Browse*.
- 17. Choose the XML spreadsheet that you saved to your disk.
- 18. On the *Excel Integration* tab page, choose *Upload* to upload the rate table values.
- 19. In SAP NetWeaver Business Client, choose *Master Data Charge Management*  $→$ **Rate Tables**  $→$  Create Rate Table Definition <sup>1</sup>
- 20. Choose *Continue* to create a new rate table without template.
- 21. On the *General Data* tab page, enter the following data:

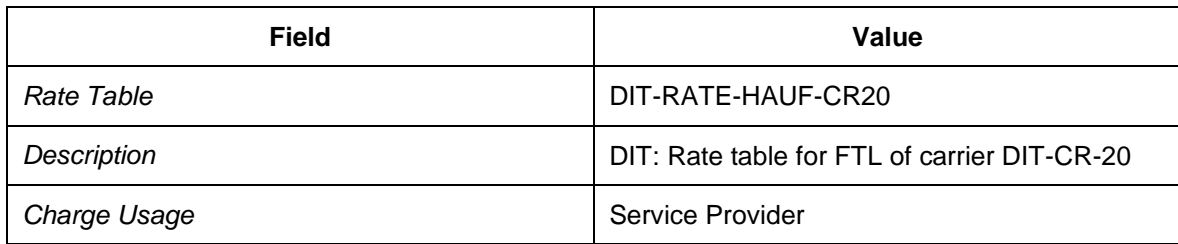

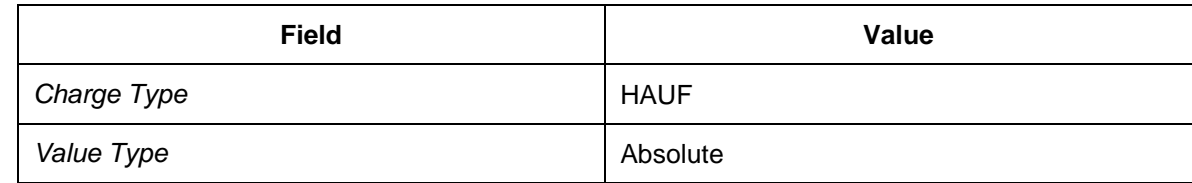

22. Navigate to the area for scales and choose *Insert* to enter the following data. Then choose *Add Scale*.

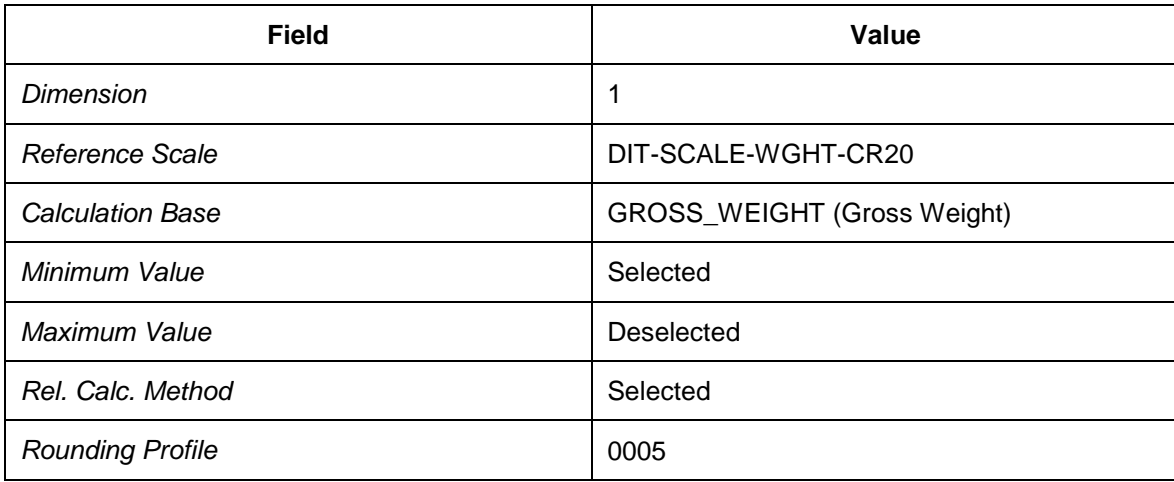

23. Enter another row using the following data and then choose *Add Scale*:

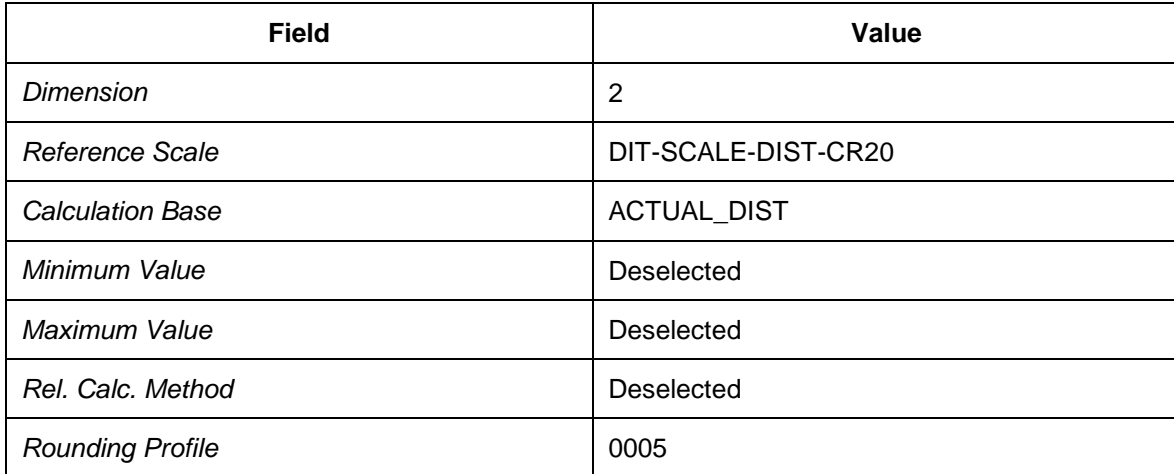

24. Choose the *Dates and Values* tab page and enter the following data:

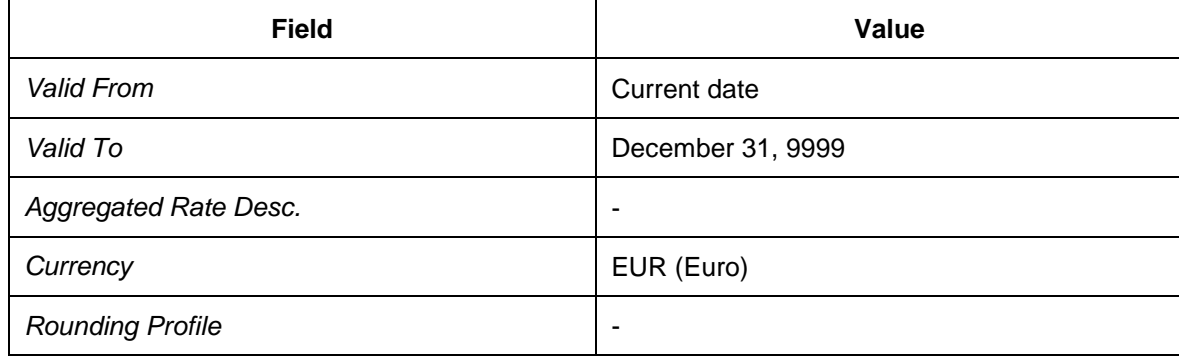

- 25. Select the validity period to enter the rate table values.
- 26. On the *Calculation Rules* tab page, enter the following data.

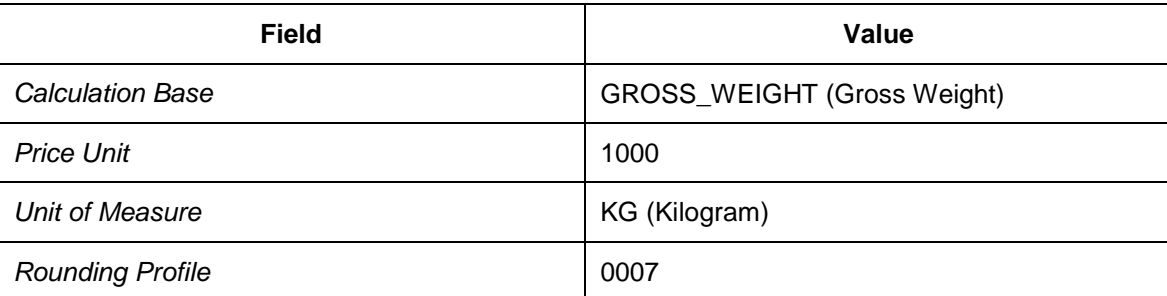

- 27. Choose the *Excel Integration* tab page and choose *Download*.
- 28. Open the downloaded file using Microsoft Excel and confirm the warning message about the file format by choosing *Yes*.

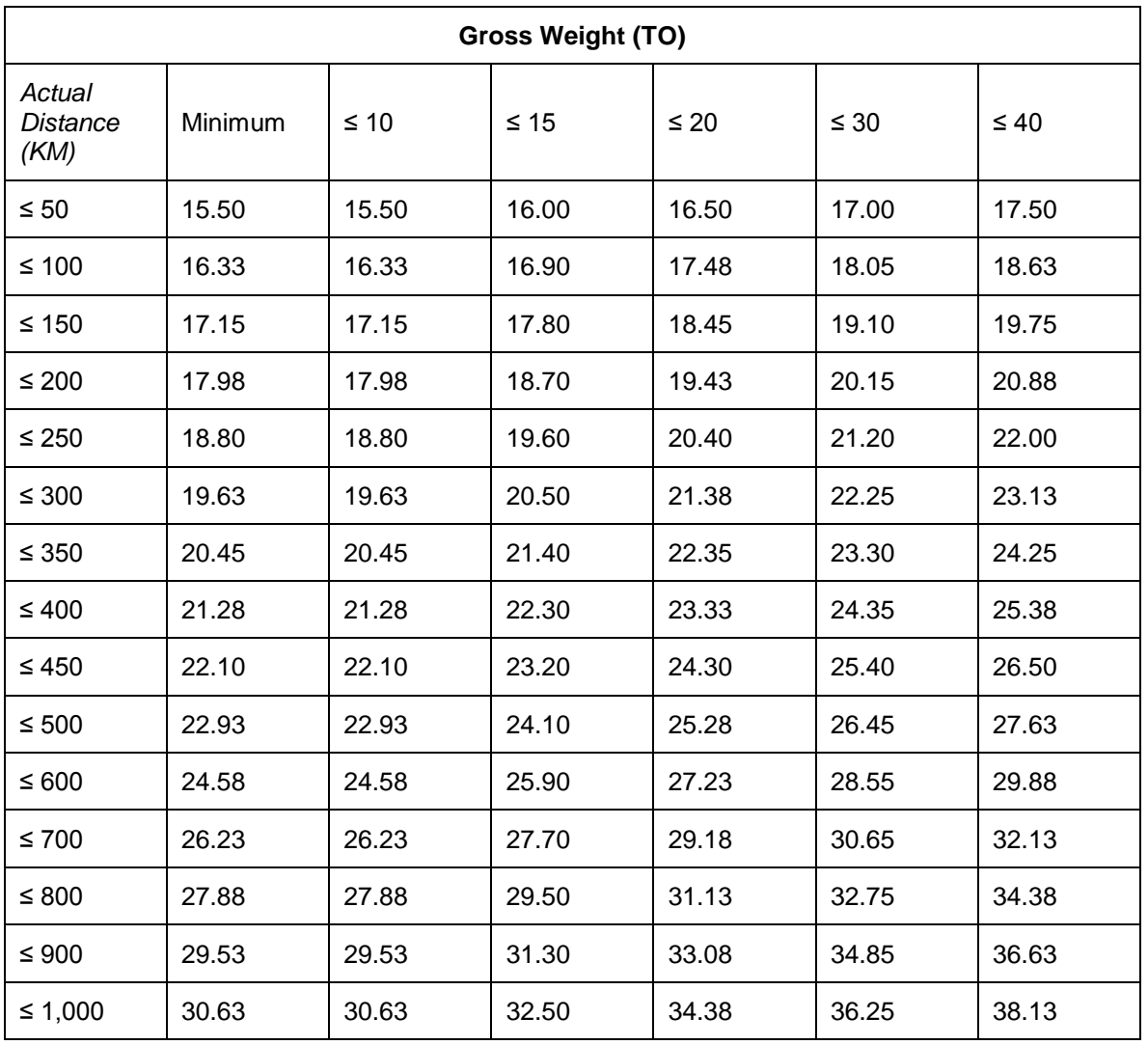

29. Copy the rate table values below to your clipboard.

30. Switch to Excel, select the corresponding cells, and choose *Paste Special...*

- 31. In the *Paste Special* dialog box, select *Paste Values* and *Transpose*.
- 32. Save file DIT-RATE-HAUF-CR20.XML.XLS to your drive and confirm that you want to save the workbook in the given format by choosing *Yes*.
- 33. On the *Excel Integration* tab page, choose *Browse*.
- 34. Choose the XML spreadsheet that you saved to your disk.
- 35. On the *Excel Integration* tab page, choose *Upload* to upload the rate table values.
- 36. Open SAP NetWeaver Business Client in SAP TM and choose *Master Data Charge Management* → Rate Tables → Create Rate Table Definition ...
- 37. Choose *Continue* to create a new rate table without template.
- 38. On the General Data tab page, enter the following data:

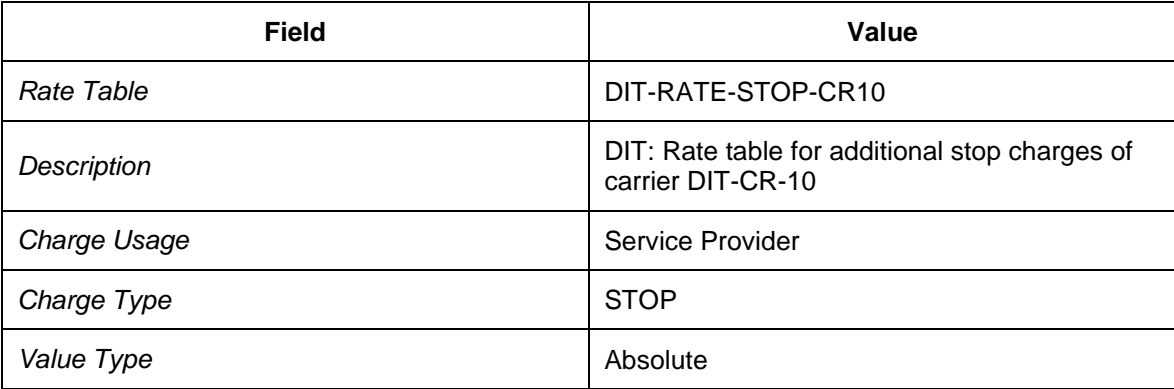

39. Navigate to the area for scales and choose *Insert* to enter the following data. Then choose *Add Scale*.

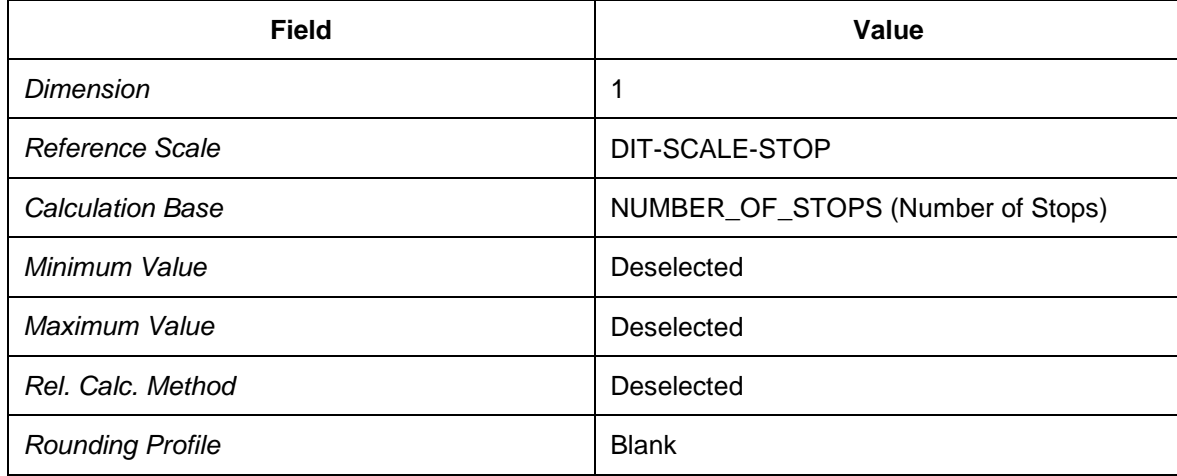

40. Choose the *Dates and Values* tab page and enter the following data:

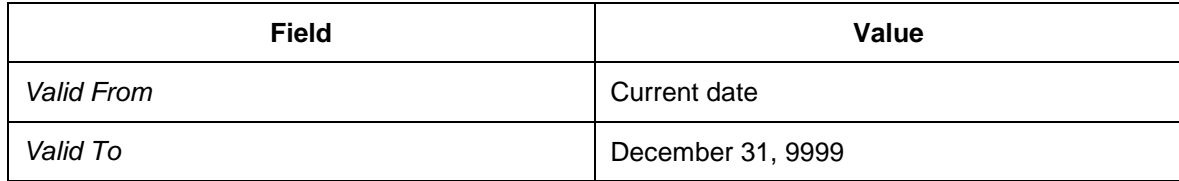

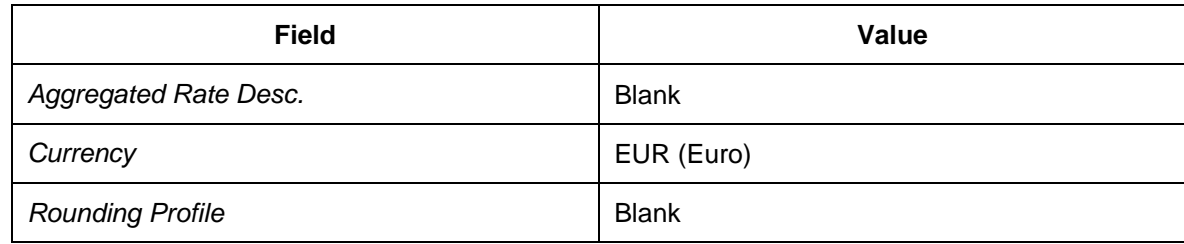

41. Select the validity period to enter the rate table values.

42. Enter the following data in the rate table:

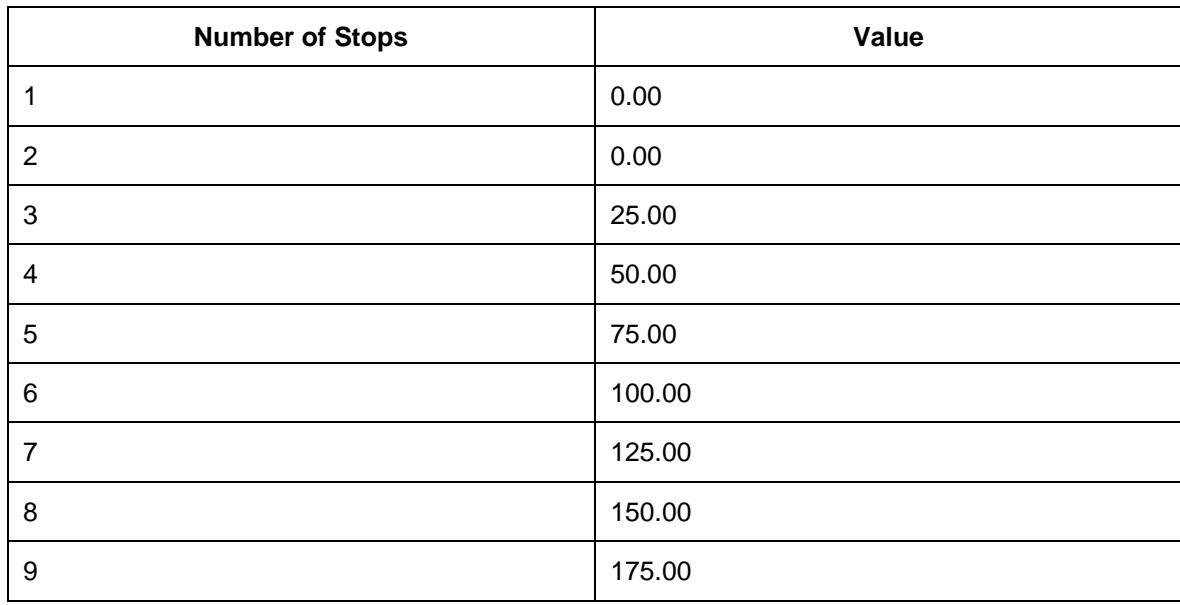

- 43. Save your entries.
- 44. Open SAP NetWeaver Business Client in SAP TM and choose *Master Data Charge Management* → Rate Tables → Create Rate Table Definition .
- 45. Choose *Continue* to create a new rate table without template.
- 46. On the *General Data* tab page, enter the following data:

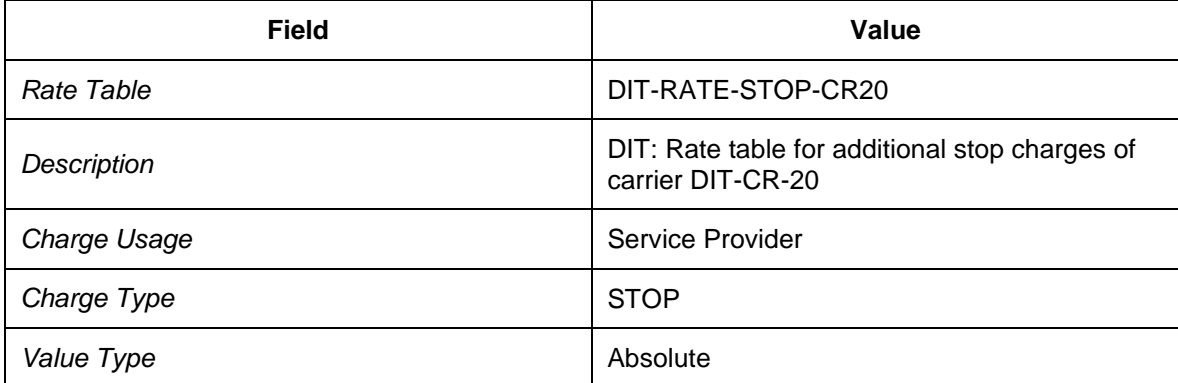

47. Navigate to the area for scales and choose *Insert* to enter the following data. Then choose *Add Scale*.

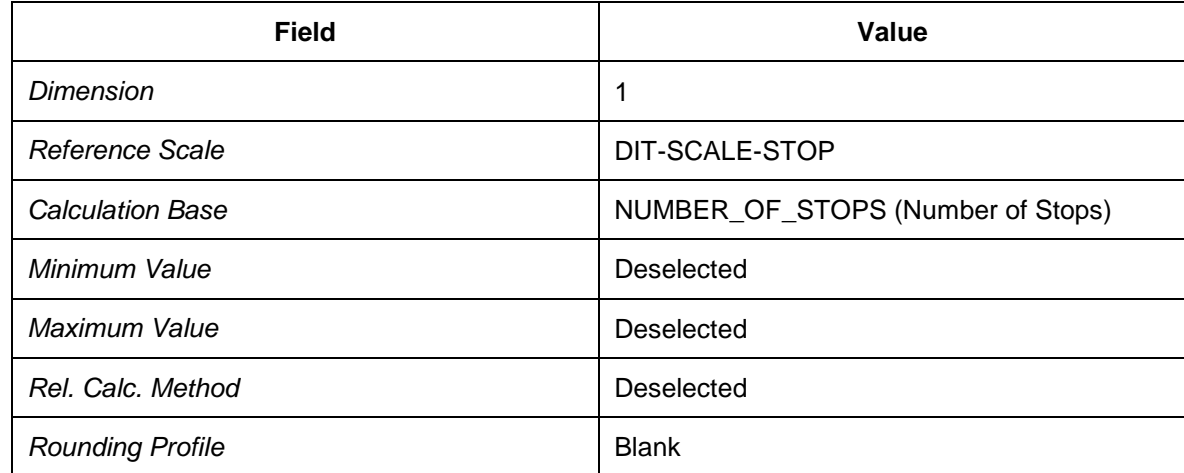

48. Choose the *Dates and Values* tab page and enter the following data:

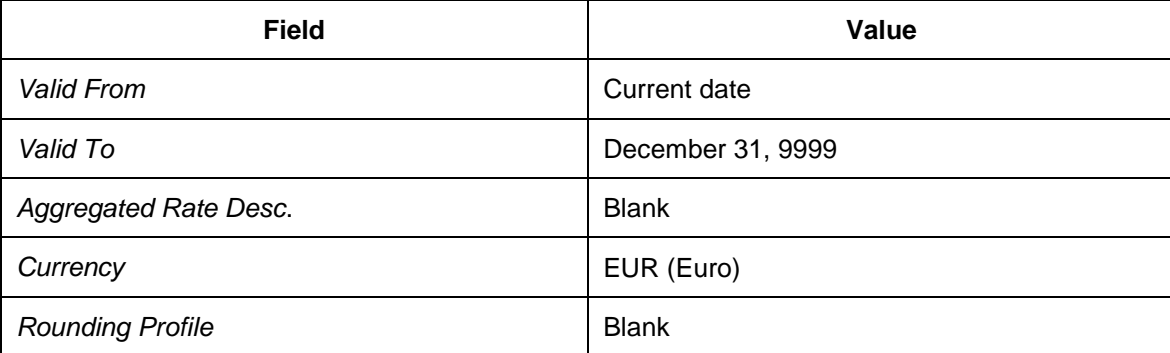

49. Select the validity period entered to enter the rate table values.

50. Enter the following data in the rate table:

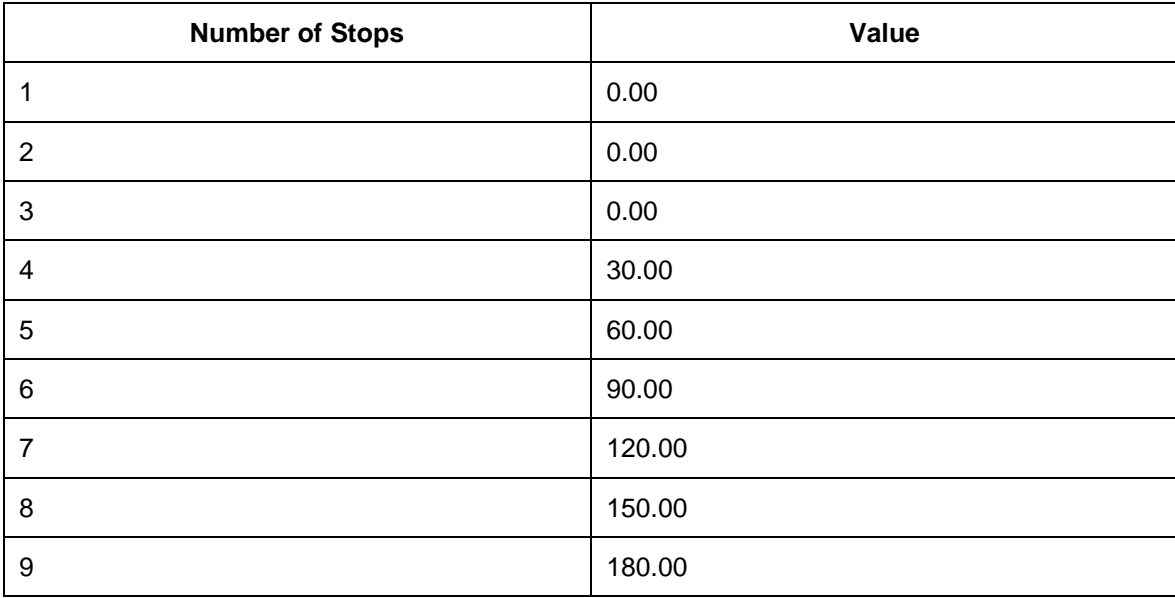

51. Save your entries.

## <span id="page-271-0"></span>**Releasing Rate Tables**

- 1. In SAP TM, open *SAP NetWeaver Business Client* and choose *Master Data Charge Management and Service Product Catalogs → Rate Tables → Edit Rate Table Definition* .
- 2. On the initial screen, enter the rate table DIT-RATE-HAUF-CR10.
- 3. Choose *Continue*.
- 4. Choose the *Dates and Values* tab page.
- 5. Select the maintained validity period.
- 6. Choose *Release*.
- 7. Save your data.
- 8. Repeat the process for the following rate tables:
	- o DIT-RATE-HAUF-CR20.
	- o DIT-RATE-STOP-CR10.
	- o DIT-RATE-STOP-CR20.

## <span id="page-272-0"></span>**Defining Charge Calculation Sheets**

- 1. In SAP TM, open *SAP NetWeaver Business Client* and choose *Master Data Charge Management and Service Product Catalogs → Calculation Sheets → Create Calculation Sheet* .
- 2. Choose *Continue* to create a new calculation sheet without a template.
- 3. On the *General Data* screen, enter the following data:

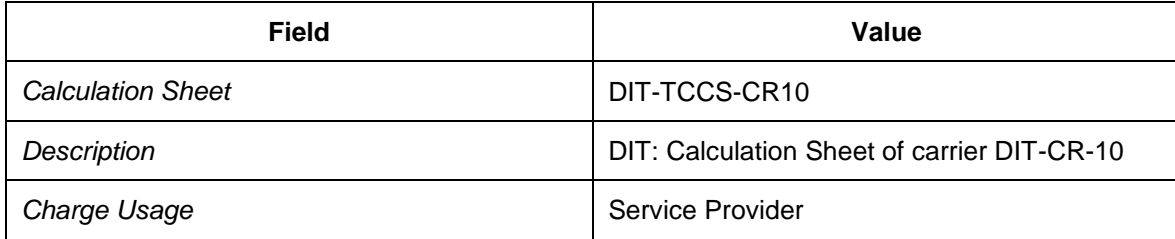

- 4. In the *Items* screen area, select the first row (line 10).
- 5. Choose *Insert* to add a new item that is subordinate to the first item.
- 6. Enter the following data for the new item:

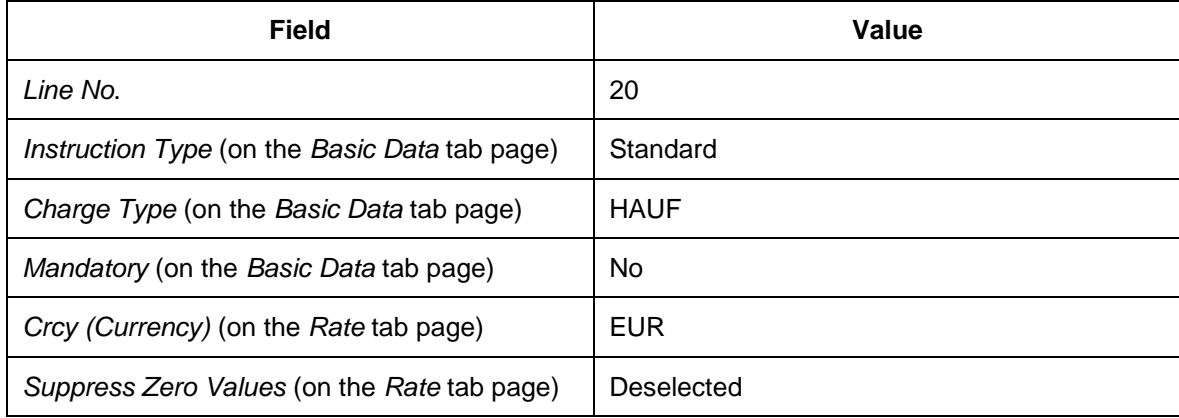

- 7. In the *Items* screen area, select the new row (line 20).
- 8. On the *Basic Data* tab page, select the *Calculation Resolution Base* checkbox.
- 9. Choose the *Rate* tab page and enter rate table DIT-RATE-HAUF-CR10.
- 10. In the *Items* screen area, select the first row in the table (line 10).
- 11. Choose *Insert* to add an item that is subordinate to the first item.
- 12. Enter the following data for the new item:

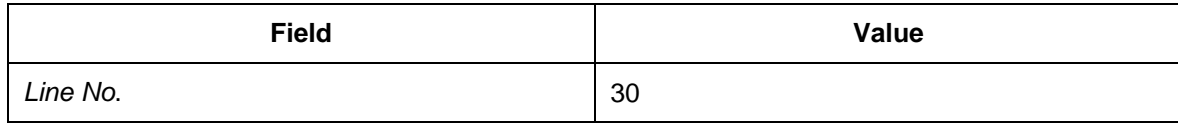

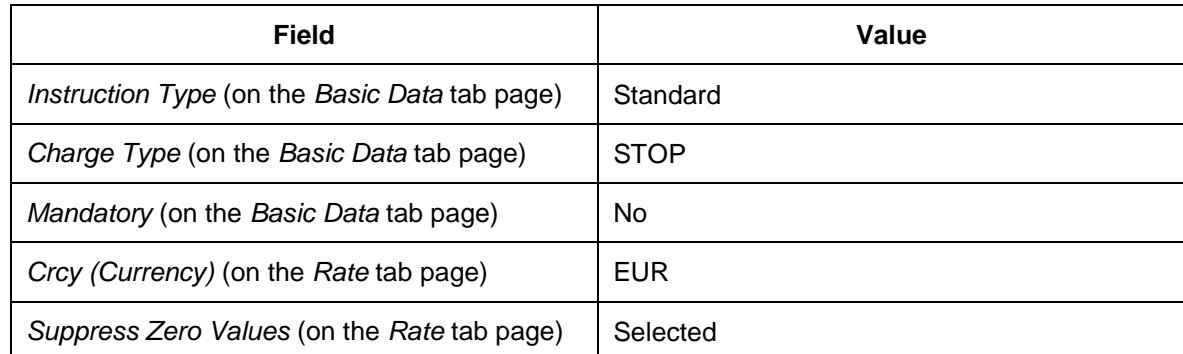

13. In the *Items* screen area, select the new row (line 30).

- 14. On the *Basic Data* tab page, blank the *Calculation Resolution Base* field.
- 15. Choose the *Rate* tab page and enter rate table DIT-RATE-STOP-CR10.
- 16. Save your entries.
- 17. In SAP TM, open *SAP NetWeaver Business Client* and choose *Master Data Charge Management and Service Product Catalogs* → Calculation Sheets → Create Calculation *Sheet* .
- 18. Choose *Continue* to create a new calculation sheet without a template.
- 19. On the *General Data* tab page, enter the following data:

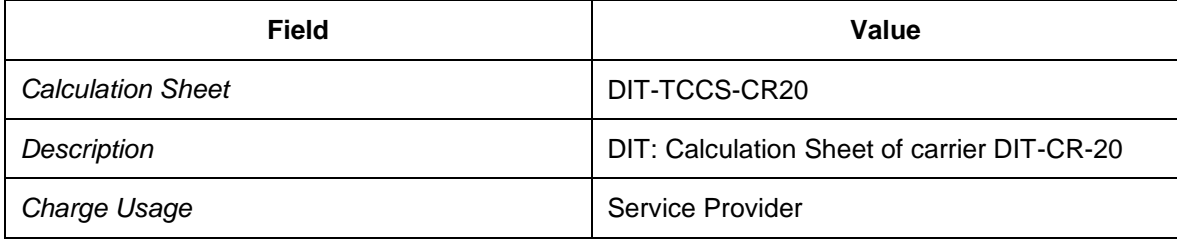

20. In the *Items* screen area, select the first row (line 10).

- 21. Choose *Insert* to add a new item that is subordinate to the first item.
- 22. Enter the following data for the new item:

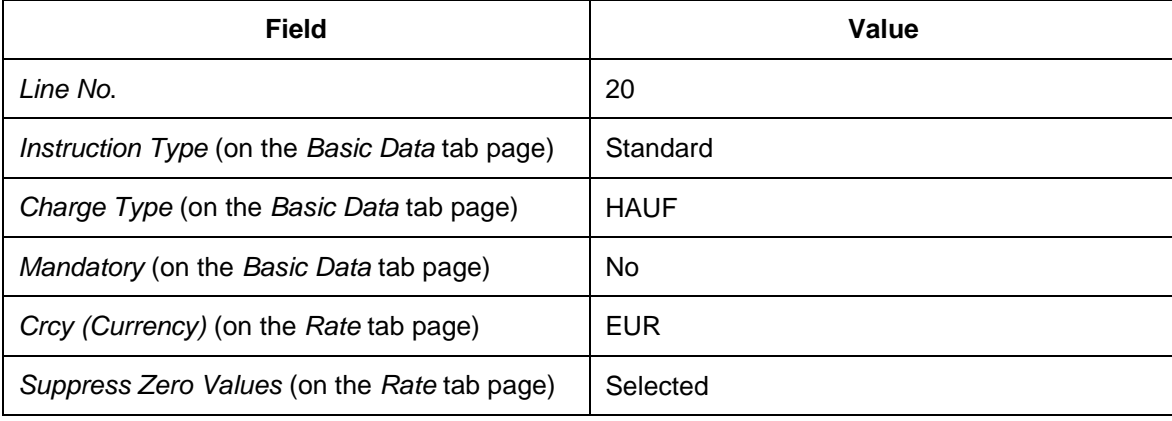

23. In the *Items* screen area, select the new row (line 20).

- 24. On the *Basic Data* tab page, deselect the *Calculation Resolution Base* checkbox.
- 25. Choose the *Rate* tab page and enter rate table DIT-RATE-HAUF-CR20.
- 26. In the *Items* screen area, select the first row (line 10).
- 27. Choose *Insert* to add a new item that is subordinate to the first item.
- 28. Enter the following data for the new item:

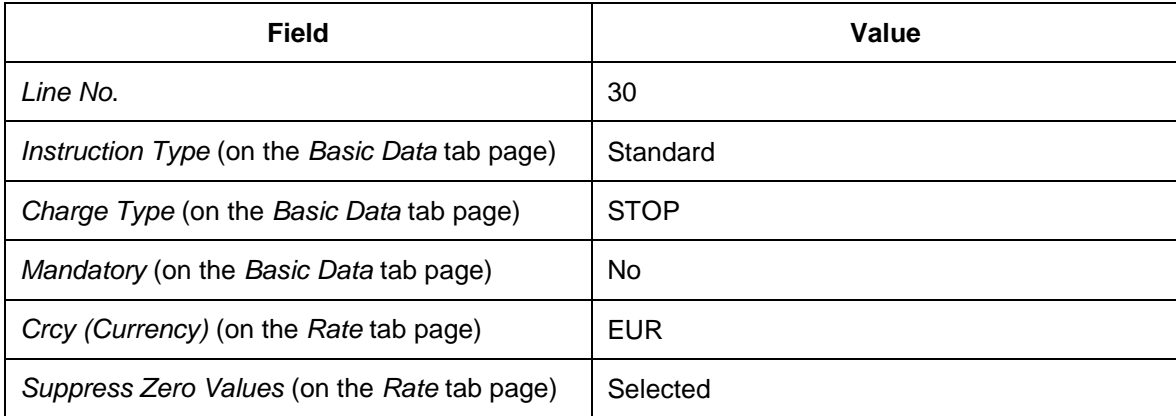

29. In the *Items* screen area, select the new row (line 30).

30. On the *Basic Data* tab page, deselect the *Calculation Resolution Base* checkbox.

- 31. Choose the *Rate* tab page and enter rate table DIT-RATE-STOP-CR20.
- 32. Save your entries.

## <span id="page-275-0"></span>**Defining Freight Agreements**

#### **Procedure**

- 1. Open SAP NetWeaver Business Client in SAP TM and choose *Master Data Charge Management and Service Product Catalogs → Freight Agreements → Create Freight Agreement* .
- 2. On the initial screen, enter the agreement type DIT6.
- 3. Choose *Continue*.
- 4. On the *General Data* screen, enter the following data:

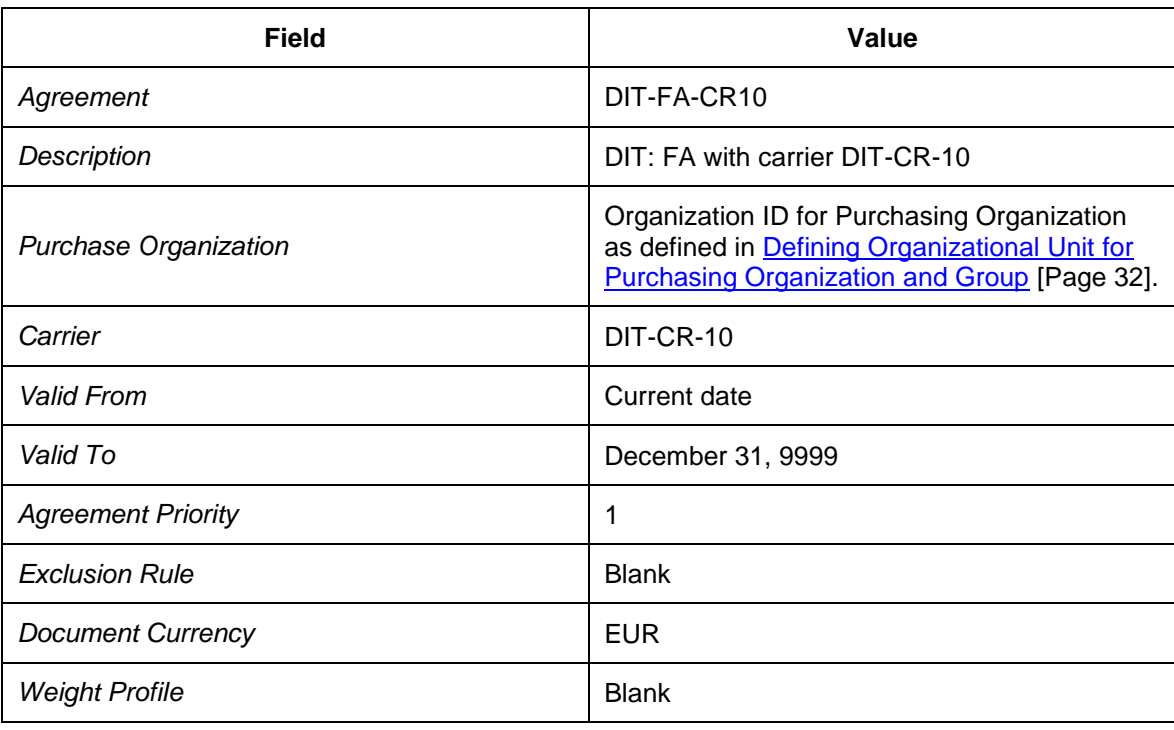

5. In the *Items* screen area, enter the following data (choose *I* Insert  $\rightarrow$  Insert Product  $\rightarrow$ ):

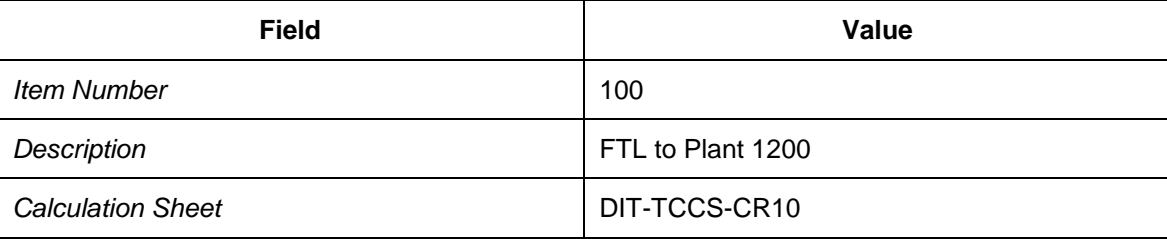

- 6. Select the *Payment Terms* tab page and enter terms of payment 0001.
- 7. Select the *Preconditions* tab page and enter the following data:

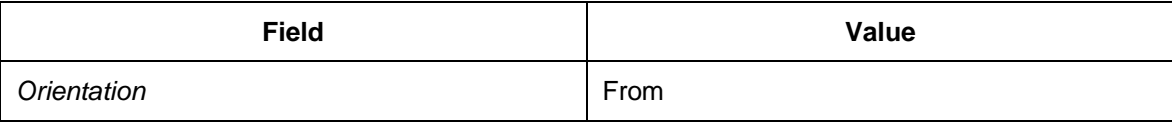

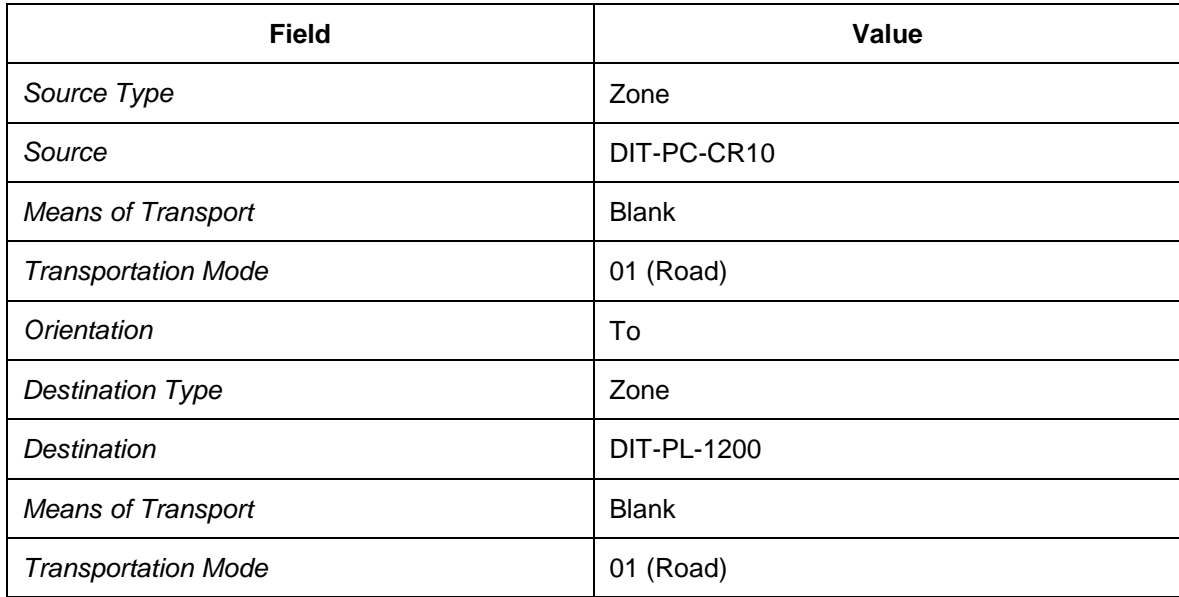

- 8. Open SAP NetWeaver Business Client in SAP TM and choose *Master Data Charge Management and Service Product Catalogs →Freight Agreements →Create Freight Agreement* .
- 9. On the initial screen, enter the agreement type DIT6.
- 10. Choose *Continue*.
- 11. On the *General Data* screen, enter the following data:

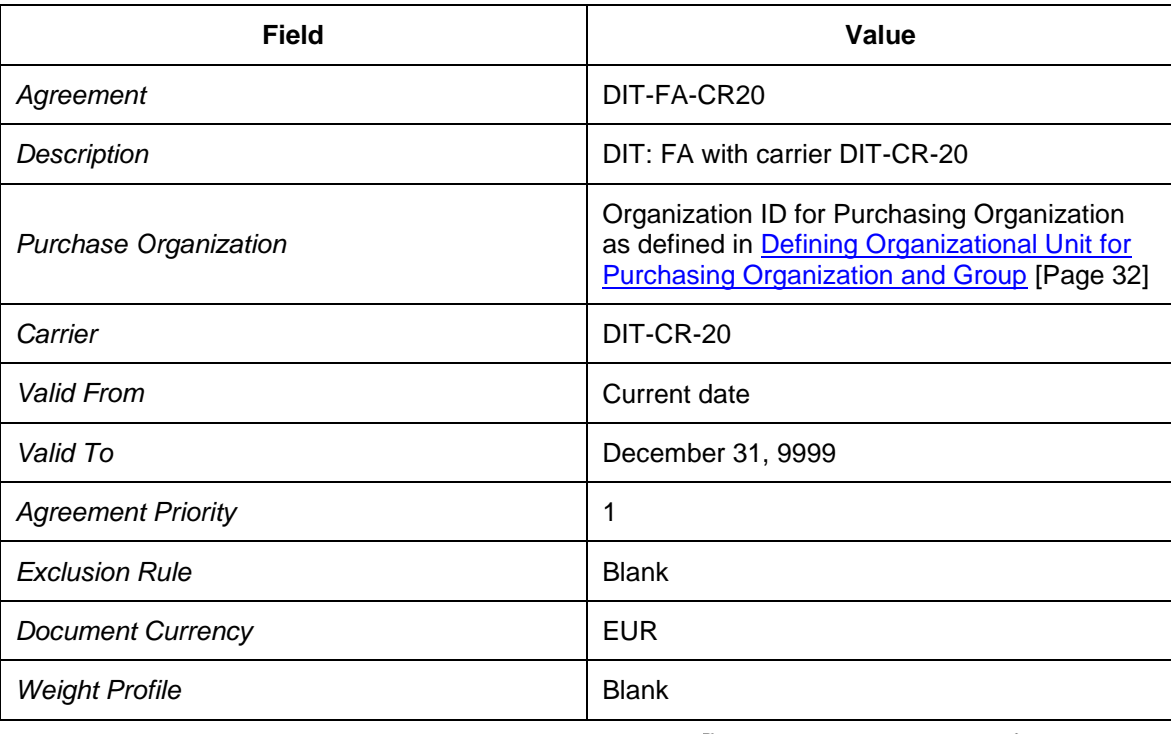

12. In the *Items* screen area, enter the following data (choose **I** Insert  $\rightarrow$  Insert Product  $\rightarrow$ ):

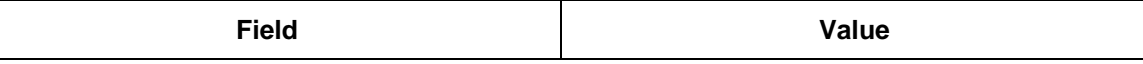

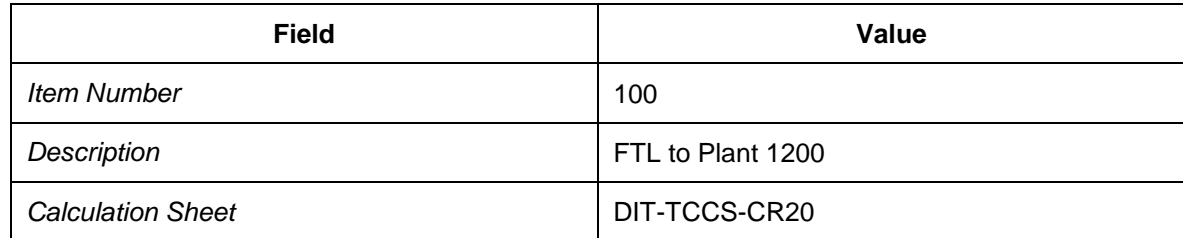

13. Select the *Payment Terms* tab page and enter the terms of payment 0001.

14. Select the *Preconditions* tab page and enter the following data:

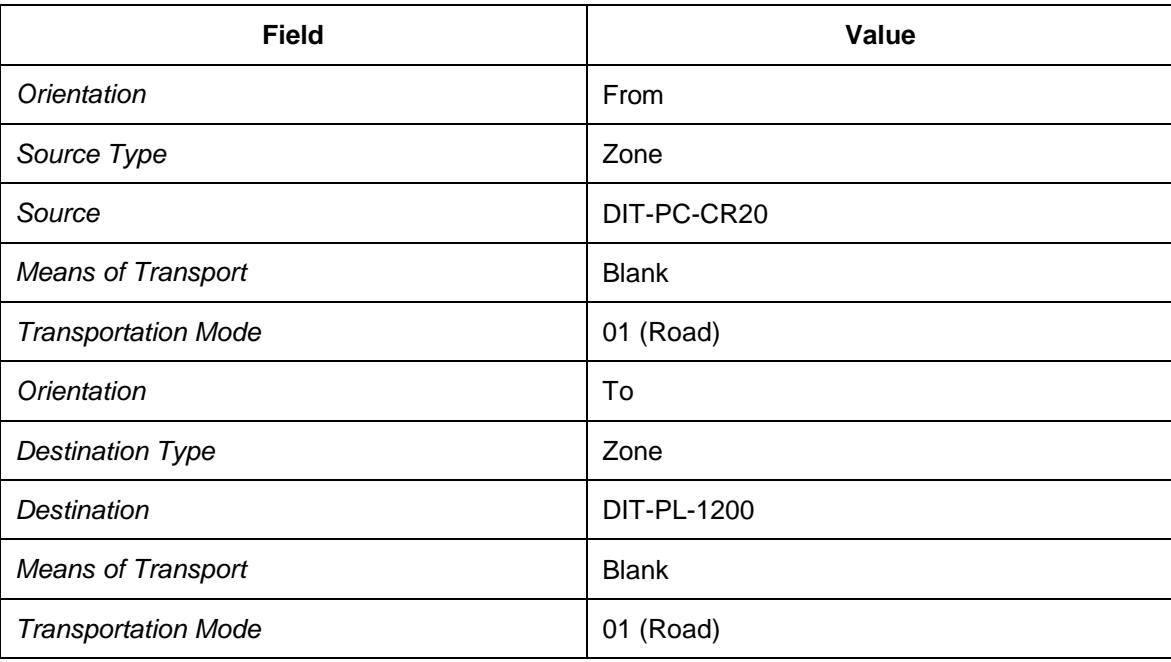

15. In the *Items* screen area, enter the following data (choose *I*) Insert  $\rightarrow$  Insert Product  $\rightarrow$ ):

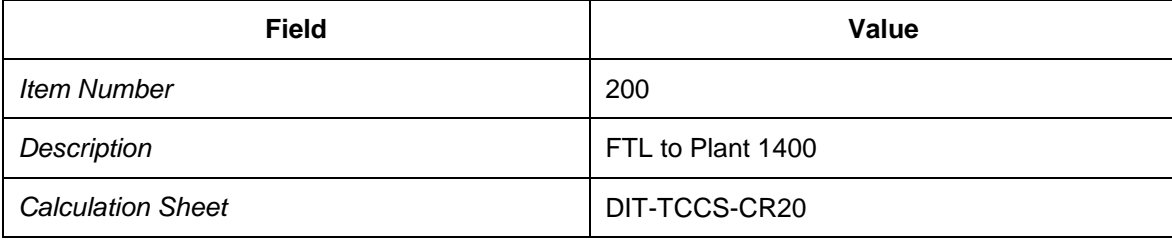

16. Select the *Payment Terms* tab page and enter the terms of payment 0001.

17. Select the *Preconditions* tab page and enter the following data:

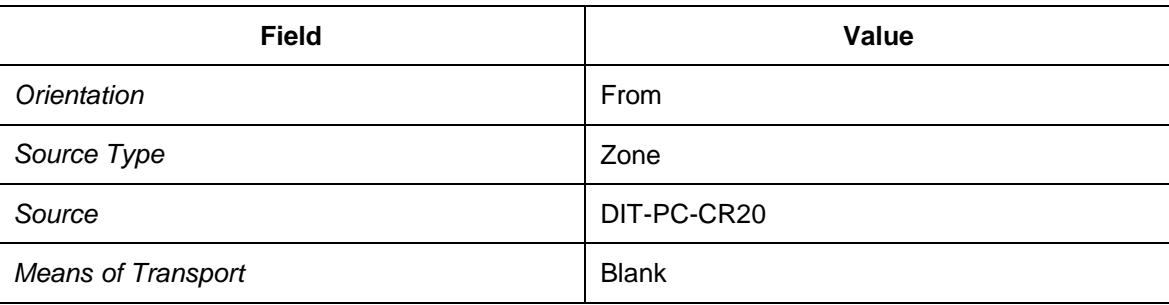

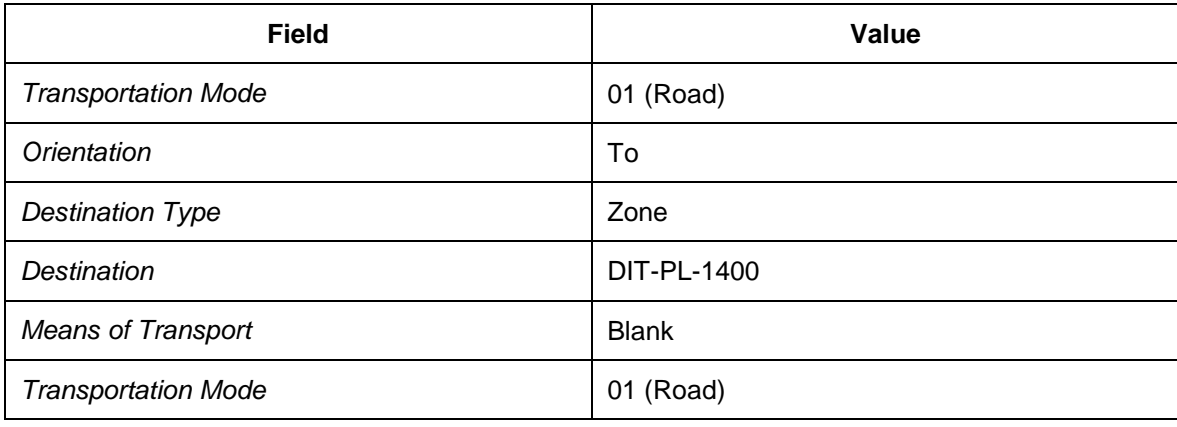

# <span id="page-279-0"></span>**Releasing Freight Agreements**

- 1. In SAP TM, open *SAP NetWeaver Business Client* and choose *Master Data Charge Management and Service Product Catalogs → Freight Agreements → Edit Freight Agreement* .
- 2. On the initial screen, enter freight agreement DIT-FA-CR10.
- 3. Choose *Continue*.
- 4. Choose *Set Status → Released* .
- 5. Save your entries.
- 6. Repeat the process for freight agreement DIT-FA-CR20.

## **Verifying Logistics Invoices Online**

### **Activities**

[Defining Master Data for Invoice Verification](#page-281-0) [Page [282\]](#page-281-0)

# <span id="page-281-0"></span>**Defining Master Data for Invoice Verification**

### **Activities**

[Maintaining Vendor Master \(Carrier Company\) for Invoice Verification](#page-282-0) [Page [283\]](#page-282-0)

### <span id="page-282-0"></span>**Maintaining Vendor Master (Carrier Company) for Invoice Verification**

- 1. On the *SAP Easy Access* screen in SAP ERP, choose *Logistics Materials Management* → Purchasing → Master Data → Vendor → Central → Change ...
- 2. On the initial screen, enter the following data:

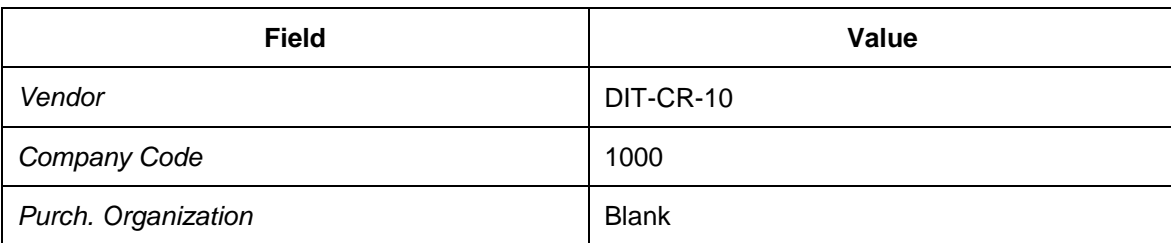

- 3. In the *Company Code Data* screen area, select the *Payment Transactions* checkbox.
- 4. Choose *Enter* to continue.
- 5. On the *Payment Transactions Accounting* screen, select the *Chk. double inv.* checkbox.
- 6. In the *Invoice Verification* screen area, enter 515 in the *Tolerance Group* field.

## **Processing Evaluated Receipt Settlements (ERS) in ERP**

### **Activities**

[Defining Master Data for Evaluated Receipt Settlements](#page-284-0) [Page [285\]](#page-284-0)

### <span id="page-284-0"></span>**Defining Master Data for Evaluated Receipt Settlement**

#### **Activities**

- [Maintaining Vendor Master \(Carrier\) for Evaluated Receipt Settlements](#page-285-0) [Page [286\]](#page-285-0)
- Maintaining Condition Records for Processing Credit Memo Message Output in [Evaluated Receipt Settlement \(ERS\)](#page-286-0) [Page [287\]](#page-286-0)
- Maintaining EDI Partner Profiles for Credit Memo Message Output in Evaluated Receipt [Settlement](#page-287-0) [Page [288\]](#page-287-0)

### <span id="page-285-0"></span>**Maintaining Vendor Master (Carrier) for Evaluated Receipt Settlement**

- 1. On the *SAP Easy Access* screen in SAP ERP, choose *Logistics Materials Management* → *Purchasing* → *Master Data* → Vendor → *Purchasing* → Change (Current) .
- 2. On the initial screen, enter the following data:

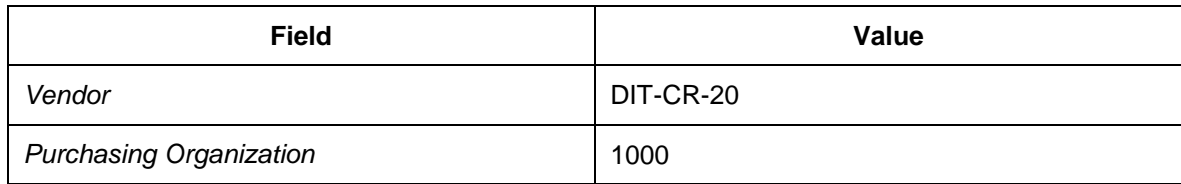

- 3. In the *Purchasing Organization Data* screen area, select the *Purchasing Data* checkbox.
- 4. Choose *Enter* to switch to the *Purchasing Data* screen.
- 5. In the *Control Data* screen area, select the *AutoEvalGRSetmt Del.* checkbox (evaluated receipt settlement).

### <span id="page-286-0"></span>**Maintaining Condition Records for Processing Credit Memo Message Output in Evaluated Receipt Settlement (ERS)**

- 1. In Customizing for SAP ERP, choose *Materials Management Logistics Invoice Verification Message Determination Maintain Conditions* .
- 2. Choose the *Create Condition: Invoice Verification* activity.
- 3. On the initial screen, enter output type ERS6.
- 4. Choose *Enter* to continue.
- 5. In the *Key Combination* dialog box, choose *CoCode, Vendor*.
- 6. Choose *Enter* to continue.
- 7. Enter company code 1000 and choose *Execute*.
- 8. On the next screen, enter the following data:

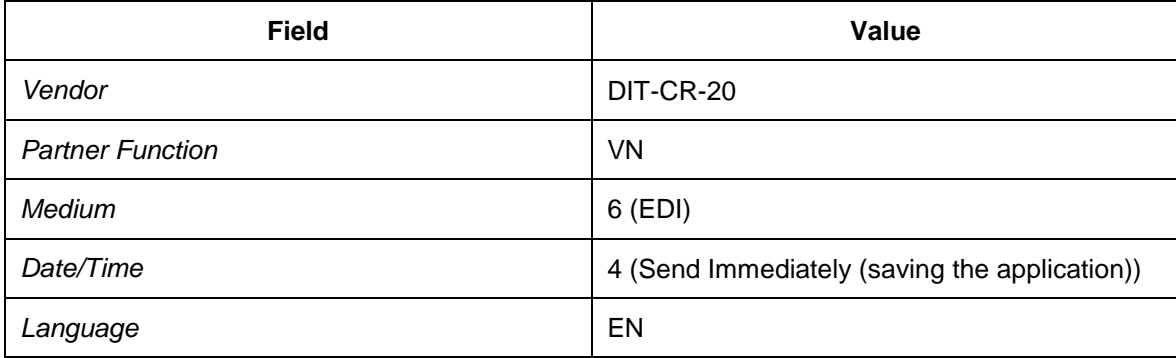

### <span id="page-287-0"></span>**Maintaining EDI Partner Profiles for Credit Memo Message Output in Evaluated Receipt Settlement**

#### **Procedure**

- 1. On the *SAP Easy Access* menu in SAP ERP, choose *Tools ALE ALE Administration Runtime Settings Partner Profiles* .
- 2. Choose *Create* to create a new partner profile.
- 3. Enter the following data:

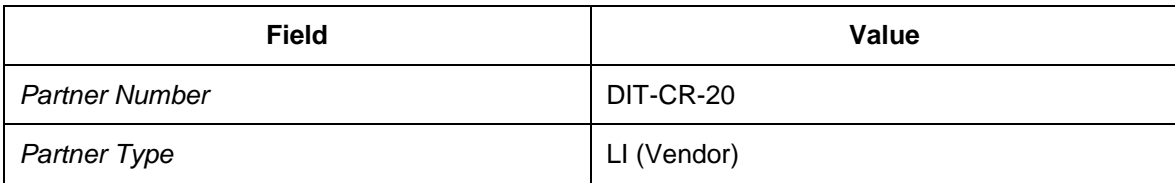

4. Select the *Post Processing: Permitted Agent* tab page and enter the following data:

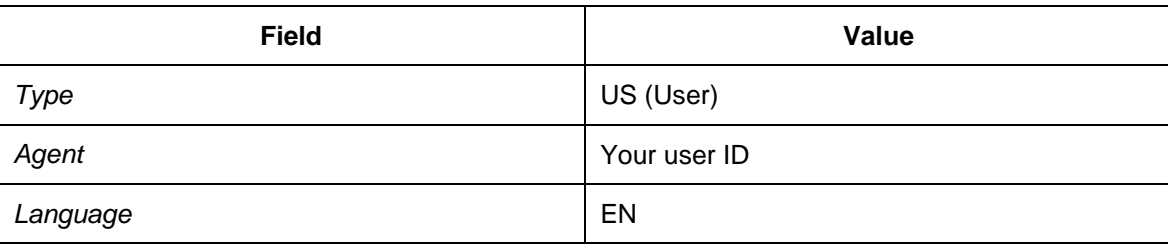

- 5. In the *Output Parameters* screen area, choose *Create Outbound Parameter*.
- 6. On the *Partner Profile: Output Parameters* screen, enter the following data (if the *Insert* pushbutton is disabled, save the document):

*General Data*

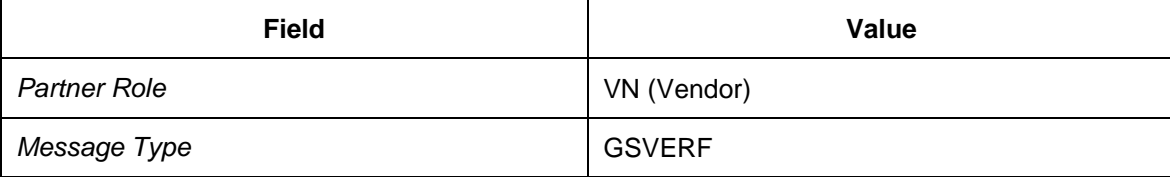

7. On the *Outbound Options* tab page, enter the following data:

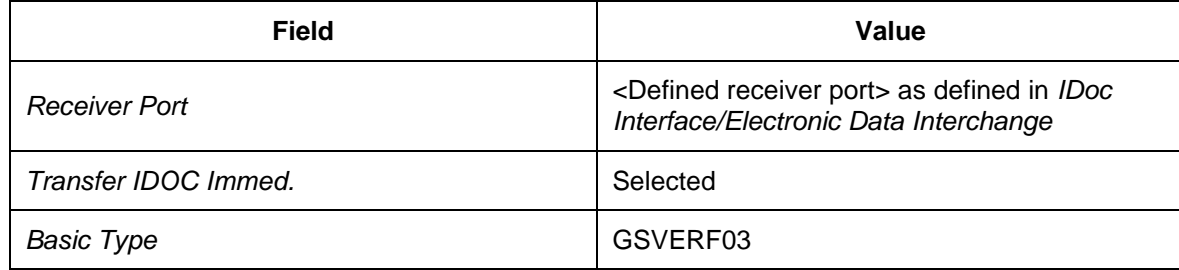

- 8. Choose *Enter* to continue.
- 9. Check that the package size has automatically been entered as 1. If not, enter this value.
10. Choose the *Message Control* tab page.

## 11. Choose *Insert Row* and enter the following data:

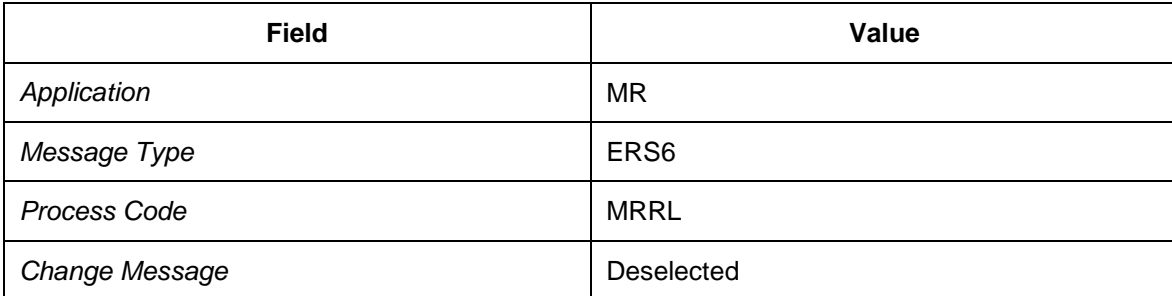